# NB-Designer 高速征服版

V2.3 101.02

#### 第一章 基本事項

第二章 規劃工程的18個程序步驟 (含突顯具風格的HMI製作)

每個步驟若需詳述,會附註手冊內可參閱的詳細說明位置。

### 第一章 基本事項

1. 請將軟體置於桌面,再執行安裝步驟,軟體可支援到 W7 的 64 位元作業系統。 作業系統為 Vista/W 7 時,請參閱附錄 2 的 A 項,作軟體相容性設定。 Vista/W 7 軟體非系統管理員身分執行安裝時,請參閱附錄 2 的 B,C 項,作軟體安裝與初次執行設定。

- 2. 首次 PC 連接 NB 的 USB 埠時, 出現搜尋驅動程式安裝
	- > 請選擇自動安裝驅動程式。
	- > 或指定驅動程式資料夾路徑 C:\Program Files\OMRON\NB-Designer\_V1.02\_CHS\driver
	- NB USB 安裝成功後,裝置管理員內可以杳看到 OMRON HMI USB 項目, 如下圖:
		- 心面のある 檔案(F) 執行(A) 檢視(V) 說明(H)  $\Leftrightarrow$   $\Leftrightarrow$   $\fbox{\frown}$   $\fbox{\frown}$   $\fbox{\frown}$   $\fbox{\frown}$   $\fbox{\frown}$   $\fbox{\frown}$   $\fbox{\frown}$   $\fbox{\frown}$   $\fbox{\frown}$ 图 電腦管理 (本機)  $\Box$  TP735 中<br>中国 DVD/CD-ROM 光碟機 □ 32 系統工具 □ → 工作排程器 中 C IDE ATA/ATAPI 控制器 Secure biometrics devices □ ■ 事件檢視器 □ 18 共用資料夾<br>□ 18 共用資料夾<br>□ 4 本機使用者和群組 由 1 人性化介面装置 由 美 系統装置 □ 3 效能 中 一 音效,視訊及遊戲控制器 □■處理器 **4 转置管理員** □ 3 存放装置 □ ■ 通用序列匯流排控制器 Generic USB Hub ■ 磁碟管理 □ → 服務與應用程式 Generic USB Hub Generic USB Hub<br>Hatel(R) 5 Series/3400 Series Chipset Family USB Enhanced Host Controller - 3B34  $\mbox{\rm Intel(R)}$ 5 Series/3400 Series Chipset Family USB Enhanced Host Controller - 3B3C OMRON HMI USB
- 3. NB 主體序列埠 COM1-OMRON PLC 的接線(RS-232C)

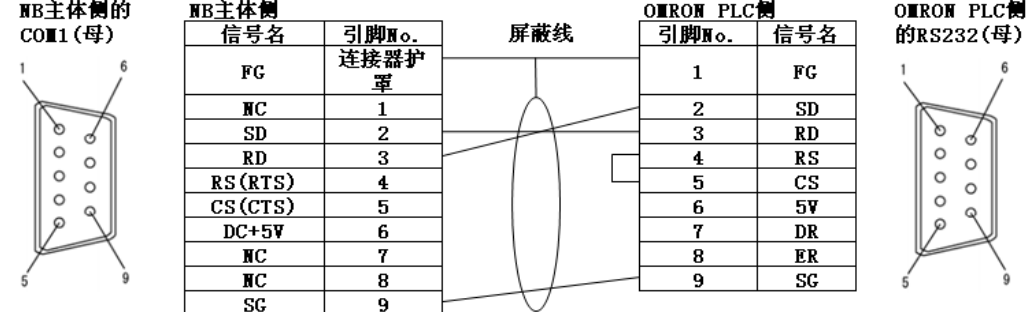

4. 軟體安裝完成,設定工程的初始存檔路徑: 工具列 - 選項 / 工程默認路徑:

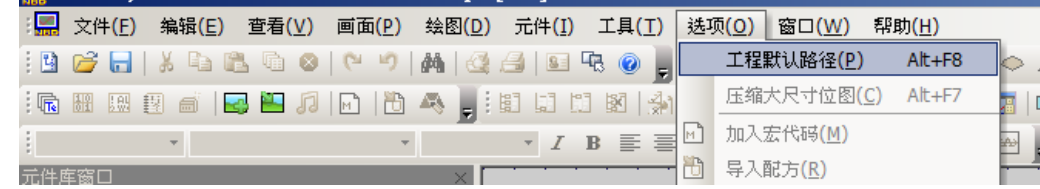

5. 畫面視窗的窗口與工具列圖式的排列建議: 請將紅色框中的全部工具列勾選

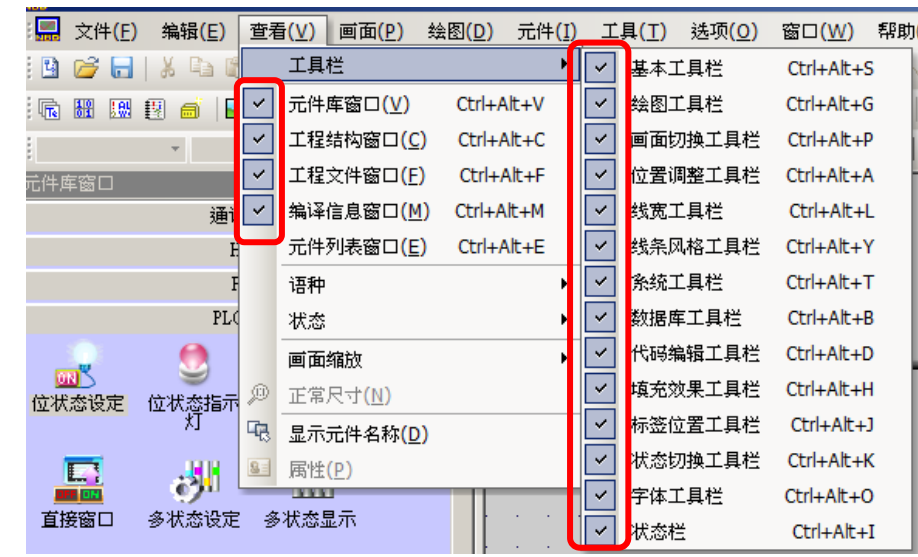

如何變更畫面視窗各窗口位置: 以變更"編譯窗口"位置為例:

A. 滑鼠右鍵點壓住編譯窗口上方<mark>藍色條狀 BAR</mark>

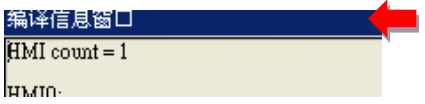

B. 點壓住並托動,將會出現許多位置指向箭頭,滑動到到紅色框中的下箭頭處,放開點壓。

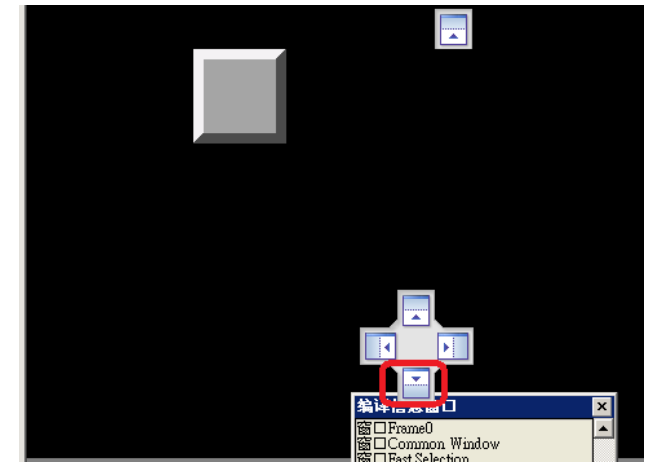

C. 將出現如下圖的建議位置: (各窗口固定方式與此相同)

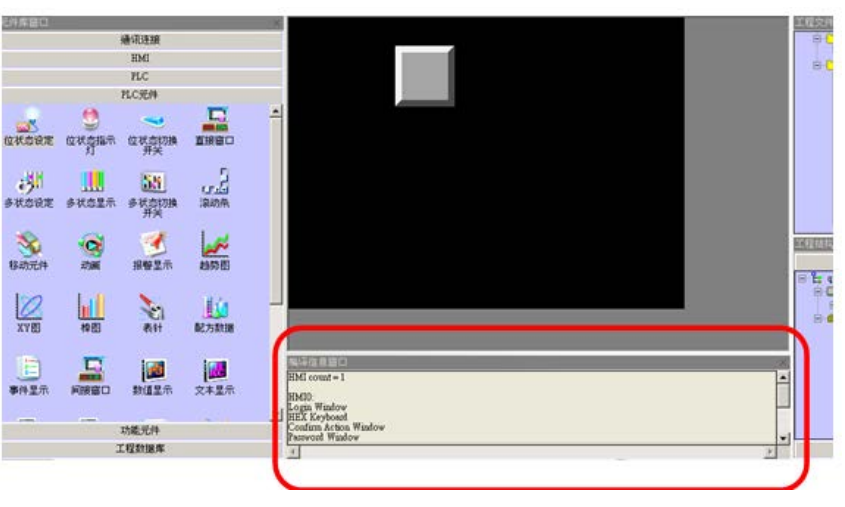

6. 工具列圖示的排列建議:

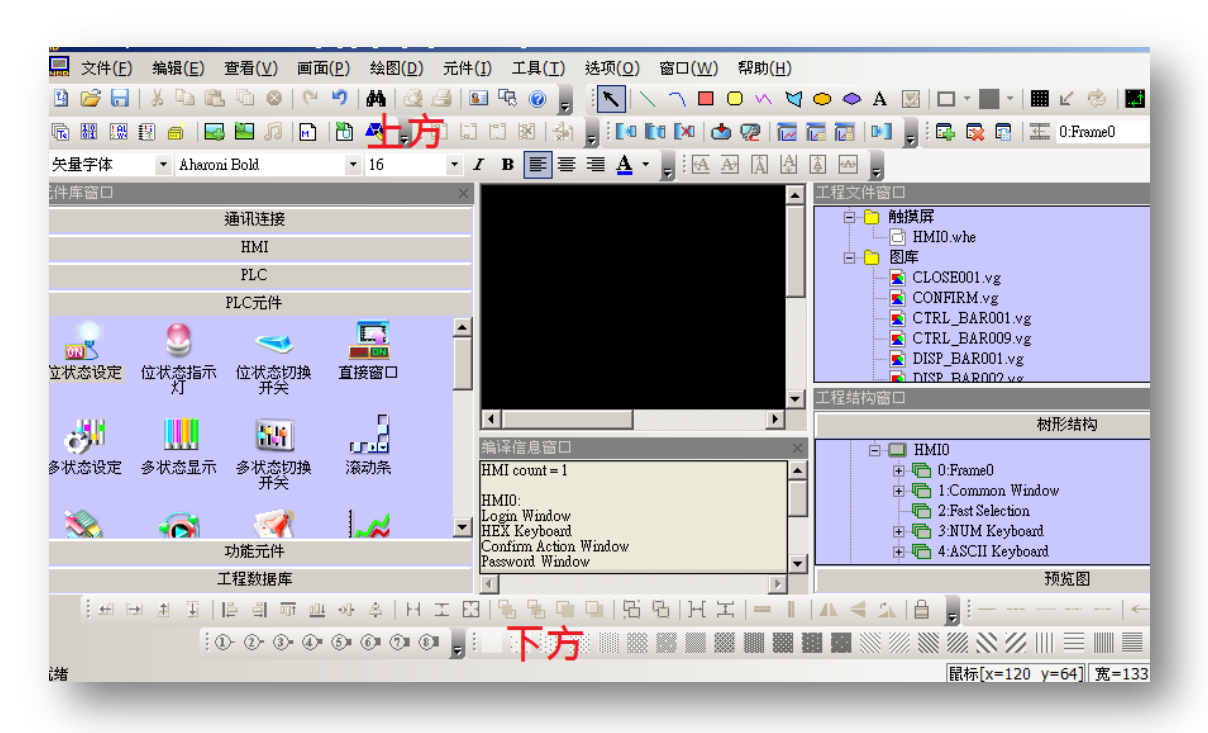

A. 上方工具列:

建議將字型相關工具(下圖紅框處)放在上方工具列的第3列,以方便修改與對齊文字

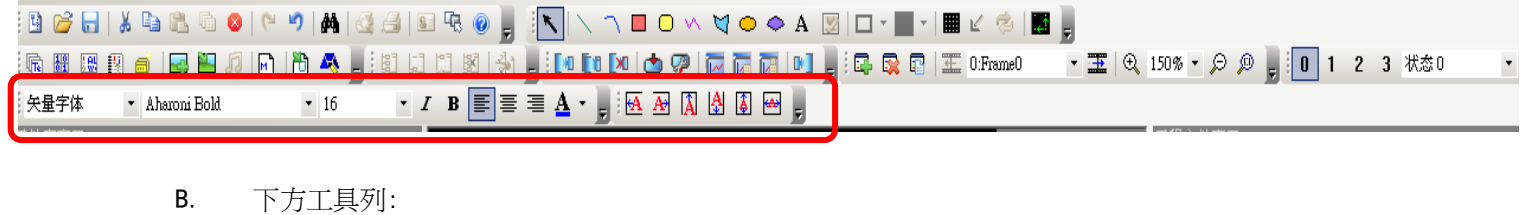

建議將元件對齊排列工具(下圖紅框處)放在下方工具列的第1列,以方便元件大小分配與對齊

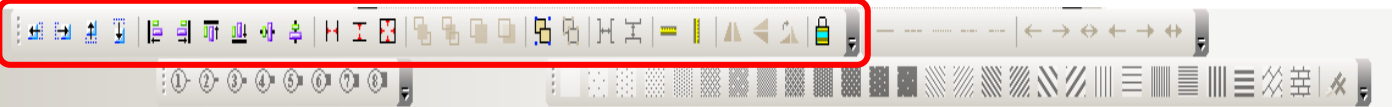

## 第二章 規劃工程的 18 個程序步驟

1. 建立新工程:

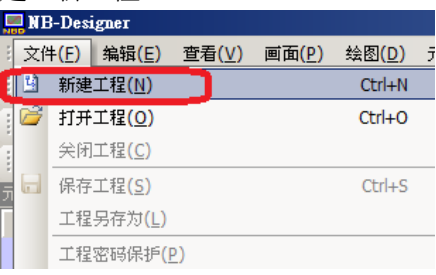

2. 輸入工程名稱,確認存檔目錄位置:右箭頭可選擇新存檔位置

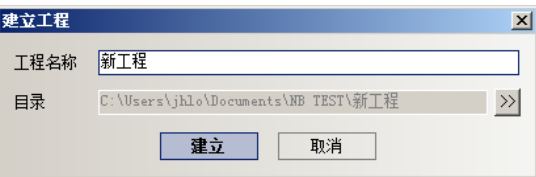

#### 新工程開啓後的空白書面,如下:

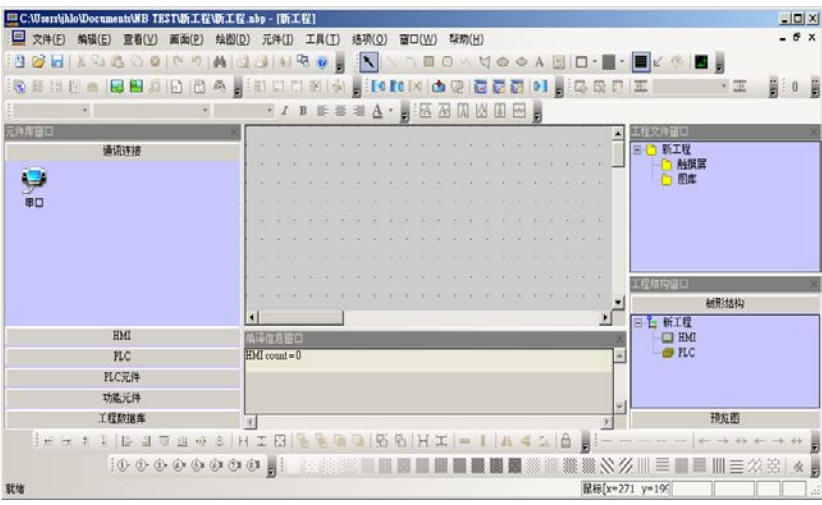

- 3. 開始 HMI 與 PLC 選型設定:
	- A. 在 元件庫窗口-通訊連接線

點壓串口線,拖曳到右邊視窗後,放開點壓,完成通訊線建立: :<mark>[11]</mark> 文件(E) 编辑(E) 查看(<u>V</u>) 画面(B) 绘图(<u>D</u>) 元件(I) 工具(I) 选项(<u>O</u>) 窗口(<u>W</u>) 帮助(H) BBHK & & O O | 4 7 | A | G 2 | E & O , K | 1 1 0 1 1 0 0 0 0 1 2 3 | E 通讯连接  $\frac{1}{\sqrt{2}}$ 

B. 在 元件庫窗口-HMI

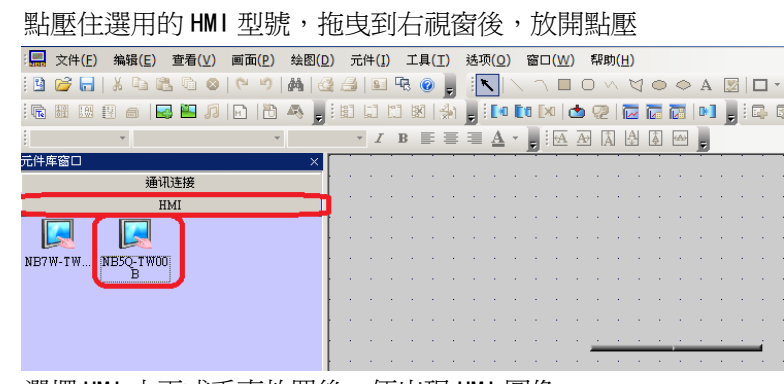

C. 選擇 HMI 水平或垂直放置後,便出現 HMI 圖像

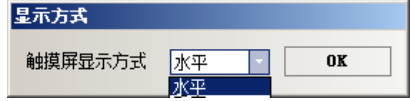

D. 將 HMI 的 COM1 (232 port)與通訊線插入對正,如下圖(紅圈處):

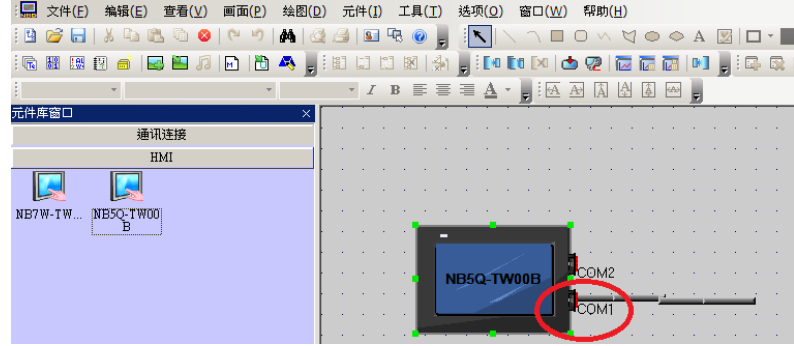

E. 在 元件庫窗口-PLC

拖曳正確 PLC 型號到右邊視窗中央後,放開點壓,並將 PLC COMO 與串口線插入對正

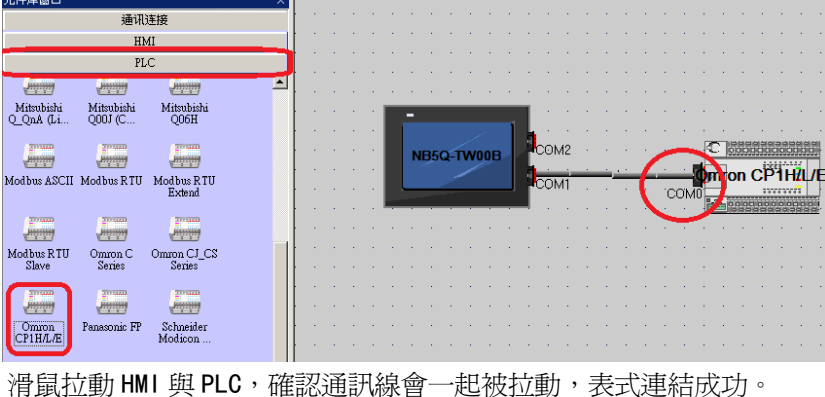

- 
- 4. 進入系統參數設定:

滑鼠點擊畫面上的 NB 圖形 2 次:

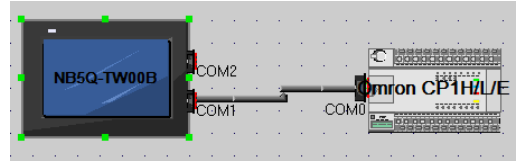

將出現系統參數設定: "觸摸屏"與"打印設置"請略過無使用,詳細說明請參閱 3-10 系統參數說明。

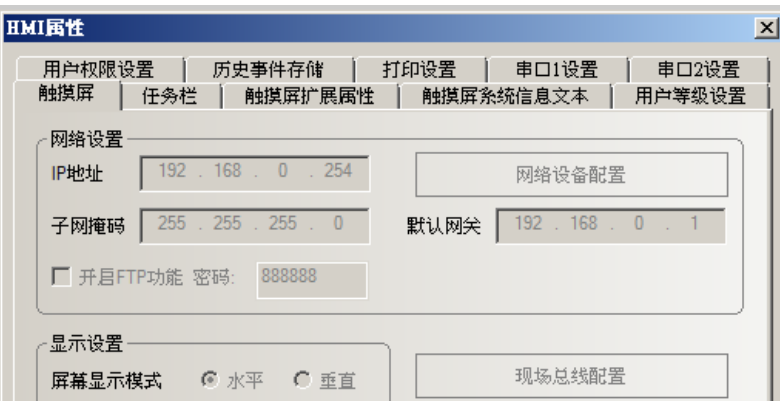

#### 請熟悉了解以下 3 個重點:

#### 重點 1: 設定 NB 串口 1 (COM1) 通訊參數; 將 HMI 與 PLC 的通訊 PORT 通訊參數設定一致, 可參閱 3-10-8 串口設置:

#### NB軟體的 COM1 通訊參數設定如下圖: PLC CX-P 軟體的Port 通訊參數設定如下圖:

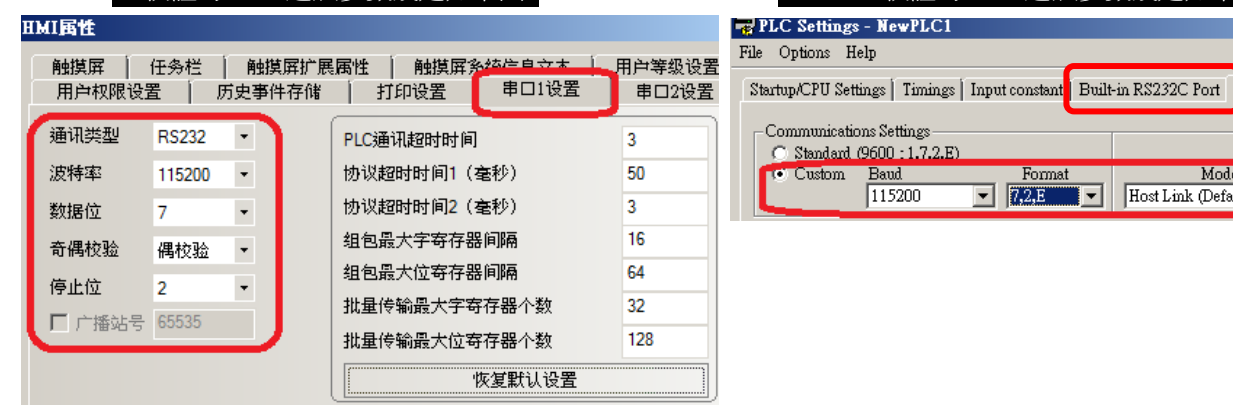

#### 重點 2: 初始值設定爲要製作如微軟視窗系統下方的"開始"按鍵與"工作列",若不使用請取消勾選。 可參閱 3-10-2 任務欄(工作列)

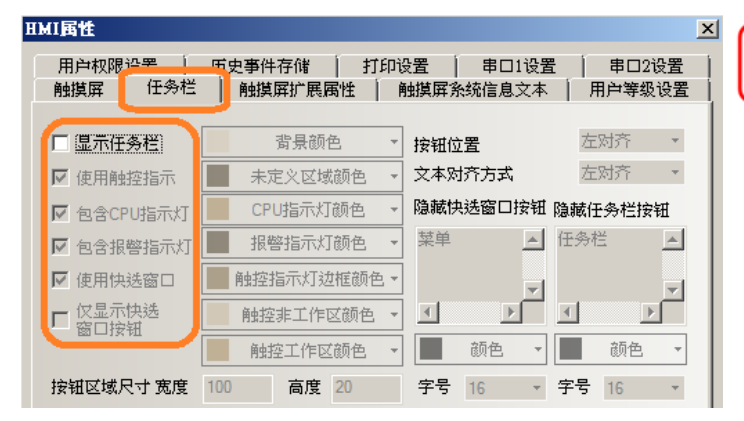

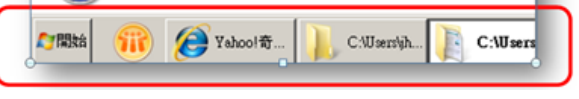

erial Option Port

Mode ost Link (Defaut)

#### 重點 3: 初始值已經設定允許上傳與允許反編譯,且密碼皆為 6 個 8。 可參閱 3-10-3 觸摸屏擴展屬性

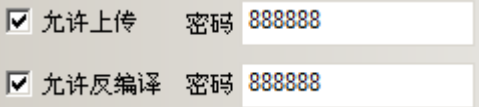

5. 進入規劃工程的各窗口畫面,請閱讀: 3-4-1 窗口類型,並必須瞭解以下各預設窗口用途:

窗口 0 與窗口 10~32767: 這些是使用者工程規劃用的基本窗口

- 窗口 1: 公用窗口(系統預設使用,會在全部基本窗口的畫面套入本畫面元件的公用母片,但不套入背景 填充顏色。)若利用此頁放入位圖元件,將可製作全部畫面的公共背景。
- 可用功能鍵[切換公用窗口]功能來切換別的窗口作當前公用窗口,但當前公用窗口只能有一個。 窗口 2: 快選窗口(系統預設使用,按下畫面左下角的"開始"按鍵後,跳出的上拉選單就是此彈出窗口)
- 窗口 3: 十進位鍵盤窗口(系統預設使用,數值輸入用的鍵盤,進入後將群組取消,可瞭解如何製作鍵盤)
- 窗口 4: ASCII 碼鍵盤(系統預設使用,文字輸入用的文字鍵盤)
- 窗口 5: 文件瀏覽 (系統保留)
- 窗口 6: 密碼(系統保留)
- 窗口 7: 操作確認(系統預設使用。按鍵操作的再確認對話視窗,可進入修改文字內容)

可在各元件屬性的"控制設置"中,勾選"操作員確認",則觸控元件時會跳出確認對話視窗。

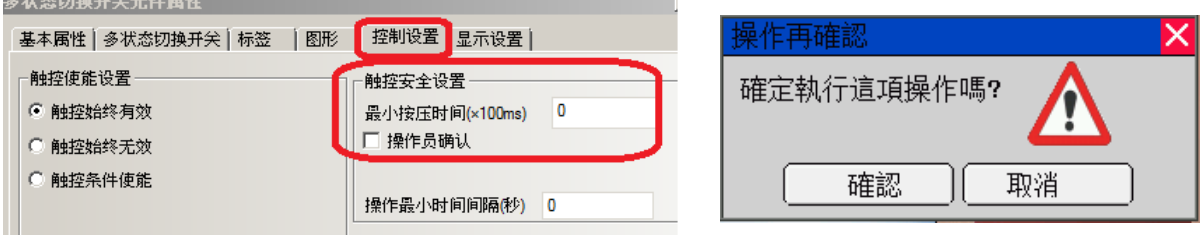

窗口 8:十六進位鍵盤(系統預設使用,HEX 鍵盤)

窗口 9:權限等級(系統預設使用)

注意: 基本窗口 0,1~9 都是系統預設窗口,是不允許刪除的。

- 6. 開始進入畫面製作:
	- A. 進入規劃的畫面:

在下左畫面上 NB 圖形點擊滑鼠右鍵,選擇編輯組態。 或點擊下右圖,工程結構窗口的 HMI0 進入:

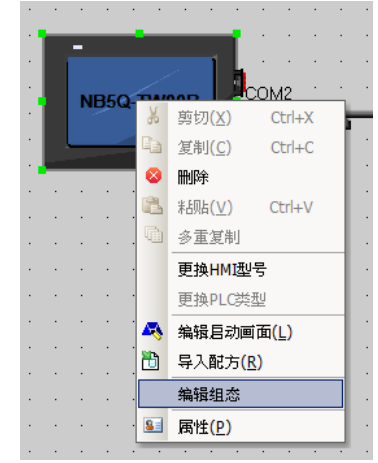

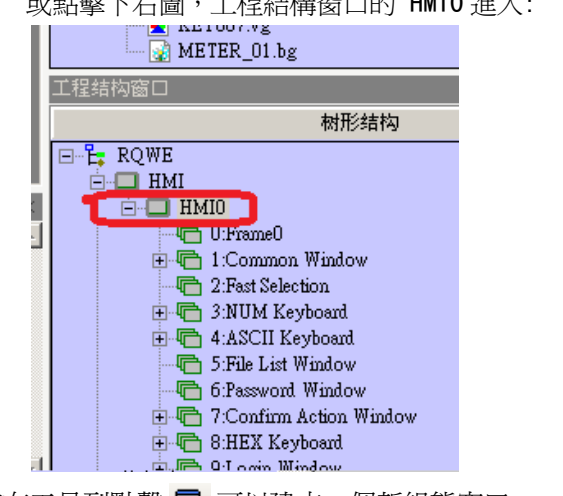

B. 建立新書面: 點擊 HMIO 按滑鼠右鍵,選擇增加窗口;或在工具列點擊 1 可以建立一個新組熊窗口。

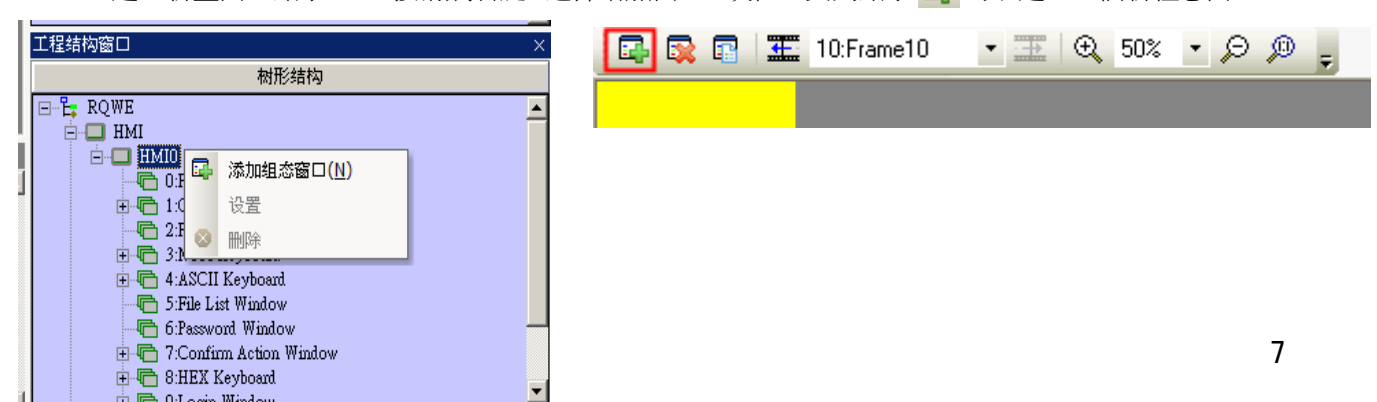

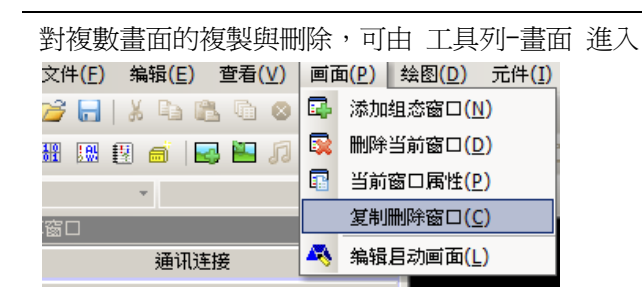

- 7. 開始規劃畫面前:
	- 各元件與工程數據庫快速熟悉導讀,請參閱: 附-1 NB-Designer 功能一覽表 各元件詳細說明請參閱: 3-6 PLC 元件

#### 3-7 功能元件

3-8 工程數據庫

換頁鍵製作: 3-7-2 功能鍵(頁面相關,鍵盤,校正觸控,清除事件,留言板工具)

其他: 元件具穿透按壓(參閱 3-16 其他功能說明), 也有"組合操作"元件的多功能按鍵可使用。

可同時打開多個工程,其規劃書面的元件可以相互 COPY。 同一畫面內同時選擇多個元件時可以通過拖動滑鼠統一縮放。 彈出窗口性質說明: "壟斷""截除""跟隨""緊貼"性質, 請參閱:3-4-2 窗口屬性

純文字標籤,請用繪圖工具檔的文字工具書寫。

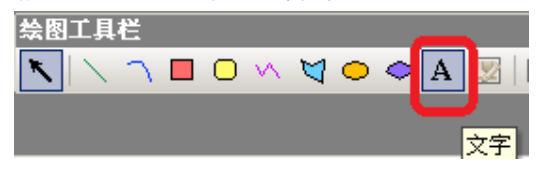

 工程數據庫解說: 5 種工程數據庫都可利用 csv 格式來管理檔案. 文本庫: 對元件輸入位址後,用標籤庫選文字標籤,相同標籤不必再重複輸入,支援多語模式。 地址標籤庫: 元件放置畫面上後,直接選用已建立好的 tag,無需再輸入位址。

報警信息登錄: 登錄報警信息,無時間顯示。

事件信息登錄: 登錄事件信息,有時間顯示,並可設定歷史事件存儲。

請在系統參數的 HMI 屬性-歷史事件存儲,設定要保存的事件筆數。

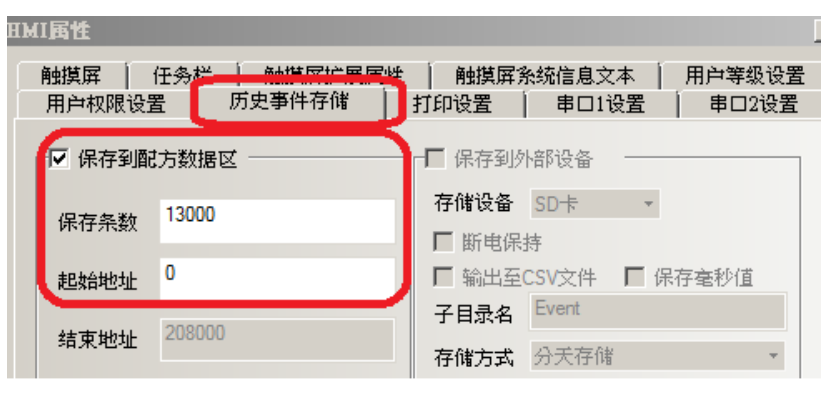

可參閱 3-10-7 歷史事件存儲

PLC 控制: 設定 PLC 與 HMI 的狀態區。例如 PLC 換頁相關功能。

8. 對元件選用元件圖庫,請將 OMRON 網站所下載的 NB 元件圖庫可放在如下路徑:

C:\Program Files\OMRON\NB-Designer\_V1.02\_CHS

可用在各元件,點擊元件屬性"圖形"頁的"導入圖像",進入選擇需要的各資料夾圖形。

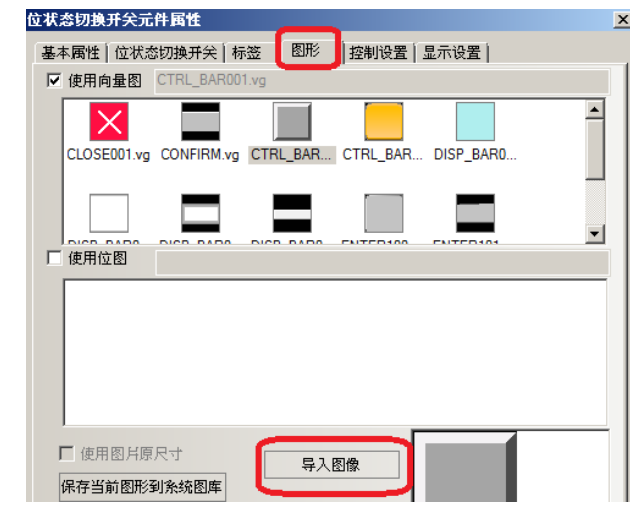

注意:

所下載或內建的元件圖庫檔中,內置的 image 資料夾為系統檔,存放所有內建的位圖(bitmap)之圖片,

請勿刪除這些圖片,否則位圖(bitmap)圖庫將無法正常顯示。

9. 元件圖形使用 NB 元件圖庫時,圖形有區分 2 種類型:

向量圖: 副檔名是.vg

位圖: 副檔名是.bg,也就是 BMP 圖檔

各圖形有"狀態號",這是 bit 或 word 的狀態改變時,不同的狀態號將出現對應不同圖形號碼。

例: 在 bit 型態時

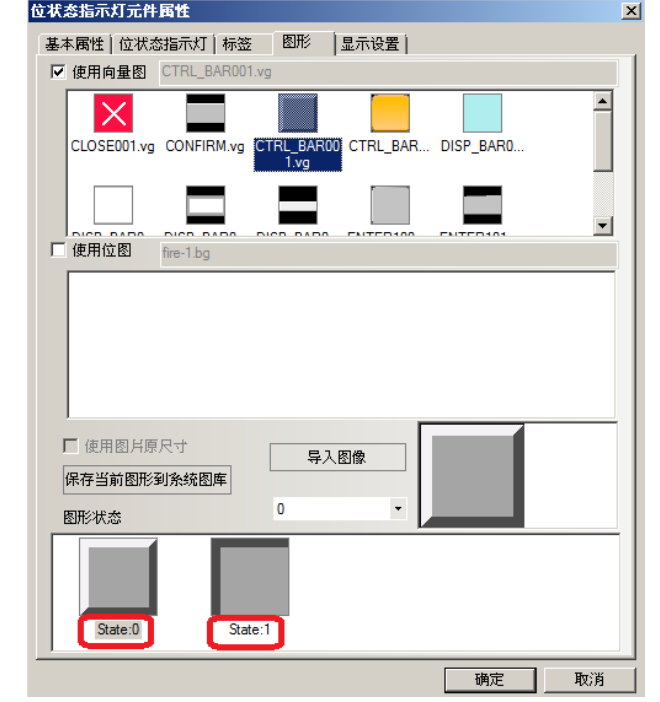

bit=0,顯示 State0 的圖形狀態; bit=1, 顯示 State1 的圖形狀態

例: 在 word 型態時,可對應的圖形更多達 256 種,使 word 數值的變化時,也顯示不同的圖形狀態。 多狀態顯示(word lamp)元件: 對元件設定該 word"狀態數"有6種,也選用有6個"圖形狀態"的火焰(火 焰圖形在元件圖庫資料夾的"自然"資料夾)。

在多狀態顯示設定中,設定6個狀態號:0~5(下左圖),狀態號的圖形狀態計6種 (下右圖)

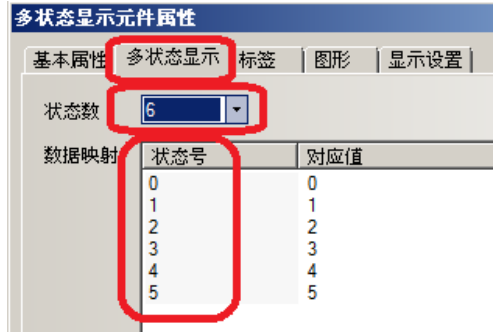

狀態號=0時, word 對應值=0, 顯示圖形:State 0 狀態號=1 時, word 對應值=1, 顯示圖形: State 1

狀態號的對應值可分別輸入對應的數值,不一定是 0~5。

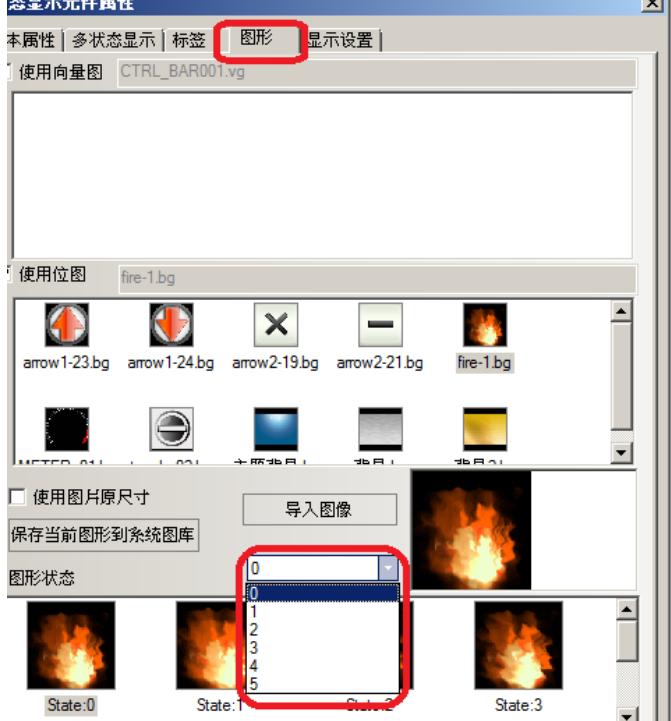

10. 對 PLC 與 HMI 的狀態區設定:

"圖形狀態"將對應"狀態號"顯示。

依此類推應用。

使 PLC 對 HMI 狀態區作溝通,達成 PLC 對 HMI 的特定機能控制。 例如:換頁,資料傳輸等功能。

也支援.csv 方式製作。

PLC 與 HMI 溝通的狀態區製作:

A.點擊右圖 "工程數據庫"的"PLC 控制":

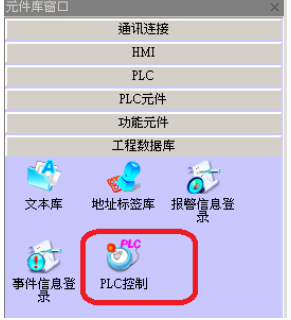

B.出現設定視窗:

各種控制需求進入選用,設定對應的 PLC 記憶體。

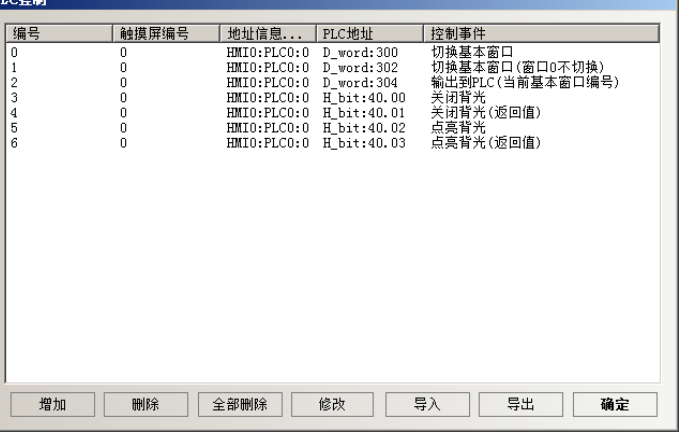

可參閱 3-8-5 PLC 控制

11. 模擬:<br>横<sup>概器:</sup>

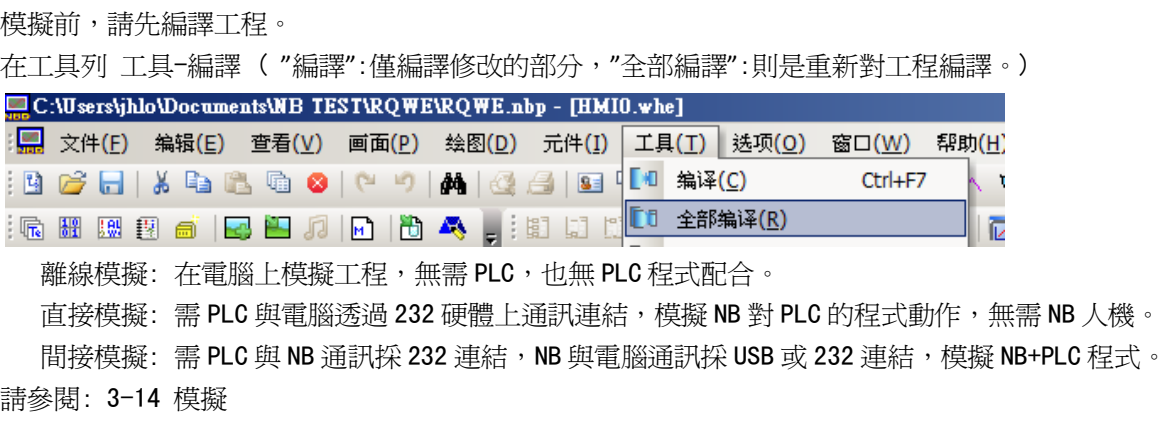

12. 下載:

工具列按下 工具-下載 後,會先自動編譯工程,編譯完成,勾選要下載項目並按下確定,開始下載。 請參閱: 3-15-1 下載 RC:Wsers\jhlo\Documents\NB TEST\RQWE\RQWE.nbp - [RQWE]

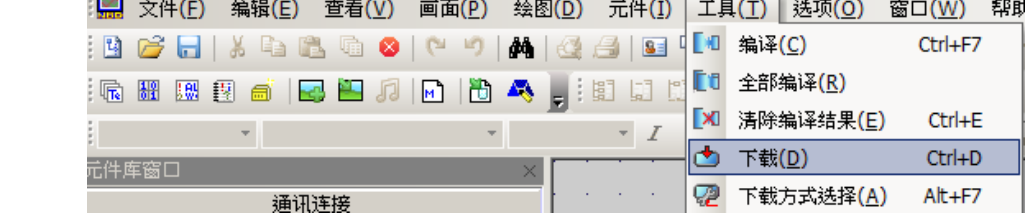

#### 13. 上傳:

工具列按下 工具-上傳 xx; 按下任意一個上傳項目,皆會出現 NBManager,提供上傳選項

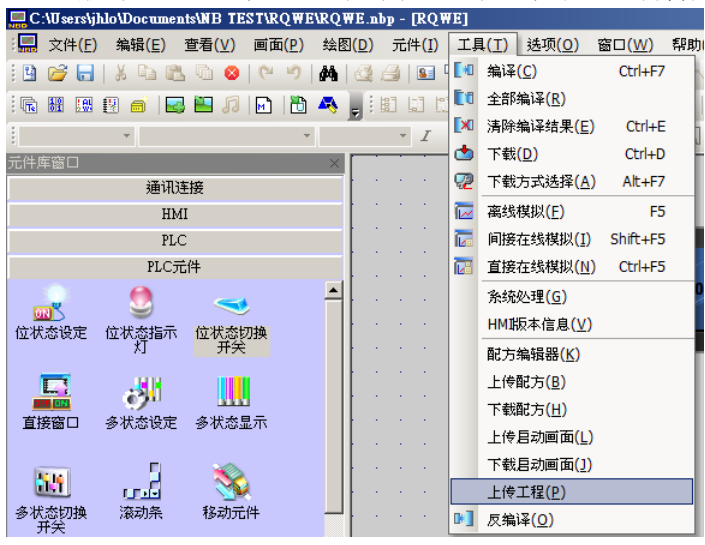

NBManager 如下圖:

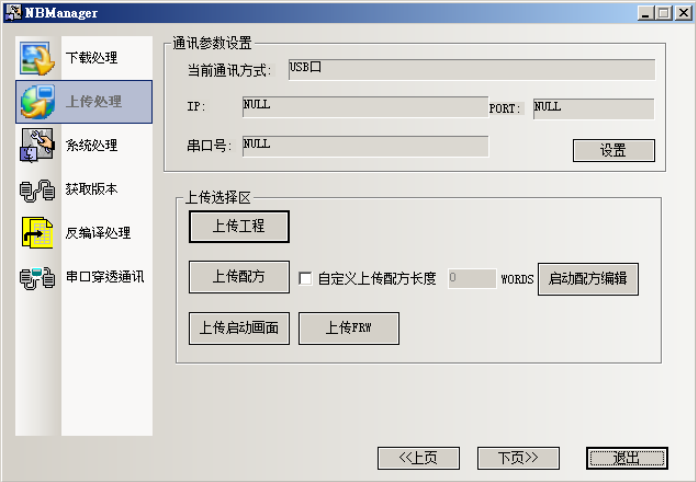

注意: 工程規劃時,在系統參數的"觸摸屏擴展屬性"是否有設定以下:

✔ 允許上傳 與 上傳密碼。 所上傳的工程爲未經反編譯的. pkg 檔

✔ 允許反編譯 與 反編譯密碼。 經反編譯後,才成為 NB 軟體可開啓的. nbp 檔

初始密碼為 (

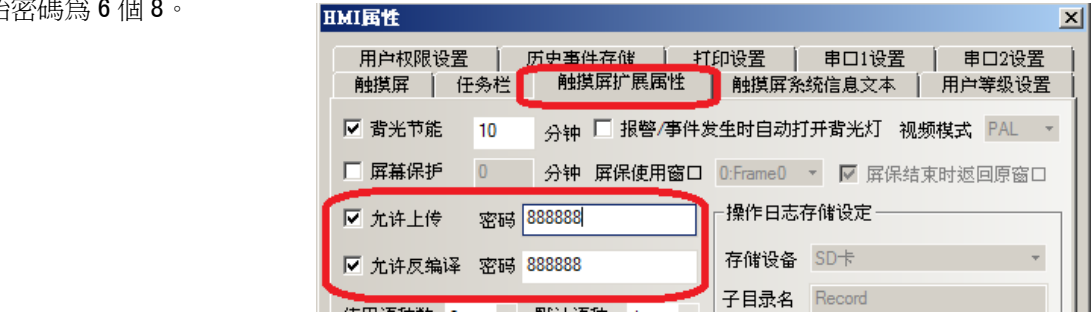

NBManager 對上傳結束後,隨即可使用 NBManager 第5項目:反編譯。

- 請參閱: 4-3 上傳處理
	- 4-6 反編譯處理
- 14. NB 的內部記憶體: (不需此機能可省略)

> 可使用的斷電不記憶內部記憶體: Bit: LB0-8999. Word: LW0-8999 (也可使用成 LW. B 0.0~LW. B 8999.15)。 請參閱: 3-5-4-1 NB 的內部記憶體

 系統保留的特殊用途位址: 請參閱: 3-11 系統保留的寄存器地址(特殊用途位址,可作出許多特殊的機能) 使用時,可直接進入元件屬性畫面挑選:

 勾選使用系統暫存器 將地址類型下拉及可選用各專用位址(如右下圖)

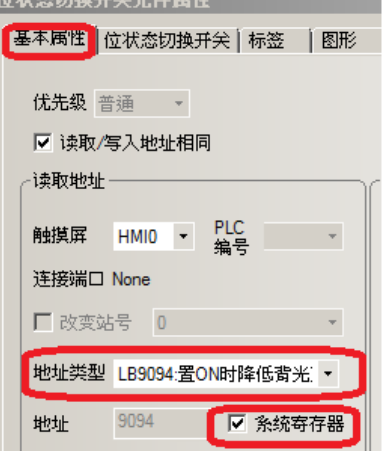

 $\mathbf{L} \triangleleft \mathbf{P} \triangleq \mathbf{L} \mathbf{P} \triangleq \mathbf{H} \triangleq \mathbf{H} \$ 

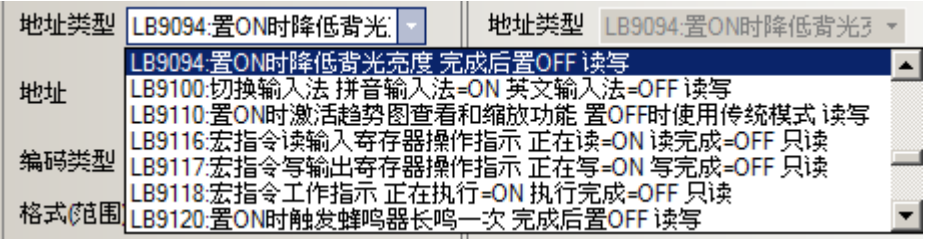

- 15. 請瀏覽 3-16 NB-Designer 其他功能說明
- 16. 建立新圖形庫: (不需此機能可省略) 提供元件更多的外型圖形,使元件有您自訂的外型圖。 可自行建立 2 種圖形類型: 向量圖 與 位圖
	- A. 向量圖: 是用 NB-Designer 內建的繪圖工具所繪製。例如:善用漸變填充,可創造多變的金屬管路。

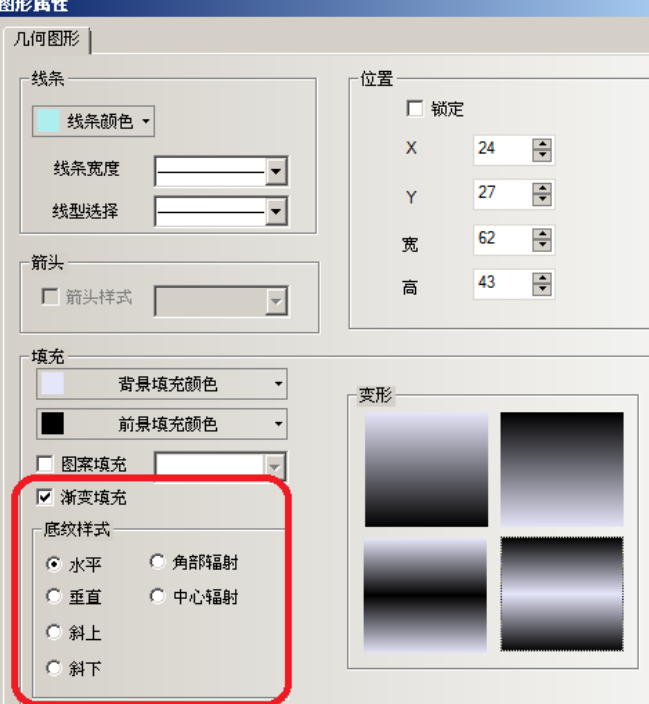

- B. 位圖: 是貼上電腦上圖檔的圖形,位圖支援 BMP, JPG, GIF 與 PNG 格式。
	- > 使用 gif 格式的圖片能方便的做出動畫效果。利用商用軟體對 video 轉檔為 gif 的功能,可將 影片轉為 gif 檔, 在 NB 上面播放。
	- > 使用 png 格式的圖片能方便的做出透明效果。比如一個反應爐加上棒圖,顯示當前的液位,就 需要用到一個 png 格式的反應罐。

製作好的圖形可供元件選用作外型顯示圖。

位圖快速製作案例:

類型:請選擇[位圖] 高度/寬度的像素輸入

然後按下建立。

A. 選擇[繪圖]裡[新建圖形]

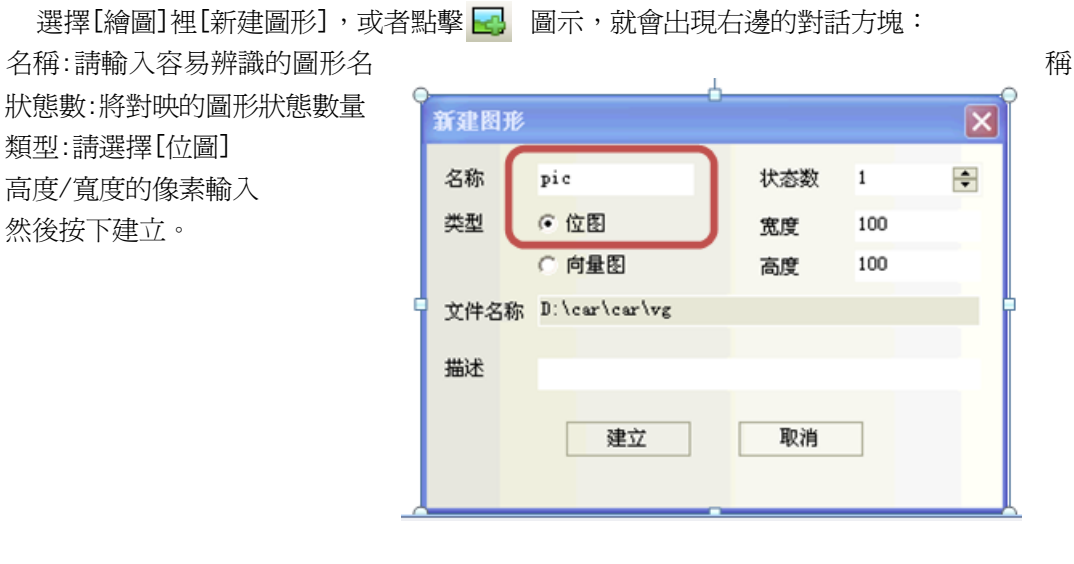

B. 出現位圖(bitmap)編輯畫面、對下圖黑色編輯區,點擊滑鼠右鍵選" 加載位圖" 找所需的圖片即可。

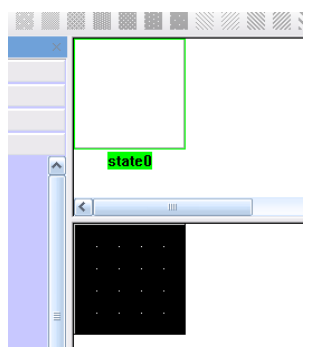

- C. 按下保存工程,就可以使用位圖(bitmap)元件在畫面中使用。
	- > 直接由工程元件中拖曳出位圖元件,剛才的自建圖形會在初使圖庫中
- D. 使用位圖元件時,選擇好所需要的位圖,若有勾選"使用圖片元尺寸",圖片會自動以原尺寸大小顯示。

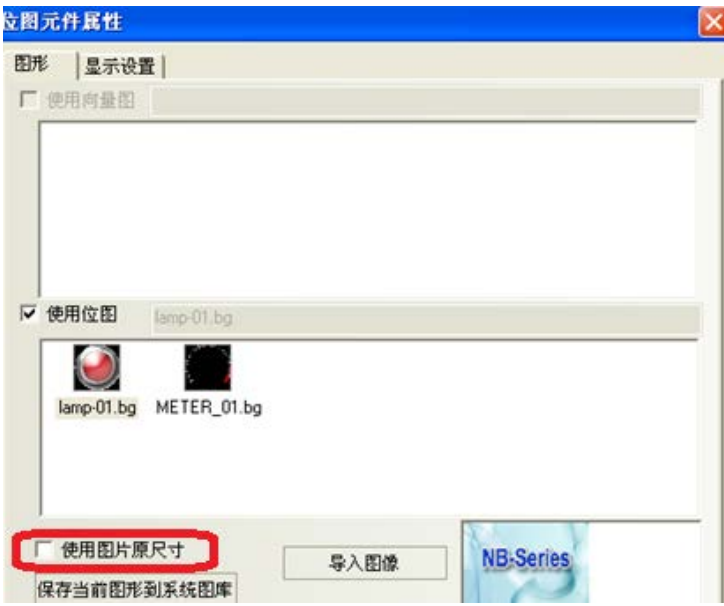

請參閱: 3-5-5 製作向量圖(.vg) 圖形 3-5-6 製作位圖(bitmap)(.bg)圖形 17. 製作一個專屬的開機畫面: 送電後的開機顯示畫面,會顯示約 5 秒鐘(不需此機能可省略): 在工具列 畫面-編輯啟動畫面 進入:

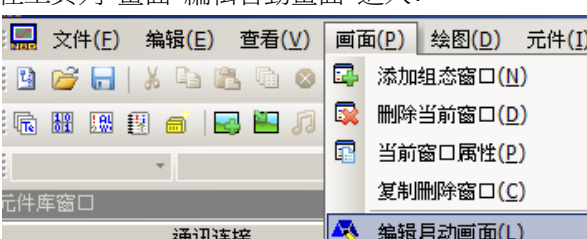

開啓編輯啓動畫面後,游標移至畫面中並按滑鼠右鍵,選擇"加載位圖"(支援各種格式圖檔)

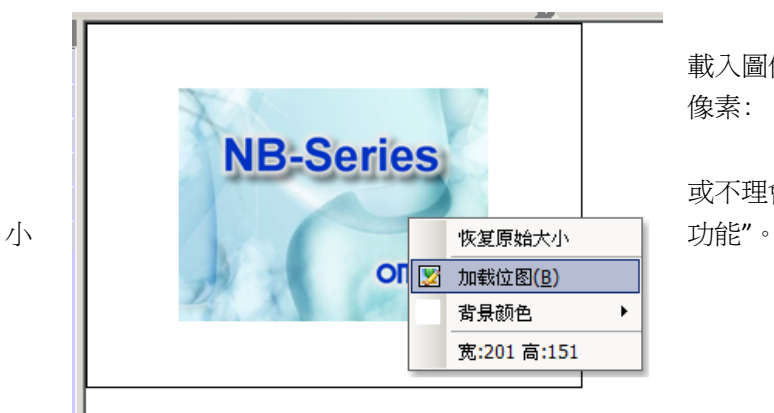

載入圖像的像素尺寸可與 NB 像素尺寸一致: 像素: NB5Q:320\*234 NB7W:800\*480

或不理會上項說明,利用左圖選單中的"恢復原始大

請參閱: 3-15-2 開機客製畫面製作

開機畫面的顯示禁止設定:請參閱:4-2-2 啟動畫面顯示設定區。

18. 創造 TFT 真彩價值的風格製作:

突顯具公司專業形象或個人專業風格的 HMI 製作上,可利用主題背景建立專屬的設計風格與工程特 色,發揮選用的 TFT+65K 色的效果。

請使用窗口1(公共窗口)作主題背景用,建立一個主題背景專用的位圖圖形,然後將位圖元件放在公 共窗口上,這位圖的圖形請採用剛才所建立的背景專用位圖。

上述方式則在每個基本窗口都將以此為底圖, OMRON 提供一系列各種風格主題背景下載,請到台灣 OMORN 網站下載。

主題背景的窗口製作,請參閱: 附-3 製作主題背景

# 第 3 章 NB-Designer 的功能

### 3-1 用戶介面

操作 NB-Designer, 視窗畫面各部名稱:

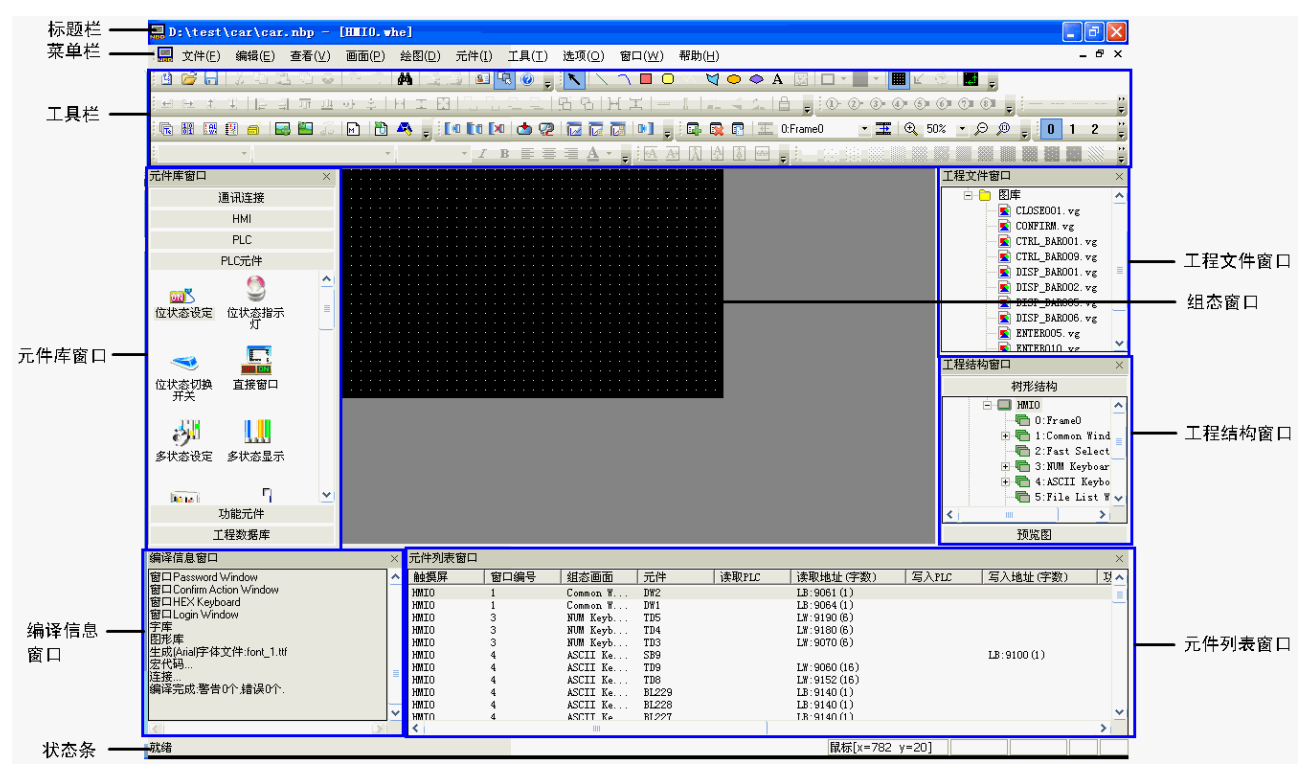

### 3-2 功能表

#### 3-2-2 編輯功能表

- 微調: <mark>| 田 田 田 田 田 田</mark> 元件的左移一格,右移一格,上移一格,下移一格,如同使用鍵盤方向鍵。
- 對齊: <mark>너 리 하 백 색 추</mark> 實現元件群的左右,上下,垂直中線,水平中線對齊。
- 尺寸: H 工 E <sup>要使多個元件等寬,等高或大小相等;</sup> 指定某元件為參考元件,請按下[shift]鍵先選擇參考元件,然後再選擇別的元件即可。
- 層次: 元件置頂,置底,向前一層,向後一層,置頂
- 組合/取消組合(群組): <mark>- 记</mark> 多個元件組合在一起爲群組。
- 垂直、水平間距相同: H H 本 多個元件或圖形之間的垂直,水平間距相等。
- 垂直、水平居中: - | <mark>- -</mark> | 多個元件的位置置於窗口的垂直、水平中央位置。
- 翻轉: ▲ ▲ ▲ 只支援用繪圖工具繪製的圖形,如直線,圓,多邊形等,其它元件不可翻轉。
- 重置工具列: 當工具列被移動,可恢復成預設位置。位置在工具列的 編輯-重置工具檔

### 3-2-3 查看功能表

- 線條格式工具列 如圖所示,功能表中各項內容互相對應,依次是:
- 位置調整工具列

프로코 피 | B - 리 파 프 파 & | H 조 B | B - B | B - 미 B 5 | H 포 l = ㅣ | # - - 소 | A - A

 $\overline{\phantom{a}}$ 

[左/右/上/下移一格]:設置元件移一格

- [左/右/上/下對齊]:設置多個元件對齊
- [水平/垂直中線對齊]:設置多個元件按中線對齊
- [等寬/等高]:設置多個元件等寬等高
- [相同尺寸]:設置多個元件等大小
- [置頂/底]:設置元件位於最上層,最底層
- [向前/後一層]:使選中的元件位置往上/下一層
- [組合/取消組合]:組合/取消組合多個元件
- [水平/垂直間距相同]:設置多個元件水平垂直間距相等
- [水平/垂直居中]:使選中的一個或多個元件的中心點處於組態編輯工作區水平垂直居中的位置
- [水平垂直翻轉]:左右上下翻轉
- [旋轉 90 度]:逆時針旋轉 90 度
- [鎖定]:鎖定元件的位置,使不受滑鼠托動
- 標籤位置工具列 6 A A A 4 3 4 3 5 6 票籤文字對齊元件左右上下邊框,垂直中心,水平中心。
- 繪圖工具列 由內容 A 開始按順序為:
	- [文字]:A:增加文本
	- [載入點陣圖]:在圖片編輯窗口增加圖片
	- [對象顏色]:設置向量圖形的線條顏色
	- [填充顏色]:設置向量圖形的填充顏色
	- [顯示網格]:使畫面顯示網格
	- [透明顏色]:使增加的點陣圖顏色透明掉
	- [彩色灰度轉換]:在彩色和黑白之間進行轉換
	- [對齊網格]:選中元件,點一下切換元件移動方式,就是以柵格點為移動單位。再點一下,恢復為預設的 以像素點為移動單位。

在設置顏色時,這裡有 40 種顏色供您選擇,也可以自訂顏色

### 選擇元件

選擇元件的方法:

- 1. 按住[Shift]鍵不放、點擊元件可連續選中多個元件;
- 2. 按住[Ctrl]鍵不放、點擊需要複製的元件可以對這個元件進行複製。
- 文本

按下文本圖示 A,將彈出文本對話方塊,如下圖所示:

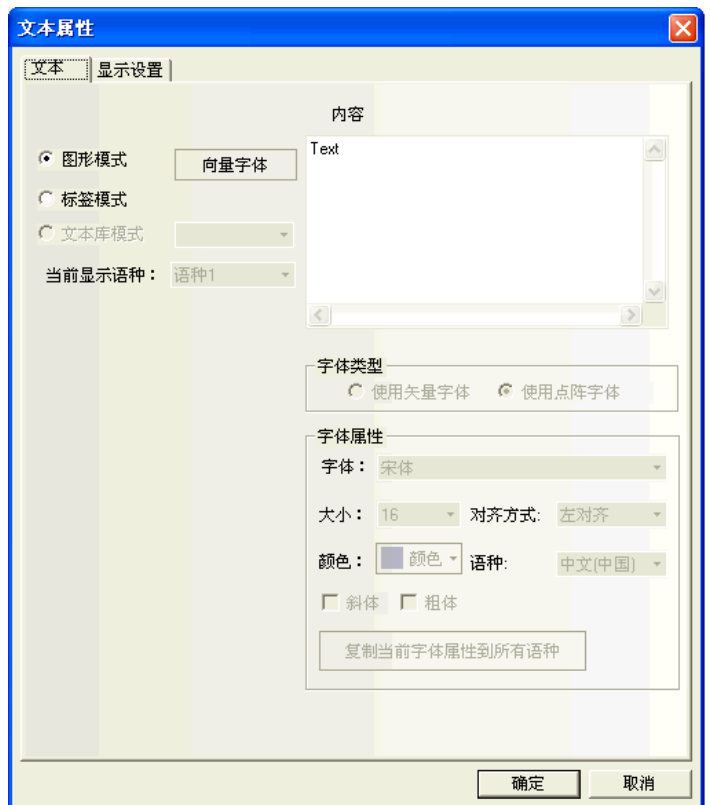

內容:顯示在元件上的文字內容。輸入文字時可以用"Enter"鍵來換行。

圖形模式:在這種模式下面可以更改字體大小、字體、字形等,點擊後面的"向量字型"即可進入更改對 話方塊。如下圖所示:

標**籤模式:**在這種模式下,可以使用向量字體和點陣字體,並能更改字體的大小,對齊方式和顏色等。

畫面切換工具列

日段日王 1:Common Wind ▼ 玉 Q 75% ▼ Q @

[增加組態窗口]:增加組態窗口

[刪除當前窗口]:刪除當前組態窗口

[當前窗口屬性]:顯示當前組態窗口的屬性

- [上一頁]:上一個組態窗口
- [當前頁]:當前的組態窗口
- [下一頁]:下一個組態窗口
- [放大]:放大當前組態窗口
- [放大倍數]:放大 25%,50%,75%,100%,150%,200%,300%可供選擇
- [縮小]:縮小當前組態窗口
- [正常尺寸]:當前組態窗口以 100%比例顯示
- 線條風格工具列

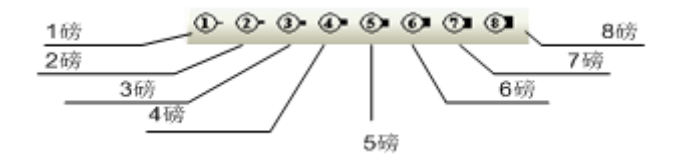

選擇線條的寬度

系統工具列

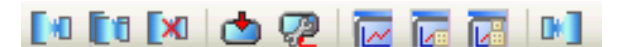

- [編譯]:編譯當前工程,只編譯有變化的部分。看是否有錯誤,在模擬前一定要編譯工程,編譯不通過無 法下載和模擬
- [全部編譯]:編譯當前工程,編譯全部
- [清除編譯結果]:清除當前工程的編譯結果
- [下載]:下載工程到 HMI 裡
- [下載方式選擇]:選擇 USB 或者串口方式把工程下載到 HMI 裡
- [離線模擬]:離線模擬工程
- [間接線上模擬]:間接線上模擬工程
- [直接線上模擬]:線上模擬工程
- [反編譯]:反向編譯工程

代碼編輯工具列

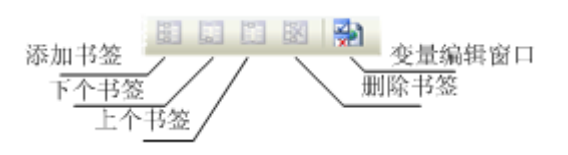

[新加書簽]:新建一個書簽

[下個書簽]:下一個書簽

[上個書簽]:上一個書簽

[刪除書簽]:刪除書簽

[變數編輯窗口]:打開或關閉變數編輯窗口

狀態列

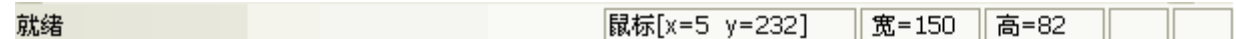

狀態列顯示當前的滑鼠位置,目標物件的寬度高度,編輯狀態等資訊。

填充效果工具列

選擇各種填充效果圖形,點擊上面的各種填充風格,將填充對應的風格到當前圖形或組態窗口中。

如果您想填充當前的窗口,那麼您要先按兩下窗口,出現窗口屬性,選中"使用背景填充效果",如下圖 所示: 窗口属性

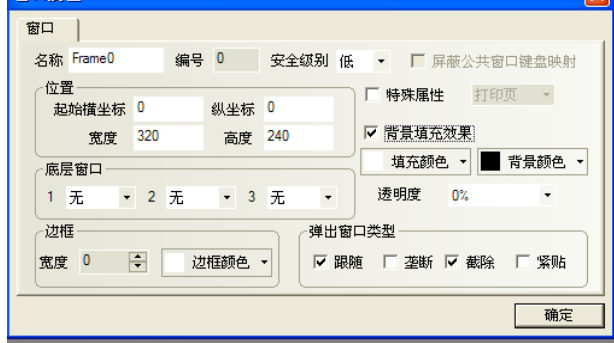

然後選擇您想要填充的顏色和背景顏色,再選擇您想填充的樣式即可,如下:

如果您想填充圖形,那麼請您先選中要填充的圖形,然後再點擊上面的填充樣式即可。方法和填充窗口一 樣,只是對於元件而言,填充的顏色即是線條的顏色,而背景顏色為元件的填充顏色。如下圖所示:

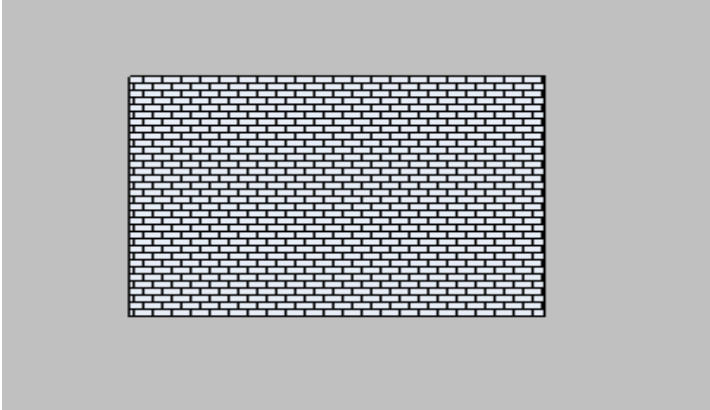

### 3-2-4 畫面功能表

功能表[畫面]的對應內容在[3-2-3 查看功能表]章節中已有描述,這裡詳細說明[複製刪除窗口]的功能。

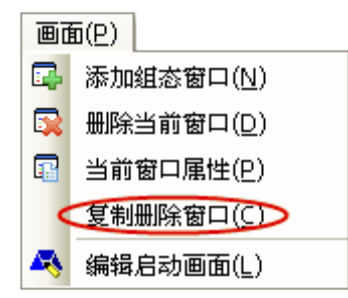

點擊[畫面]->[複製刪除窗口]可彈出如下對話方塊: 操作方式:

- 1. 複製窗口:複製數量分單個或多個,範圍為 1-999。
	- 複製單個窗口:
		- 複製數量= 1 時: 可設置(來)源窗口起始和目標窗口起始窗口 ID。表示將(來)源窗口的畫面和 屬性複製到目標窗口中。

如果目標窗口不存在,複製後會自動建立一個指定窗口號的窗口;

如果目標窗口存在,複製則會提示"目標窗口 ID 已存在,無法複製"。

 複製數量>1 時: 可設置(來)源起始和目標窗口起始窗口 ID。此時目標窗口 ID 會根據複製數量 自動增加。表示將(來)源窗口的畫面和屬性分別複製到從目標起始窗口到結 束窗口的窗口中。

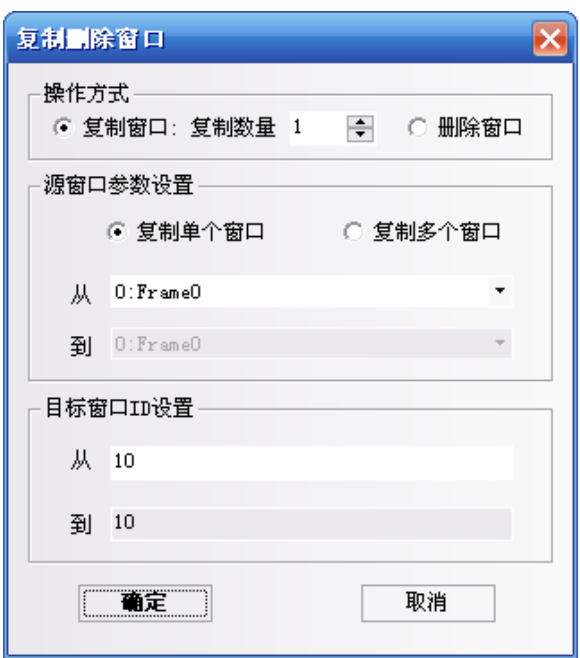

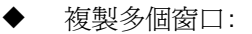

- 複製數量=1 時: 可設置(來)源窗口的起始和結束窗口 ID,和目標起始窗口 ID。此時目標窗口的 結束窗口 ID 會根據(來)源窗口的數量自動增加。表示將(來)源窗口從起始窗 口到結束窗口的窗口畫面和屬性分別按順序複製到目標起始窗口到結束窗口 的窗口中。
- 複製數量>1 時: 可以設置(來)源窗口起始窗口 ID、結束窗口 ID 和目標窗口起始窗口 ID。此時 目標窗口的結束窗口 ID 會根據複製數量和(來)源窗口的數量自動增加。表示將 (來)源窗口從起始窗口到結束窗口的畫面和屬性分別按順序按複製數量複製到 目標起始窗口到結束窗口的窗口中。

注意 目標窗口 ID 必須是一個沒有新建的不存在的窗口編號,已存在的窗口 ID 不支援 複製窗口。

2.刪除窗口

支援刪除單個窗口或刪除多個窗口。

- ◆ 刪除單個窗口 起始窗口 ID 可設,表示刪除該 ID 的窗口。
- ◆ 刪除多個窗口 起始窗口和結束窗口 ID 均可設,表示刪除從起始 ID 到結束 ID 的窗口。

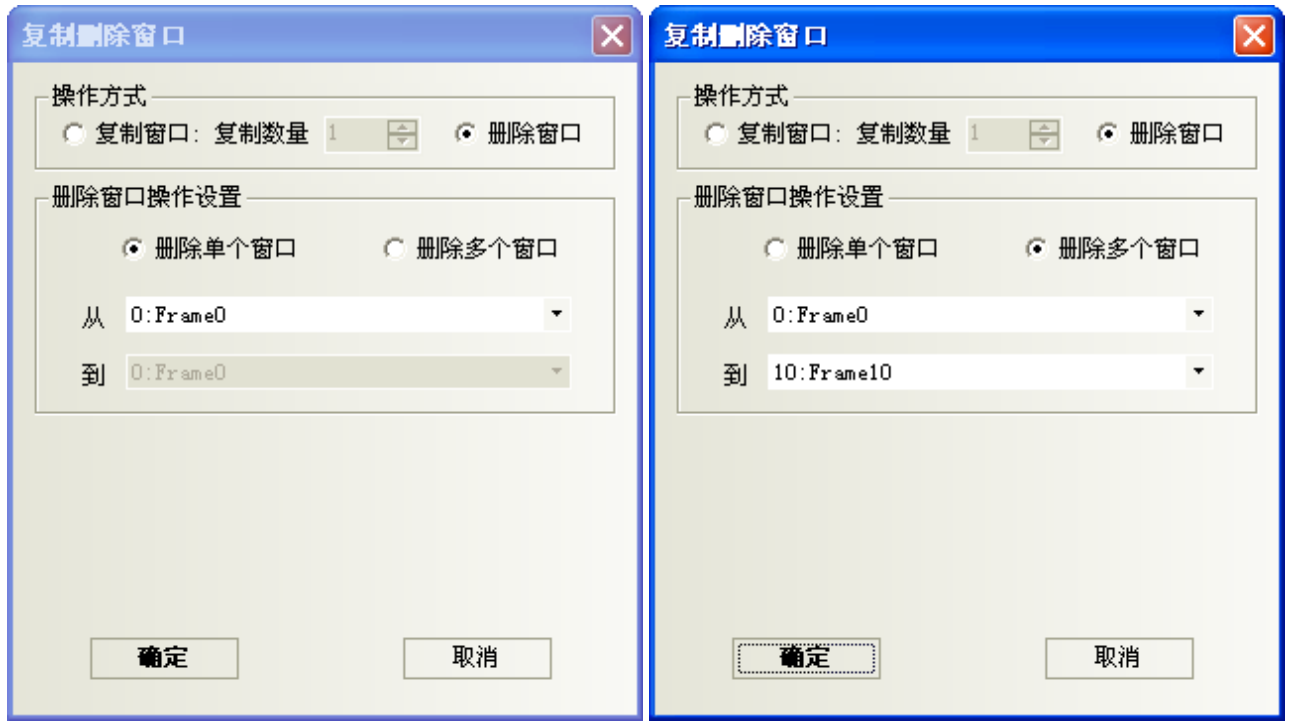

下面僅舉例複製多個窗口的情況。

我們想要複製 6、7、8 號窗口到 11、12、13 號窗口。

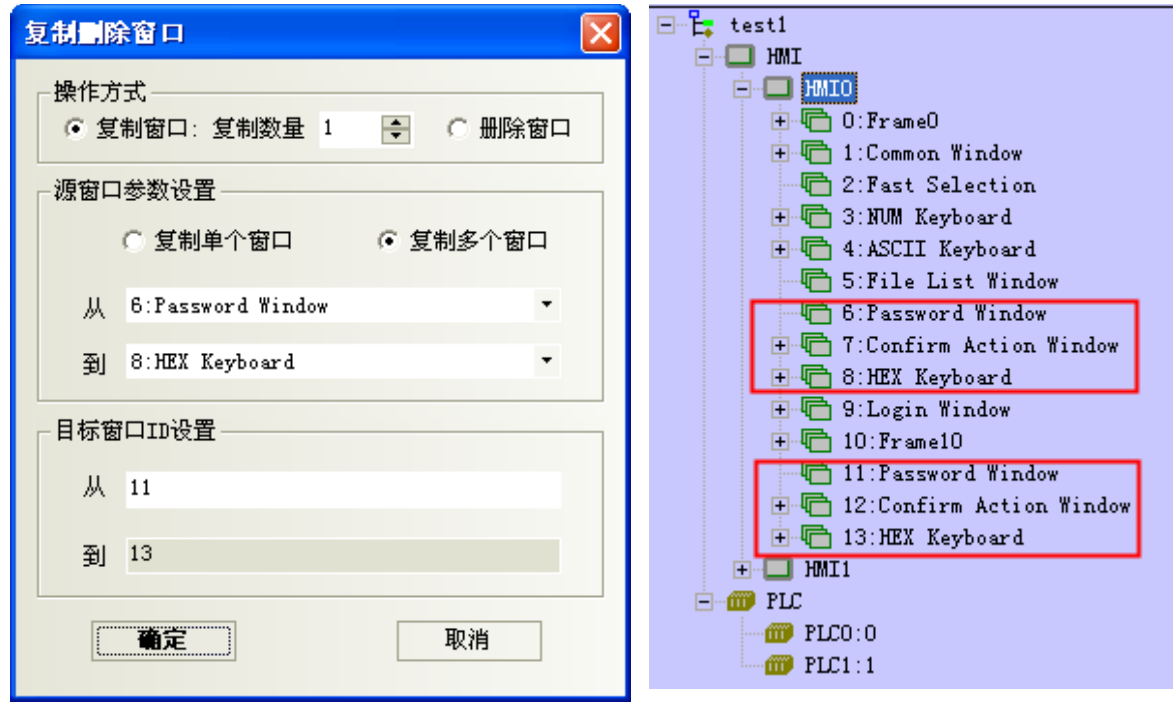

注意

1. 不支援跨工程和跨 HMI 的窗口複製操作。

2. 多個窗口進行操作時,不支援非連續窗口的拷貝和刪除。

### 3-2-5 繪圖功能表

如圖,功能表[繪圖]的對應內容在[3-2-3 查看功能表]章節中已有描述。

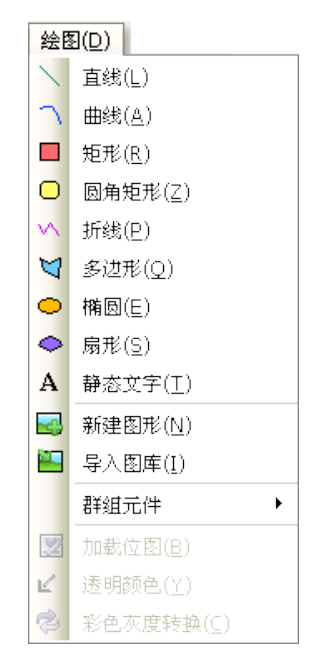

### 3-2-6 元件功能表

如圖,功能表[元件]中的內容請參閱[3-6 PLC 元件]、[3-7 功能元件]和[3-8 工程數據庫]章節。

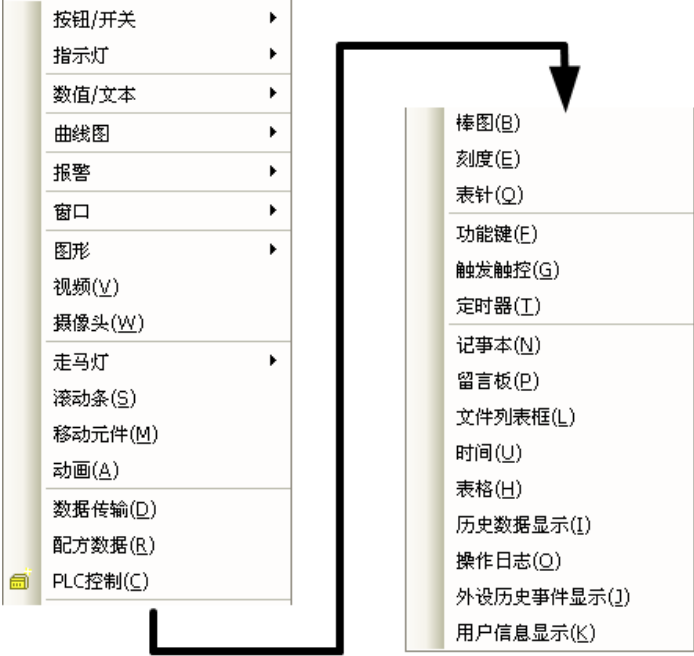

### 3-2-7 工具功能表

如圖,功能表[工具]中的內容請參閱[3-12 配方資料]、[3-14 模擬]和[3-15 下載]章節。

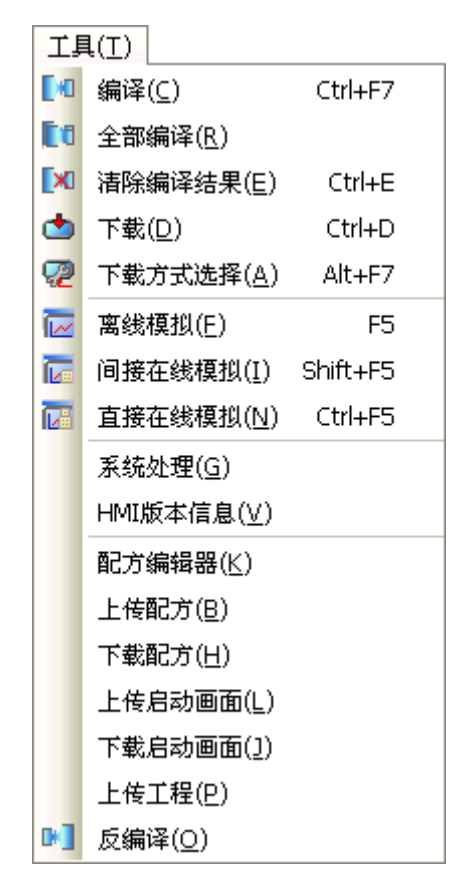

### 3-2-8 選項功能表

如圖,功能表[選項]對應內容在[3-2-3 查看功能表]章節中已有描述。

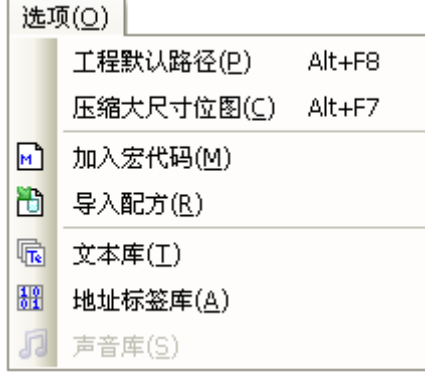

#### 3-3 NB-Designer 軟體窗口

NB-Designer 有很多窗口,本節對他們進行說明。

#### 3-3-1 元件庫窗口

打開 NB-Designer 軟體,會看到 3 個非常重要的窗口畫面,這裡的"窗口"是與工程所有元件相關的窗口, 這3個"窗口"句含了所有與窗口相關的一切資訊。

它們分別是: 元件庫窗口

 工程文件窗口 工程結構窗口。

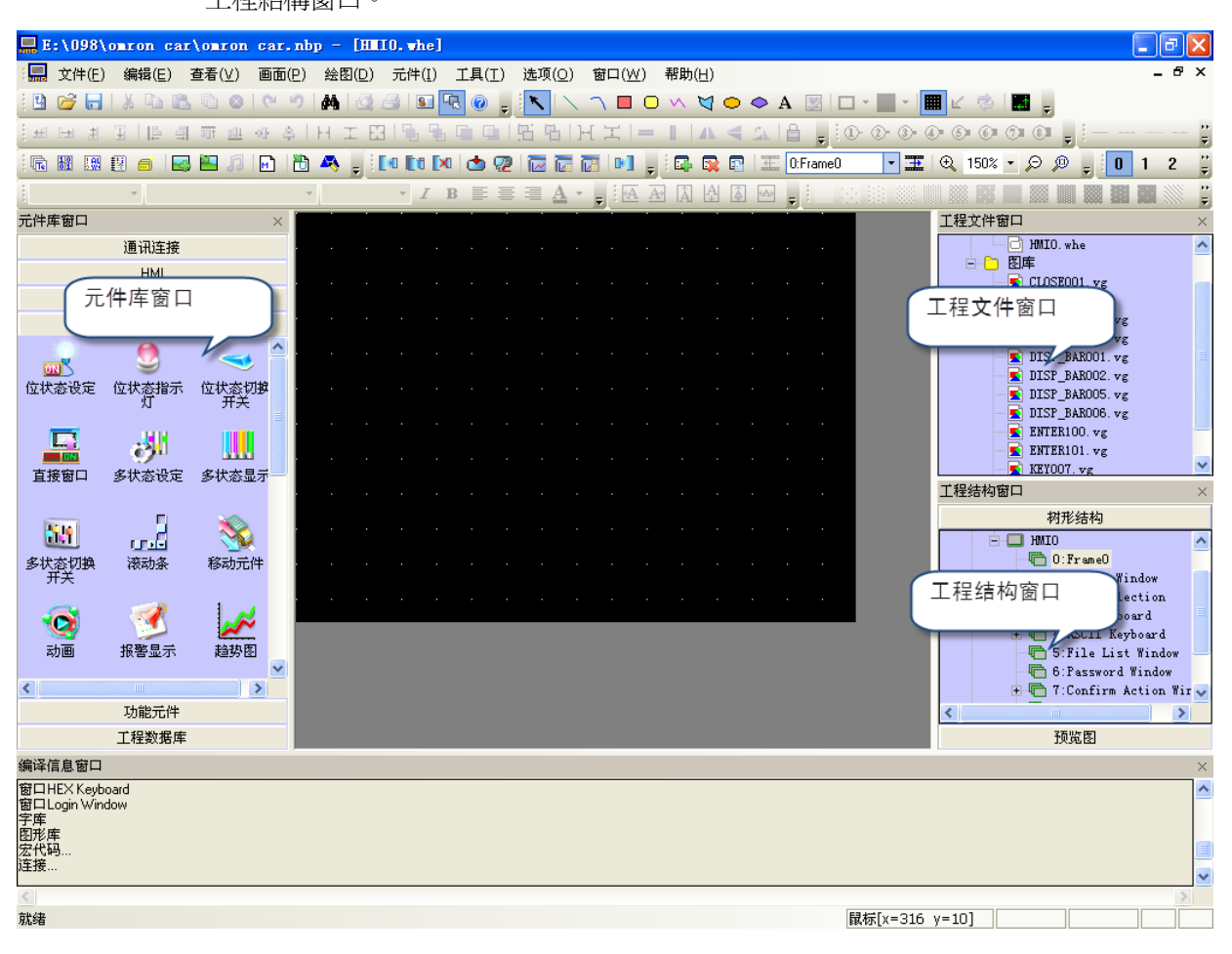

元件庫窗口中的內容包括:通訊連接、HMI、PLC、PLC 元件、功能元件、工程數據庫。

通訊連接:串口

HMI: NB5Q-TWOOB、NB7W-TWOOB

PLC:SIEMENS、OMRON、MITSUBISHI、Schneider……

PLC 元件:位元設定元件、開關、多狀態顯示、趨勢圖、XY 曲線圖、數值輸入、文本輸入…… 功能元件:刻度、功能鍵、報警條、定時器……

工程數據庫:文本庫、地址標籤庫、PLC 控制……

在元件庫窗口,可以點擊右鍵,使用"小圖示"。如下圖所示。

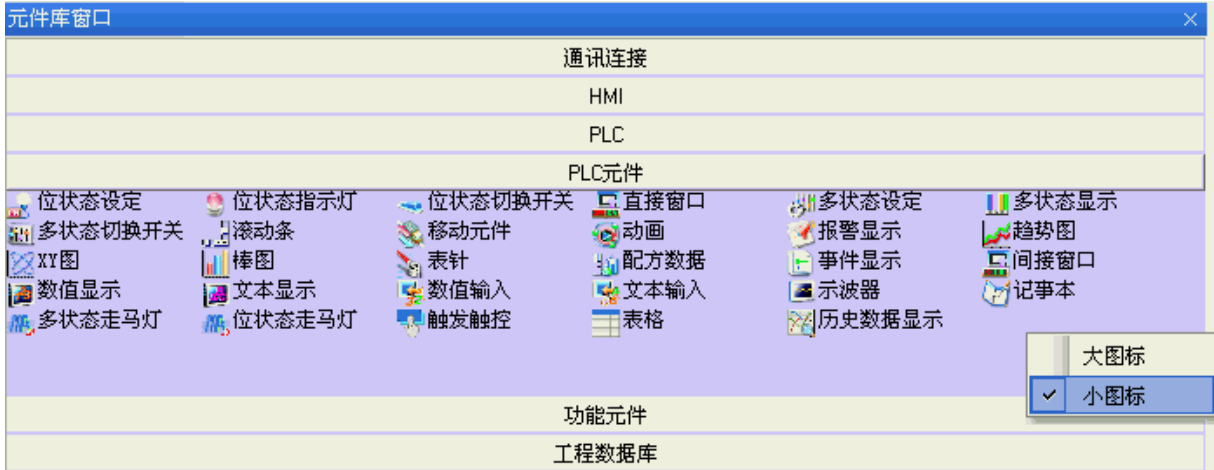

#### 1. 功能元件

包含功能鍵、刻度、報警條、定時器等,詳情請參閱[3-7 功能元件]。

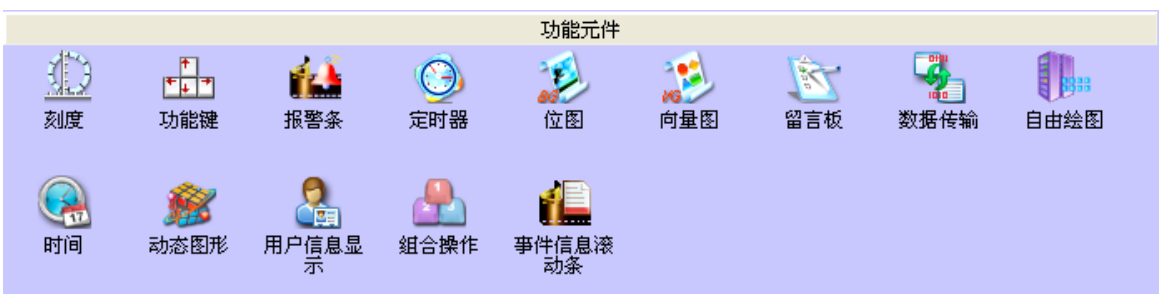

#### 2. 工程數據庫

包含文本庫、地址標籤庫、報警信息登錄、事件信息登錄和 PLC 控制,詳情請參閱[3-8 工程數據庫]。

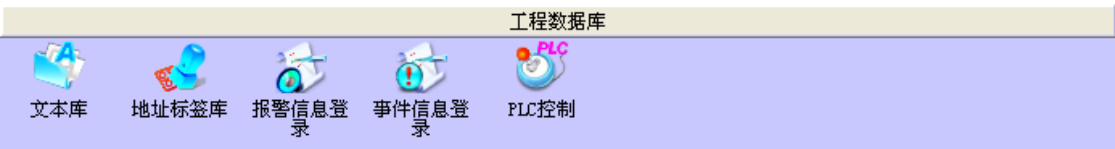

### 3-3-2 工程文件窗口

### 3-3-3 工程結構窗口

工程結構窗口主要的作用就是向用戶展示整個工程的結構,它分為兩個部分:HMI 和 PLC。如下圖所示:

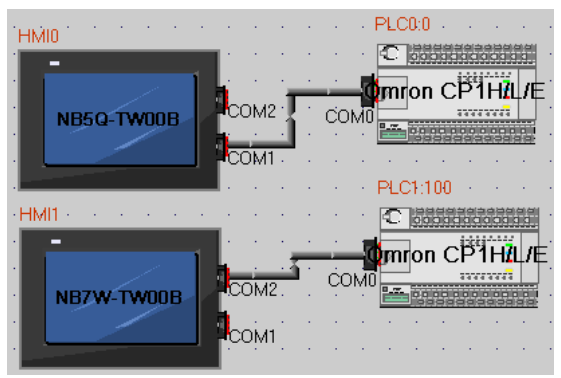

其結構示意圖如下:

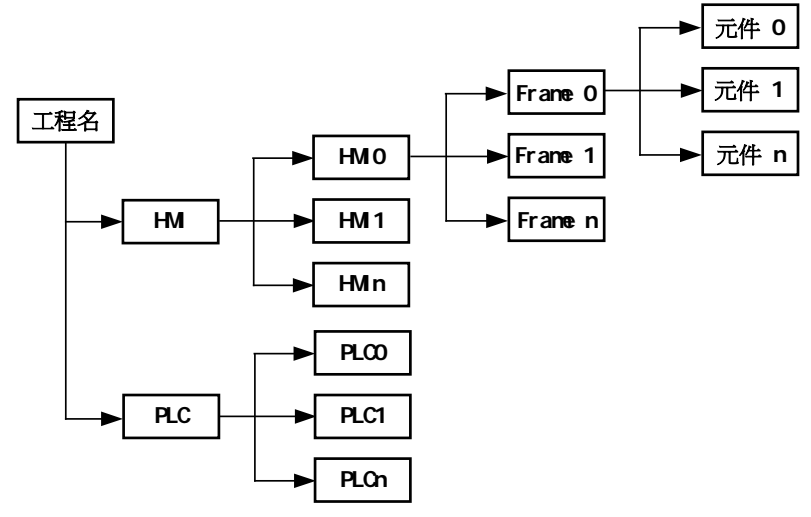

#### 變更 PLC 機種替換

採用導航方式,給出要更換的 PLC 型號和對應目標 PLC 型號的參數設置對話方塊,供用戶選擇更換。 在工程編輯窗口選中 PLC 按下右鍵,彈出下拉表單,按下"更換 PLC 類型"。

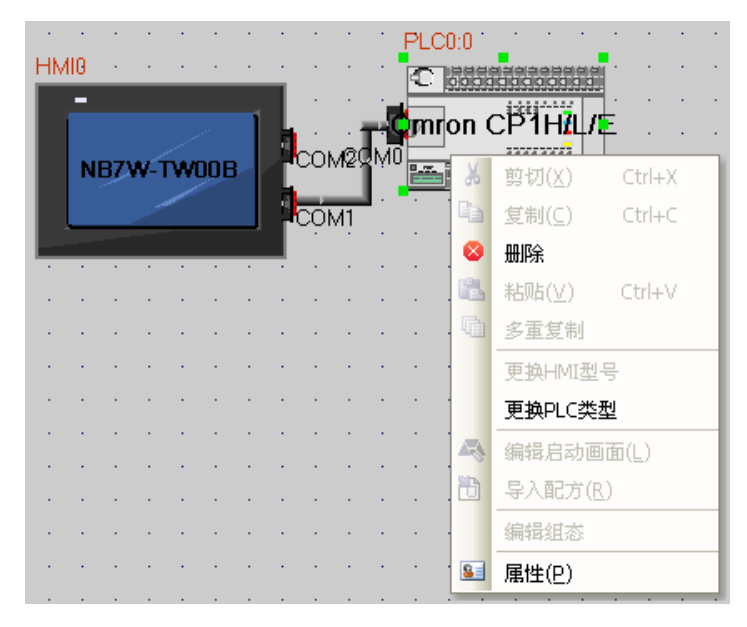

則系統會彈出更換 PLC 類型對話方塊,具體介面如下:

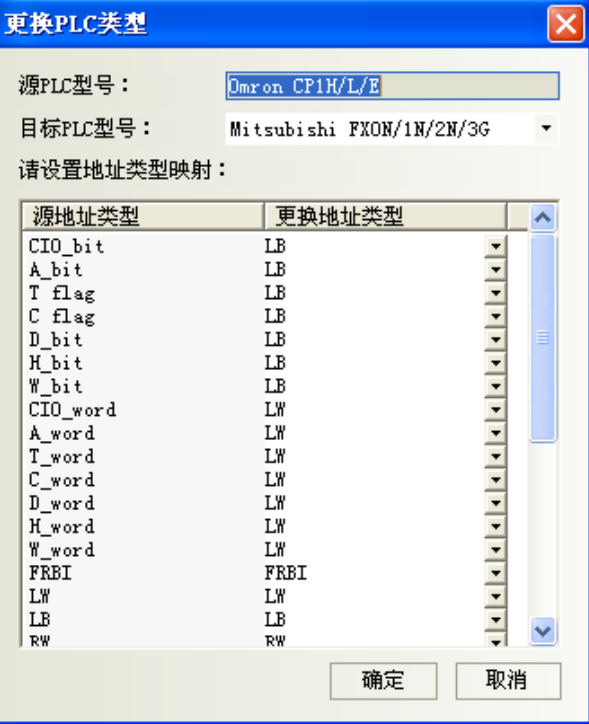

用戶可以在工程連接窗口通過右鍵選擇 PLC,在彈出的功能表中選擇 PLC 替換功能,則自動彈出上述對話 方塊,其中 PLC 名稱下拉清單中包含所有支持的 PLC 名稱,而當用戶選擇 PLC 後,地址類型框中自動加入該 PLC 支持的寄存器地址類型。預設選擇為 LB、LW,用戶可以根據具體 PLC 的不同對應選擇不同的地址類型。在用戶 確認後,替換 PLC,同時自動替換工程中對應得 PLC 寄存器地址。

請注意:選擇好 (來)源 PLC 和目標 PLC 對應的地址,如下圖所示:

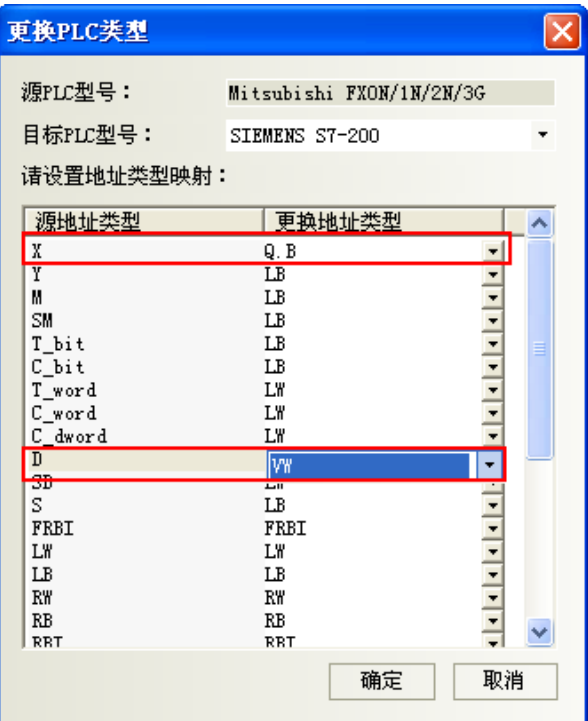

#### 變更 HMI 型號替換

要更換 HMI 時,可以在工程連接窗口通過右鍵選擇 HMI, 在彈出的功能表中選擇更換 HMI 型號功能。

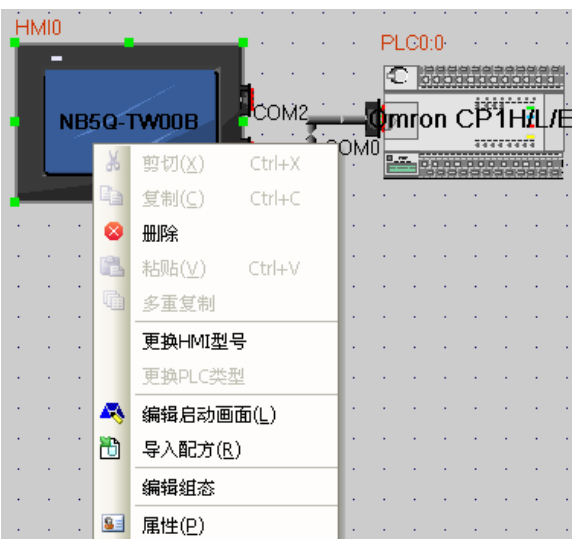

則自動彈出如下對話方塊:

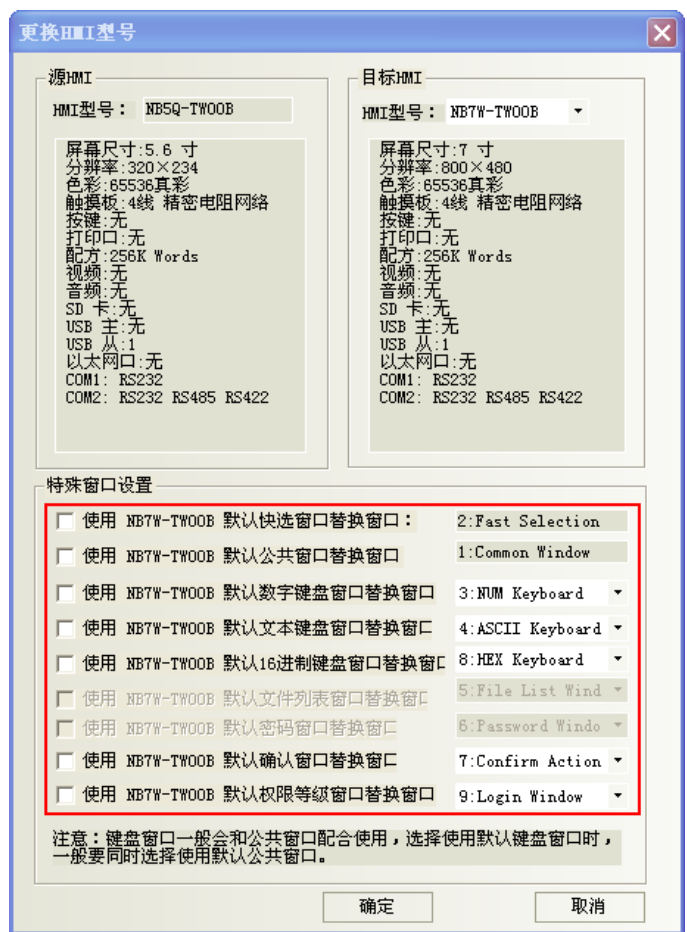

其中(來)源 HMI 名稱及描述無法修改,目標 HMI 名稱下拉清單中列出了所有支持的 HMI 的型號,並根據用 戶選擇的型號自動更新下方的描述資訊。在用戶點擊確定後,自動替換 HMI,HMI 中所有的書面則根據 NB 的解 析度大小對應關係自動縮放。

更換 HMI 後,原用戶編輯介面會根據各型號解析度的不同按相關比例進行調整,有介面顯示的元件都會自 動調整,如點陣圖、向量圖、按鈕、燈等具有位置大小調節的元件都會自動改變大小。有幾種情況例外,這裡 提一下:文本和標籤由於字型大小不會改變,所以使用文本的元件在大小改變特別是變小時會受限制,最小顯 示區以文本為主;錶針等正方形元件在改變大小時會依照正方形調整,改變後的大小可能會不符合之前各元件 間的配合比例,用戶需要進行二次微調。

如果使用【特殊窗口設置】則替換為和目標 HMI 匹配的特殊窗口,如果不對【特殊窗口設置】進行勾選, 則沿用原 HMI 裡面的特殊窗口。

如果原 HMI 和目標 HMI 解析度大小一樣的話,不需要做任何調整即可,如果解析度不一樣的話則需要用戶 自行將字體和圖片調整為合適尺寸。

### 3-3-4 編譯資訊窗口

編譯資訊窗口主要顯示工程的編譯資訊,以便用戶準確地查找錯誤的問題所在。如下圖:

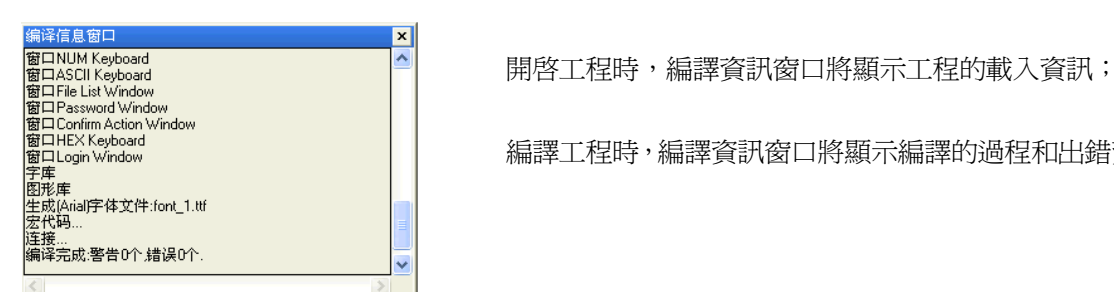

編譯工程時,編譯資訊窗口將顯示編譯的過程和出錯資訊。

編譯資訊的清除/匯出

在編譯資訊窗口可以對編譯的資訊進行清除和匯出。在【編譯資訊窗口】點擊右鍵,彈出如圖所示:

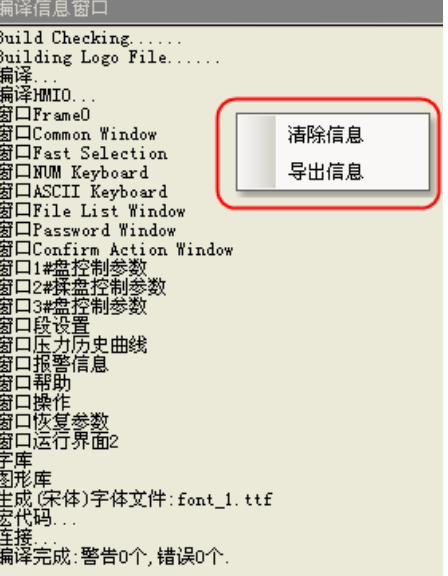

清除信息:把當前的編譯資訊框裡面的內容全部清除掉。

匯出信息:把編譯資訊框裡面的內容匯出到當前工程所在的資料夾裡面,檔名稱為:log.txt。

### 3-3-5 元件清單窗口

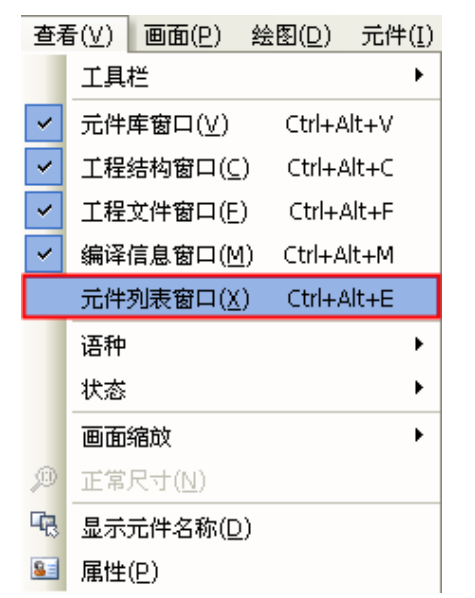

選擇功能表[查看]下的[元件清單窗口]將出現元件清單窗口。

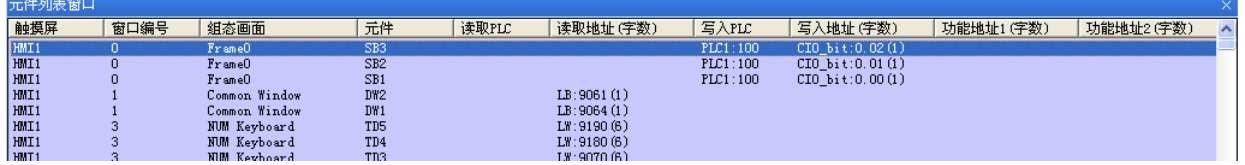

顯示該工程所用到的所有元件資訊,該資訊包括"HMI 編號、組態畫面、元件、讀取 PLC、讀取地址、寫入 PLC、寫入地址、功能地址"等,直接按兩下條目,可以打開所選元件的屬性,組態窗口會跳轉到該元件所在的 窗口畫面。
# 3-4 窗口概念(頁面概念)

# 3-4-1 窗口類型(頁面類型)

窗口有 3 種類型: 基本窗口: 基本窗口必須是填滿全畫面大小, 就是一般基本用途的窗口。

改變大小後的基本窗口是當作彈出窗口(子視窗)使用

公用窗口: 這個窗口若規劃了元件,將會一直顯示套用在全部的基本窗口畫面上。

快選窗口: 工具列左下方的"開始"按鍵所呼叫的上拉選單型窗口。

### 基本窗口(基本頁面:frame 0,frame 10 **~** 32767)

 除了窗口 1~9 已定義為特殊用途(快選,公用,數字與文字鍵盤等),其餘皆可作為基本窗口。用功能 鍵元件的"切換基本窗口"功能,可執行換頁(但不含快選窗口和公用窗口除外),執行換頁時,原窗口與 所附帶的彈出窗口都將被關閉,更換為新指定的頁面。

● 公用窗口(公用頁面. frame 1:Common Window) 公用窗口預設為窗口 1。

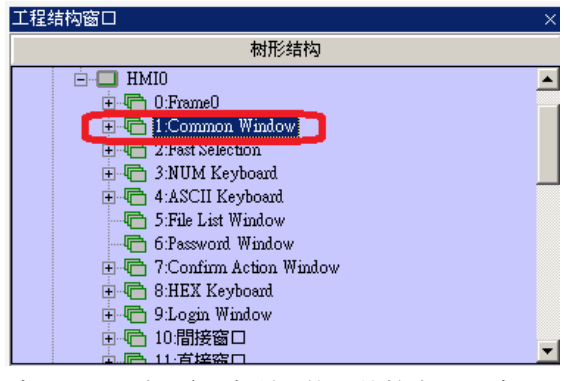

 公共窗口上的元件將會套用並顯示在全部基本窗口上,可把要一直顯示的元件放在公用窗口上,便可 在全部基本窗口上,隨時看到或操作該元件。

可以使用功能鍵[切換公用窗口]功能來切換別的窗口作為當前公用窗口,但是當前公用窗口只能有一個。 如下圖:

 利用"功能鍵"元件的切換公共窗口功能,並選擇新的公共窗口,模擬或運轉時,公用窗口元件將自 動出現在畫面上。

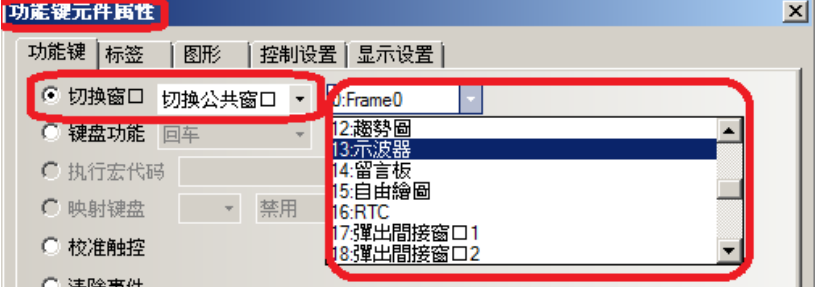

## **● 快選窗口(快選頁面. frame 2:Fast Selection)**

快選窗口預設為窗口 2,當設置別的窗口為快選窗口時,那個窗口必須和快選窗口的大小完全一樣。

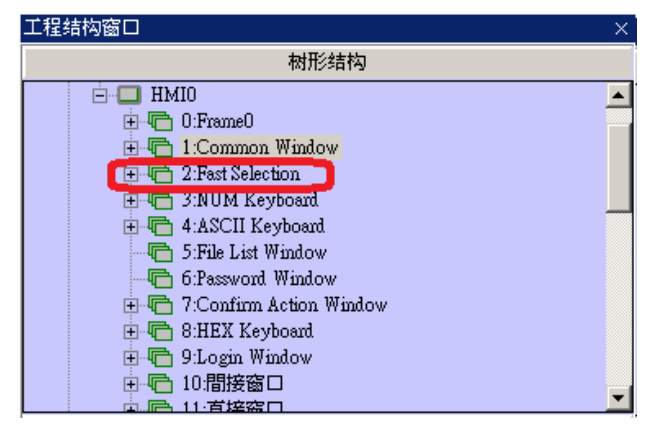

如右圖: 快選窗口是由工作列的左下角"選單"按鍵所呼叫的彈出窗口,呼叫後,這窗口會一直顯示在畫 面上,直到再按下"選單"按鍵把它隱藏。可以適合用來放換頁鍵或其它一些常用的元件。

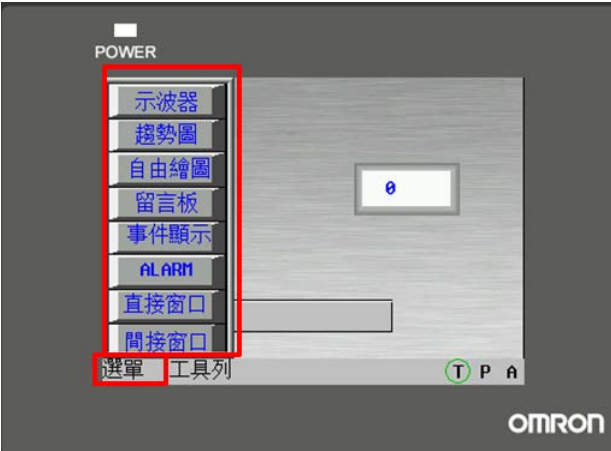

## > 便利的套圖:設定底層窗口(所有的窗口都可以設定為底層窗口,作為套圖使用頁面。)

在各窗口的[窗口屬性]設定中還可以給窗口設定最多 3 個底層窗口作套圖用、最大套入 3 個窗口。會將背 景圖形,圖表,標題等都套入。所有窗口都可以設為底層窗口。

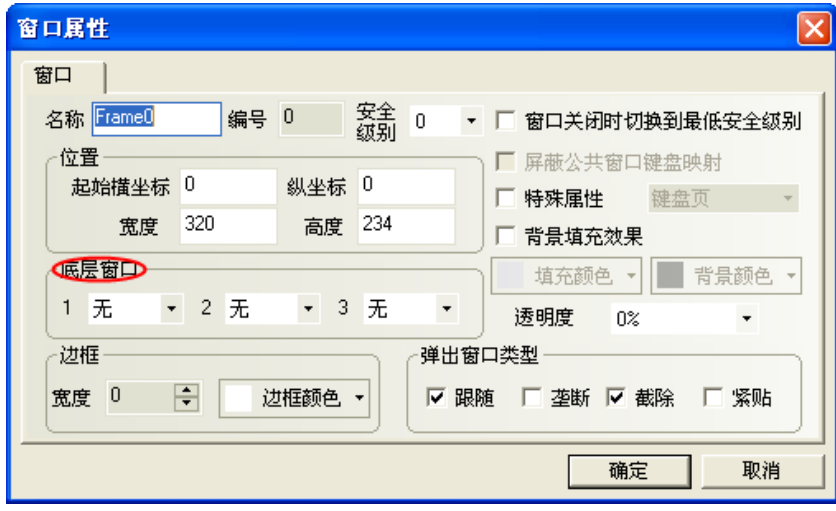

如上圖所示,在[底層窗口]選項中,可直接選擇需要的窗口作為底層窗口的套圖。

## 屏幕(HMI)和窗口(頁面)的關係

一個 HMI 畫面可以包含:基本窗口、公用窗口、快選窗口。

每個基本窗口或公用窗口都可以包含16個彈出窗口與3個底層窗口。其關係如下所示:

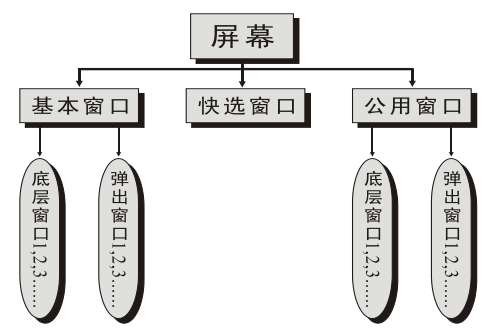

 每個工程最多可包含 32768 個窗口(包括基本窗口,公用窗口,快選窗口等),其中快選窗口只能有一個, 但是可以使用功能鍵的[切換快選窗口]功能來切換指定的窗口作爲當前快選窗口,詳請參閱[3-7-2 功能鍵]。

工程預設的開機起始窗口:窗口 0; 公用窗口:窗口 1; 快選窗口: 窗口 2。要更改預設窗口, 只需按兩下 HMI 修改[HMI 屬性]即可,如下圖所示:

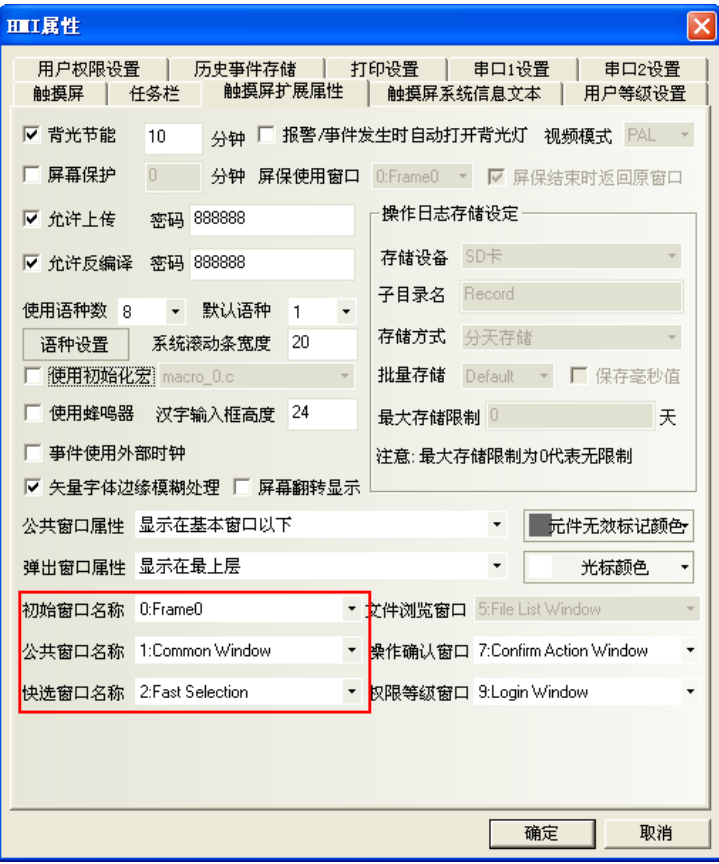

注意

- 1. 同一個窗口只能同時打開一次。因此您也不能在同一個基本窗口上使用 2 個 直接(或間接)窗口打開同一個窗口。
- 2. 使用功能鍵的關閉窗口並不能關閉直接窗口或間接窗口,這是因為直接窗口

的開啟或關閉只和控制它開關的 bit 的 ON 或 OFF 狀態有關,而間接窗口的開 啟或關閉則只和控制該間接窗口的 word 地址的資料內容有關。功能鍵的關閉 窗口並不能把這些 bit 與 word 的值改變, 所以它不能關閉這些窗口。

- 3. 彈出窗口都是附加在當前基本窗口之上的,所以當基本窗口關閉(或切換到別 的基本窗口)時,附加的彈出窗口也將關閉,這時候如果又切換到該基本窗口 您將會發現原先附加在該基本窗口上的彈出窗口仍然還在(除非有命令把它 們關閉)。
- 4. 快選窗口支援彈出窗口,但是由快選窗口來彈出的彈出窗口的類型不能選中 截除。
- 5. 每一個彈出窗口都屬於彈出它的元件所在的窗口,它們是父子窗口的關係。 因此,由公用窗口中元件打開的窗口將始終存在、直到公用窗口又把它關閉。

# 3-4-2 窗口屬性

## 更改窗口屬性的方法:

1. 直接按兩下窗口中的空白處或點擊工具列裡的 3 圖示。

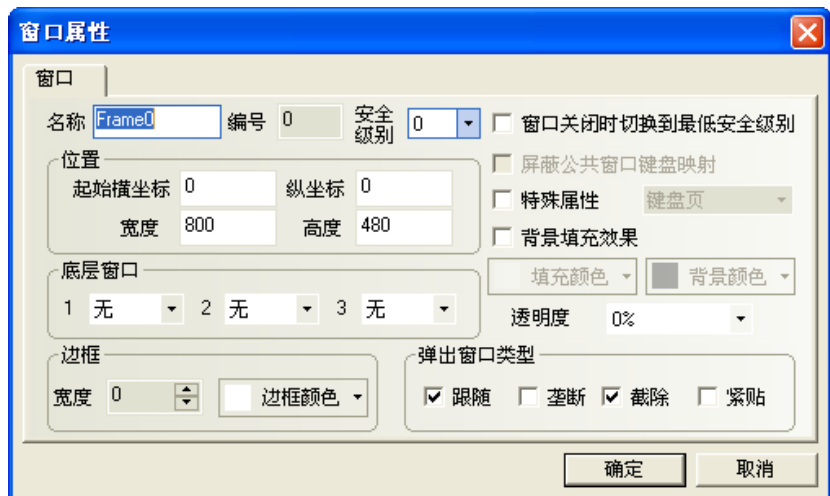

### ● 窗口名稱

給每個窗口一個唯一的名稱,方便區分它。當然這個窗口的名稱可以更改。

### ● 窗口編號

有效的窗口編號範圍是從 0 到 32767。窗口編號在新建窗口時由系統分配,用戶不能更改。窗口編號由於 窗口的刪除和增加操作,可以是不連續的。

#### ● 位置

當窗口為由功能鍵的"彈出窗口"功能彈出的窗口時,窗口的左上角頂點會顯示在這個位置。

### ● 寛度、高度

彈出窗口可以設置寬度和高度,如果是基本窗口的話就必須設為默認大小(即全屏大小)。

### 特殊屬性

鍵盤頁,是否設置該窗口為鍵盤窗口。列印頁,不受當前 HMI 實際解析度的限制,可自行設置該窗口尺寸 大小。列印頁和視頻頁,目前不支援。

### ● 遮置公用窗口鍵盤對映

### ● 窗口關閉時切換到最低安全級別

如果一個窗口設置了安全等級,想要實現窗口關閉後,自動把密碼清除,再次進入窗口時,需要再次輸入 密碼。只要窗口關閉,安全等級就為 0。

### 使用背景填充效果

如果需要使用窗口的填充效果,選擇此項。

## ● 填充顏色與背景顏色

根據使用的填充樣式(詳情請參閱[3-2-3 查看功能表]中關於"填充效果工具列"的描述)的選擇不同, 選擇的填充顏色爲底色,背景色爲填充圖案色。默認使用填充風格 0,爲純色,這時只顯示填充顏色。

#### 彈出窗口類型

跟隨,壟斷,截除和緊貼。這些參數類型指明了一個彈出窗口和與它相鄰的窗口之間的關係。 如果一個窗口擁有:

"壟斷"性質,那在它彈出之時,它的父窗口將被凍住,而把這個彈出窗口始終顯示在它的最上層。 "截除"性質,那這窗口的邊界受到它的父窗口限制,顯示在它父窗口邊界外的部分將被砍掉。 "跟隨"性質,那當這個窗口的父窗口移動時,它也將跟著移動。

注意<br>注意<br>如果選中了截除,那麼必須同時選中跟隨。

"緊貼"性質,下面的窗口 A 和 B 都是附在基本窗口上的。一般觸摸窗口 A 它將會顯示到最上層來。

但,如果窗口 A 選了"緊貼"屬性,窗口 A 即使您觸摸它也不會到最上層來,而始終附在它的父窗口上。

窗口在建立以後它的編號是不能改變的,但名稱,邊框,背景色仍然可以修改。

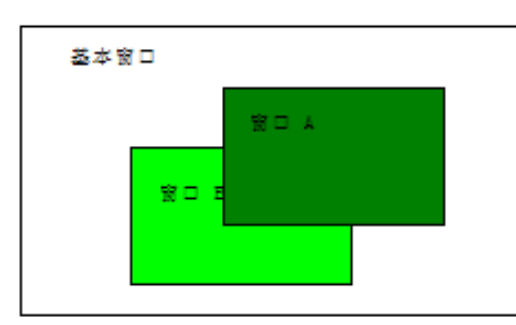

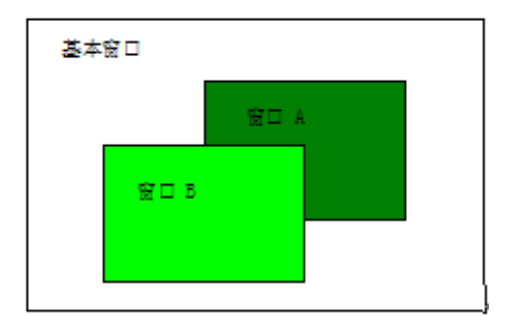

### ● 安全等級

注意

設定窗口為對應的安全等級,詳情請參閱[3-13 安全等級]。

### ● 底層窗口

給當前窗口設置對應的底層窗口。設為底層窗口的窗口必須是已經建立的窗口。一般可以把多個窗口共用 的元件放在這裡。

邊框

對彈出窗口推薦使用邊框。邊框的寬度可選擇:0~16 之間的任意數字,如果邊框寬度不是0,那麼邊框可 以選擇顏色。

## ● 透明度

只對彈出窗口,快選窗口有效。

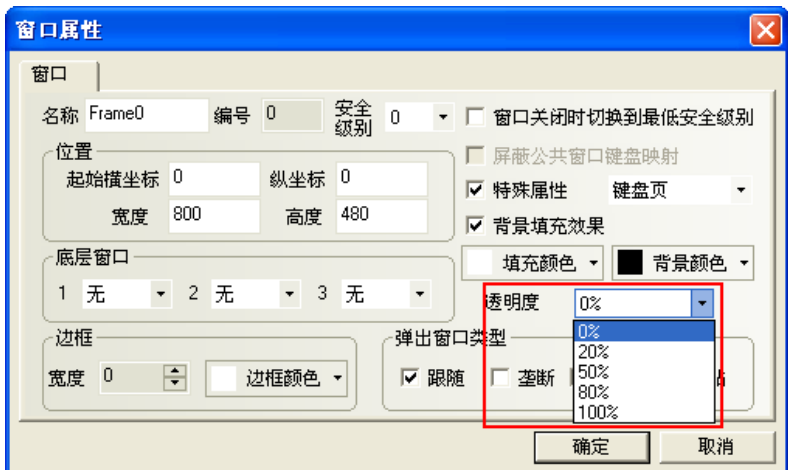

彈出窗口透明度的用法舉例:

在窗口 0 放置一個功能鍵,屬性為:彈出窗口 10,如圖所示:

透明度為 0%

窗口10的寬度和高度都設置為 200,背景顏色為黃色。透明度為 0%。如圖所示:

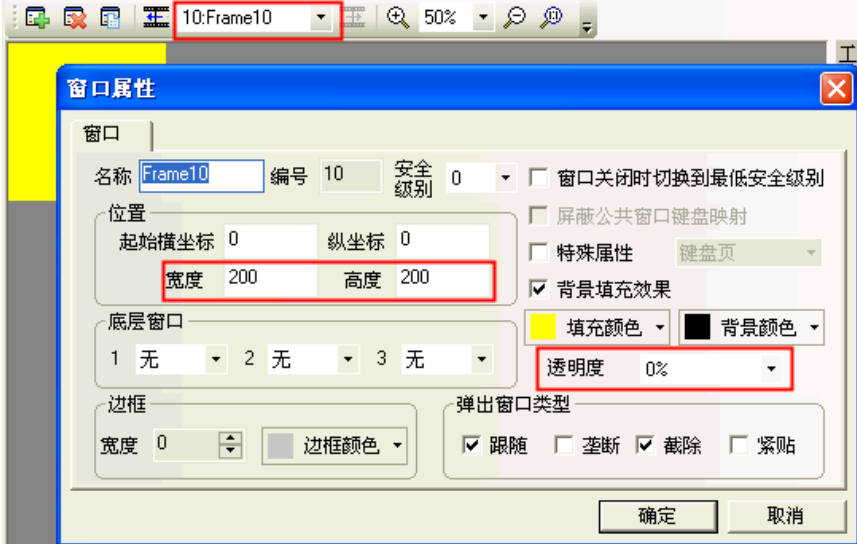

離線模擬,如圖所示:

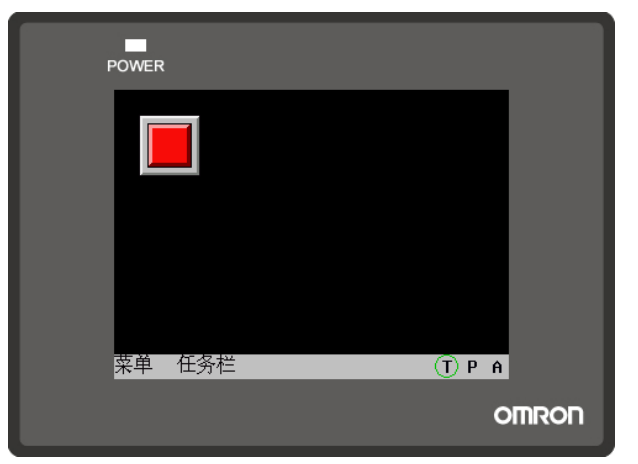

按下功能鍵,彈出窗口 10,會擋住功能鍵,這是因為窗口 10 的透明度是 0%,如圖所示:

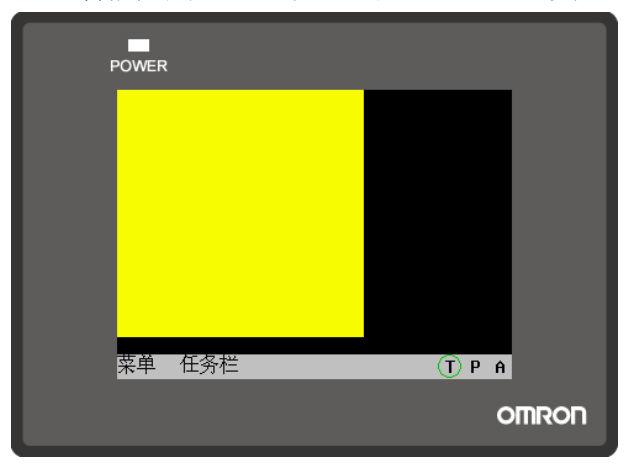

透明度為 20%

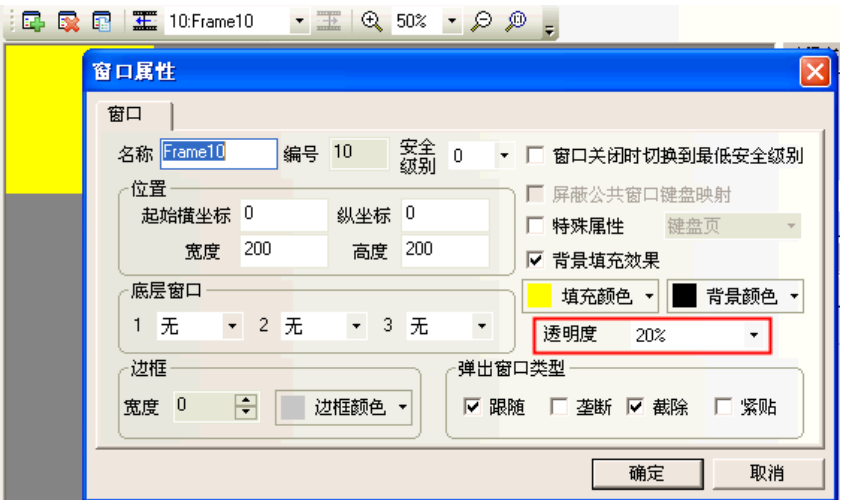

離線模擬,按下功能鍵,顯示的效果如圖所示:

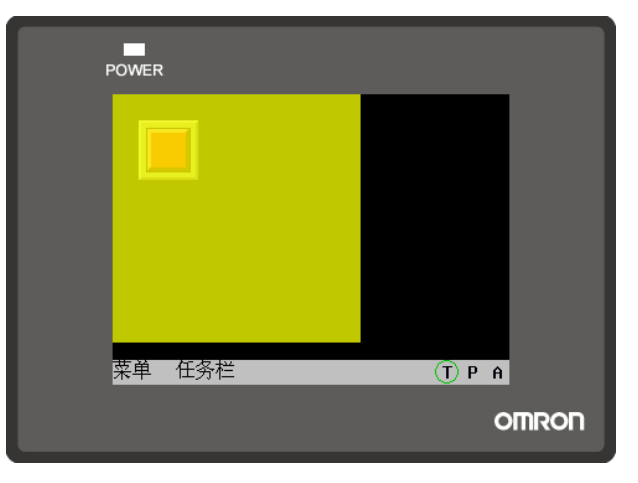

透明度為 80%

離線模擬效果如圖所示:

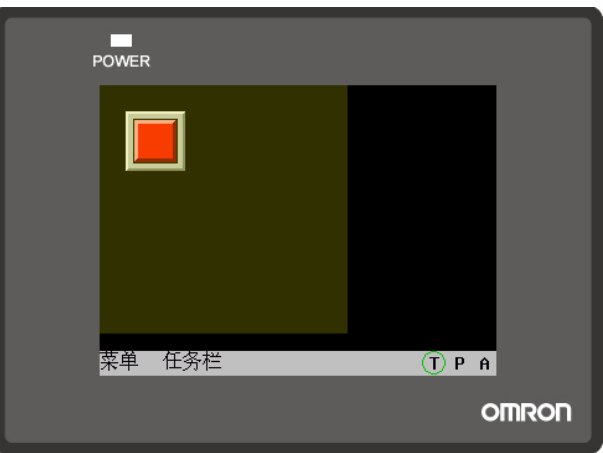

# 3-4-3 建立一個窗口

在[畫面切換工具列]中選擇點擊 日 可以建立一個新組態窗口。

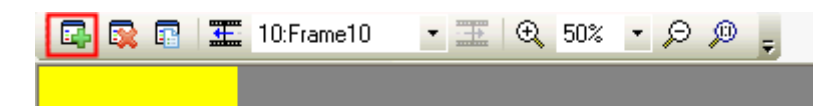

# 3-4-4 打開窗口

窗口建立以後,可以通過在[畫面切換工具列]中下拉式功能表中選擇。也可以通過點擊 〓 圖示來顯示前

一個窗口,點擊 <mark>畫 </mark>圖示來顯示後一個窗口。如果使用帶滾輪的滑鼠,也可以直接使用滾輪更改窗口號。

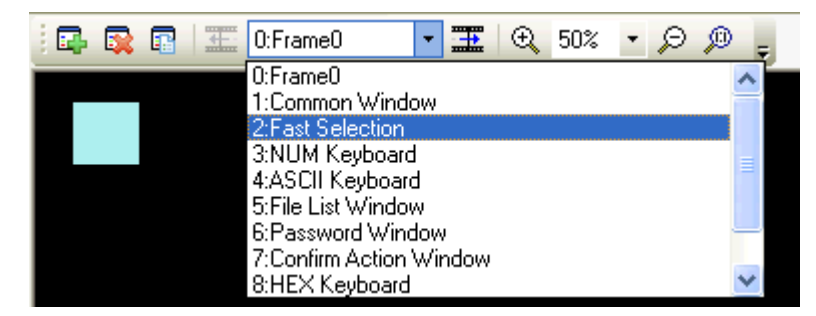

# 3-4-5 刪除窗口

在工程結構窗口,選中需要刪除的窗口號,按下鍵盤上的 Delete 鍵或點擊[畫面切換工具列]的 此時將彈出確認窗口,選擇"是"將刪除此窗口,此窗口中的所有元件都將被刪除且無法恢復。

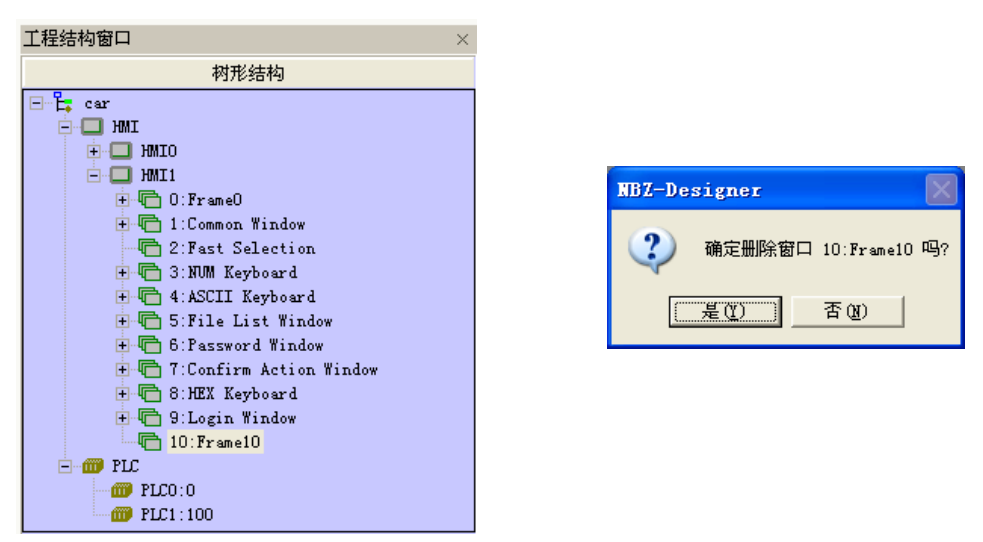

# 3-4-6 和窗口有關的元件

和窗口直接相關的功能鍵有:切換基本窗口、返回到前一窗口、切換公用窗口、彈出窗口、切換快選窗口。 和窗口直接相關的元件有:直接窗口和間接窗口。關於這些元件的內容請參閱[3-6-16 間接窗口]和[3-6-17 直 接窗口]。

# 3-5 基本設計方法

# 3-5-1 設計元件

一個窗口包含了很多諸如開關、燈、數字輸入和圖形的各種元件。往窗口上放入一個元件的過程非常簡單, 基本上是按照下面的 3 步過程來進行的。

- 放入元件
	- 1. 托放元件: 從[元件庫窗口]-[PLC 元件]中把元件圖示托放到組態編輯窗口中。
	- 2. 設定屬性: 放開滑鼠鍵後,該元件將先出現屬性對話方塊,設置元件的各種屬性比如 PLC 讀取/寫入 地址、向量圖形或點陣圖、標籤、位置等。

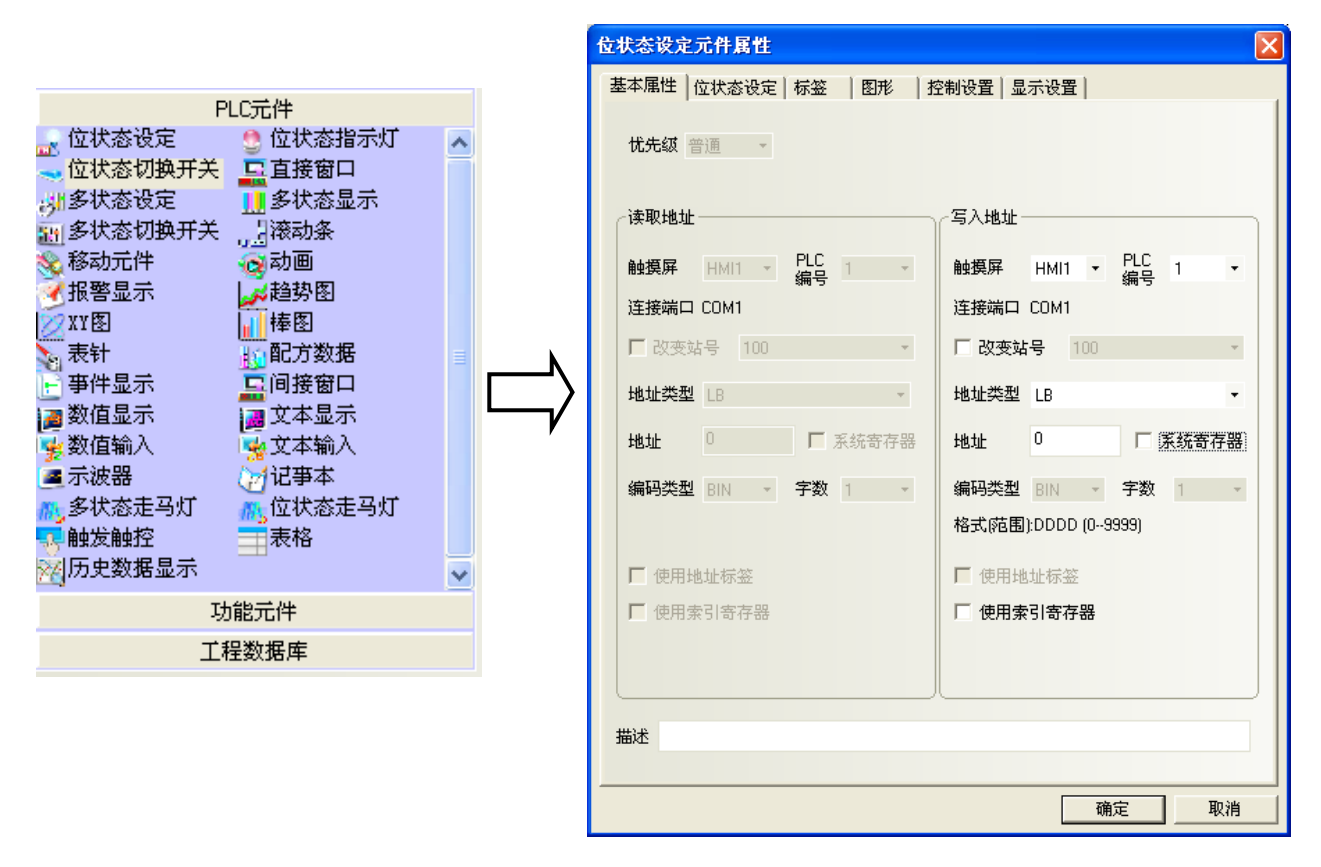

### 3. 放置定點與大小外型確定.

設置好元件各屬性後, 按下[確定]。 將元件放在畫面上希望的位置。 並可以透過滑鼠 (或再次點擊進入屬性:顯示設置) 來調整大小與位置。

# 3-5-2 關於元件 ID 號

ID 號是自動分派給元件的編號,這個編號用來區分螢幕上的元件。設計者並不能人為改變元件的 ID 號。

ID 號表示內容如下所示:

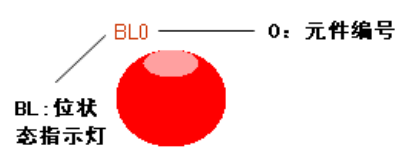

PLC 元件: SB:位元狀態設定 (set bit ) BL:位元狀態指示燈 ( bit light) SW:位元狀態切換開關

DW:直接窗口 SWD:多狀態設定 WL:多狀態顯示 MSW:多狀態切換開關 SCR:滾動條(捲軸) MV:移動元件 ANI:動畫 AD:報警顯示 TR:趨勢圖 XY:XY 圖 BR:棒圖 MT:錶針 RCP:配方數據 ED:事件顯示 IDW:間接窗口 ND:數值顯示 TD:文本顯示 NI:數值輸入 TI:文本輸入 OS:示波器 NB:記事本 NL:多狀態走馬燈 BNL:位元狀態走馬燈

GR:表格

TT:觸發觸控

HDD:歷史資料顯示

功能元件:

SC:刻度

FK:功能鍵

AB:報警條(報警跑馬燈) TM:定時器 BG:點陣圖 VG:向量圖 NP:留言板 DT:資料傳輸 VM:自由繪圖 DTM:時間 DG:動態圖形 UID:用戶資訊顯示 CO:組合操作 EB:事件資訊滾動條(事件跑馬燈)

# 3-5-3 附加注解的使用

如需要,可給每個元件一個附加注解。只起說明備註的作用,不會對程式產生任何實質影響。

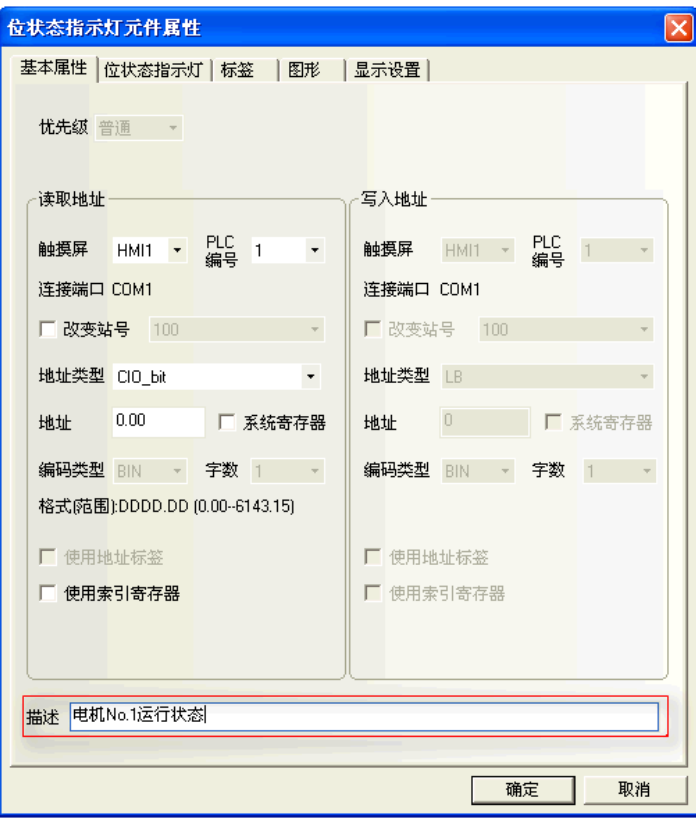

# 3-5-4 PLC 的讀取/寫入地址(位址)

正確的地址類型和地址範圍因 PLC 廠牌而有所不同。

下圖中,PLC0是 OMRON,而 PLC1 是 SIEMENS,所以兩邊的地址不一樣。

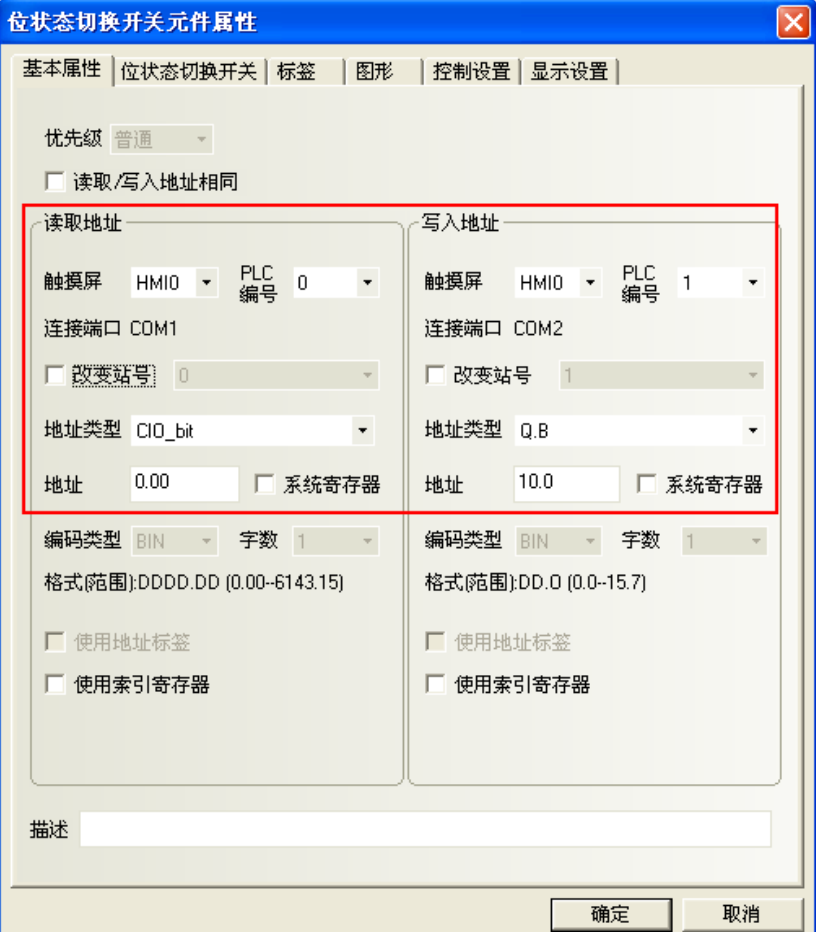

PLC 編號欄中可顯示所有可選用的 PLC 設備。

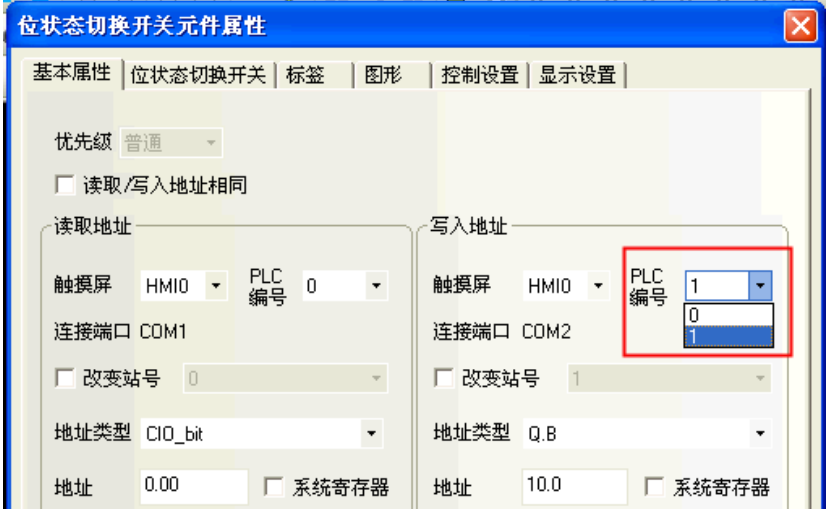

# 3-5-4-1 NB 的內部記憶體

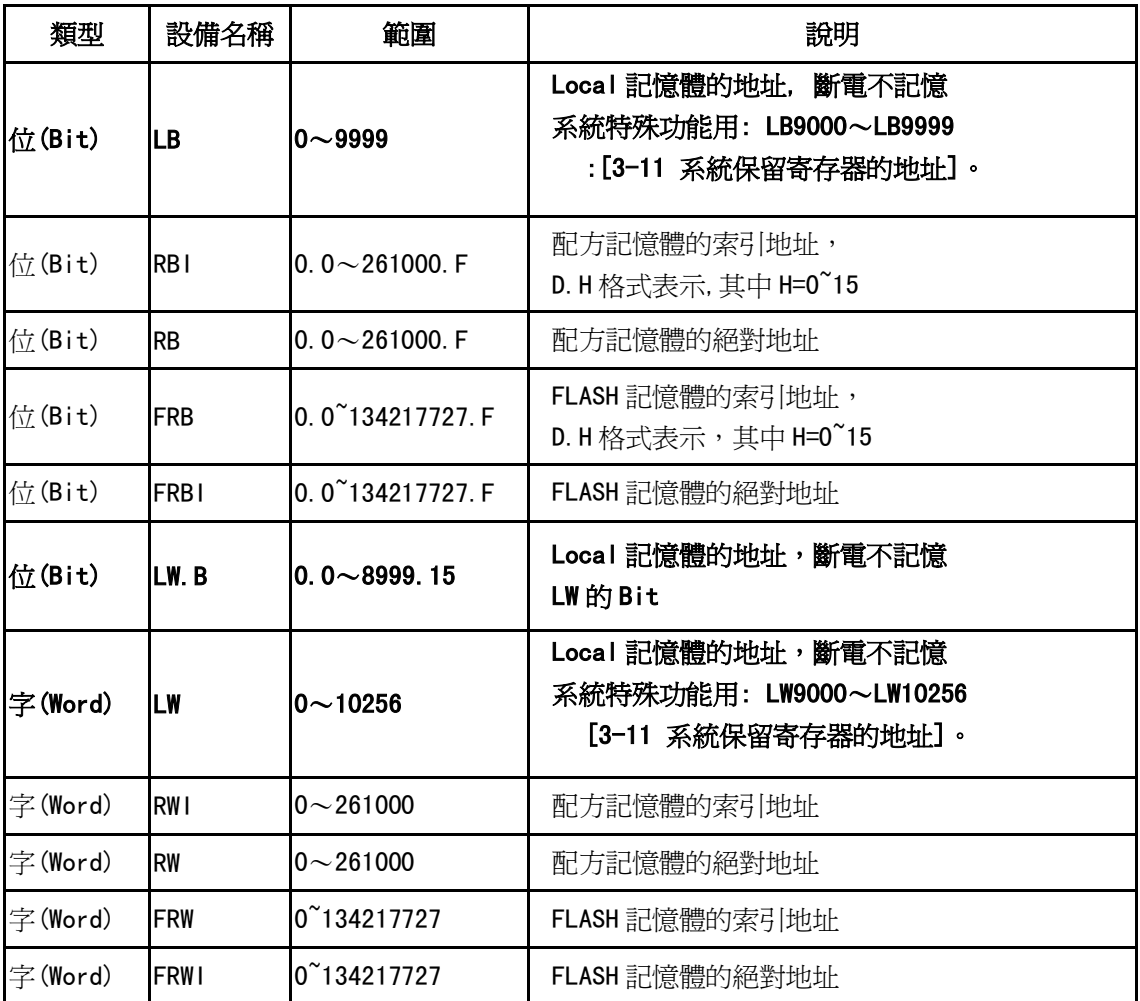

元件可以選擇使用內部節點。內部節點說明如下:

RB 和 RW 指向的是相同的區域,比如 RB5.0~RB5.15 和 RW5 一樣對映的都是同一個區域,RB5.0 就是 RW5 的 Bit0。但是 LB 和 LW 對映的則是不同的區域,它們在記憶體中指向的地址是不同的。

在 LB 中的 LB9000~LB9999,LW 中的 LW9000~LW10256 的記憶體地址是系統內部使用的,都有特殊的用途, 而必須根據相關手冊來使用它們的特殊功能。詳情請參閱[3-11 系統保留寄存器的地址]。

當配方記憶體被索引位元址訪問時,索引位元址在 LW9000 所顯示的地址的偏移量的地址開始查找。比如如 果(LW9000)=50,那麼索引位元址 RWI100 將訪問 RW150 (100+50)的地址的資料 (詳情請參閱[3-12 配方數據])。

# 3-5-5 製作向量圖(.vg) 圖形-提供元件更多的外型圖形

連續2節將介紹自製開關元件的圖形,區分有向量圖與位圖2種: 向量圖: 是用 NB-Designer 內建的繪圖工具所繪製. ... 繪製存檔的副檔名: .vg 位圖(bitmap): 是透過導入外部圖片所製成. 繪製存檔的副檔名: .bg,

bitmap 圖片可支援 16 色、256 色與 32 位元色的 bitmap,圖片格式可以是 JPG、BMP、GIF、PNG 等. (支援 GIF 動畫)

NB-Designer 已內建了眾多的向量圖和位圖(bitmap)的圖庫

也可透過工具列/繪圖的"新建圖形"去新建向量圖與位圖(bitmap),供元件所需圖形去選擇圖片。 另外每個向量圖和位圖(bitmap)都可設定最大 256 個狀態,供 word 數值變化搭配使用。

做好的向量圖和位圖(bitmap)會在 [工程文件窗口]中的[圖庫]裡, 如右:

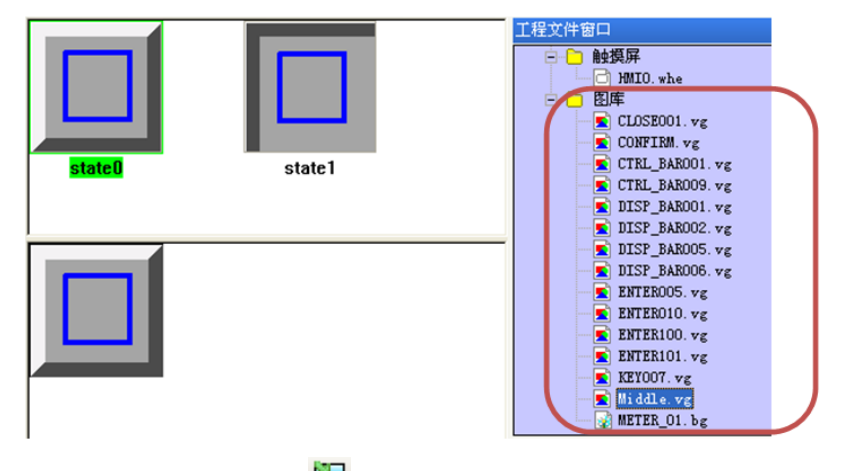

使用系統內建圖庫的向量圖時,點擊繪圖工具列 [導入圖庫] | 圖示,會彈出下圖的對話方塊:

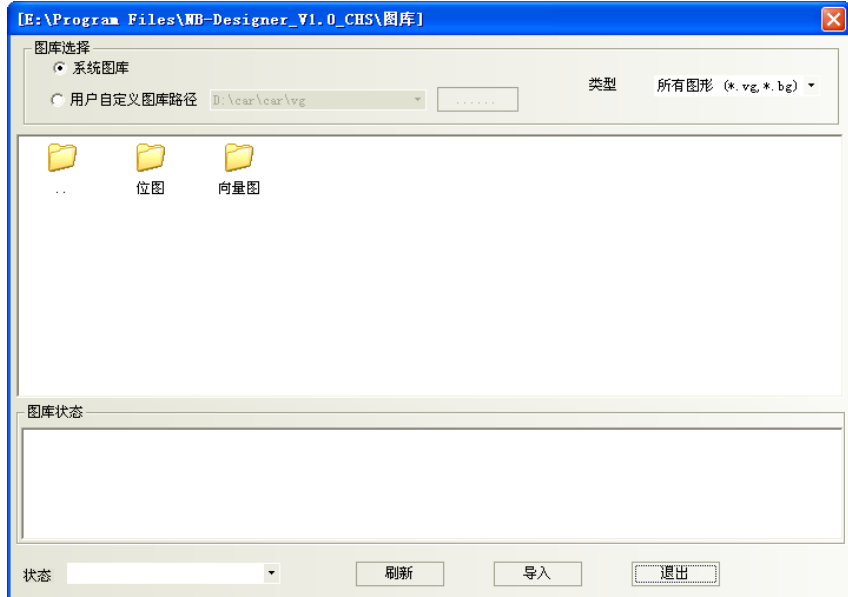

不支援同時導入多個向量圖或位圖(bitmap),資料夾裡的圖形每次只能選一個,然後再點擊導入。整個工 程導入或自己新建的向量圖和位圖(bitmap)都會顯示在[工程文件窗口]中的[圖庫]、以方便用戶查看並使用。

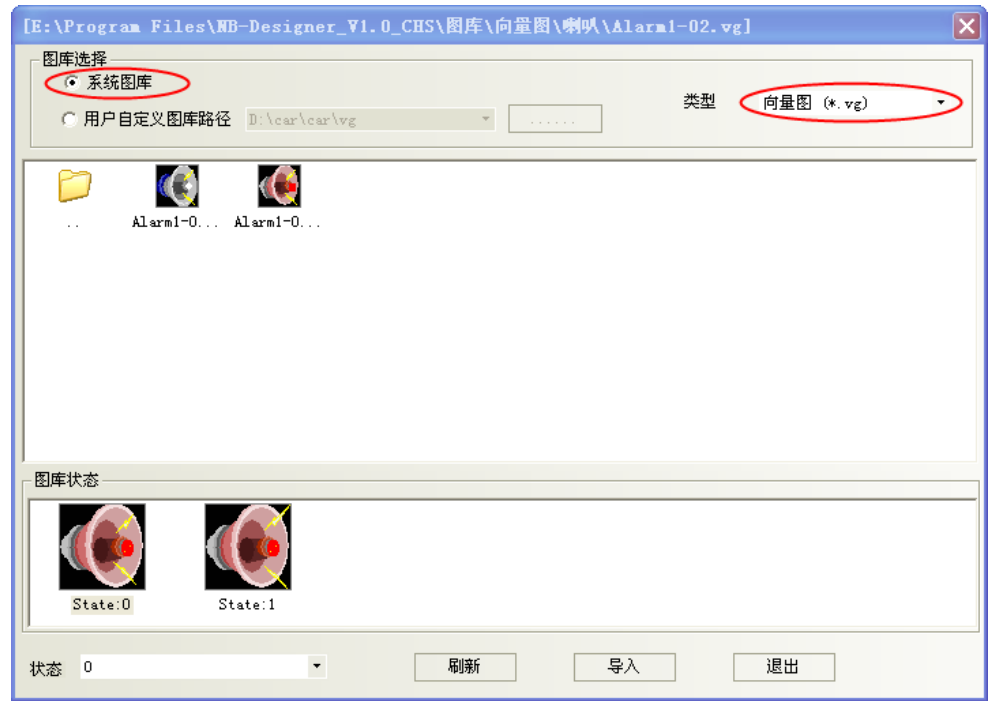

- 一個向量圖可包含最大 256 種狀態,故向量圖有 2 種使用方式:
	- 1.靜態向量圖: 元件顯示的圖形狀態(State)不隨寄存器的數值變化
	- 2. 動態向量圖: 元件顯示的圖形狀態(State)隨寄存器的數值變化, 例如多狀態顯示元件可設定最大 256 種圖形變化, word 數值=0, 圖型顯示 State0 狀態
- . word 數值=1,圖型顯示 State1 狀態, 依此類堆。
- 新建圖形元件: 新增向量圖的步驟
	- 1. 選擇[繪圖]裡的[新建圖形],或點擊工具列裡的 <mark>---</mark> 圖示,出現下對話方塊:

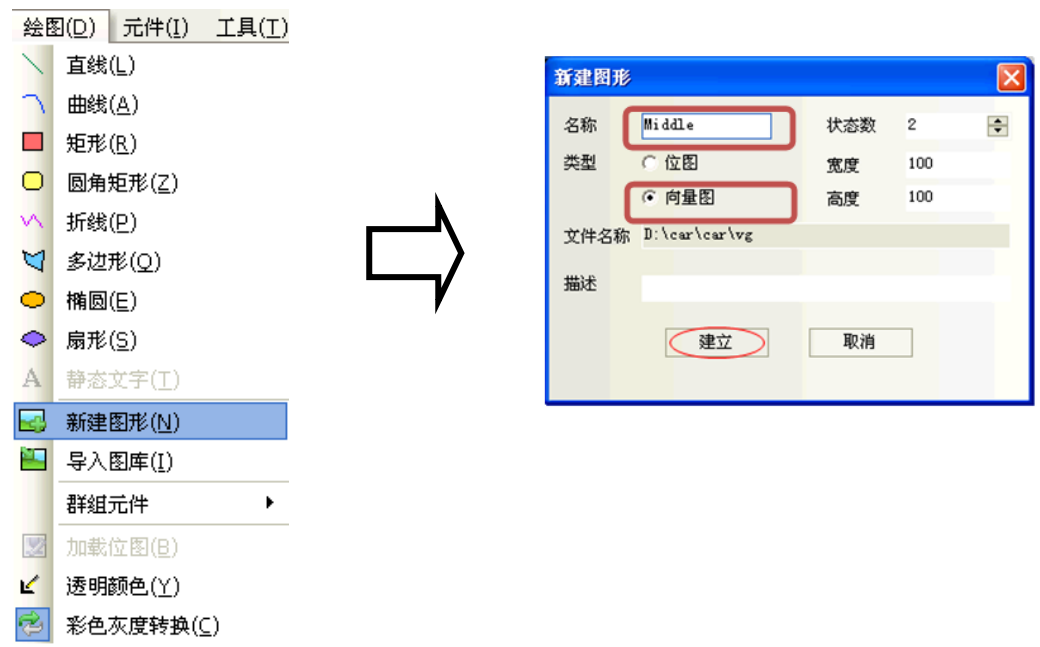

- 2. 名稱: 輸入圖型名稱、例如建立一個名稱為"Middle"
- 3. 狀態數:寄存器變化對應狀態數量、如 bit 有 0 與 1 的變化, 各對應1個圖形,則圖形狀態數則設定為2
- 4. 類型: 選擇"向量圖"
- 5. 寬度/高度:希望的尺寸,如要與 NB50 相同大小 寬度=320、高度=234。
- 6. 描述: 註解
- 7. 按下建立後,出現下圖所示的對話方塊:

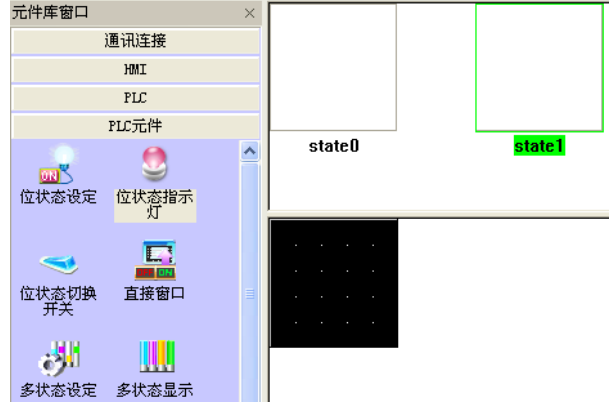

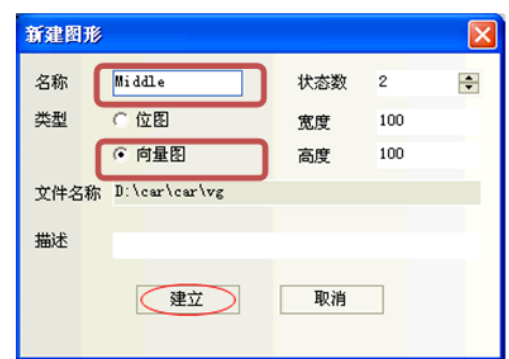

在 word 數值中,數值變化若由 2 種到更多種數值變化時,向量圖狀態數量需增加時可再增加狀態數量:

a.滑鼠移動到向量圖的狀態預覽窗口中

b. 點擊滑鼠右鍵,選擇增加狀態、將新建一狀態。

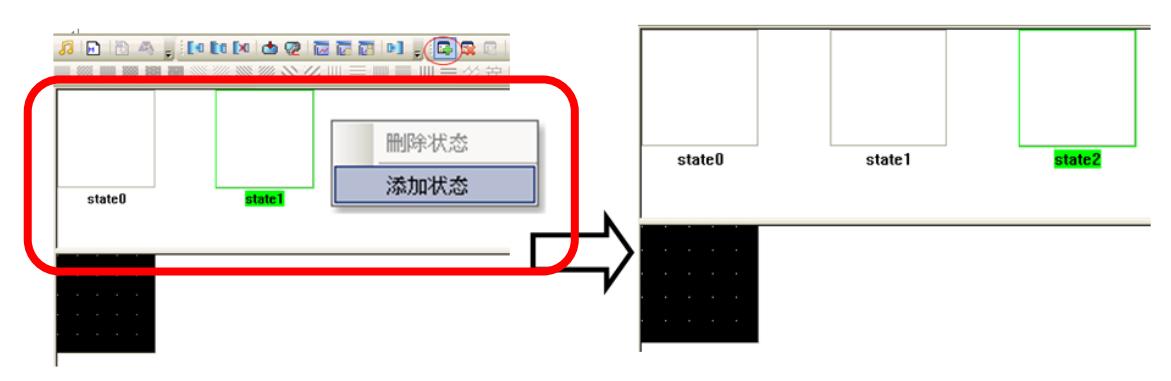

8. 在 2個 State 裡,利用[繪圖]的畫線等工具分別做好要顯示的圖形,並請按下"保存工程"即可。 工程文件窗口會看到儲存的檔名(.vg)

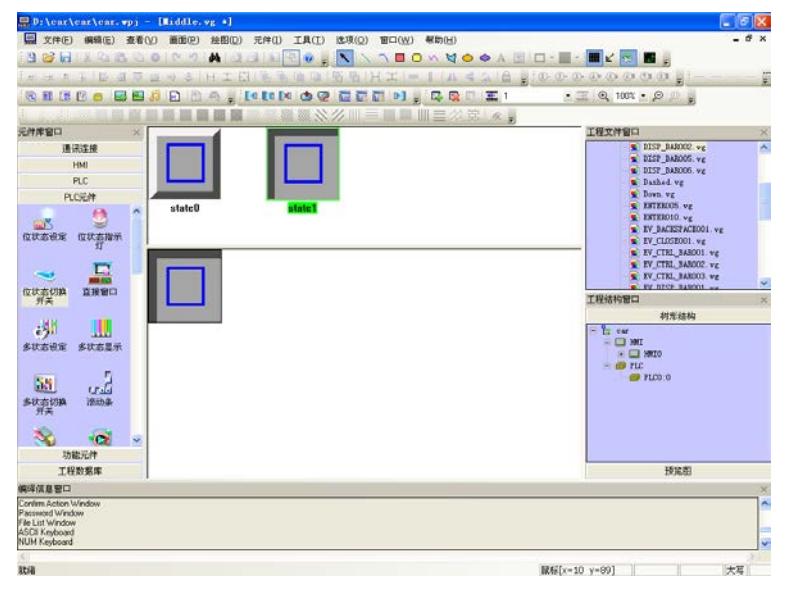

9. 然後回到組態窗口,選中一個元件,如下圖:

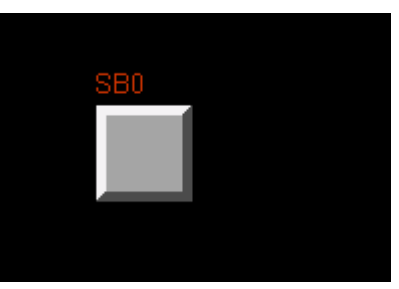

10. 在元件的[圖形]裡,勾選[使用向量圖],在下拉清單裡找到您剛才建立的圖形名稱,就可以看到剛剛 做好的元件了。

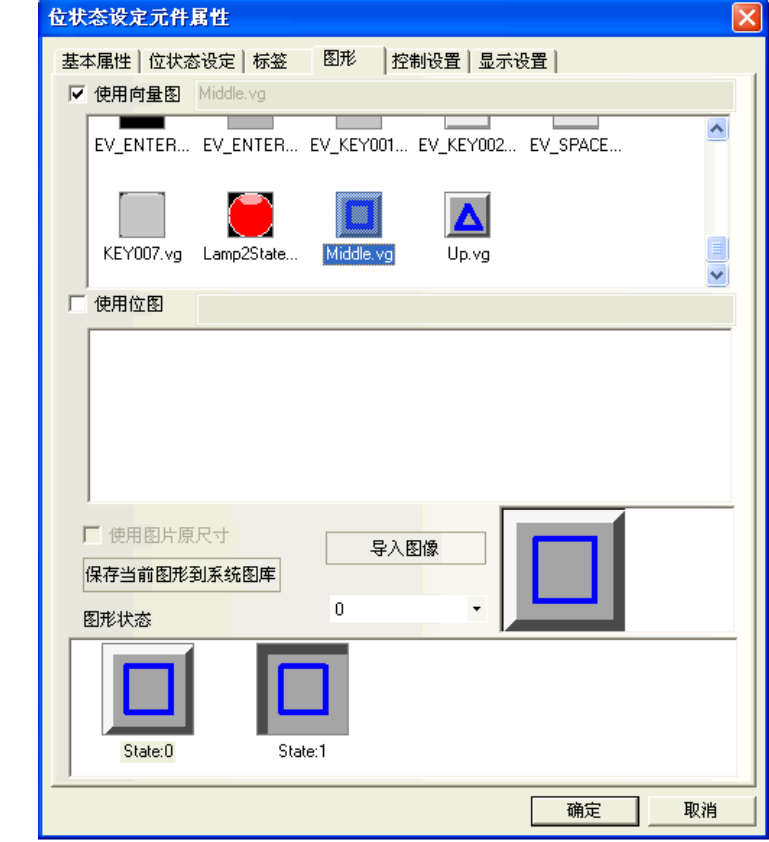

11. 按下[確定],元件以選擇的向量圖為顯示圖形而放置在螢幕上了。

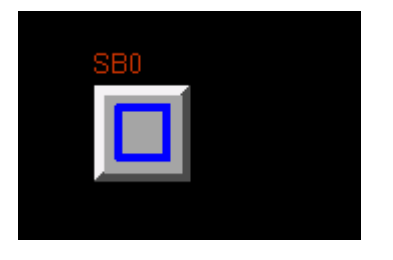

所有載入此工程的向量圖都會在視窗右邊[工程文件窗口]中顯示出來。

如想修改其中的任意一個向量圖或位圖(bitmap),只需要在工程文件窗口裡,找到圖庫裡想修改的圖形名 稱,點擊2次,就可以進入該圖形的編輯窗口,在裡面修改所書的圖形。

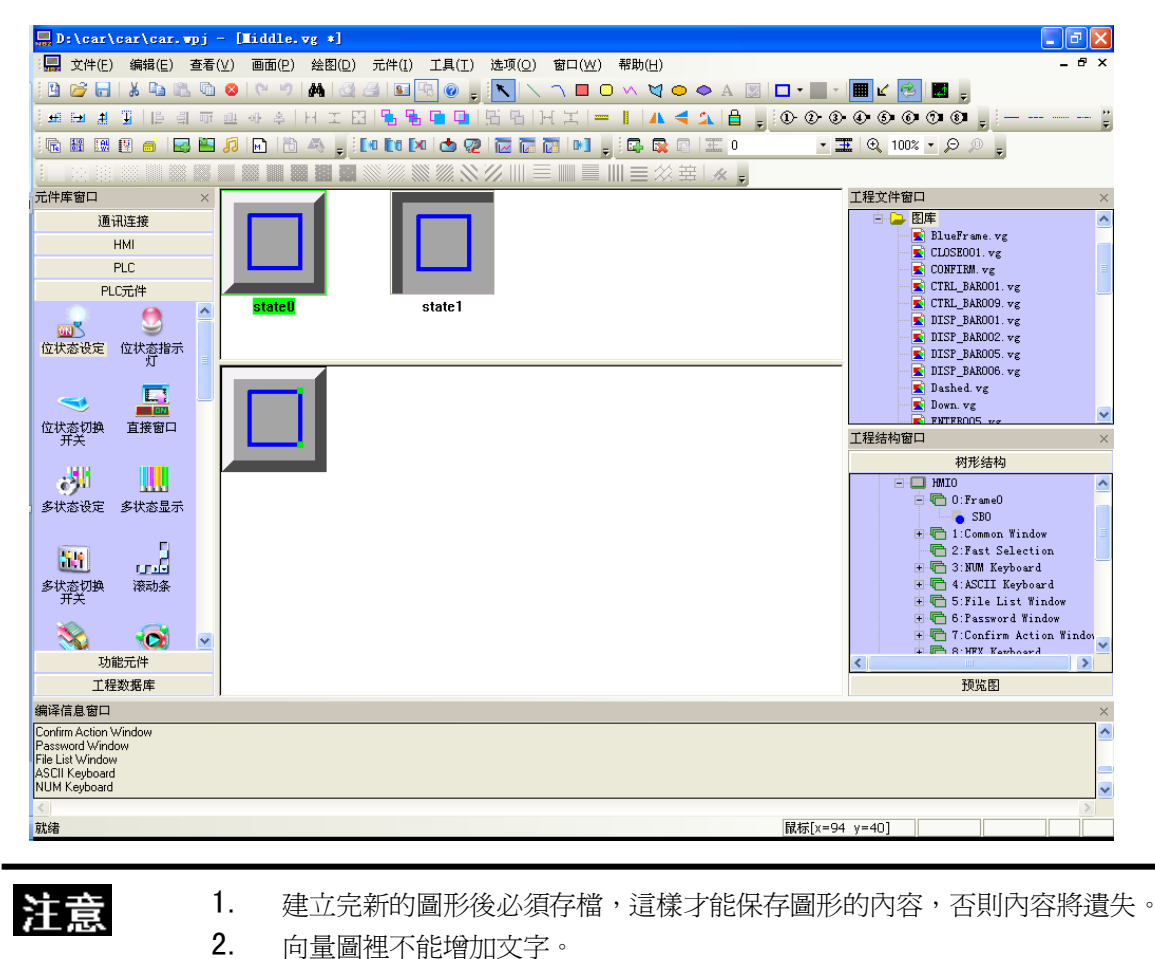

# 3-5-6 製作位圖(bitmap)(.bg)圖形-提供元件更多的外型圖形

請先參考 3-5-5 敘述

一個位圖(bitmap)也可包含 256 種狀態,做好的位圖(bitmap)可以在組態窗口中使用它,位圖(bitmap)主 要應用在圖形領域,即增加外部圖片。

注意 圖形編輯窗口下不能對位圖(bitmap)進行畫線、繪圖、增加文字等操作,只能加入外部圖形。

- 增加位圖(bitmap)的步驟
- 1. 選擇[繪圖]裡[新建圖形],或者點擊 日 圖示, 就會出現右邊的對話方塊: 名稱:輸入圖形名稱 狀態數:將對映的圖形狀態數量 類型:請選擇[位圖] 高度/寬度的像素輸入 然後按下建立。

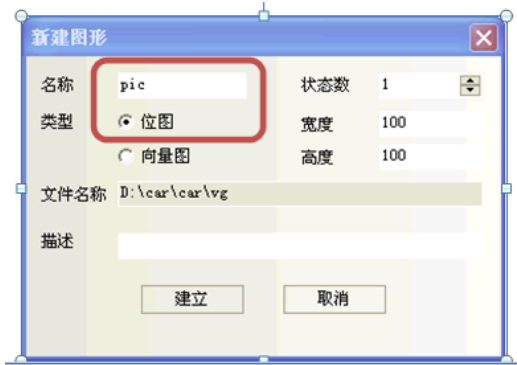

2. 出現位圖(bitmap)編輯畫面、請編輯下方黑框區域。

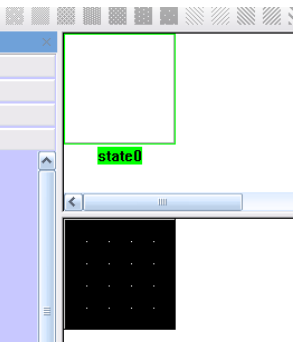

如填寫的位圖(bitmap)狀態數量不夠用,可如下增加狀態數量:

- A. 把滑鼠移動到位圖(bitmap)的狀態預覽窗口中,
- B. 點擊滑鼠右鍵,選擇增加狀態、將新建一個狀態。

照這種方法您可以新建最多 256 種狀態。

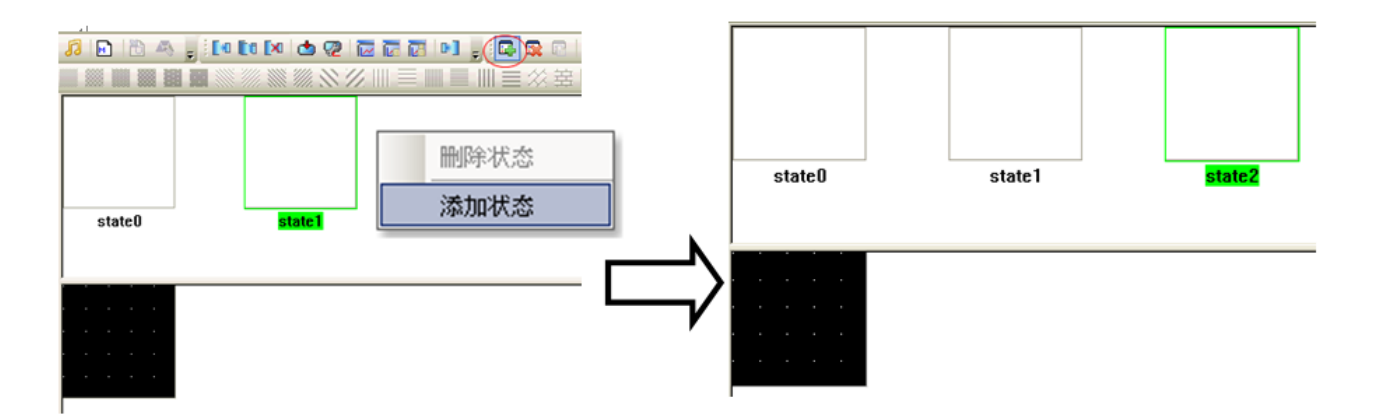

3. 點擊[繪圖工具]欄 3 加載位圖的圖示,或對黑色編輯框點滑鼠右鍵選擇"加載位圖" 找所需要的圖片即可。 位圖(bitmap)只能輸入圖片,不能使用畫線等工具。如圖所示:

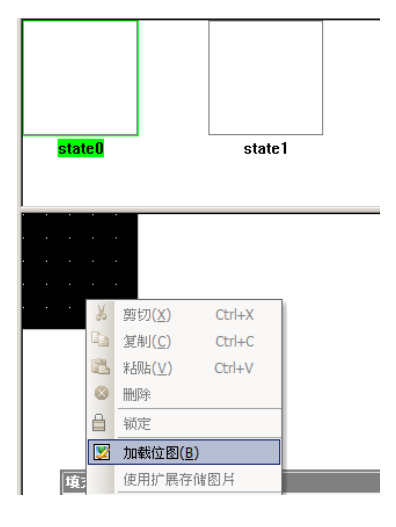

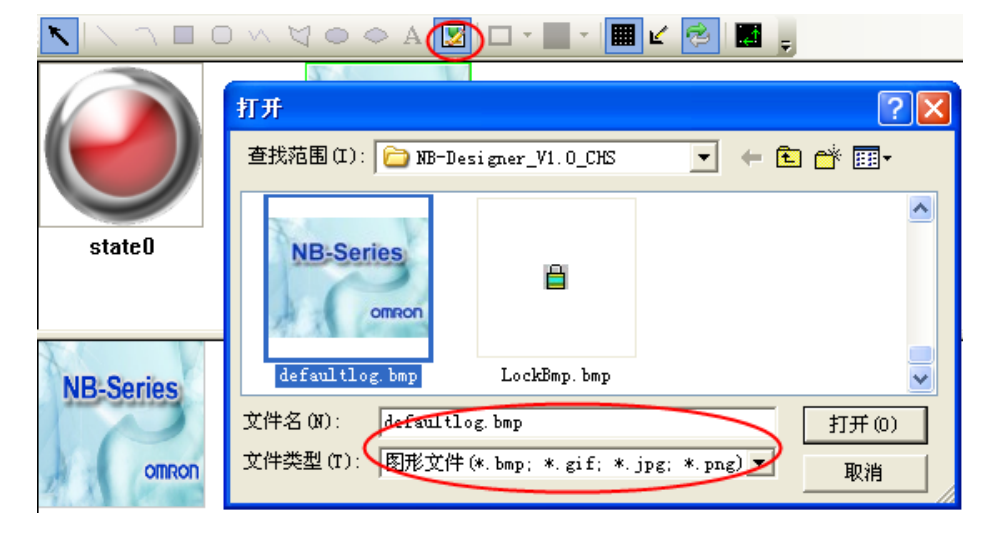

4. 按下保存工程,就可以通過位圖(bitmap)元件在組態窗口中使用它了。

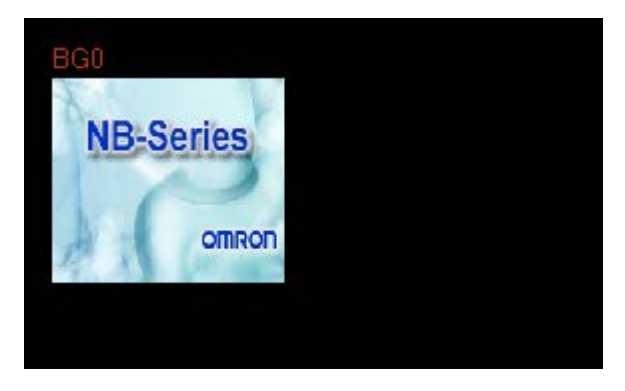

- 位圖(bitmap)的使用
	- 1. 選擇您要使用的元件,然後進入"圖形"頁,勾選"使用位圖"選項:

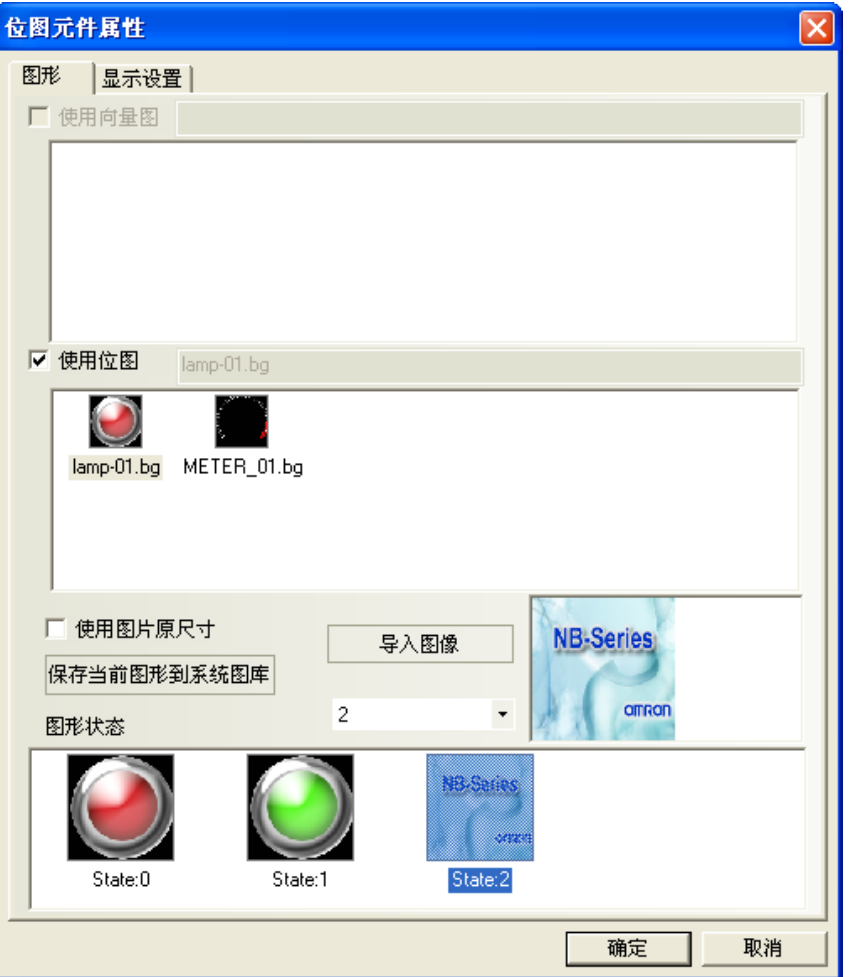

2. 選擇您要使用的位圖(bitmap),然後確認關閉對話方塊即可。 上圖若勾選"使用圖片元尺寸",圖片會自動以原尺寸大小顯示。

- 位圖(bitmap)的先行導入到工程文件窗口的圖庫中:
	- 1. 您可以像導入向量圖一樣來導入位圖(bitmap),點擊導入圖庫示 3. 在彈出的對話方塊中選擇導入 類型為位圖(bitmap),並可將其它工程中使用的位圖(bitmap)導入。您也可以導入系統自帶的位圖 (bitmap)庫。位置在您安裝目錄下的圖庫\位圖(bitmap)目錄下,並按目錄名分類保存,方便流覽。

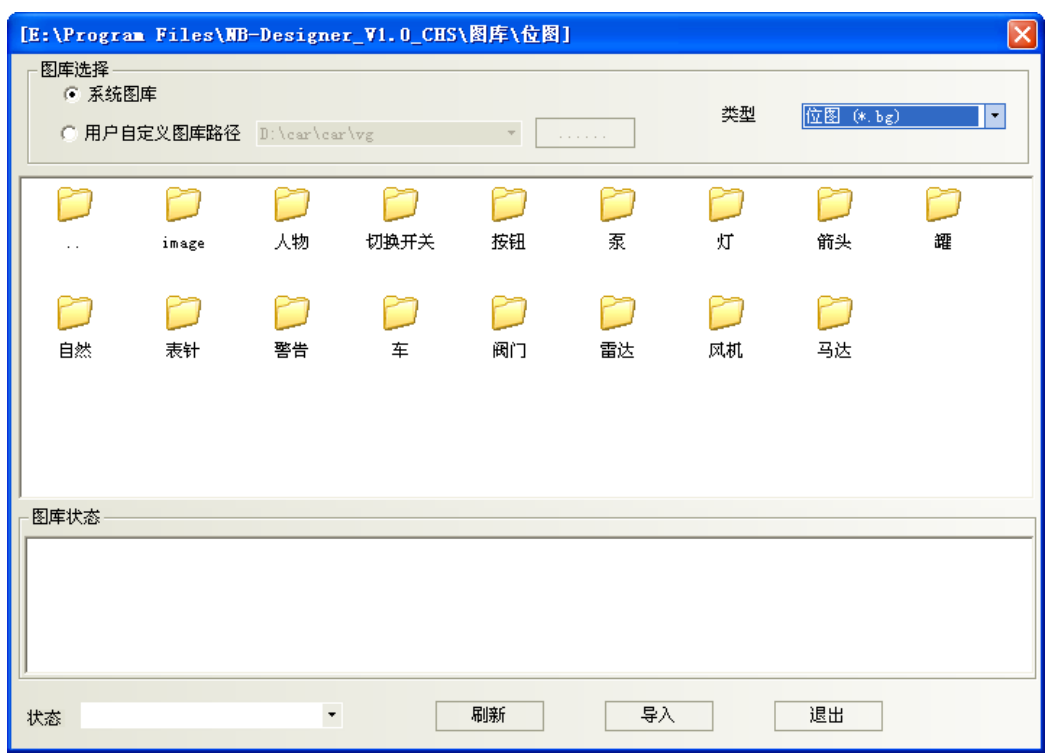

2. 同一工程中,位圖(bitmap)與向量圖的存放位置相同,都在工程文件目錄的/VG 資料夾中,對於加入 的位圖(bitmap),其\image 檔為系統檔,存放所有內建的位圖(bitmap)之圖片,請不要刪除這些圖片, 否則位圖(bitmap)圖庫將無法正常顯示。

注意 圖像(BMP,JPG,GIF,PNG)導入時不限制圖的大小,在編譯時再按照工程中此 圖最大使用的尺寸進行壓縮(最大使用尺寸應該是該圖在工程中用到的最大的長 度\*最大的寬度)。

# 3-5-7 建立標籤

標籤是指顯示在諸如開關,指示燈或其它元件的表面的文本(文字)。

$$
\bullet \quad \bullet \quad \bullet \quad \bullet
$$

- 增加標籤
	- 1. 選擇指定元件的屬性頁中的[標籤]。
	- 2. 勾選"使用標籤"。
	- 3. 如圖所示,在[內容]中填寫標籤要 顯示的內容。

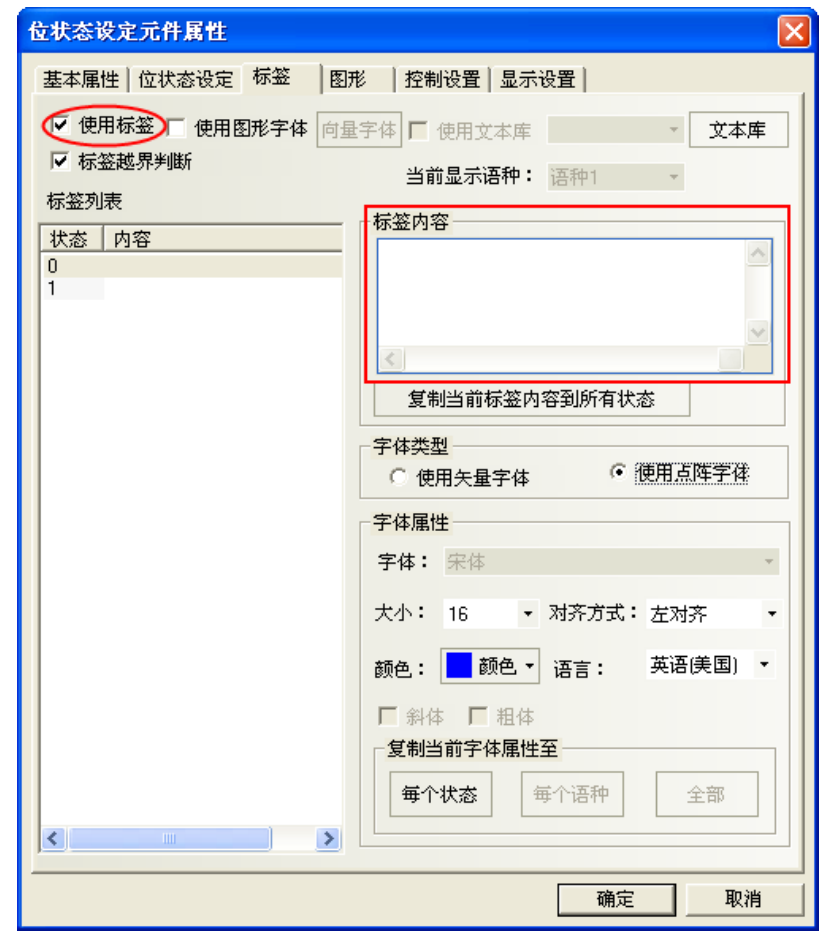

- 4. 設定對齊方式,字型大小和顏色等顯示屬性。
- 5. 按下[確定],完成設定。

# 狀態

狀態僅對具有多種狀態的元件才有效。每一種狀態的文本可以單獨顯示。選擇一個對應的狀態就可以設置 對應狀態的文本、字體、顏色和對齊方式。

### ● 標籤內容

在這裡鍵入將要顯示在元件表面的文字。如果有多行還可以用 ENTER 鍵換行。

字型大小

點陣字體大小可變化的範圍是:8,16,24,32,48,64,72 和 96 像素點(pixels)。

對齊方式

當標籤的文本輸入超過2行時,上下各行之間的對齊方式可以選擇左對齊,右對齊或居中對齊方式。

● 顏色

可以從 65536 色中選擇 40 種常用基本顏色。"自訂顏色"調色位允許用戶自訂調色板(有 65536 種選擇)。

# 3-5-8 工作列和工作按鈕

NB-Designer 提供了一種簡便方法可使視窗窗口彈出或最小化,並可以改變書面的顯示,快速切換窗口等, 這就是工作列。 工作列上有 2 個工作按鍵:

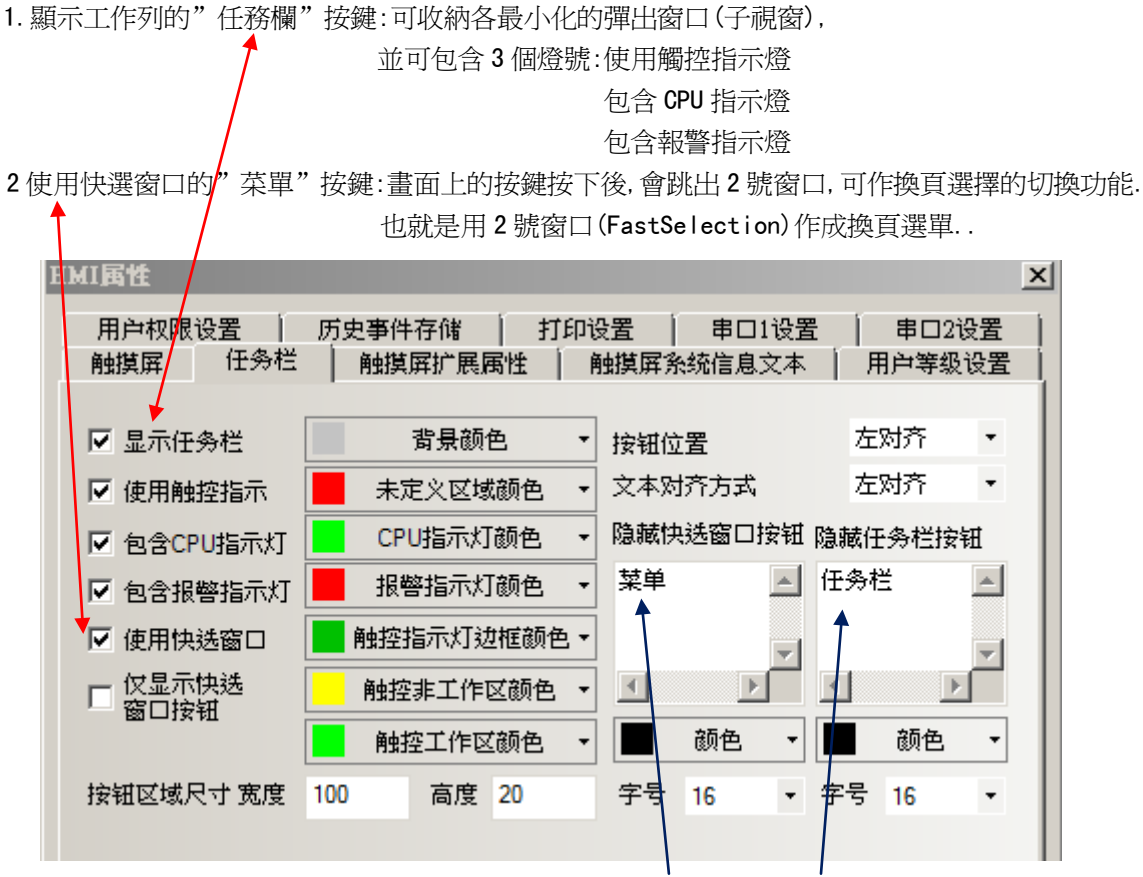

本頁可以設置快選窗口、工作列的使用與否,包括改變"菜單"與"任務欄"的文字、顏色,位置等屬性。 預設的工作列屬性各項都是已經勾選狀態,勾選狀態如上。

勾選了"使用快選窗口",按下左下角的按鍵,則彈出一個快選窗口。

快選窗口中可以放置一些功能鍵(用戶自己放置)用來切換到不同的窗口。因為快選窗口在所有的畫面都是 始終可呼叫顯示的,因此可以隨時呼叫使用。

要切換到某一個窗口,只要按下快選窗口的目的窗口就可以了。這樣避免了單調的查找窗口的過程。

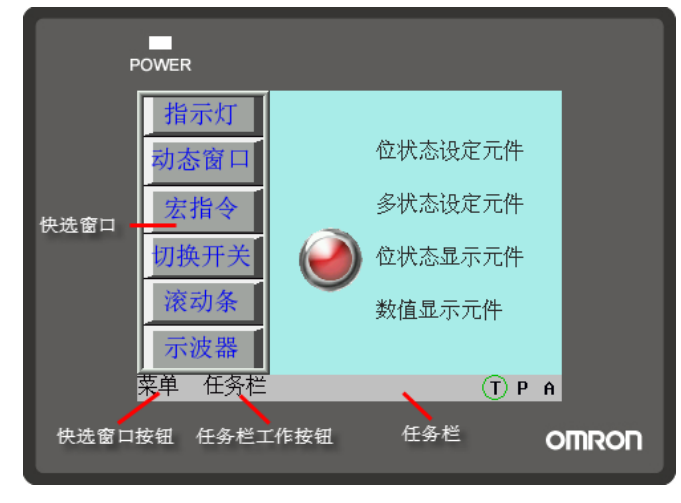

工作列最多可同時包含 16 個窗口圖示。按兩下最小化圖示可將對應的彈出窗口最小化,再點擊一下這個圖 示就可以恢復窗口到原來的狀態了。當一個彈出窗口含有[最小化窗口]和[窗口控制條]功能鍵時就可以把該窗 口最小化到工作列上了。詳情請參閱[3-7-2 功能鍵]。

# 設置工作按鈕的過程

在拓撲結構窗口中,按兩下 HMI, 出現 HMI 屬性設置對話方塊,在[工作列]裡勾選[顯示工作列]。並可以 設置工作按鈕位置顯示在窗口的左邊還是右邊,設置工作列背景顏色和工作列文本對齊方式。如果標籤顯示不 全,可以調整按鈕區域尺寸的寬度和高度值,以及標籤的字型大小來解決。

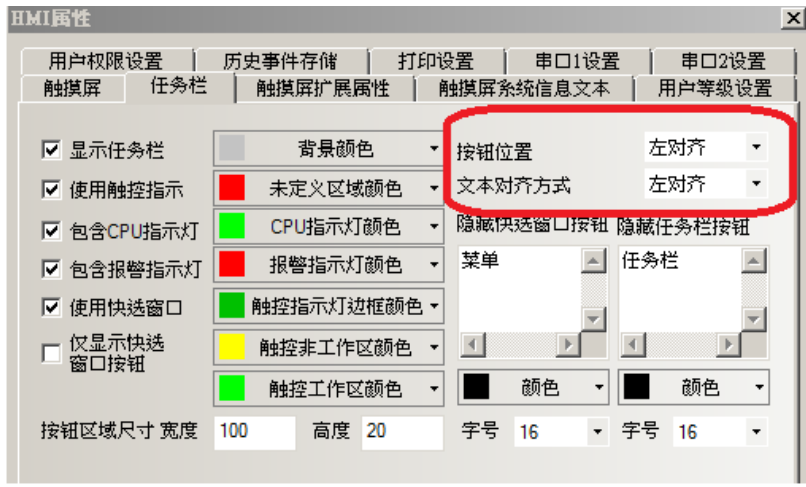

注意

快選窗口顯示在畫面的左或右邊,當在編輯窗口狀態時,快選窗口是單獨的一個窗口, 預設為窗口 2。詳情請參閱[3-10-2 工作列]。

# 3-5-9 向量字體

## 字體的種類和特點

NB-Designer 軟體中現在提供三種可用的字體: 點陣字體、圖形字體、向量字體。

## 點陣字體:

點陣字體是保存了所需中文字元集的每個文字的點陣圖。使用的時候將每個像素(小圖片),拼接在一起形 成字串。這種做法有明顯的缺點:

a. 字體單一,只支援宋體字。

b. 縮放效果差。每個文字,分別保存了(高\*寬)8\*8,16\*8,24\*16 三種點陣圖,因此在顯示較大字體的時候, 效果很差,如圖所示:

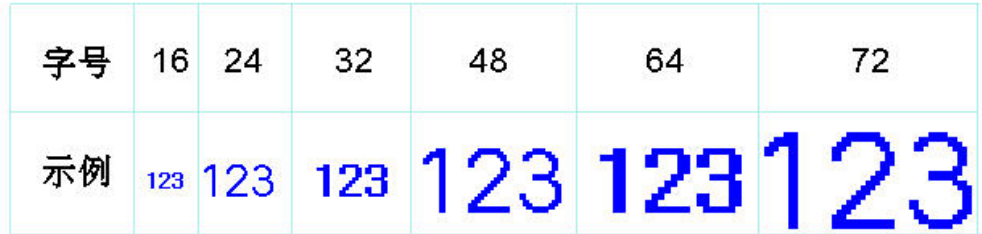

c. 半形全形字元處理不完善。軟體中將 ASCII 碼當作半形字元來處理,其它字元的的寬度都按照固定值來截 取。由於有些字元的是不能當做等寬字元來出來的,因此有些語種顯示效果較差,俄文尤其明顯。如圖:

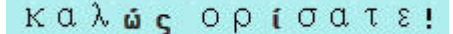

因此這種做法,在做多語種的工程時,劣勢明顯。

## 圖形字體:

圖形字體是將整個字串當做一個整體,截取整個點陣圖,保存在工程中。這樣做法可以充分使用 windows 中安裝的字體,且顯示效果好。

a. 佔用空間大。由於字串使用點陣圖來保存,導致佔用空間較大有兩個原因。首先,點陣圖格式本身佔用空 間大,比如初號宋體顯示"組態軟體"四個字需要 1824 個位元組。如下圖:

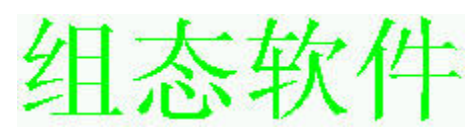

另外如果文字的內容、大小、顏色等稍有變動就要重新截取,將導致佔用空間線性增加。

b. 文本庫以及部分元件標籤不能使用圖形字體。

## 向量字體:

在 NB-Designer 中,軟體通過檢查用戶字體設置情況,將用戶需要用到或可能用到的文字從用戶所設字體 中截出,然後做出極小的 TrueType 字體檔 (ttf 格式) 供下位機使用。

向量字體在 NB-Designer 軟體中的使用可以避免點陣字體和圖形字體的不足。

向量字體具有如下幾個優點。

a. 大量向量字體的支援。可以使用作業系統中安裝的 TrueType 字體(只包括 ttf 格式的字體)

b. 較小的存儲空間。通過在字體檔中截取字模的方法,可以充分減少字體檔的大小。同一文字的在同字體中 不論大小、顏色、粗斜體只用截取一個字模資訊。

- c. 豐富的字體樣式。對每種字體都提供粗體、斜體的支援。
- d. 字體大小可自由設置不變形。可以設置連續的字體大小,不會產生毛刺。
- e. 強大的多語種支援。可以為文本的每個狀態、每個語種設置字體。

f. 可以設置多行文本的對齊方式

# 向量字體的使用

### 向量字體相關的功能和元件

### 1. 文本庫

利用文本庫可以實現文本的複用及多語種工程。 和字體相關的操作說明:

a. 設置最大語種個數

最大語種數可以設置爲 32 種,考慮到用戶可能不需要這麼多的語種數,爲了節省空間,用戶可以靈活設置最大 語種數。

b. 設置每種語種的預設字體

用戶可以為每種語種設置預設字體,當用戶使用文本庫時,不用每次都重新選擇字體。

有些語種比較特殊,如俄文、韓文、日文等可以設置相對應的字體達到更好的顯示效果。

#### 2. 靜態文本

靜態文本可以靜態的顯示文字資訊,使用文本庫時,可以使用多語種文本操作。

a. 靜態文本可使用三種字體點陣字體、圖形字體、向量字體。

b. 靜態文本在文本庫模式下,可通過更改當前顯示的語種來為每種語種重新設置字體。

### 3. 元件標籤

大部分元件中都可以使用元件標籤,元件標籤既可以直接輸入文本內容,也可以使用文本庫。

a. 不使用文本庫時,可以為每種狀態下的文本設置不同的字體。

b. 使用文本庫時,可以為每種語種,每種狀態下的文本設置字體。

### 4. 數值元件

數值元件包括數值輸入、數值顯示兩種元件。 為數值元件設置了向量字體之後,數值元件顯示的內容將顯示為向量字體,達到更好的顯示效果。

#### 5. 文本元件

文本元件包括文本輸入、文本顯示元件、記事本。

a. 向量字體的 ASCII 碼限制:文本元件在工程編譯的時候常常不能確定其使用的文本內容是什麼,由於存儲 空間的限制,無法將可能用的所有文字下載到 HMI 中。因此文本元件在使用向量字體的時候,只能使用 ASCII 字元(軟體已經將該字體下所有 ASCII 字元的對應的字模資訊下載到 HMI 中了)。

b. Unicode 字元編碼。當選擇點陣字體同時選擇 Unicode 編碼時,可以利用功能鍵向文本輸入元件中輸入 Unicode 字元。

## 6. 時間元件

時間元件可以用最簡單的辦法顯示當前系統的年、月、日、時、分、秒、星期等資訊。

當選擇向量字體時,時間顯示將按照所設向量字體來進行顯示。

由於時間字串在不同時間長度不一,因此會在示例後面加兩個空格防止時間顯示不全。

### 7. 清單和下拉清單

多狀態切換開關元件中可以選擇清單和下拉清單選項,在這種狀態下元件的標籤是作為元件的選項來使用的。

同樣可以為每種語種、每種狀態來設置字體。

#### 8. 報警和事件資訊

報警和事件也可以為每條報警資訊設置不同的向量字體,在使用文本庫時也可以為每個語種設置不同的向量字 體。

## ● 字體工具列的使用

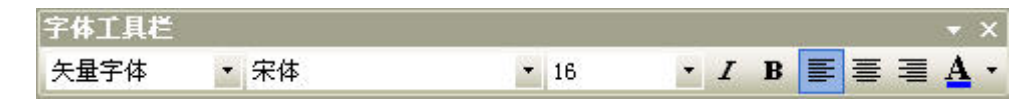

軟體中提供方便字體操作的工具列,單選或者多選元件時,可以使用字體工具列來改變相關元件的字體屬性。 要注意以下情況。

a. 通過工具列設置的是當前狀態、當前語種的字體屬性。如果需要改變其它狀態、其它語種的屬性,可以通 過元件對話方塊或者修改工程的當前狀態或當前語種。如下圖:

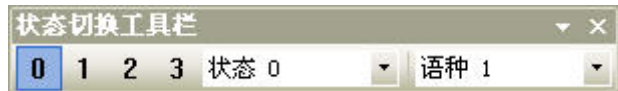

b. 多選元件情況下,如果元件不支援某種字體屬性,那麼通過字體工具列字體屬性設置,不會對改元件屬性 產生任何影響。

# 向量字體使用的注意事項

基於向量字體特殊的實現方法,向量字體使用中應該注意如下的情況。

1. 有些字體可能不支援某些文字,或者對某種文字支援不好。

比如當你想使用 Arial 字體來顯示"組態軟體"四個字,但是 Arial 字體集中並沒有包含這四個字,此時就會 顯示四個方格,如下圖。因此選擇字體時要挑選可以滿足文本內容的要求的字體。

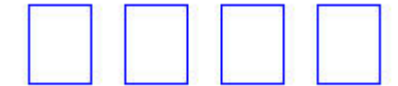

2. 在向量字體可以滿足要求的情況下,儘量使用向量字體。

**點陣字體、圖形字體在存儲空間、縮放方面有諸多不足,因此要儘量使用向量字體**。

3. 在畫面可以滿足要求的情況下,可以減少使用向量字體的種類。

用戶使用的向量字體種類過多,如幾十種以上,會導致字體檔個數太多,編譯速度、下載速度、畫面切換速度 受影響。

4. 儘量使用常見字體。

例如某工程在 PC 機上編輯時使用"微軟正黑體"字體,但換一台 PC 機編輯該工程,如果該 PC 機的作業系統沒 有"微軟正黑體"字體,則工程中所有用了"微軟正黑體"字體的都會被自動替換成"宋體"字體。

# 3-5-10 元件的**"**基本屬性**"**欄位解說

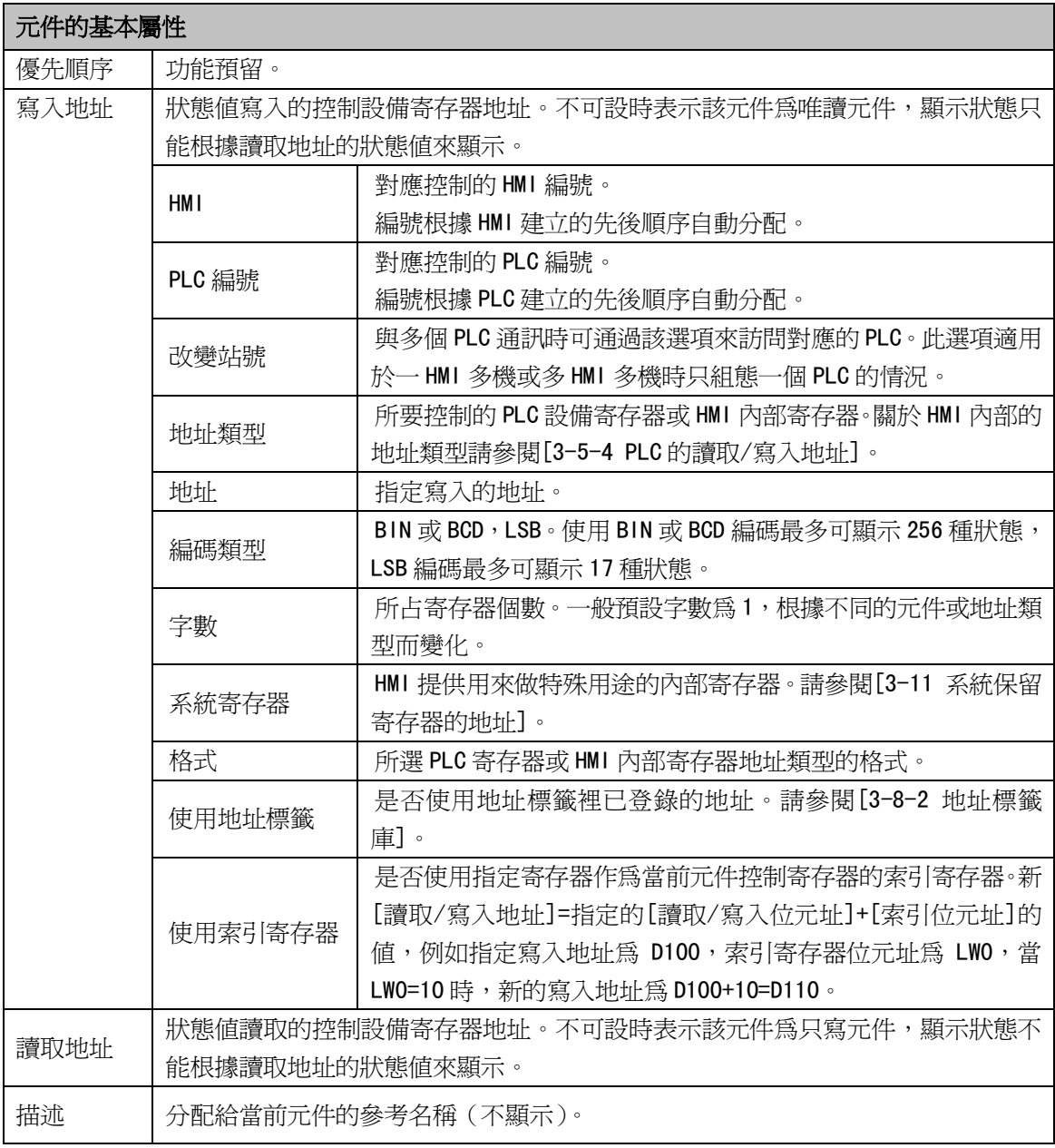

# 3-5-11 元件的控制**"**設定**"**欄位解說

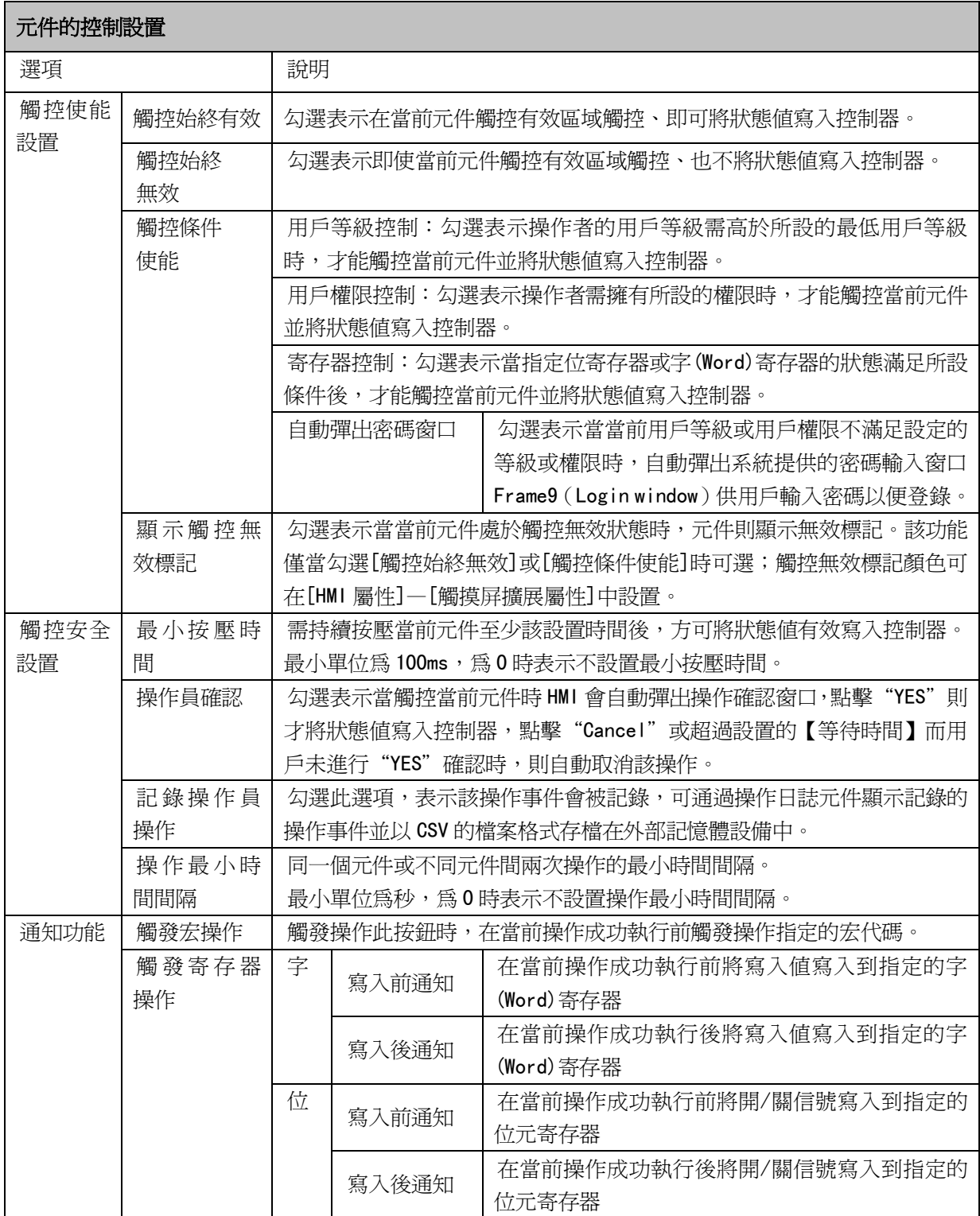

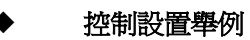

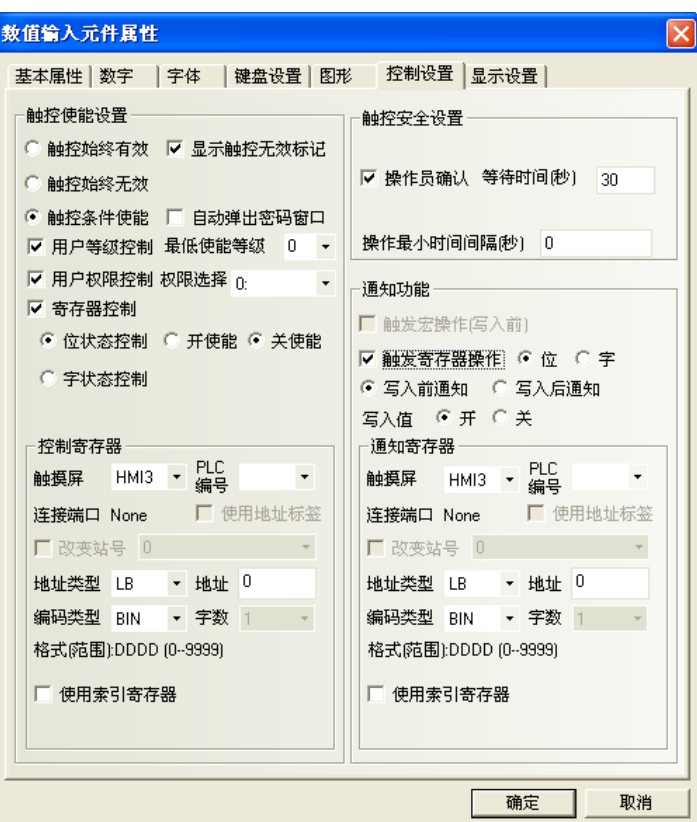

舉例:數值輸入元件 LW10,使能設置為寄存器控制,LB10 開使能。

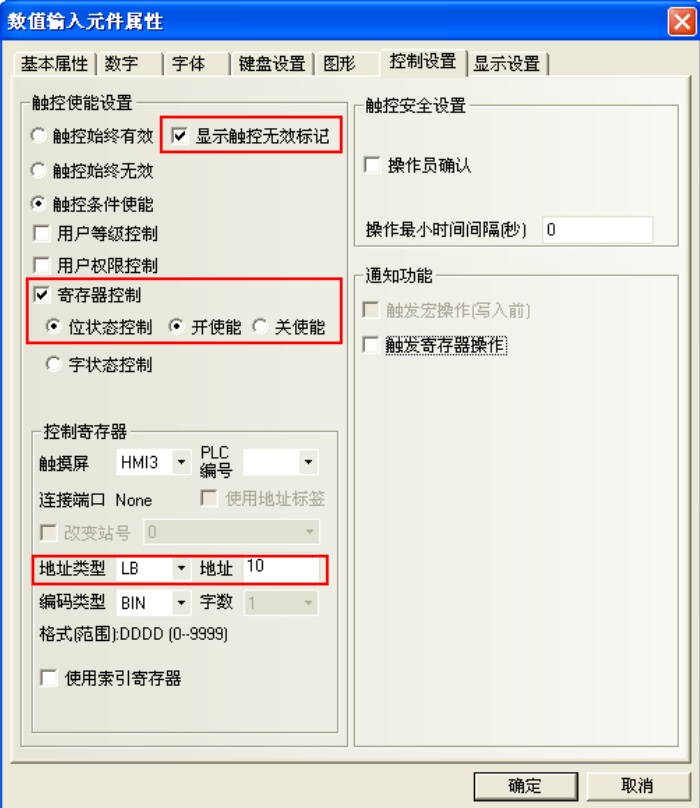

1. 離線模擬,當 LB10 爲 OFF 時,數值輸入元件輸入無效,並顯示無效標誌。如下左圖。

2. 當 LB10 為 on 時,數值輸入元件輸入有效,不顯示無效標誌。如下右圖。

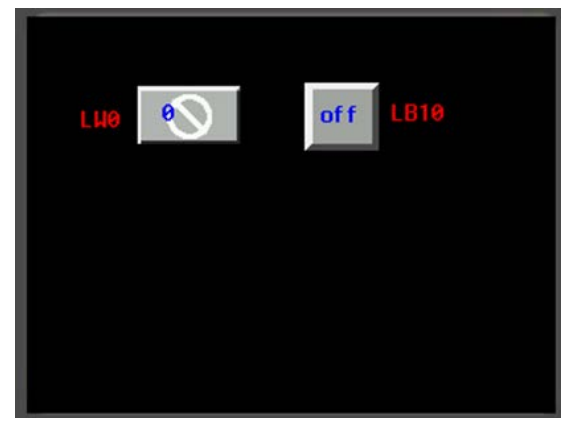

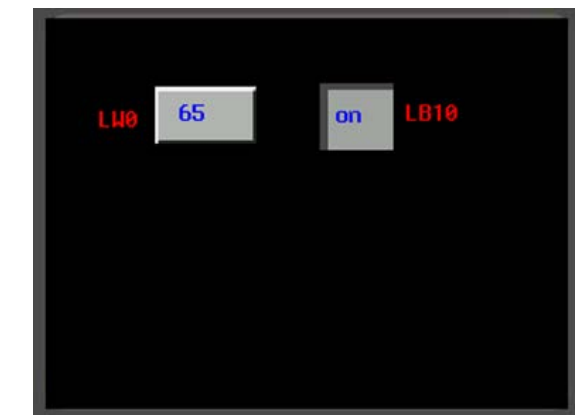

## ◆ 安全設置舉例

舉例: 數值輸入元件 LWO, 操作員確認, 等待時間為 10 秒。

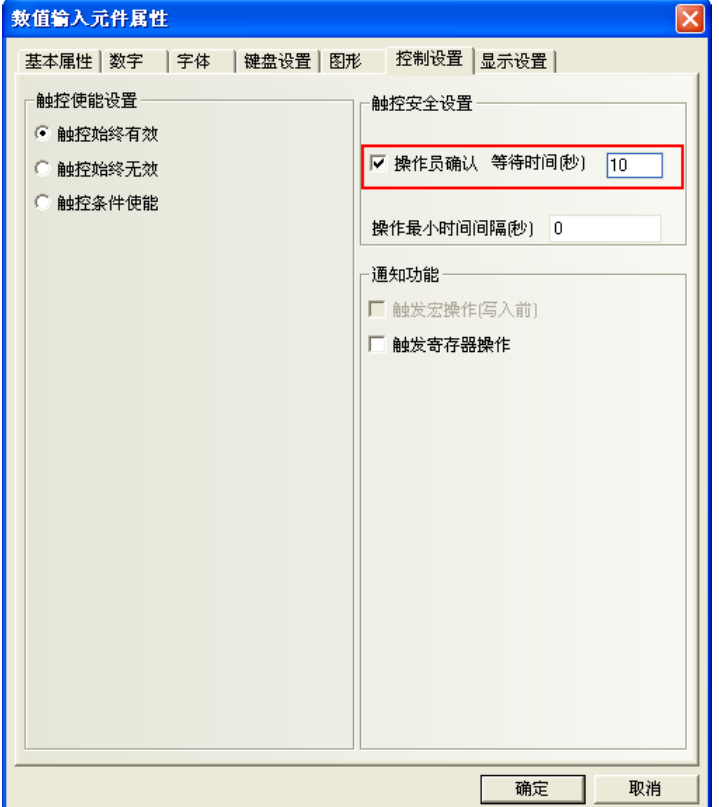

離線模擬,對數字輸入元件進行操作,確認時會彈出確認窗口。按"確認"則資料登錄成功,按"取消" 則輸入取消。如 10 秒不按"確認"或"取消"建,則確認窗口會自動消失。

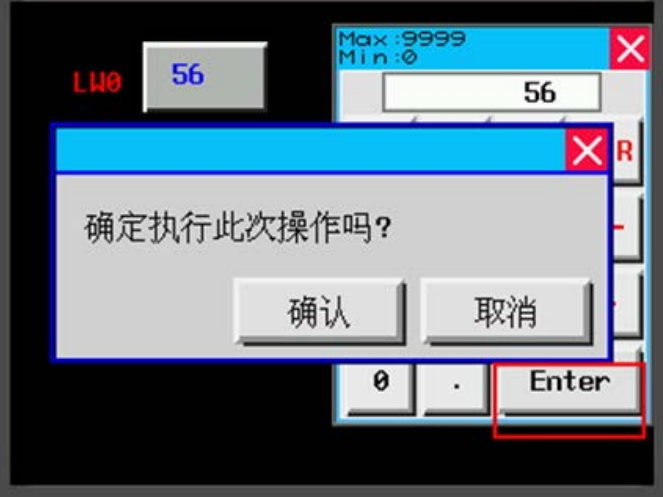

# 通知功能舉例

舉例:數值輸入元件 LWO,寫入後通知 LB10 為開。

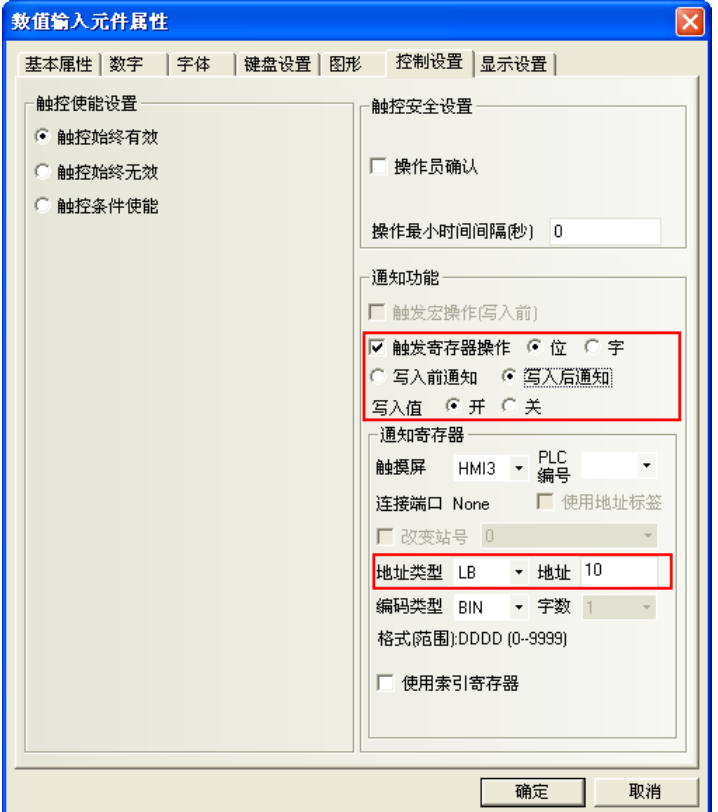

離線模擬,當數值輸入元件 LWO 沒寫入資料時,LB10 為關。如下左圖。 當數值輸入元件 LWO 寫入資料後, LB10 為開。如下右圖。

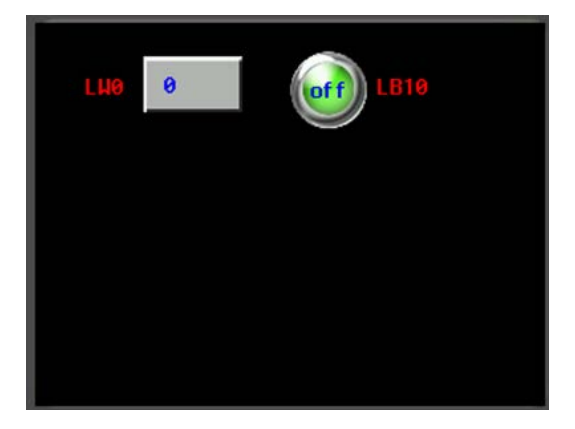

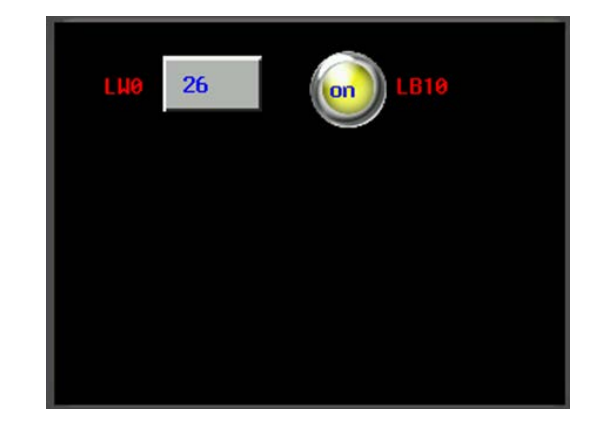
# 3-5-12 元件的**"**顯示設置**"**欄位解說

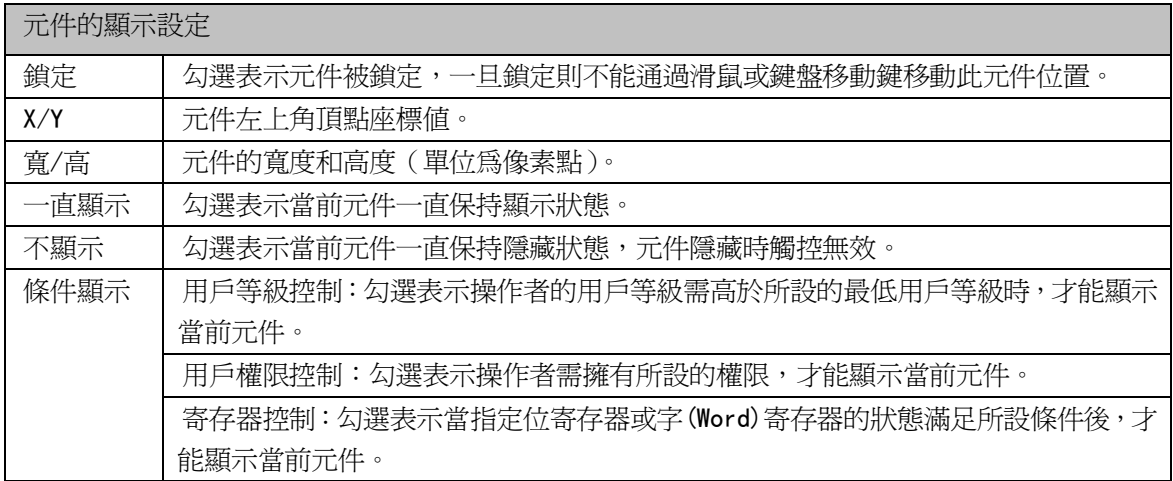

### 顯示設定舉例

舉例:數值輸入元件 LWO,顯示設定, LB10 開狀態顯示。

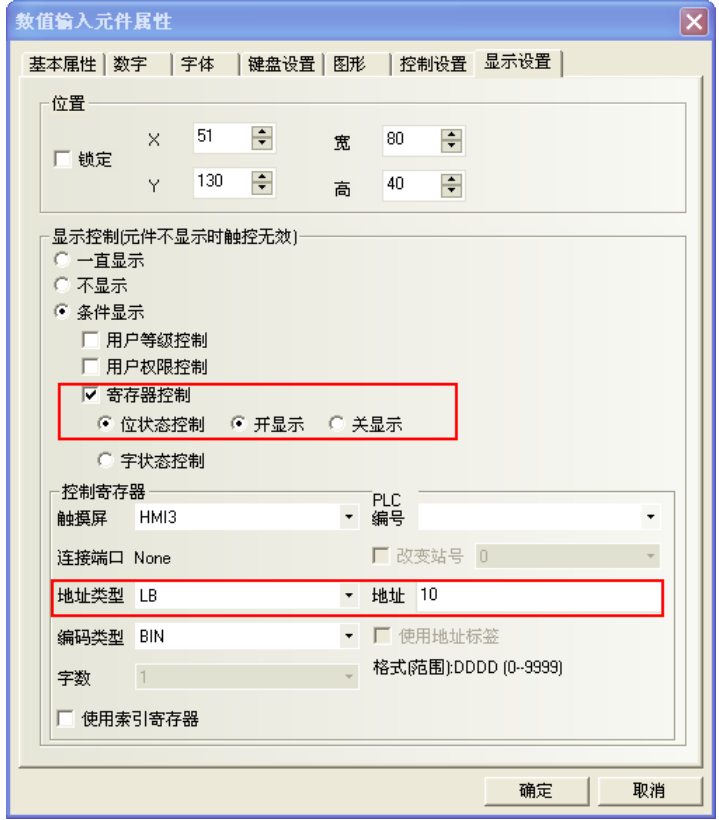

離線模擬,LB10 為 OFF 時,數值輸入元件隱藏。如下左圖。 當 LB10 為 ON 時,數值輸入元件顯示。如下右圖。

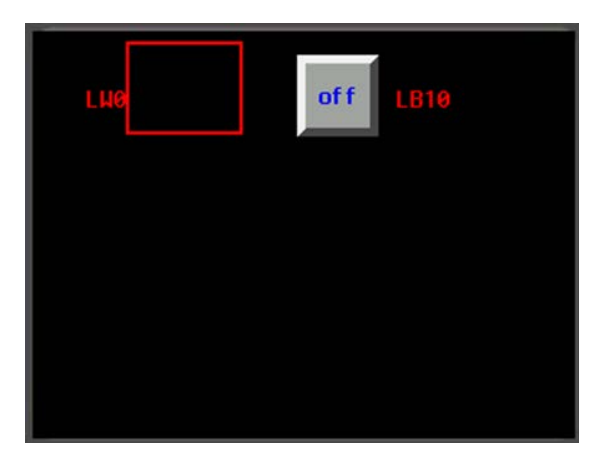

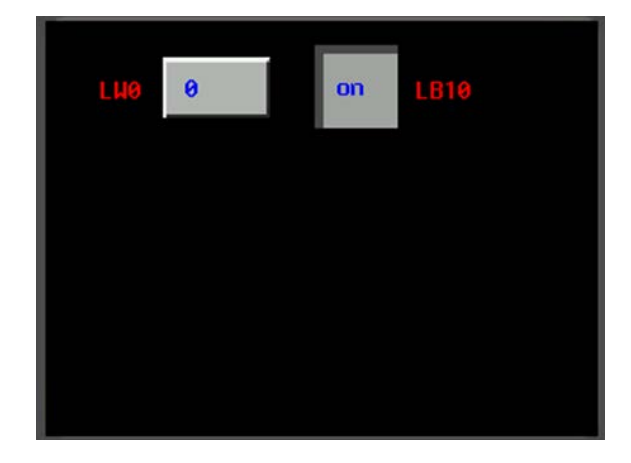

# 3-6 PLC 元件

PLC 元件是為了滿足特定的需求而設計,一般而言一個元件實現一個功能,但某些元件必須與相關元件或 PLC 的協助才能完成某些特定的功能,如下表所示:

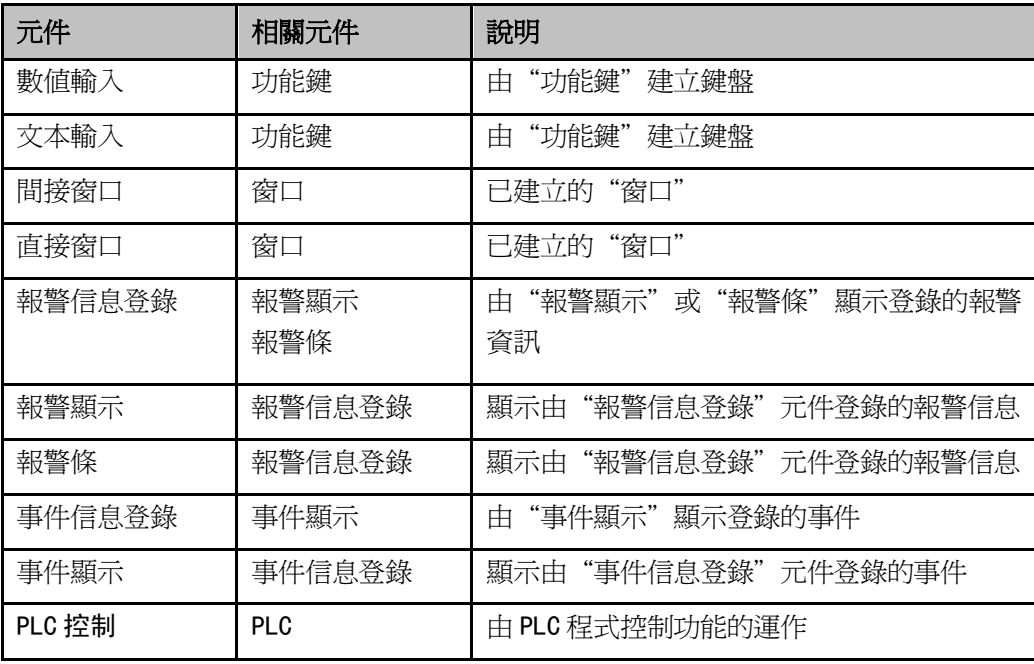

大部分的PLC元件支援"位元(bit)"或"字(word)"地址,數值輸入,捲軸等元件可進行雙字(Double word) 操作,由於某些 PLC 對應"雙字"地址,所以某些 PLC 的驅動程式會將"雙字"與"字"作轉換,用戶需特別 注意 PLC 驅動程式的使用說明。

# 3-6-1 位元狀態設定(bit set)

<mark></mark>人<br><sub>位状态设定</sub> 位元狀態設定:可切換指定的 bit 爲 on 或 off 的開關。

- 使用程序:
- 1. 按下該圖示,拖曳到窗口中,會彈出該元件的[基本屬性]頁。

寫入地址欄:

地址:設定寫入的 bit。

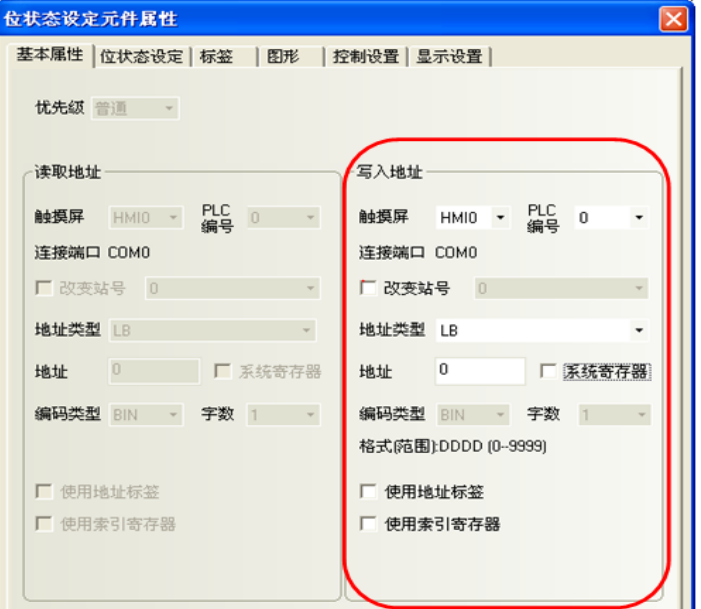

2. 點擊[位元狀態設定]頁:設定開關的狀態類型

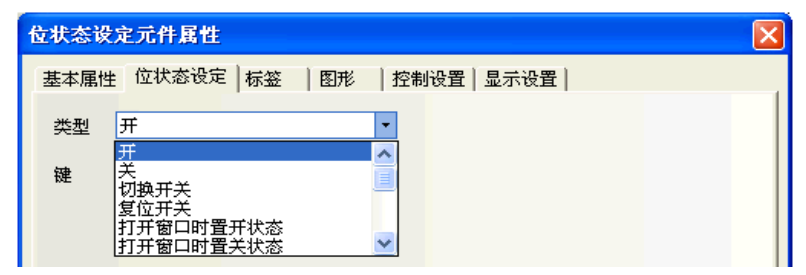

#### 類型及功能說明:

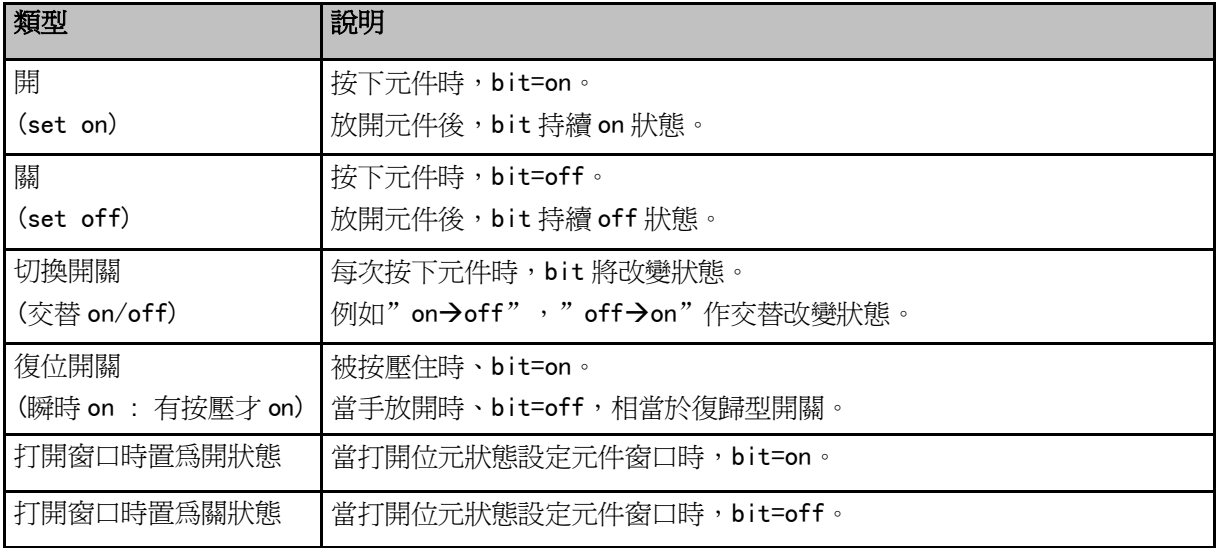

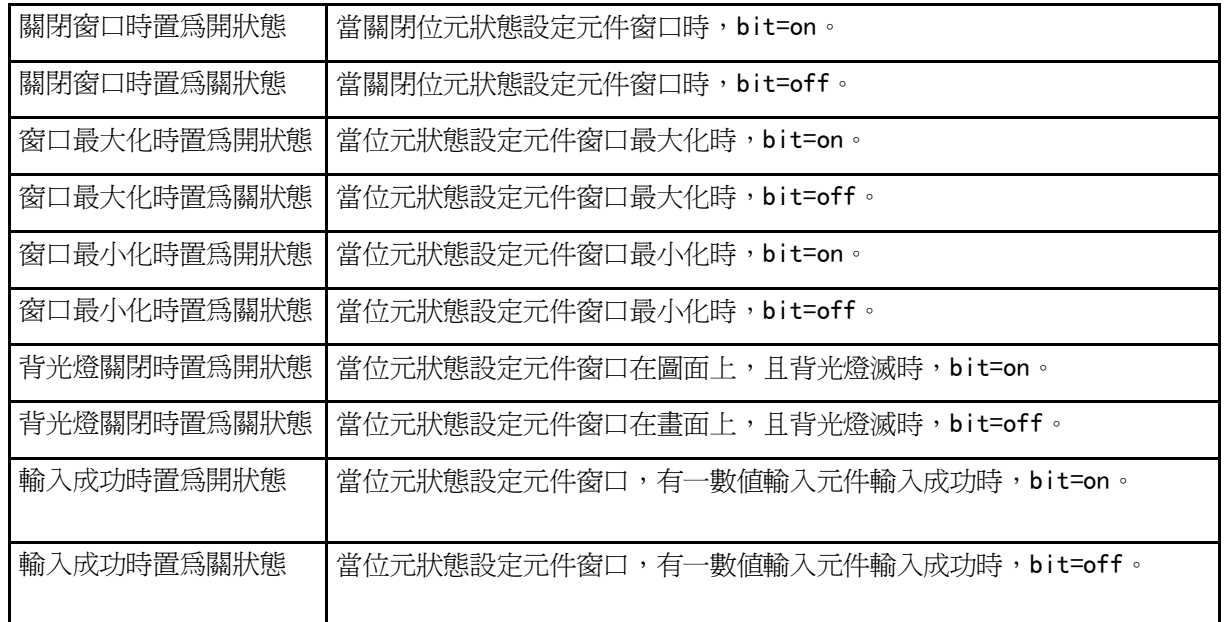

3. 點擊[標籤]頁:填寫對應 on/off 狀態的文本(文字), 也可利用工具列圖示來調整文字。

夫里字体 - Arial Unicode MS

 $\cdot$   $I$  B  $\equiv$   $\equiv$   $\equiv$   $\Delta$   $\cdot$   $\sim$  $-21$ 

4. 點擊[圖形]頁:選擇圖形來表示 bit 的 on/off 狀態的對應圖形,可選擇"導入圖像"導入其他圖形。

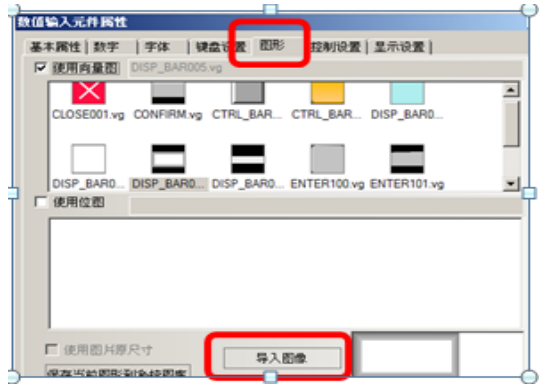

5. 點擊[控制設置]頁:進行觸控安全設定及設定通知功能。 操作最小時間間隔(秒):有效觸控同一元件的時間間隔。初始值:0 秒。

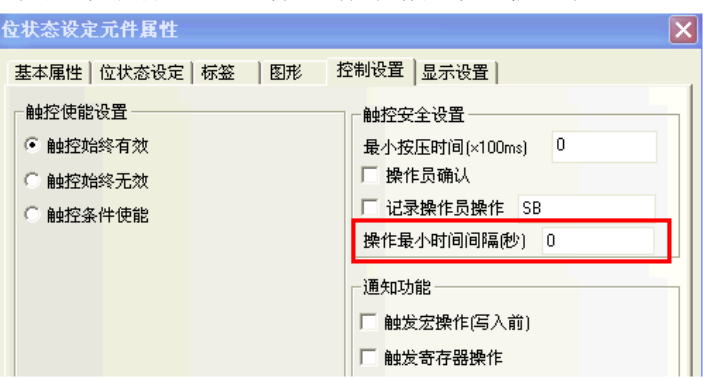

6. 點擊[顯示設置]頁:調整元件的位置和大小,一般是在畫面上即可直接拉放大小區域。

7. 按下[確定],完成設定。

# 3-6-2 位元狀態指示燈(bit lamp)

 $\circledcirc$  $\frac{d}{dt}$ <sup>位元狀態指示燈:顯示 bit 爲 on 或 off 的燈號, 且 on 與 off 狀態可各別對應圖形與標籤文字。</sup>

- 使用程序:
- 1. 按下該圖示,拖曳到窗口中,會彈出該元件的[基本屬性]頁。
	- 讀取地址欄:

地址:指示燈對應的bit。

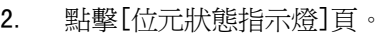

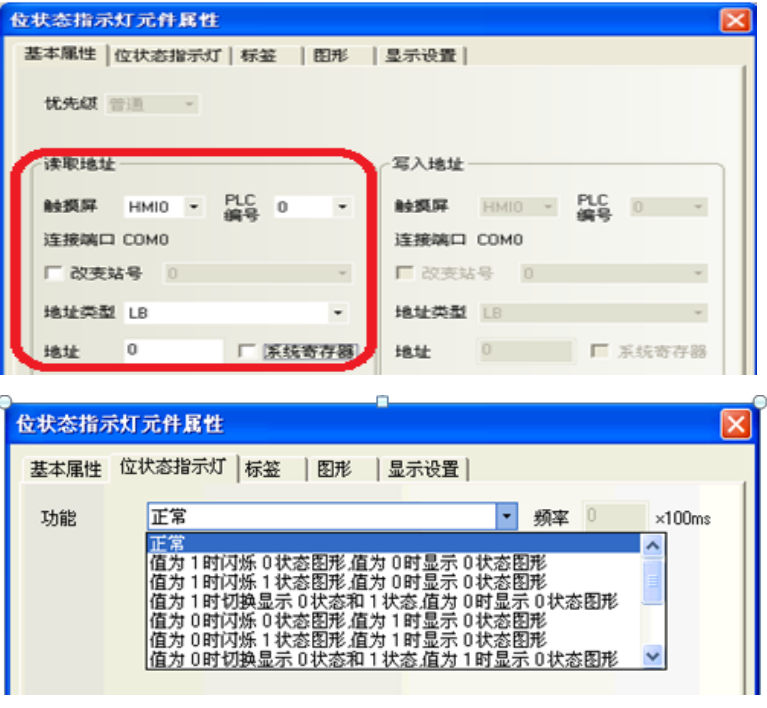

ान्न

#### 功能:

選擇"正常" = 不閃爍; 右邊"頻率"設定頻率單位: 100ms; 如果頻率設為 5, 則指示燈 ON 和 OFF 的時間都為 500ms (0.5秒)。

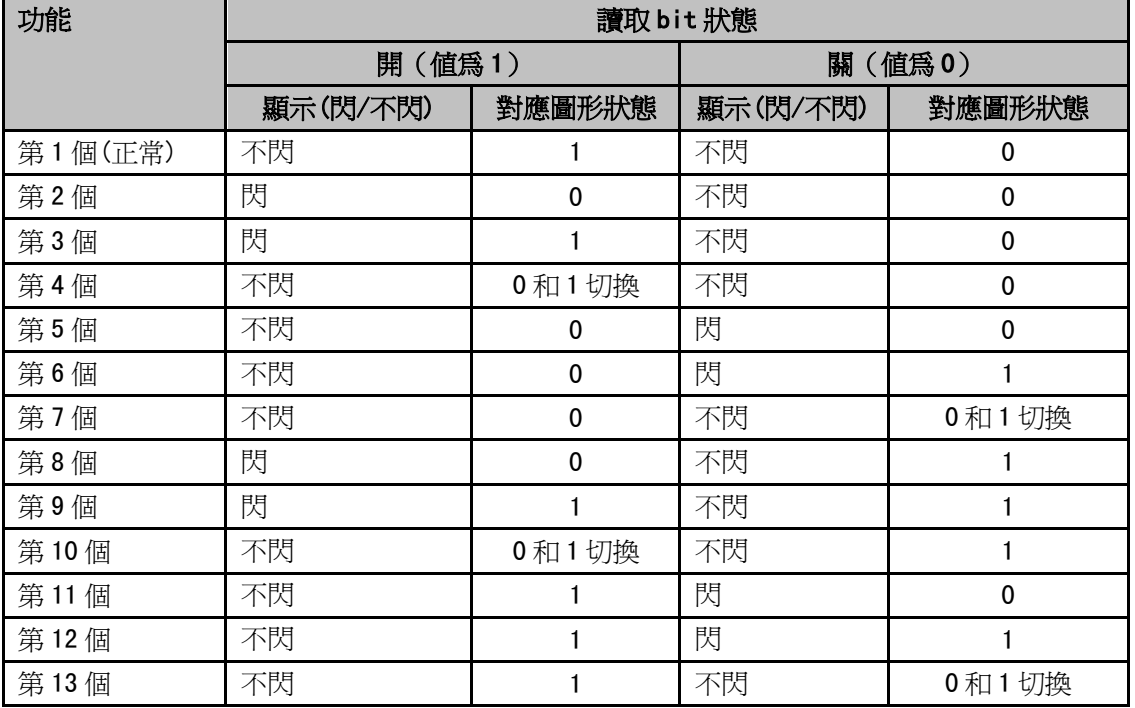

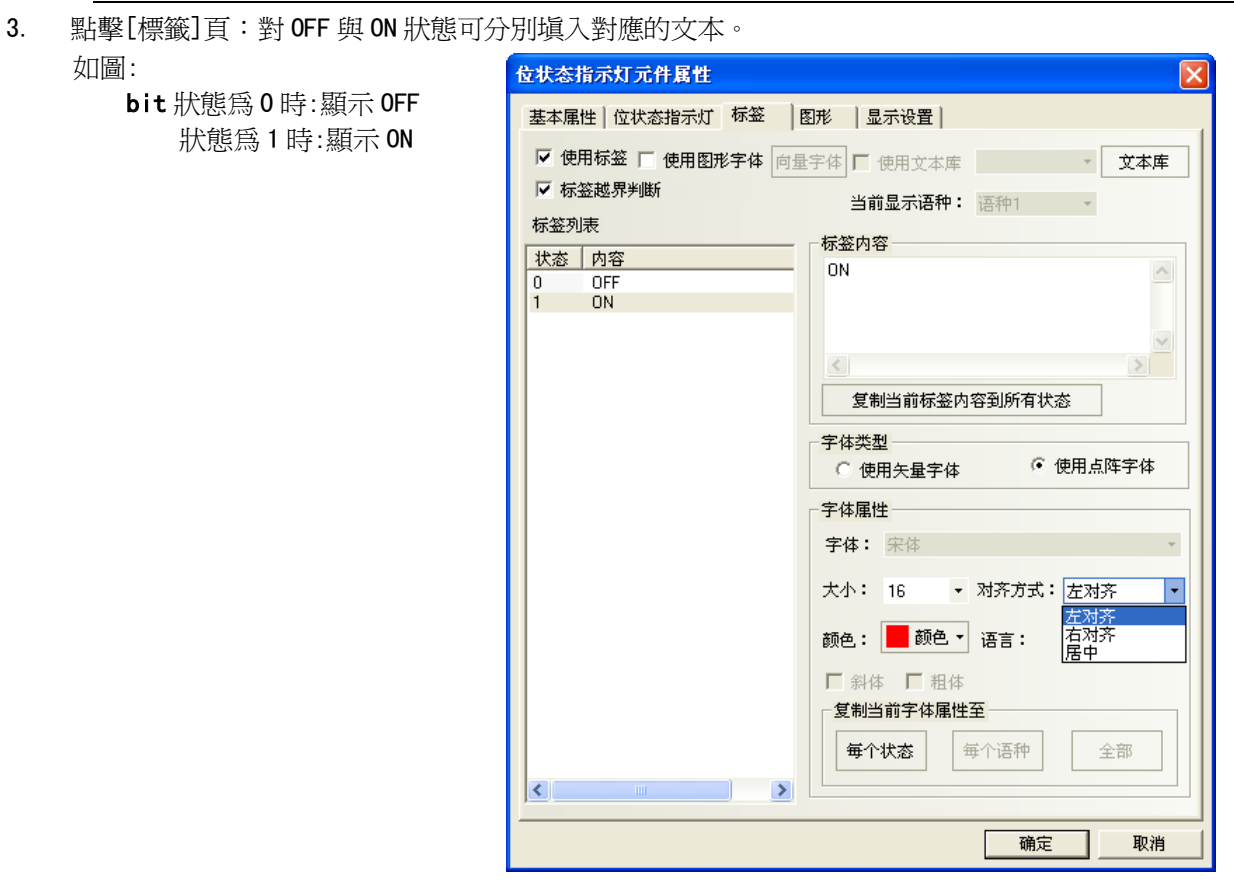

字體屬性:字體的大小,顏色與對齊方式,也可利用工具列來調整文字。

 $\cdot$   $\mathbf{A}$   $\mathbf{B}$   $\mathbf{F}$   $\mathbf{B}$   $\mathbf{F}$   $\mathbf{B}$   $\mathbf{B}$   $\mathbf{F}$ 关量字体  $\star$  | Arial Unicode MS  $\mathbf{r}$  21 n er

4. 點擊[圖形]頁:選擇圖形來表示 bit 的 on/off 狀態的對應圖形,可選擇"導入圖像",導入其他圖形。

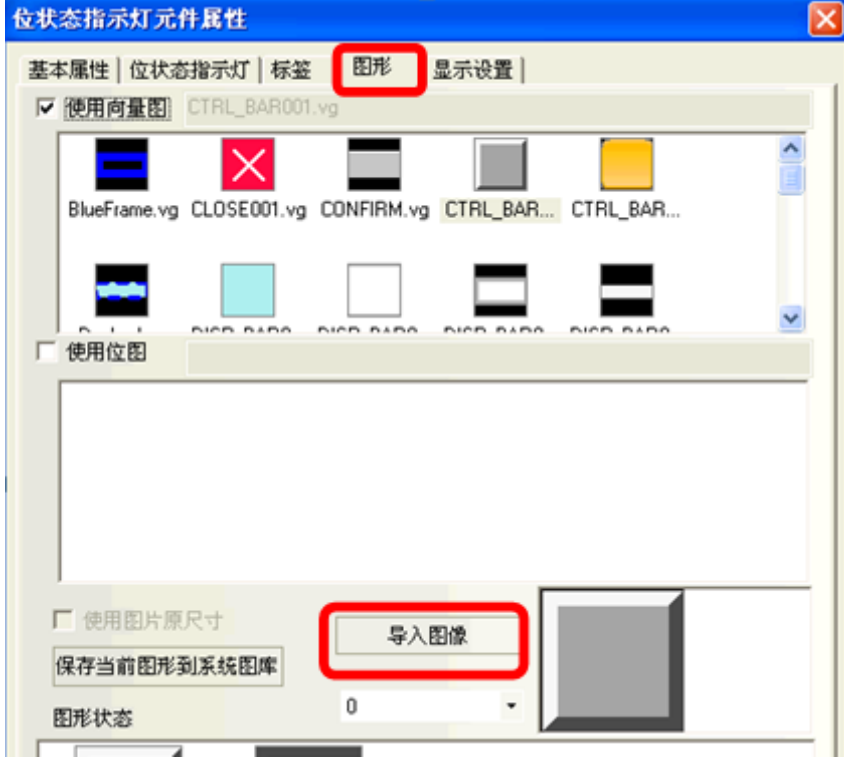

5. 點擊[顯示設置]頁:調整元件的位置和大小,一般是在畫面上即可直接拉放大小區域。

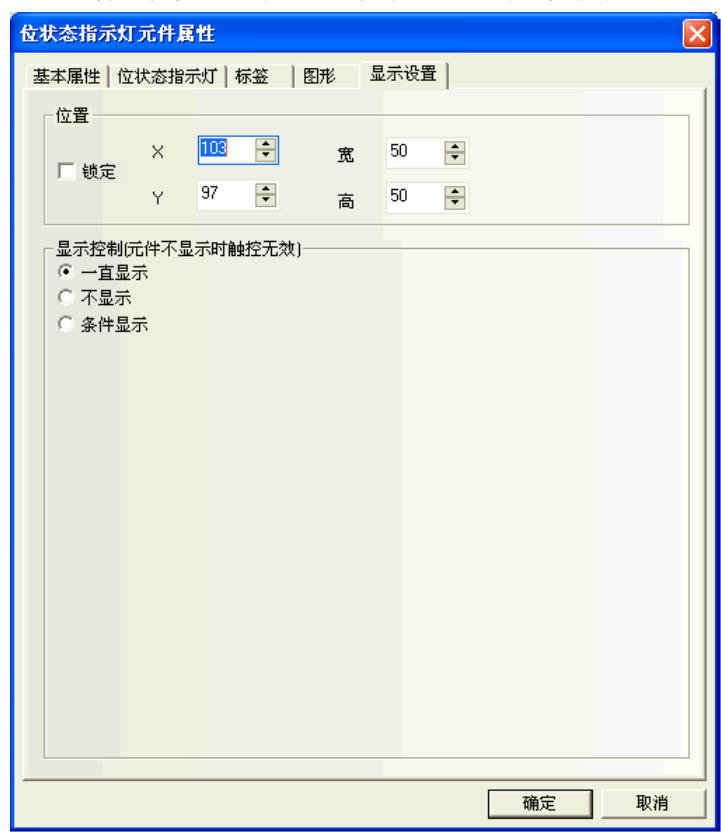

6. 按下[確定],完成設定。

## 3-6-3 位元狀態切換開關(bit set + bit lamp)

 $\frac{d\vec{x}}{dt}$  , 他元狀態切換開關 = 位元狀態設定(bit set) + 位元狀態指示燈(bit lamp)的組合。 此開關同時設定"bit 開關"與"bit 燈號", 開關與燈號可設定為相同或不同的bit。

- 使用程序:
- 1. 按下該圖示,拖曳到窗口中,會彈出該元件的[基本屬性]頁。

● 確認 讀取/寫入地址是否相同? 讀取地址欄:控制 bit 開或關的設定欄。 寫入地址欄:對應bit燈號狀態的設定欄。 讀取/寫入地址相同時,寫入地址欄不必設定

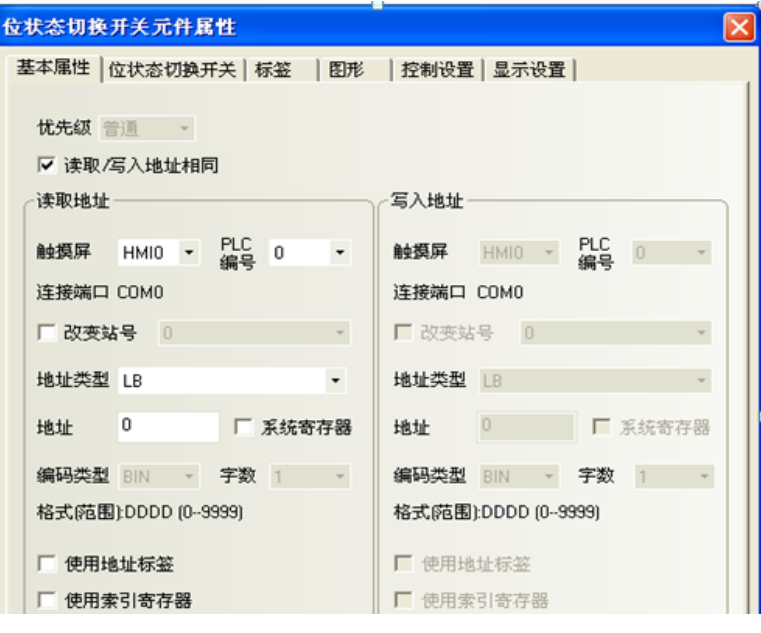

## 2. 點擊[位元狀態切換開關]頁:

設置開關類型:開(set on) / 關(set off) / 切換開關(交替 on/off) / 復位開關(瞬時開關)

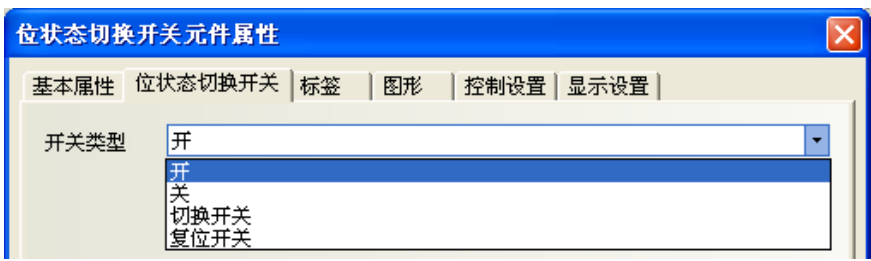

#### 開關類型及功能表

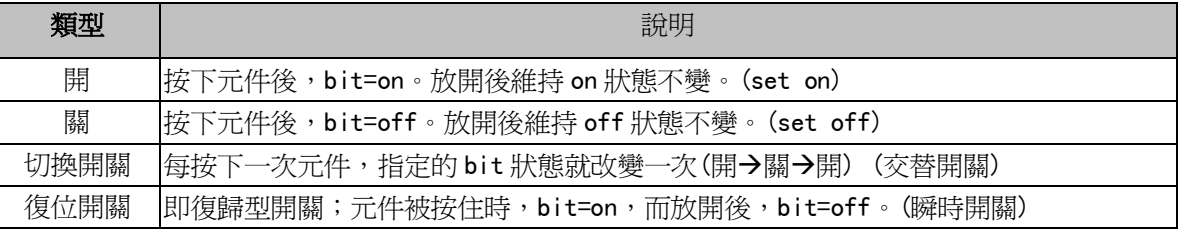

3. 點擊[標籤]頁:填寫對應各狀態的文本,也可利用工具列圖示來調整文字。

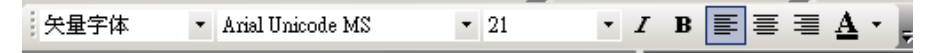

4. 點擊[圖形]頁:選擇圖形來表示 bit 狀態的對應圖形,可選擇"導入圖像"導入其他圖形。

- 5. 點擊[控制設置]頁:進行觸控安全設定以及設定通知功能。
- 6. 按下[確定],完成設定。

## 3-6-4 多狀態設定(word set)

 $\frac{1}{2}$ 多狀態設定: 把數值寫入到指定的 word 地址,並可在指定條件下,做寫入數值的動作。

- 使用程序:
- 1. 按下該圖示,拖曳到窗口中,會彈出該元件的[基本屬性]頁。

### 寫入地址欄:

地址:元件對應的 word 地址。

字數:寫入 word 的資料長度,

可選 1 或 2(即單 word 或雙 word)。

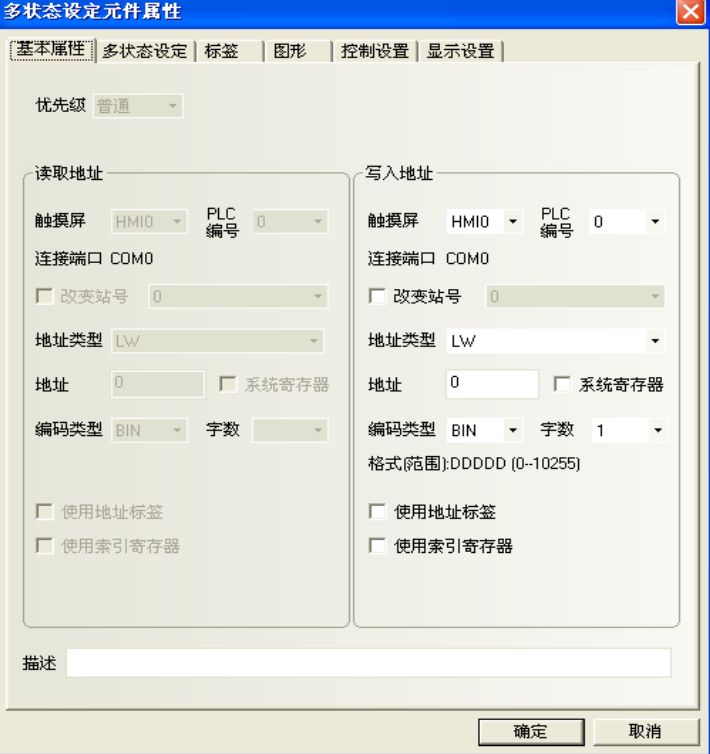

2. 點擊[多狀態設定]頁:對多狀態設定元件的設定。

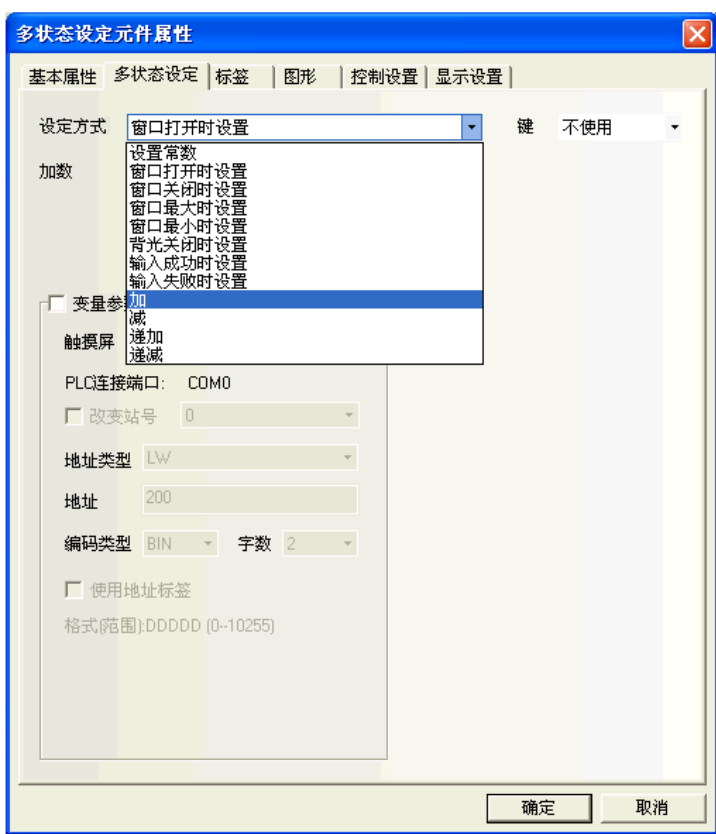

設定方式如下所示。

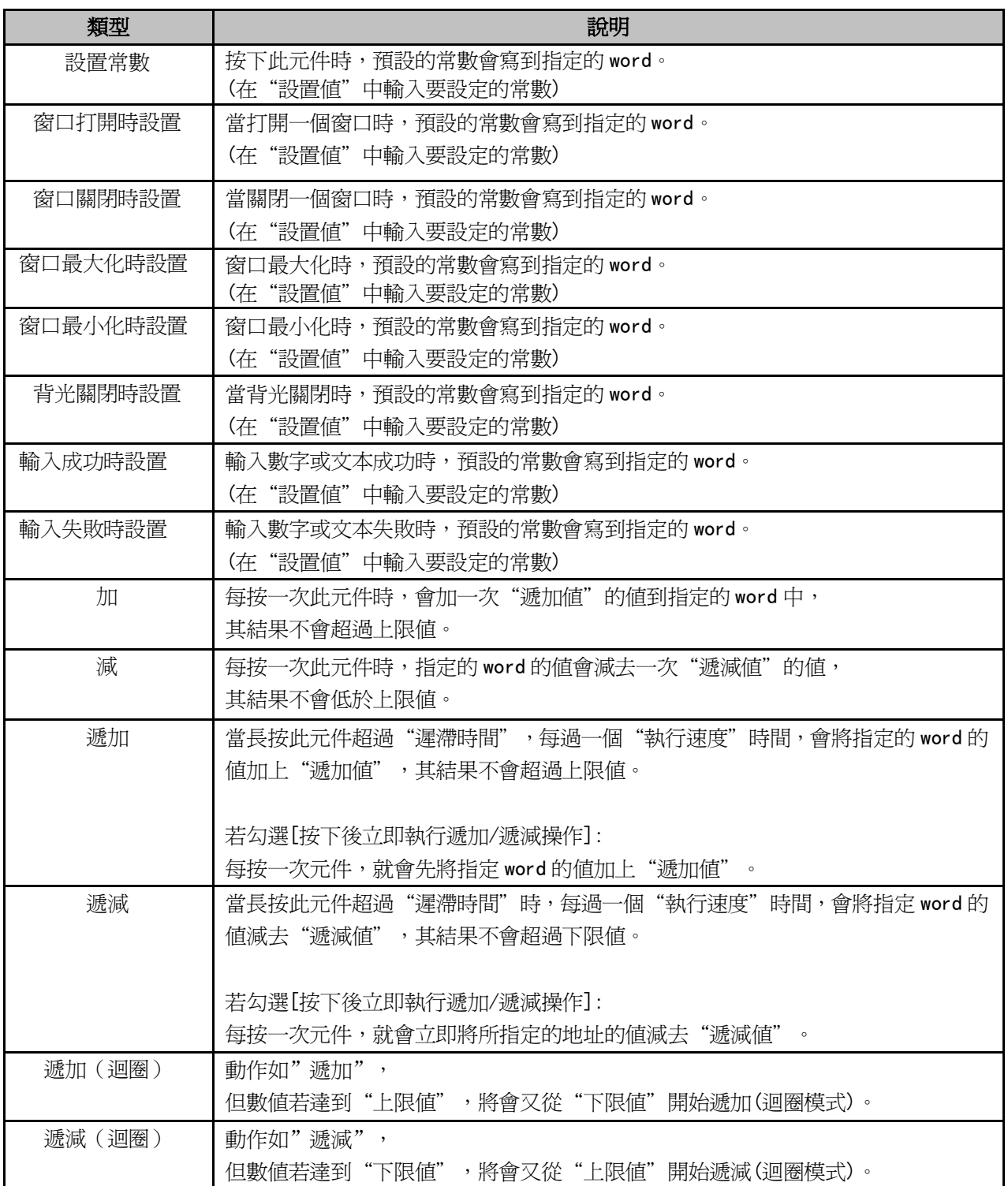

3. 點擊[標籤]頁:填寫元件的文本,也可利用工具列圖示來調整文字。

4. 點擊[圖形]頁:選擇圖形來表示 bit 的 on/off 狀態的對應圖形,可選擇"導入圖像"導入其他圖形。

5. 點擊[控制設置]頁:進行觸控安全設置以及設定通知功能。

6. 按下[確定],完成設定。

● 多狀態設定的變數參數說明:將設置值或上下限值,改為變數的方式。

#### 例 A. 設定方式為:設置常數

假設多狀態設定元件地址:LWO,設定方式: "設置常數",勾選【變數參數】,變數參數地址:LW10。

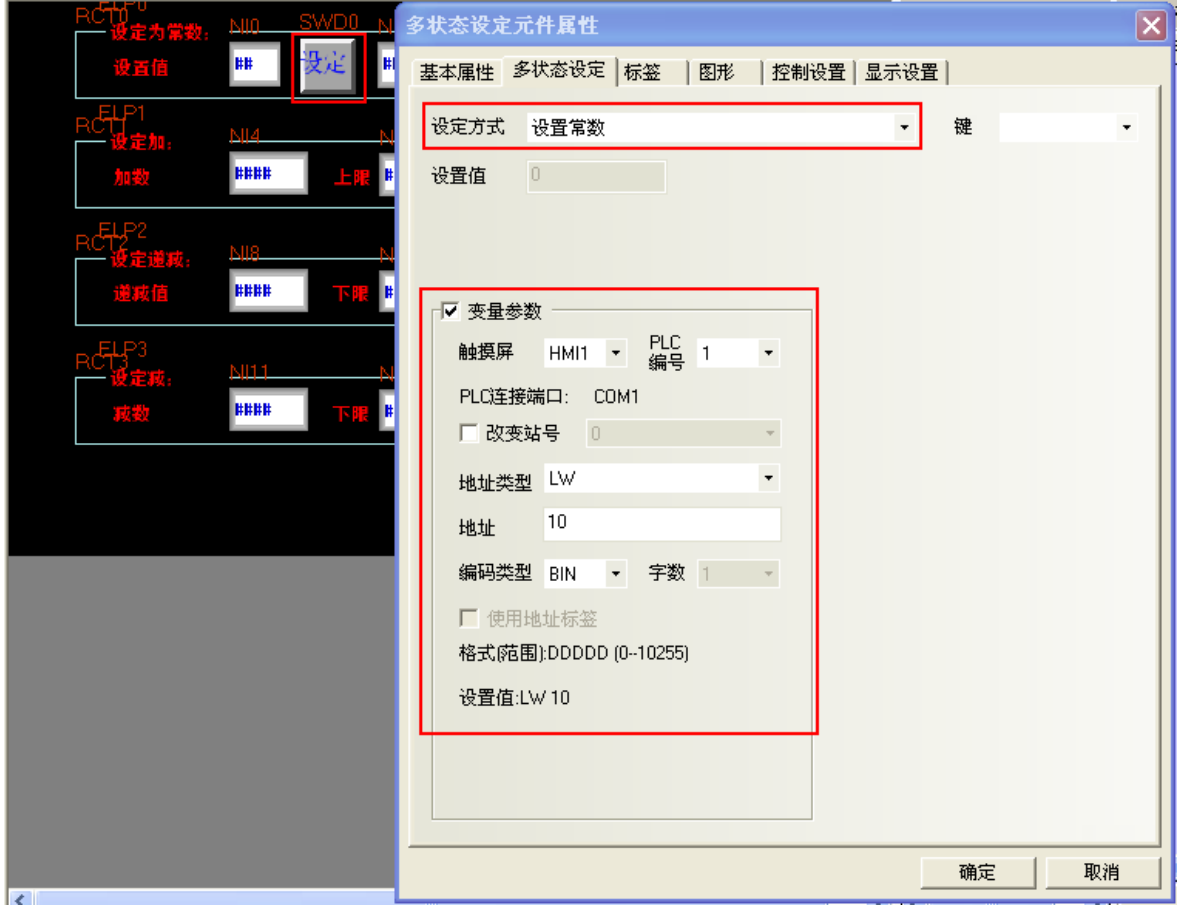

當 LW10 的值=5 時,表示設置值為 5,觸控"設定"按鍵,則將 LW10 的值 5 寫入 LWO。 離線模擬效果如下:

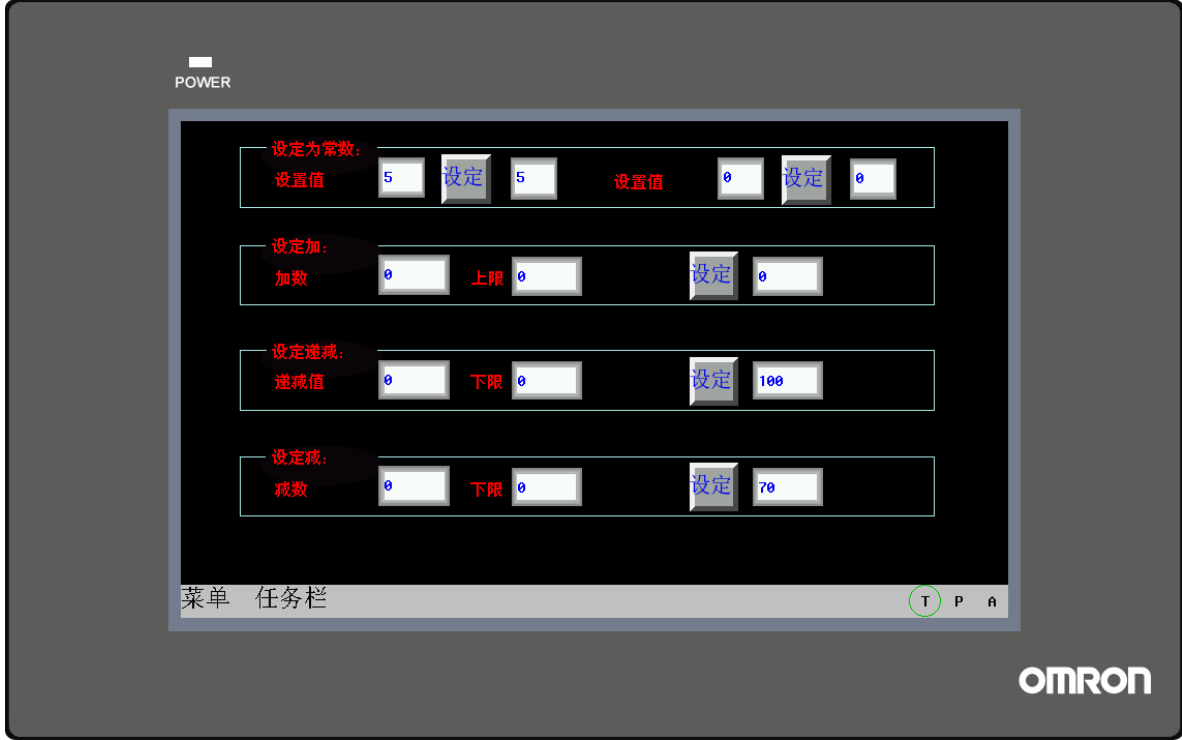

例 B. 設定方式為:加

假設多狀態設定元件地址為 LW5,設定方式為"加",勾選【變數參數】,變數參數首地址為 LW15, 變數的 word 數將默認為 2,分別是:LW15 的內容表示是加數,LW16 的內容表示是上限值。

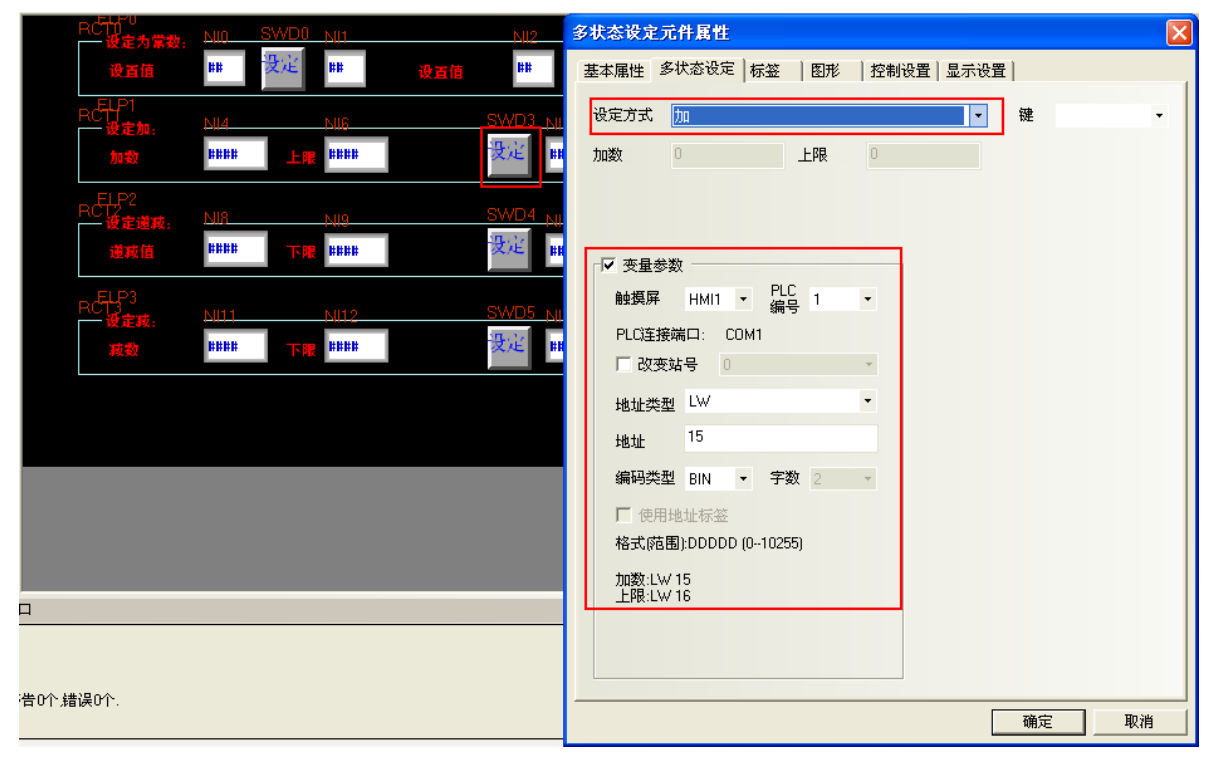

另外再放置兩個數值輸入元件,地址分別為 LW15, LW16 和一個數值顯示元件,地址為 LW5。

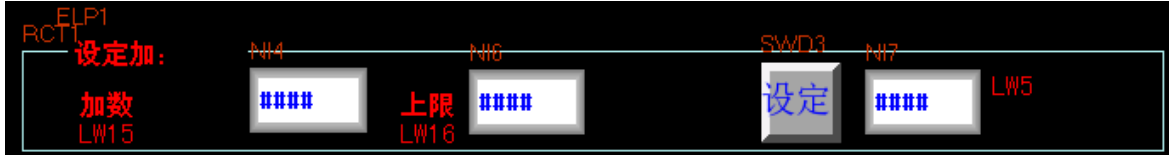

當 LW15=10, LW16=100時, 每次觸控"設定", LW5 的值就增加 10, 直到加到上限 100, 就不再增加。 離線模擬效果如下:

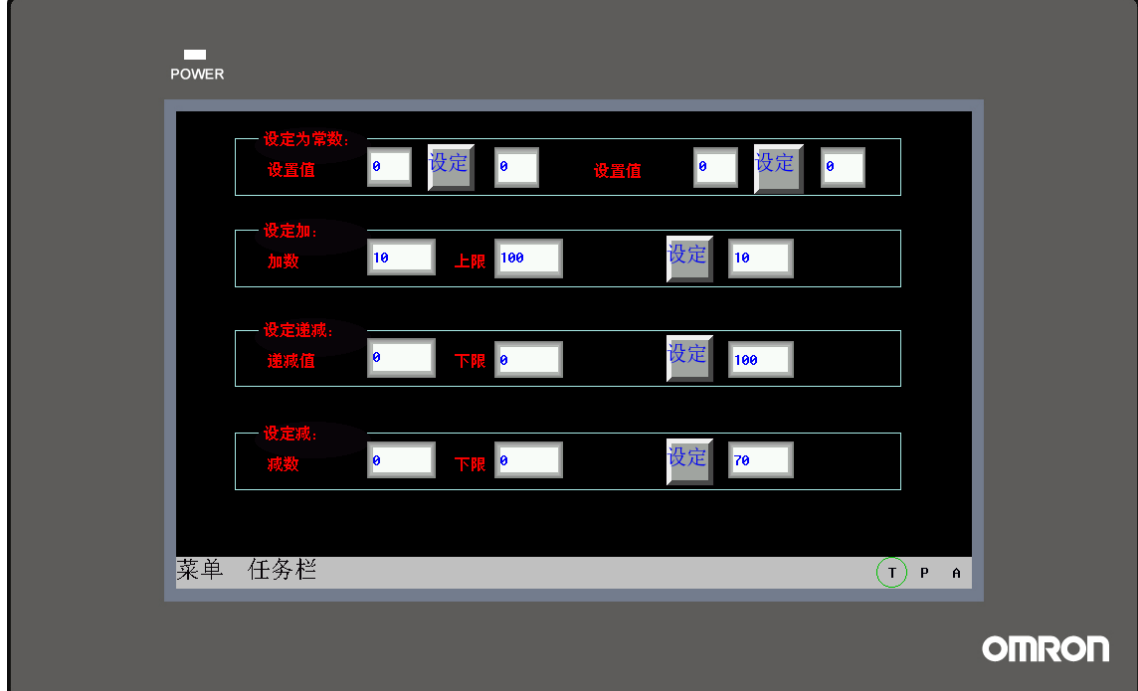

## 3-6-5 多狀態顯示(word lamp)

WW. **《111** 多狀態顯示:會根據指定 word 的數值,來顯示對映的 3 種狀態:數值,標籤,圖形。 如果值=0,將顯示值 0 對應狀態(包含:數值,標籤,圖形狀態) 如果值=1,將顯示值 1 對應狀態;依次類推。

- 使用程序:
- 1. 按下該圖示,拖曳到窗口中,會彈出該元件的[基本屬性]頁。
	- 讀取地址欄:

地址:元件對應的word地址。

字數:讀取地址的資料長度,可選1或2 (即單word或雙word)。

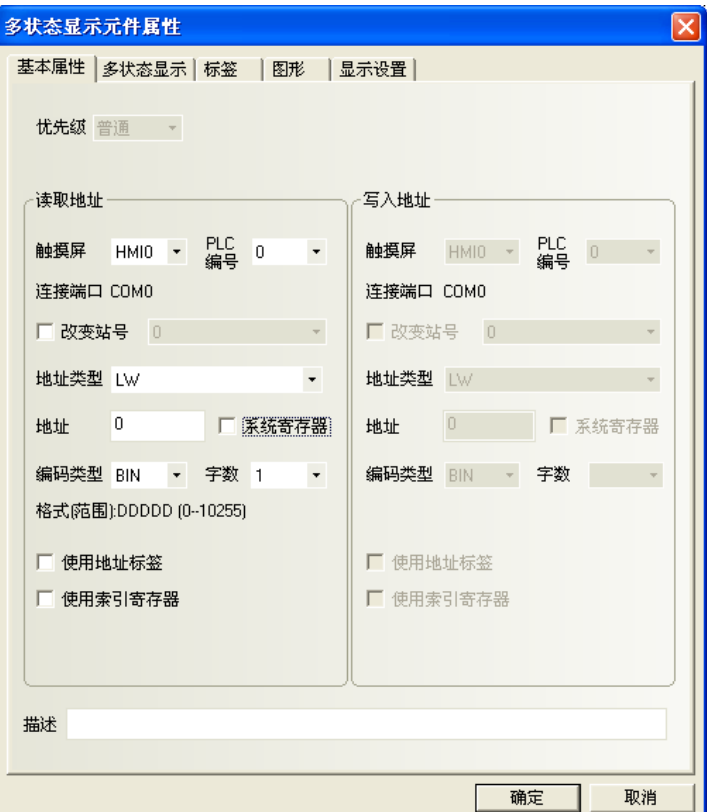

2. 點擊[多狀態顯示]頁:設置元件的狀態數與對應數值;一個 word 可設置最大 256 個狀態。 對應值:每個狀態設定對應的值。當讀取地址的值等於對應值時,並會顯示該值對應的狀態圖形。

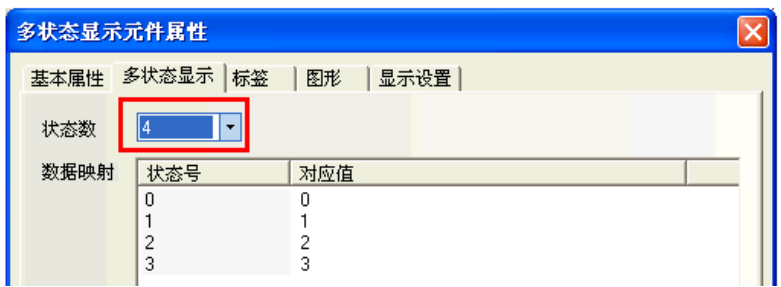

- 3. 點擊[標籤]頁:對應不同狀態可以填入不同的文本標籤,也可利用工具列圖示來調整文字。
- 4. 點擊[圖形]頁:選擇圖形來顯示對應元件狀態的圖形。
- 5. 按下[確定],完成設定。

## 3-6-6 多狀態切換開關(word set + word lamp+ word 下拉選單)

**ISBN** 多狀態切換開關: 是多狀態設定元件(word set)和多狀態顯示元件(word lamp)部分功能的組合。 多状态切换<br>开关 它可依指定 word 的數值來顯示對映的狀態(最多可對映 256 種狀態),同時當被觸控時,可將對

應狀態對映的資料值寫入指定 word 中。寫入 word 地址可以和讀取 word 地址相同或不同。

使用程序:

讀取地址欄: 寫入地址欄:

- 1. 按下該圖示,拖曳到窗口中,會彈出該元件的[基本屬性]頁。
	- 確認 讀取/寫入地址是否相同?

讀取/寫入地址相同時,寫入地址欄不必設定

```
位状态切换开关元件属性
                                                      ×
基本属性 | 位状态切换开关 | 标签 | 图形 | 控制设置 | 显示设置 |
 优先级 普通 ~
 ▽ 读取/写入地址相同
 读取地址
                            写入地址
                            触摸屏 HMI0 → PLC 0
 触摸屏 HMI0 -
               PLC<br>编号 0
                        \overline{\phantom{a}}\rightarrow连接端口 COMO
                            连接端口 COMO
                            ■改变站号 0
 □ 改变站号 0
                        \mathcal{A}地址类型 LB
                            地址类型 LB
 地址
       \overline{0}□ 系统寄存器
                            HtAH
                                   0 ■ 系统寄存器
 编码类型 BIN ~ 字数 1 ~
                            编码类型 BIN ~ 字数 1 ~
 格式(范围):DDDD (0-9999)
                            格式(范围):DDDD (0-9999)
 □ 使用地址标签
                            ■ 使用地址标签
 □ 使用索引寄存器
                            ■ 使用索引寄存器
```
2. 點擊[多狀態切換開關]頁:設置元件的狀態數和每個狀態對應的數值,可設置最大 256 個狀態。

對應值:每個狀態設定對應的值。當讀取地址的值等於對應值時,並會顯示該值對應的狀態圖形。

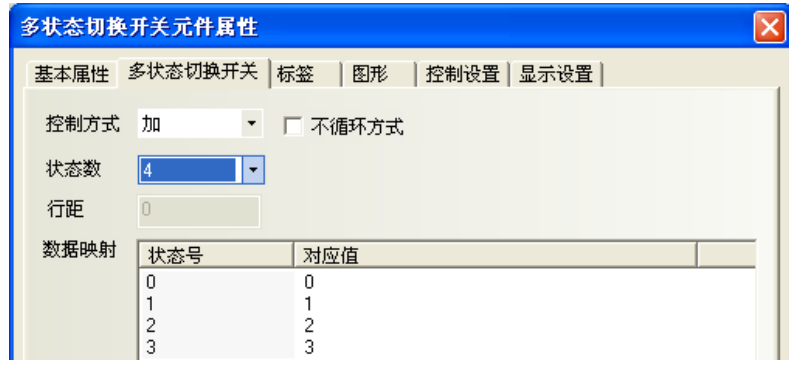

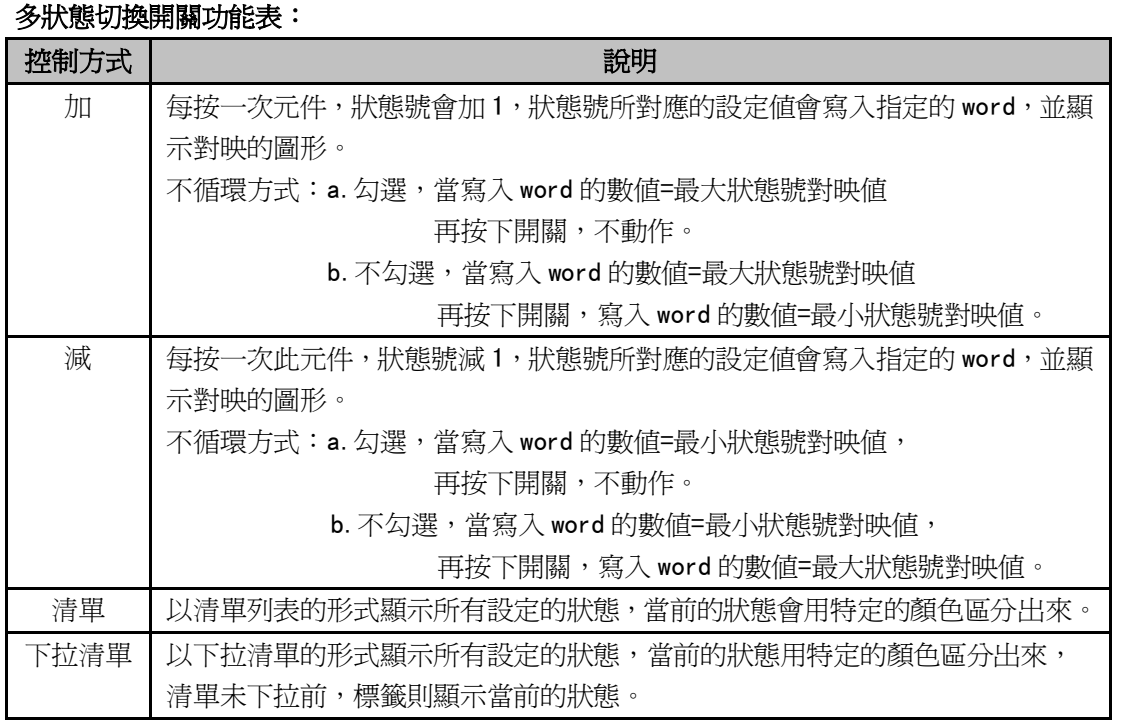

加和減的類型,默認為不勾選【不迴圈方式】。

狀態數:最多可以設置 256 個狀態

清單和下拉清單行距可以設置:

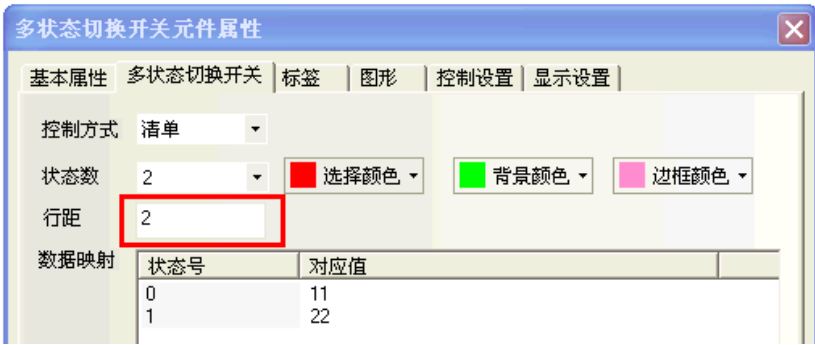

- 對應值:當讀取地址讀到的數值等於對應值內的某一值時,元件將顯示此值的狀態號對應的標籤和圖形。 當切換到新狀態號時,此狀態的對應值將被寫到寫入地址。
- 3. 點擊[標籤]頁:填寫對應狀態的文本,也可利用工具列圖示來調整文字。
- 4. 點擊[圖形]頁:選擇向量圖或點陣圖來顯示寄存器狀態並表示觸控區域。
- 5. 點擊[控制設置]頁:進行觸控安全設置以及設定通知功能。
- 6. 按下[確定], 即完成設定。

### 清單和下拉清單

清單:每一個選項狀態均對應指定寄存器的值。預設第一個選項對應指定寄存器值為"0",第二個選項對 應指定寄存器值為"1",………以此類推。

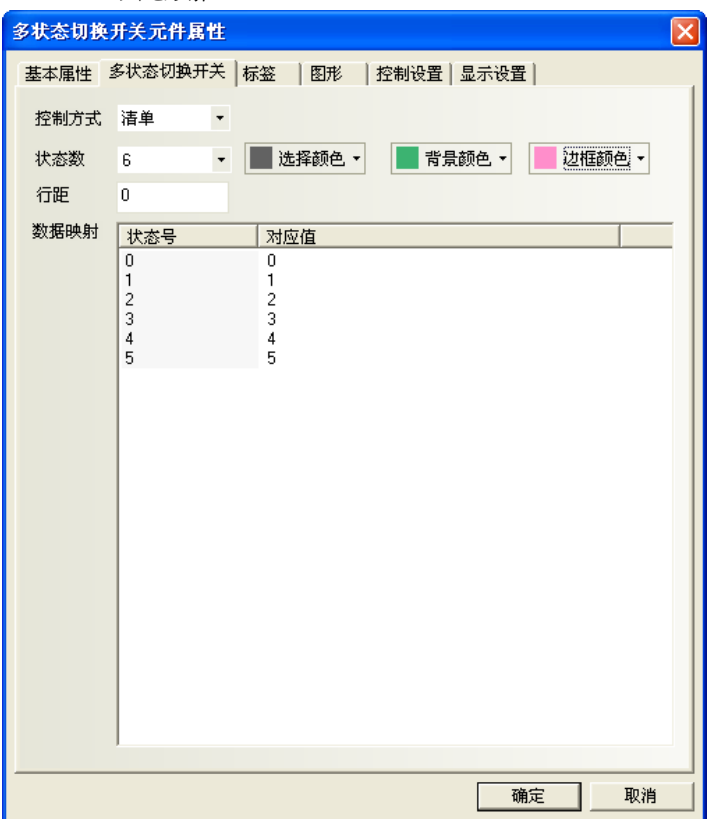

舉例:

- 1. 一個多狀態切換開關基本屬性:讀取寫入地址都爲 LWO;一個數值元件,寄存器爲 LWO;
- 2. 控制方式為清單,狀態數為 6;
- 3. 建立標籤,內容見下圖;

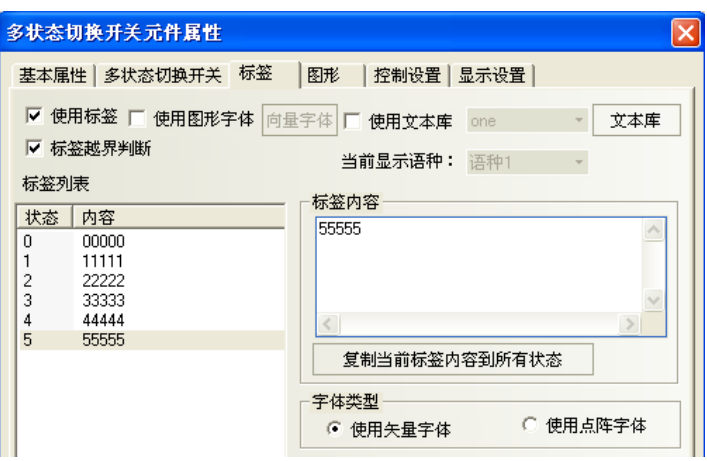

4. 模擬模擬,清單元件處選中"33333",則下面狀態值就顯示為 3。

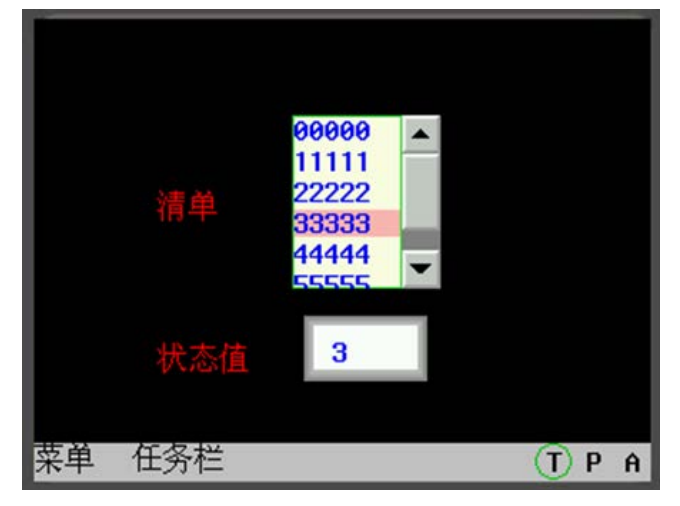

下拉清單:當觸控該元件時,此元件的下方會彈出一個清單。

此清單提供所有的選項,當選中某一個選項後,清單會立即自動消失。

舉例:

- 1. 一個多狀態切換開關,讀取寫入地址都爲 LWO;一個數值元件,地址爲 LWO;
- 2. 控制方式為下拉清單,6 種狀態;
- 3. 標籤內容分別為"00000"… "55555";
- 4. 離線模擬,如下左圖;

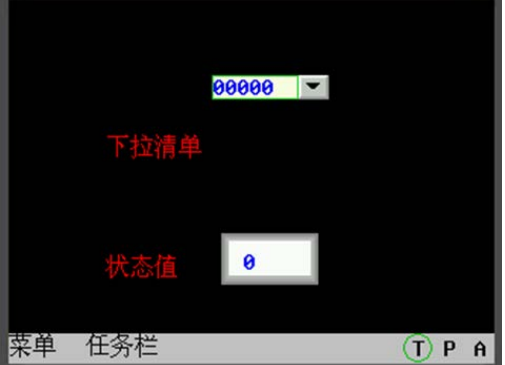

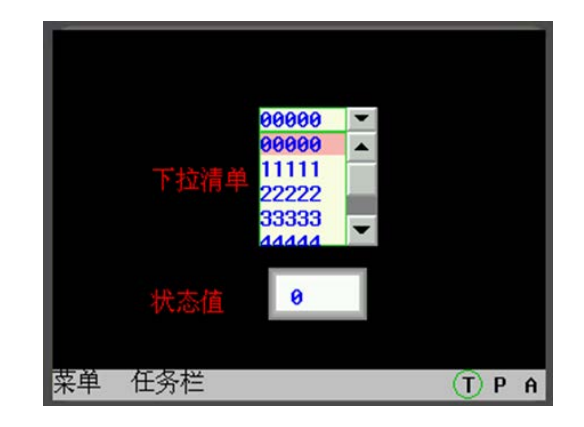

- 5. 觸控該元件,下方彈出清單選項,如上右圖;
- 6. 選中某一選項後,清單立即自動消失。

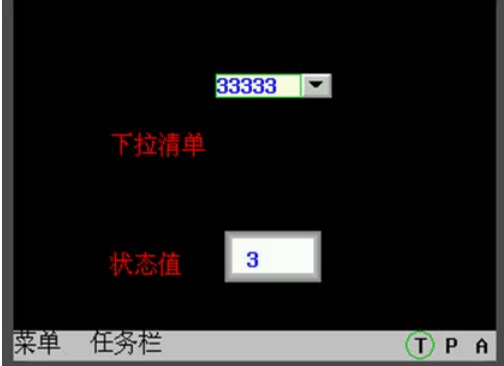

### 3-6-7 XY 圖

XY 圖: 是兩個指定 words 的數值轉換成 XY 軸座標圖,圖形監控其數值變化相互關係的曲線圖。 xy图 假設 M 個通道,每頁 N 個採樣點的 XY 圖元件,在 PLC 中對應著 M\*N\*2 個寄存器,如下所示:

- X11, Y11, X12, Y12, ...X1N, Y1N, ..., XM1, YM1, ..., XMN, YMN
- 注:Xij,Yij,下標 i 表示通道號,j 表示採樣點,Xij 表示第 i 通道第 j 採樣點的座標值。
- 使用程序:
- 1. 按下該圖示,拖曳到窗口中,會彈出該元件的[基本屬性]頁。

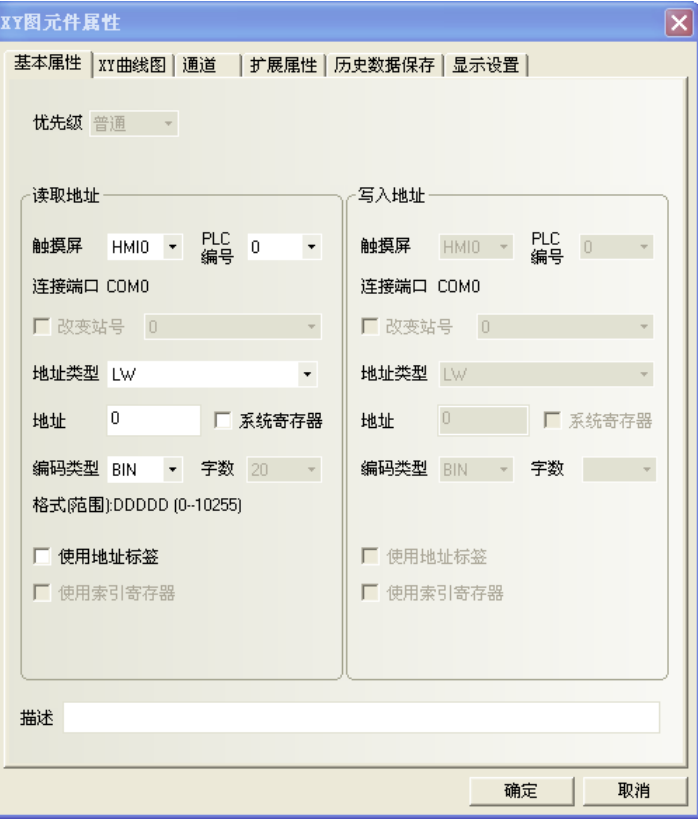

讀取地址欄:若指定XY圖曲線通道的X軸的word地址為N,則Y軸自動對應word地址為N+1; 如果XY圖曲線通道數大於1時(就是有2組以上XY圖取樣通道數時),

那麼第二條XY圖通道對應的地址為: X軸=N+2\*通道數,Y軸=N+2\*通道數+1;依此類推。 地址:XY圖對應的word首地址(X=N通道,則Y=N+1通道)。

編碼類型:BIN或BCD。

字數:由[XY曲線圖]的通道數、採樣點數和當前地址類型決定,會自動設定,用戶不能改變。

2. 進入[XY 曲線圖]頁:設定 XY 圖的相關參數。

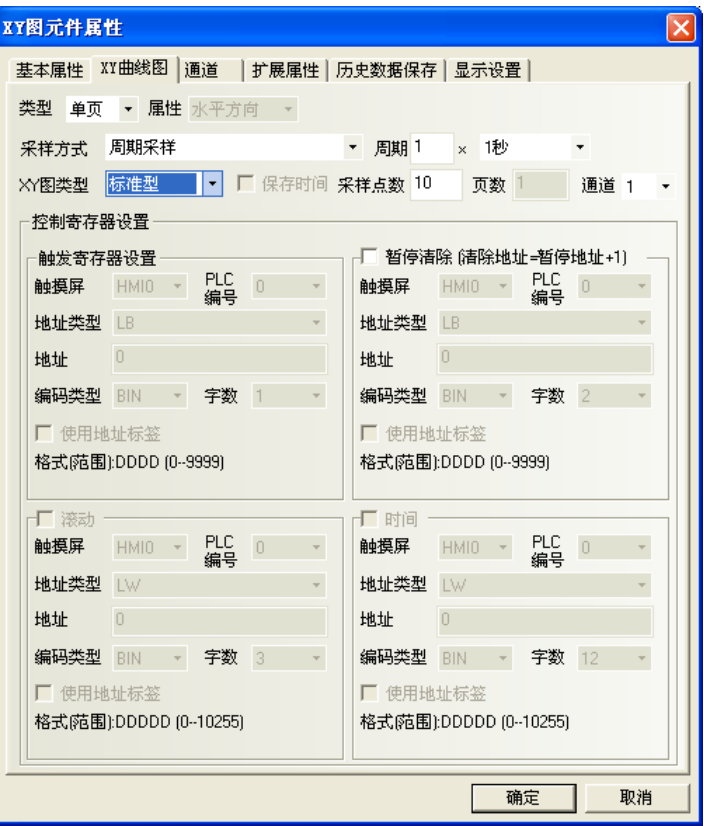

類型:單頁、多頁。

 單頁顯示:則只顯示採樣值在當前頁的資料變化資訊,超出單頁取樣點數的點將不再保存和顯示。 多頁顯示:則允許 XY 圖每條通道可以保存:頁數 × 採樣點數。

 這樣當 XY 圖向前滾動時,先前的採樣資料不會遺失。歷史資料存放在記憶體中以備查詢。 **屬性**: 水平方向、垂直方向。即當顯示採樣資料時, 圖形是水平方向顯示還是垂直方向顯示。 採樣方式:如下表所示。

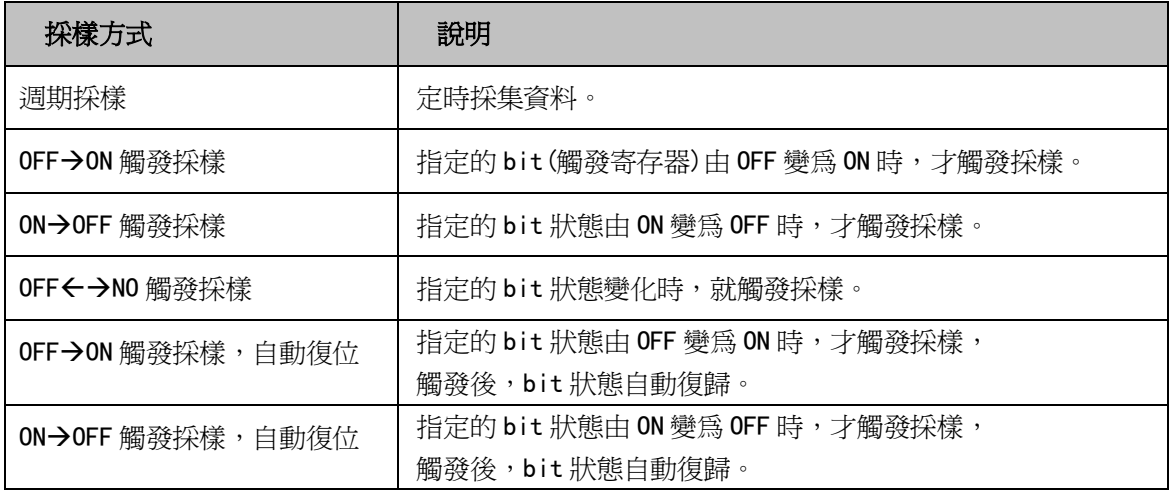

週期:採樣的時間間隔,單位:秒或 0.1 秒。 XY 圖類型:分為標準型、軌跡型、趨勢型。不同類型取樣方式不同

| XY 圖類型 | 說明                                     |
|--------|----------------------------------------|
| 標準型    | 每次採樣多個點,有 X、Y 兩個分量。寄存器個數與通道數、取樣點數有關,   |
|        | 如 m 個通道,n 個取樣點數,則寄存器個數為 mxnx2 個。       |
| 軌跡型    | 每次採樣一個點,有 X、Y 兩個分量。寄存器個數與通道數有關,        |
|        | 如 m 個通道,n 個取樣點數,則寄存器個數為 mx2 個。         |
| 趨勢型    | 每次採樣多個點,只有 Y 分量,無 X 分量。寄存器個數與通道數、取樣點數有 |
|        | 關,如 m 個通道,n 個取樣點數,則寄存器個數爲 mxn 個。       |

採樣點數:畫面顯示的採樣點數量( 依上表 XY 圖類型的不同,點數設定超出,按確定時會給予告示範圍值) 頁數:選擇[類型]為[多頁]時,此欄方有效。

通道:設定 XY 曲線圖的需求曲線通道數量(範圍:1~16)

暫停清除:控制 XY 圖暫停與清除的起始 bit:

[暫停]bit=ON,停止採樣;OFF 時,繼續採樣。

[清除]bit=[暫停]bit+1,[清除]bit=ON 時,將清除採樣資料;OFF 時,繼續採樣動作。

滾動:此地址與滾動條元件配合使用,即可通過直接移動捲軸來流覽 XY 圖。使用方法:

滾動 word 地址 = 滾動條元件的 word 地址, 使 word 的位置一致即可。參閱[3-6-22 滾動條]。

時間:當勾選"保存時間"時,下面的"時間"選項就可以選擇了。該選擇包含了 12個 words,用來保存 當前最近的一個採樣點的時間。每個 word 代表一個時間點。

這 12個 words 分別存放: 當前頁起始點的"秒,分,時,日,月,年"

和結束點的"秒,分,時,日,月,年"

3. 點擊[通道]頁:設置每條軌跡線的相關參數。

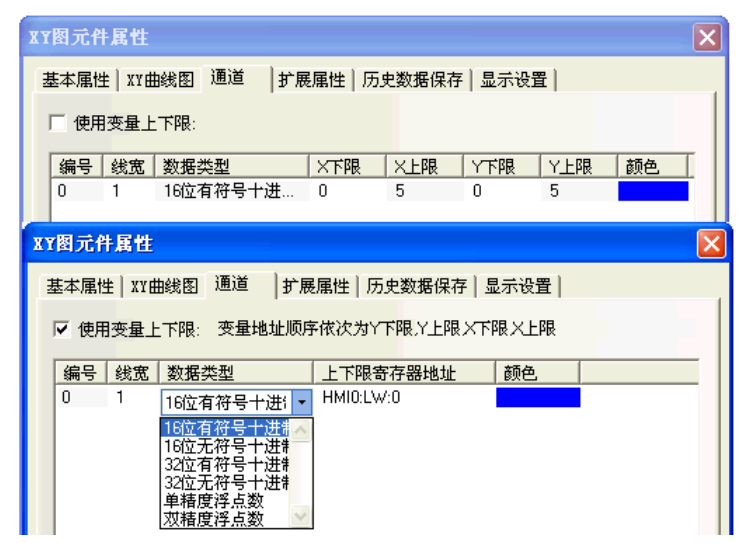

顏色:指定每條軌跡線的顏色。

線寬:有 8 種線條粗細寬度。

資料類型:設置您所使用的資料類型,共 6 種。

Y 下限、上限:該線 Y 方向資料的最大/最小值。數值超過最大/最小值,在圖上只顯示為最大值或最小值。 X 下限、上限:該線 X 方向資料的最大/最小值。數值超過最大或最小值,在圖上只顯示為最大值或最小值。

4. 點擊[擴展屬性]頁:設置通道屬性、網路屬性、變數週期等資訊。

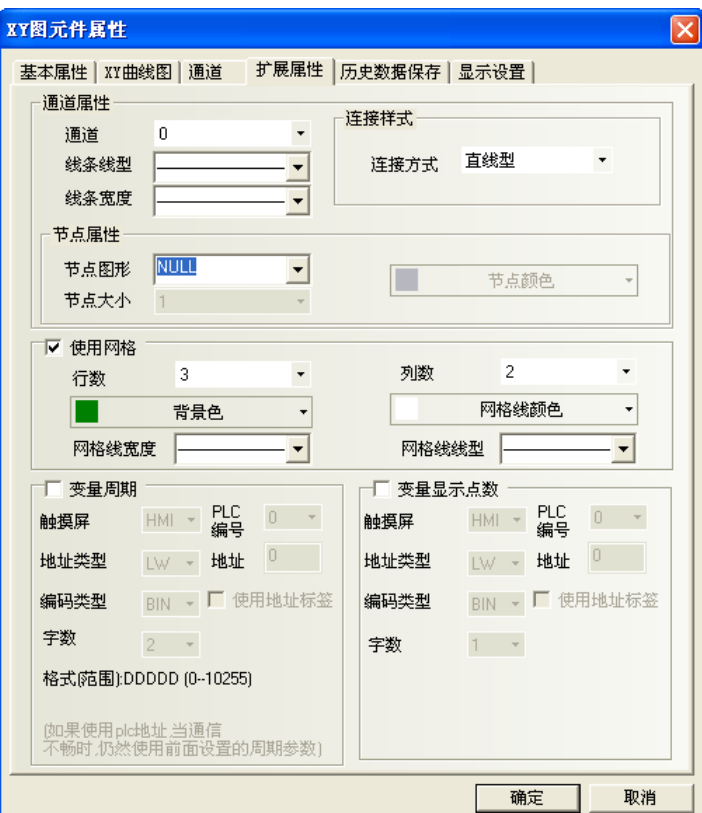

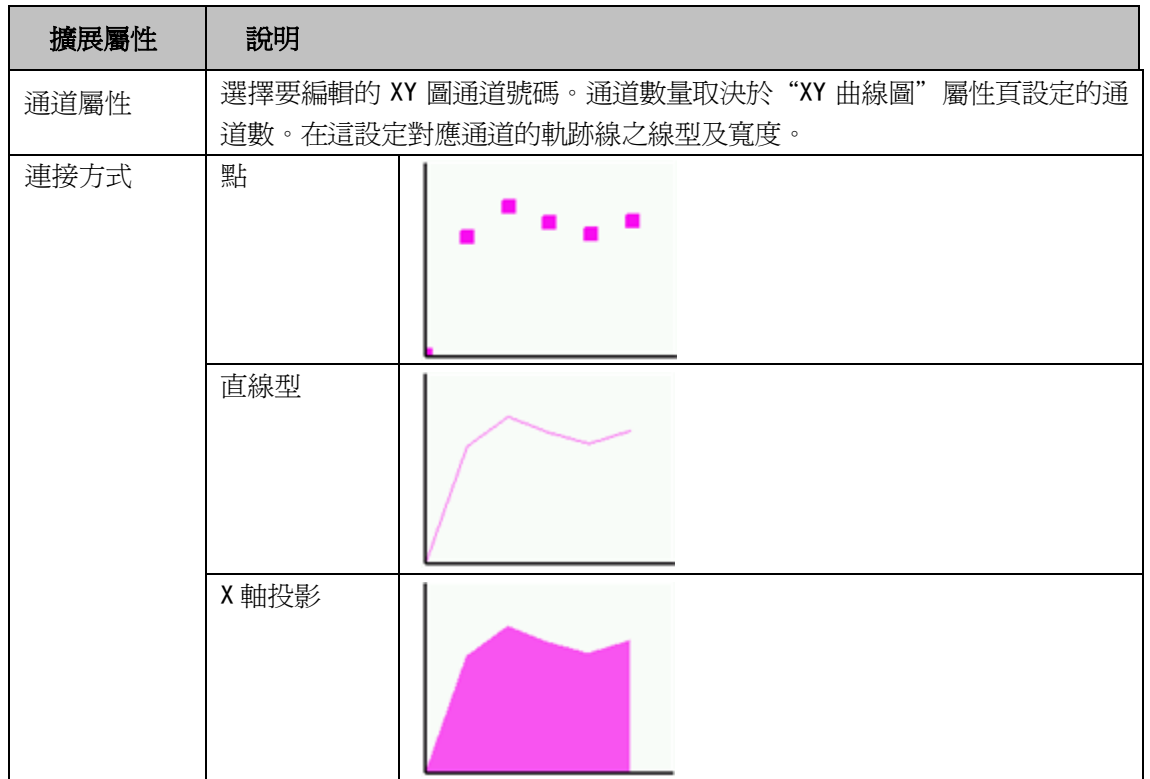

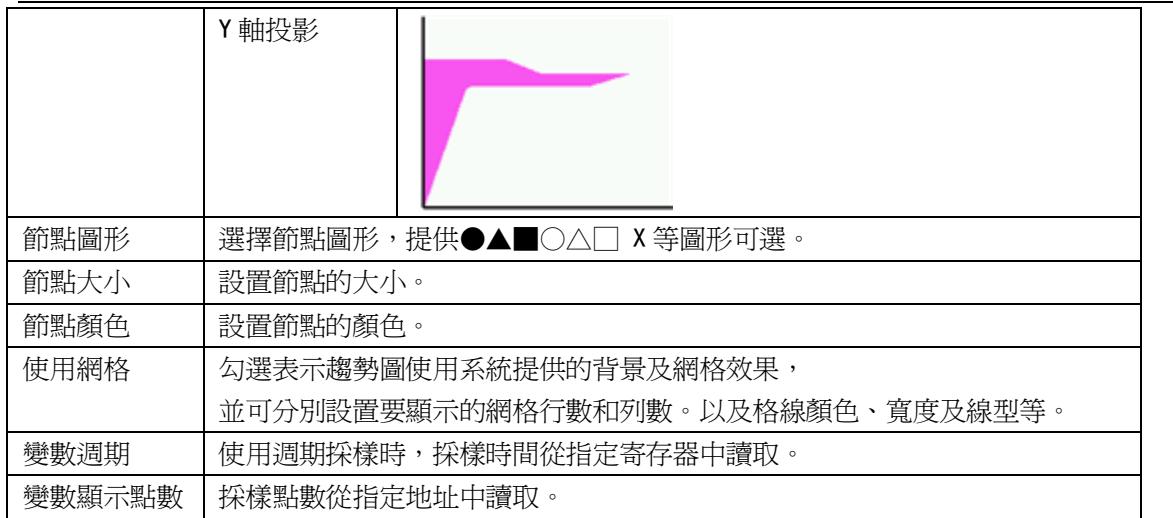

5. 點擊[歷史資料保存]頁:設置保存資訊。

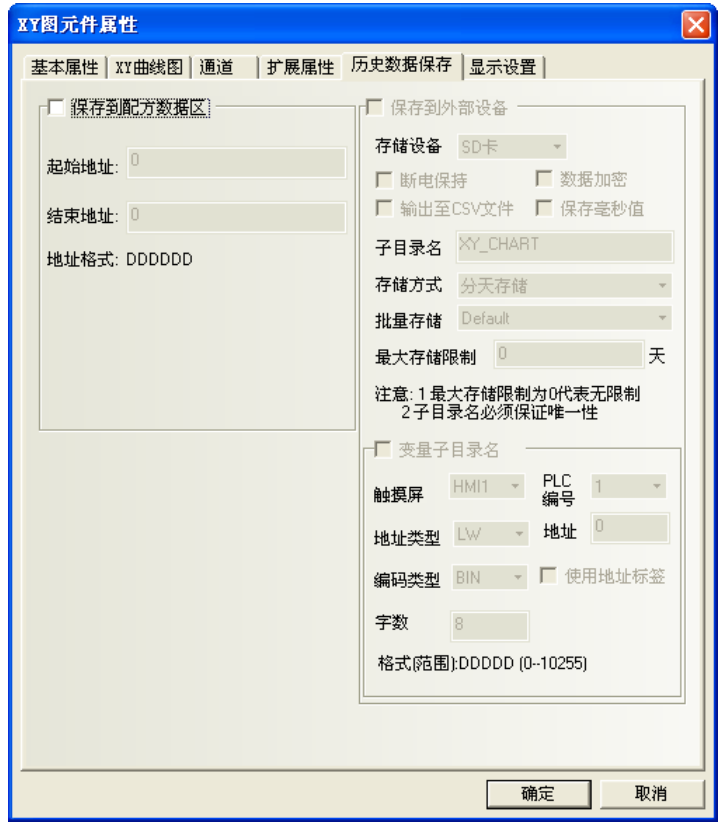

保存到配方資料區:勾選表示選擇將資料保存在 HMI 的配方記憶體的寄存器地址,即 RW 寄存器中。 結束地址 = 起始地址 + 20 + 採樣頁數\*每頁採樣點數\*(4+通道數)。

6. 按下[確定],即完成設定。

#### 舉例: XY 圖-標進型, 最大最小值為變數

說明:採樣點 1 的座標值對應 x,y(LW10,LW11),採樣點 2 的座標值對應 x,y(LW12,LW13), y 座標最小最大值分別對應 LW20,LW21,x 座標最小最大值分別對應 LW22,LW23。

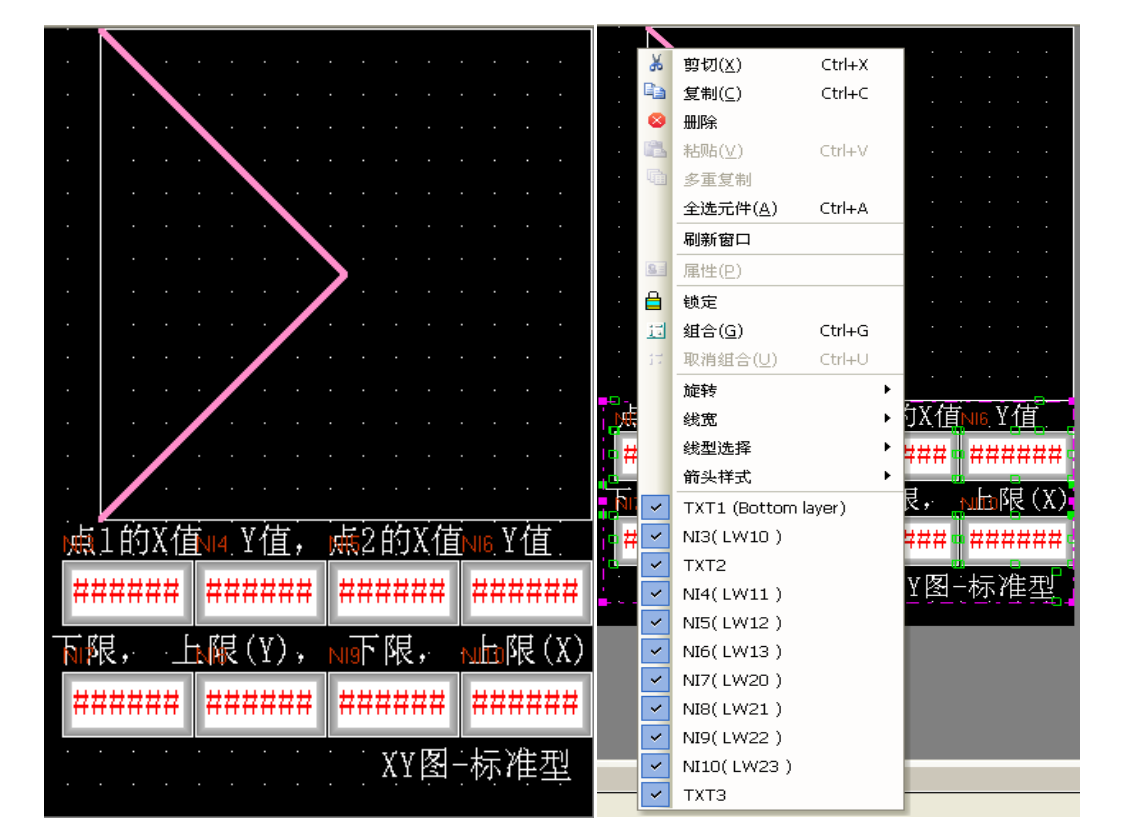

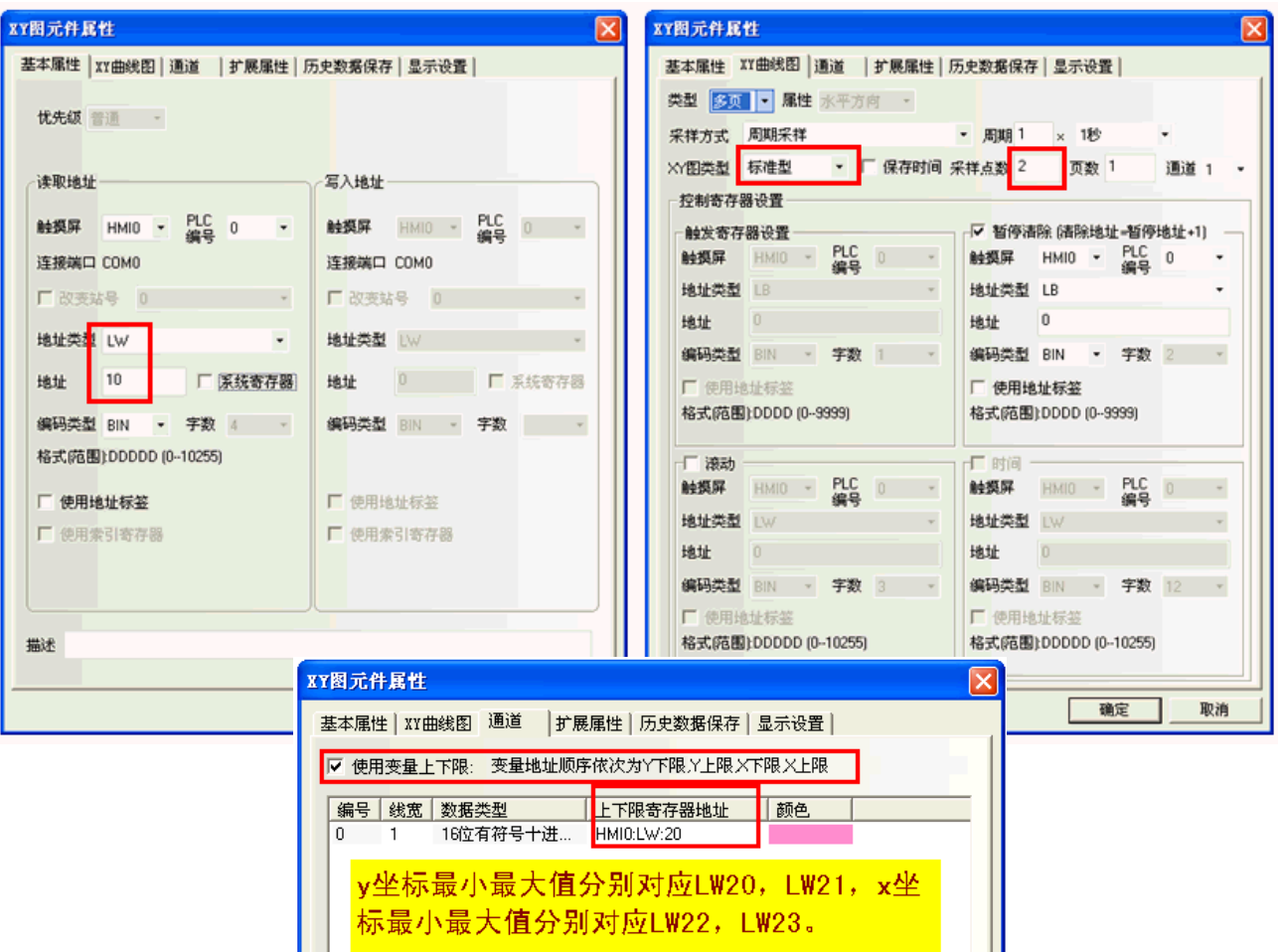

95

#### 舉例: XY 圖-軌跡型, 最大最小值設為變數

說明:採樣點 2點,座標值對應 x,y (LW10,LW11),

y 座標最小最大值分別對應 LW20,LW21,x 座標最小最大值分別對應 LW22,LW23。

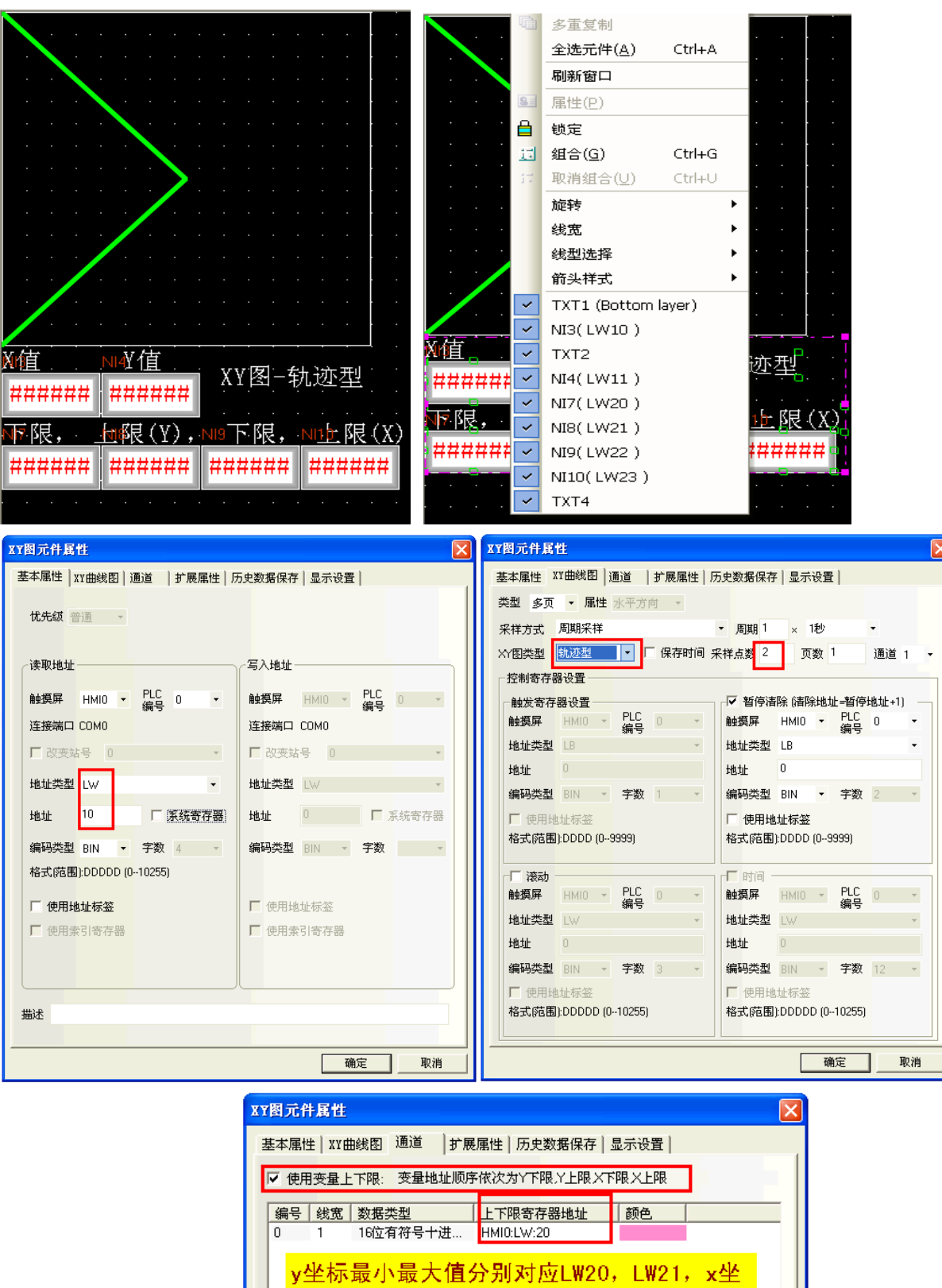

标最小最大值分别对应LW22, LW23。

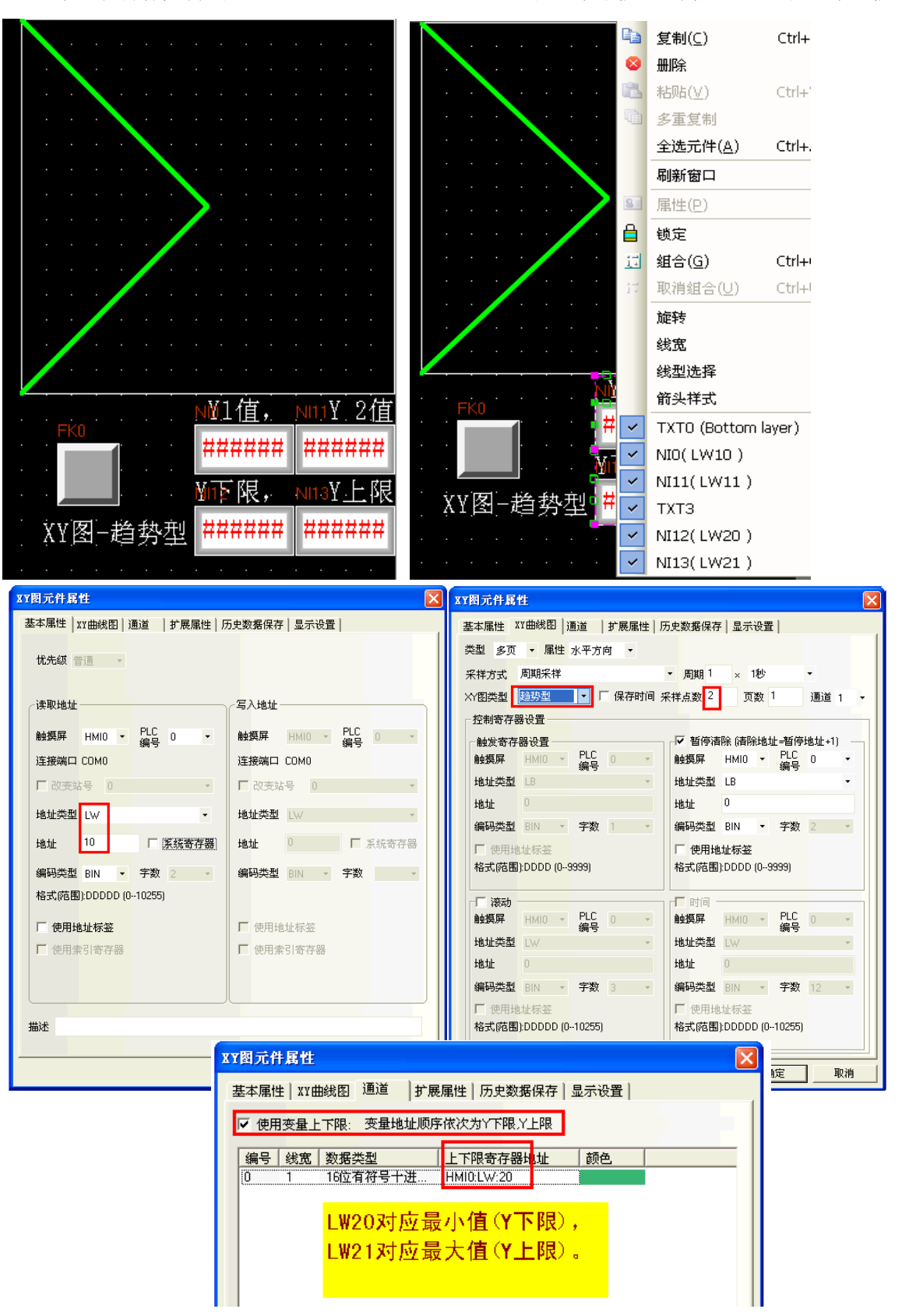

舉例: XY 圖-**謅勢型**, 最大最小值設為變數 說明: 有2個採樣資料,對應 y1 (LW10), y2 (LW11), LW20 對應最小值 (Y 下限), LW21 對應最大值 (Y 上限)。

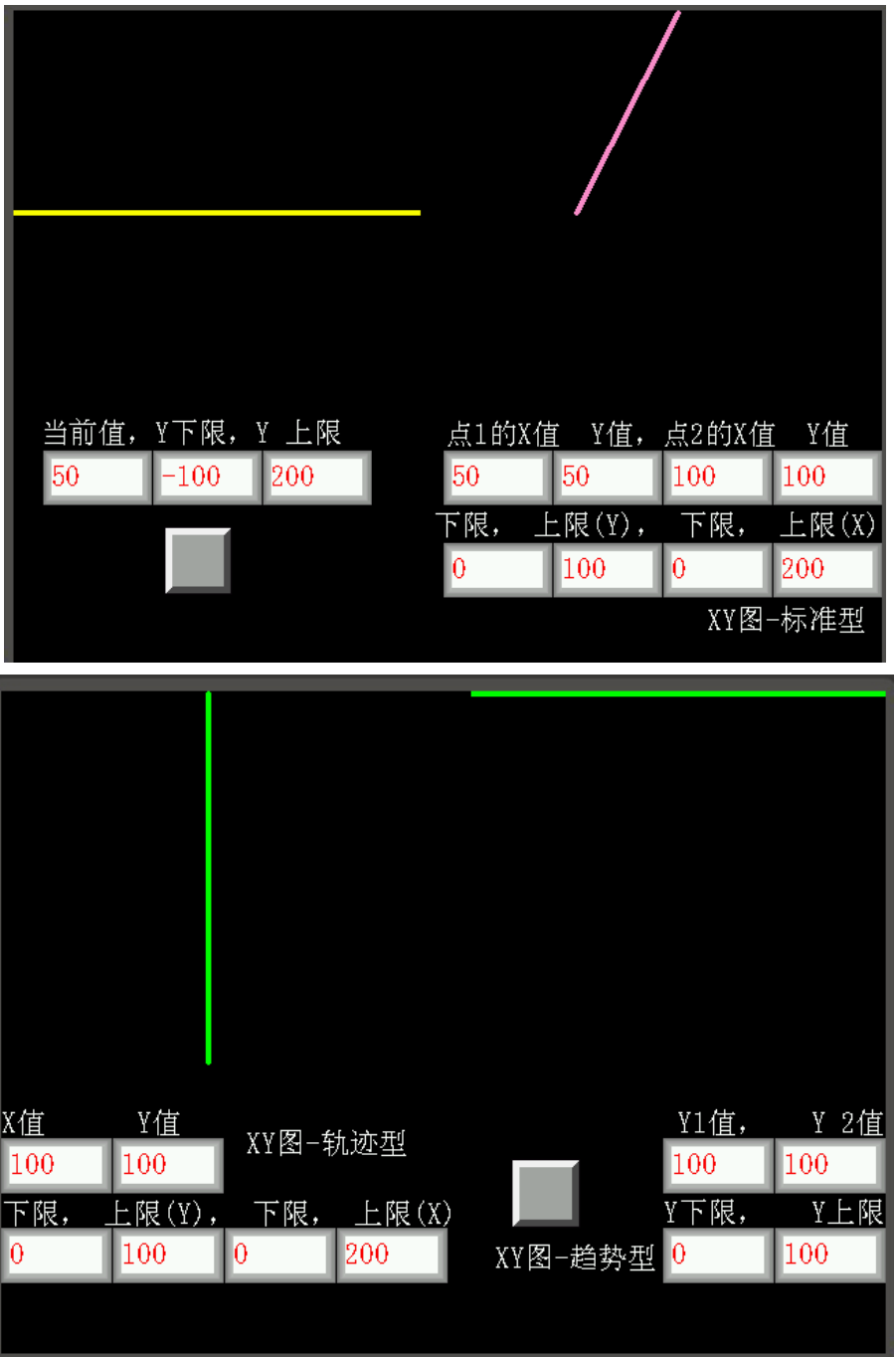

## 3-6-8 移動元件(透過指定的位址、使控制元件在 XY 座標的移動)

 $\frac{1}{6}$   $\frac{1}{6}$  圖形狀態和絕對位置由 3 個連續的 words 控制:

第一個 word 控制元件的狀態(控制元件顯示的圖形號碼與標籤)

- 第二個 word 控制水平座標(設定為 XY 移動時的 X 座標時),
- 第三個 word 控制垂直座標(設定為 XY 移動時的 Y 座標時)。

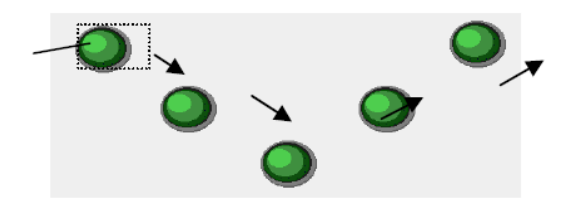

- 使用程序:
- 1. 按下該圖示,拖曳到窗口中,會彈出該元件的[基本屬性]頁。

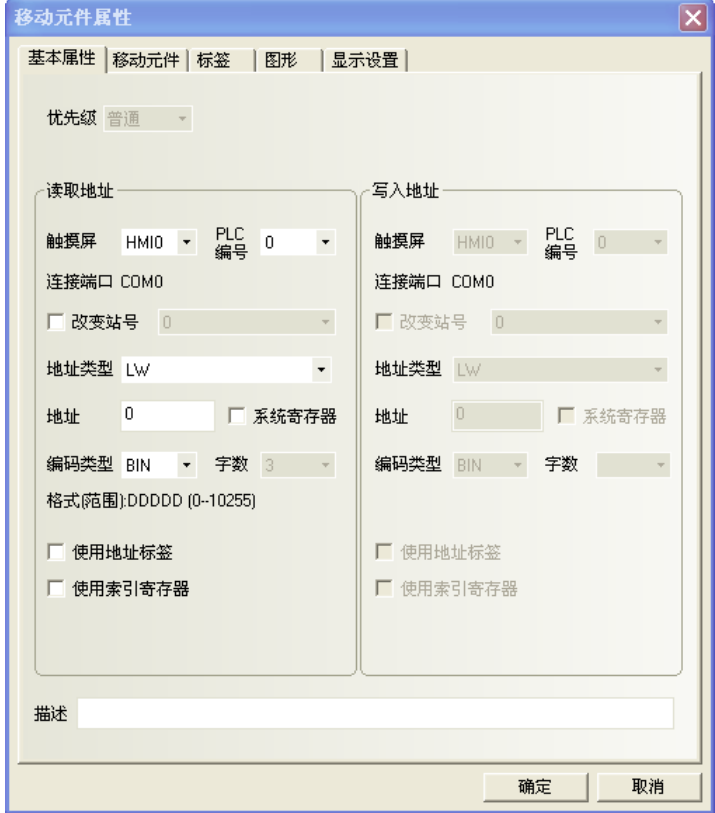

#### 讀取地址欄:

地址:該元件對應的word地址(將連續佔用3個words)。

字數:固定為3個words。

2. 點擊[移動元件]頁:設置移動方式,狀態數(可變化的標籤與圖形數量), XY 軸的最小最大值。

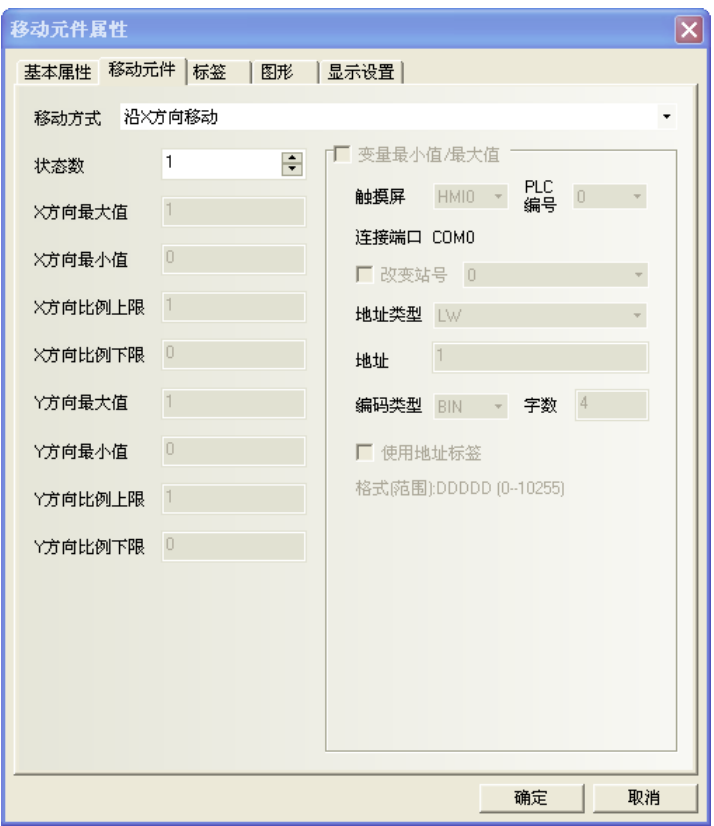

元件最多有256 種不同的狀態數(標籤數與圖形數),總狀態數目設定為1時須注意[讀取地址]內部數值要 維持為 0,否則元件將不會顯示,狀態數為 1~256 並對應內部數值為 0~255。

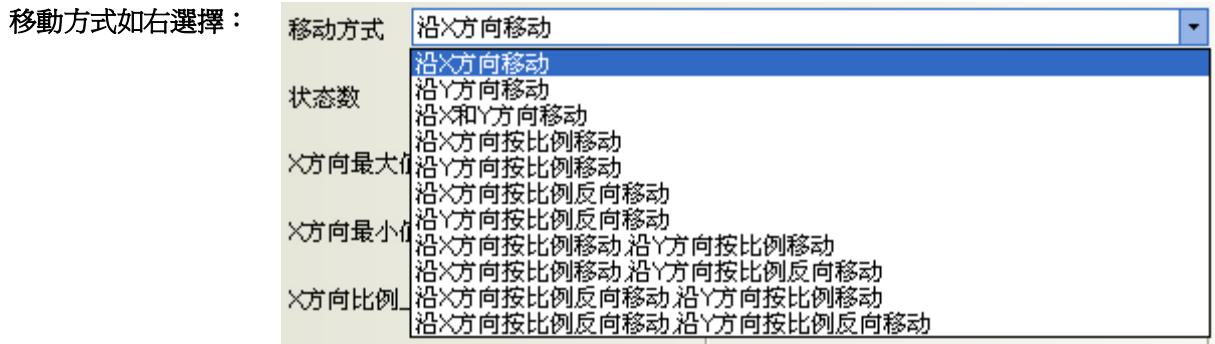

移動方式選擇後,對應 words 將如下表,其位移的值是相對原初始位置而言。(X 軸:橫坐標,Y 軸:縱坐標)

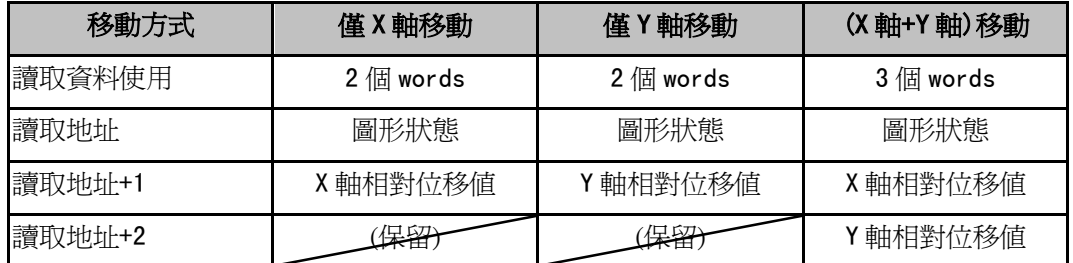

### 說明如下:

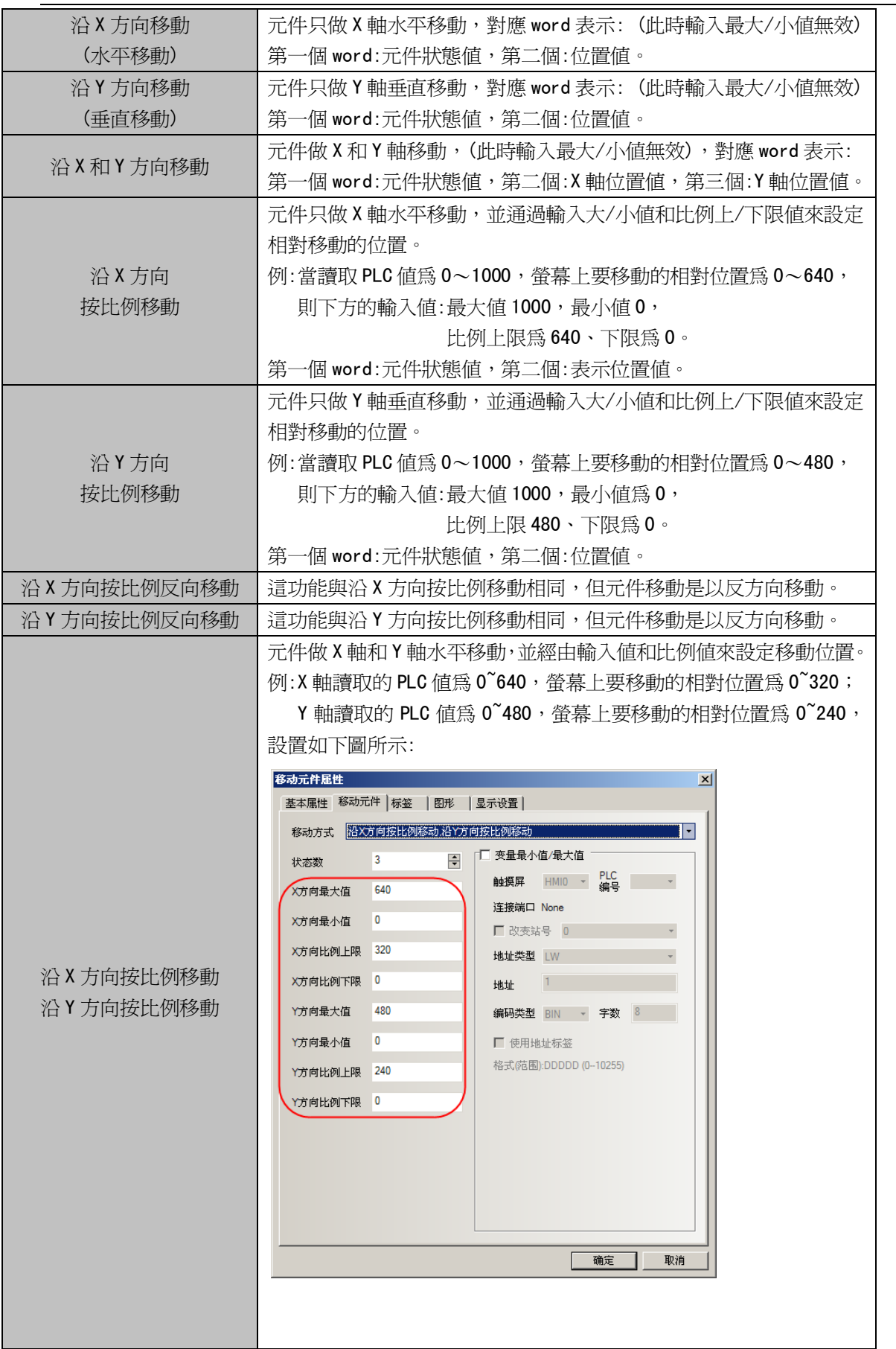

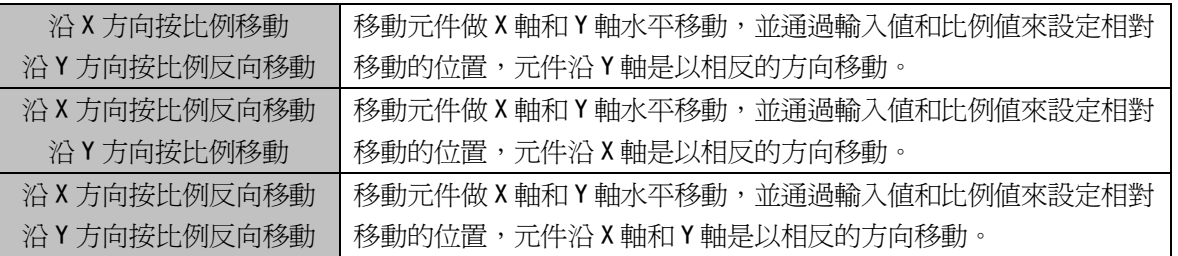

當選擇了按比例移動方式, 放縮比例關係如下所示:

### 显示位值 = 当前位<u>置+ 《读取数值 - 输入最小值》\* 〈比例最大值 - 比例最小值〉</u> 输入最大值 - 输入最小值)

當選用了按比例反方向放縮,放縮比例如下:

### J. 输入最大值 - 输入最小值)

變數最小值/最大值:X 軸和 Y 軸上下限值直接從寄存器讀取。

例: 假設移動元件的移動方式為沿 X 方向按比例反向移動, 沿 Y 方向按比例反向移動, 變數地址類型為 LW10,則 X 方向最小值=LW10 的值, X 方向最大值=LW11 的值,

X 方向比例下限=LW12 的值, X 方向比例上限=LW13 的值,

Y 方向最小值=LW14 的值, Y 方向最大值=LW15 的值,

- Y 方向比例下限=LW16 的值, Y 方向比例上限=LW17 的值。
- 如下圖所示:

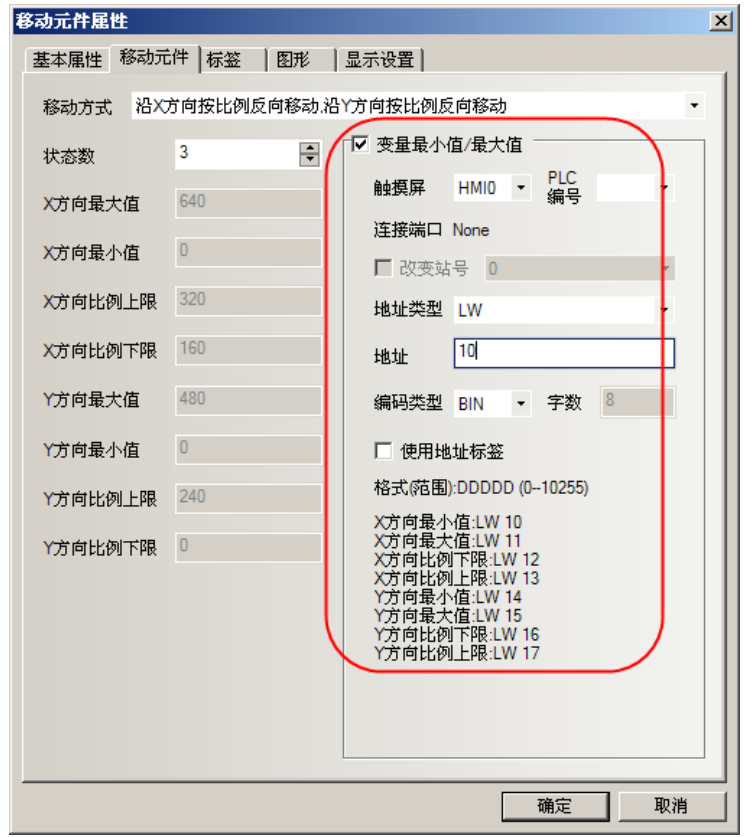

- 3. 點擊[標籤]頁:填寫要顯示的對應文字。
- 4. 點擊[圖形]頁:選擇圖形來移動或顯示狀態。
- 5. 按下[確定],完成設定。

移動元件的移動方式有多種選擇,其中比例移動的選項才有最大最小值。 移動元件最大最小值支援變數。

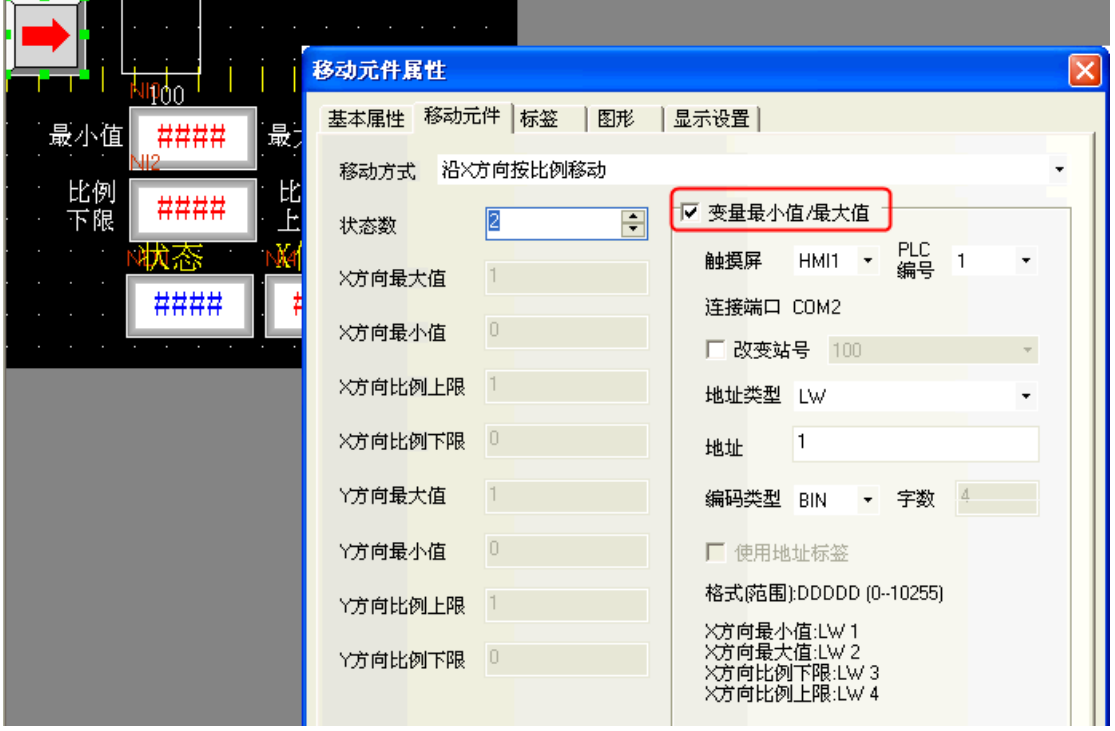

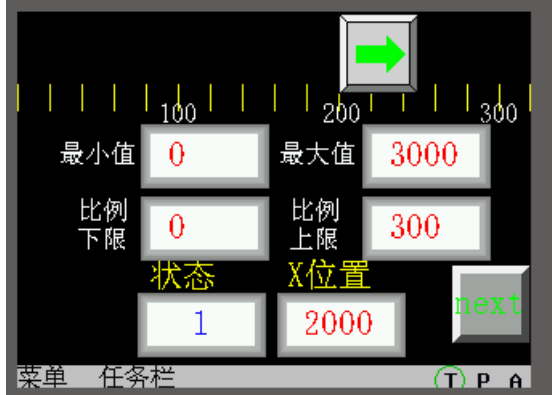

## 3-6-9 動畫(透過滑鼠點擊路徑位置、控制元件在路徑上移動)

 $\bullet$ 動畫元件: 是把元件放在螢幕上、透過滑鼠標記路徑位置,由指定寄存器數值內容來決定移動路徑。 動畫元件在螢幕上的狀態和位置,由指定的連續寄存器的資料所決定:

### 第一個寄存器: 控制元件的狀態

第二個寄存器: 控制元件出現在預設路徑上的位置 (依 word 數值:0**~**255 去移動位置編號)

當寄存器改變數值,元件圖形會依照預設路徑的下一個位置出現。

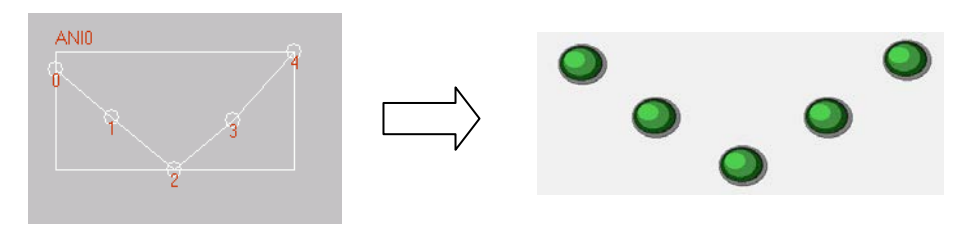

- 使用程序:
- 1. 按下動畫元件圖示,拖曳到窗口中。
- 2. 在螢幕上點擊元件要走的路線移動點:在希望的移動點上依次點擊滑鼠左鍵,最後按右鍵完成路競設定。
- 3. 按下滑鼠右鍵之後,也自動會彈出該元件的[基本屬性]頁:

### 讀取地址欄:

地址:動畫元件對應的 word 地址, 請輸入起始 word 地址(這將佔用 2 個地址)

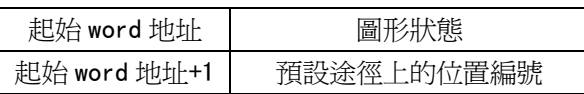

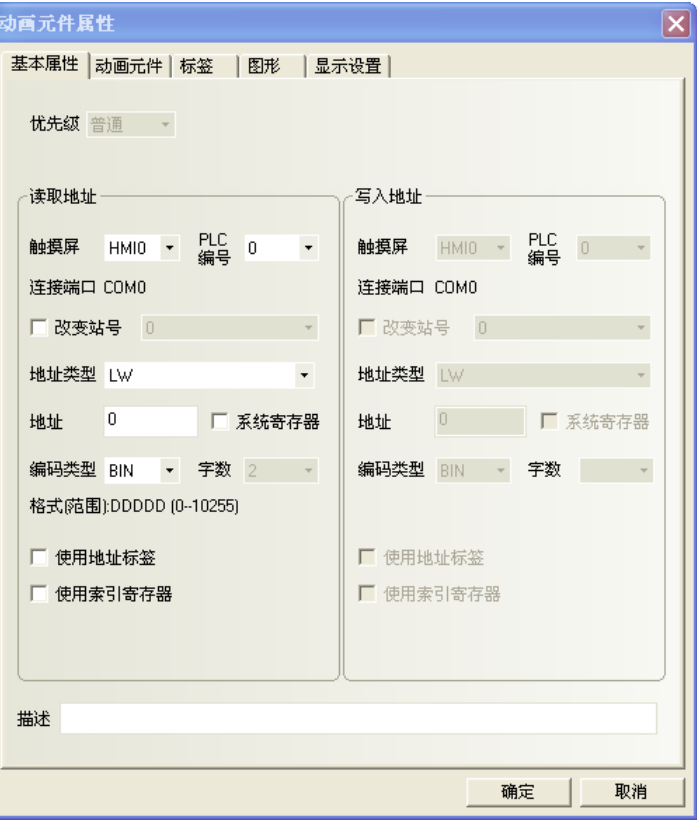

#### 4. 點擊[動畫元件]頁。

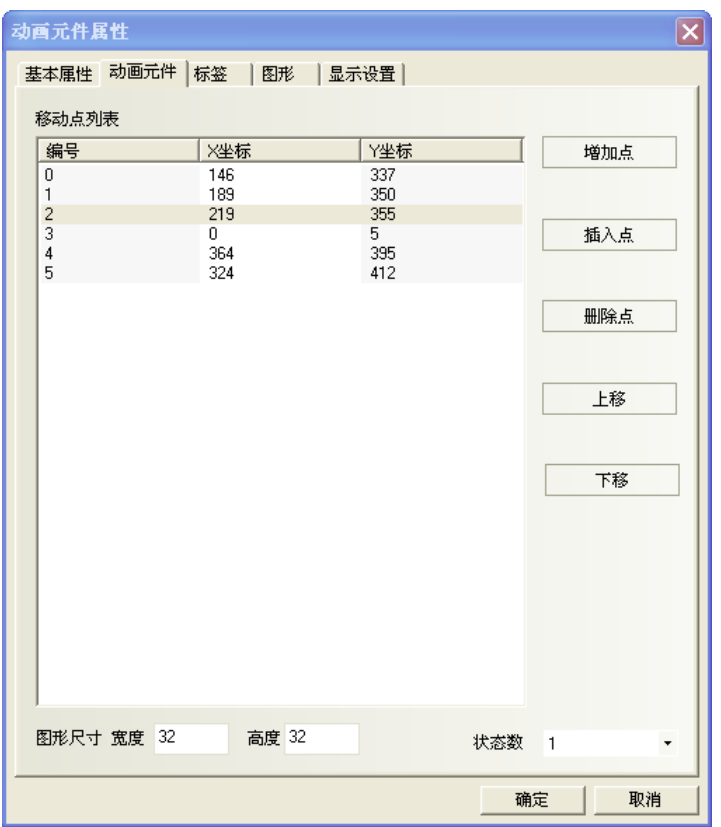

狀態數:選擇動畫元件顯示的總狀態數。這決定了在預設路徑上顯示圖形的狀態數。

增加點:在預設路徑末尾、增加一個移動點。

插入點:在滑鼠指向的移動點的後面,插入一個移動點。

刪除點:刪除滑鼠指定的該移動點。

上移:把滑鼠指向的移動點,移動到前一點的之前。

下移:把滑鼠指向的移動點、移動到下一點的之後。

圖形尺寸寬度/高度:元件在螢幕上佔據的包含所有軌跡點的最小的外接矩形的外框大小。

- 5. 點擊[標籤]頁:可填入需要顯示的對應文字。
- 6. 點擊[圖形]頁:選擇向量圖或點陣圖來表示移動和顯示狀態。
- 7. 按下[確定],完成設定。

## 3-6-10 數值輸入(數值的輸入與顯示)

嚊 **数值輸入:可顯示與設定 word 數值,內建的彈出鍵盤(窗口3),支援虛擬小數點,比例轉換。** 

**数值检入元件国性** 

- 使用程序:
- 1. 按下該圖示,拖曳到窗口中,會彈出該元件的[基本屬性]頁。

● 確認 讀取/寫入地址是否相同?

### 讀取地址欄:

### 寫入地址欄:

讀取與寫入地址相同時,不必設定寫入地址。 地址:數值輸入元件的word首地址。

字數:讀取word地址的資料長度。

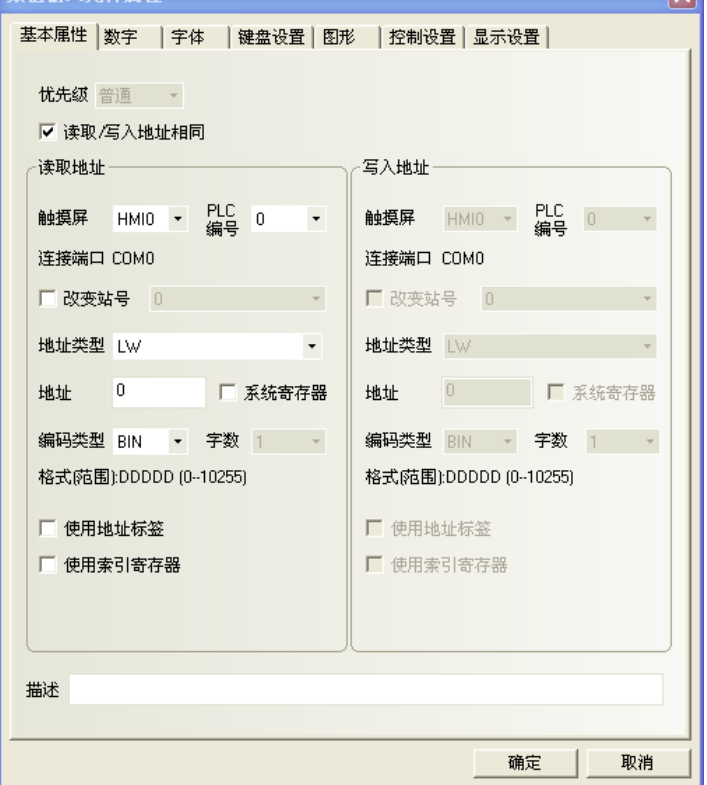

 $\overline{\mathbf{v}}$ 

2. 進入[數字]頁。

小提醒: 需要小數點的顯示方式時,如下設定:

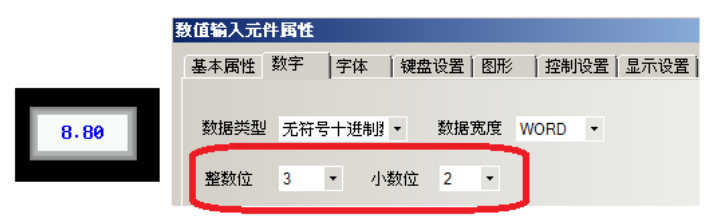

1個words於無符號10進制時,整數最大是65535,共佔用5位數,所以即使設定虛擬小數點,

整數位+小數位的位數也要<=5位數。

案例: 設定畫面輸入8.80,畫面實際將也顯示8.80,但PLC word的內容實際仍是880,小數點僅虛擬顯示。

進入[數字]頁。

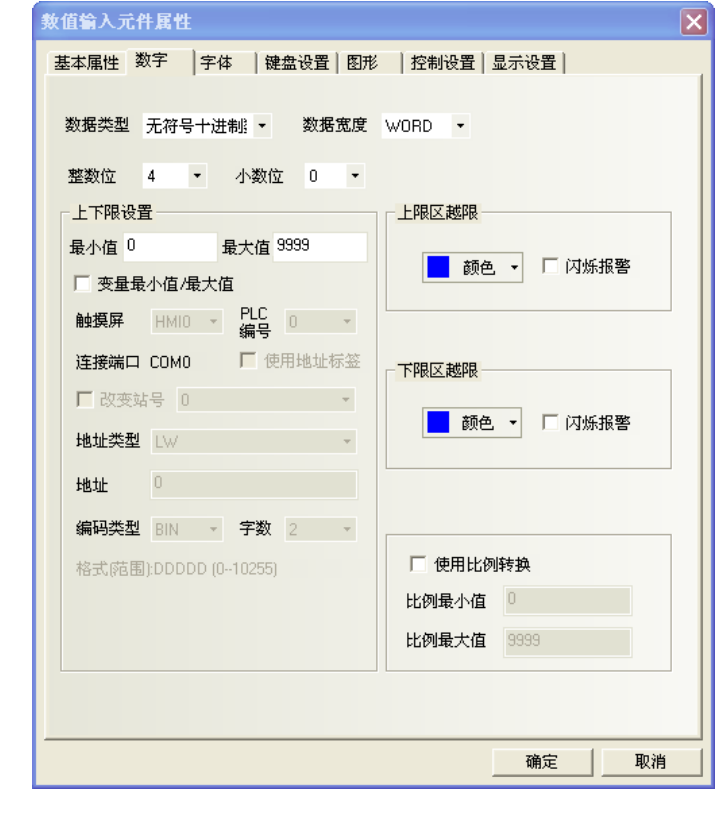

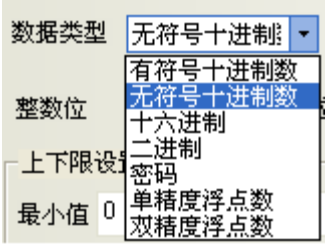

#### 數據類型對應數值如下:

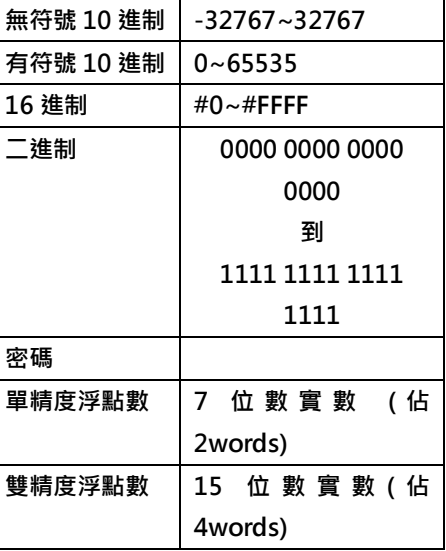

數據類型:指定word資料對應的資料格式,共7種。

上下限設置:設置最大值、最小值。

上下限區越限:當指定word的數值小於下限值、或數值大於上限值時,使用此項顏色顯示數值。

閃爍報警:當指定word的數值小於下限值,或大於上限值時,數值閃爍的警示效果。

使用比例轉換:所顯示的資料是利用暫存器中的原始資料經過換算後所獲得。

選擇此項功能必須設定【比例最小值】,【比例最大值】。

舉例:假設原始資料使用A 來表示, 所顯示的資料使用B 來表示, 則資料B 可以使用下列的換算公式獲得:

B = [比例最小值] + (A - [上下限的最小值]) \* 比例

其中,比例= ([比例最大值] - [比例最小值]) / ([上下限的最大值] - [上下限的最小值])

-- 上下限设置 --------

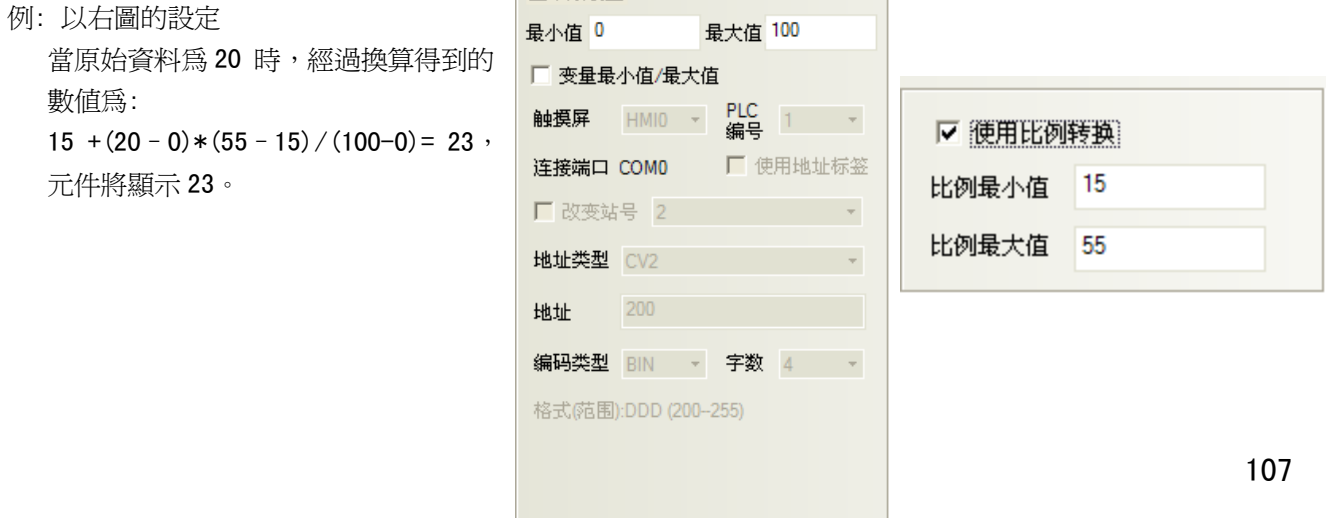
3. 點擊[字體]頁:設置顯示數值的字體大小、顏色和對齊方式等。

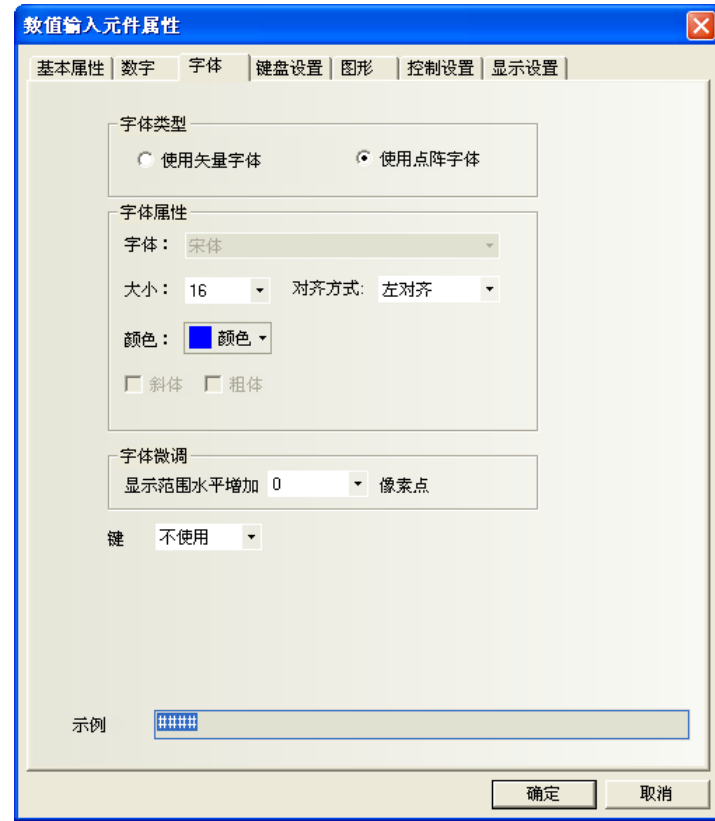

字體大小:設置字體大小。

對齊方式:設置數值的顯示位置。例如:設置"整數位"=5, "小數位"=0,輸入的數值為 123,顯示的 格式將有如下幾種:

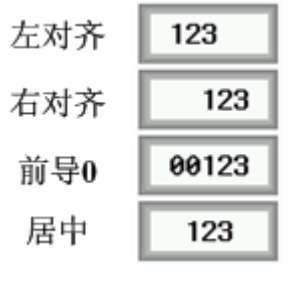

字體微調:向右增加字體顯示區域的寬度,單位為像素點。

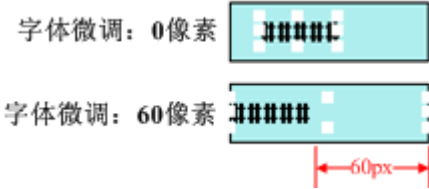

4. 點擊[鍵盤設置]頁:設置彈出的鍵盤類型和輸入次序功能。

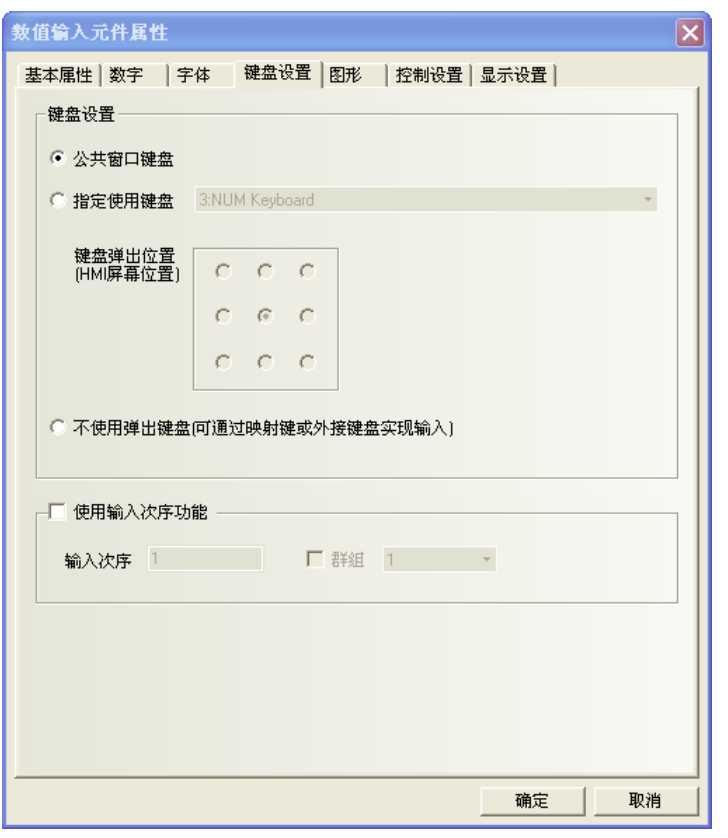

公用窗口鍵盤:表示使用公用窗口的鍵盤,所有的數值輸入元件全部呼叫窗口3 的鍵盤。

指定使用鍵盤:呼叫一個指定的鍵盤,只有當鍵盤所在的頁面設置為【鍵盤頁】以後,

【指定使用鍵盤】下拉式功能表裡才能看到鍵盤所在的窗口。

鍵盤彈出位置:有 9 個位置可以調整。

不使用彈出鍵盤:僅適用於支援 USB HOST 的 HMI, 外接鍵盤時通過鍵盤來輸入。

新入次序功能:可以對數值輸入、文本輸入、記事本元件按次序編號連續輸入。

在輸入的過程中,按了 Enter 以後,鍵盤不會自動關閉,會一直顯示在畫面上,游標會一直在使用了輸入 次序功能的元件之間迴圈閃爍,直到點擊鍵盤上的關閉按<del>鈕</del>"X"鍵盤才關閉。

群組 是對多組需要連續輸入的元件淮行分類;

同一群組編號的元件,屬同組,游標就在同組元件裡迴圈,按了 Enter 以後,鍵盤不會自動關閉, 一直顯示在畫面上,直到點擊鍵盤上的關閉按鈕"X"鍵盤才關閉。

【輸入次序功能】的設置:

數值輸入、文本輸入、記事本元件的【鍵盤設置】屬性頁,勾選【使用輸入次序功能】。

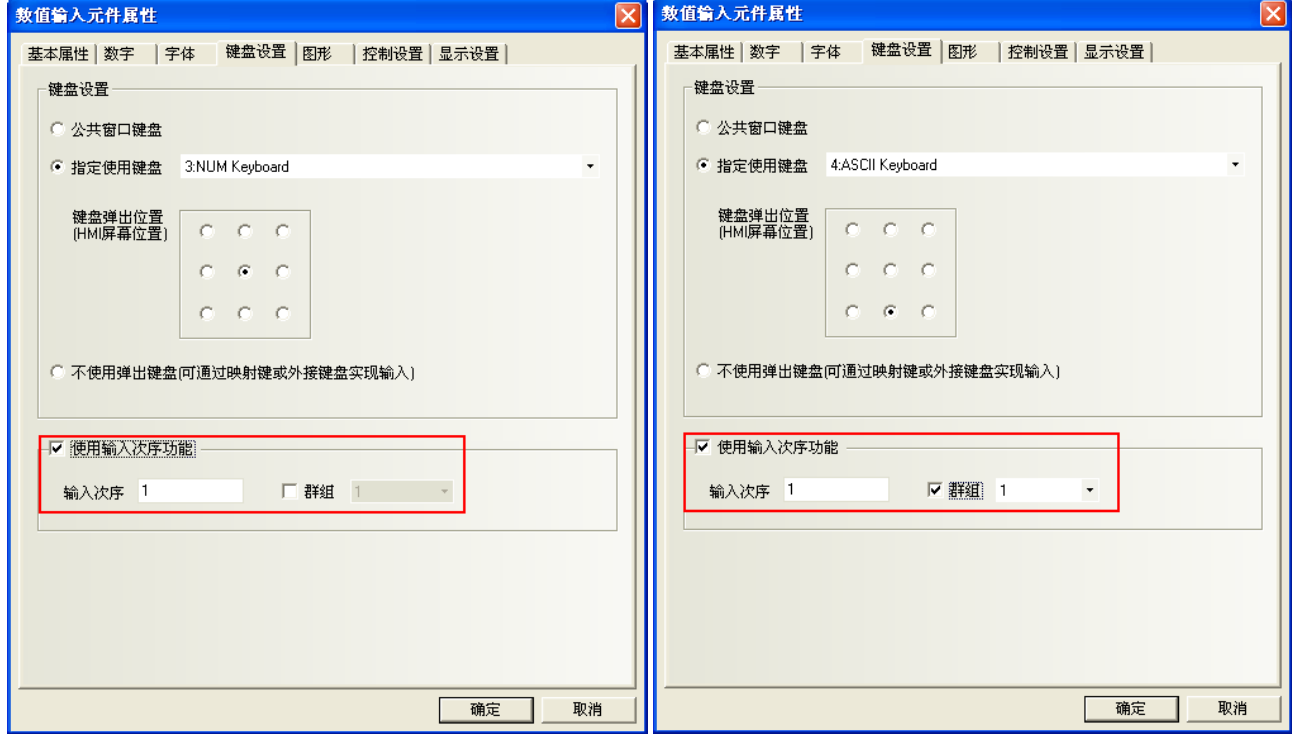

5. 點擊[圖形]頁:選擇代表觸摸區域和觸摸狀態的向量圖或點陣圖。

6. 點擊[控制設置]頁:進行觸控安全設置以及設定通知功能。

7. 按下[確定],完成設定。

#### 數值顯示格式:

1. 十進位:資料顯示為 10 進制(0~9)格式,並且只有在選擇了十進位後才會有下面 2 種屬性出現:

原始資料:顯示原始資料並按照小數點以下位數的指示,從小數點後開始排列資料。

比如:小數點以下位數=2,那麼數值"14561"顯示為 145.61。

工程轉換後資料:讀取的資料在顯示前轉換為工程轉換資料格式,轉換比例如下:

## 转换后数值=工程转换最小值 + 《读取的数值 一 输入最小值》\* 《工程转换最大值-工程转换最小值》

《输入最大值 - 输入最小值》

轉換值會根據"小數點以上位數"和"小數點以下位數"的設置而顯示資料。

比如:轉換數值為 123.456 而小數點以下位數=2,小數點以上位數=3,那麼轉換後數值顯示為"123.45", 最後一位元資料被去掉了。

2. 十六進位: 資料顯示為 16 進制 (0~F)格式,轉換比例和小數點選項都將被忽略了。

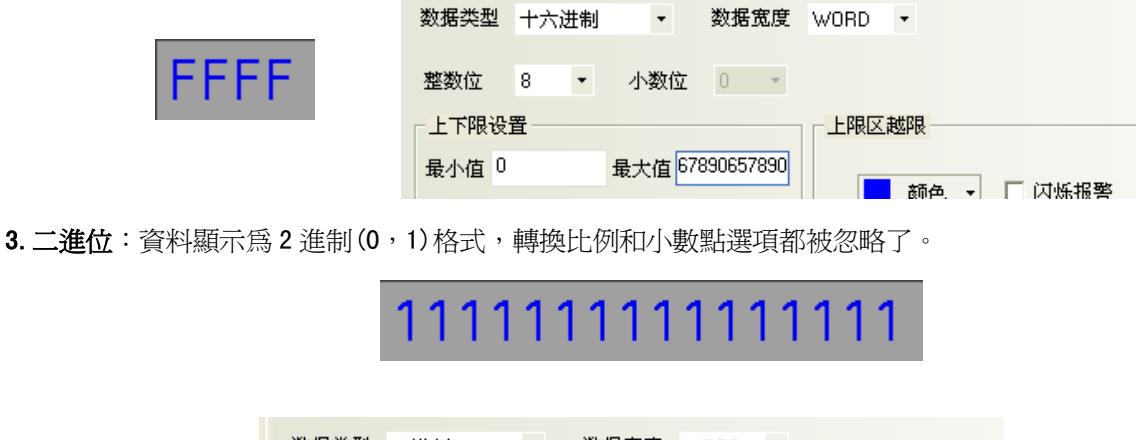

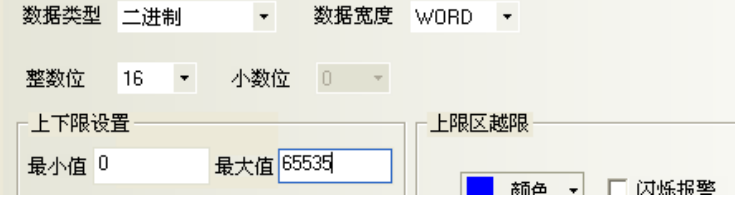

對十六進位和二進位格式,輸入最大值和輸入最小值被看作是無符二進位資料。

4.密碼:只顯示"\*\*\*\*"並隱藏所讀取的數值,可用來輸入密碼。它的轉換比例和小數點等選項都被忽略了。

5. 單精確度浮點數: 控制器中的資料從 32 位元 IEEE 浮點格式轉換為十進位數字據並顯示出來。

6.雙精度浮點數:控制器中的資料從 64 位元 IEEE 浮點格式轉換為十進位數字據並顯示出來。

十進位數字據輸入時,如果選擇了"顯示原始資料",輸入最小值和輸入最大值會作為有效輸入資料的限 制範圍,如果選擇"顯示工程轉換後資料",工程轉換最大值和工程轉換最小值會作為有效輸入資料的限制範 圍。

如果選擇了"顯示工程轉換後資料", 那麼:

### 写入 PLC 的数值= 540入数据 - 工程转换最小值) \* 340入最大值 - 输入最小值) + 输入最小值 (工程转换最大值 - 工程转换最小值)

關於單精確度浮點數和雙精度浮點數請參考 IEEE 的 754 標準。

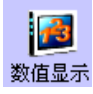

### 3-6-11 數值顯示(數值的純顯示用)

數值顯示: 用來顯示指定的 word 資料,支援虛擬小數點,比例轉換。

- 使用程序:
- 1. 按下該圖示,拖曳到窗口中,會彈出該元件的[基本屬性]頁。 讀取地址欄:由數値顯示元件顯示的字地址。<br>※ <sub>數值显示元件属性</sub> 地址:數値顯示元件對應的字地址的首地址。<mark>|基本属性|数字 |字体 |图形 |显示设置|</mark> 字數:顯示讀取地址的資料長度。

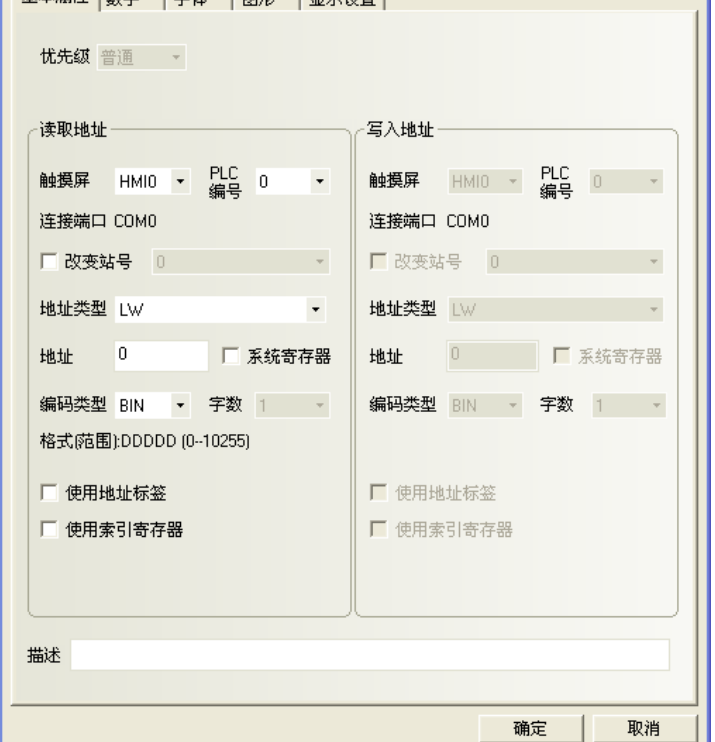

Ι×

2. 填寫[數字]頁內容: 請參照[數值輸入]元件相關內容。

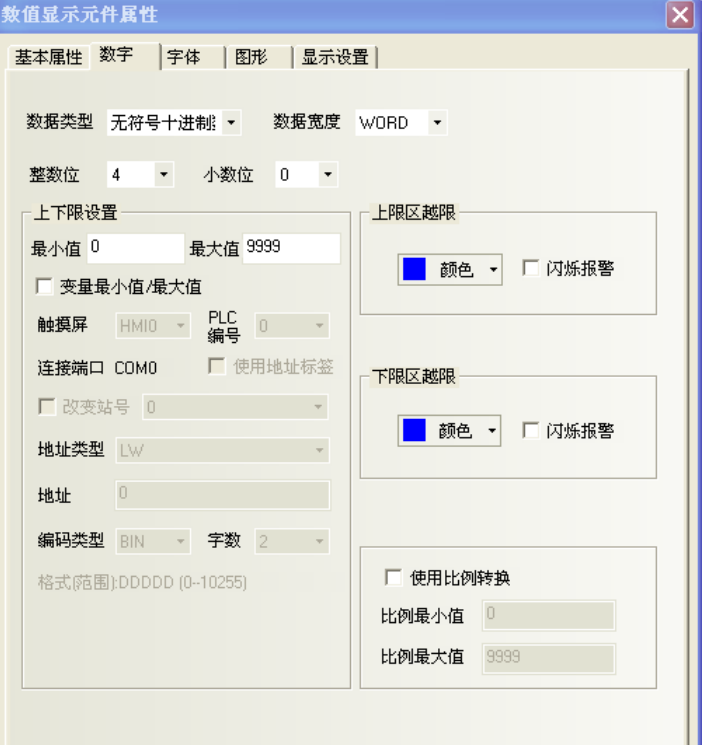

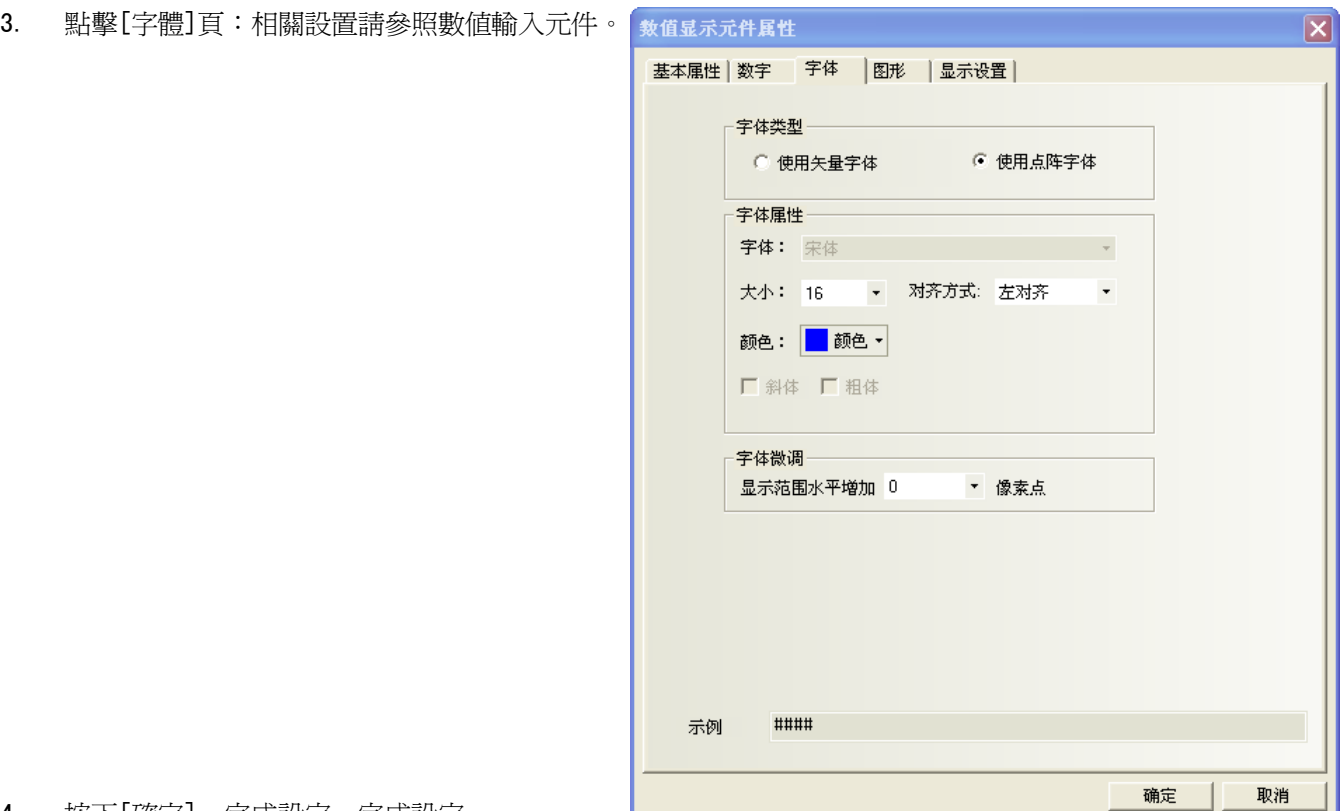

- 4. 按下[確定],完成設定。完成設定。
- 如何使用元件裡的比例轉換 如變頻器實際頻率是 0~5000, 而實際在 HMI 上想要顯示 0~50HZ, 此時就可使用比例轉換。 例: 從 PLC 採樣的值的範圍是 6400~32000, 在 HMI 上想顯示的值的範圍是 0.00~2.00 如圖設置:
	- 上下限設置
	- 使用比例轉換

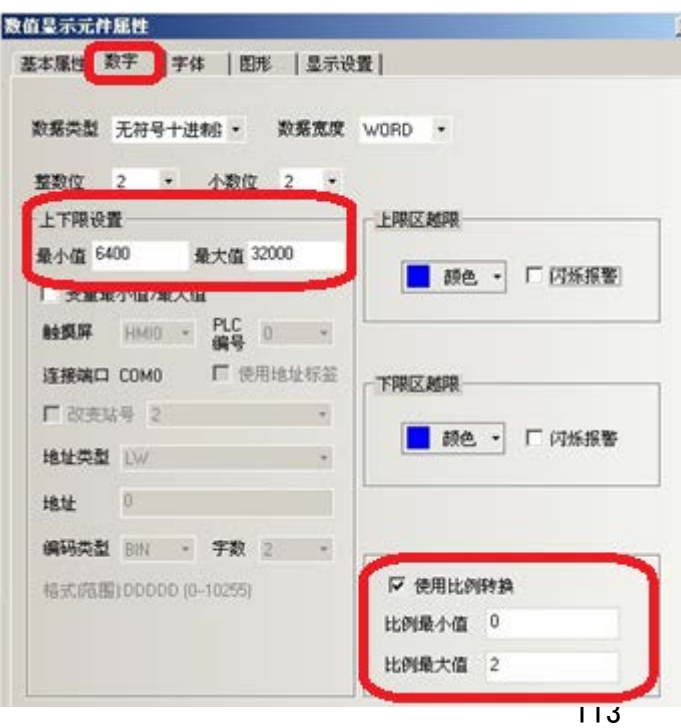

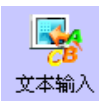

### 3-6-12 文本輸入(ASCII 文字的輸入與顯示)

文本輸入: 可輸入與顯示指定的 word 內容, 此內容由標準 ASCII 字元表解析。 輸入的資料保存到以"讀取地址"為首地址的連續的寄存器內。 元件於畫面顯示上:低 byte 字元碼顯示在左邊, 高 byte 字元碼顯示在右邊。

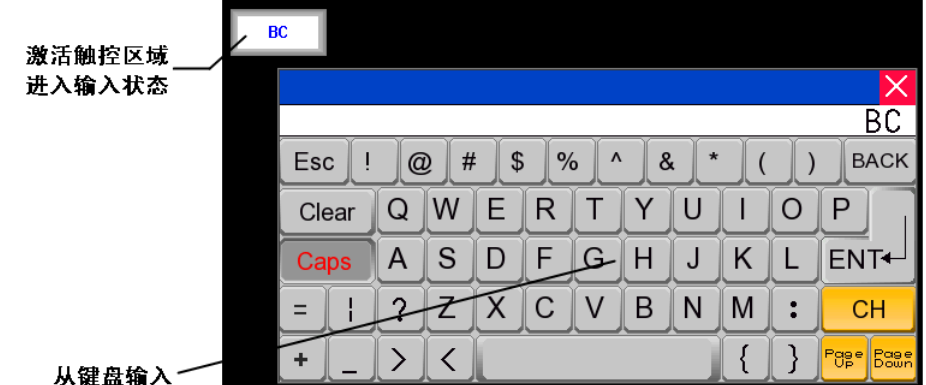

- 使用程序:
- 1. 按下該圖示,拖曳到窗口中,會彈出該元件的[基本屬性]頁。
	- 確認 讀取/寫入地址是否相同?

### 讀取/寫入地址欄:

由該元件顯示和輸入的起始word(最多可16個words,每word包含2個ASCII字元)。

- 地址:元件對應word的首地址。
- 字數:對讀取/寫入地址可選為1至16。

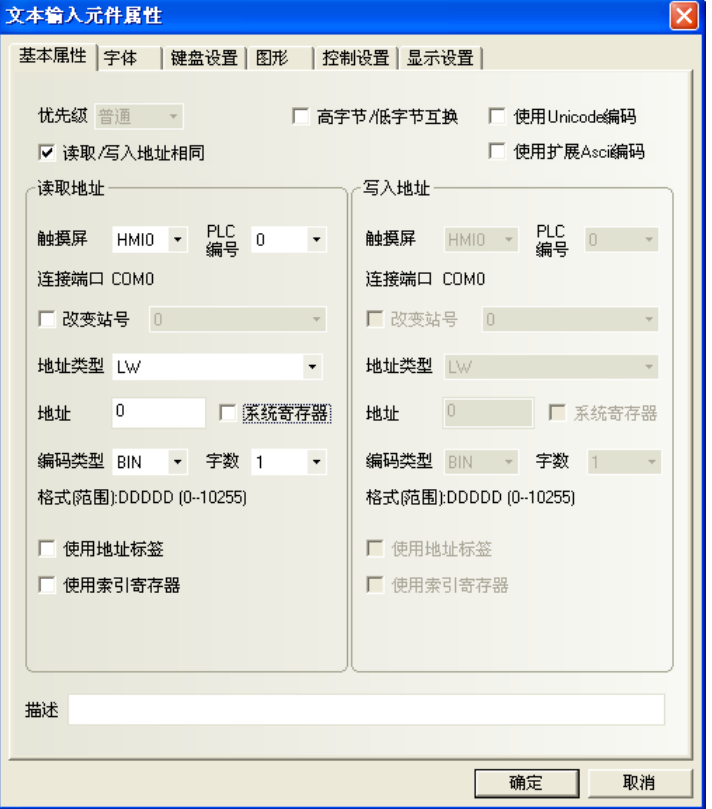

2. 點擊[字體]頁:填入顯示資料的屬性。請參照數值輸入元件部分。

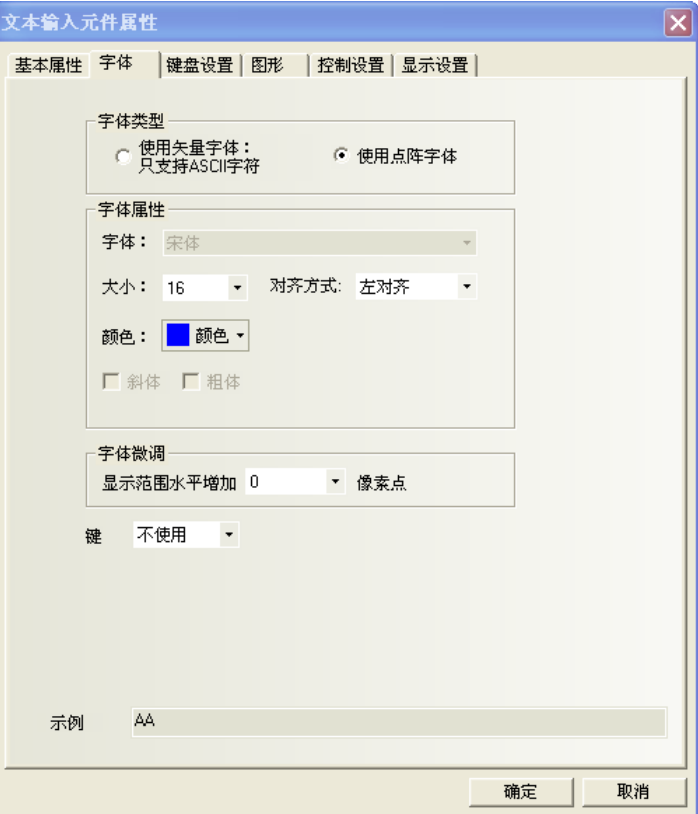

3. 點擊[鍵盤設置]頁:選擇鍵盤的類型。

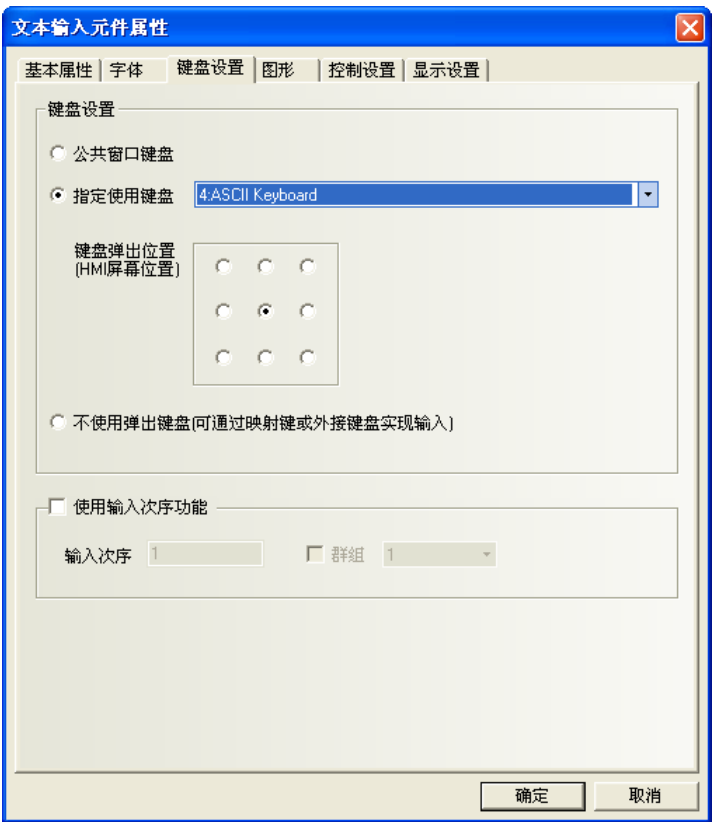

- 4. 點擊[圖形]頁:選擇元件的圖形。
- 5. 點擊[控制設置]頁:進行觸控安全設置以及設定通知功能。
- 6. 按下[確定],完成設定。

### 對文本輸入的存儲方式說明如下:

[屬性]/[對齊]選擇[左對齊]

當輸入字元"A"時  $\hat{\mathbf{a}}$ 

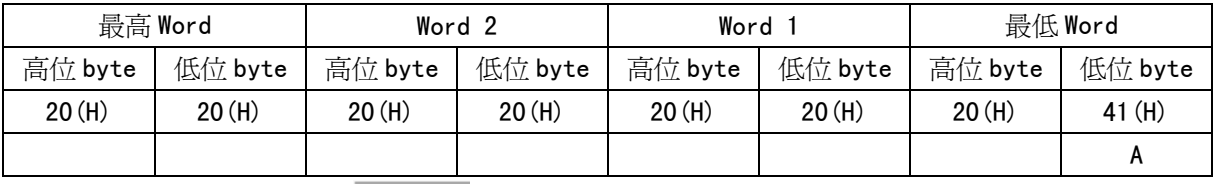

當輸入字元"AB"時  $AB$ 

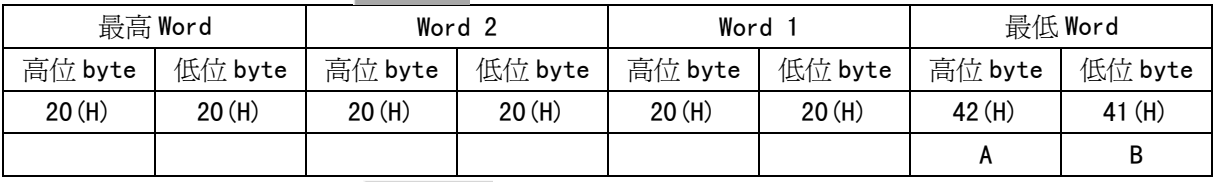

當輸入字元"ABC"時 ABC

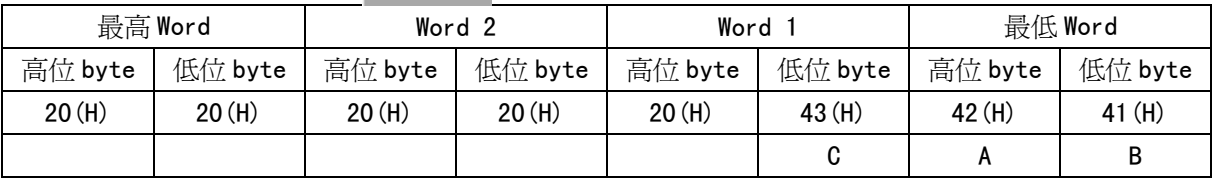

2)[屬性]/[對齊]選擇[右對齊]

當輸入字元"A"時

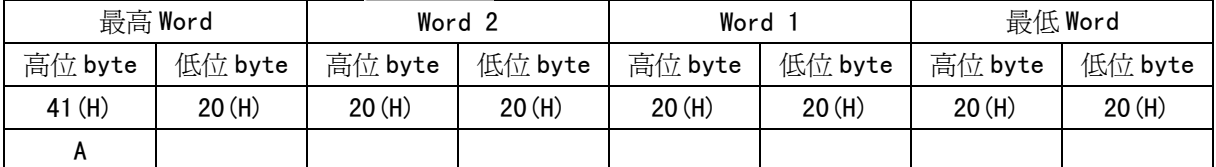

Ä.

 $AB$ 

當輸入字元"AB"時

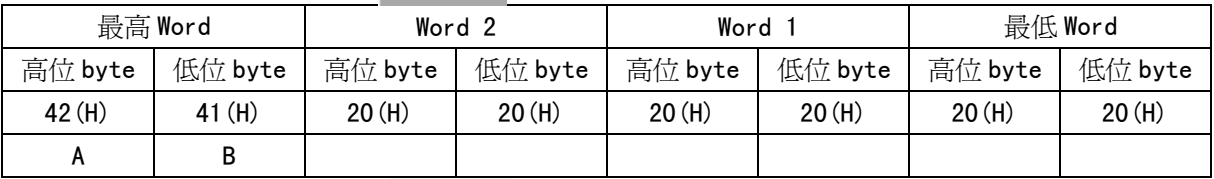

當輸入字元"ABC"時 ABC

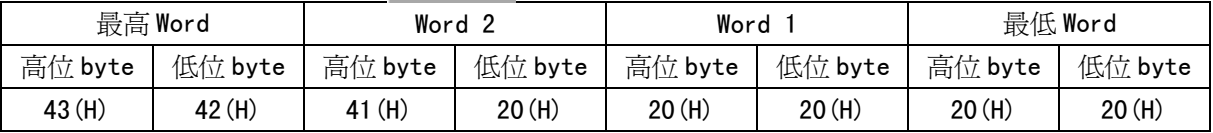

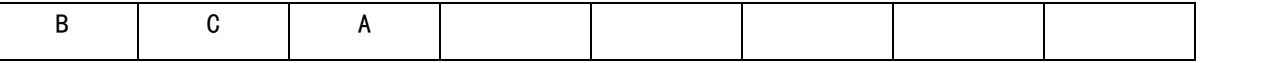

# 3-6 单 文本顯示(ASCII 文字的顯示)

文本顯示: 可顯示指定 Word 的內容, 此內容經由標準 ASCII 字元表解析。 元件於畫面顯示上:低 byte 字元碼顯示在左邊,高 byte 字元碼顯示在右邊。

- 使用程序:
- 1. 按下該圖示,拖曳到窗口中,會彈出該元件的[基本屬性]頁。

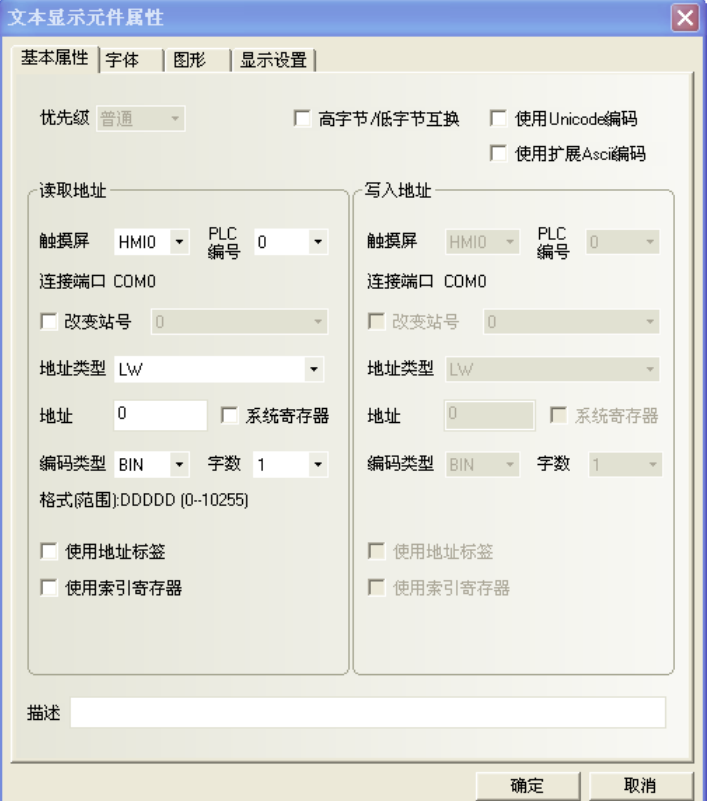

高位元組/低位元組互換:同一個位元組,高位和低位交換位置,如圖所示:

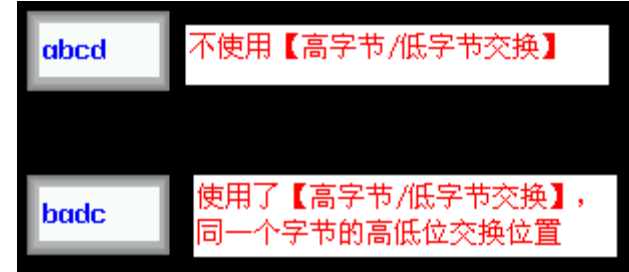

使用 Unicode 編碼:能顯示多國語言。

使用擴展 Ascii 編碼: 勾選這個選項,可以顯示 ASCII 碼中的 0x80~0xff 之間的擴展 ASCII 字元。

當勾選後,文本輸入,文本顯示和記事本元件就不能顯示中文了。這個選項和 Unicode 是互斥的。 讀取地址:要顯示的PLC字地址寄存器(最多為16個字,每個字包含2個ASCII字元)。

地址:文本顯示元件對應的word首地址。

字數:顯示讀取地址的資料長度,可選為1至16。

2. 點擊[字體]頁:設置要顯示的文本的字型大小、對齊方式及顏色。

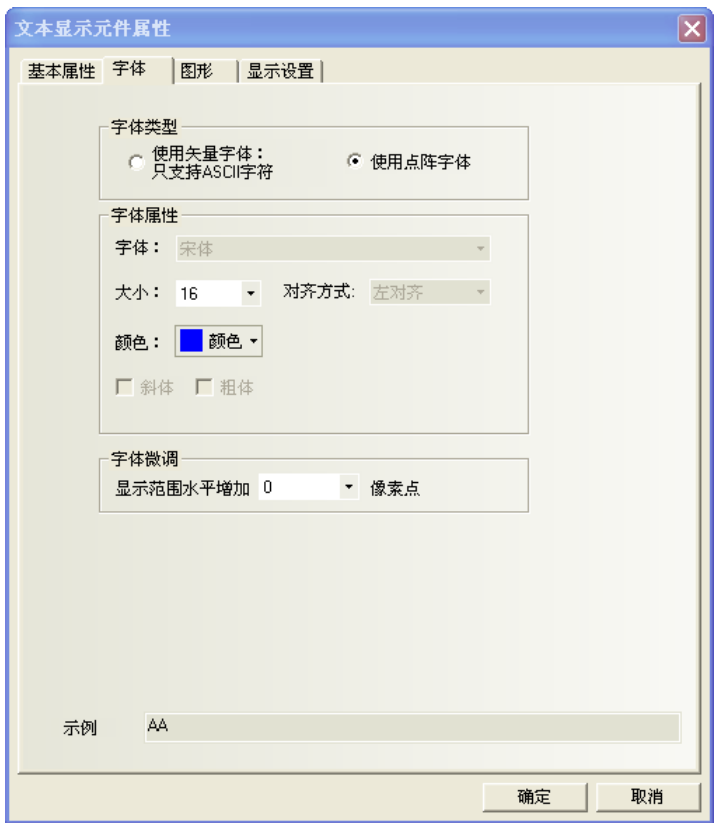

- 3. 點擊[圖形]頁:選擇代表觸摸區域和觸摸狀態的圖形。
- 4. 點擊[控制設置]頁:進行觸控安全設置以及設定通知功能。
- 5. 按下[確定],完成設定。

### 3-6-14 棒圖(棒狀圖)

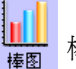

棒圖: 它根據設定的最大值和最小值為範圍,以百分比來顯示指定 word 的現在值比例圖形。

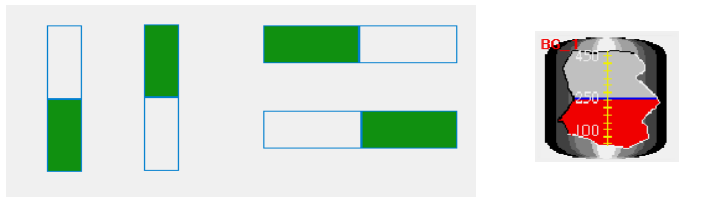

如下圖所示,用戶可以自己自訂任意形狀的棒圖。

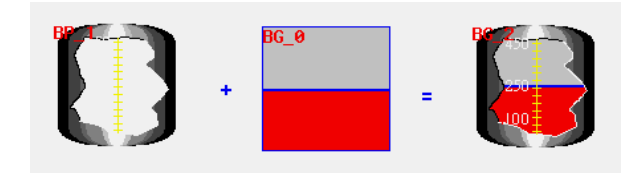

- 使用程序:
- 1. 按下該圖示,拖曳到窗口中,會彈出該元件的[基本屬性]頁。
	- 讀取地址欄:

讀取地址:棒圖對應的word首地址。 字數:顯示讀取地址的資料長度,

支援單字或雙字。

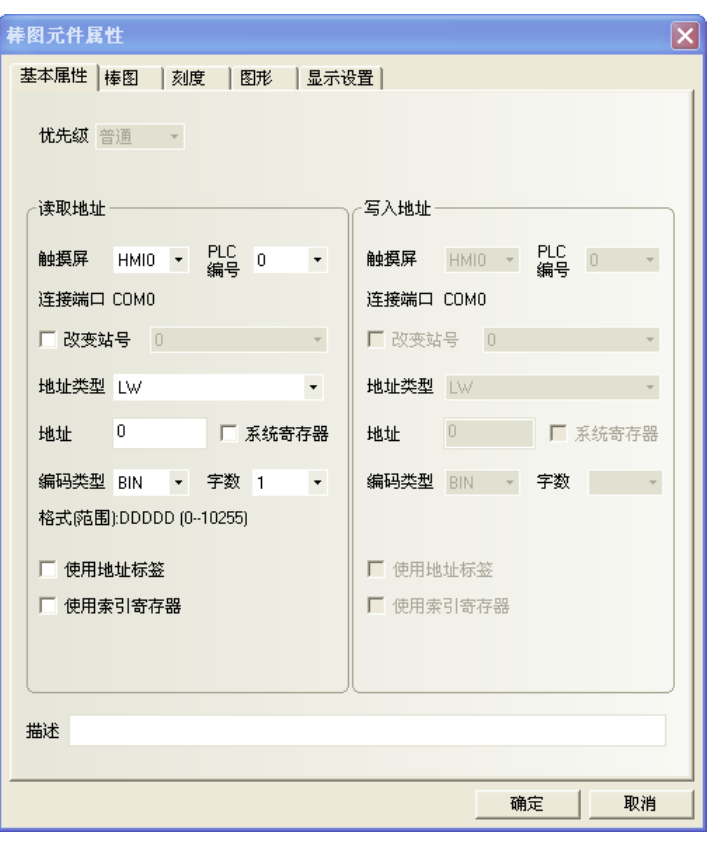

2. 點擊[棒圖]頁:設定請看如下所示。

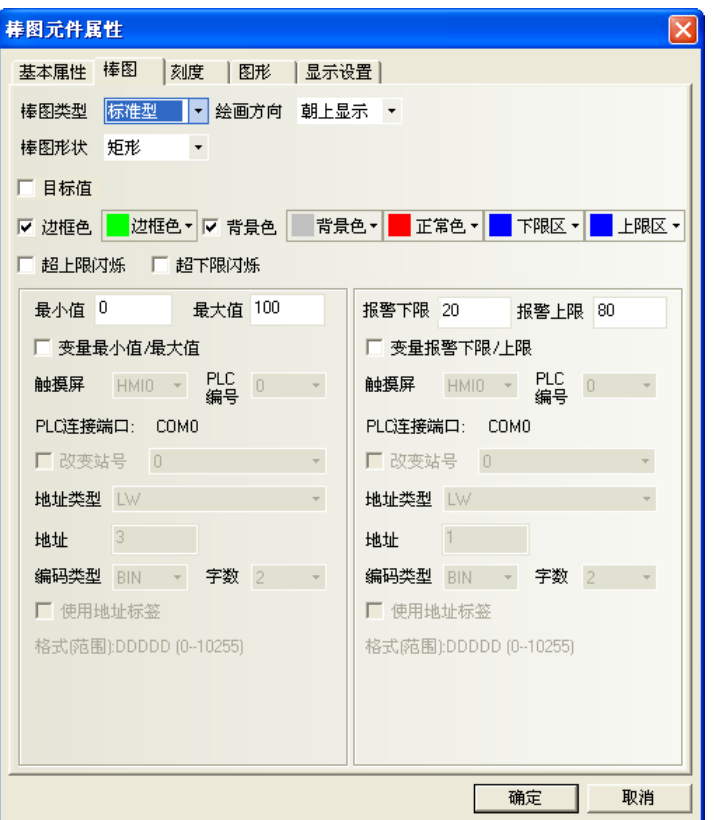

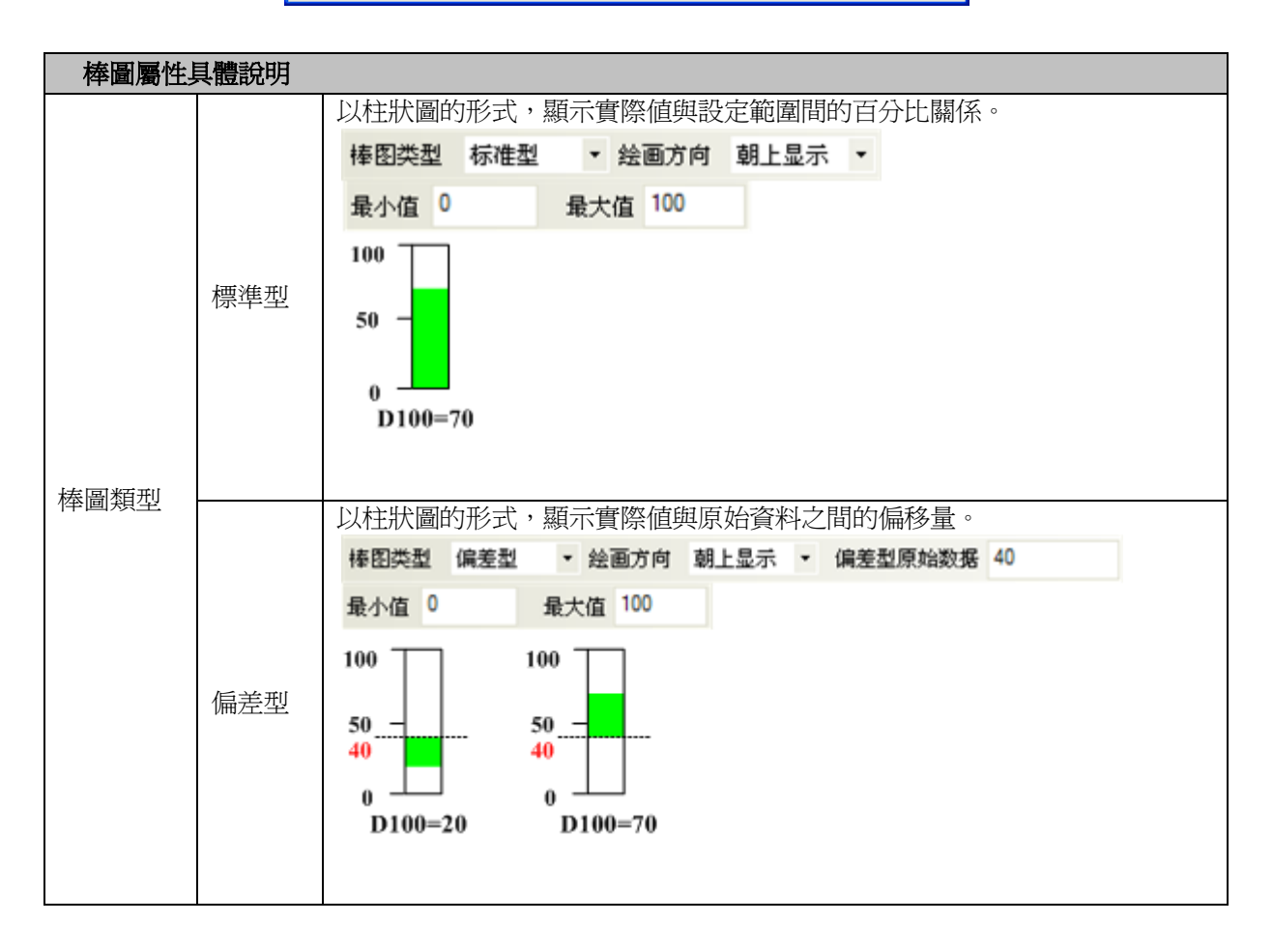

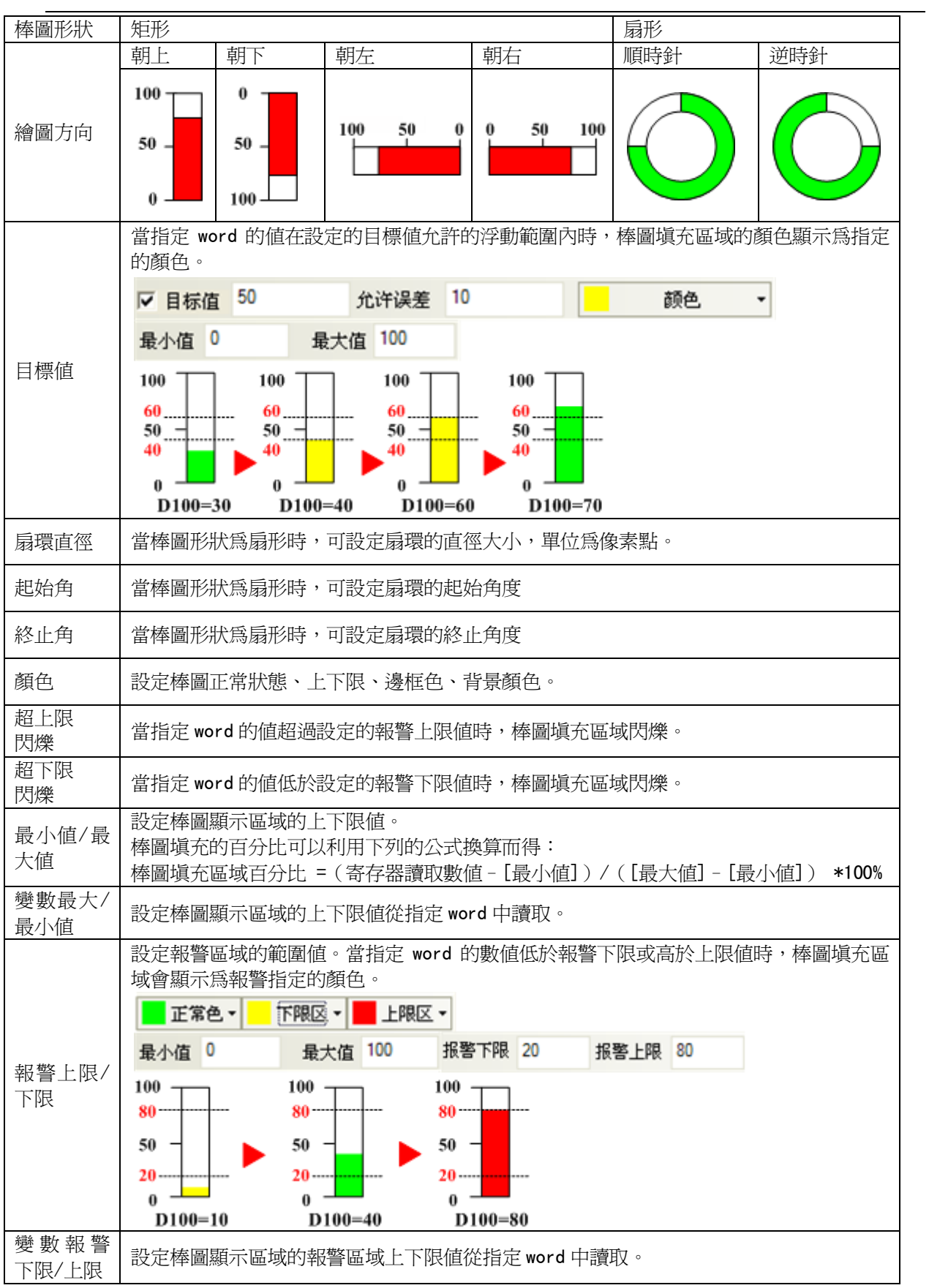

注意

刻度屬性

3. 點擊[刻度]頁:設定請看如下所示。

棒圖形狀為"扇形"時,不支援刻度顯示。

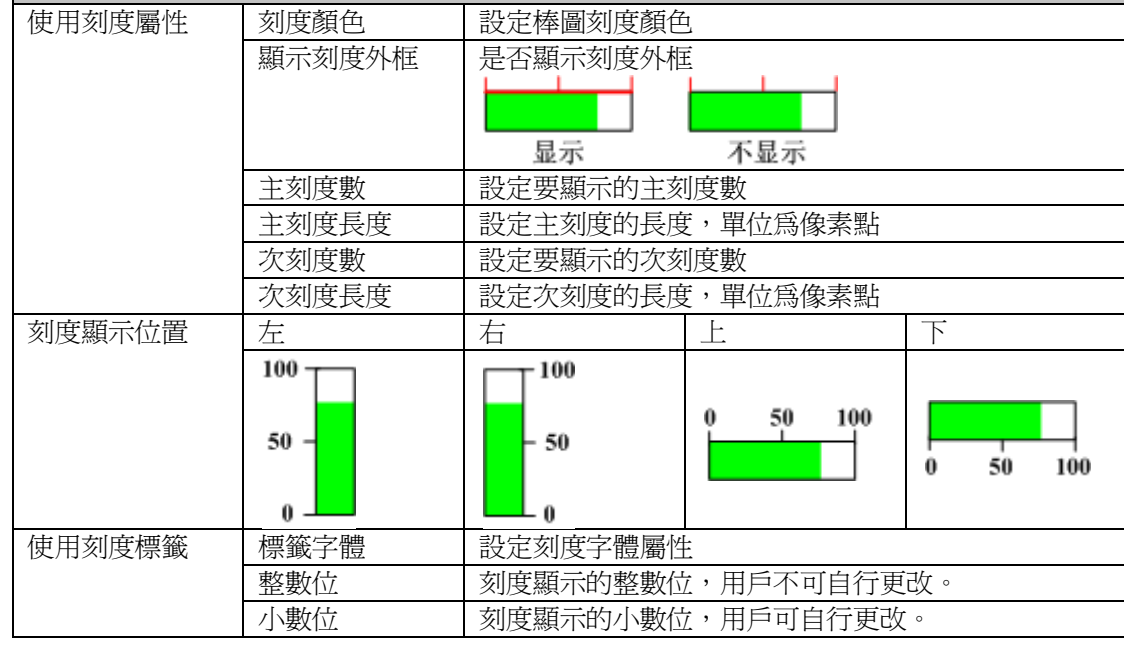

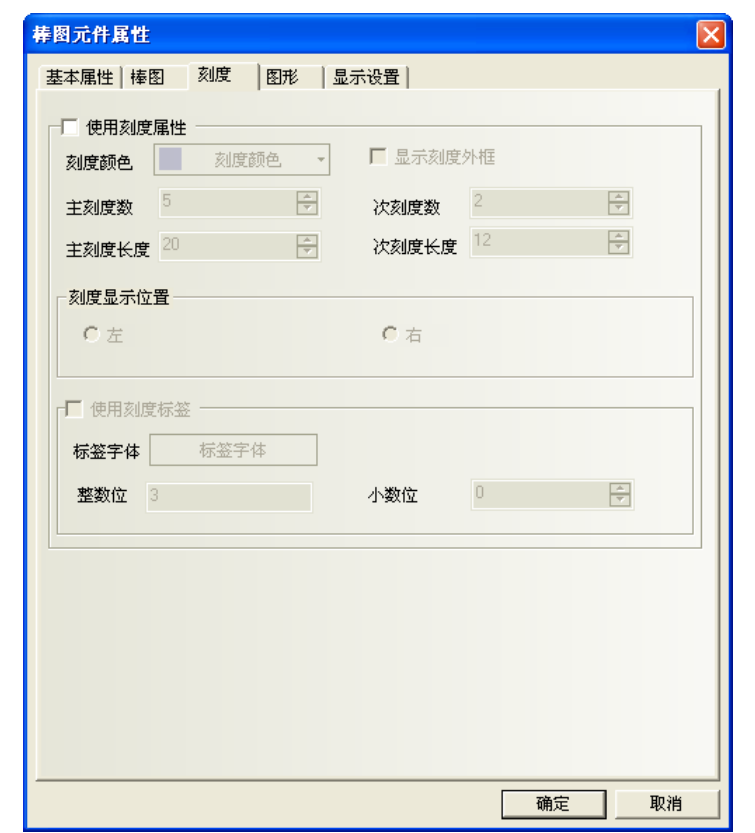

4. 點擊[圖形]頁:爲棒圖選擇合適的圖形以加強顯示效果,但一般不需要給棒圖配置圖形。。

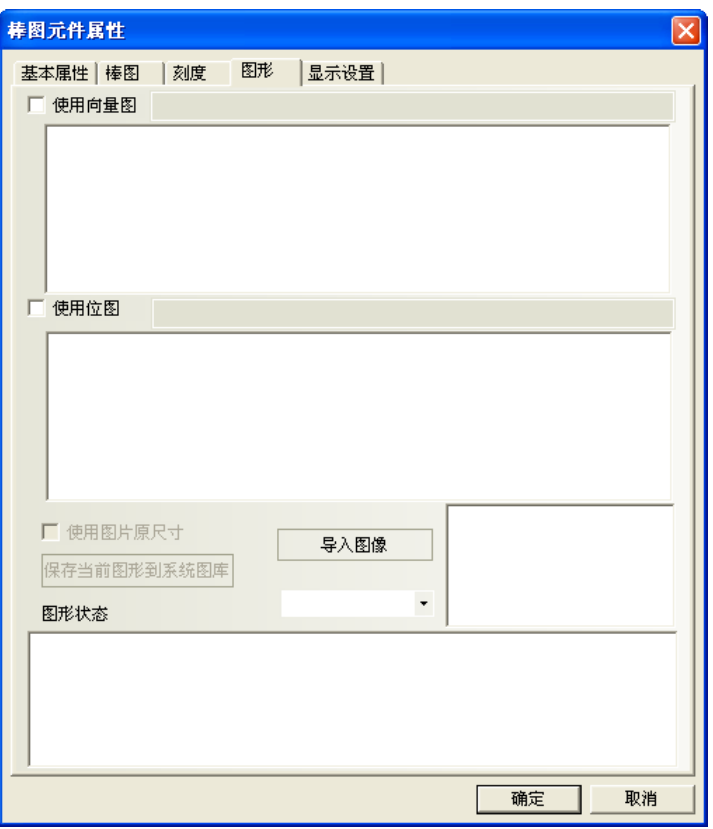

5. 按下[確定],完成設定。

#### 棒圖-單 word

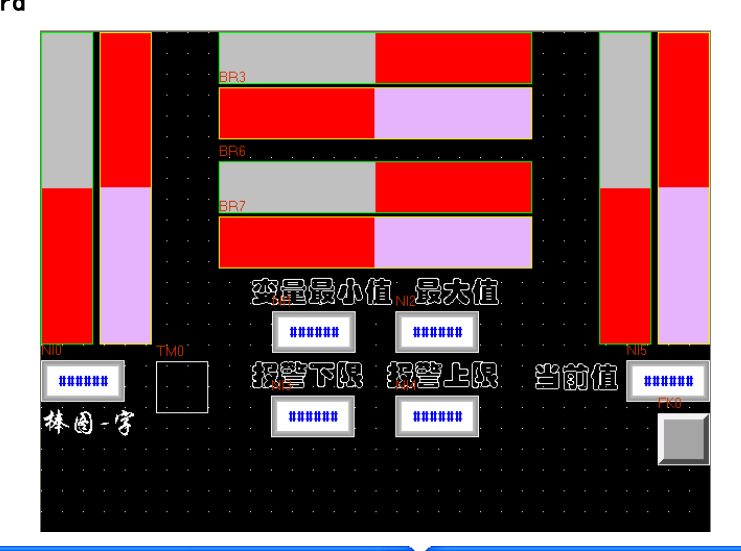

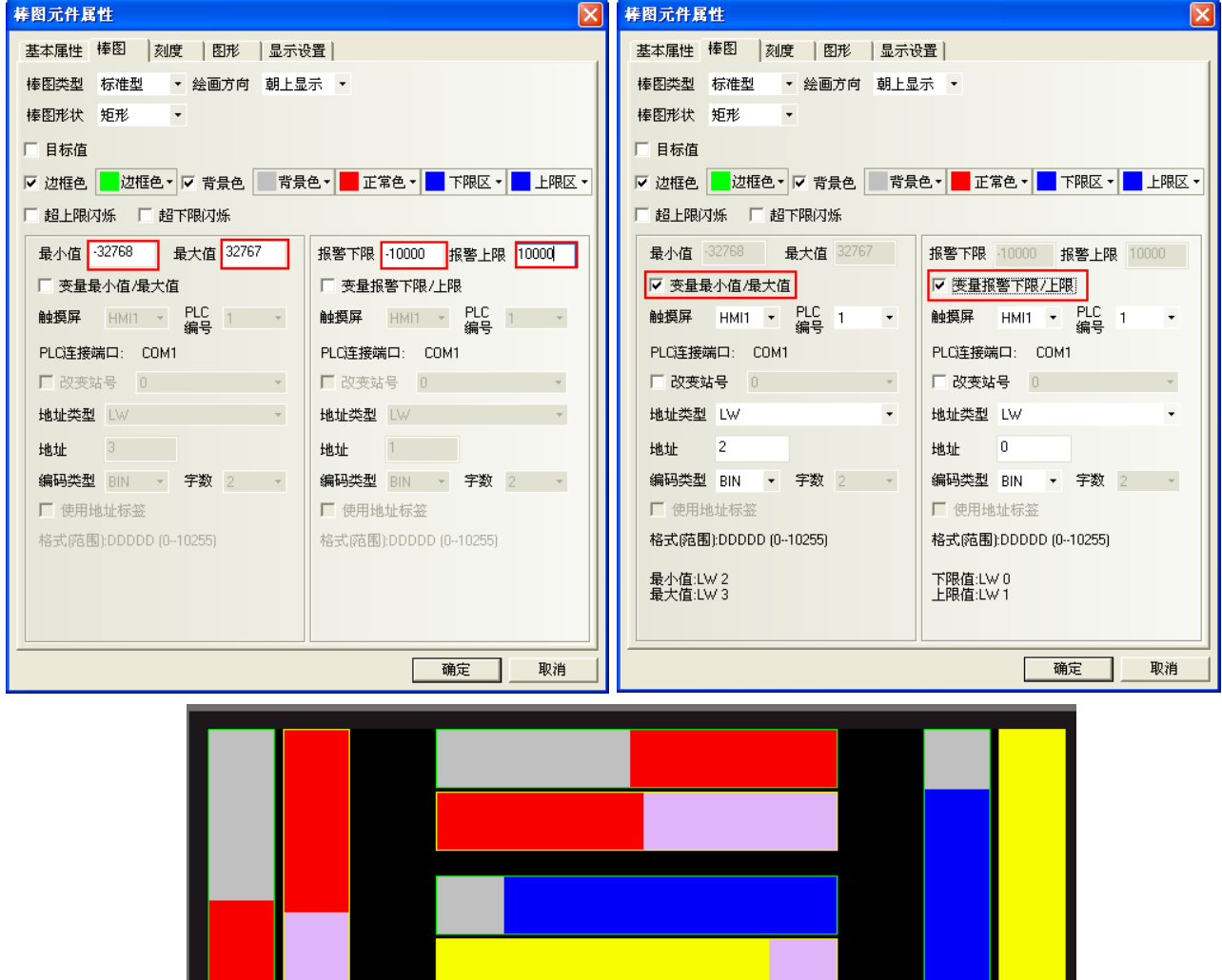

变量最小值 最大值 30000  $-30000$ 級筆上限 普前值 2000 級筆下限 1232  $-10000$ 10000 棒圈-掌 任务栏 菜单  $\Gamma(\Gamma)$  $\mathbf{A}$ 

#### 雙 words

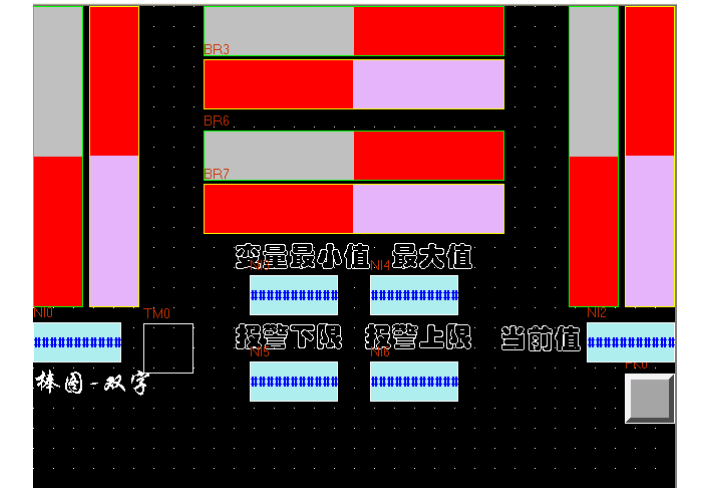

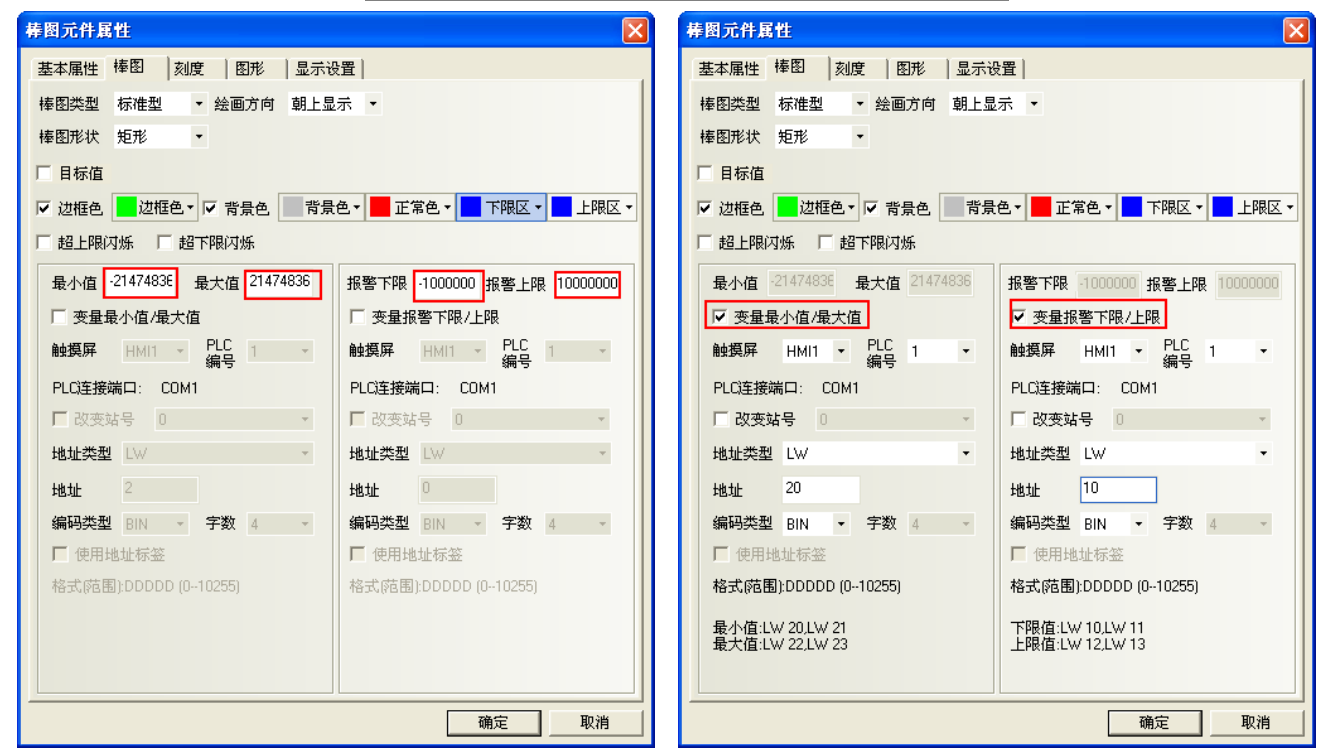

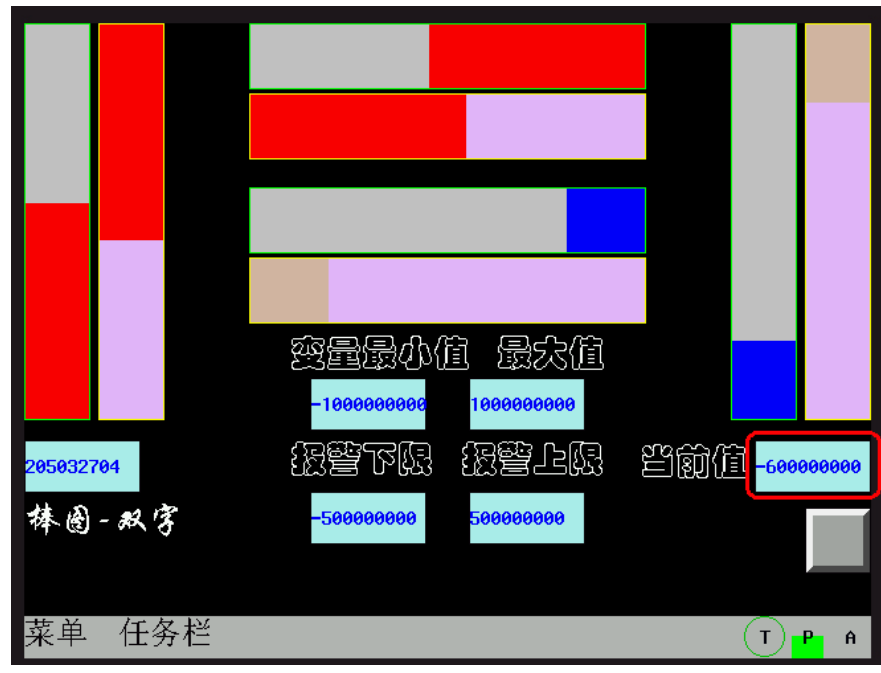

### 標準型與偏差型

偏差型顯示的效果為:實際值與偏差型原始資料之間的偏移量。 比如:偏差型原始資料設定為 50,而寄存器裡的實際值為 60,那麼棒圖顯示的效果就只有 10。

雨形

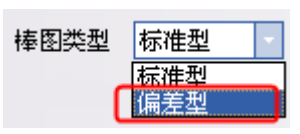

標準型與偏差型的效果比較:

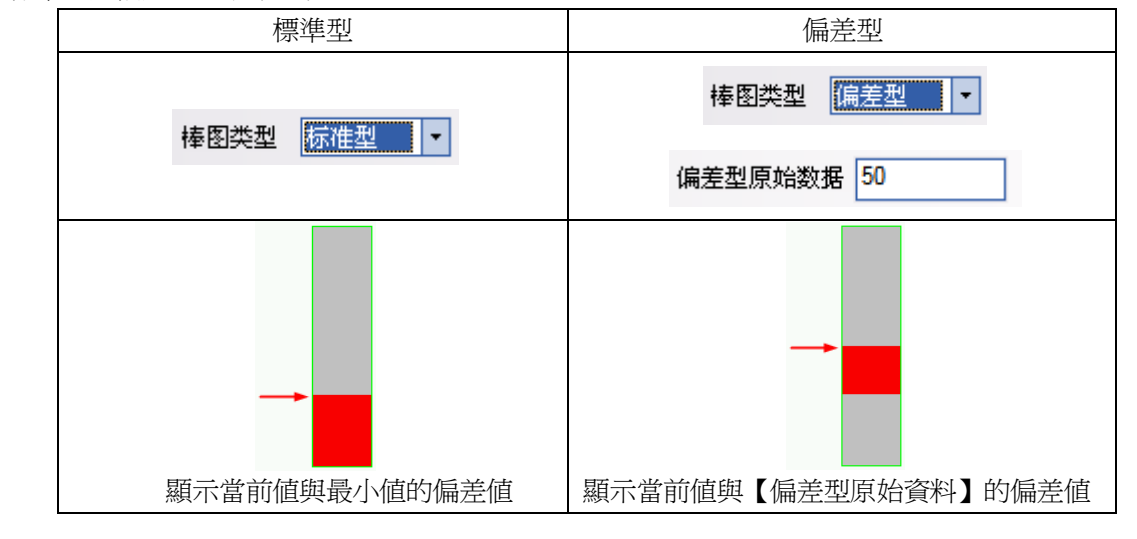

 矩形與扇形 棒图形状 矩形 ■扇环型

矩形與扇形的效果比較:

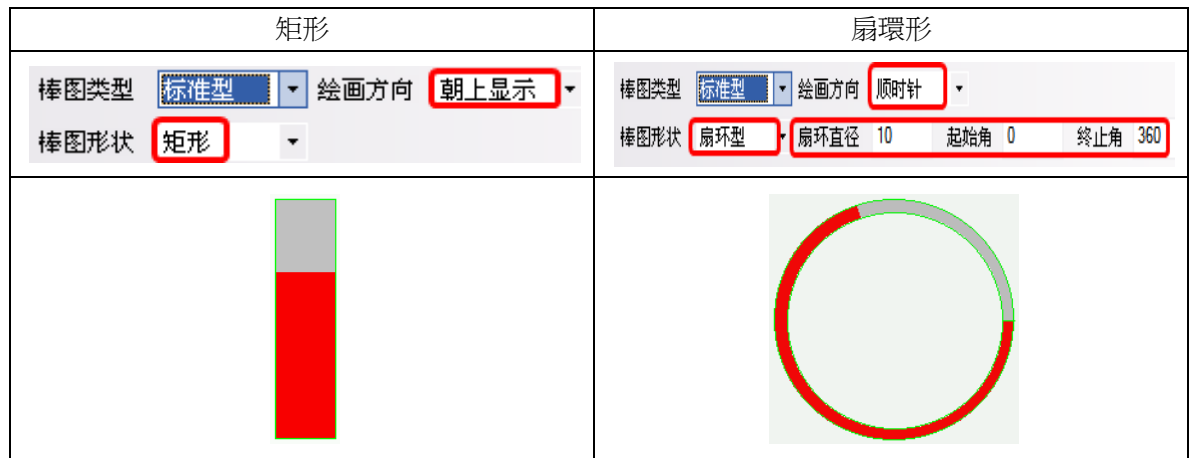

### 3-6-15 錶針(儀表圖)

 $\sum_{i=1}^n$ **素** 技針: 將指定 Word 的資料以儀錶圖的方式顯示出來。

- 使用程序:
- 1. 按下該圖示,拖曳到窗口中,會彈出該元件的[基本屬性]頁。

 讀取地址欄:元件顯示數值所對應的 word 地址。 地址:元件對應的word首地址。

字數:對讀取地址可選為1或2。

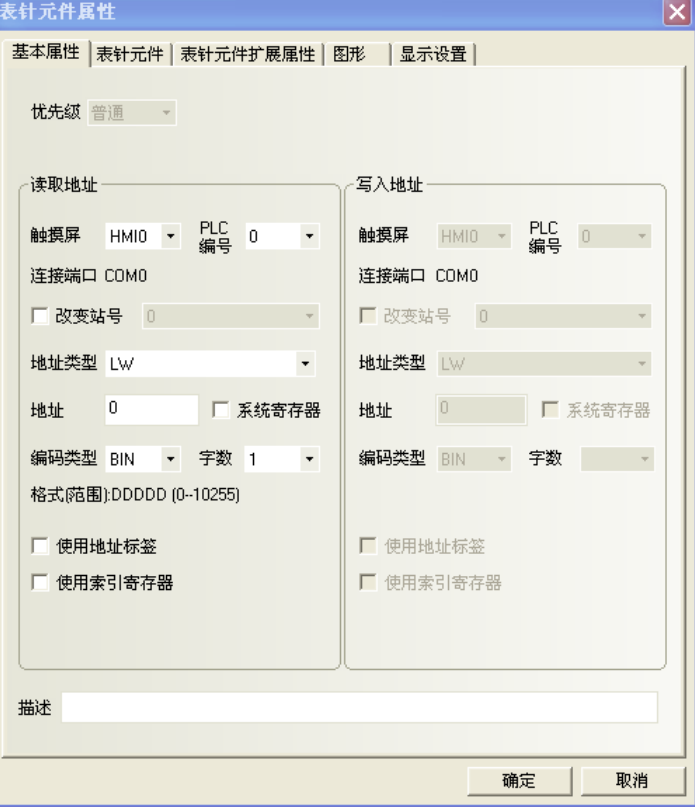

2. 點擊[錶針元件]頁。

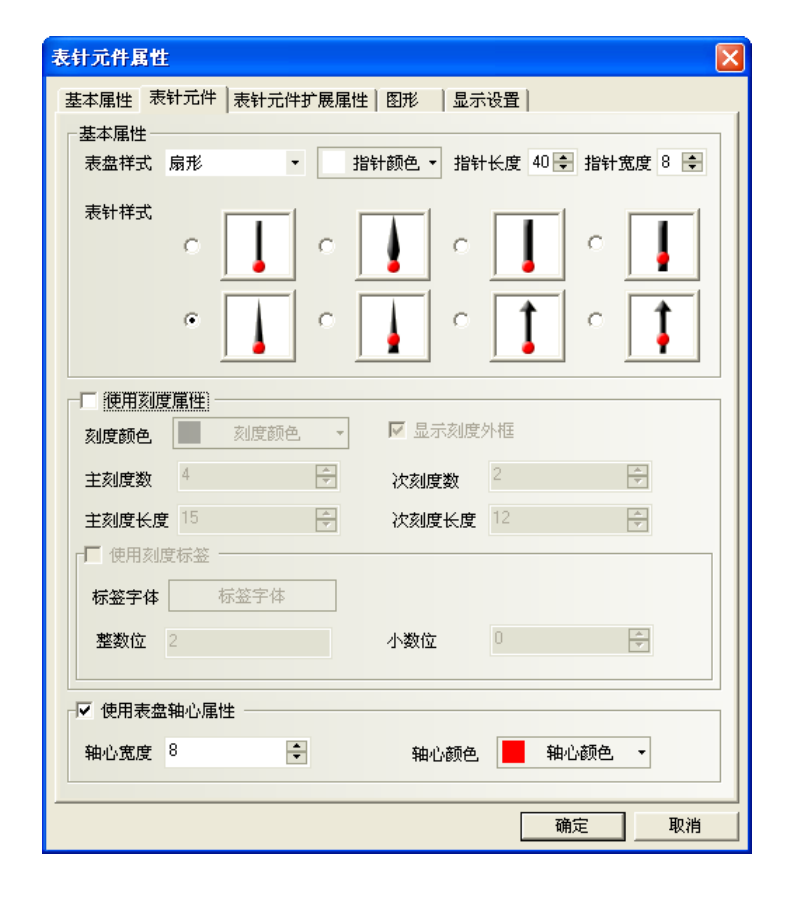

127

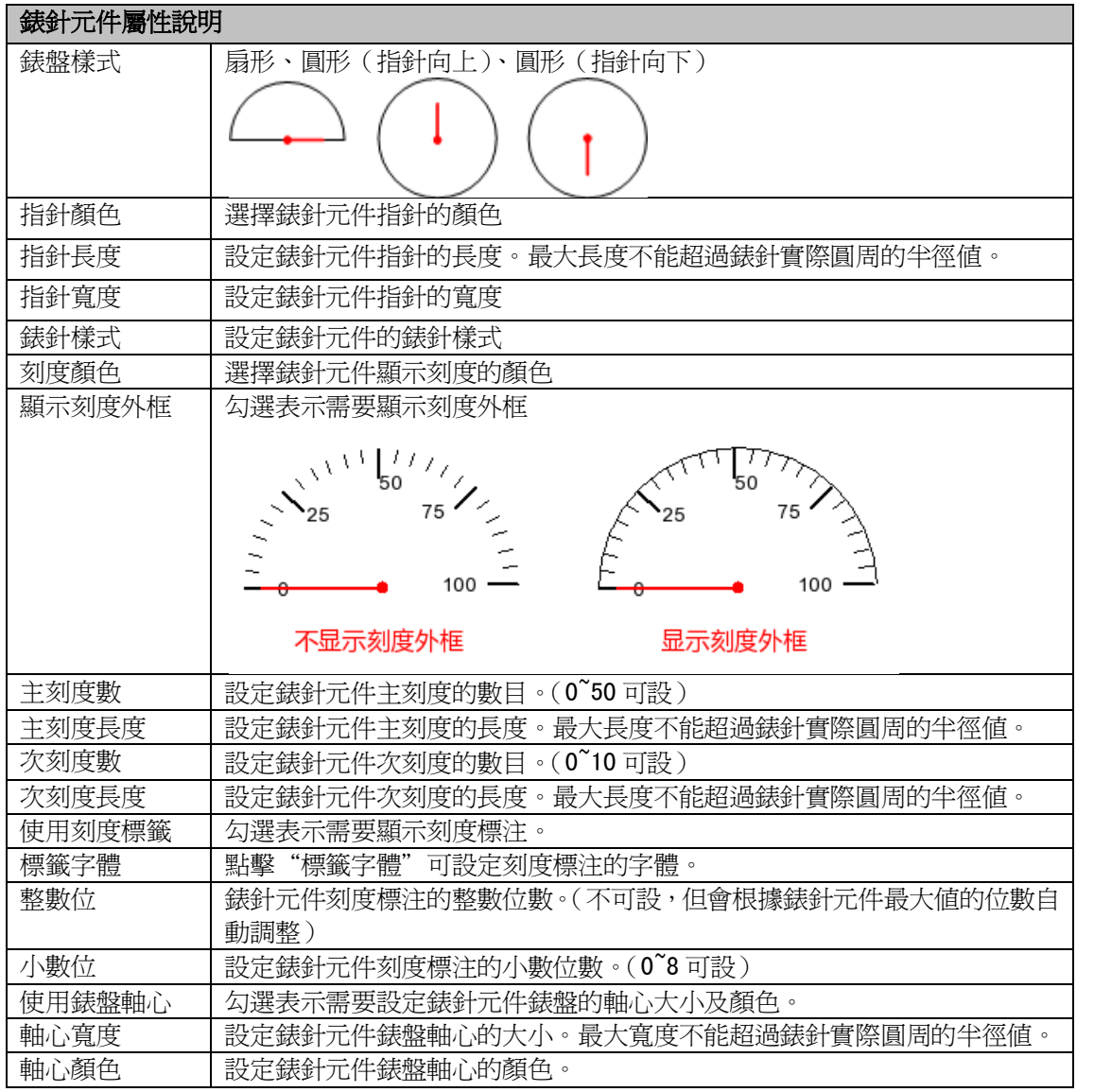

3. 點擊[錶針元件擴展屬性]頁。

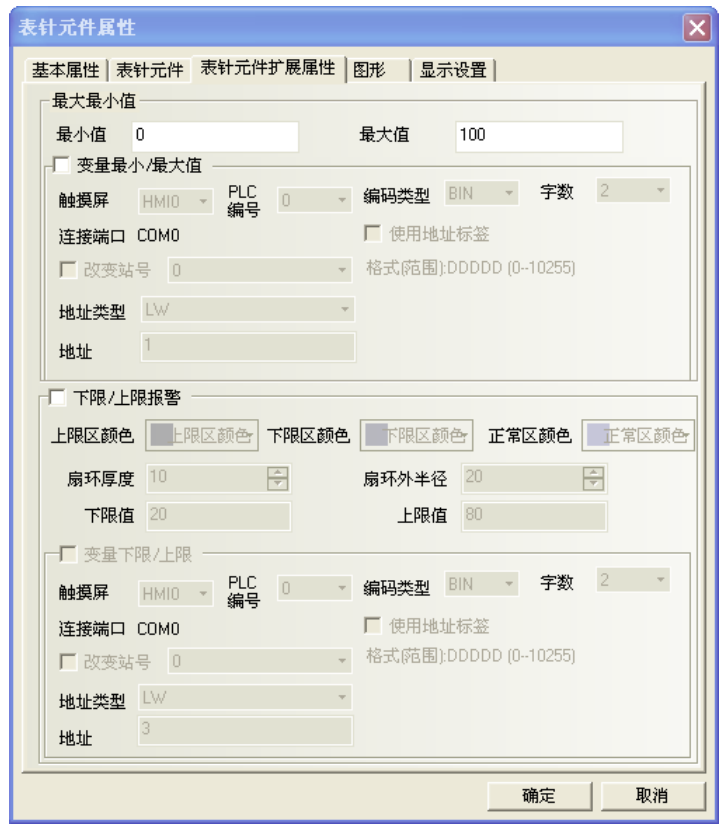

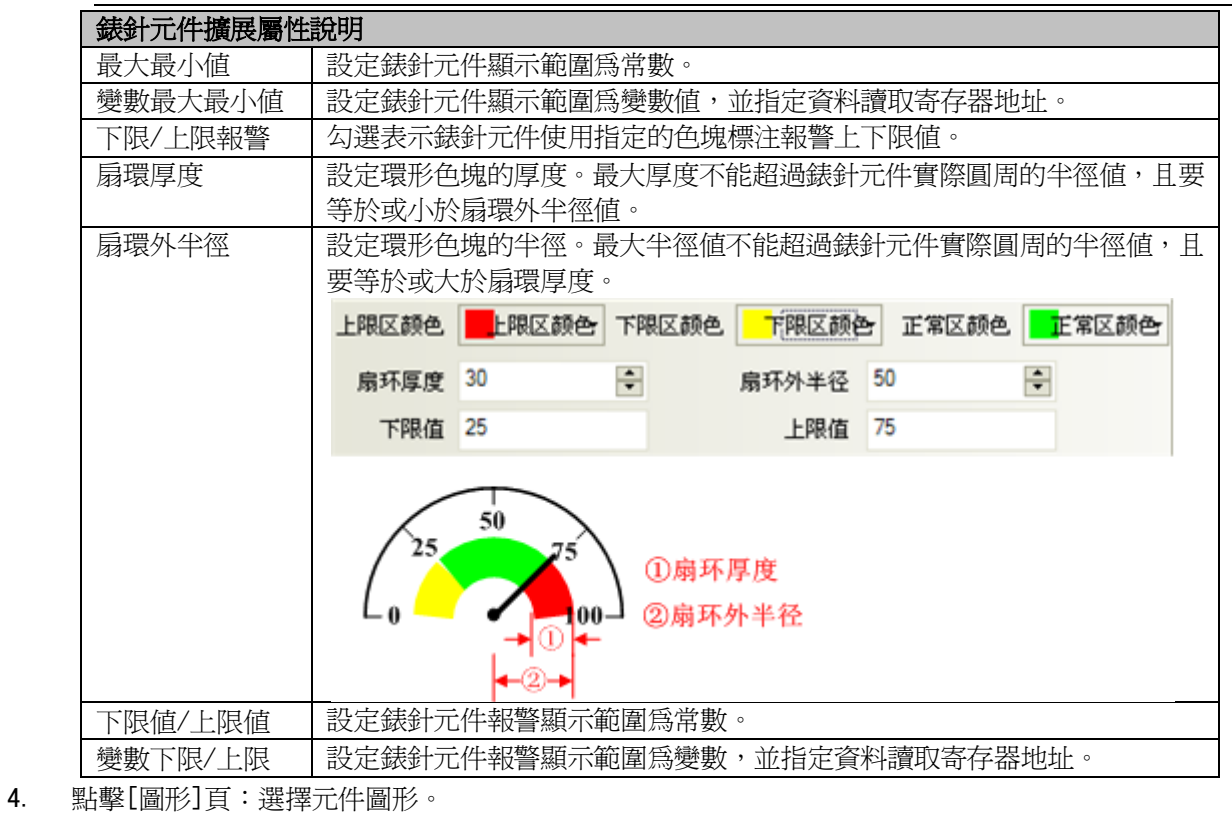

5. 按下[確定],完成設定。

### 3-6-16 間接窗口(框出指定區域,用 word 呼叫窗口號碼到指定區域)

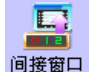

間接窗口: 用指定的 word 內之數值為號碼,去間接的呼叫窗口號碼,故稱為間接窗口。 顯示方式: 用本元件在畫面框出一個區域,這區域將成為間接窗口的顯示區域。 呼叫方式: 在本元件中所指定的 word 中,輸入要出現的窗口號碼。

對於間接窗口的數量沒有絕對限制,但操作時最多可同時顯示 16 個彈出窗口。

間接窗口區域中,彈出的對應窗口號碼 = 本元件所指定 word 中的數值。 當指定的 word 內數值= N, 則間接窗口內將彈出"窗口 N", (以 word 內的數值作爲呼叫的窗口號碼); 值=-1,則間接窗口內將彈出"窗口 0";

值=0, 則關閉此間接窗口。(離開本畫面時,請確認是否要先關閉間接窗口)

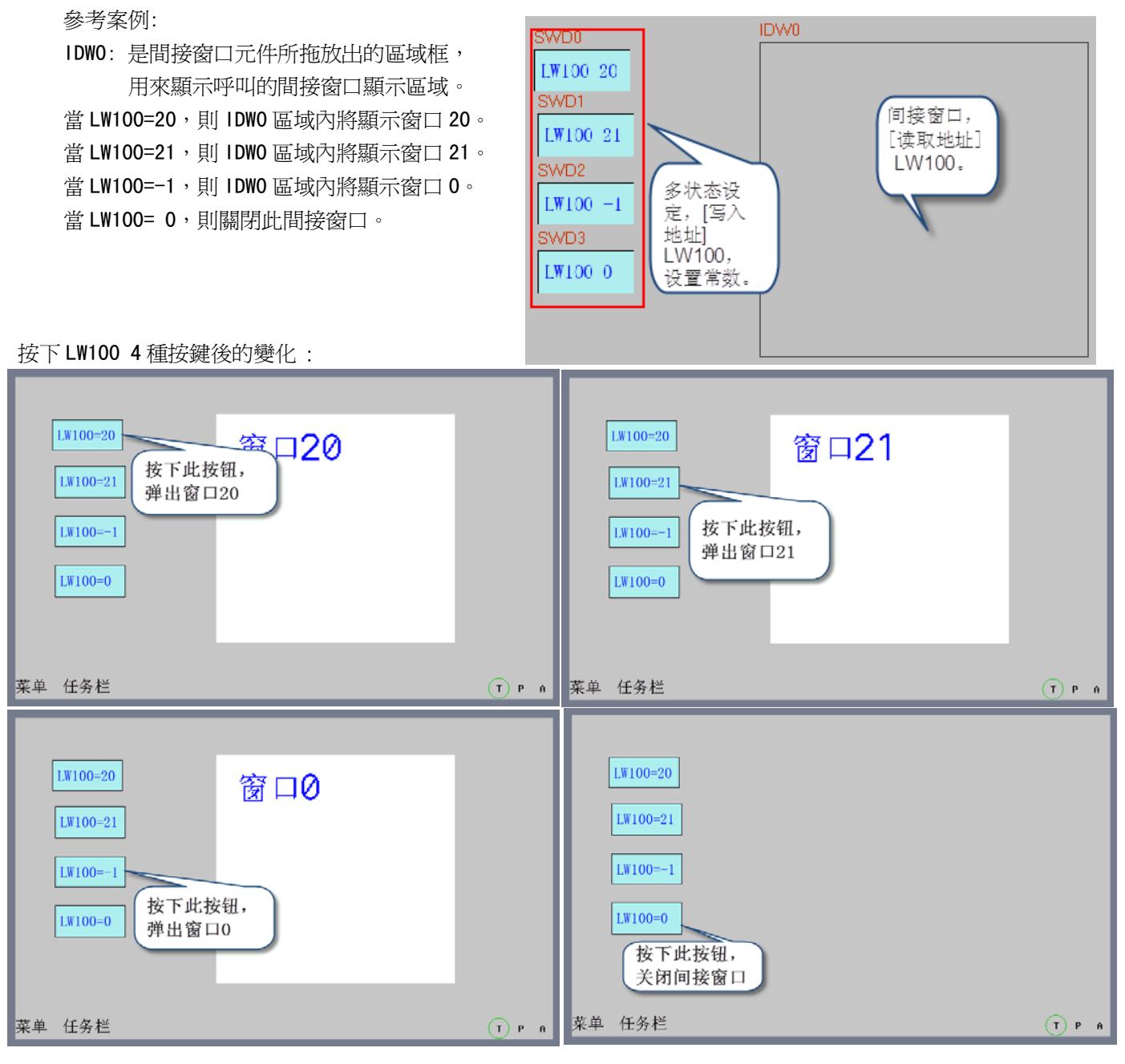

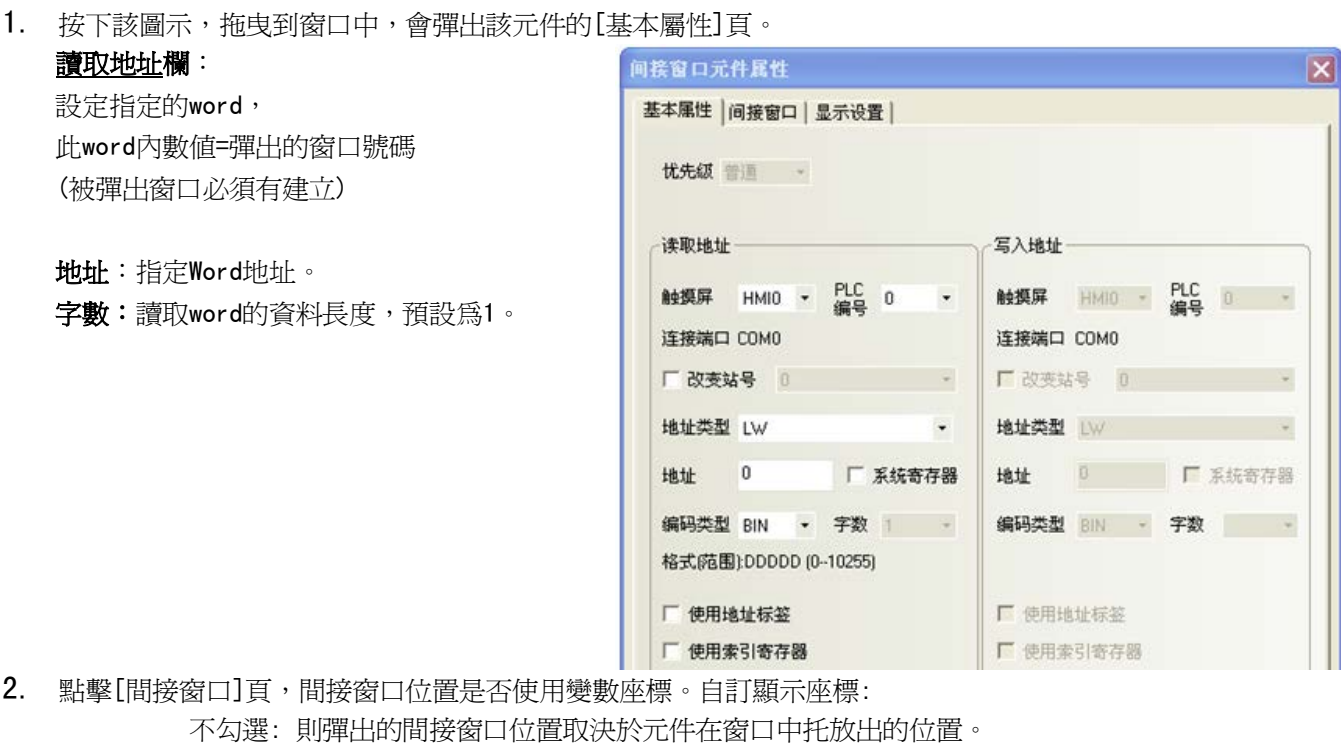

勾選 : 則彈出的間接窗口位置座標由指定寄存器讀取: X座標:由這指定的word控制,

Y座標:由這指定的word+1位址控制。

- 3. 點擊[顯示設置]頁,確認間接窗口寬度與高度,這寬度與高度與所呼叫的彈出窗口大小希望是一致的。
- 4. 按下[確定],完成設定。

### 注意:

直接窗口的大小區域也限制了彈出的窗口顯示區域,超過直接窗口區域外的彈出窗口畫面將被切割不顯示。 所以: 間接窗口區域大小=彈出的窗口的畫面大小;或將顯示的元件畫在彈出窗口大小範圍界線內。

如下:

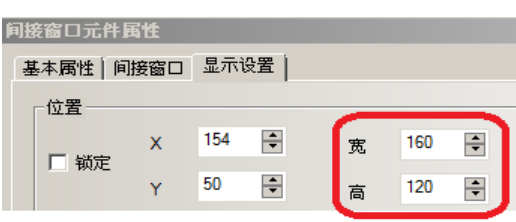

#### 間接窗口的寬與高的尺寸設定

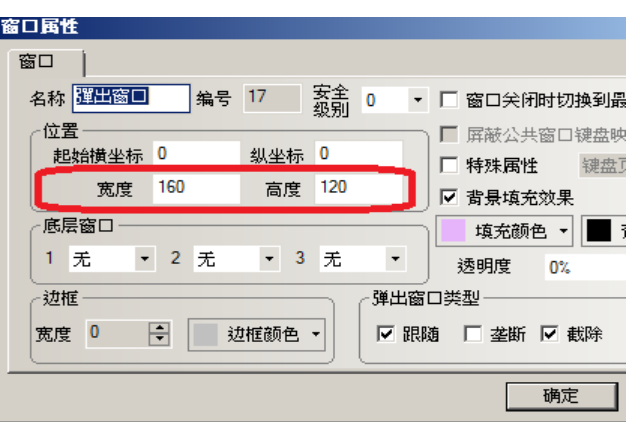

使用任務欄(工作列)環境下,可加入相關"功能鍵"元件到被呼叫的窗口(使用[3-7-2 功能鍵]功能)。

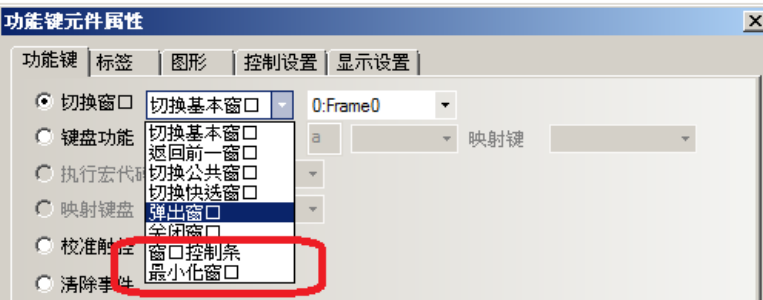

- 窗口控制條: 1. 那麼每彈出一個窗口, 工作列上就會為這個窗口預留一個小圖示; 按下後,可移動彈出窗口到螢幕上新觸控後的指定位置;
	- 2.在窗口控制條輸入簡短識別的標籤文字時,工作列上的縮小圖示也將顯示文字。
	- 3. 同時也具有最小化窗口功能。
- 最小化窗口: 按下後,彈出窗口會最小化到工作列上(有窗口控制條時可省略)。
- 關閉窗口: 按下後,關閉所處在的彈出窗口。一般不可以用來關閉間接。

乃因間接窗口的開啓或關閉是由控制它們的 word 來控制,

而功能鍵的"關閉窗口"功能只能關閉彈出窗口,不能改變 word 的值,所以可關閉窗 口,但 word 數值仍存在,無法自動歸 0。

### 若希望在被彈出窗口的書面作關閉按鍵,建議關閉窗口按鍵作法:

是使用多狀態設定元件(word set), 將間接窗口的讀取地址 word 設為 0

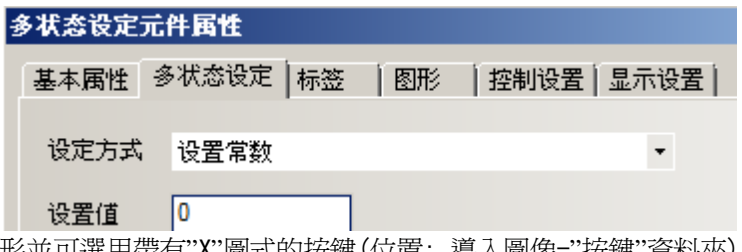

圖形並可選用帶有"X"圖式的按鍵(位置: 導入圖像-"按鍵"資料夾)

### 3-6-17 直接窗口(框出指定區域,用 bit 呼叫指定的窗口到指定區域)

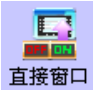

■■■ 直接窗口:用指定的 bit 之 on/off 狀態,去直接的呼叫已經指定的窗口號碼,故稱爲直接窗口。 顯示方式: 用本元件在畫面框出一個區域,這區域將成為直接窗口的顯示區域。 呼叫方式: 本元件基本屬性所設定的 bit:

bit=on 時,則開啓指定的窗口,

bit=off 時,則關閉該窗口。

對於直接窗口的數量沒有絕對限制,但操作時最多可同時顯示 16 個彈出窗口。

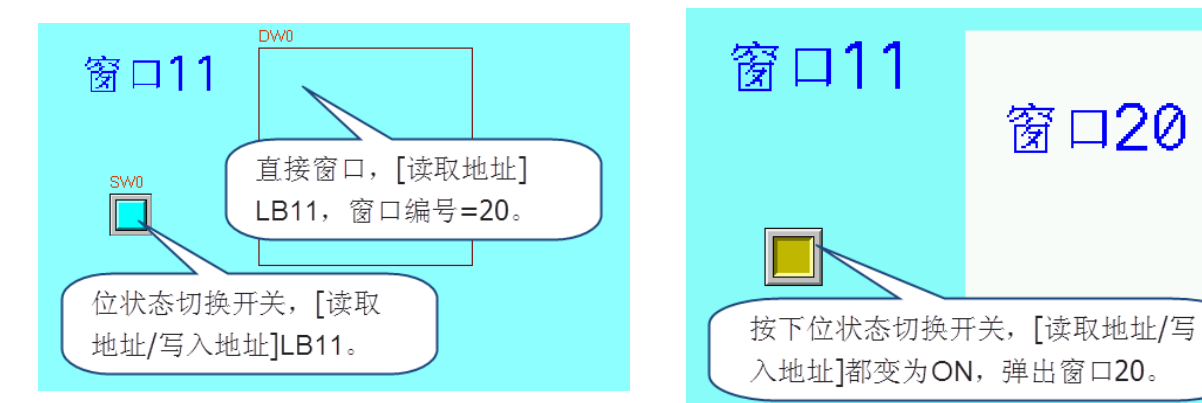

- 使用程序:
- 1. 按下該圖示,拖曳到窗口中,會彈出該元件的[基本屬性]頁。

讀取地址欄:當指定的讀取bit=ON時, 框出的區域將顯示指定的窗口 地址:指定對應的bit。

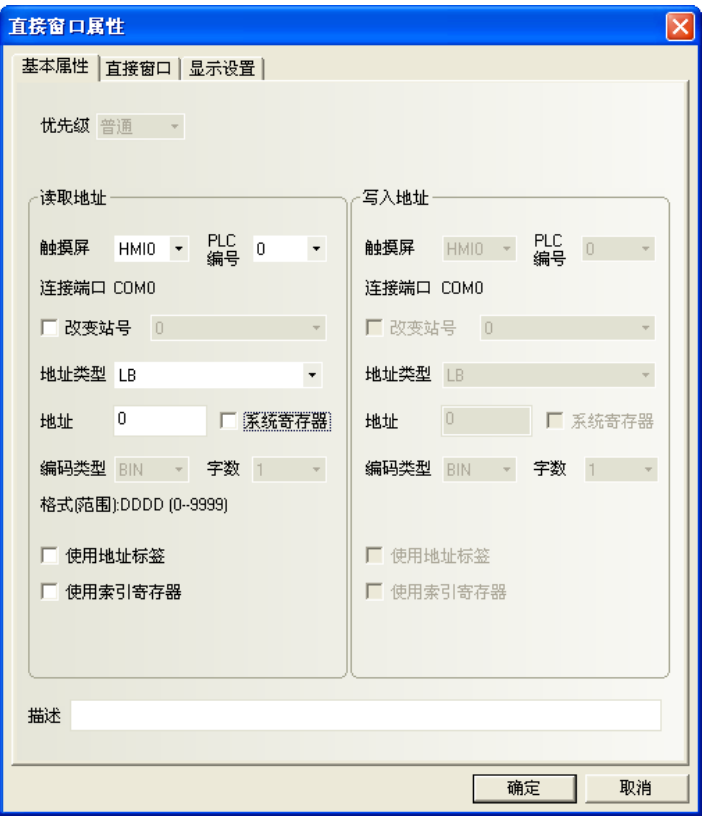

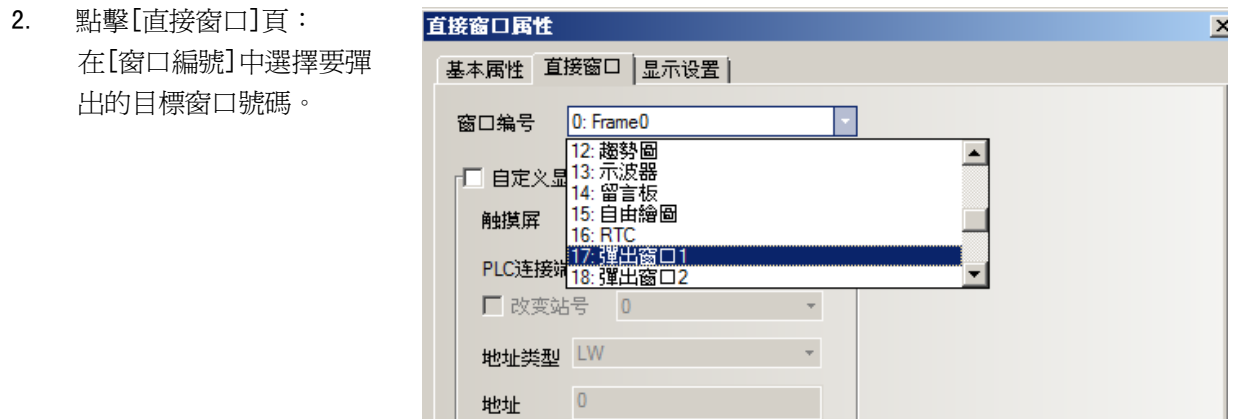

编码类型 BIN ~ 字数 2 ~

自訂顯示座標:不勾選:彈出的直接窗口位置 = 元件在窗口中托放的位置。

□ 使用地址标签

勾 選:彈出的直接窗口位置 = 由指定word區,讀取XY座標

格式(范围):DDDDD (0-10255)

由指定word讀取XY座標,X座標由首地址來控制,Y座標由首地址+1來控制。

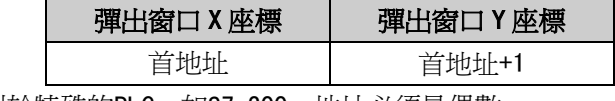

但是對於特殊的PLC, 如S7-200, 地址必須是偶數。

例如, VW80為控制X座標的寄存器, VW82為控制Y座標的寄存器。

3. 按下[確定],完成設定。把直接窗口元件放在合適的位置並調整大小。

### 注意: 本注意項目除關閉視窗的功能外,餘與間接窗口的注意項目相同。

直接窗口的大小區域也限制了彈出的窗口顯示區域,超過直接窗口區域外的彈出窗口畫面將被切割不顯示。 所以: 直接窗口區域大小=彈出的窗口的畫面大小;或將顯示的元件畫在彈出窗口大小範圍界線內。 如下:

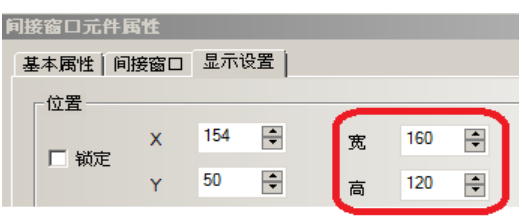

#### 直接窗口的寬與高的尺寸設定

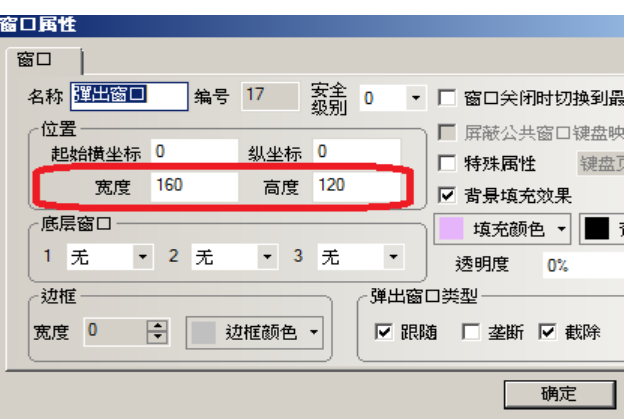

使用任務欄(工作列)環境下,可加入相關"功能鍵"元件到被呼叫的窗口(使用[3-7-2 功能鍵]功能)。

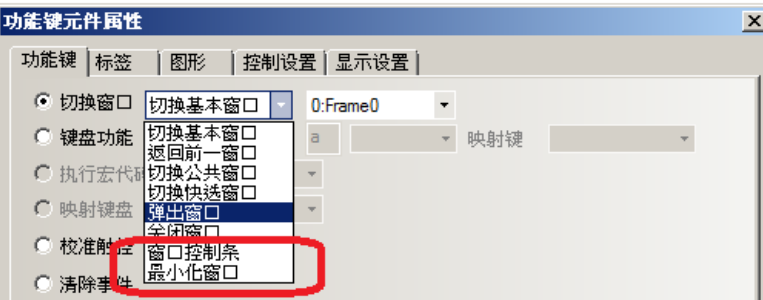

- 窗口控制條: 1. 那麼每彈出一個窗口, 工作列上就會為這個窗口預留一個小圖示; 按下後,可移動彈出窗口到螢幕上新觸控後的指定位置;
	- 2.在窗口控制條輸入簡短識別的標籤文字時,工作列上的縮小圖示也將顯示文字。
	- 3. 同時也具有最小化窗口功能。
- 最小化窗口: 按下後,彈出窗口會最小化到工作列上(有窗口控制條時可省略)。
- **關閉窗口:** 按下後,關閉所處在的彈出窗口。一般不可以用來關閉直接窗口。

乃因直接窗口的開啟或關閉是由控制它們的 bit 來控制,

而功能鍵的"關閉窗口"功能只能關閉彈出窗口,並不能改變 bit 的值,所以可關閉窗 口,但 bit 數值仍保持微 on,無法自動歸 0。

### 若希望在被彈出窗口的書面作關閉按鍵,建議關閉窗口按鍵作法:

是使用位元狀態設定元件(bit set),將直接窗口的控制 bit 設為 off

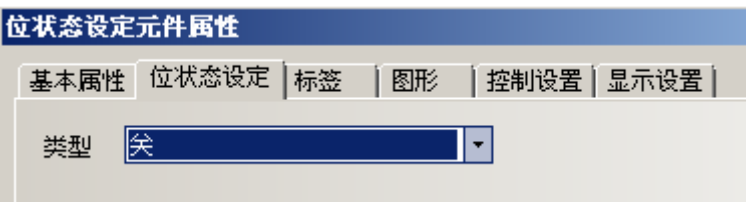

圖形並可選用帶有"X"圖式的按鍵(位置: 導入圖像-"按鍵"資料夾)

### 3-6-18 報警顯示(僅顯示用,由報警信息登錄元件登錄警報 bit)

報警顯示: 會顯示所有被觸發的報警 bit 所對應的報警信息。

其顯示內容和報警條元件的顯示內容相同,都是關於某一個報警 bit 的報警信息。

當一個報警 bit 信息產生後,必須在該 bit 重新切換到非報警狀態時,該報警信息才會自動消除,否則將始終 顯示,一直處於報警狀態。

此元件只會顯示報警信息,請由"報警信息登錄"元件(3-8-3節)去登錄報警 bit 相關資料。

- 使用程序:
- 1. 按下該圖示,拖曳到窗口中,會彈出該元件的[基本屬性]頁。

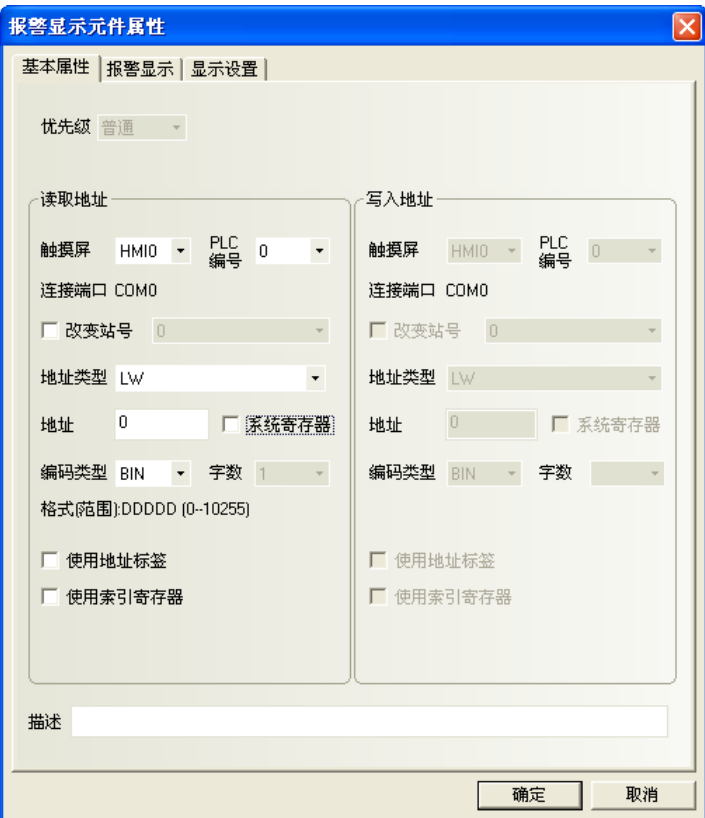

**讀取地址欄:**設定讀取地址是為了可控制報警顯示窗口的捲動行數(向上和向下捲動行數),方便查閱。

因為所有觸發的報警信息排列順序是:

新報警信息顯示在上,而舊報警信息顯示在下。

若讀取word的值=N時,表示第N個報警信息會顯示在第一行,(N-1)個以上的信息會被不顯

示。

**地址:**報警顯示元件行顯示對應的word。

Word =數值N,N是需要捲動行數的值,捲動N行,則僅顯示N+1個開始的報警信息。

**字數:**顯示讀取地址的資料長度,預設為1。

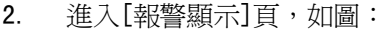

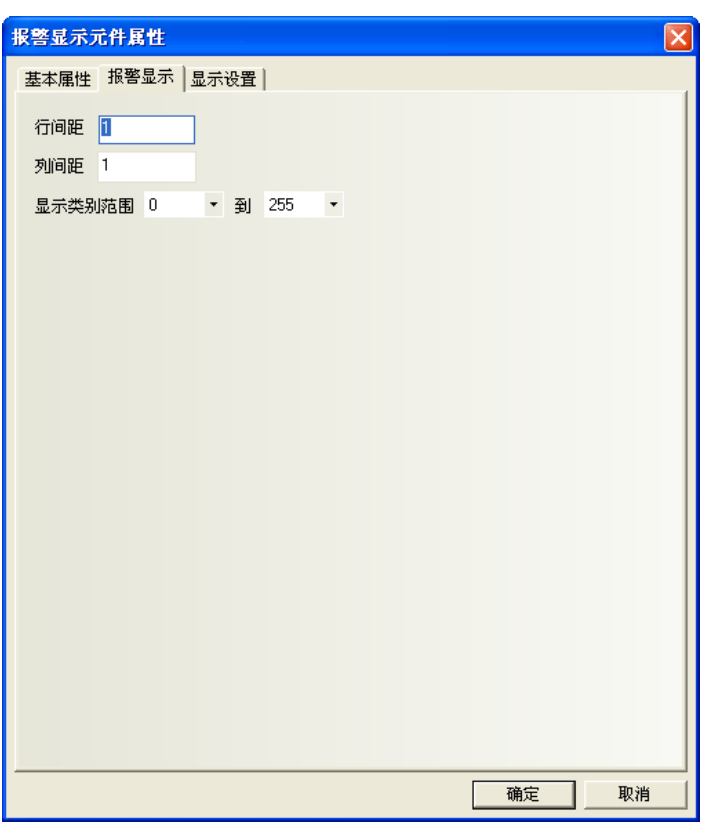

**行間距、列間距:**每行,每列之間的距離。

**顯示類别範圍**:0~255 類別(報警群組)。當進行報警信息登錄時,每條報警信息都可設定一個類別群組。

例如: 登錄了3條報警資訊,他們的類別分別是0、1、2, 在窗口上增加一個報警顯示後,將[顯示類別範圍]設定為 0 到 1, 則當 3 條報警都發生時,窗口上只顯示第 1 條和第 2 條報警信息。

3. 按下[確定],完成設定。

### **◆報警顯示元件例**

一個向量圖(VG0)作為矩形背景底圖,向量圖 VG1 表示内陷的顯示區。

右置 2 個多狀態設定元件(SWD0, SWD1):

**【 \_\_\_\_**<br>趋势图 用来增加或減少報警信息顯示的起始行數(即控制" 讀取地址" 數據的增加或减少)。

實際的報警顯示元件(AD0)放在向量图 VG1 的表面。

當發生報警時、報警信息將顯示在報警顯示元件中。其顯示如下圖:

### 3-6-19 趨勢圖

趨勢圖: 會依設定的條件去獲取 word 的數值,以曲線圖的方式顯示出來,最大 16 個通道。 每個取樣週期,會從 PLC 讀出新的資料,並顯示在趨勢圖的右側,其顯示具有即時性。

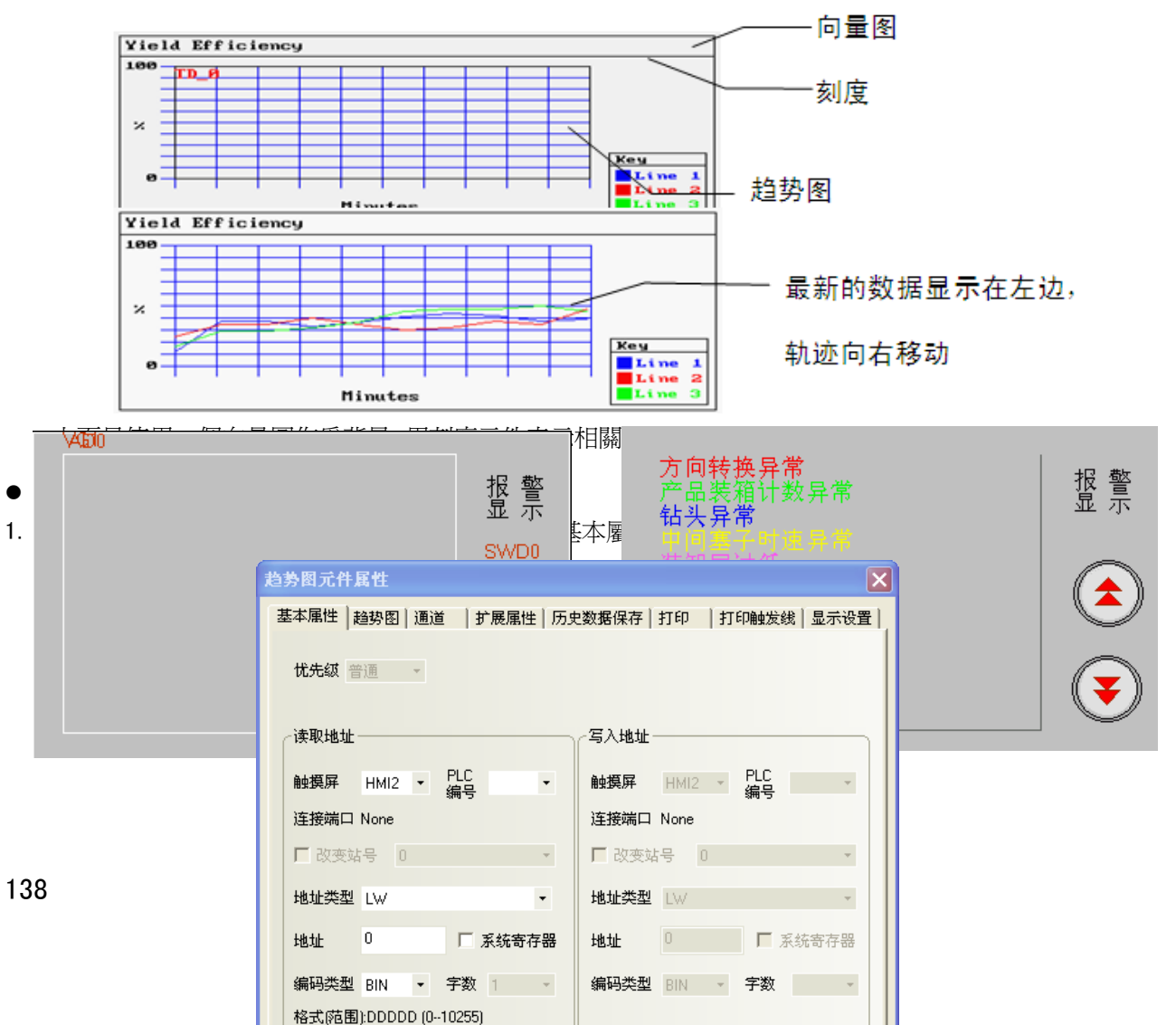

讀取地址欄:趨勢圖對應的word首地址。

地址:指定第一個軌跡線資料對應的PLC的讀取word地址=N,第二個軌跡線資料對應的word地址=N+1, 第三個軌跡線資料對應的word地址=N+2, …………依此類推。

字數:不必設定、由取樣通道數量自動決定。如取樣的通道數為N(1<=N<=16),則字數自動等於N。 2. 淮入[趨勢圖]百,設定趨勢圖的相關參數。 **趋势图元件属性**  $\vert \mathsf{x} \vert$ 基本属性 趋势图 通道 | 扩展属性 | 历史数据保存 | 打印 | 打印触发线 | 显示设置 | 类型 单页 ▼ 属性 从左开始 ▼ 采样方式 周期采样 • 周期 1 × 1秒 取样方式 持续取样 ▼ □ 保存时间 采样点数 10 页数 1 通道 1 - 控制寄存器设置 -┌厂 暂停清除 (清除地址=暂停地址+1) -触发寄存器设置一 **触摸屏** HMI2 ▼ PLC 触摸屏 HMI2 -PLC<br>编号  $\mathcal{L}_{\rm{max}}$  ,  $\mathcal{L}_{\rm{max}}$ 地址类型 LB  $\bar{\nu}$ 地址类型 LB 地址  $0\,$  . 地址  $0^\circ$ 编码类型 BIN \* 字数 1 \* 编码类型 BIN ~ 字数 2 □ 使用地址标签 ■ 使用地址标签 格式(范围):DDDD (0--9999) 格式(范围):DDDD (0--9999)  $\blacksquare$ 滚动 - $\Gamma$  时间 一 PLC<br>编号 PLC<br>编号 触摸屏 HMI2 \* 触摸屏 HMI2 \*  $\rightarrow$  $\sim$ 地址类型 LW 地址类型 LW  $\bar{\nu}$ 地址  $0\,$ 地址  $0 -$ 编码类型 BIN > 字数 3 > 编码类型 BIN - 字数 12  $\bar{\nu}$ □ 使用地址标签 ■ 使用地址标签 格式(范围):DDDDD (0--10255) 格式(范围):DDDDD (0--10255) 确定 取消

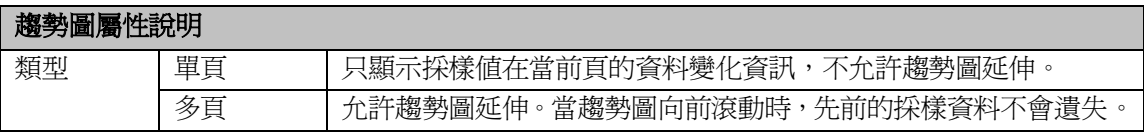

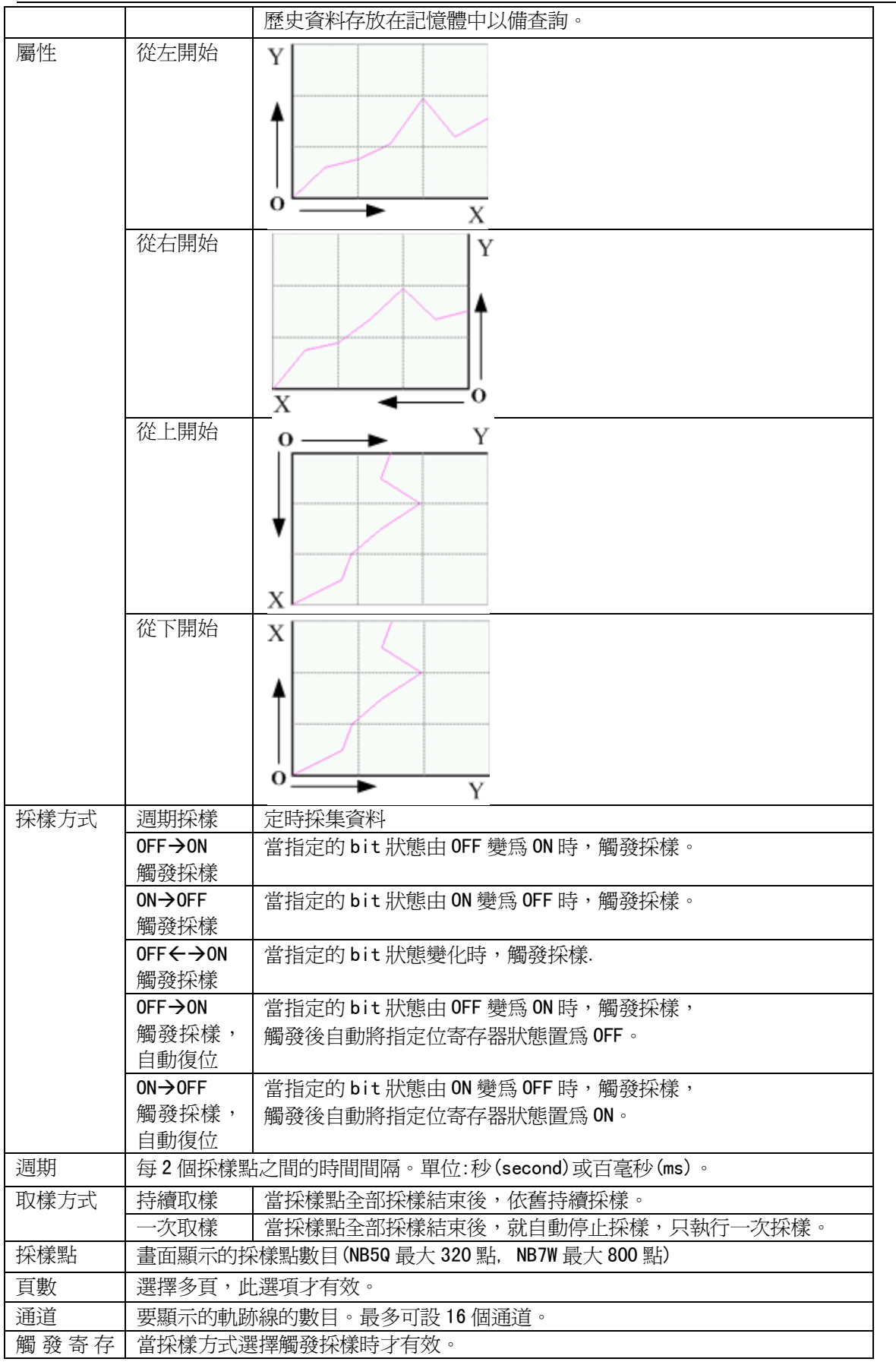

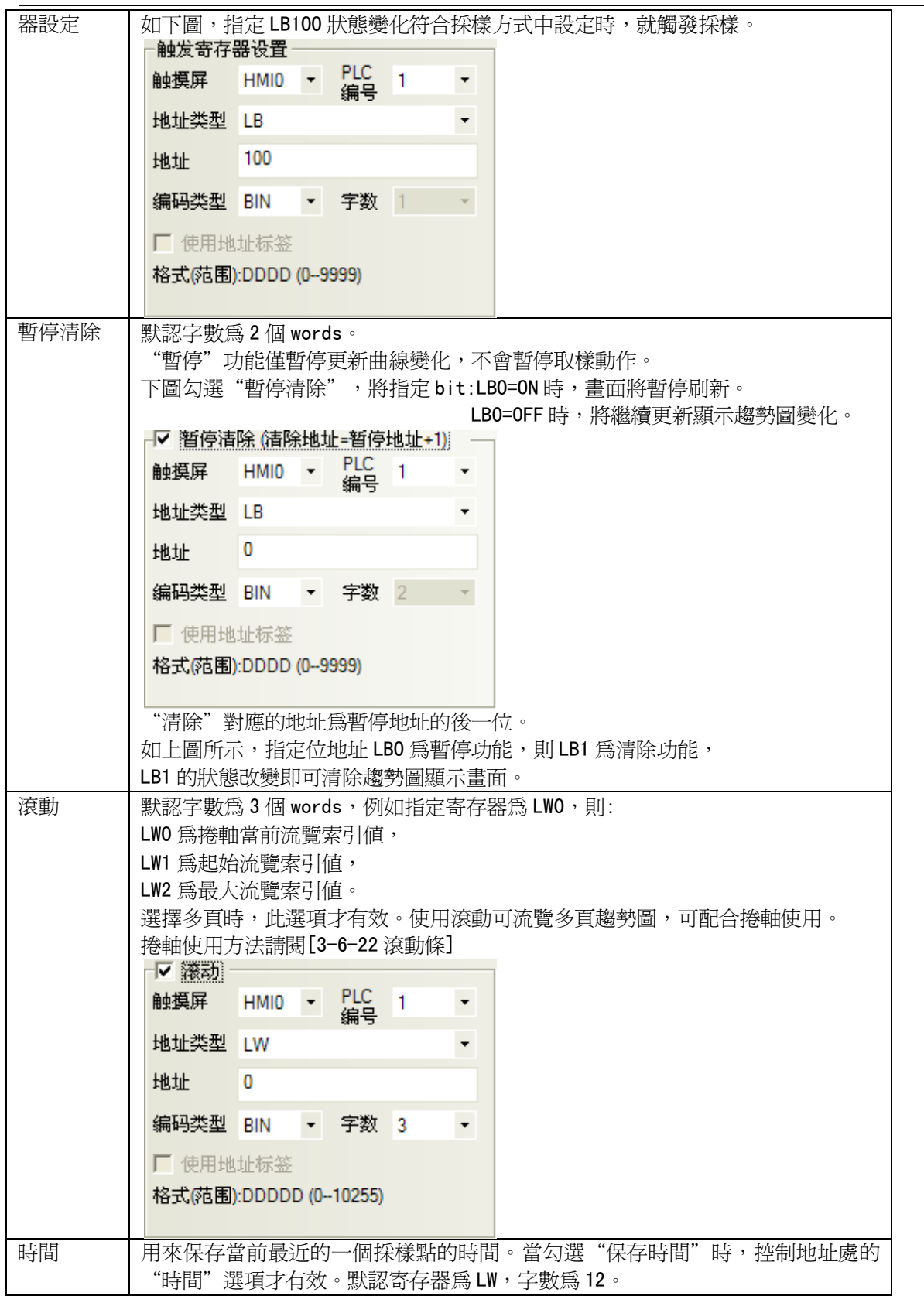

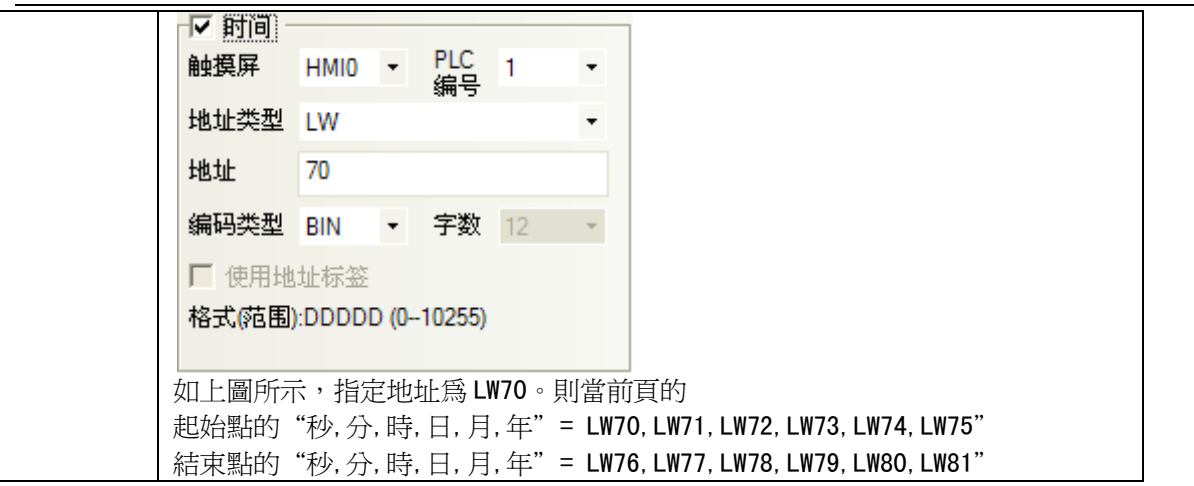

3. 進入[通道]頁:設定每條軌跡線的相關參數。

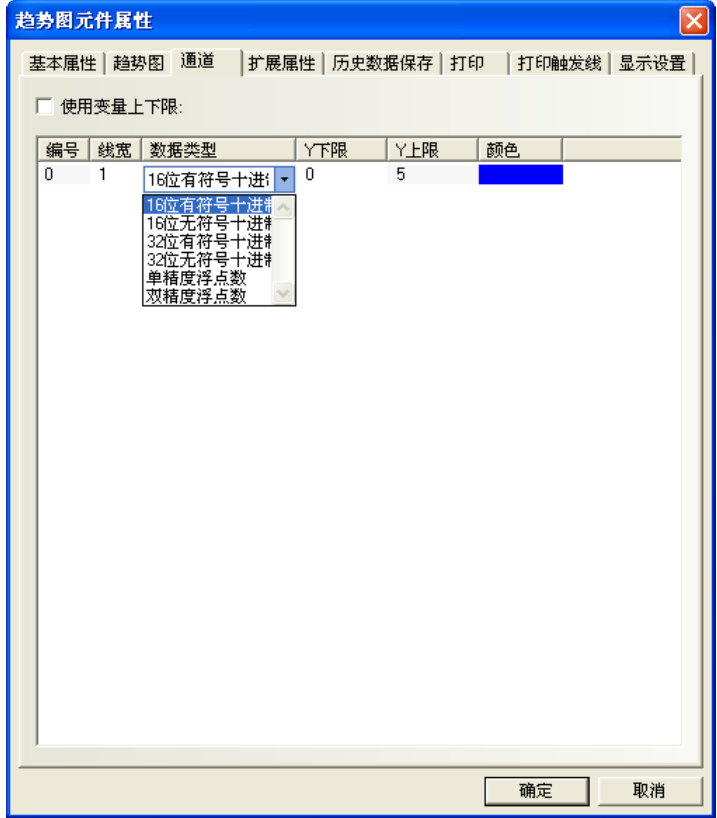

顏色:指定每條軌跡線的顏色。

線寬:線條的粗細,這裡有 8 種線條寬度。

**數據類型:**設定您所使用的數據類型,共6種。

Y 下限、Y 上限:設定每條軌跡線對應資料範圍的最小值和最大值。

使用變數上下限:設定通道軌跡的顯示範圍值為變數,並指定範圍值讀取的寄存器地址。

多通道時可各別通道指定寄存器,定義 Y 軸範圍值下限與範圍值上限,

(請參考本節末段的補充說明)

4. 進入[歷史資料保存],選擇是否保存到配方地址。

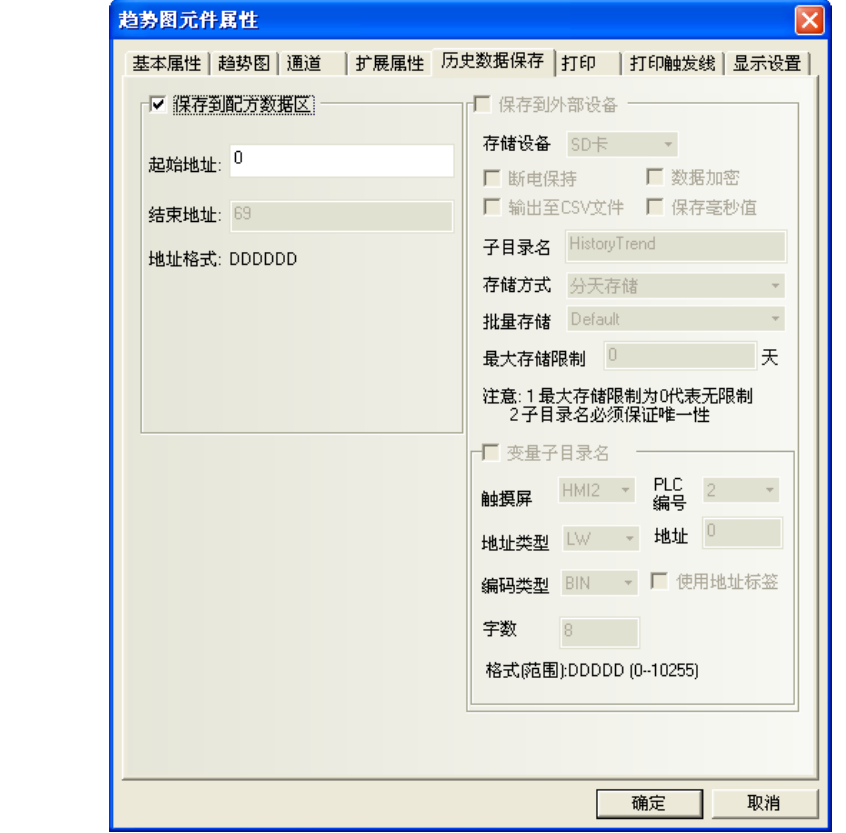

保存到配方地址:選擇保存,並設定了起始地址後,就能將採樣資料保存到配方。 歷史趨勢圖資料保存在用戶設定的配方起始地址處, 存儲區包括 40 bytes (20個 words)的信息區,採樣頁數\*每頁採樣點數\*4 word 的時間 區(若選擇保存時間),採樣頁數\*每頁採樣點數\*字數 word 的資料區。

當使用多個保存到配方的歷史趨勢圖時,用戶要保證這些趨勢圖的存儲區互不重疊,否則會造成資料錯誤。

5. 按下[確定],完成設定。即可調整趨勢圖元件的位置和大小。
#### 補充變量說明:

#### [通道]頁的使用變量上下限,使趨勢圖上下限範圍的最大最小值爲指定 word 所控制。

說明:基本屬性頁:取樣點設為:LW0

通道頁:選擇使用變量上下限。 Y 軸下限最小値設定為 LW1, Y 軸上限最大値自動為 LW2

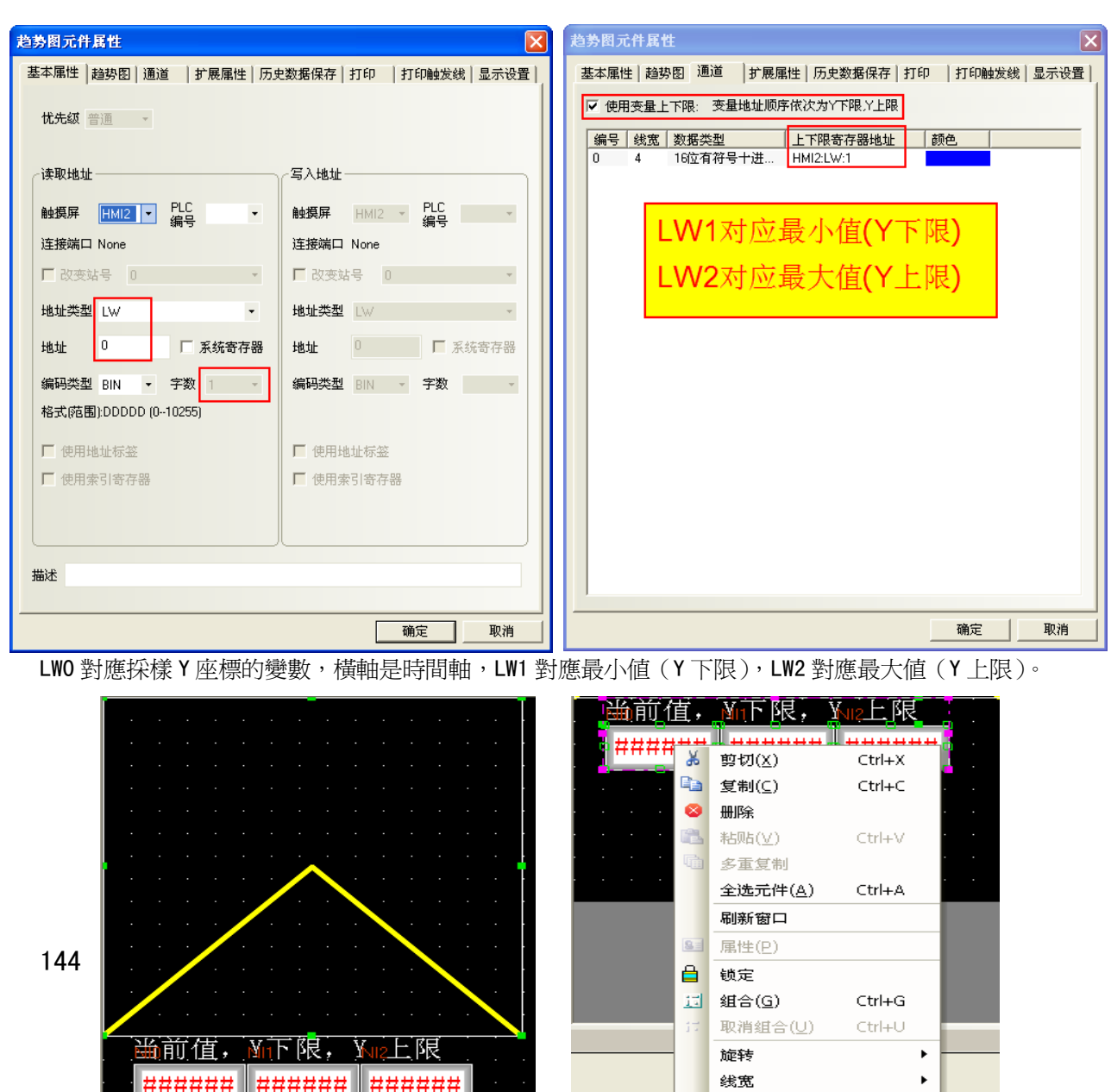

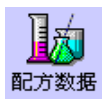

## 3-6-20 配方數據

配方資料元件可以從 HMI 的配方卡傳輸資料到 PLC, 也可從 PLC 傳輸到 HMI。 詳情請參閱[3-12 配方數據]。

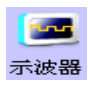

### 3-6-21 示波器(切換窗口就停止的趨勢圖)

示波器: 功能與趨勢圖類似,不同點如下:

趨勢圖元件:在離開趨勢圖元件的窗口後,曲線仍在紀錄,再回到趨勢圖窗口,曲線仍保留並執行中。 示波器元件:資料記錄僅在元件當前窗口有效,離開後便清除記錄,再回到示波器元件窗口,將從頭開始。

使用示波器的優點在於,用戶可以監測多個不需要長期記錄的波形而不會增加後臺通訊負擔;同時示波器提供 了多種放大倍率的採樣功能,配合 PLC,用戶可以得到更改的採樣點頻率,而不會只限制在1秒每點的頻率上。

- 使用程序:
- 1. 按下該圖示,拖曳到窗口中,會彈出該元件的[基本屬性]頁。

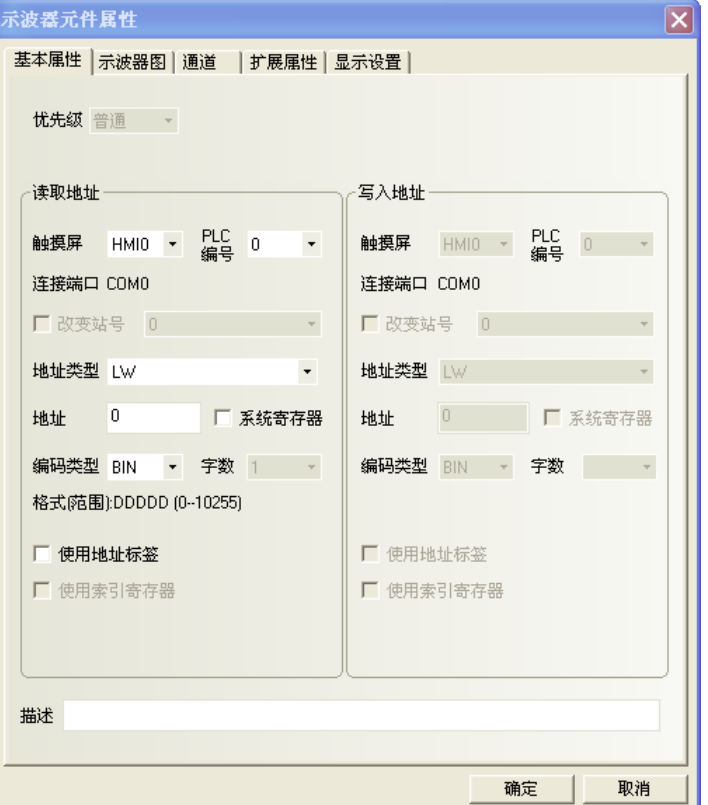

**讀取地址欄:**指定第一個軌跡線資料對應的PLC的word地址(word=N),

第二個對應的PLC word地址=N+1,

第三個對應的PLC word地址=N+2,依此類推,最大16個軌跡線。

地址:示波器對應的word首地址。

字數:根據採樣的通道數來決定,如果通道數為N(其中1<=N<=16),字數則為N。

2. 進入[示波器圖]頁,設定示波器的相關參數。

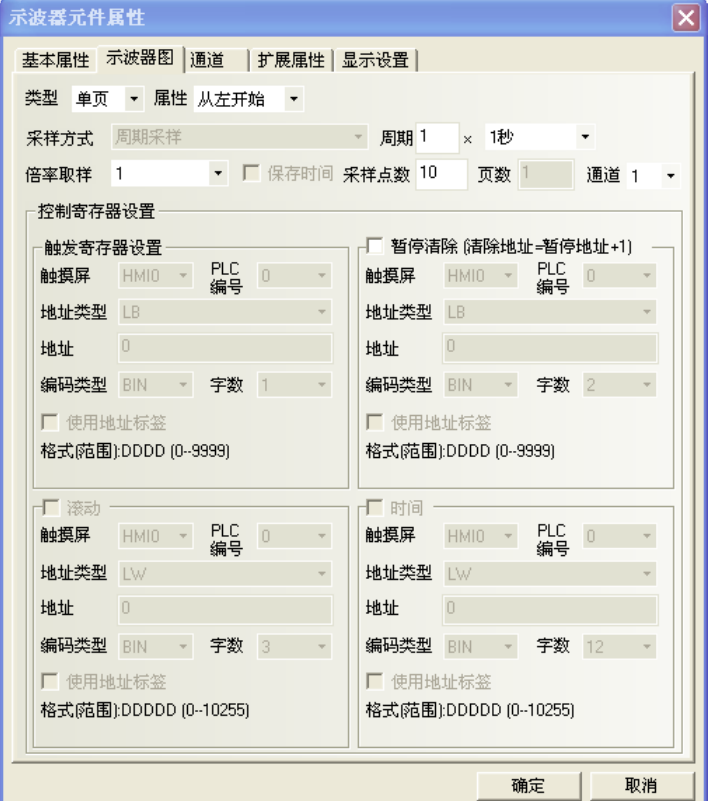

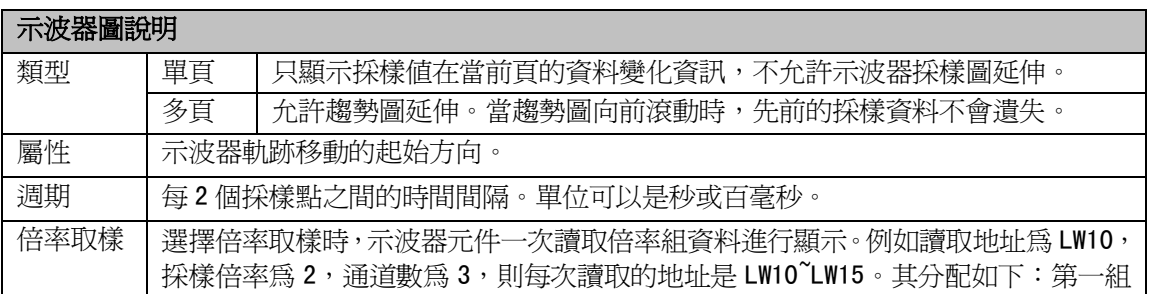

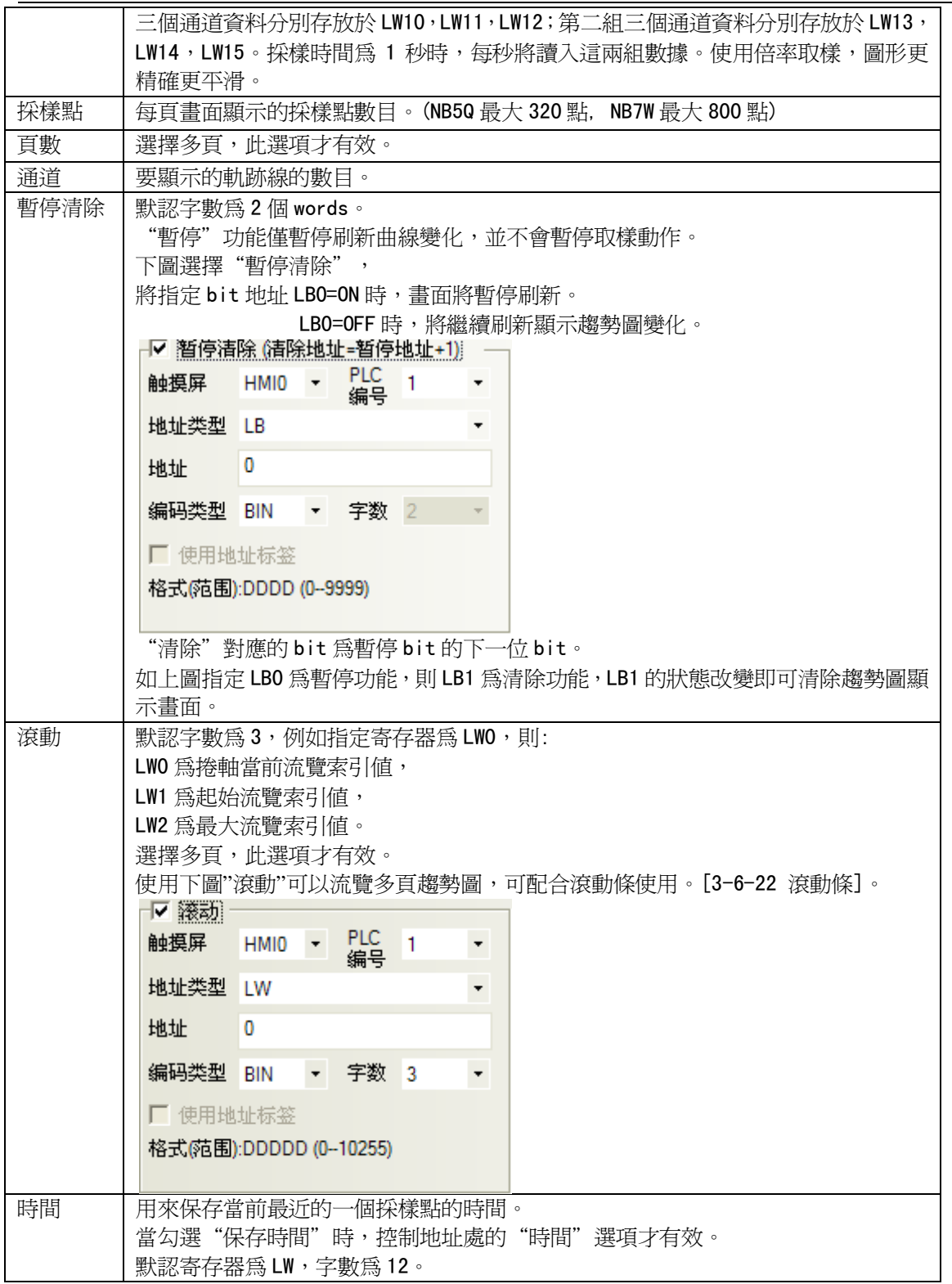

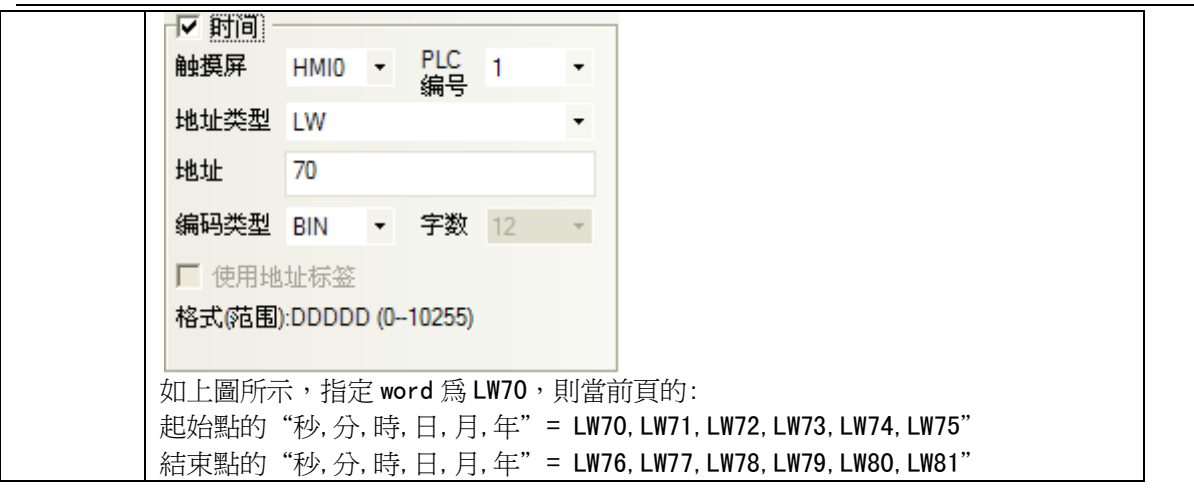

3. 進入[通道]頁,設定每條軌跡線的相關參數。

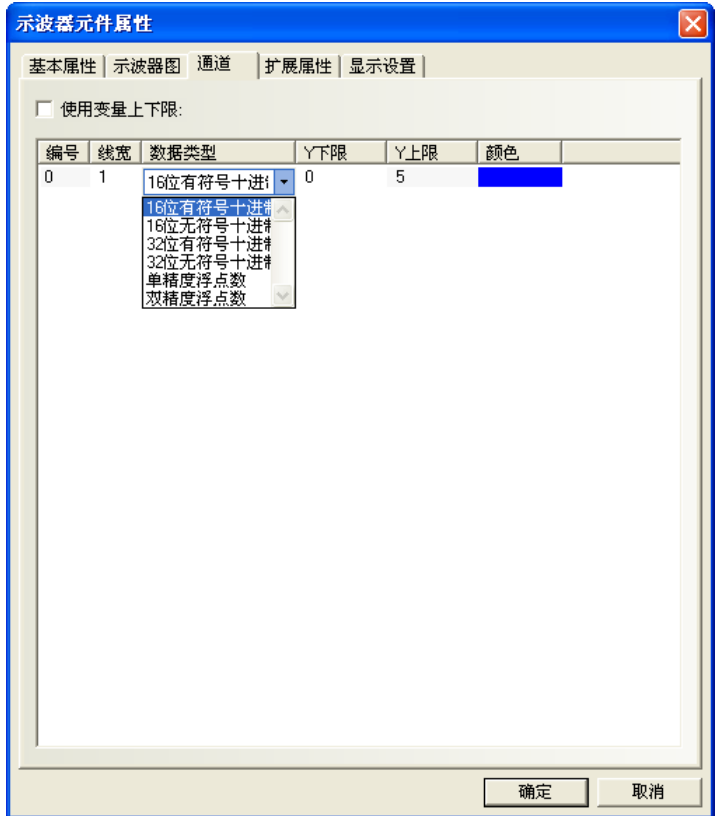

顏色:指定每條軌跡線的顏色。

線寬:線條的粗細,這裡有 8 種線條寬度。

資料類型:設定您所使用的資料類型,共6種。

Y 下限/上限:設定每條軌跡線對應資料的最小值和最大值。

使用變數上下限:設定通道軌跡的顯示範圍值為變數,並指定範圍值讀取的寄存器地址。

多通道時可單獨指定寄存器,[指定變數寄存器地址]為 Y 軸下限、

4. 按下[確定],完成設定。即可調整示波器元件的位置和大小。

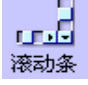

## 3-6-22 滾動條(滑塊)

滾動條: 是通過按壓滑塊移動的方式來改變指定 word 的數值,手脫離滑塊時數值生效。

- 使用程序:
- 1. 按下該圖示,拖曳到窗口中,會彈出該元件的[基本屬性]頁。

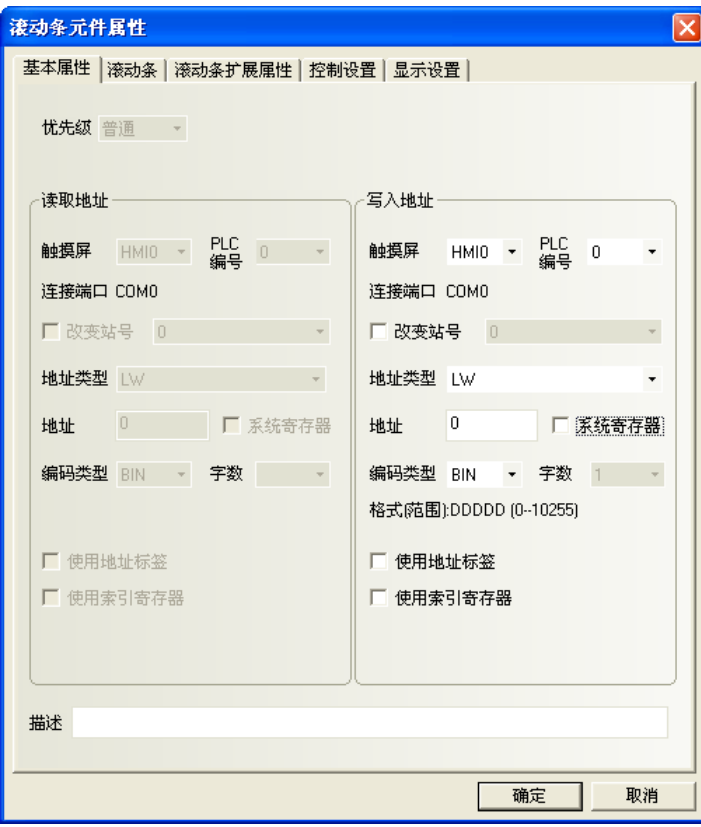

寫入地址欄:控制滾動條元件當前索引流覽值的Word地址。 地址:滾動條對應的word首地址。

字數:顯示寫入地址的資料長度,預設是1。

2. 進入[滾動條]頁。

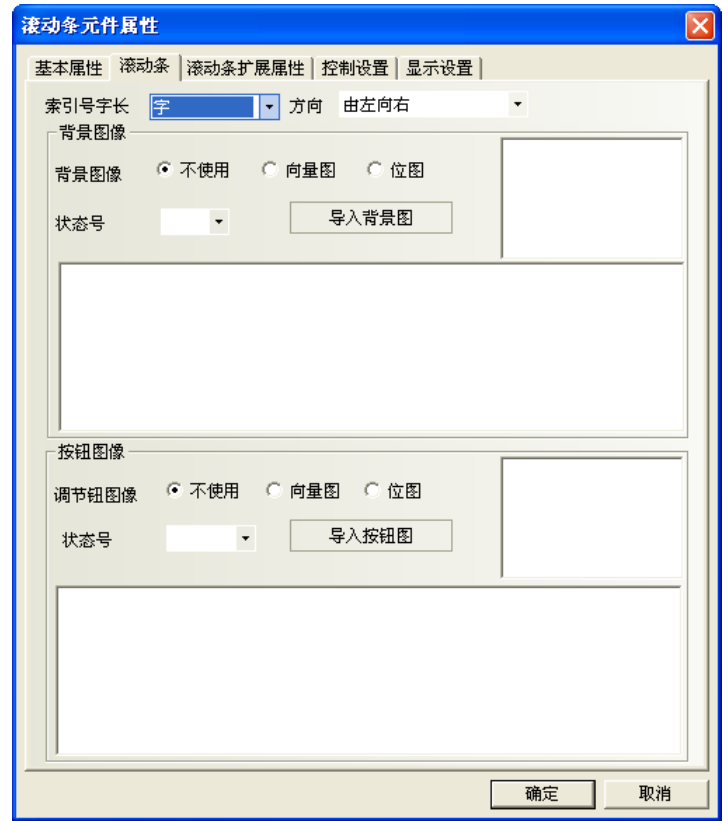

索引號字長:可選單 word 或雙 word。

方向:滾動條移動的方向,選擇:

由左向右、由右向左、由上向下、由下向上。

背景圖像:滾動條使用的背景圖像,選擇:

不使用圖像、使用點陣圖、使用向量圖。

如選擇使用向量圖或點陣圖,那麼可以在"圖像"裡選擇想使用的向量圖或點陣圖。 同時也可選擇該向量圖或者點陣圖對應的狀態號。

按鈕圖像:滾動條的按鈕圖像,選擇:

 不使用圖像、使用點陣圖、使用向量圖。 如選擇使用向量圖或點陣圖,那麼可以在"圖像"裡選擇想使用的向量圖或點陣圖。 同時也可選擇該向量圖或者點陣圖對應的狀態號。

3. 進入[滾動條擴展屬性]頁:包括滑塊寬度設定以及上下限值可設常數值功能。

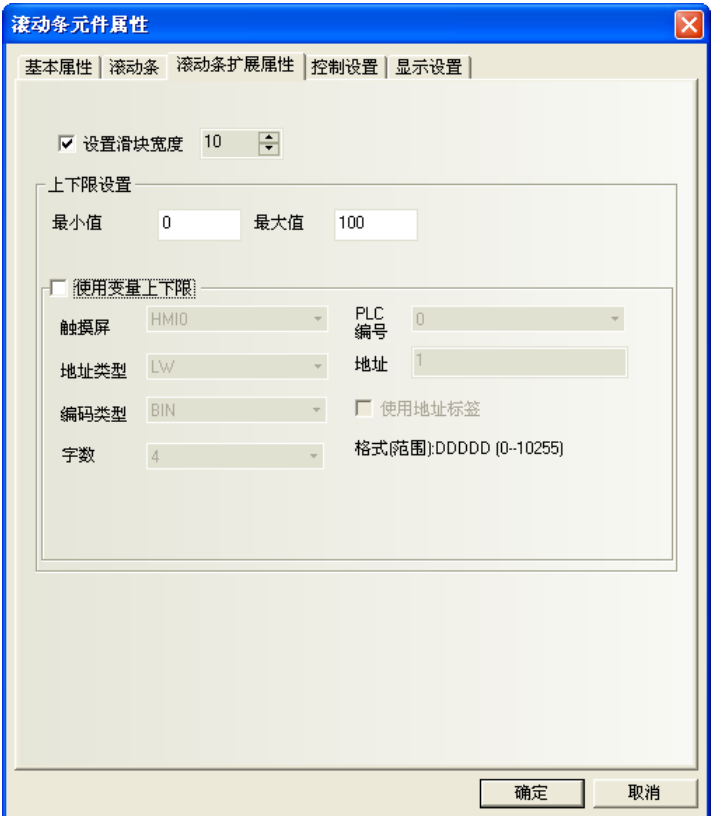

設置滑塊寬度:勾選表示手動設定滑塊的寬度,不勾選時滑塊寬度預設為 10 (單位:像素)。

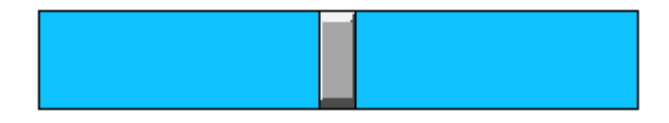

上下限設置:

最大值與最小值:對應的 word 上限值與下限值。

雙 words 時,可設範圍 -2147483648~2147483647。

 $\frac{1}{6}$   $\frac{1}{6}$   $\frac{1}{6}$ 

事件显示變數寄存器地址為 LW1,則起始流覽索引值位元址為 LW1,最大流覽索引值位元址為 LW2。

4. 按下[確定],完成設定。並可調整滾動條(捲軸)元件的位置和大小。

## 3-6-23 事件顯示(具備時間,呼叫窗口等的機能)

事件顯示: 顯示已在"事件信息登錄"元件登記完成,且當前狀態滿足觸發條件的事件資訊。 此元件會根據事件觸發的時間先後,依序顯示這些觸發事件資訊。 如果事件需要顯示正確時間: 將以內建使用 HMI 即時時鐘 (RTC),

或從 PLC 讀取時間(參閱 3-10-3"觸摸屏擴展屬性"的"事件使用外部時鐘")。

- 使用程序:
- 1. 按下該圖示,拖曳到窗口中,會彈出該元件的[基本屬性]頁。

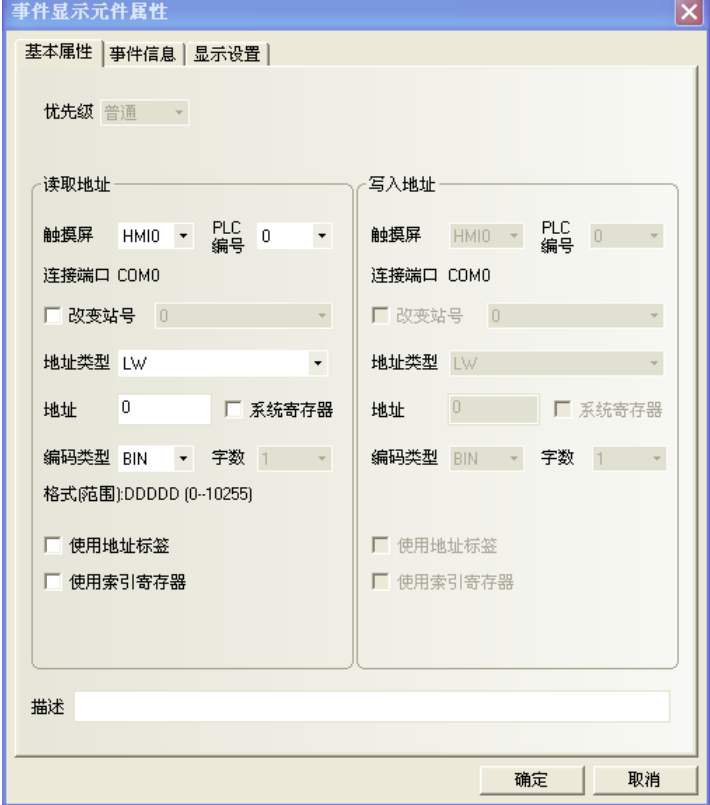

讀取地址欄:控制事件顯示窗口的滾動(向上或向下)的word地址,方便查閱。

所有訊息按事件觸發的時間分類,新的事件顯示在上面而舊的事件顯示在下面。 如果該word的值為N,則第N個到達的資訊放在顯示窗口的第一行。

地址:事件顯示元件對應的word地址

字數:顯示讀取地址的資料長度,預設為1。

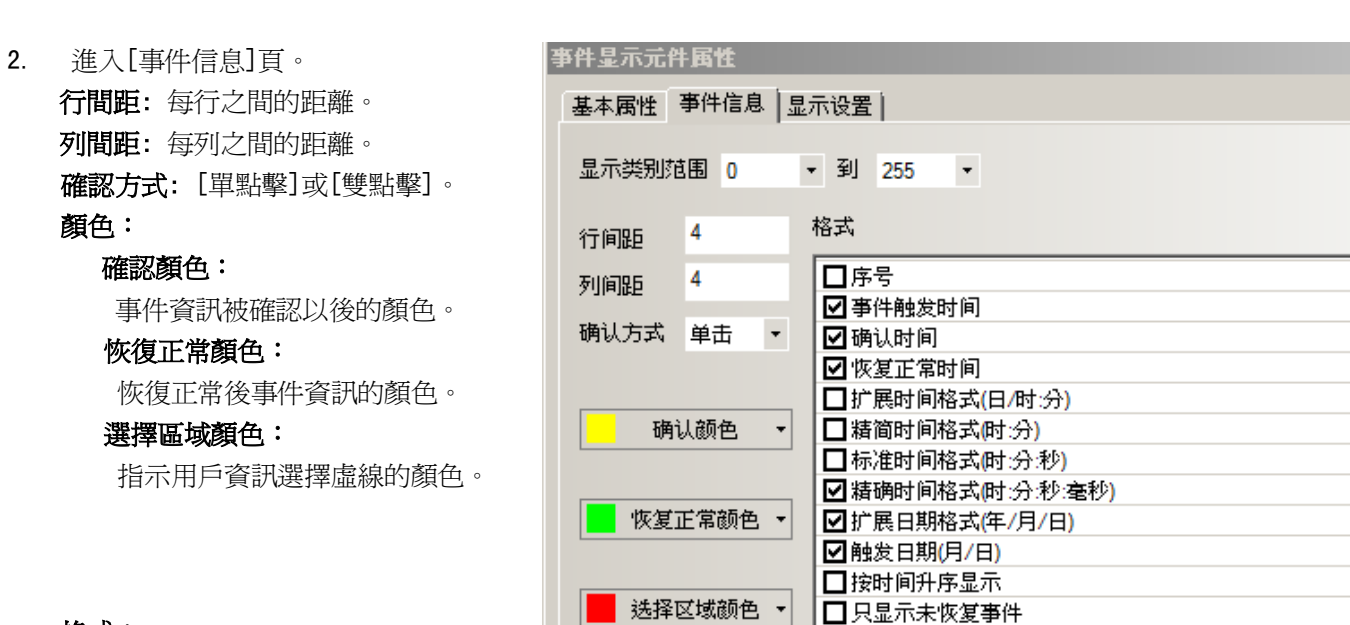

 $\vert x \vert$ 

#### 格式:

事件資訊顯示的格式,所有增加的內容(如序號、觸發時間等)都將顯示在事件資訊的前面。

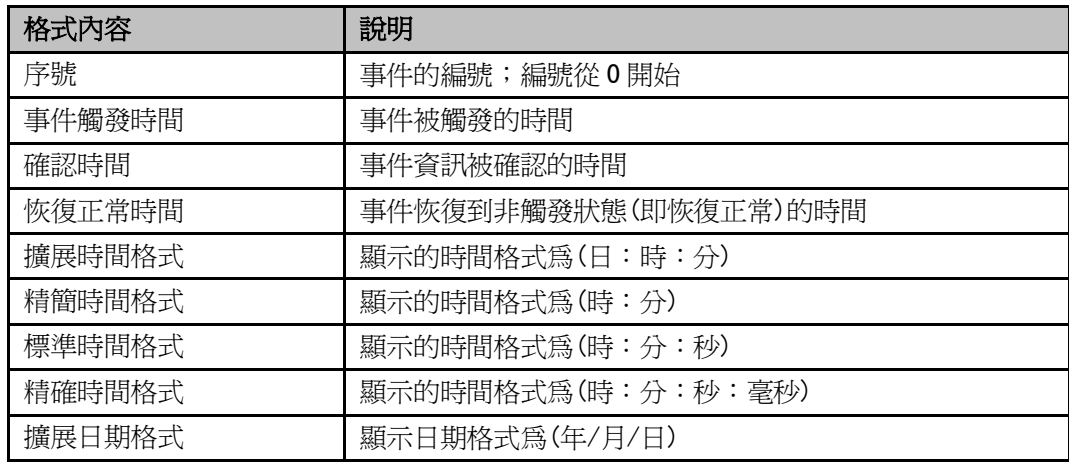

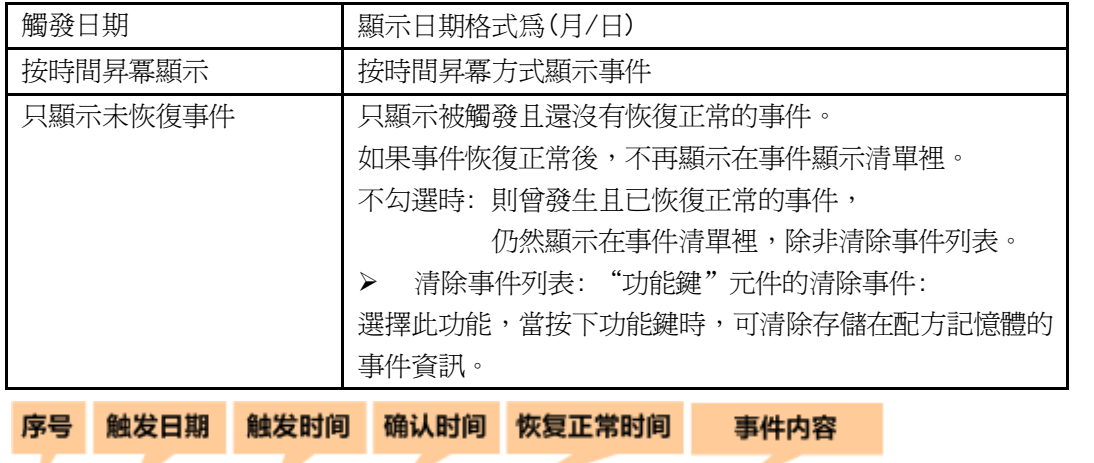

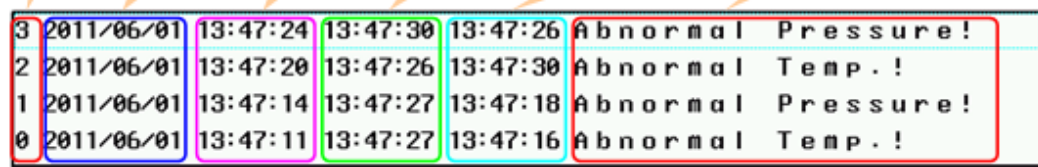

> HMI 內建即時時鐘(RTC)日期時間的獲得如下:

請參閱[3-11-3 Nonvolatile Local Word]章節的 LW10000~10006:

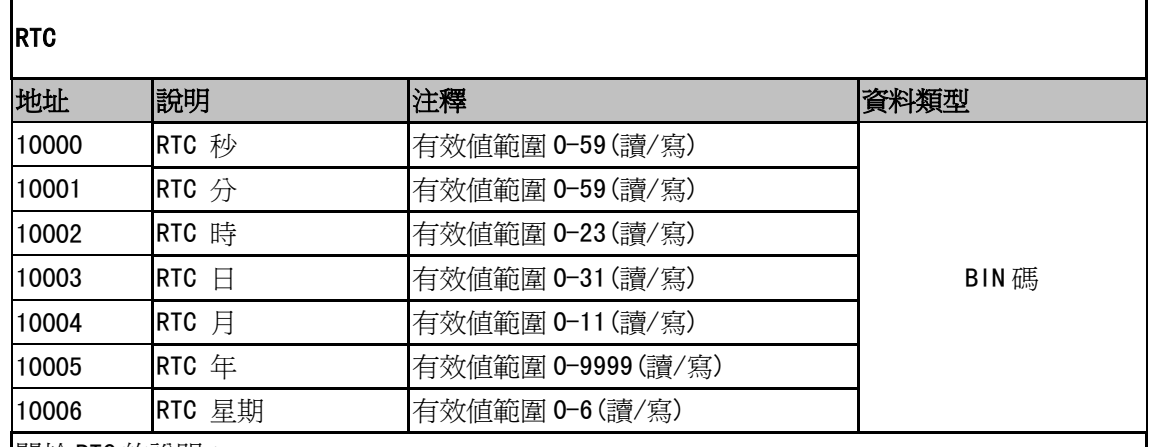

關於 RTC 的說明:

用戶可以使用對應的"元件"來顯示系統時間,它的值是可讀寫的。如果用戶輸入了超過時間有效 值範圍的數字,本次操作將被忽略,時間當前值不會被修改。

按時間昇冪顯示:勾選,最新發生的事件顯示在最下面,事件的序號和時間從上往下依次變大。如圖所示:

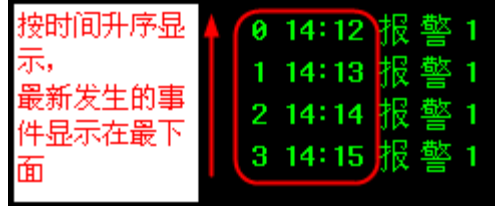

不勾選,預設按照時間降冪顯示,最新發生的事件顯示在最上面。事件的序號和時間從 上往下依次變小。如圖所示:

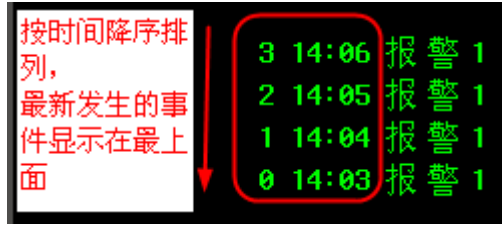

3. 按下[確定],完成設定。把事件顯示元件放在合適的位置並調整大小。

#### ◆ 事件顯示舉例

1.首先新建一個工程並[保存]。

2.在[事件信息登錄]中增加 2 個事件,如下圖所示。

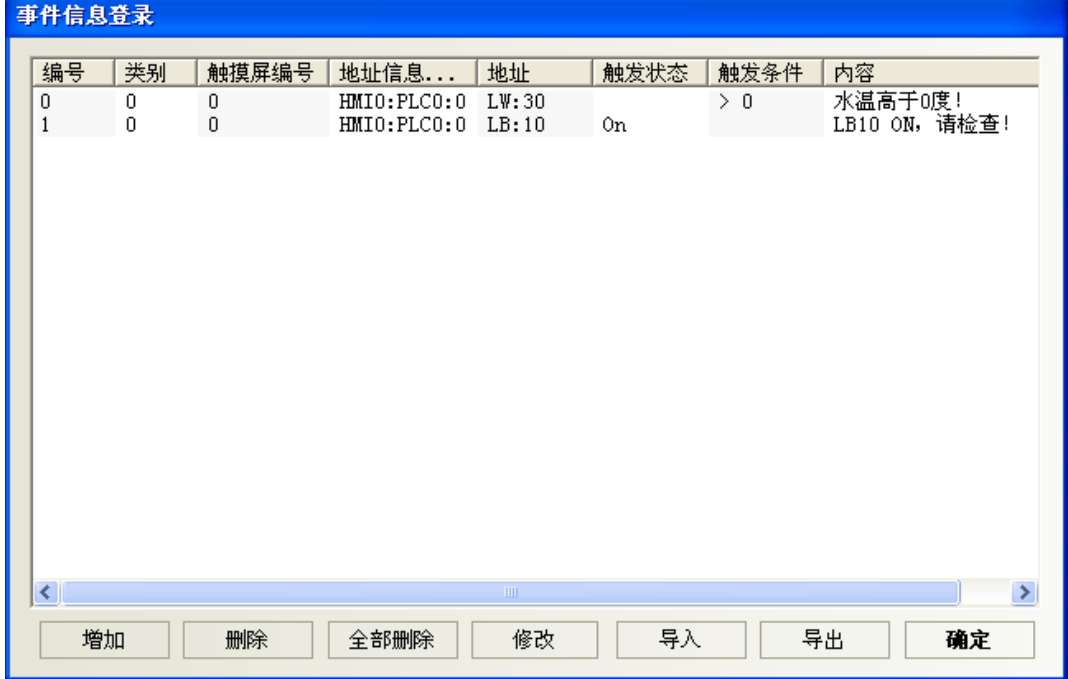

其中第一個事件的彈出窗口為 4,第二個事件的彈出窗口為 5。

3. 在新建立的工程的窗口 0 中增加一個間接窗口, 其[輸入地址]為 LW5。

4. 在窗口 0 中增加一個事件顯示元件, 如下所示。

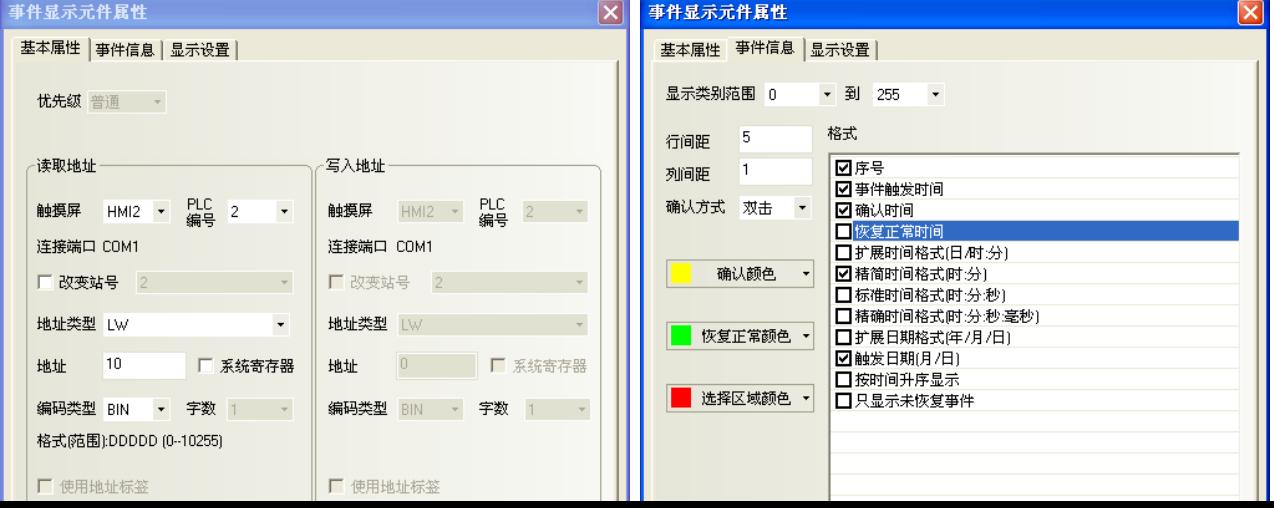

事件顯示元件底下放一個向量圖,以加強顯示效果。

- 5.增加一個位狀態切換開關來控制 LB10 的開關狀態。
- 6.增加一個文本元件,顯示內容為"升高水溫"。
- 7.增加一個多狀態設定元件,其設置如下:

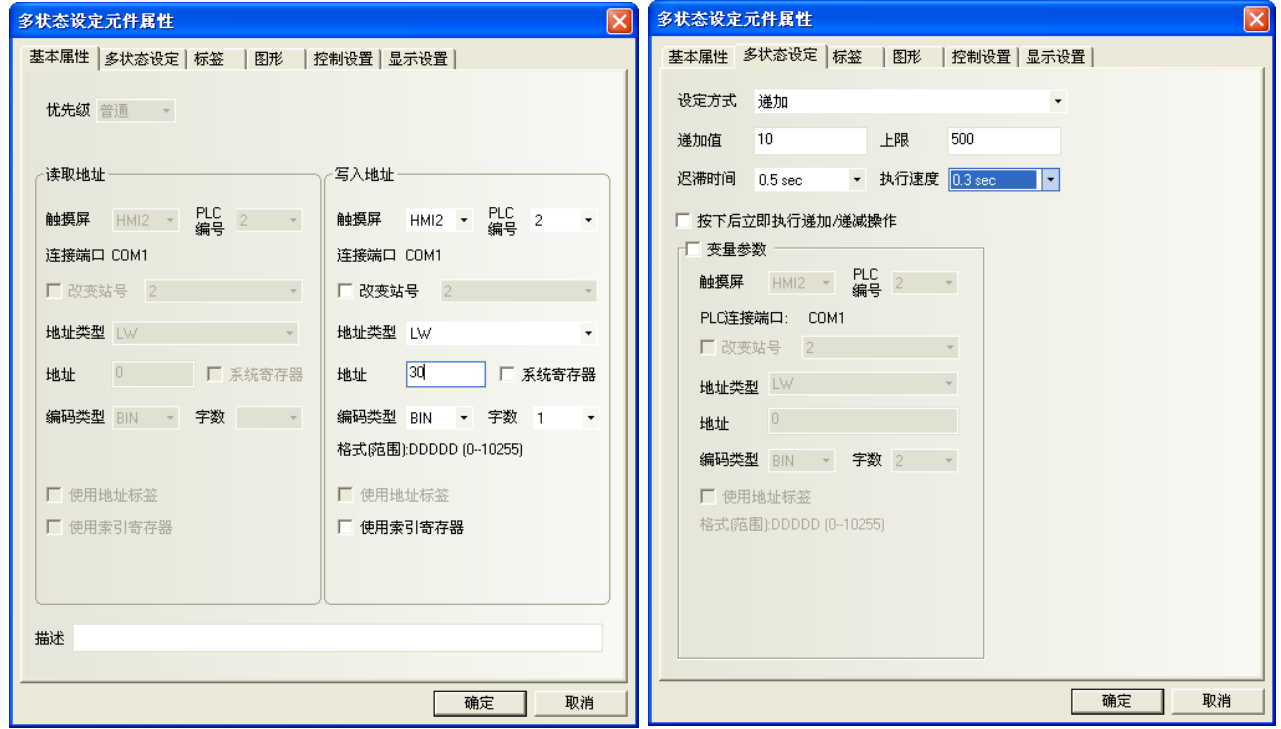

最後窗口 0 為如下圖所示:

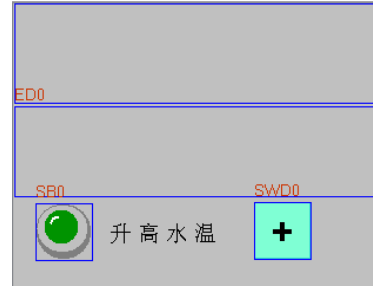

8. 建立窗口 4 如下圖所示,有一個文本元件和一個控制 LB10 的位元狀態切換開關元件。

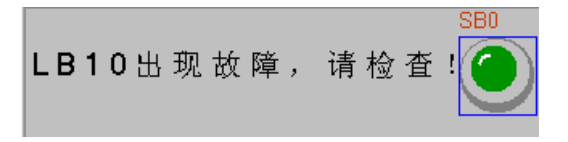

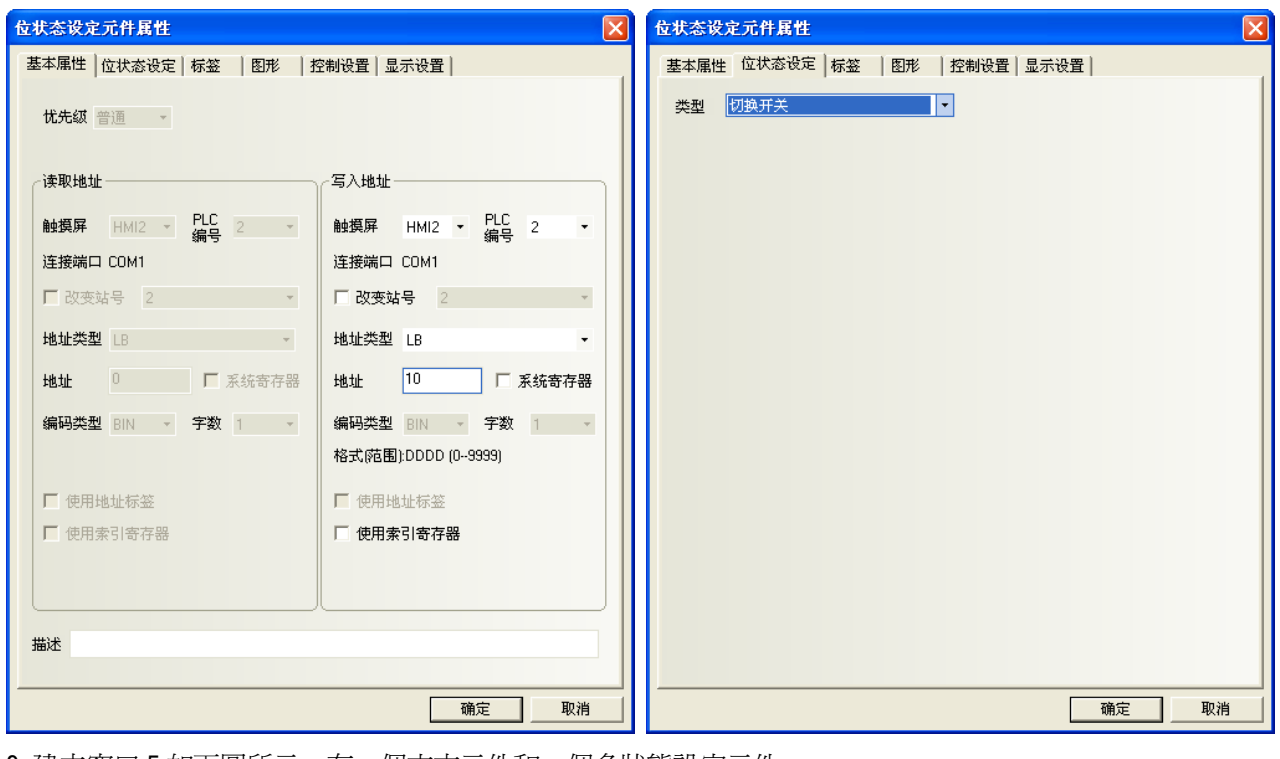

9. 建立窗口 5 如下圖所示,有一個文本元件和一個多狀態設定元件。

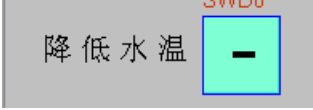

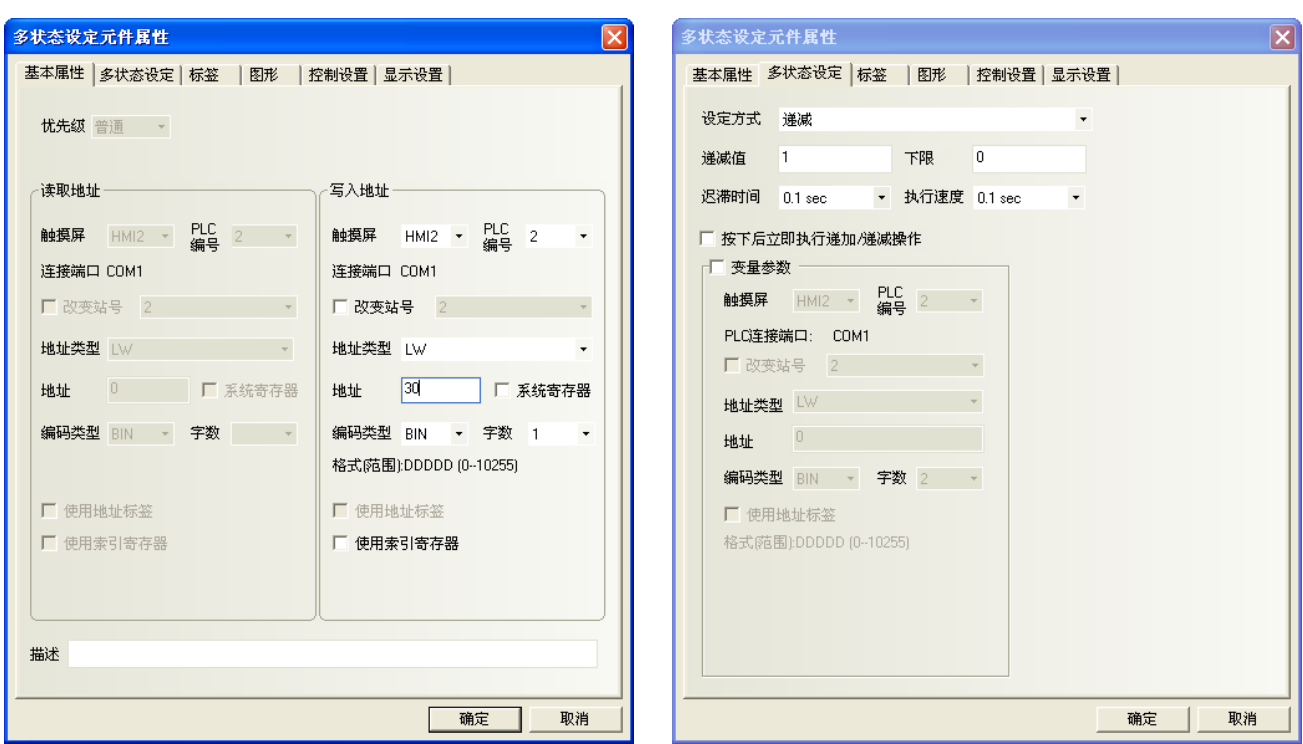

10. [保存], [編譯], [在(離)線模擬]或[下載], 該程式操作效果如圖:

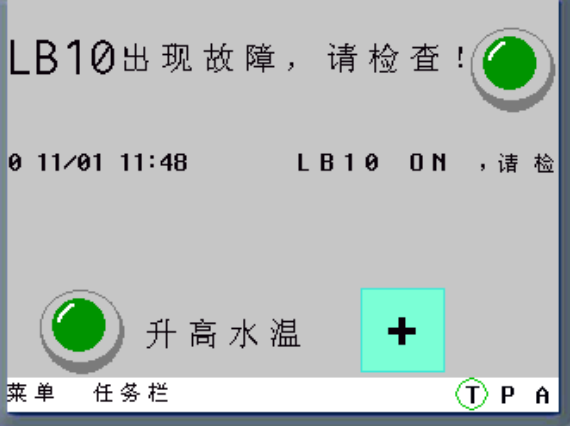

當觸發 LB10 或 LW30 到對應的條件時,就會出現對應的事件資訊。在[事件信息登錄]中登錄的 2 個事件的 彈出窗口 4,5 就是當事件觸發時要彈出的事件窗口的窗口編號。

注意

1. 彈出窗口:事件被確認以後,彈出窗口才會顯示出來。

- 2. 事件觸發的彈出窗口,可以用功能鍵的<關閉窗口>來關閉這個彈出窗口, 或者用事件的觸發功能<寫入資料:非>來關閉彈出窗口。
- 如果需要從 PLC 讀取時間來顯示時間: 進入 HMI 屬性 - 觸摸屏擴展屬性, 勾選"事件使用外部時鐘"。

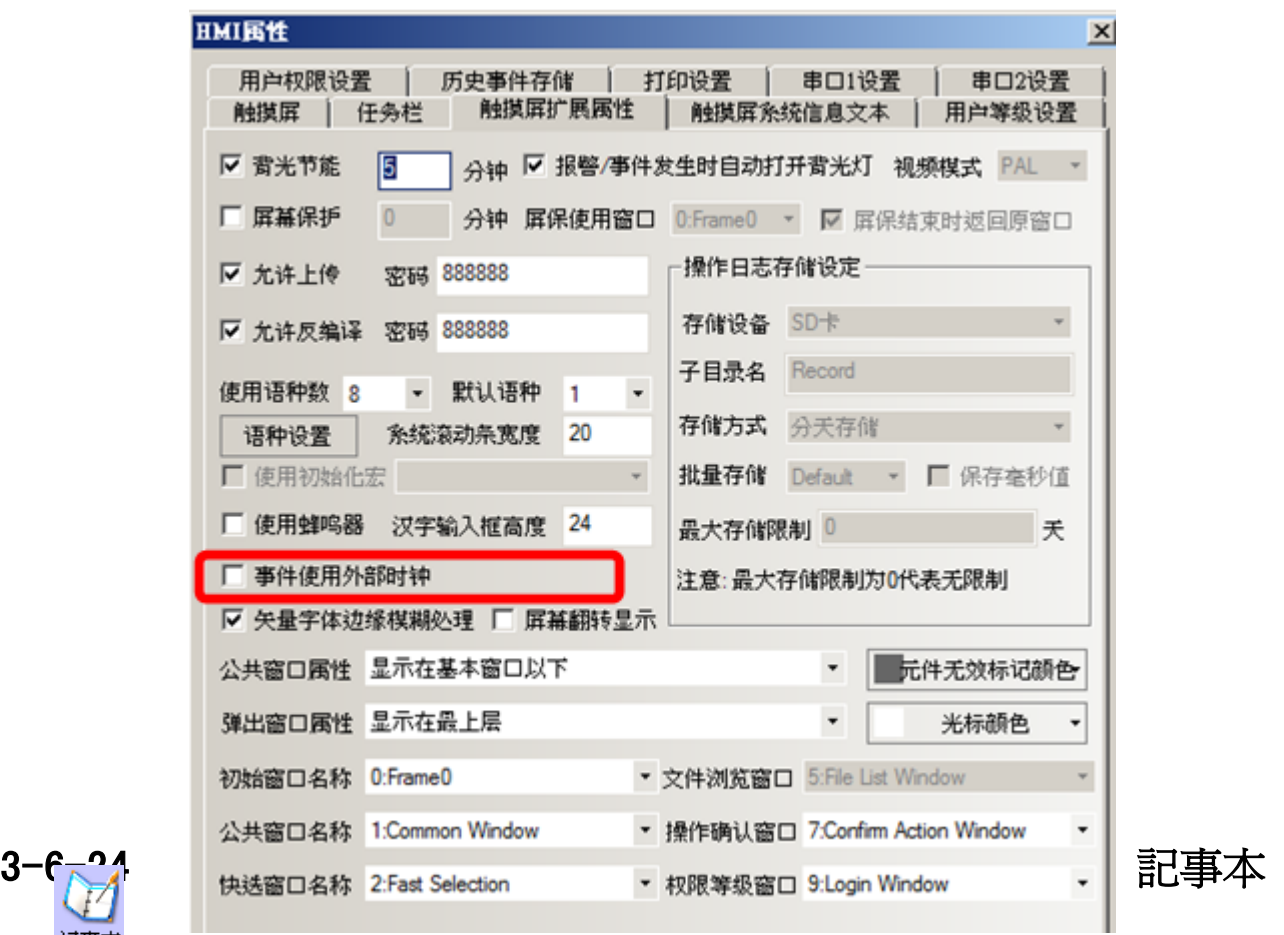

记亊本

記事本元件可修改或顯示指定的 Word 資料,此資料經由標準 ASCII 字元表解析。

輸入的資料保存到以"讀取地址"為首 word 的連續 word 內。輸入畫面顯示上,低位元組字元碼顯 示在左邊,高位元組字元碼顯示在右邊。

支援多行文本內容顯示,可進行翻頁,並可對選定區域的文本內容進行複製、剪切和粘貼等操作。

- 使用程序:
- 1. 按下該圖示,拖曳到窗口中,會彈出該元件的[基本屬性]頁。

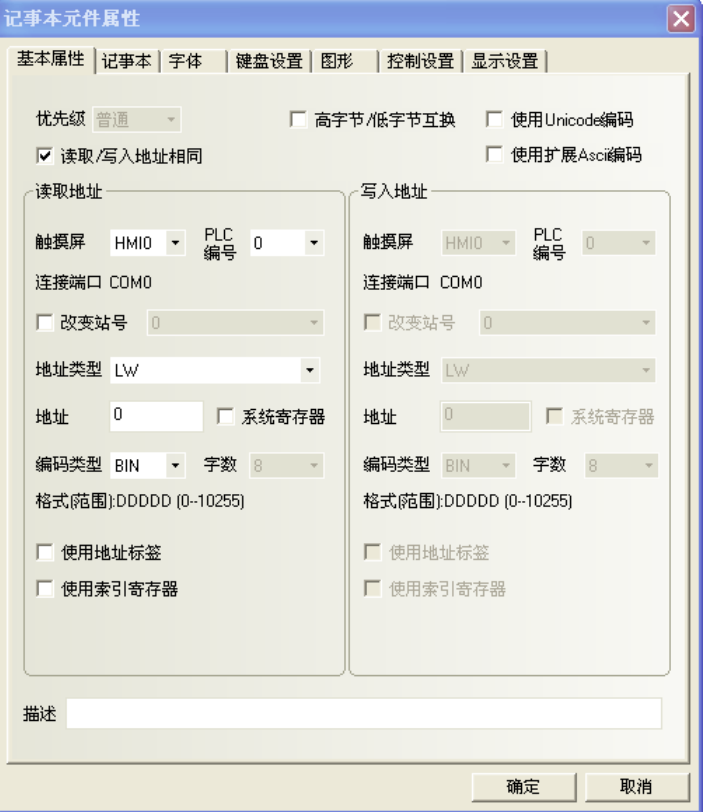

2. 點擊[記事本]頁。

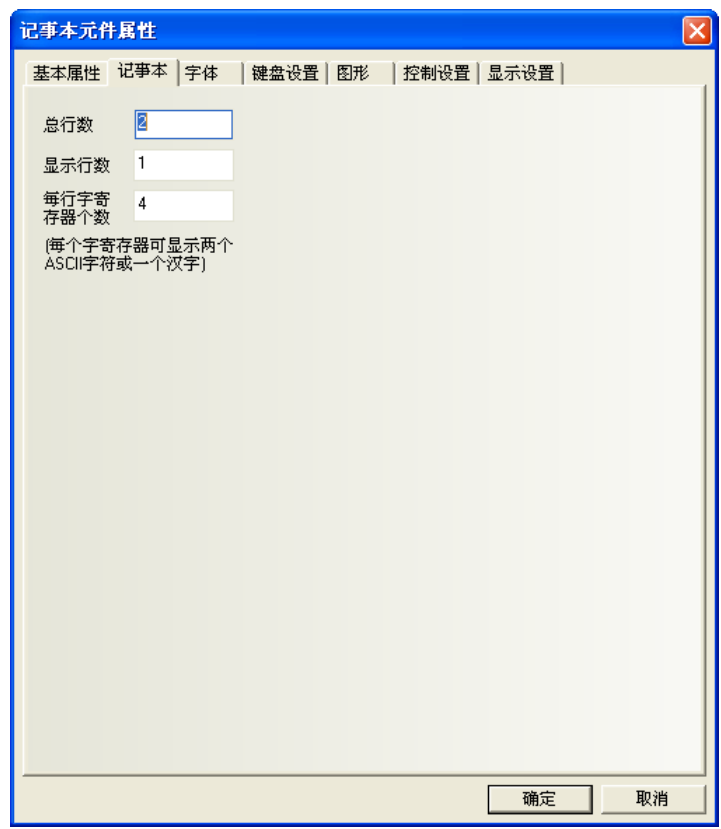

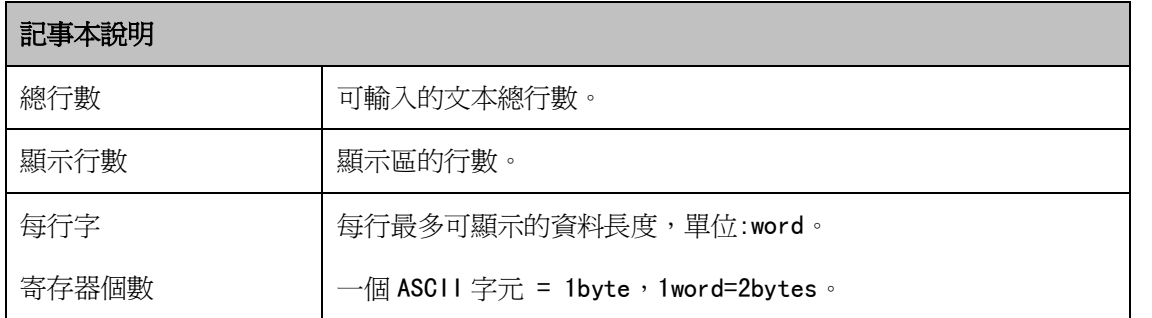

3. 點擊[字體]頁。

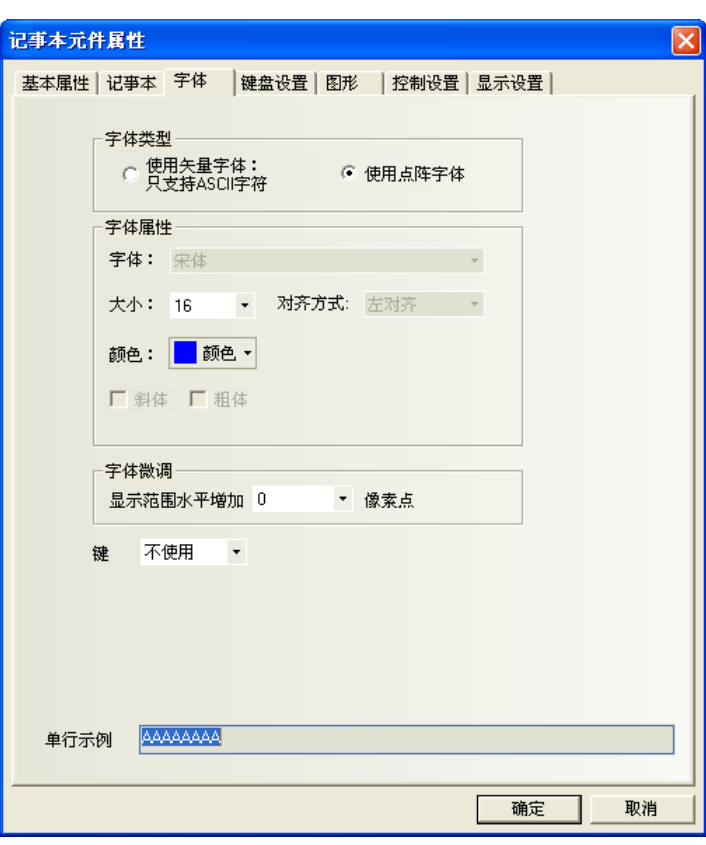

4. 點擊[鍵盤設置]頁。

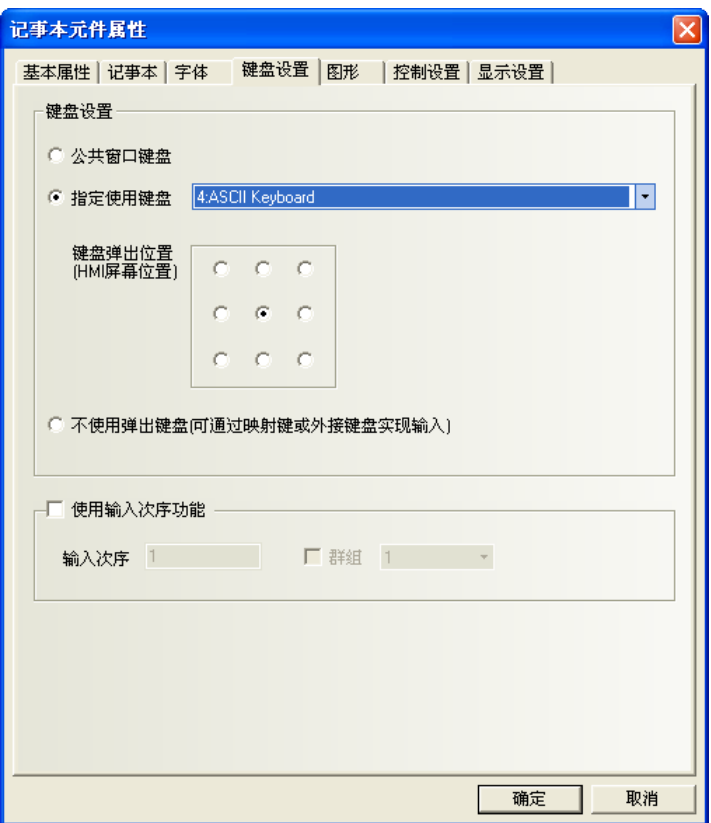

- 5. 點擊[圖形]頁:選擇代表觸摸區域和觸摸狀態的圖型。
- 6. 點擊[控制設置]頁:進行觸控安全設置以及設定通知功能。
- 7. 按下[確定],完成設定。

記事本組態如下所示:

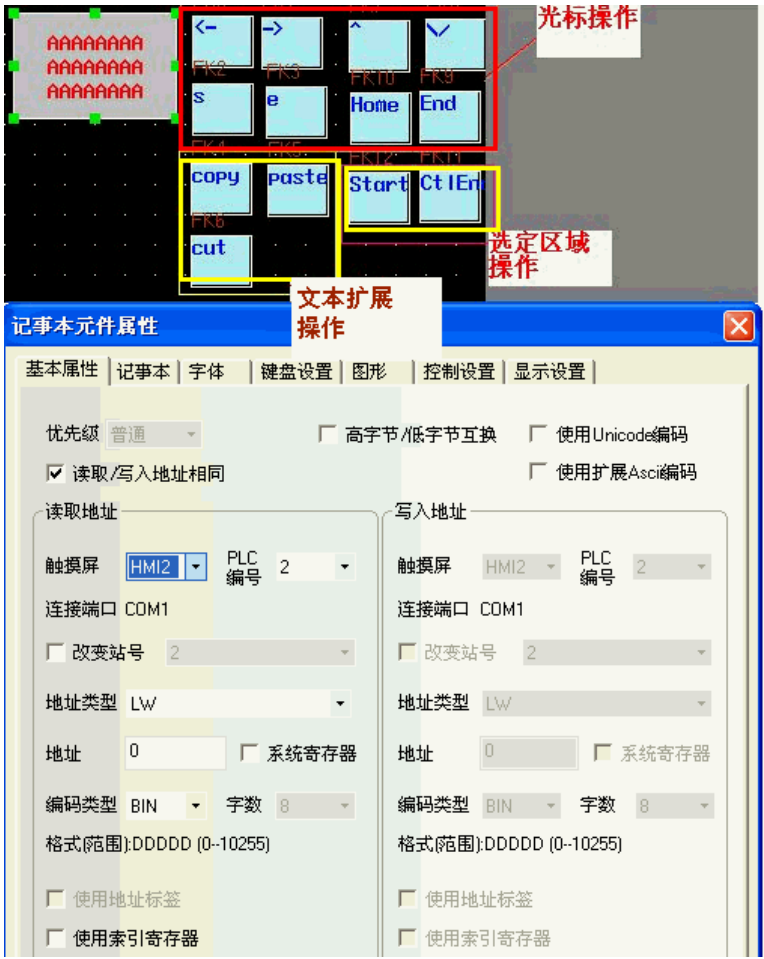

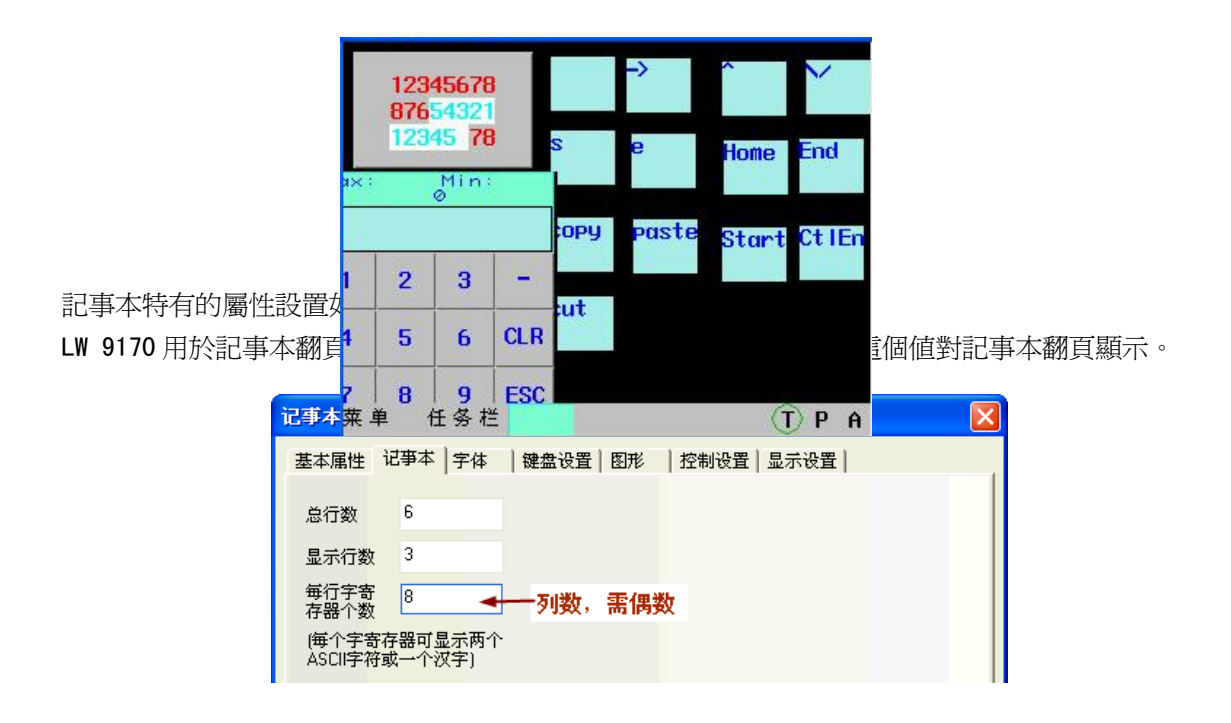

記事本離線模擬如下所示:

◆使用文本輸入元件來實現拼音輸入法的例子 組態如圖所示:

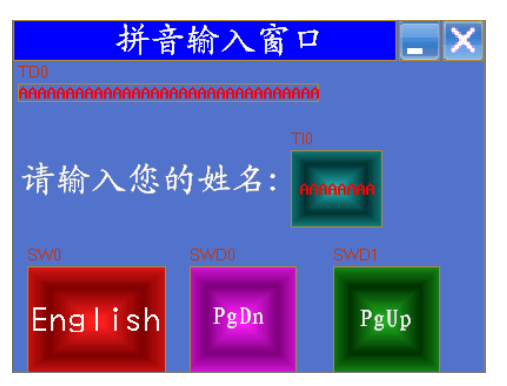

具體製作方法如下:

- 1.窗口標題為:拼音輸入窗口。放置一個靜態文本元件,如圖所示。
- 2. 再放置一個功能鍵,屬性選擇窗口控制條,疊加在靜態檔拼音輸入窗口上面。

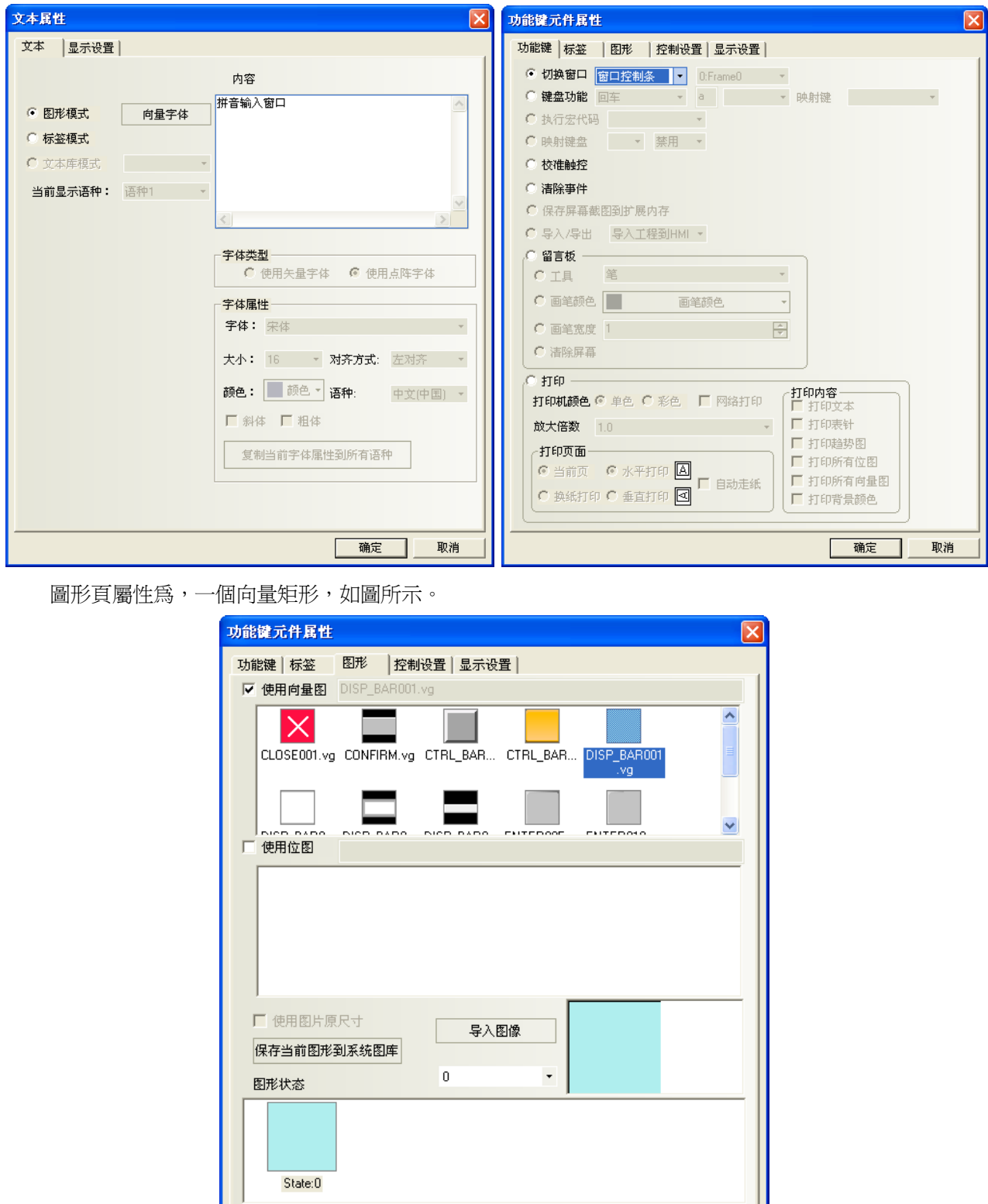

3. 放置一個功能鍵,屬性選擇最小化窗口。圖形頁屬性為,一個點陣圖,如圖所示。

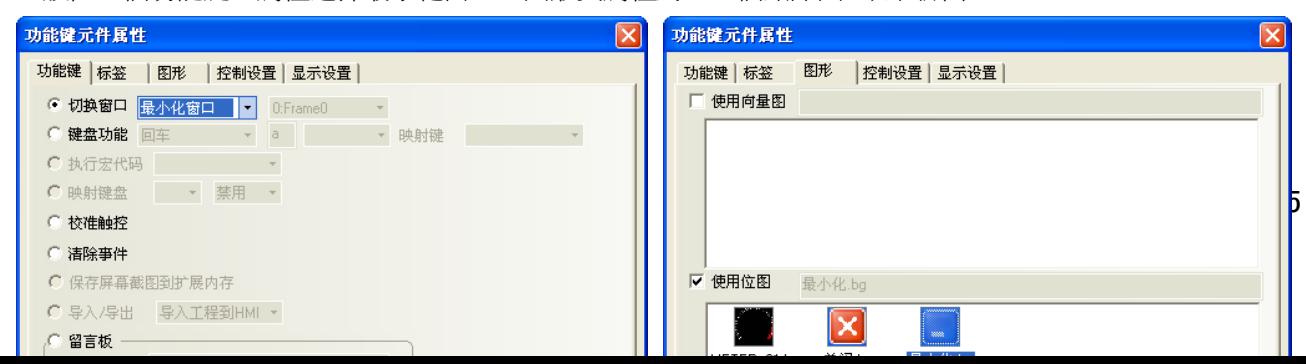

确定

取消

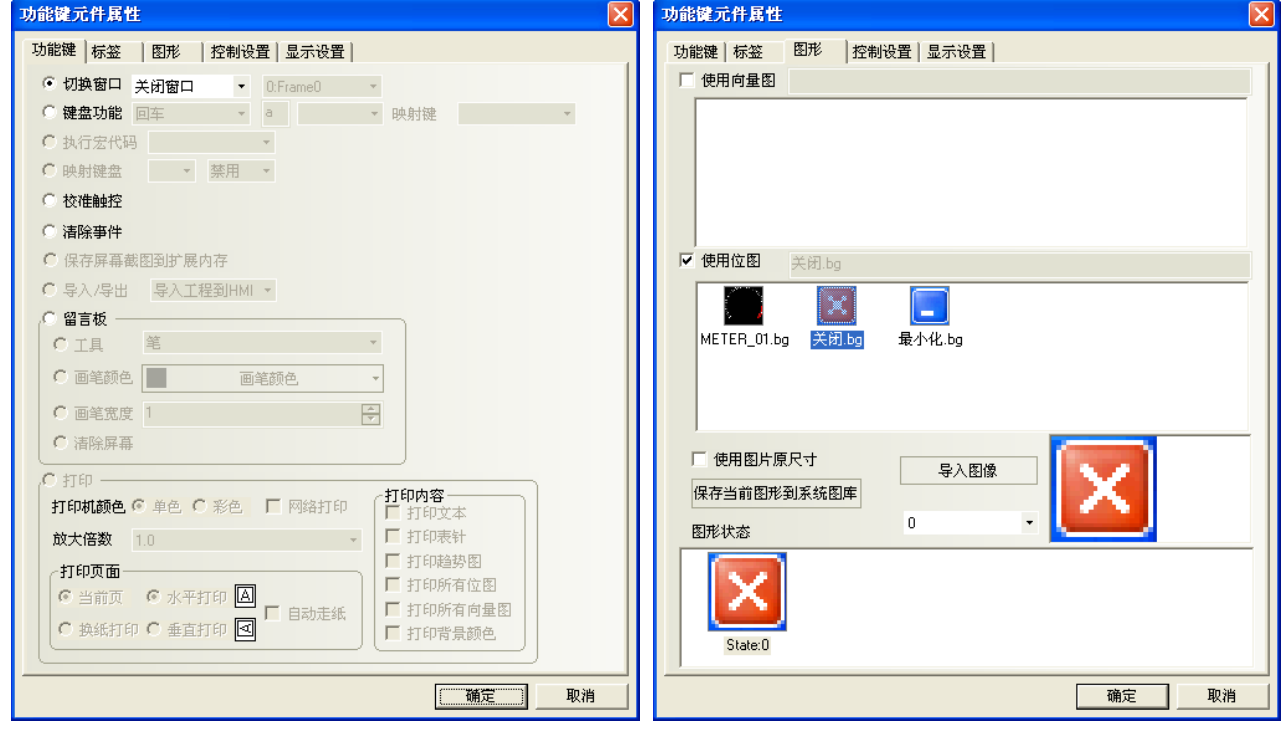

4. 放置一個功能鍵,屬性選擇關閉窗口。圖形頁屬性爲,一個點陣圖。如圖所示。

- 5.放置一個文本顯示元件,LW9152,字數為 16。
- 6.放置一個靜態文本,內容為"請輸入您的姓名:"。

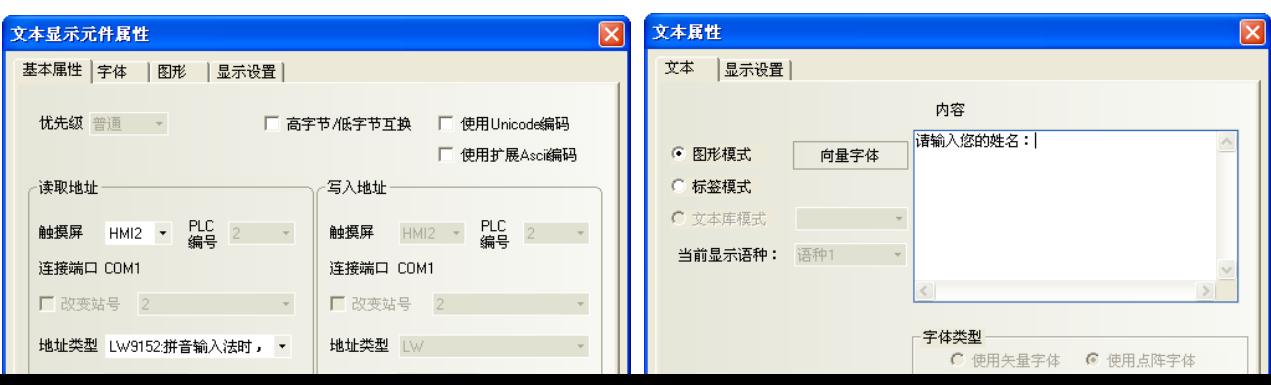

- 7.再放置一個文本輸入元件,LW20,字數為 4。
- 8.設置一個位狀態設定元件,寫入地址為 LB9100。開關類型為:切換開關。

使用標籤:狀態 0 為:English,狀態 1 為:中文。

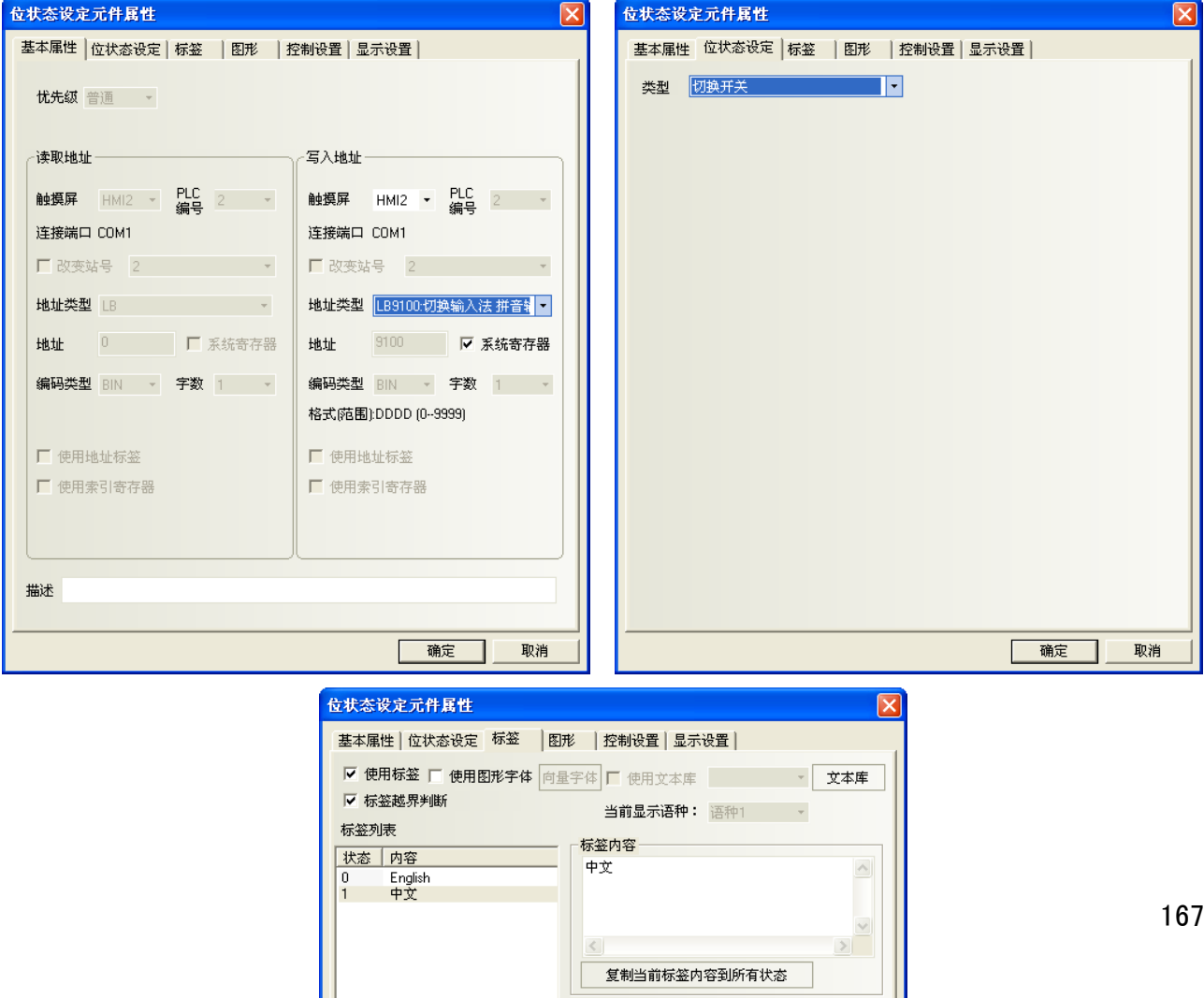

字体类型<br>G 使用矢量字体

○ 使用点阵字体

9. 放置一個多狀態設定元件,LW9150,加,加數為 8,上限 100。標籤為 PgDn。

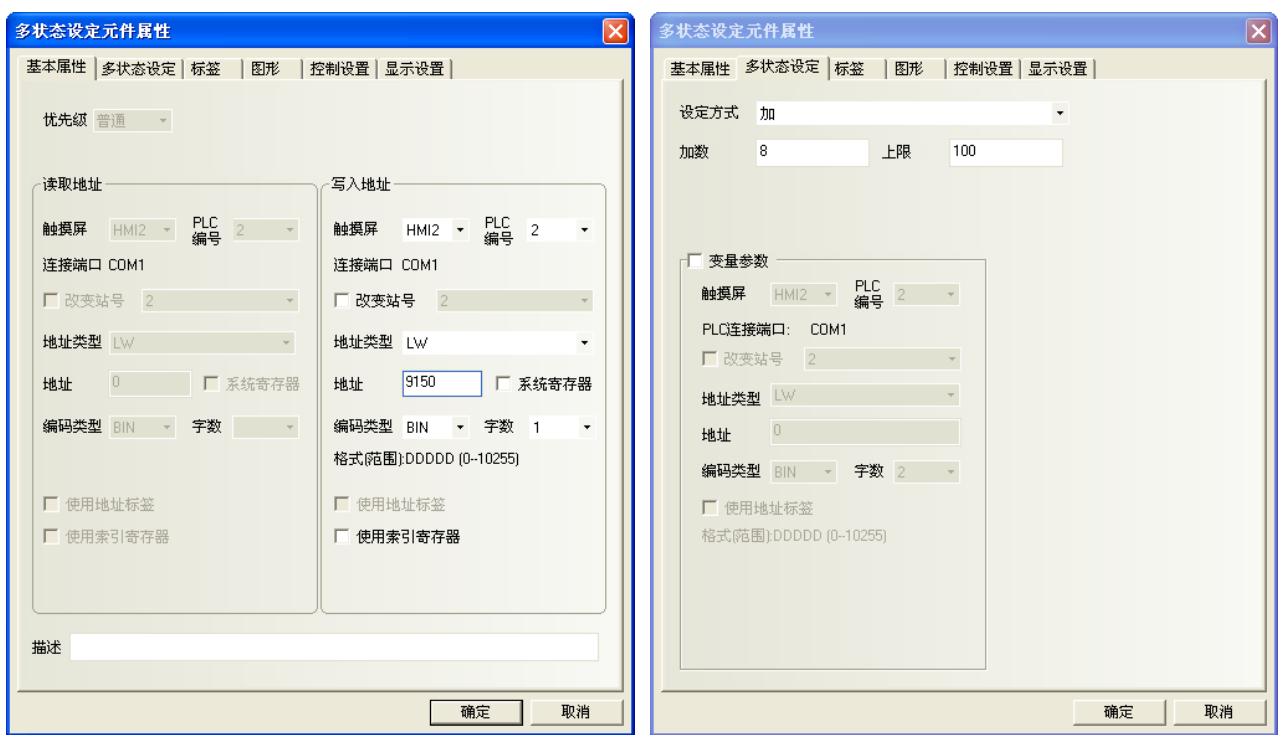

10. 放置一個多狀態設定元件,LW9150,減,減數為 8,下限 0。標籤為 PgUp。

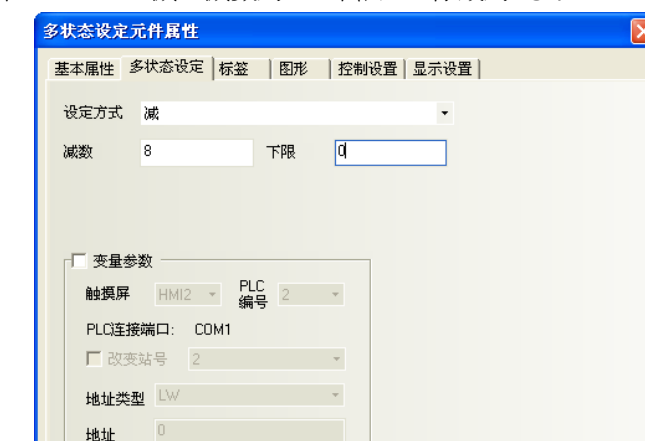

168

所有的元件放置完畢。具體的操作方法如下: 1.觸控文本輸入元件,出現游標。如右圖所示。

2.再點一下中英文切換按鈕,

此時會出現中文輸入條,如右圖所示。

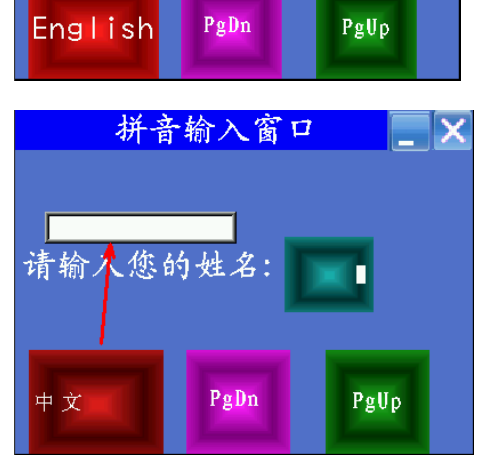

拼音输入窗口

П

请输入您的姓名:

3. 輸入拼音字元,中文輸入條上會出現若干個同音字, 通過向前,向後翻頁按鈕進行翻頁,觸控對應的漢字, 就完成了一次漢字輸入過程。

(輸入:張三)如圖所示:點擊文字鍵盤上的 zhang。

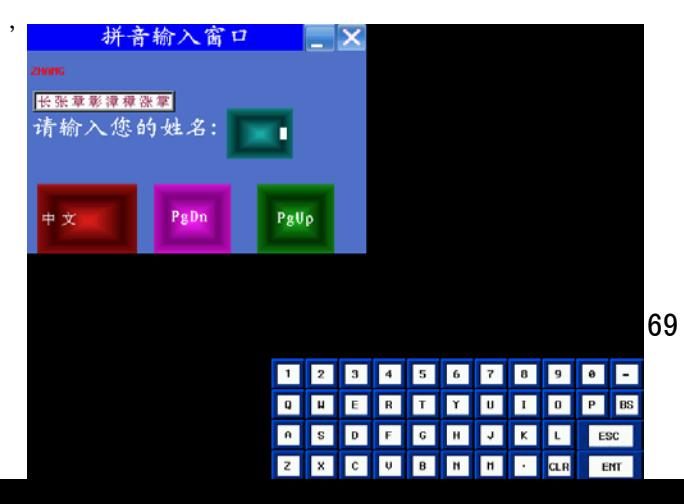

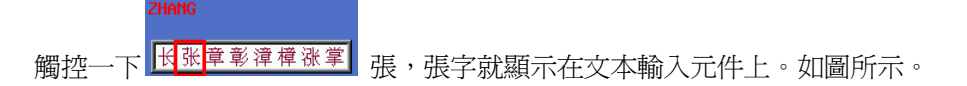

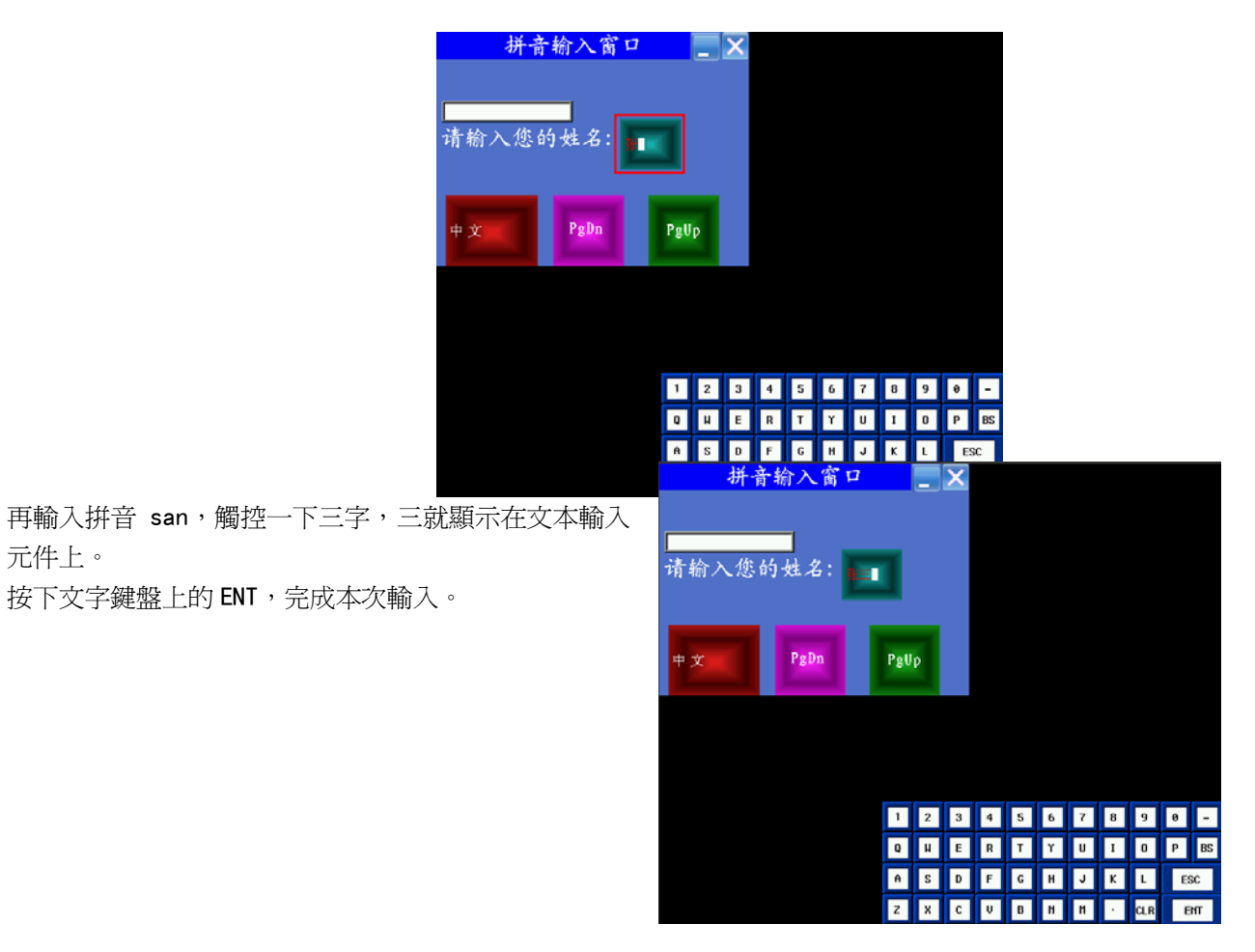

補充: ①. 如果拼音輸入過程中需要修改,可用鍵盤上的功能鍵的退格或清除來操作。

②. 哦喔噢 | | | | | | | | | | | | 觸控漢字顯示窗口的空白區域,可移動此窗口,

類似功能鍵的窗口控制台的功能。

4.點擊拼音輸入窗口這一欄,可以移動整個窗口。如圖所示。

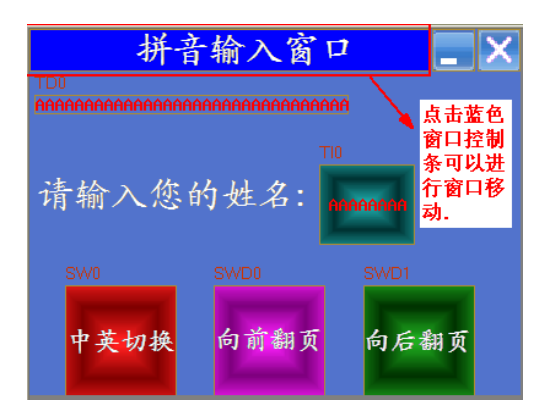

5 點擊最小化窗口,可以使窗口最小化到工作列上。還原的話,就再點一下工作列。 6.可以點擊關閉按鈕來關閉窗口。

記事本元件的拼音輸入法和文本元件類似,記事本元件的很多屬性是通過功能鍵來完成的。

## 3-6 25 多狀態走馬燈

多状态走马

多狀態走馬燈: 指定一個 word,這 word 的數值可位於 0~255 之間, 意即可支援最多 256 種狀態對 應的標籤文字內容移動顯示,可將標籤文字內容以走馬燈的方式迴圈移動顯示,若有需要可搭配指定的 0~255 種圖形。

- 使用程序:
- 1. 按下該圖示,拖曳到窗口中,會彈出該元件的[基本屬性]頁。

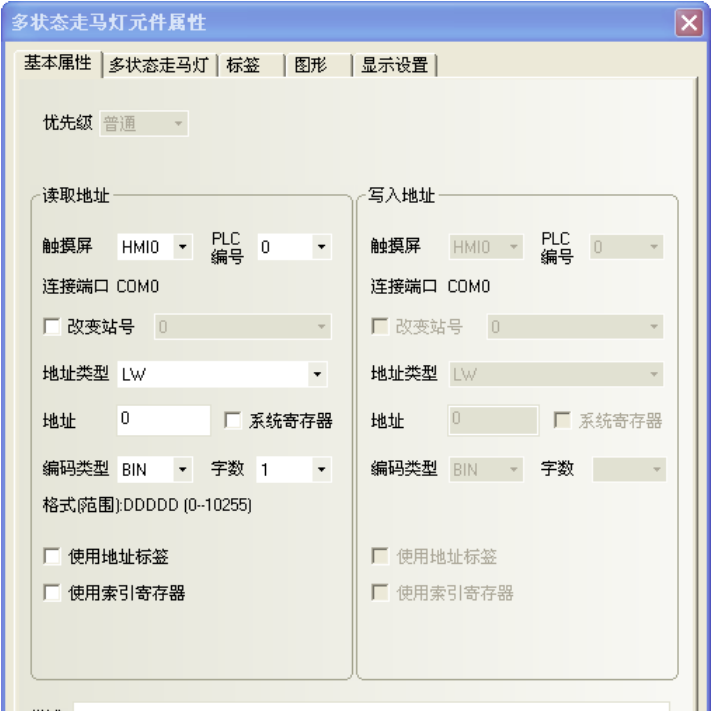

2. 點擊[多狀態走馬燈]頁:進行移動方式、狀態數和步長、速度的設置。

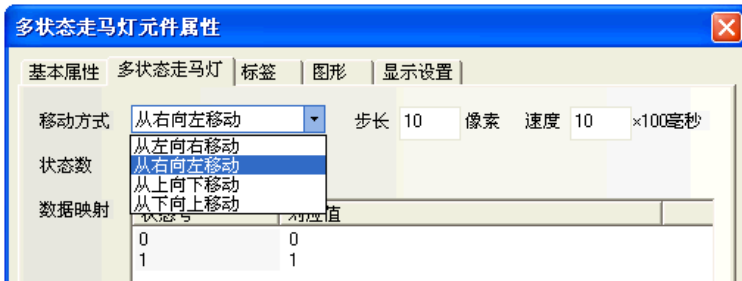

- 3. 點擊[標籤]頁:填寫對應狀態的文本。
- 4. 點擊[圖形]頁:選擇代表觸摸區域和觸摸狀態的向量圖或點陣圖。
- 5. 按下[確定],完成設定。

# 3-6-26 位元狀態走馬燈

位状态走马

位元狀態走馬燈: 指定一個 bit,這 bit 的數值=0 或=1, 意即可支援最多 2 種狀態對應的標籤文字 內容移動顯示,可將標籤文字內容以走馬燈的方式迴圈移動顯示,若有需要可搭配指定的 0 或 1 的圖形。 多狀態走馬燈和位元狀態走馬燈的區別是控制方式不同:

多狀態走馬燈: 通過改變 word 的值來選取不同的狀態,可以有 1~256 種狀態;

位元狀態走馬燈: 通過控制 bit 的狀態來改變顯示狀態, 只有 0 和 1 兩種狀態。

- 使用程序:
- 1. 按下該圖示,拖曳到窗口中,會彈出該元件的[基本屬性]頁。

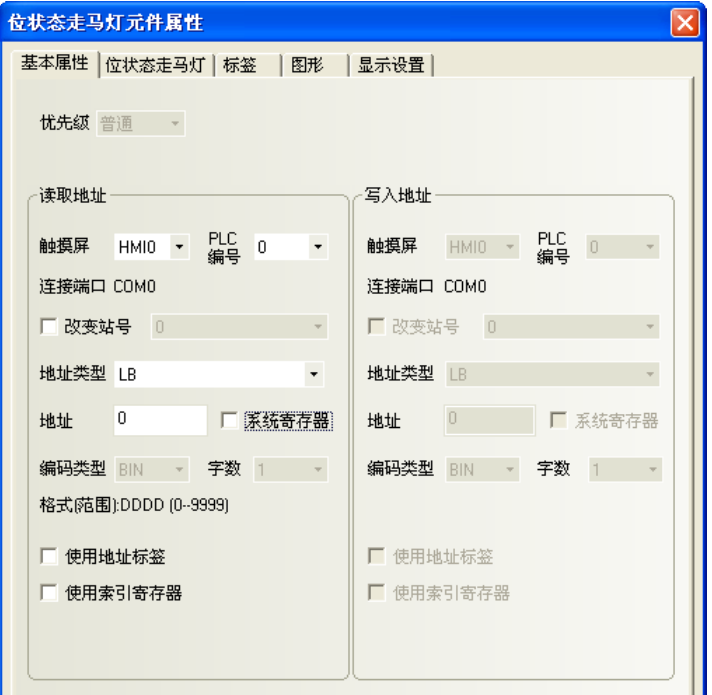

2. 點擊[位元狀態走馬燈]頁:進行移動方式和步長、速度的設置。

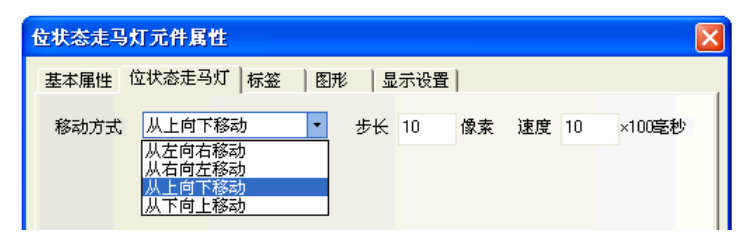

- 3. 點擊[標籤]頁:填寫對應狀態的文本。
- 4. 點擊[圖形]頁:選擇代表觸摸區域和觸摸狀態的向量圖或點陣圖。
- 5. 按下[確定],完成設定。

3-6-27 觸發觸控

触发触控

觸發觸控: 可用於不經觸控而卻同時使多個元件觸發動作的場合。 當觸發觸控元件指定的 bit = 設定條件時,會觸發放置在觸發觸控元件有效區域內的元件動作。

例: 觸發觸控元件的指定 bit: W60.0, 觸發觸控元件區域: 框出了如下圖黑色框框大小, 書面上的元件: 另有馬達啓動開關①②③④計 4 個,其中馬達啓動開關②在黑色框框之外。

當 bit W60.0=on,則 $\Omega$ ②2圓馬達啓動開關=on, 而②則不受 w60.0 的影響。

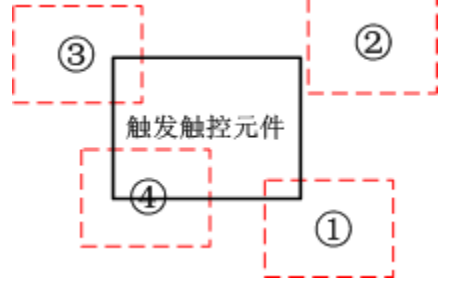

①③④處於觸發有效區域 ②處於觸發無效區域

故當觸發觸控元件指定的 bit 狀態滿足設定觸發條件時: ①③④區域的元件被觸發, 而②區域的元件不能被觸發。

使用程序:

1. 按下該圖示,拖曳到窗口中,會彈出該元件的[基本屬性]頁。

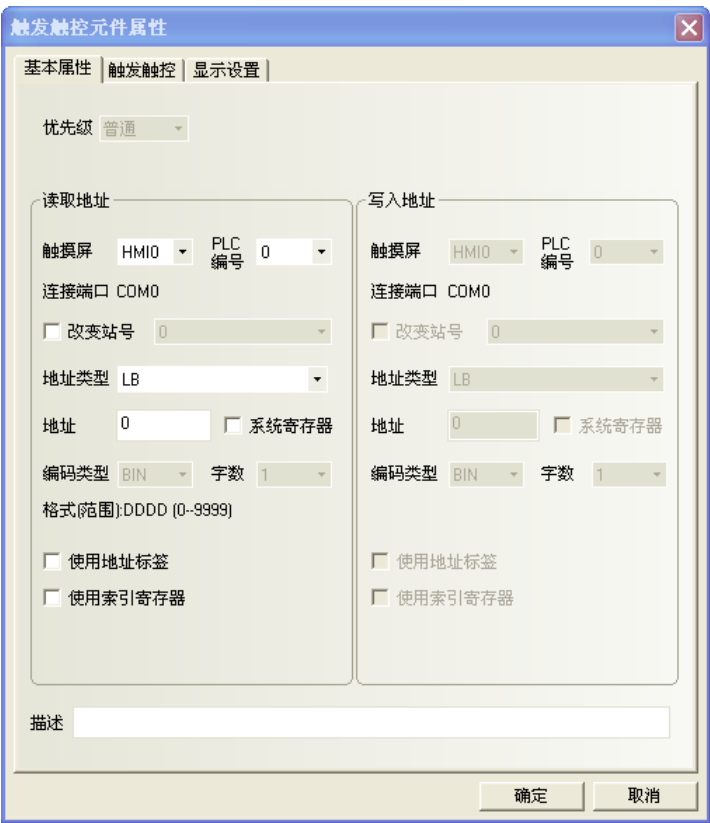

2. 點擊[觸發觸控]頁:進行觸發條件方式的選擇。

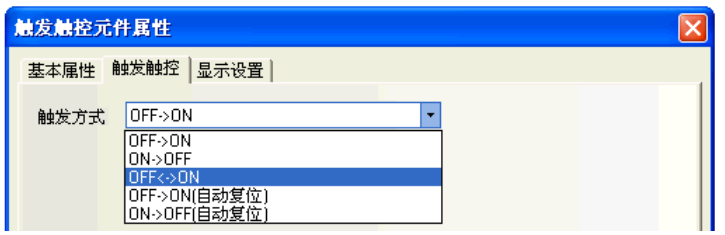

自動復位: bit 被 on 後,會自動 off,即使交替型開關也會被自動 off。

3. 按下[確定],完成設定。

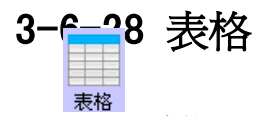

表格: 可以按行,按列,按儲存格選擇。用戶可設定行數,列數,被選中的顏色,背景顏色,邊框 顏色,並將選中的行列號寫入指定寄存器。

- 使用程序:
- 1. 按下該圖示,拖曳到窗口中,會彈出該元件的[基本屬性]頁。

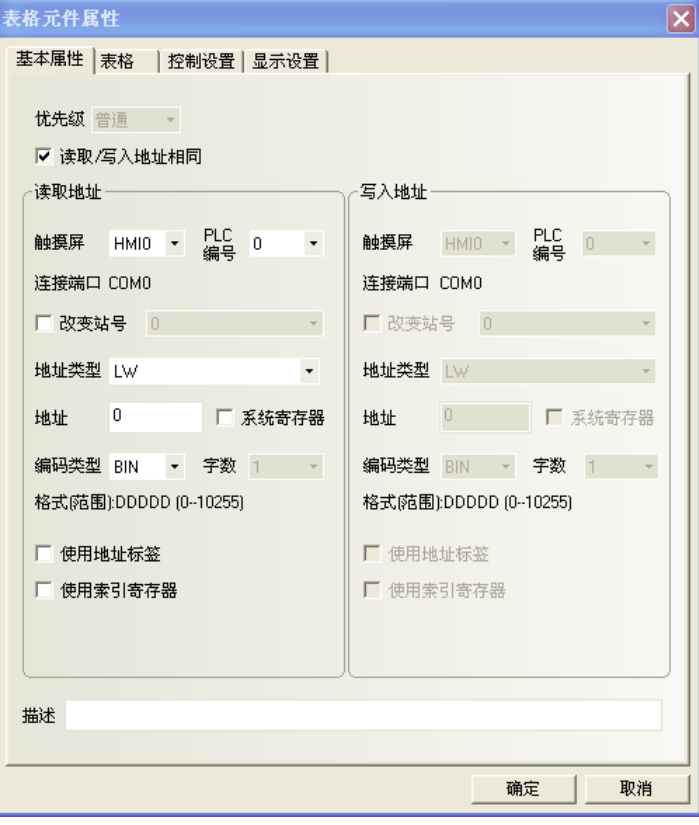

2. 點擊[表格]頁:設定表格的行數、列數和選擇方式。

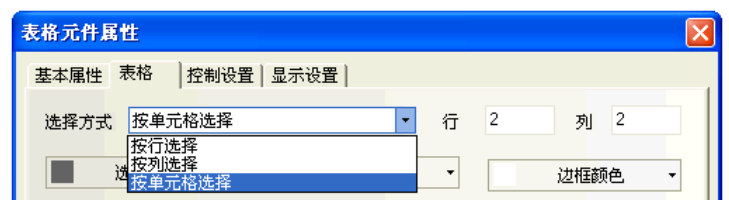

#### 相關屬性如下:

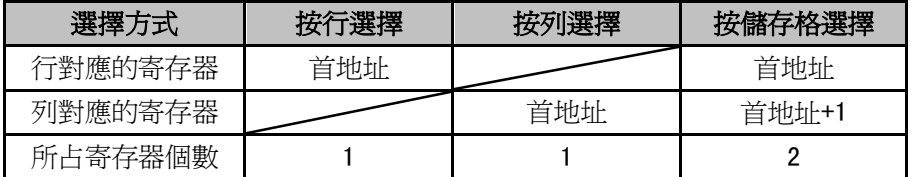

- 3. 點擊[控制設置]頁:進行觸控安全設置以及設定通知功能。
- 4. 按下[確定],完成設定。

表格元件的模擬效果如圖所示。

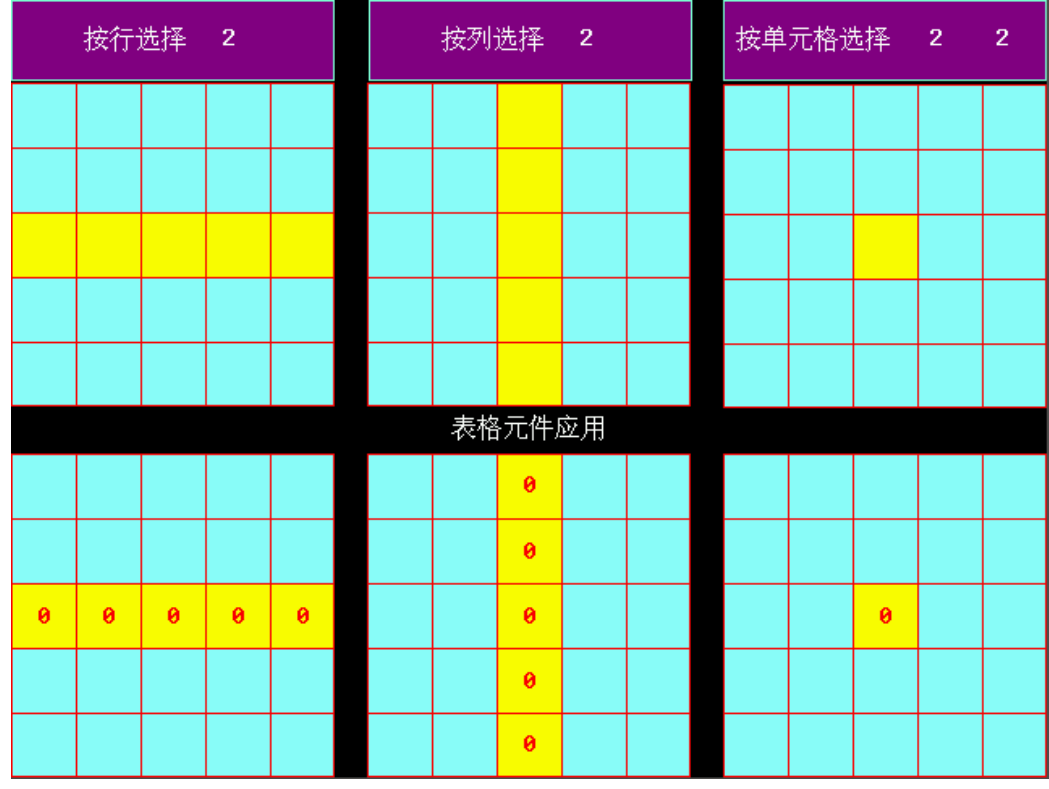

表格元件還可以根據需要疊加數值輸入元件,結合巨集來使用,通過巨集來控制顯示條件。

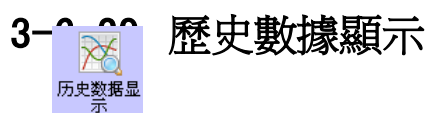

 歷史數據顯示: 從指定的 Word 中、按週期時間讀取一串連續寄存器的資料並且以表格的 形式顯示出來。採樣資料必須是連續的,適用連續的少量資料保存,不適合大量資料存儲。

- 使用程序:
- 1. 按下該圖示,拖曳到窗口中,會彈出該元件的[基本屬性]頁。

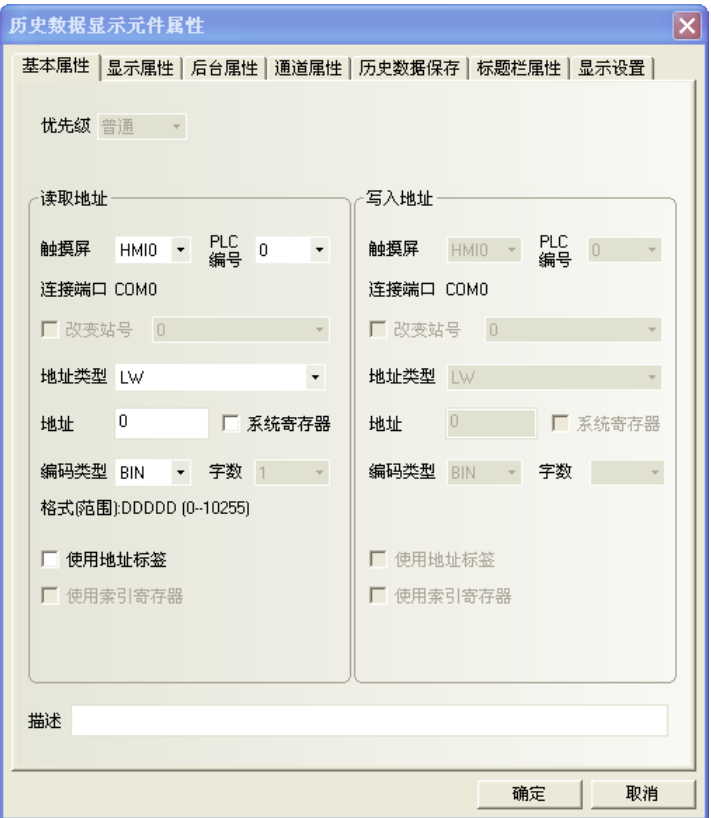

2. 點擊[顯示屬性]頁:設定顯示的格式、顏色等資訊。

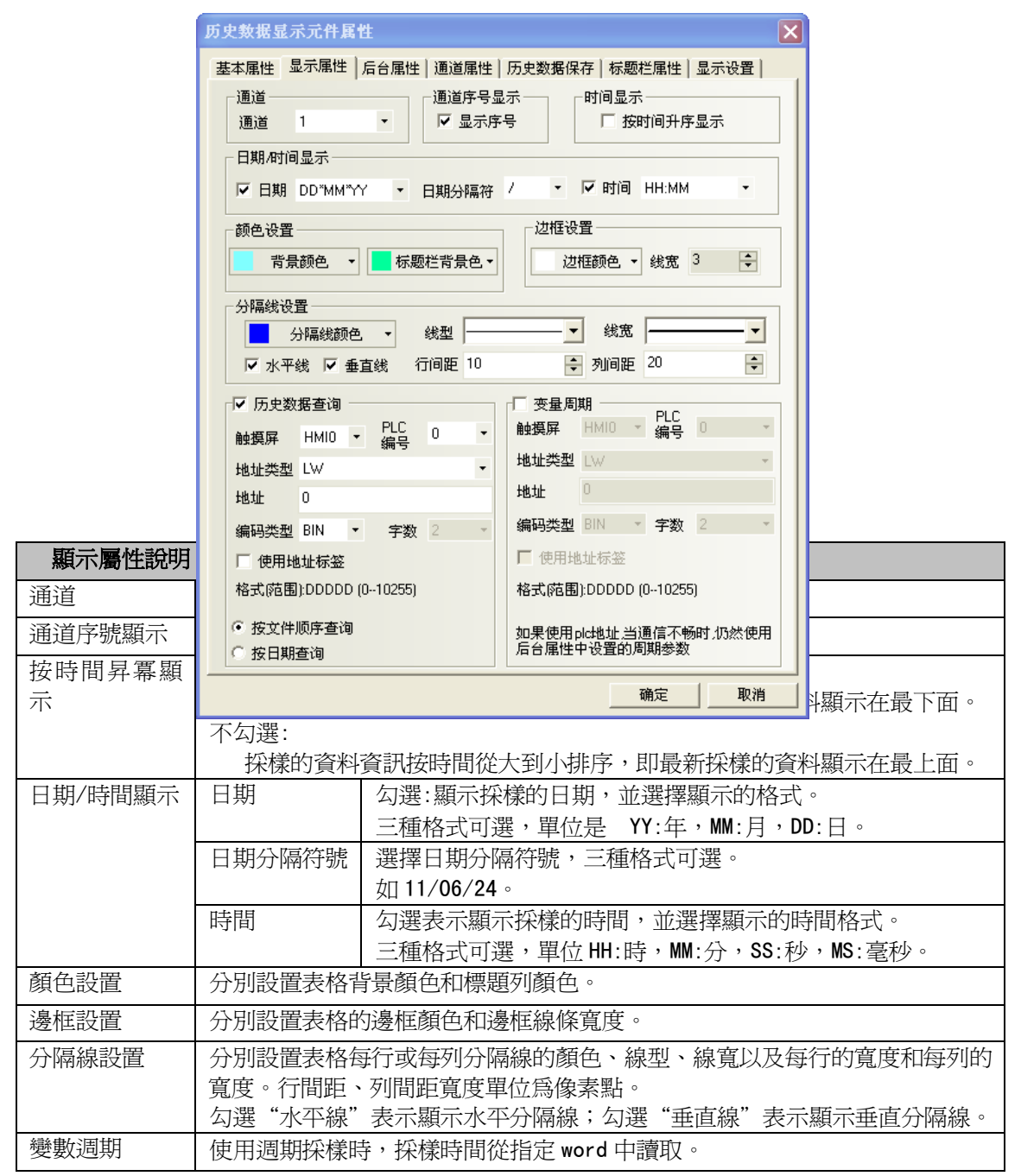

注意:採樣週期使用變數時,優先使用變數值;若通訊連接失敗導致變數值獲取不了,則會使用預設值。

3. 點擊[後臺屬性]頁:設定採樣的方式、週期、採樣點數、暫停地址、清除地址等資訊。

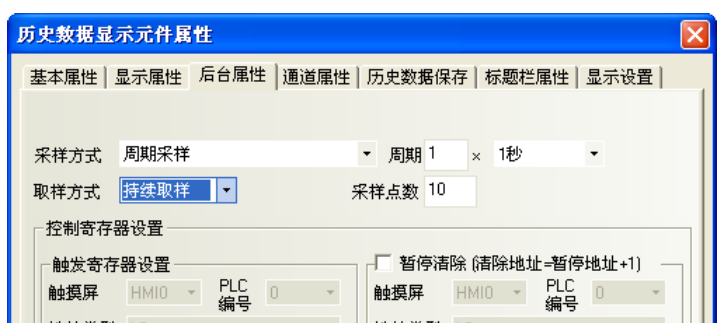

178

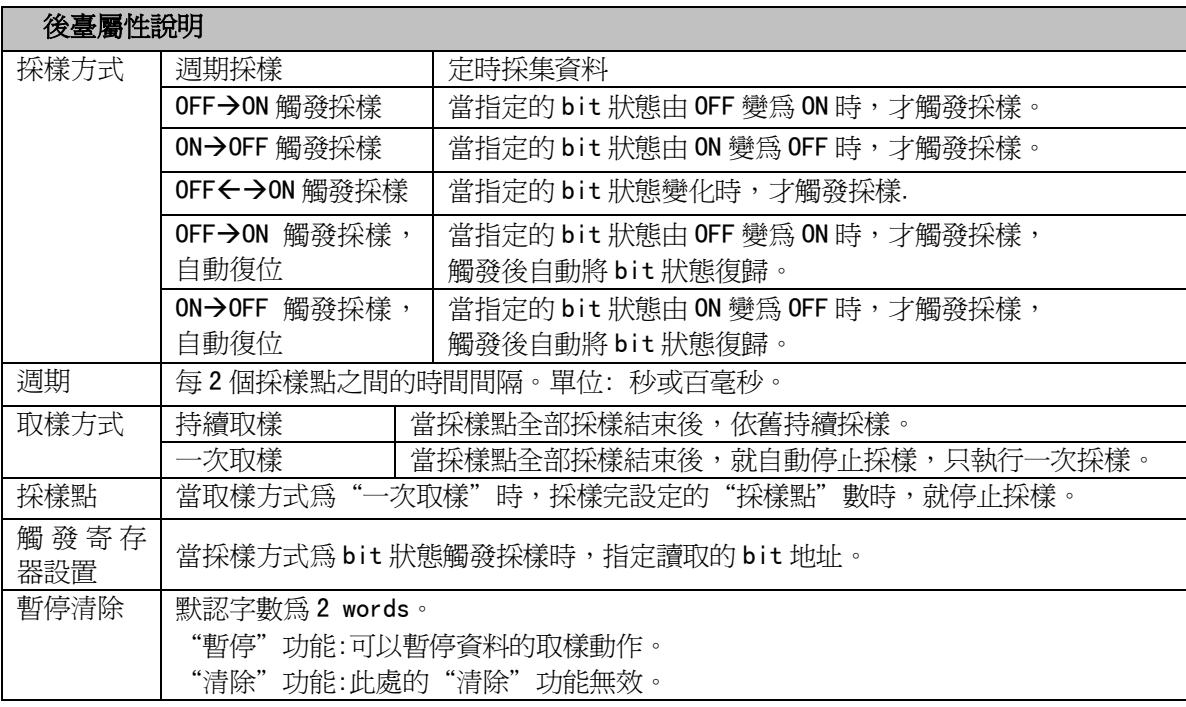

#### 4. 點擊[通道屬性]頁:設定每個通道的顯示資訊。

L

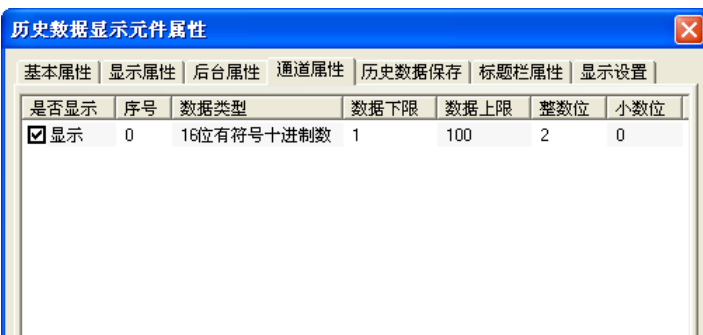
5. 點擊[歷史資料保存]頁:設定保存的起始地址等。

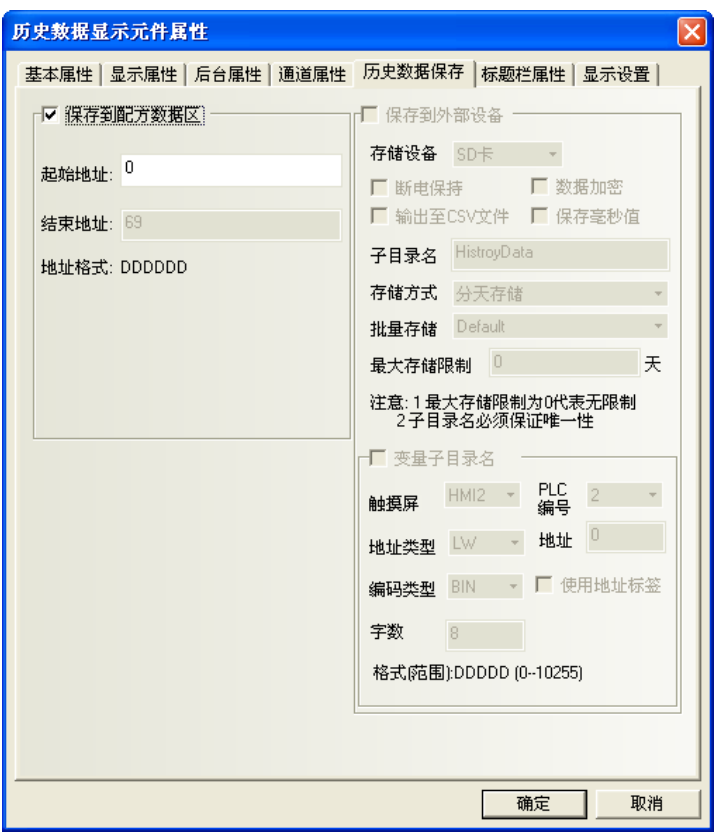

- 歷史資料顯示元件和趨勢圖元件如果配合一起使用且取樣地址相同時,只要設置其中一個元件的歷史 資料保存到配方資料區即可,無需同時設置兩個元件都保存到配方資料區。
- 如果需要用歷史資料顯示元件來顯示趨勢圖的數值,可以先把 PLC 的數值通過定時器或者資料傳輸元 件傳到本地寄存器 LW 裡面。
- 如果用戶需要長期保存資料,而對資料保存的時間間隔要求不是很高,建議採樣時間儘量長。

6. 點擊[標題列屬性]頁:設置標題列的名稱、字體等。

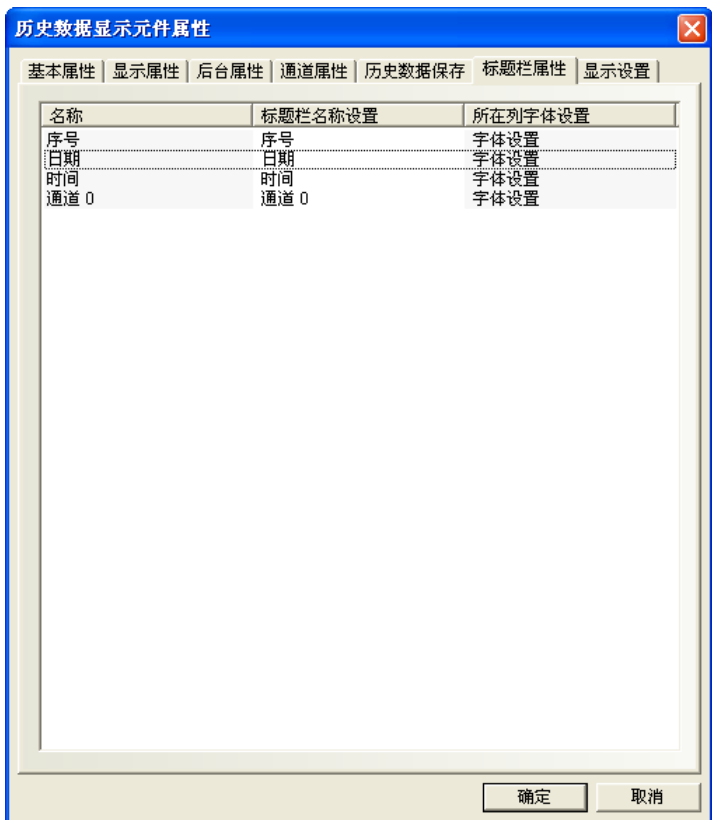

7. 按下[確定],完成設定。

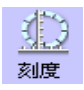

### 3-7 功能元件

### 3-7-1 刻度

刻度可用於需按等比分度量的標注。

- 使用程序:
- 1. 按下刻度元件圖示,拖曳到窗口中,就會彈出該元件的[刻度]頁。

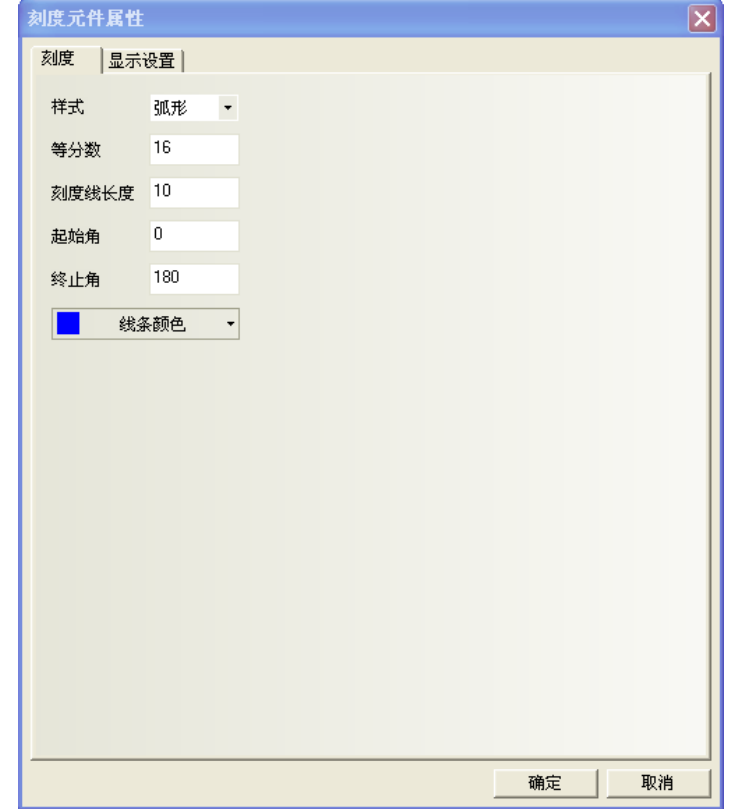

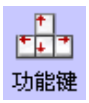

樣式:有四種樣式,垂直、水平、弧形、圓形。

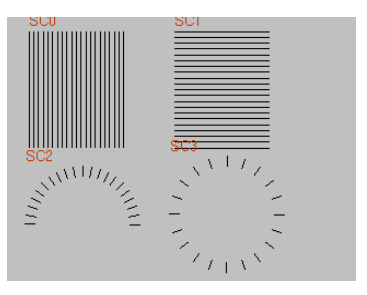

等分數: 把這個圖形的等分的份數, 數值在 2~255 之間。 刻度線長度:刻度的長度,數值在 1~24 之間。 起始角/終止角: 在弧形時的起始角度和終止角度, 數值在 0~360 之間

2. 按下[確定],完成設定。

### 3-7-2 功能鍵(頁面相關,鍵盤,校正觸控,清除事件,留言板工具)

功能鍵提供窗口相關功能、鍵盤功能、執行巨集代碼、校準觸控、清除事件、留言板等功能; 功能鍵是以觸控此元件來執行指定的功能,無需指定 word 來控制,。

- 使用程序:
- 1. 按功能鍵圖示,拖曳到窗口中,就會彈出該元件的[功能鍵]頁。

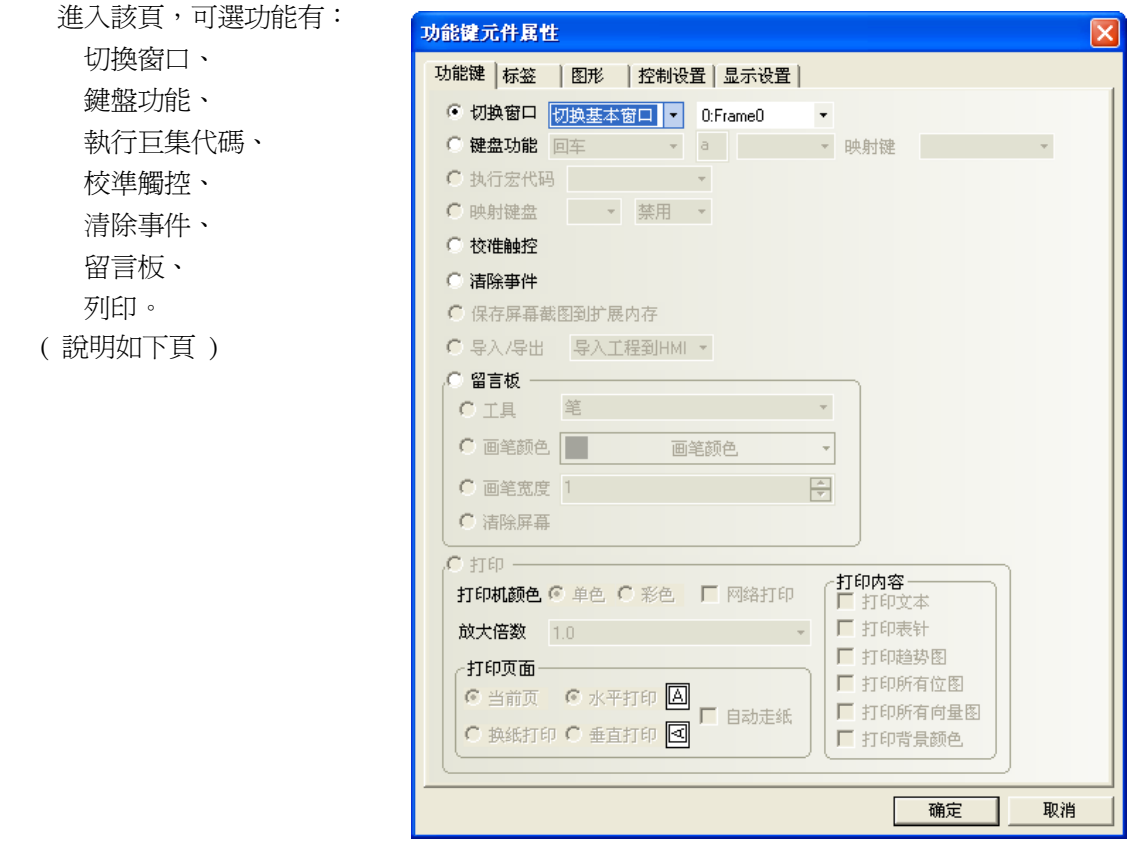

- 2. 進入[標籤]頁:填入要顯示的文本。
- 3. 進入[圖形]頁:選擇圖形來顯示狀態。
- 4. 進入[控制設置]頁:進行觸控安全設置以及設定通知功能。
- 5. 按下[確定],完成設定。即可調整功能鍵的位置和大小。
- 功能鍵功能:切換窗口
- 1. 切換窗口

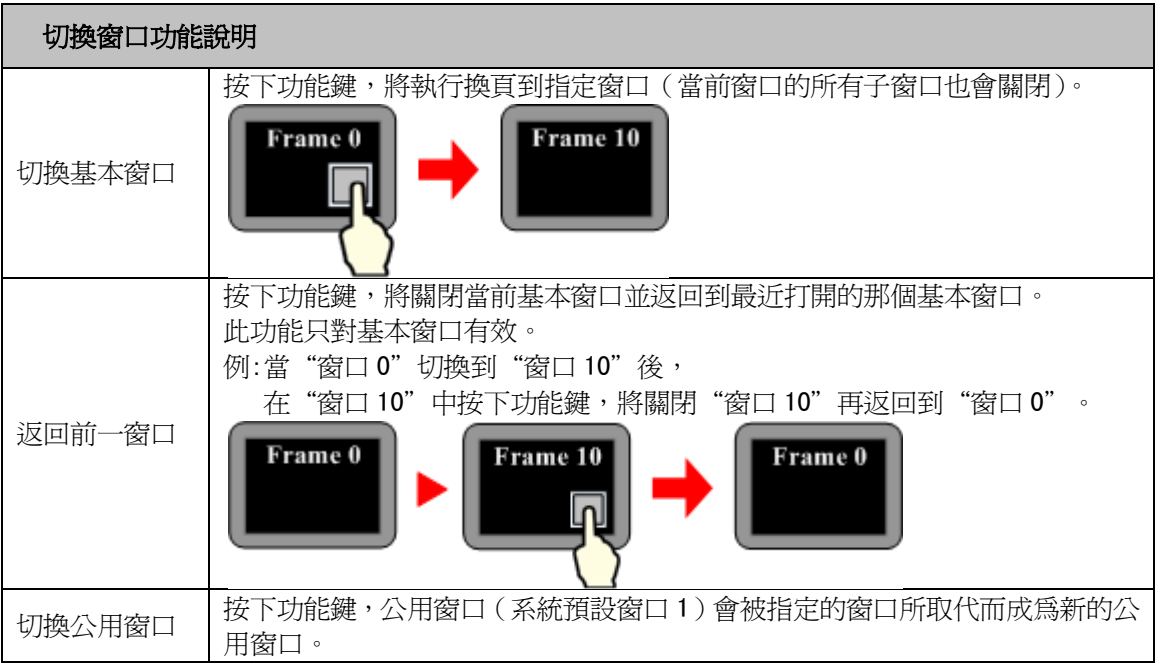

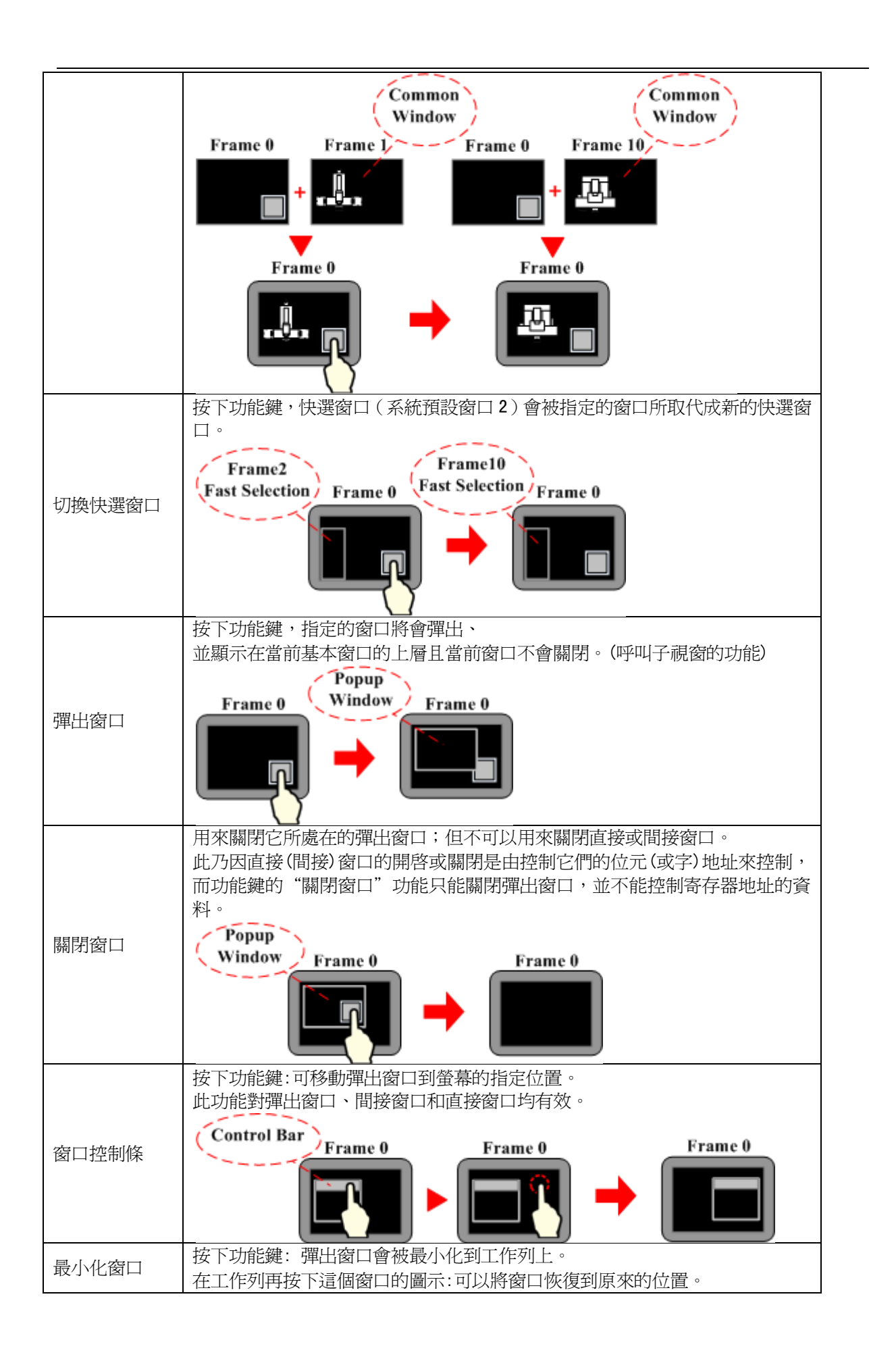

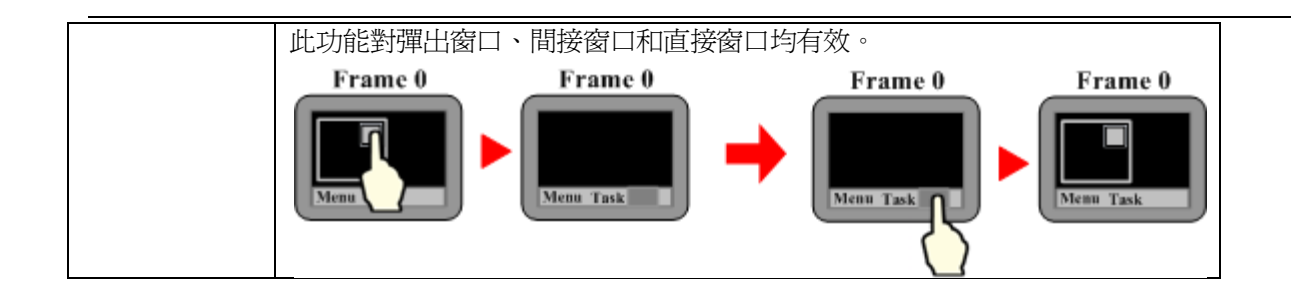

舉例:切換窗口功能

- A. 建立一個新的工程,並保存。
- B. 分別建立快選窗口 2、公用窗口 1、基本窗口 4、基本窗口 5、基本窗口 6、基本窗口 7, 其中窗口 5要和窗口 2 的大小一致(這裡是(100,220)),窗口7的大小要小於基本窗口大小(這裡是(200, 150)。
- C. 在窗口2上放置3個功能鍵,即2個[切換基本窗口]功能鍵分別可以切換到基本窗口0和基本窗口4, 1個[切換快選窗口]功能鍵可切換到快選窗口5,如下圖所示:

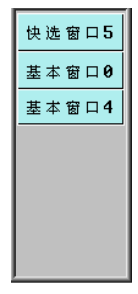

- D. 窗口1放置一個文本元件,顯示文本為"公用窗口1"。
- E. 窗口0放置一個文本元件,顯示文本為"基本窗口0",一個[返回到前一窗口]功能鍵,一個[彈出 窗口]功能鍵可彈出窗口7,如下圖所示:

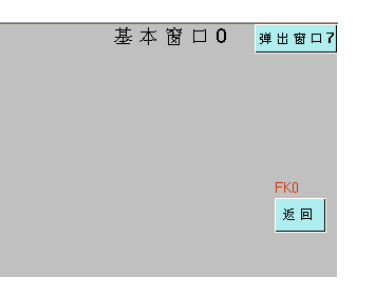

- F. 窗口4放置1個文本元件,顯示內容為"基本窗口4",1個[返回到前一窗口]功能鍵。
- G. 窗口5上放置3個功能鍵,即1個[切換快選窗口]功能鍵,可切換到快選窗口2, 1 個[切換公用窗口]功能鍵:切換到公用窗口 1, 1 個[切換基本窗口]功能鍵:切換到公用窗口 6。

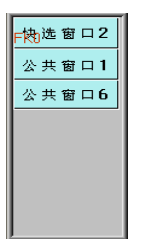

- H. 窗口6放置1個文本元件,顯示內容為"公用窗口 6"。
- I. 窗口7上放置 3 個功能鍵, 即一個窗口控制條, 顯示內容爲" 彈出窗口", 1 個[最小化窗口]和 1 個[關閉窗口]功能鍵。
- J. 設置完畢, [保存], [編譯], [在(離)線模擬]或[下載], 可以看到顯示效果如下左圖所示:

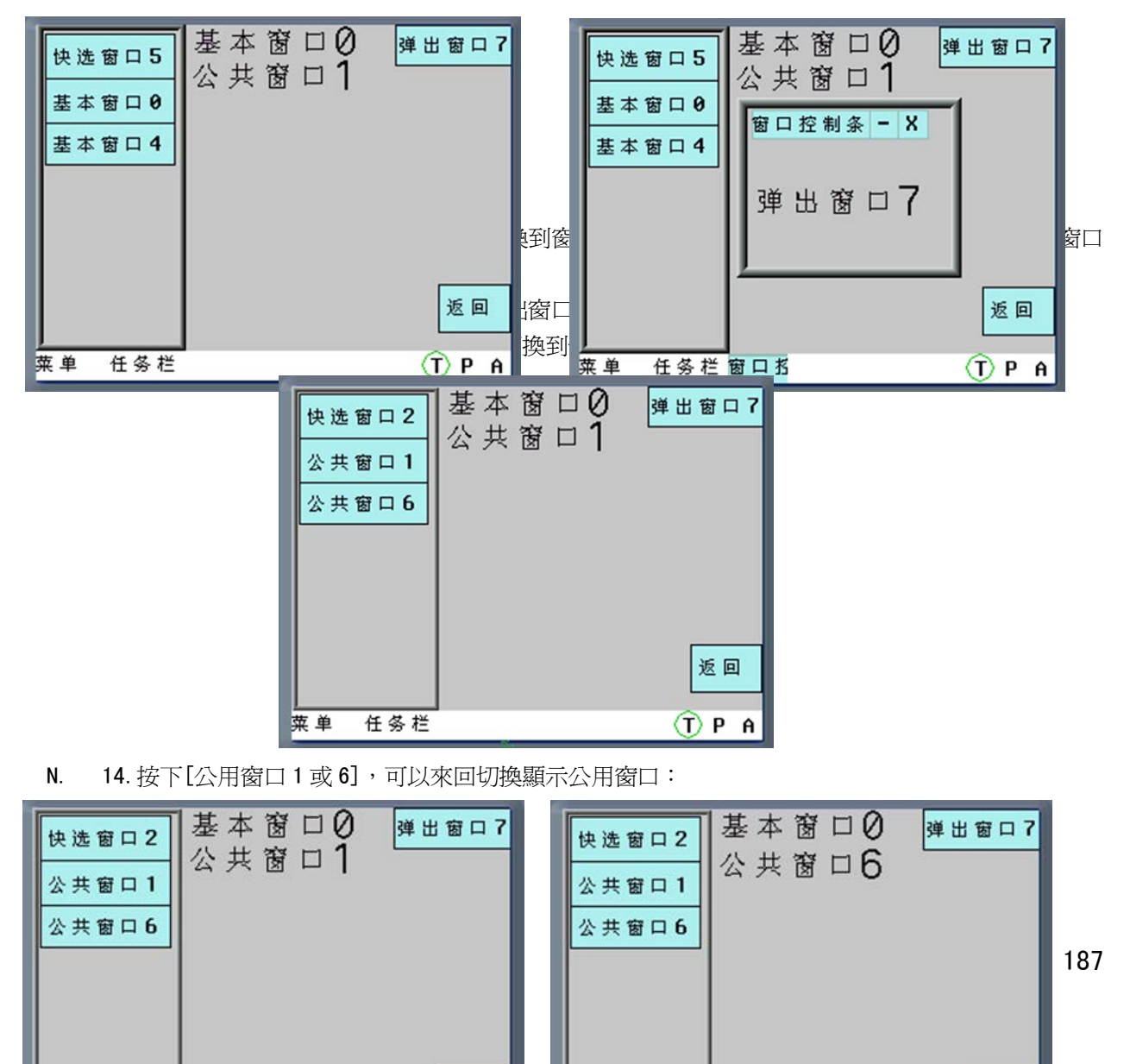

 $\approx$ 

 $\geq$ 

#### 2. 功能鍵功能: 鍵盤功能:

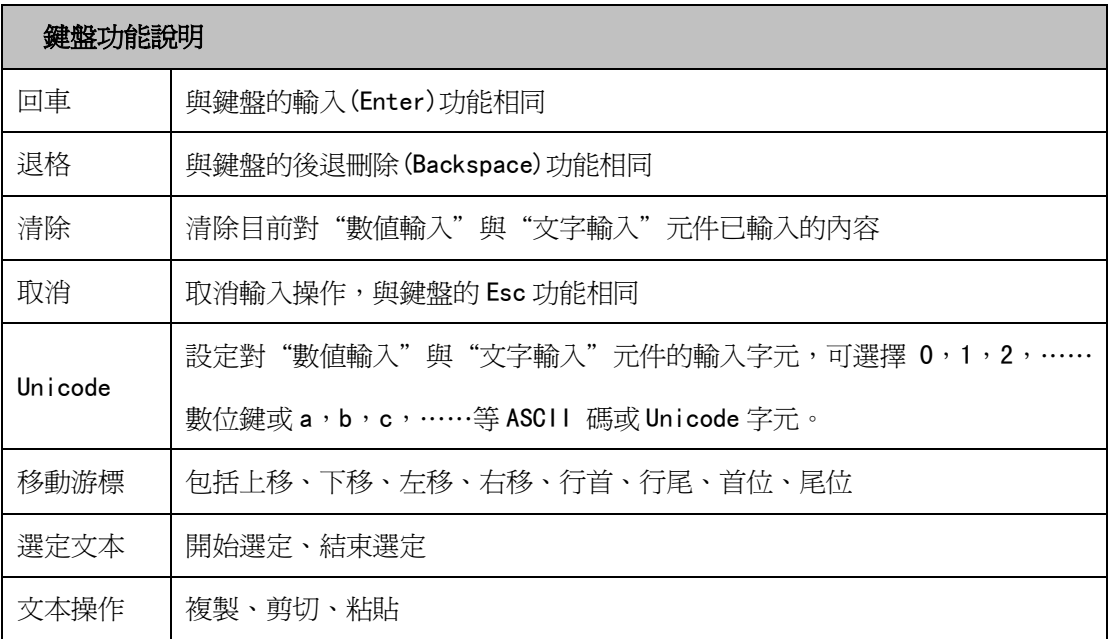

舉例:製作數位鍵盤

要求鍵盤上有0~9的數位鍵,ENTER 鍵、清除鍵以及倒退鍵。

#### 第一步:新建工程,規劃數字鍵盤的鍵盤配置

增加新窗口 Frame10,打開【窗口屬性】,設置窗口寬度為 160,高度為 200,設置邊框寬度為 2,設置邊框 顏色,勾選【特殊屬性】並設為"鍵盤頁";然後將 Frame10 窗口劃分為三個區域:窗口控制區、輸入顯示區 以及鍵盤區,如下圖所示:

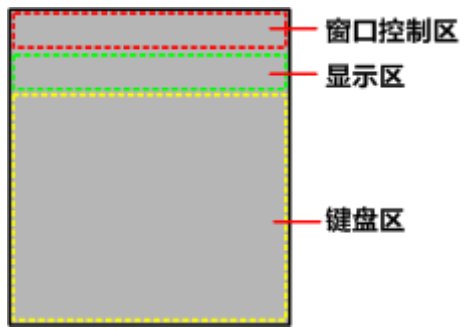

第二步:增加鍵盤所需元件

1. 在窗口控制區增加一個功能鍵用作窗口控制條, 即勾選【切換窗口】並選擇"窗口控制條";增加兩個

文本顯示元件用作顯示數值輸入最大最小值範圍,【讀取地址】分別為 LW9180(LW9180 ~ LW9187 為系統特殊寄

存器,用作數值輸入最大值顯示)和 LW9190 (LW9190~LW9197 為系統特殊寄存器,用作數值輸入最小值顯示), 【字數】都爲 6;增加一個功能鍵用作關閉鍵盤窗口功能,即勾選【切換窗口】並選擇"取消"。

2.在顯示區增加一個文本顯示元件用作輸入即顯示的顯示框,【讀取地址】設為 LW9070(LW9060 ~ LW9075

為系統特殊寄存器,緩存數值輸入或文本輸入最近一次輸入的資料),【字數】為6。

3. 在鍵盤區增加十二個功能鍵用作字元輸入鍵。例如"1": 勾選【鍵盤功能】,選擇"Unicode", 並在輸 入區輸入"1",其它字元同理。

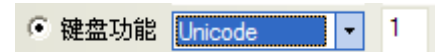

再增加三個功能鍵用作特殊鍵。都勾選【鍵盤功能】,其中一個選擇"清除",一個選擇"退格",最後一 個選擇"回車":

組態畫面最終效果如下左圖所示,模擬操作效果如下右圖所示。

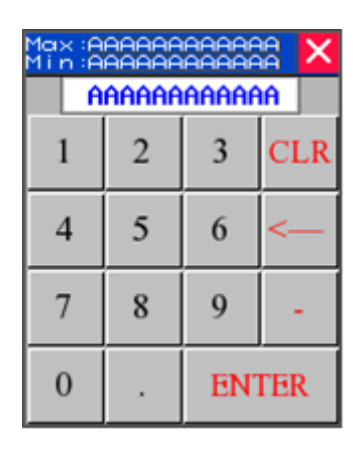

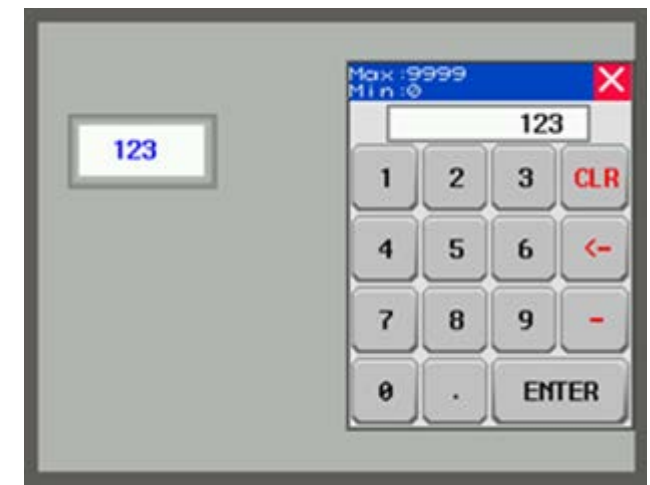

舉例:文本輸入和功能鍵組合實現 Unicode 鍵盤

在文本顯示元件、文本輸入元件、記事本元件中都可以看到【使用 Unicode 編碼】選項,配合功能鍵元件 中的【鍵盤功能】【Unicode】功能,就可以製作出 Unicode 鍵盤。

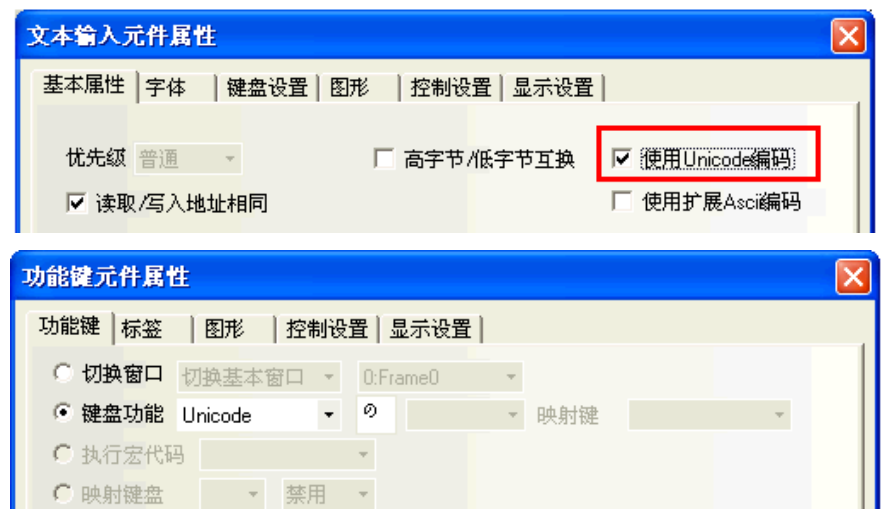

A. 增加兩個文本輸入元件,進行如下設置:

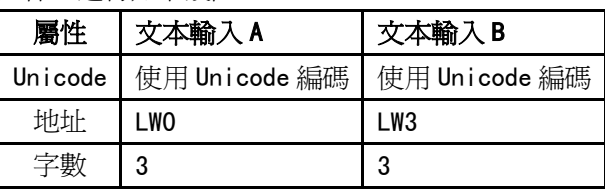

- B. 增加功能鍵,設置想要顯示的字元。
- C. 增加一個確認功能的功能鍵,即在功能鍵中選擇回車功能。

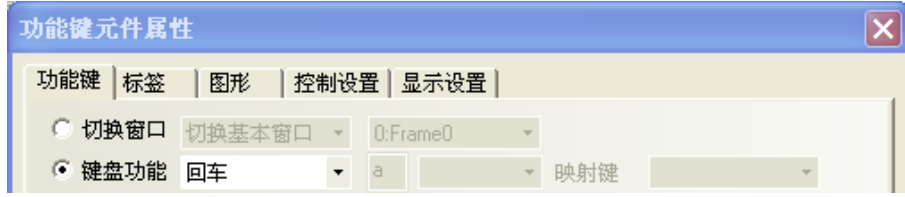

D. 最終效果如圖所示。

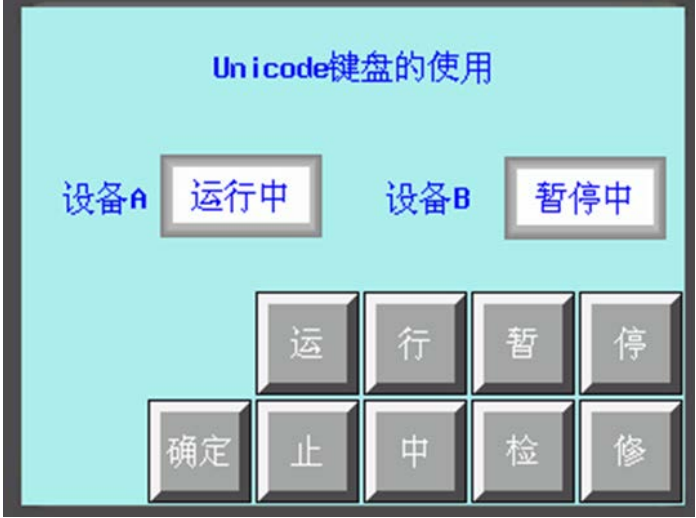

目前 Unicode 功能只支援中文、英文、日文和常見符號。

3. 功能鍵功能:執行宏代碼 選擇此項功能,當按下功能鍵時,可執行指定的已建立的宏代碼。

4. 功能鍵功能:校準觸控 選擇此功能,當按下功能鍵時,系統可進入螢幕觸控校準畫面,用戶可對 HMI 進行螢幕觸控校準。

- 5. 功能鍵功能:清除事件 選擇此功能,當按下功能鍵時,可清除存儲在配方記憶體的事件資訊。
- 6. 功能鍵功能:留言板

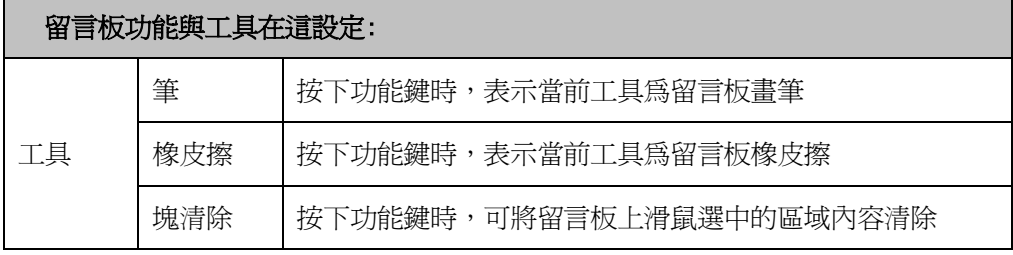

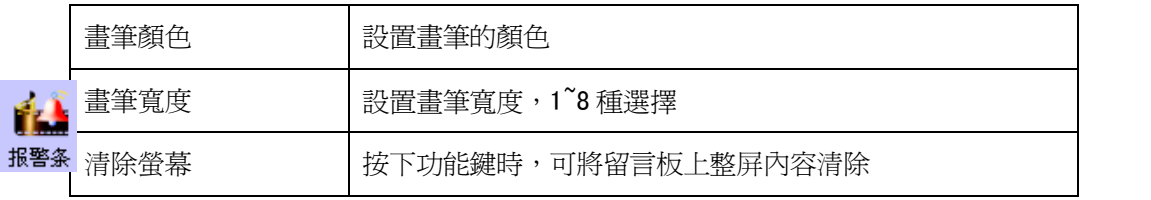

關於留言板的具體使用方法請參閱[3-7-7 留言板]。

- 清除事件資訊內容有三種方法:
- A. 通過【功能鍵】元件裡的【清除事件】,點擊【功能鍵】元件,事件內容被清除。
- B. 通過本地寄存器 LW10015,當 LW10015 的值變為 0 的時候,事件內容被清除掉。 使用方法:放置一個多狀態設定元件,地址為 LW10015,設置值為 0。
- C. 通過重新下載,勾選【清除歷史事件資料】。如圖所示:

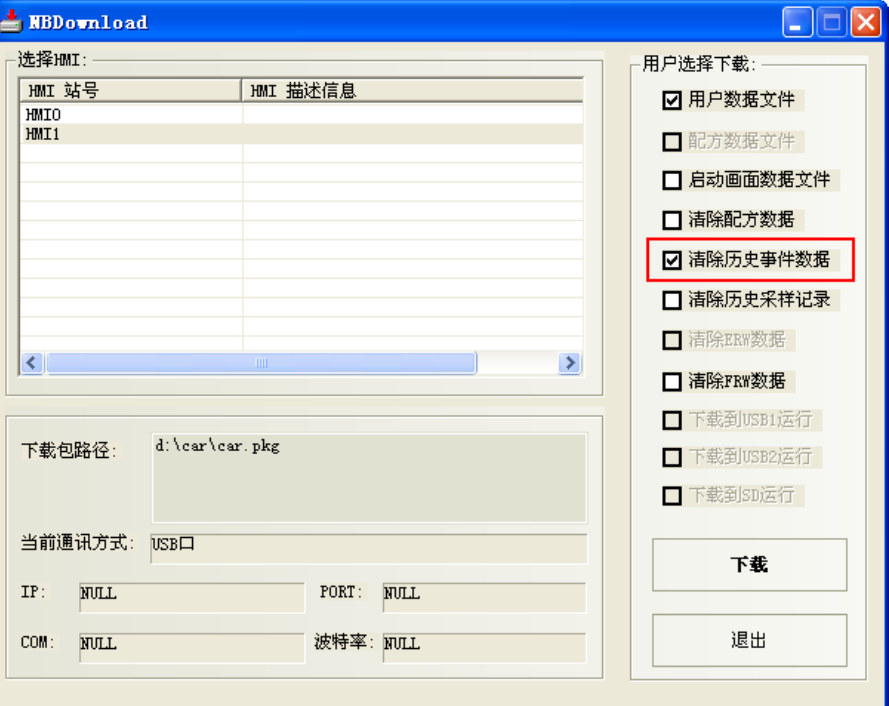

### 3-7-3 報警條(一般報警跑馬燈,無顯示時間)

報警條會以跑馬燈的方式顯示被觸發 bit 的預設報警資訊,報警資訊會從右向左滾動顯示。 警報會一直持續滾動直到該 bit 被切換到非報警狀態。

報警資訊必須預先在[報警信息登錄]元件中登錄報警 bit 與訊息,此元件只做顯示報警資訊用。

- 使用程序:
- 1. 按下報警條圖示,拖曳到窗口中,就會彈出該元件的[報警條]頁。

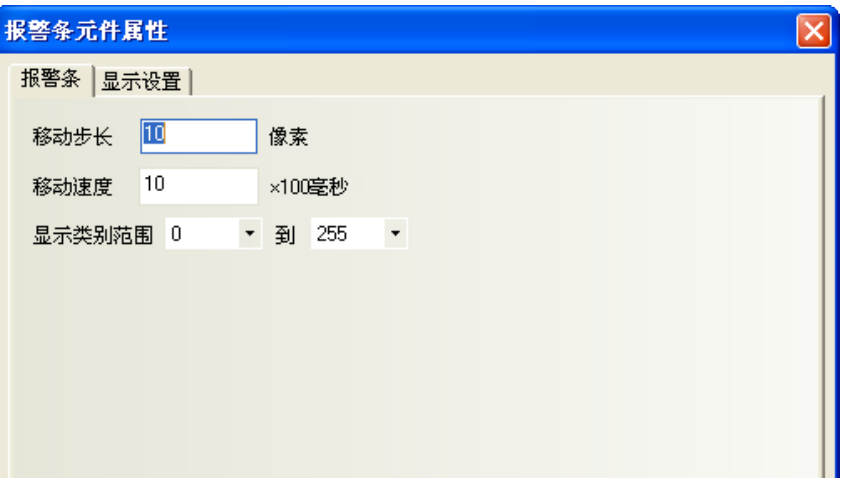

移動步長:單位為像素,設定每次移動的像素個數。移動步長數值越大,滾動顯示的速度就越快。 數值在 1~255 之間。

移動速度:每次移動的時間間隔。單位100 毫秒。移動速度數值越大,滾動顯示的速度就越慢。 數值在 1~10000 之間(即 0.1 秒~1000 秒)。

顯示類別範圍:每條登錄的報警資訊都有類別的概念,類別定義為 0~255 種。 顯示類別範圍可以遮罩用戶不想顯示的報警資訊。

描述: 註解用途(無關功能)。

2. 按下[確定],完成設定。

報警條元件舉例

1.首先建立一個新的工程。

2. 按下[報警信息登錄]元件圖示,進入報警信息登錄清單,增加2個報警資訊,如下所示:

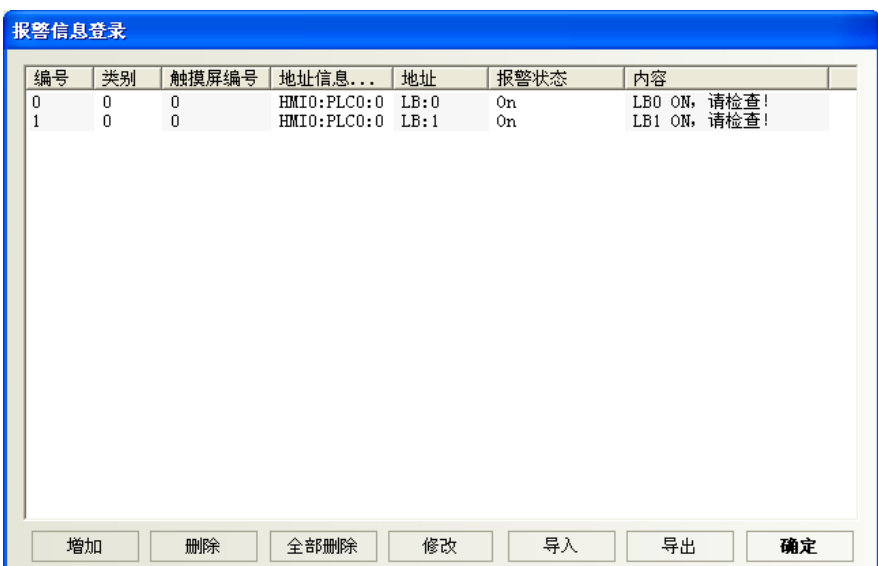

3.在窗口 0 增加一個報警條元件。

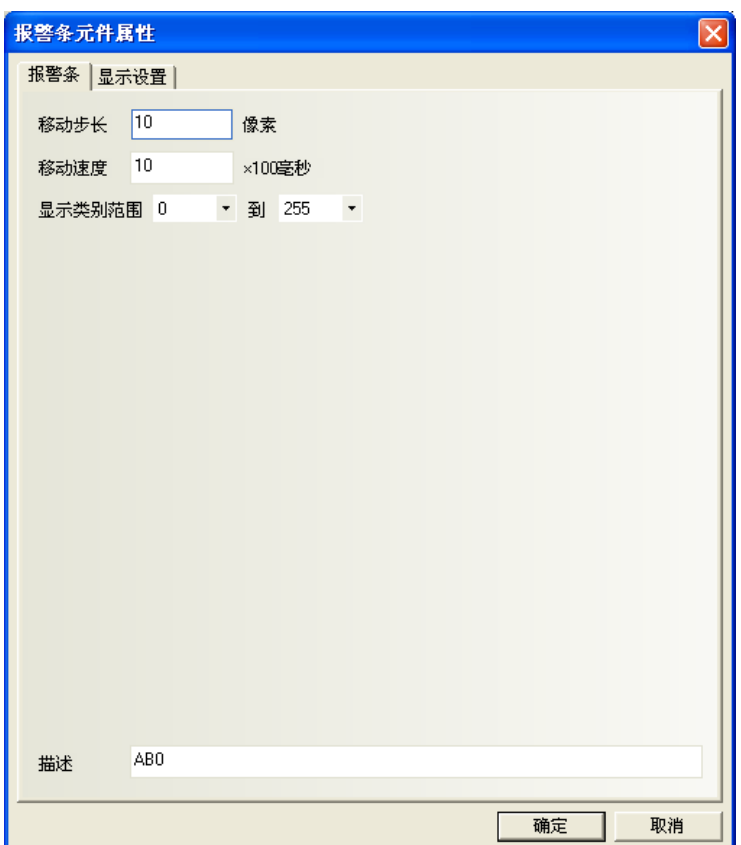

4. 增加 2 個位狀態切換開關來分別控制 LB0 和 LB1 的開和關, LB0 和 LB1 的 ON 或 OFF 狀態將直接觸發報警條的 報警資訊顯示與否。

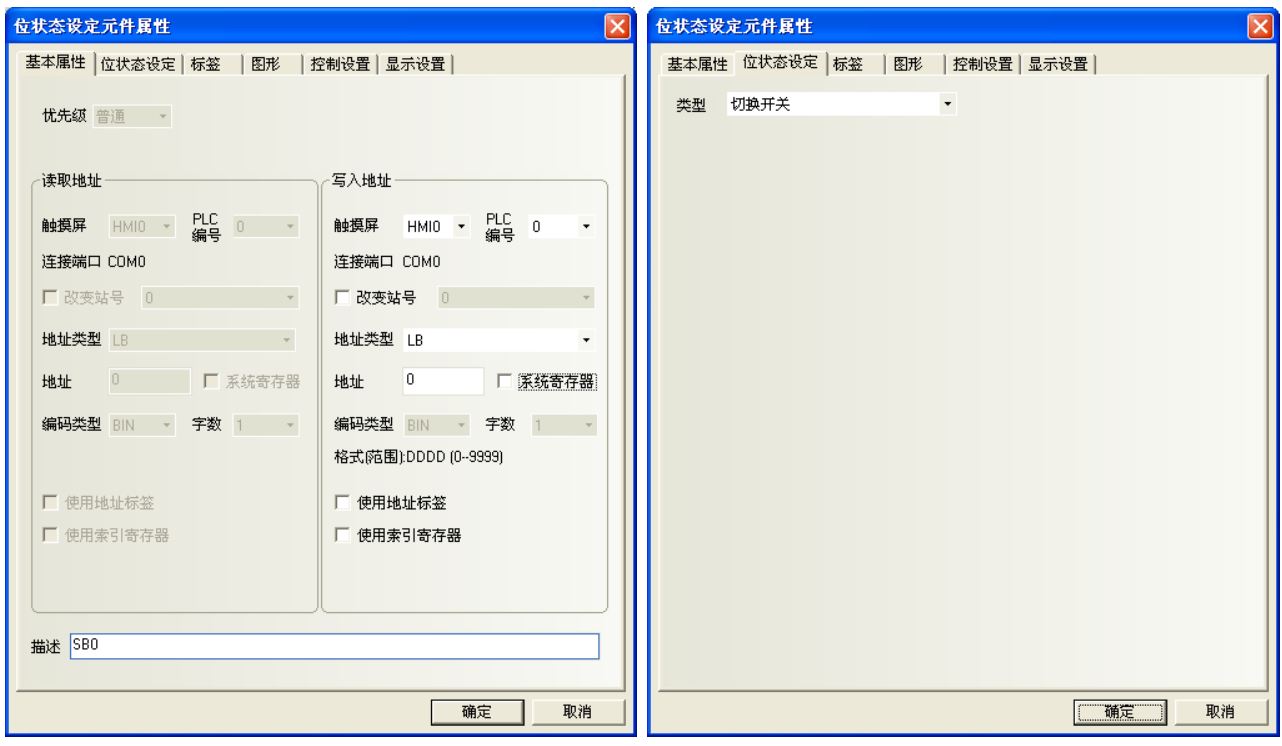

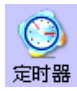

5. [保存], [編譯], [在(離)線模擬]或[下載], 其操作效果如圖:

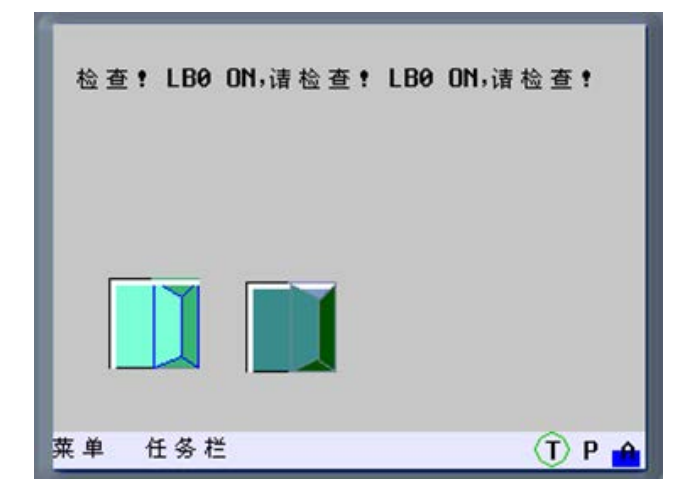

### 3-7-4 定時器(定時執行指定的功能)

定時器元件是執行定時功能,當定時的時間到後,會執行指定的功能。

指定的功能包括可執行: 巨集指令,數據傳輸,設置狀態(各種數值參數設置方案)。

- 使用程序:
- 1. 按下定時器元件圖示,拖曳到窗口中,就會彈出該元件的[定時器]頁。

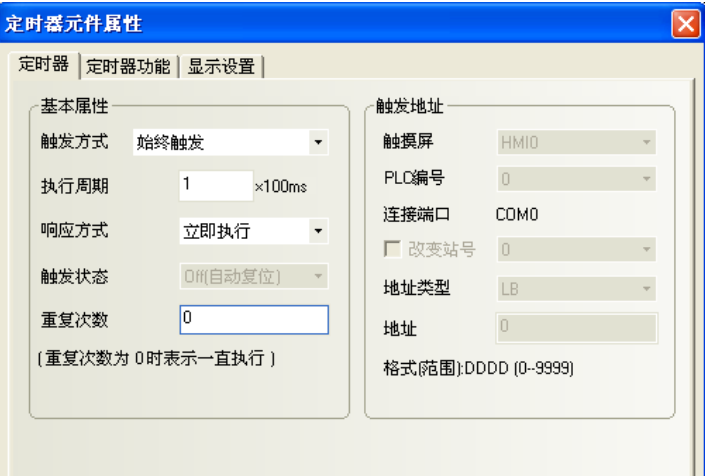

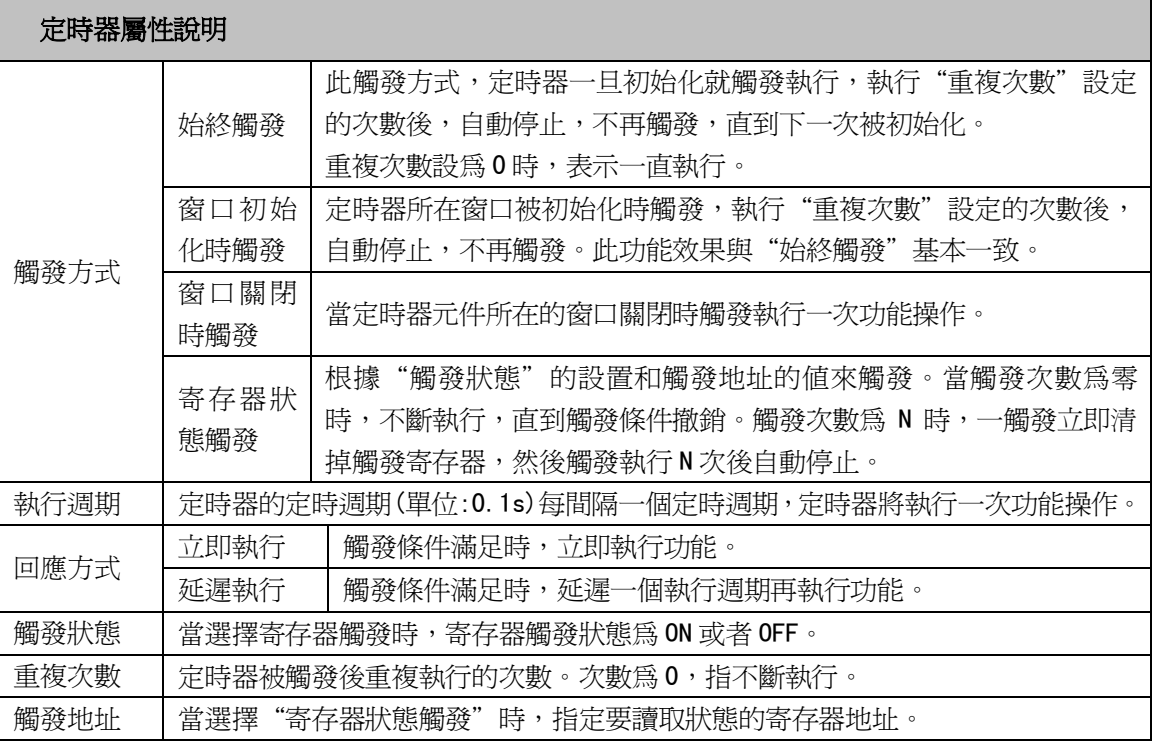

#### 2. 點擊[定時器功能]頁:

新行宏代碼:當每次定時時間到後,要執行的宏代碼。

資料傳輸:當定時時間到後,進行資料傳輸功能,從(來)源地址傳輸對應長度的資料到目的地址。 (來)源地址:要傳輸資料的起始地址

目的地址:資料要傳輸到的目標起始地址

資料類型:選擇傳輸字還是位

傳輸資料長度:要傳輸資料的長度

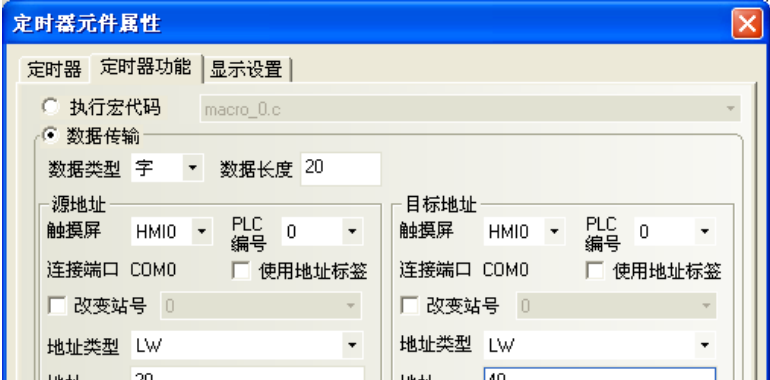

設置狀態:當定時時間到後,對 bit 地址或者字地址進行設置。

設置地址:定時時間到時要設定的目標地址

a. 對 bit 地址進行設置:

設置模式:設置值、週期切換,如圖所示。

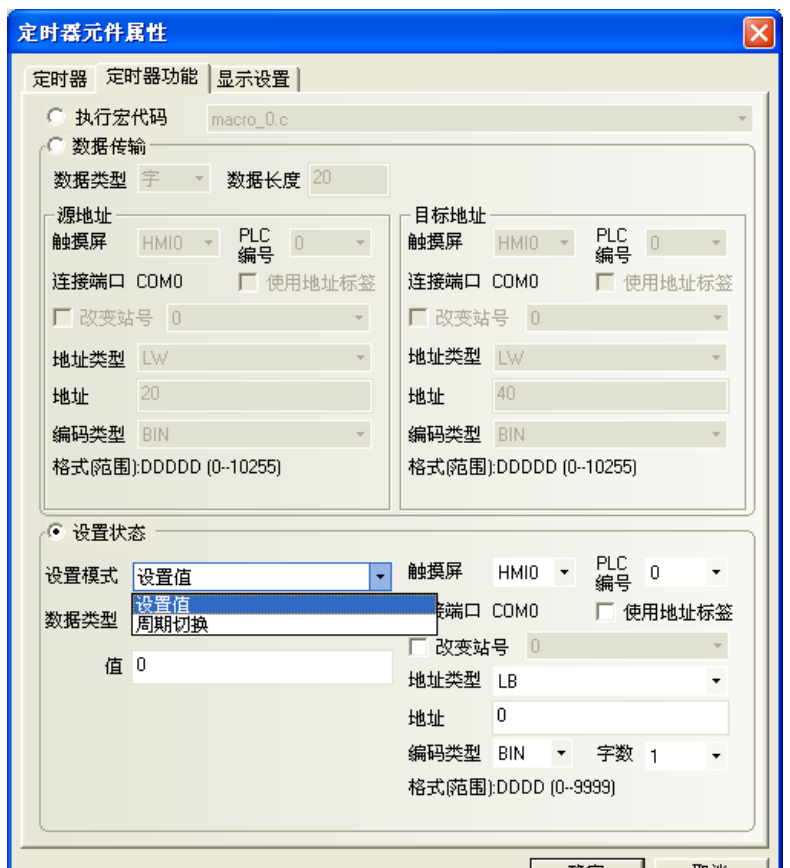

#### 各個功能詳細說明如下表:

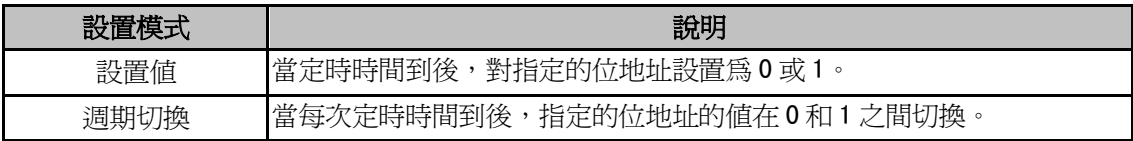

#### b.對字地址進行設置:

設置模式:週期遞加(迴圈/單向)、週期遞減(單向)、週期迴圈、步進、步退、設置常數,如圖所示。

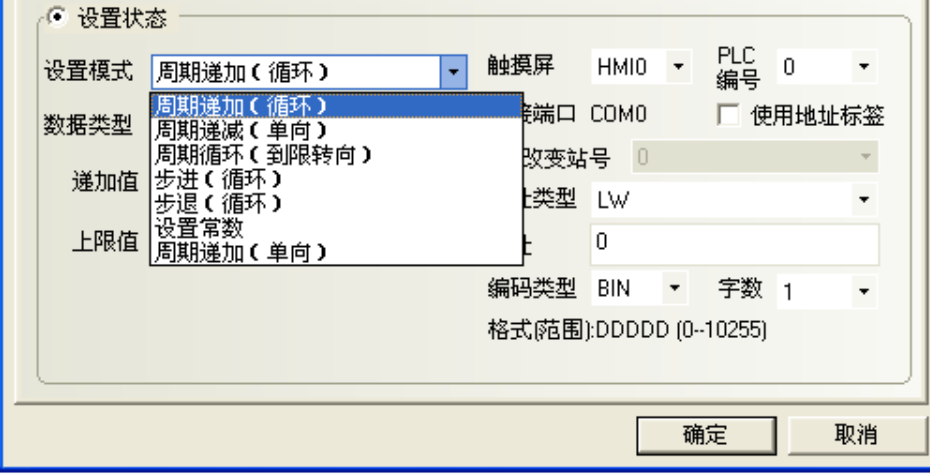

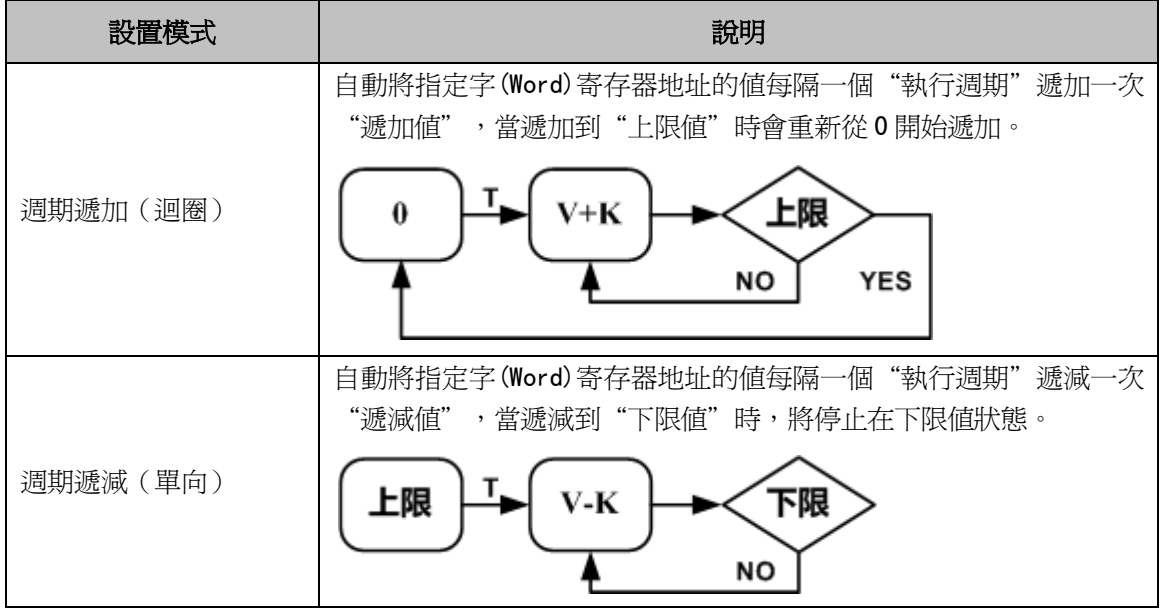

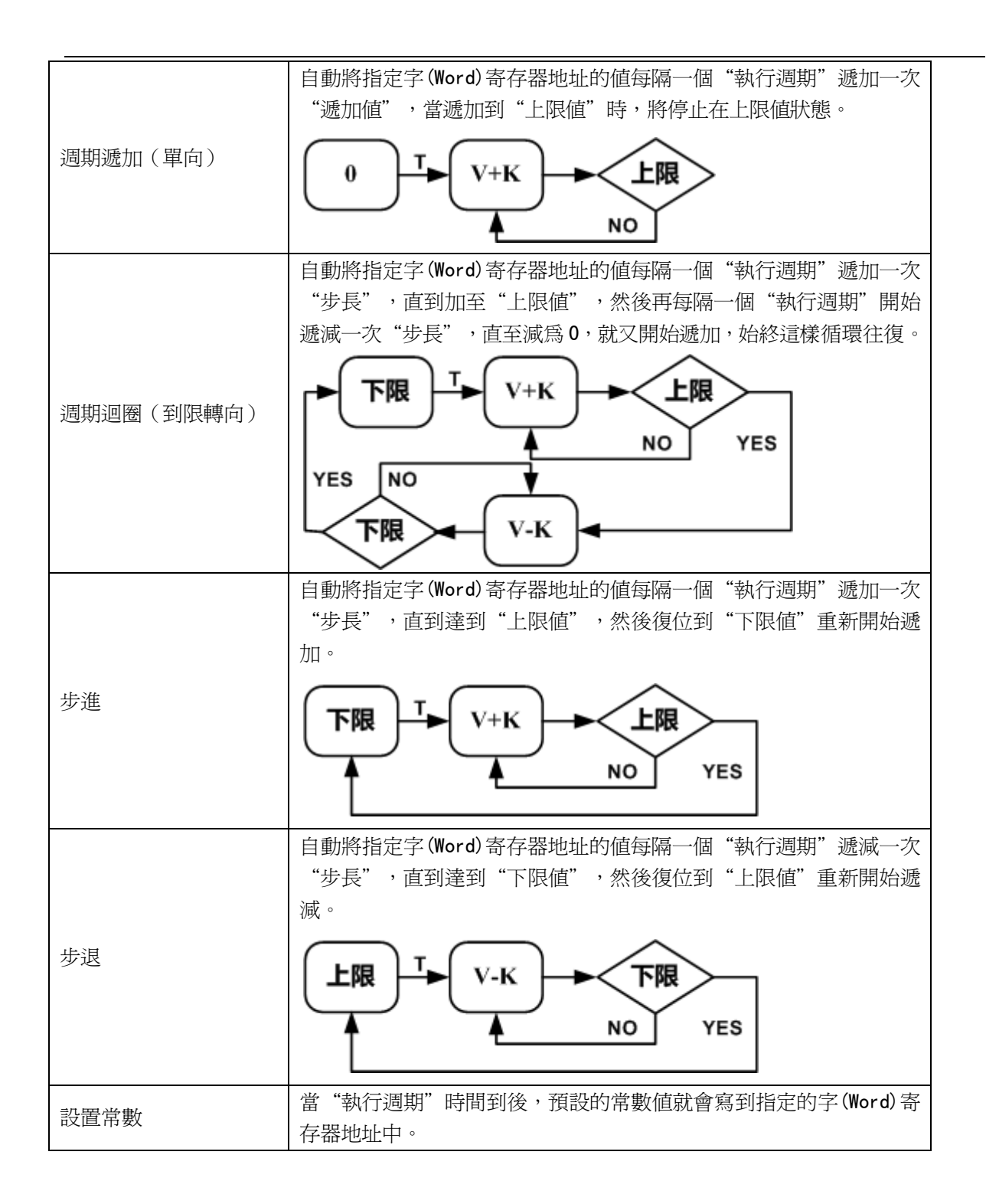

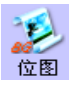

### 3-7-5 位圖(顯示向量圖在畫面,此元件不受寄存器控制)

位圖元件用來呼叫並顯示系統圖庫或工程文件窗口中圖庫已有的 bg 格式的圖片。 位圖元件沒有寄存器控制,不存在多狀態,因此始終顯示設計時您指定的圖形狀態對應的位圖。 關於位圖的建立與使用可參閱[3-5-6 製作位圖圖形]。

使用程序:

1. 按下點陣圖元件圖示,拖曳到窗口中,選擇您想使用的位圖圖形,如下圖:

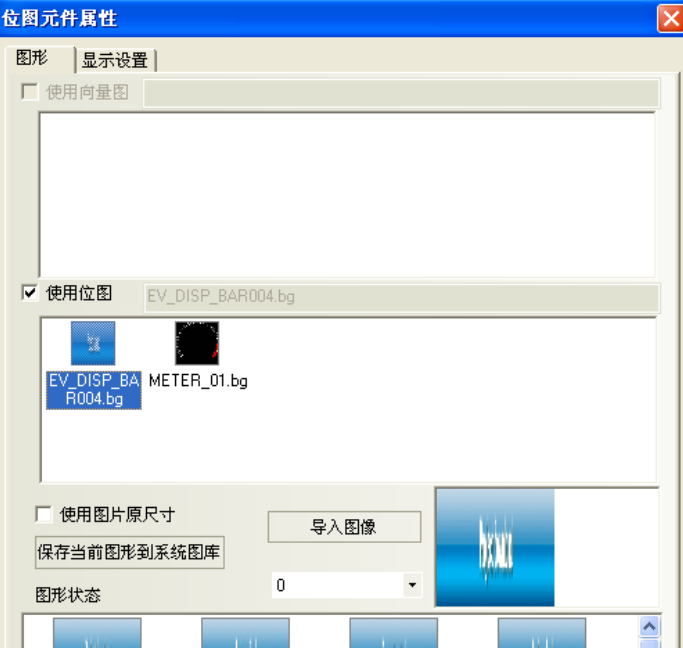

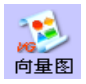

2. 按下[確定],完成設定。可調整圖在窗口中的位置和大小。如下圖所示:

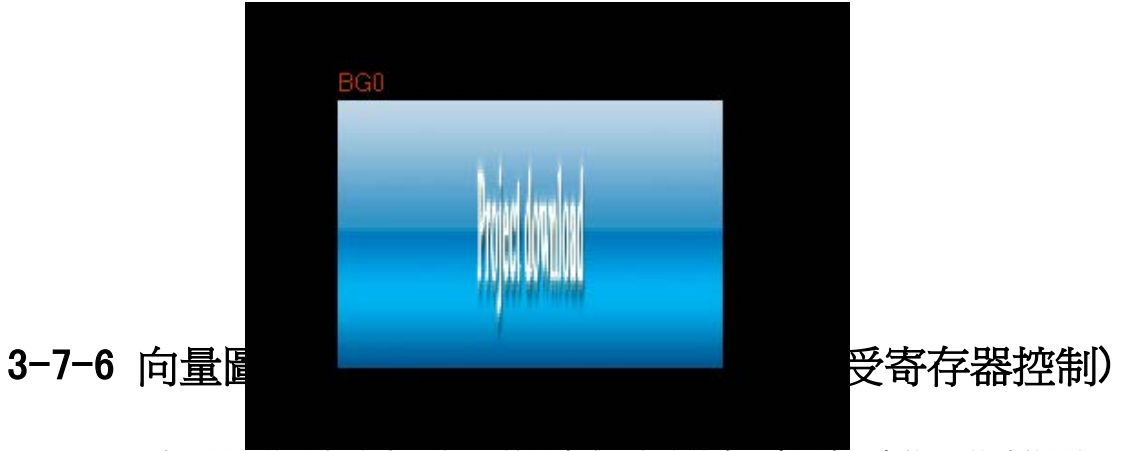

向量圖元件用來呼叫並顯示系統圖庫或工程文件窗口中圖庫已有的 vg 格式的圖片。 向量圖元件沒有寄存器控制,不存在多狀態,因此始終顯示設計時您指定的圖形狀態對應的向量圖。 關於向量圖的建立與使用可參閱[3-5-5 製作向量圖圖形]。

#### 使用程序:

1. 按下向量圖元件圖示,拖曳到窗口中,選擇您想使用的向量圖,如下圖:

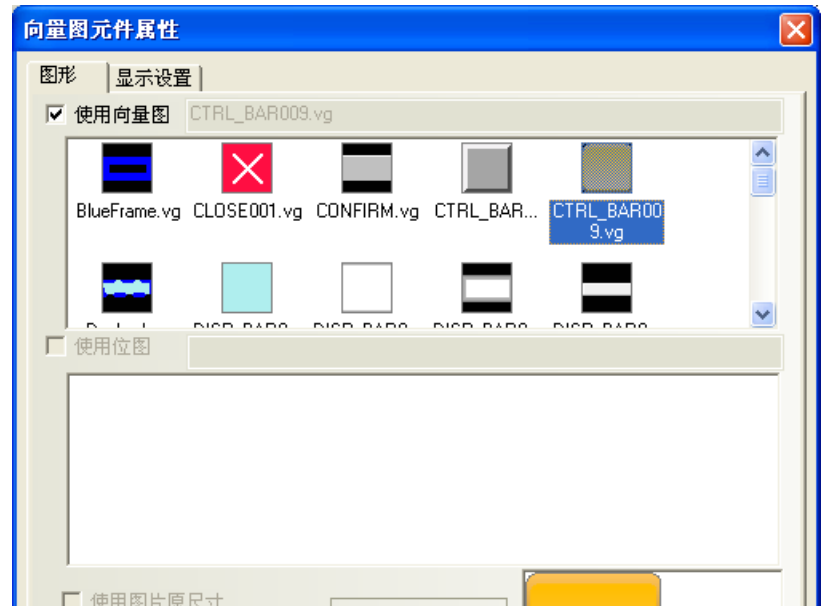

200

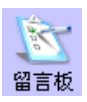

2. 按下[確定],完成設定。可調整向量圖在窗口中的位置和大小。如下圖所示:

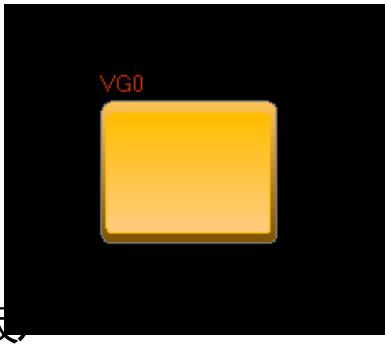

### 3-7-7 留言板(畫圖板

留言板是專門用來給客戶提供一個保留和傳遞留言的空間,使用戶可以隨心所欲在 HMI 上書寫所要 的文字,它的功能類似於畫圖板。

- 使用程序:
- 1. 按下留言板圖示,拖曳到窗口中,就會彈出該元件的[留言板]頁。

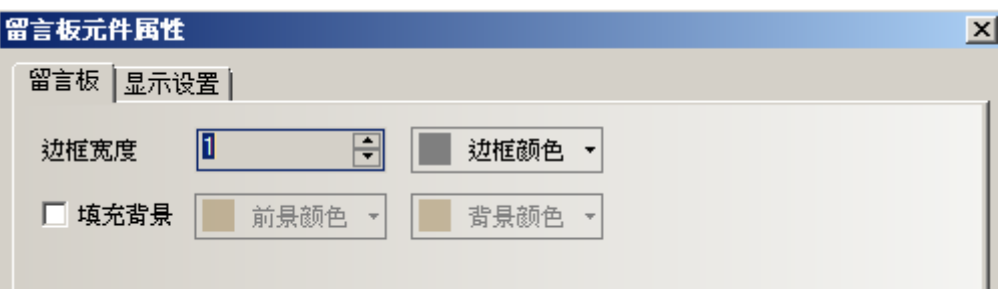

邊框寬度:留言板邊框的寬度。

填充背景:選擇留言板的邊框、背景、前景色彩。可以不選。

2. 按下[確定],完成設定。並可調整留言板元件的位置和大小。

留言板和功能鍵的配合使用

放置好留言板以後,在功能鍵的[留言板]中可以設置工具,畫筆顏色,畫筆寬度,清除螢幕,如下圖所示:

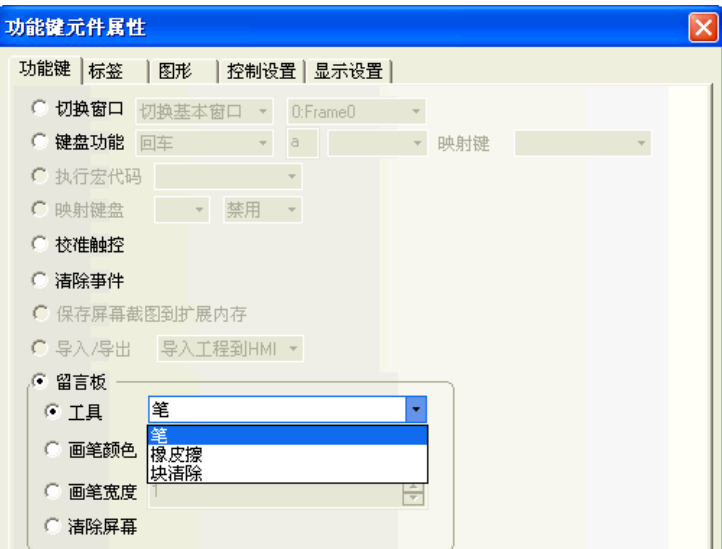

#### A. 工具

筆:選擇畫筆以後就可以在留言板上留言或畫圖。 橡皮擦:擦除留言板上的內容。 塊清除:留言板上點擊後所框出的區域,作清除內容。

B. 畫筆顏色:設置畫筆的顏色,如下圖所示。

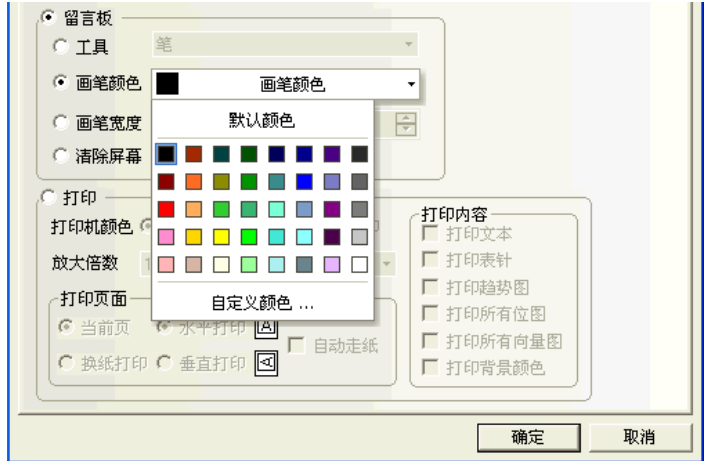

C. 畫筆寬度:設置筆的粗細,從 1 到 8 可供選擇。最細為 1,最粗為 8,如下圖所示。

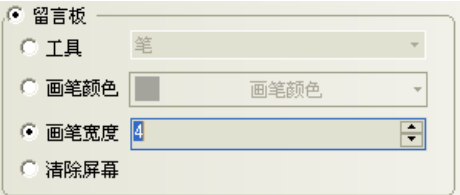

D. 清除螢幕:清除整塊留言板的內容。

- 製作一個留言板
- 1. 以窗口0作為留言板窗口。當然您也可以選擇其它窗口作為留言板窗口。您只要把留言板元件拉到窗口中。

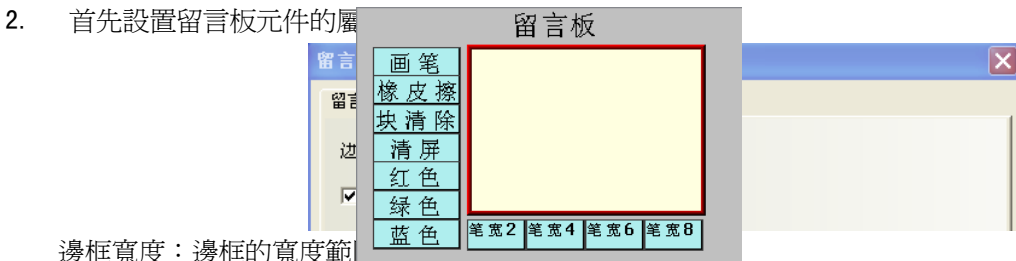

邊框寬度:邊框的寬度範

邊框顏色、前景顏色、背景顏色:選擇您想使用的顏色即可。

3. 然後調整到您所需的尺寸,如下圖所示。

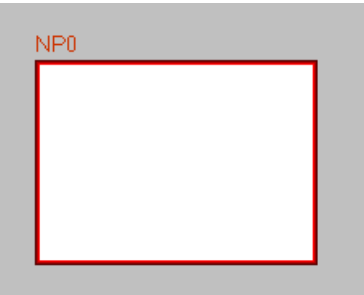

4. 再在它的左部和下部增加若干功能鍵,使用功能鍵元件: 功能鍵 FKO, FK1, FK2, FK3 分別為筆、橡皮擦、塊清除、清除螢幕, 功能鍵 FK4,FK5,FK6 分別為畫筆的顏色紅、綠、藍, 功能鍵 FK7, FK8, FK9, FK10 分別為書筆的寬度 2, 4, 6, 8。如下圖所示。

5. [保存]並[編譯],[離線模擬]或[直接線上模擬]或[間接線上模擬]或[下載]到 HMI 均可,其最後的效果如 下圖所示。

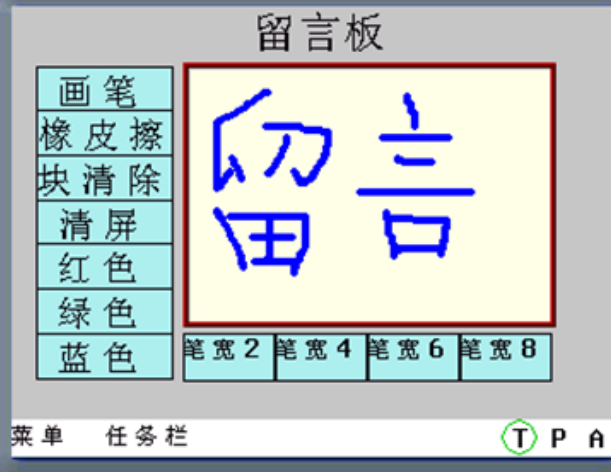

系統保留 LB9020-LB9022 用來控制並標識畫筆,橡皮擦和區域清除的選中與否,LB9030-LB9032 可以設置 書筆粗細,LB9006 可以設置留言板操作模式,LW9007 可以設置書筆粗細,LW9008 可以選擇書筆為 256 色的任 一顏色。詳情請參閱[3-11 系統保留寄存器的地址]。

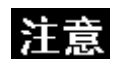

1.每個HMI只能使用一個留言板元件,如果有多個,則幾個留言板的內容是一致的, 因為共用一塊存儲區。

2.留言板的資料在 HMI 斷電後不保存。請勿將需要記錄的資訊寫在留言板上。

### 3-7-8 數據傳輸(bit 或 word 的區塊傳送)

**Company** was bit 數據傳輸元件可將指定的一批 bit 或 word 傳送到其它 bit 或 word 中。 可以設定傳送方式: 1.使用手動觸控該元件的方式,來觸發傳送資料 2.設定指定的 bit 狀態改變,來觸發傳送資料。

#### 使用程序:

1. 按下資料傳輸圖示,拖曳到窗口中,就會彈出該元件的[數據傳輸元件]頁。

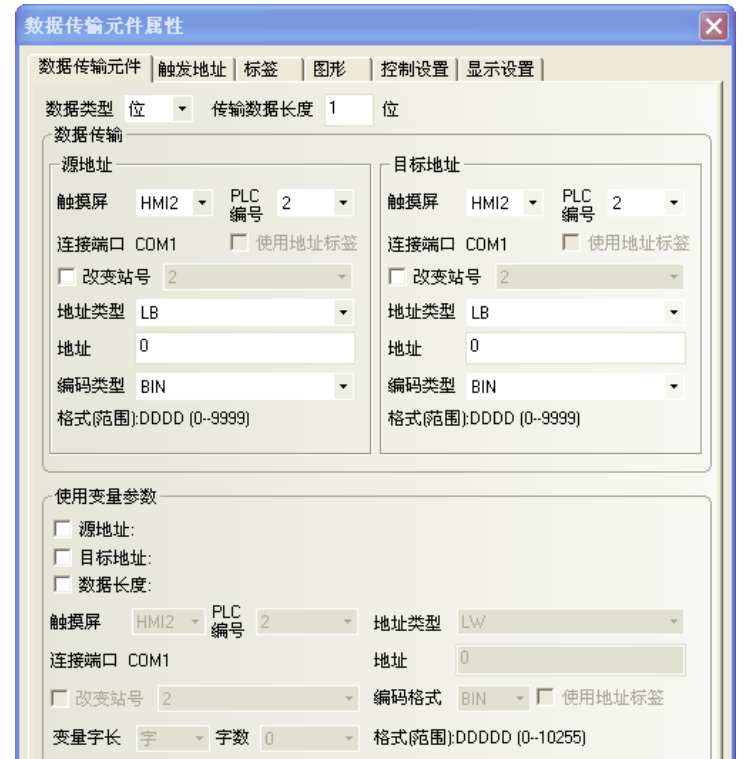

資料類型:選擇 bit 或 word。 傳輸數據長度:傳輸資料的個數。數據類型為 bit 時,單位為 bit 數量; 數據類型為 word 時,單位為 word 數量。

(來)源地址:設定被傳送資料的來源地址。

目標地址:設定資料傳送的目的地址。

使用變量參數:設置(來)源地址、目標地址、數據長度的偏移量從指定寄存器中讀取。

以下圖為例,(來)源地址、目標地址和數據長度均使用變數。 設置(來)源地址:D 寄存器,(來)源地址的地址偏移量:變數 LW100 控制;

設置目標地址:LW 寄存器, 目標地址的地址偏移量:變數 LW101 控制;

資料長度由變數 LW102 控制。

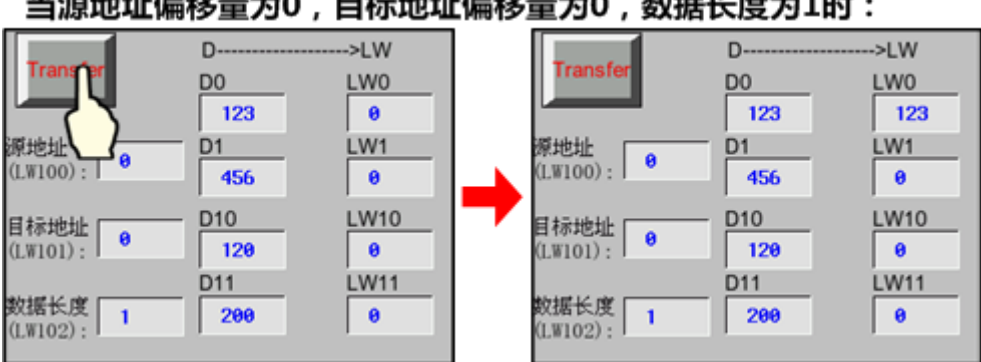

当源地址偏移量为0,目标地址偏移量为0,数据长度为1时:

#### 当源地址偏移量为10,目标地址偏移量为10,数据长度为2时:

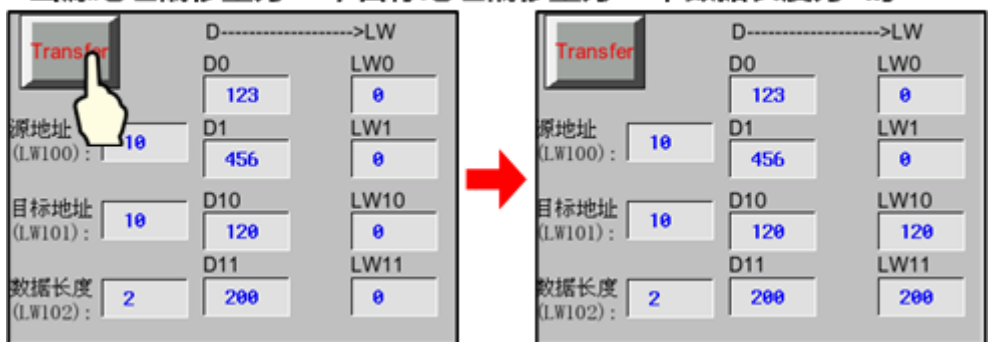

2. 設置【觸發地址】。 数据传输元件属性 数据传输元件 触发地址 标签 | 图形 | 控制设置 | 显示设置 | ☑ 使用触发位 触发类型 OFF->ON  $\overline{\phantom{a}}$ <sub>||<br>触摸屏 || OFF->ON<br>PLC編号 | OFF<->ON<br>|PLC編号 | OFF->ON自动复位|<br>连接端口 | QN:>OFF|自动复位|</sub> □ 改变站号 0 地址类型 LB 地址 9000 格式(范围):DDDD (0-9999)

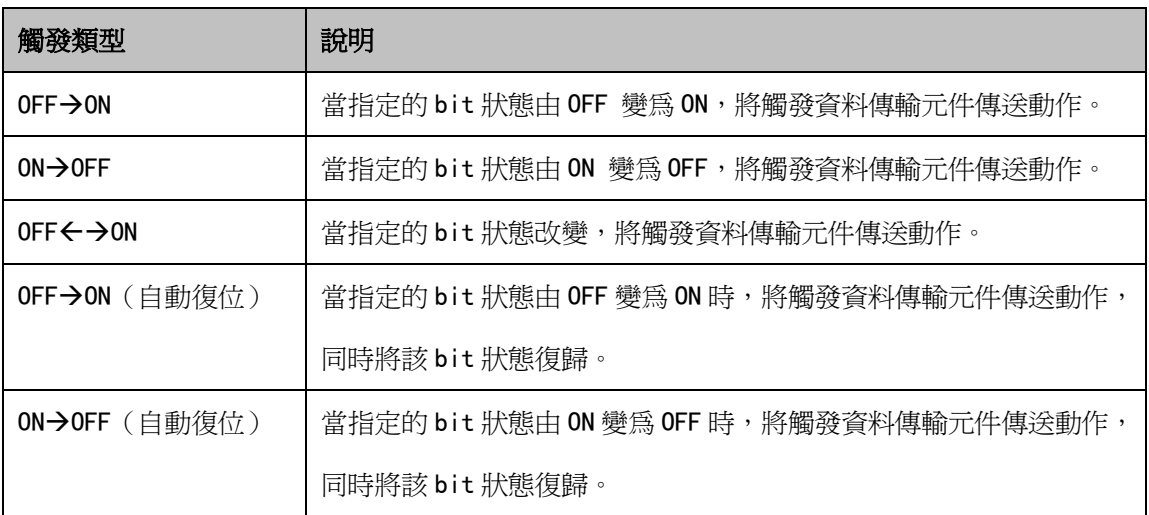

3. 設置【標籤】、【圖形】、【控制設置】,與之前的元件類似。

4. 按下[確定],完成設定。並可調整資料傳輸元件的位置和大小。

# 3-7-9 自由繪圖(50\*50 的區塊去對應 50\*50 的 bits 或 words 狀態)

自由繪圖元件是根據寄存器的資料,在 HMI 上按像素點畫出對應的圖像。

- 自由繪圖元件屬性
	- 1. 純色模式: 使用 HMI 的 bit 作為指定的 bit,元件大小為 50\*50,寄存器地址為 LBO,前景色為紅色, HMI 將讀取 LB0-LB2499 這 2500 個寄存器的值,反應在元件的 50\*50 像素點位。

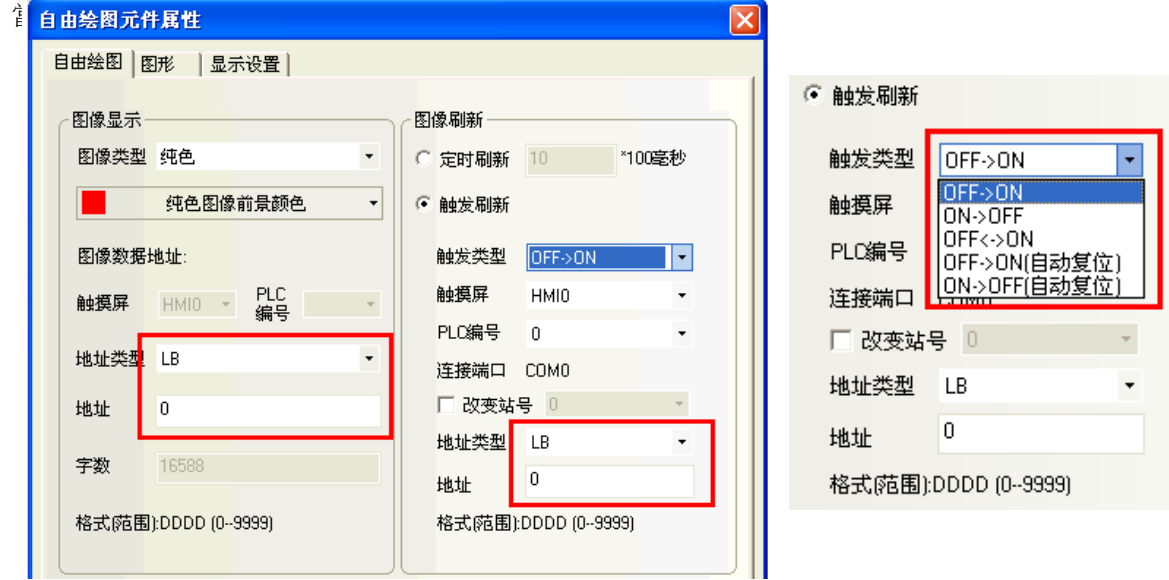

2 · 多色模式:使用 HMI 的 Word 寄存器,元件大小為 50\*50,寄存器地址為 LWO,

HMI 讀取 LW0-LW2499 這 2500 個 word 的值。

根據 word 實際的取值,在元件區域對應的像素點上繪製上真彩 65536 色中對應的顏色。

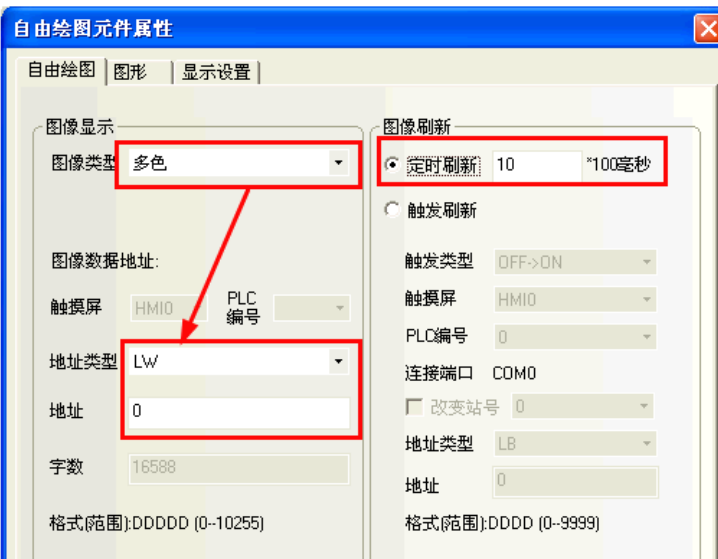

3.元件的圖像刷新方式分為兩種:

定時刷新:最小單位為 100 毫秒。

**觸發刷新:**選擇內建的觸發方式, 並指定 PLC 或 HMI 的 bit, 觸發自由繪圖元件將圖像現況更新。

## 3-7-10 時間(時間來源 & 修正時間)

时间 時間元件可將 HMI 內部 RTC 時鐘的值按設定格式顯示出來。

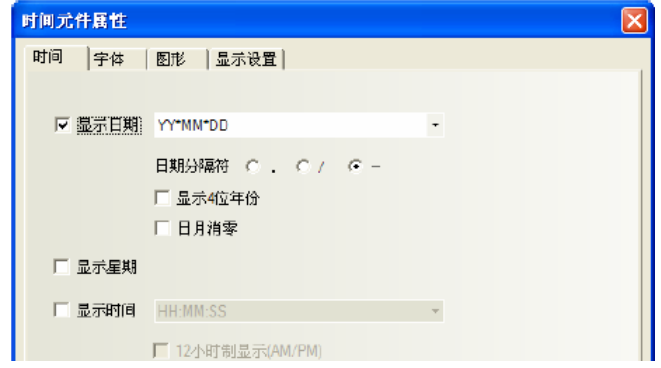

時間屬性說明 顯示日期 設置是否顯示日期 日期格式 | 四種格式可選。其中 DD 表示日,MM 表示月,YY 表示年。 日期分隔符號 | 三種格式可選。如 2011.06.24。 顯示 4 位年份 │ 勾選年份可以顯示 4 位元,如 2008 年則顯示"2011"; 不勾選,則只顯示 2 位元, 即"11"。 日月消零 | 日期/月份顯示消零,如 6 月,選擇= "6",不選顯示= "06"。

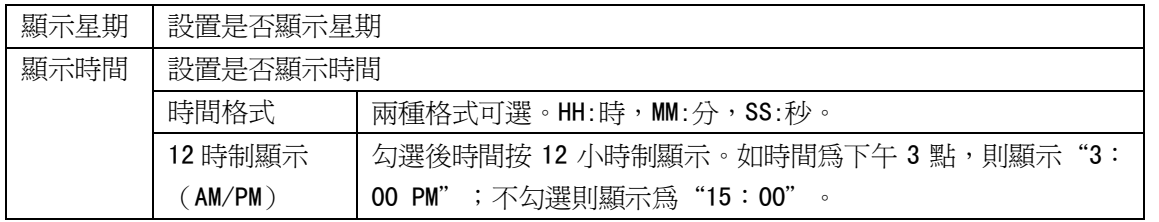

時間元件只能讀取 HMI 內部 RTC 時間,如需修改 HMI 內部 RTC 時間,可通過 HMI 系統設置畫面或直接修改 系統特殊寄存器 LW10000~LW10006 的值來校準系統時間

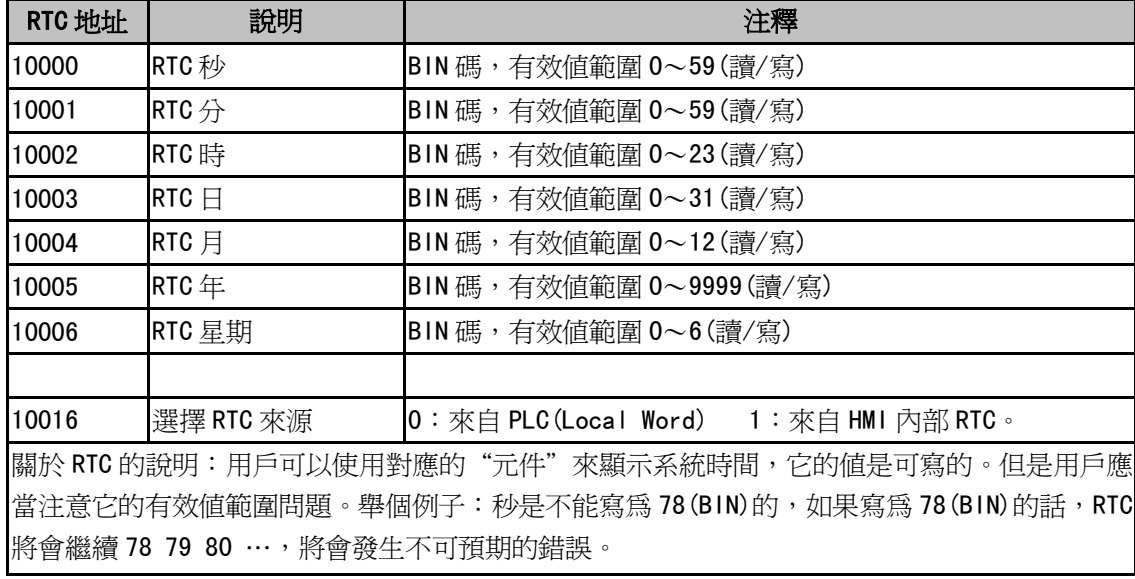

### 3-7-11 動態圖形

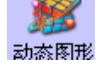

動態圖形元件可以通過修改 word 的值來改變矩形、橢圓或直線的位置和大小。

- 動態圖形元件屬性
- 1.動態圖形

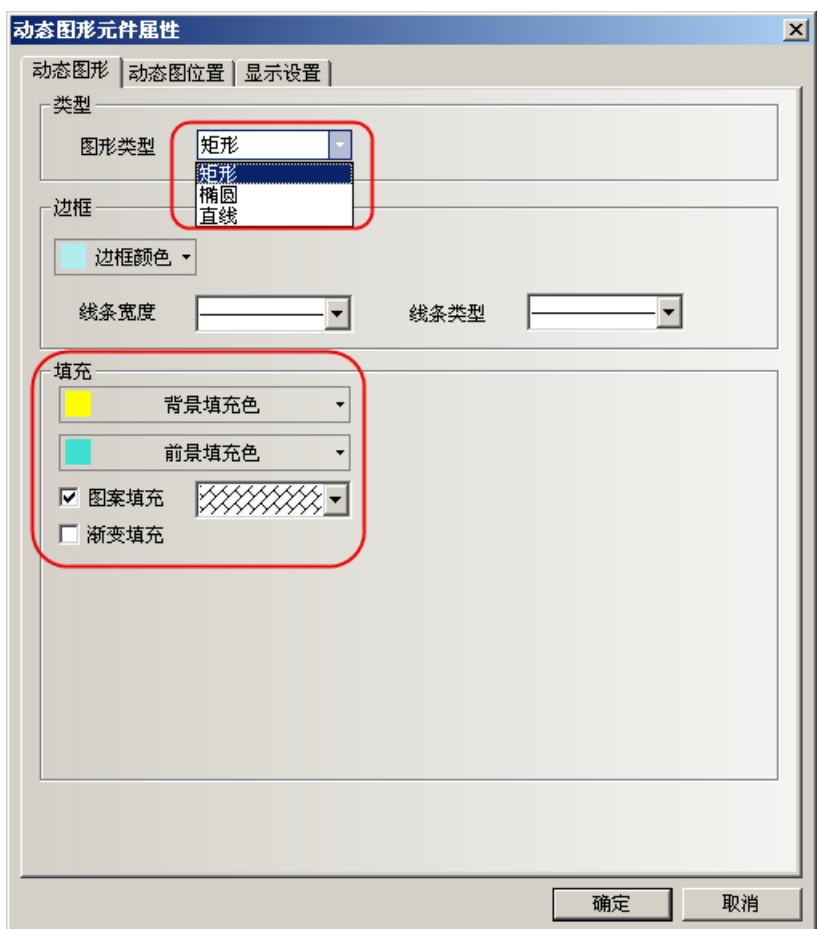

图形類型:設置圖形類型,有矩形、橢圓、直線三種圖形類型可選。 **邊框/線條:**設置矩形、橢圓的邊框線條顏色、寬度和線型或直線的顏色、寬度和線型。 填充:設置矩形、橢圓的填充顏色和填充類型。

2.動態圖位置

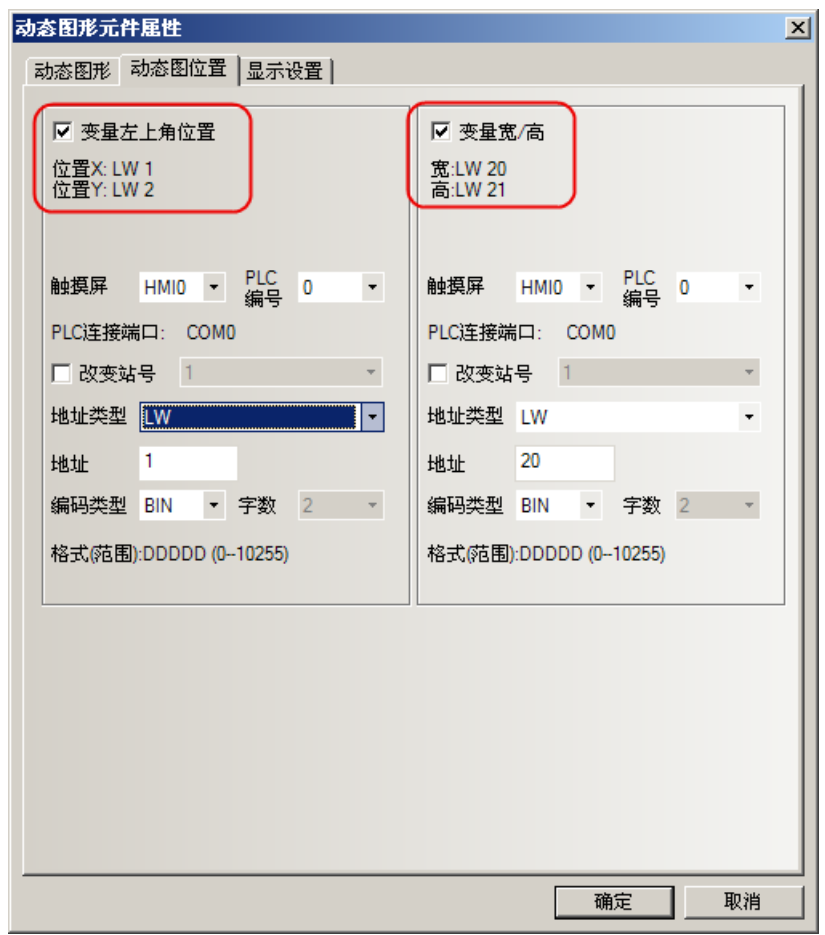

具體屬性見下表說明:

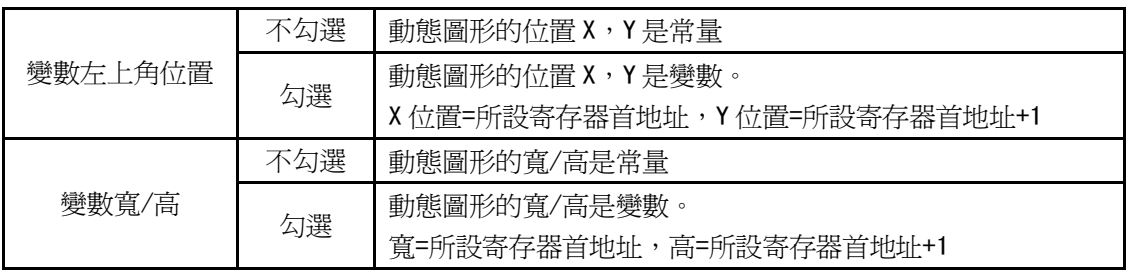

舉例製作幾個動態圖形

1. 動態圓元件:地址爲 LWO,左上角的位置爲 LWO=0 (X 的值),LW1=0 (Y 的值),寬度 LW2=100,高度 LW3=100 效果如圖所示。

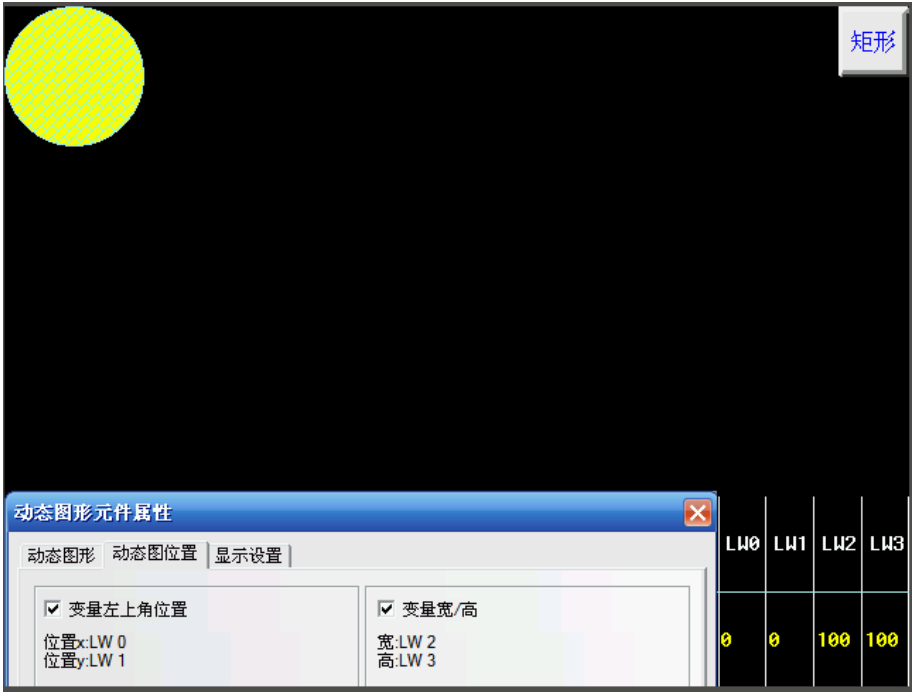

2. 動態矩形:地址為 LWO,左上角的位置為 LWO=50 (X 的值),LW1=80 (Y 的值),寬度 LW2=200,高度 LW3=100 效果如圖所示。

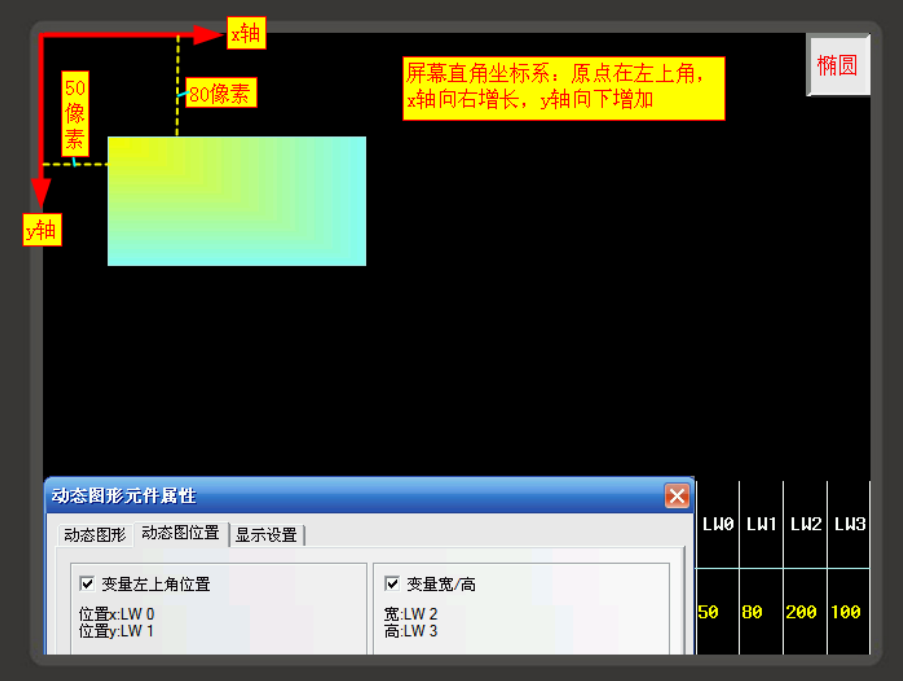

# 3-7-12 用戶資訊顯示

。<br><sub>解2頭</sub><br><sub>那2項</sub>。系統使用用戶權限功能時,可通過用戶資訊顯示元件以表格的形式顯示當前登錄用戶的相關資訊。 用戶資訊顯示元件必須和用戶權限配合使用,單獨使用是無效的。請參閱[3-10-6 用戶權限設置]。

### 3-7-13 組合操作(多功能按鍵)

**組合操作元件 = 位元狀態設定(bit set)元件 + 多狀態設定(word set)元件**,作功能整合。 组合操作 滿足一鍵執行多重設定的功能。

通過滑鼠點擊【元件庫窗口】-【功能元件】的【組合操作】元件、向組態編輯窗口拖出,建立元件設定。

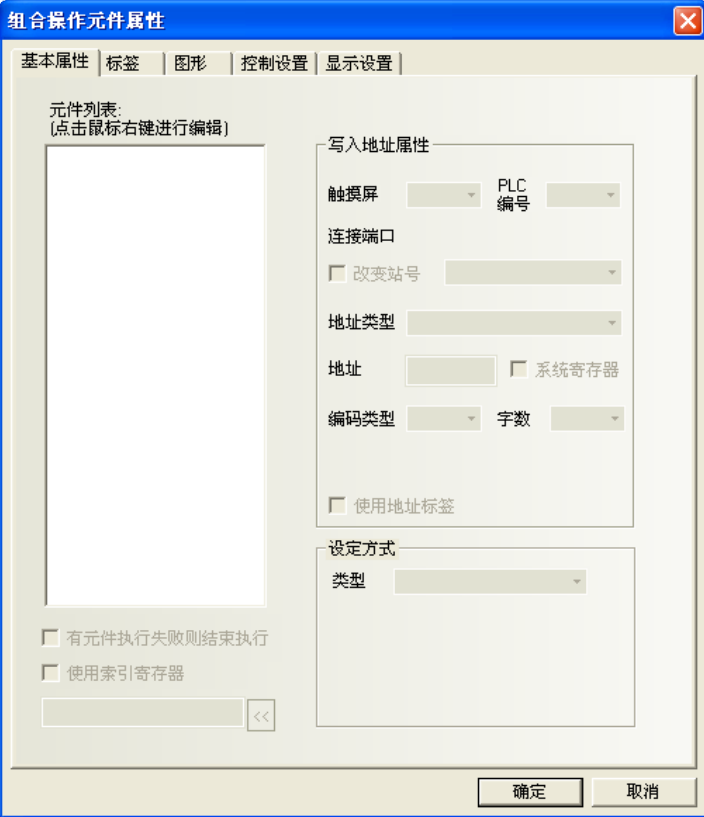

使用程序:

在元件屬性左側空白框中點擊滑鼠右鍵來增加位元狀態設定元件或多狀態設定元件。

- 1. 增加元件前可通過滑鼠右鍵功能表【插入前】、【插入後】來改變元件的執行順序。
- 2. 已增加的元件可通過滑鼠右鍵功能表【上移元件】、【下移元件】來改變元件的執行順序。
- 3. 已增加的元件可通過滑鼠右鍵功能表【刪除】來刪除。
- 4. 組合操作元件最多只能增加 16 個元件。

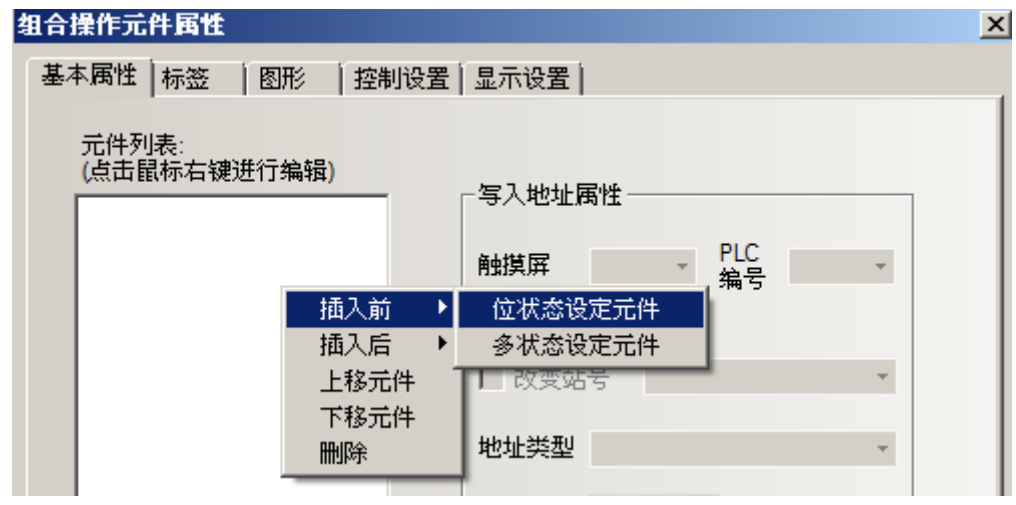

5. 編輯元件屬性 增加的元件屬性可在右側【編輯元件屬性】中進行單獨設置。

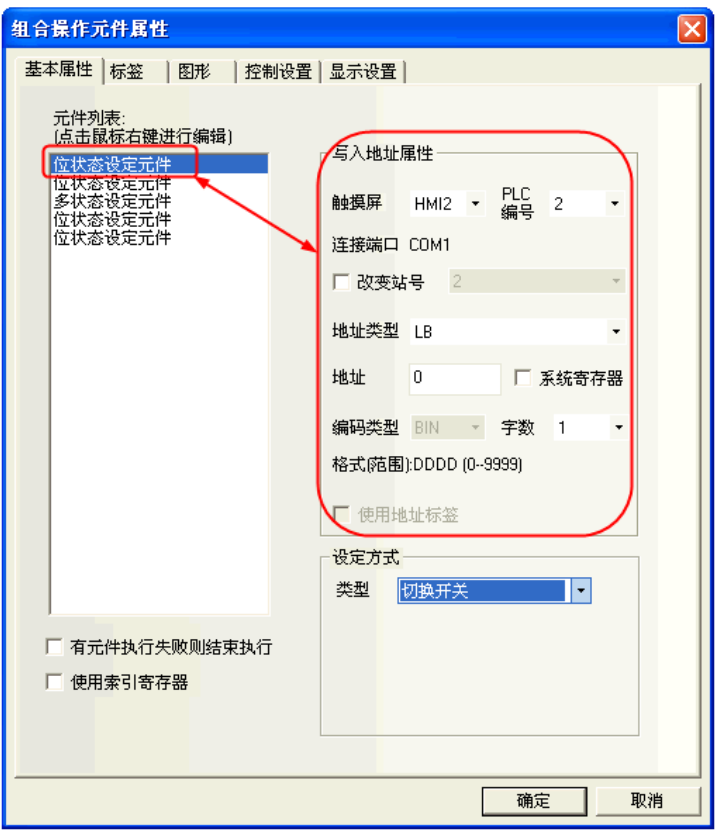

位元狀態設定元件只支援開、關、切換開關類型:

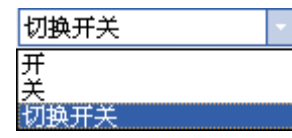

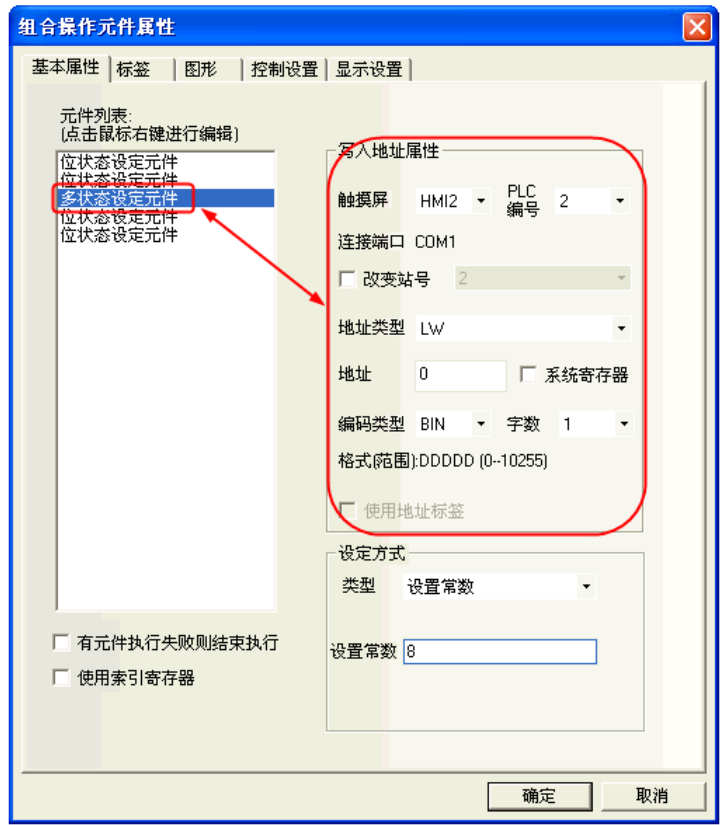
多狀態設定元件只支援設置常數、加、減類型:

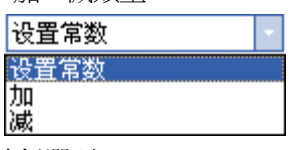

6. 有元件執行失敗則結束執行選項

勾選"有元件執行失敗則結束執行"選項時表示組合操作元件在按從上到下循序執行元件功能時如 遇不能成功執行的元件就結束執行,不繼續執行下一個元件的功能。

不勾選則表示組合操作元件在按從上到下循序執行元件功能時如遇不能成功執行的元件可跳過該元 件繼續執行下一個元件的功能。

# 3-7-14 事件資訊滾動條(警報事件跑馬燈)

<sup>事件債息滾</sup> 事件資訊滾動條元件用於從右向左滾動顯示已在"事件信息登錄"中登記過,且當前狀態滿足觸 發條件的事件資訊。

事件資訊滾動條屬性

倡

1.事件資訊

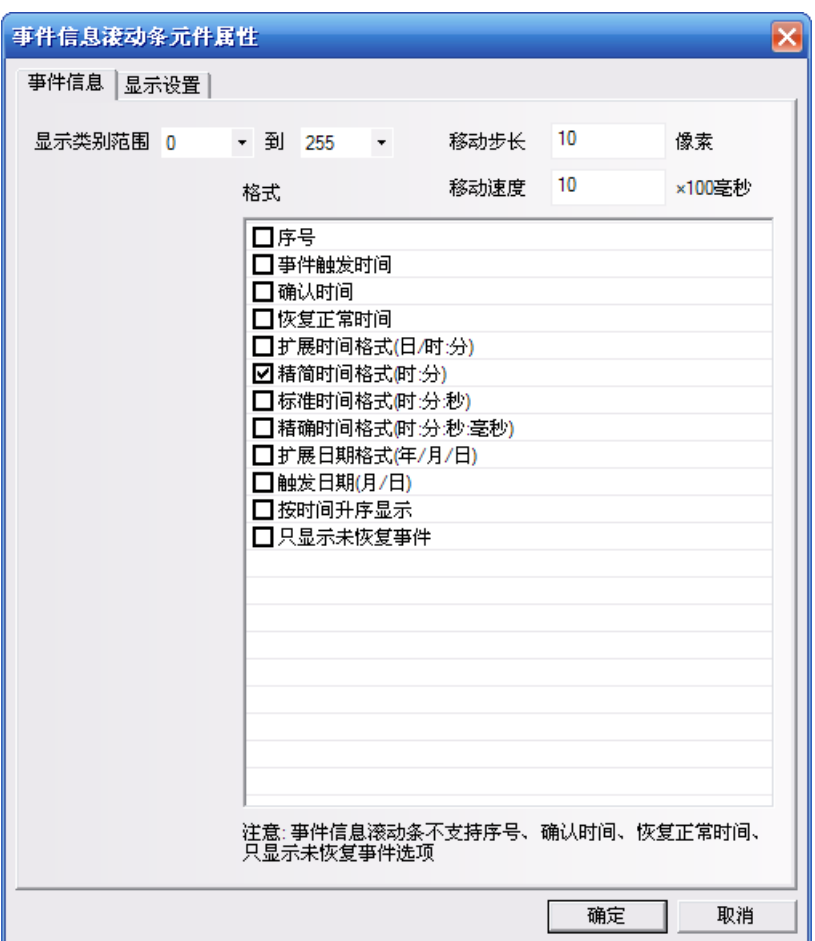

顯示類別範圍:只滾動顯示該類別的事件資訊。

移動步長:滾動顯示的事件資訊每次移動的像素點。單位為像素。

移動速度:滾動顯示的事件資訊上次移動的像素點與下次移動的像素點之間的時間間隔。單位為 100 毫秒。 格式:內容見如下清單。

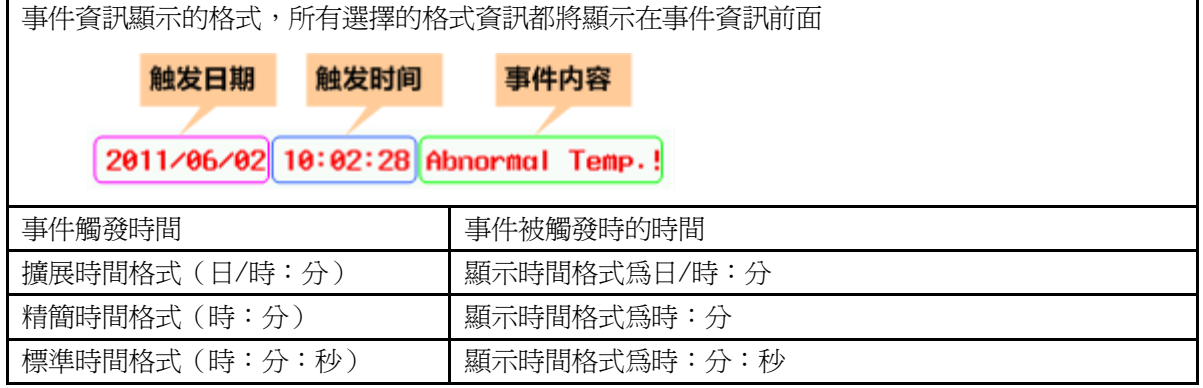

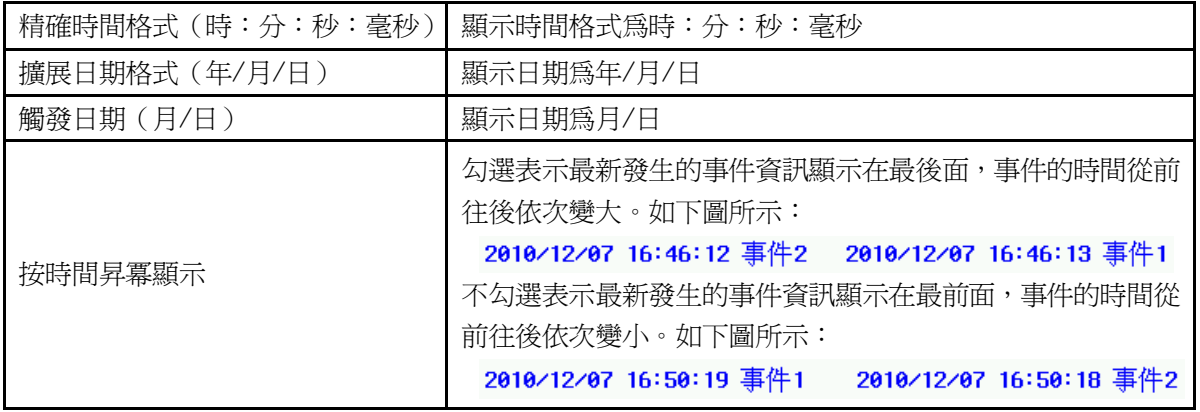

注意

1. 事件資訊滾動條不支援序號、確認時間、恢復正常時間,只顯示未恢復事件 選項的格式。

2. 觸發的事件資訊一旦恢復,事件資訊滾動條中將不再滾動顯示該恢復事件。

離線模擬效果如下。

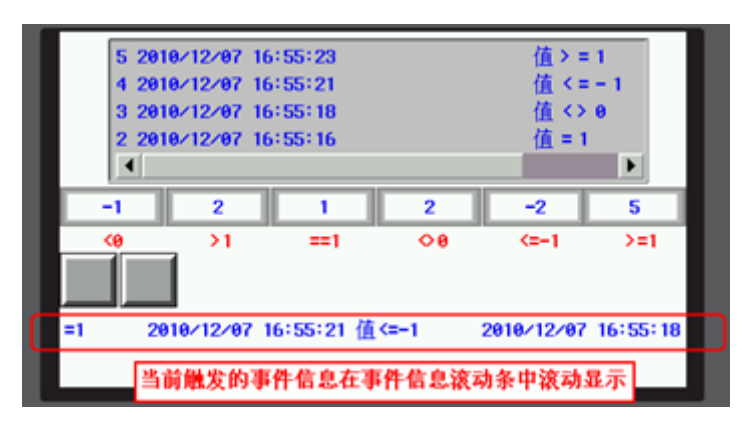

## 3-7 工程數據庫

5 種工程數據庫都可利用 csv 格式來處理檔案.

文本庫: 對元件輸入位址後,不必再重複輸入相同文字,進此標籤庫選用文字標籤即可,支援多語言模式。 地址標籤庫: 元件放置書面上後,直接選用以建立好的 tag 後,無需再輸入位址與標籤。

報警信息登錄: 登錄報警信息,無時間顯示。

事件信息登錄: 登錄事件信息,有時間顯示,並可設定歷史事件存儲。

PLC 控制: 設定 PLC 與 HMI 的狀態區。

## 3-8-1 文本庫

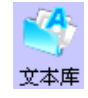

文本庫: 應用於存儲工程需要使用的文詞內容,使相同的文字標籤透過選擇即可,不必再重複輸入。 並支援多國語言應用環境,可導入導出.csv 檔快速的編輯。

NB-Designer 目前最多支援 32 種不同語言的設置。

## 1. 文本輸入

1) 按下 **h 圖示或者進入工具列裡[工程數據庫]裡[文本庫]可以彈出文本物件程式庫**:

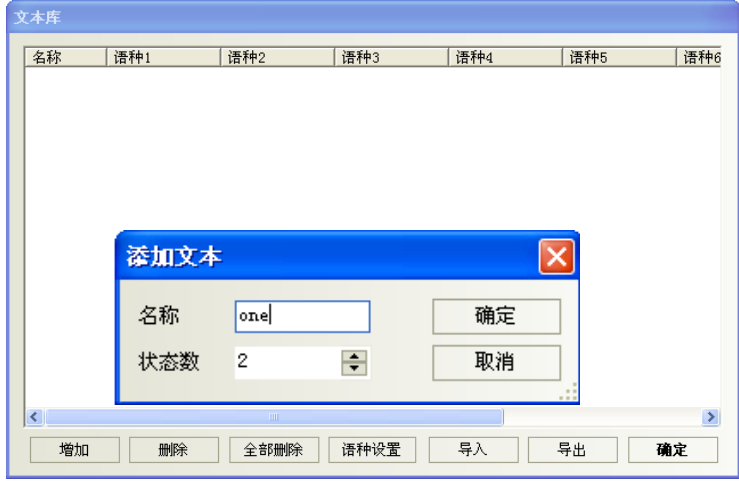

2) 點擊"增加",將出現下面的文本輸入對話方塊,輸入文本名稱、狀態數,點擊確定就可以進入下一步。

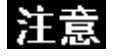

文本名稱一旦確立則不能再在文本庫編輯裡面修改。

3) 剛才所增加的文本已經加入文本庫裡了,然後點擊"名稱"旁的"+"號,下面包含了所設置的狀態數。

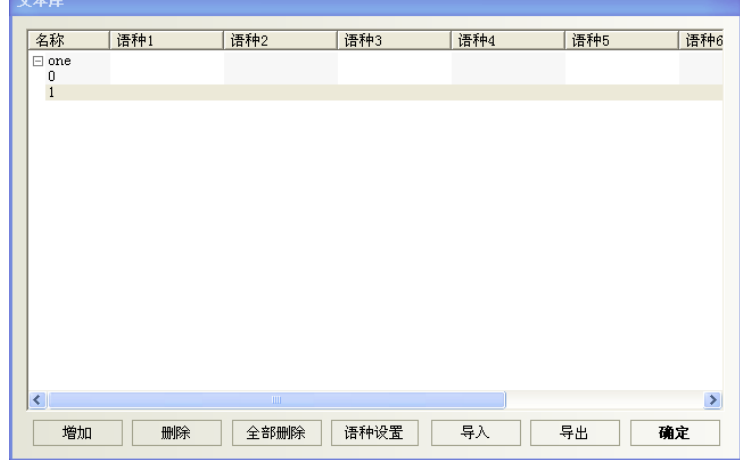

4) 在每個狀態裡輸入文字即可,如下所示:

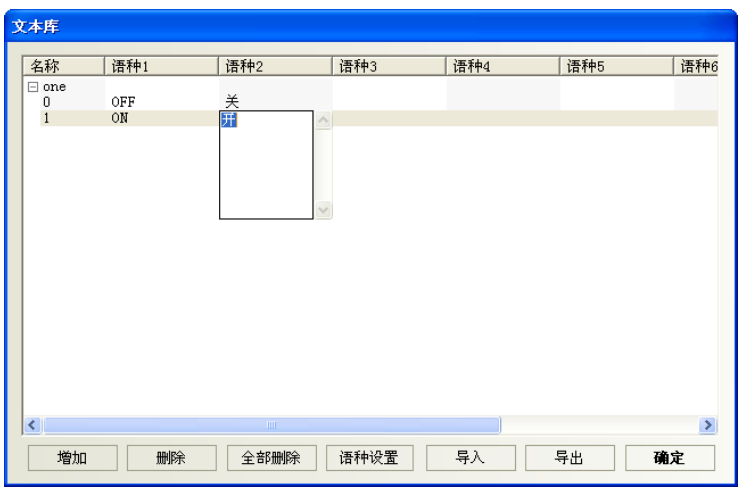

5) 如果您使用的是 2 個狀態,那麼就在 0、1 狀態下分別輸入對應的文字即可,增加完您想增加的文本後,點 擊確定即可。

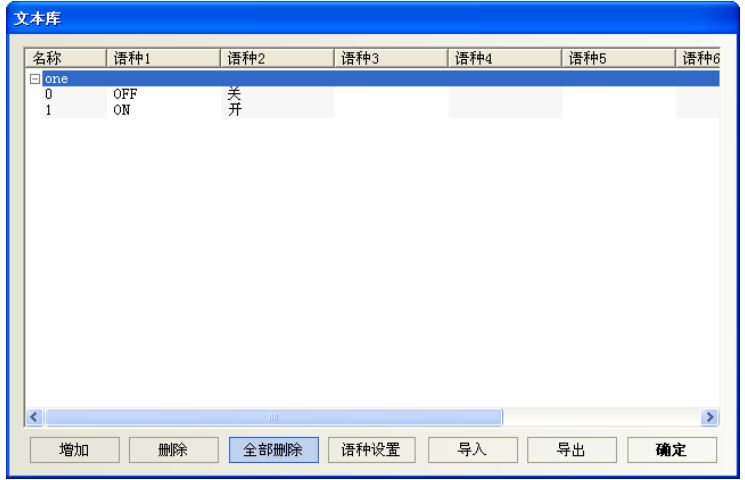

6) 最後您就可以在可以使用"使用文本庫"的地方,選擇所需要的文本,如下:

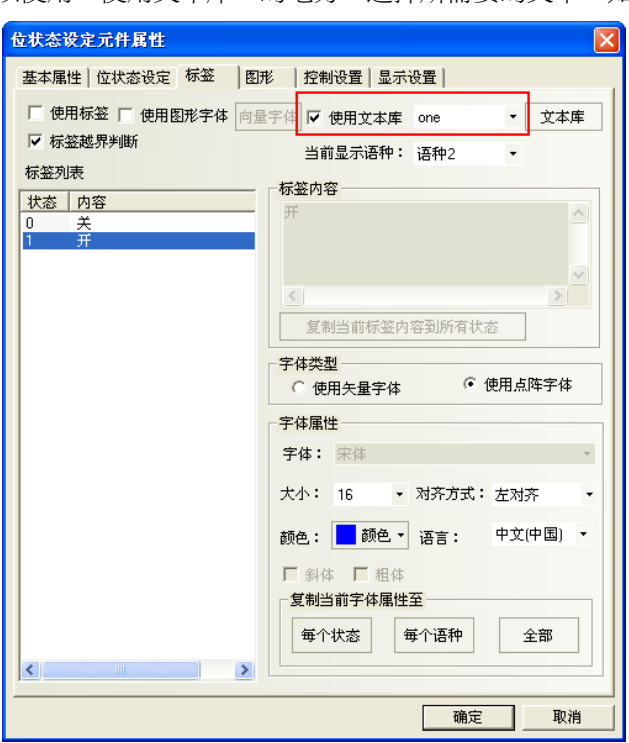

如果沒有增加文本在文本庫裡,那麼"使用文本庫"是不能選的,按鍵將是灰色的,只有增加後才可使用。

### 2. 多語言切換

通過更改一個特殊寄存器的值可以實現多個語言之間的切換,NB-Designer裡的LW9130就可實現這個功能。 只要在任一個書面中更改了 LW9130 的值,那麼顯示的文本就會切換到與這個值相對應的文本(即語言)上去。

透過改變 LW9130 的值,使文本庫多語言顯示作切換,即:

當 LW9130=0 時,顯示文本庫語種 1 對應的內容;

當 LW9130=1 時,顯示文本庫語種 2 對應的內容;

當 LW9130=2時,顯示文本庫語種 3 對應的內容;

… …以此類推,

當 LW9130=31 時,顯示文本庫語種 32 對應的內容;

當 LW9130>31 時,顯示文本庫語種 1 對應的內容。

#### 注意:

【HMI 屬性】—【觸摸屏擴展屬性】中的"使用語種數"可設定文本庫多語言的顯示數。

文本庫預設的"使用語種數"爲 8 種, 即使 LW9130>8, 系統也只能顯示語種 1~語種 8 的內容。如需顯示的 語種數目超過 8 種,則需在【語種設置】中增加【最大語種數】,【使用語種數】不能超過【最大語種數】。

【HMI 屬性】—【觸摸屏擴展屬性】中"預設語種"表示工程開始之預設語種編號。

例如:文本庫的語種 2 為英語,如果設置"默認語種"為 2,則 HMI 送電後,系統介面上使用了文本庫的文本 顯示為英語,直至改變 LW9130 的值來切換語種。

#### 3. 文本庫的語種設置

進入方式:1.從【HMI 屬性】一【觸摸屏擴展屬性】中點擊"語種設置"

2. 從"工程數據庫"的"文本庫"點擊"語種設置",可打開【語種設置】屬性來設置:

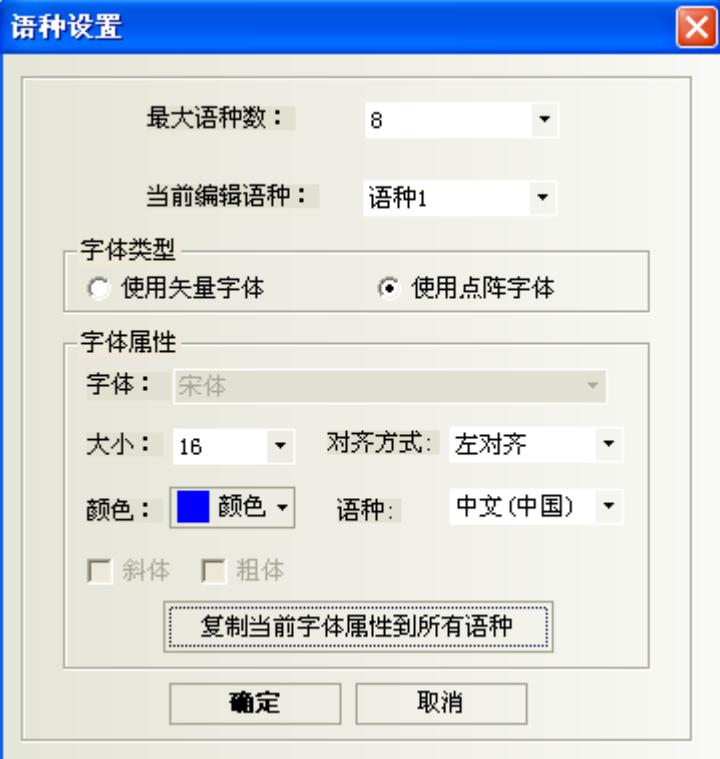

最大語種數: 文本庫最多可支援 32 種不同語言的設置, 預設最大語種數爲 8 種, 如用戶需要顯示超過 8 種不同語言時,需增加最大語種數。

當前編輯語種:選擇當前所編輯的語種。

字體類型:設置當前語種使用的字體類型為向量字體或點陣字體。

字體屬性:設置當前語種的字體類型,字體大小,對齊方式,顏色,斜體和粗體相關屬性。

複製當前字體屬性到所有語種:將當前設置的字體屬性複製給所有語種的所有狀態對應的字體。

語種:對當前語種的注釋。該選項與用戶當前使用的 PC 作業系統上的輸入法有關。

#### 注意:

1.在【語種設置】中設置每個語種的字體屬性是對全域來說的,而在元件屬性【標籤】屬性頁中設置文本 庫的字體屬性只對當前元件的標籤內容有效。

2.更改【語種設置】中的字體屬性,不會影響元件中已經使用了文本庫作為標籤的字體屬性。

如需使用【語種設置】中的新字體屬性,請將元件【標籤】屬性頁中"使用文本庫"前的勾選取消掉, 然後再勾選,即可更新為【語種設置】中的新字體屬性。

### 4. 文本庫導入匯出

文本庫具有 CSV 格式的導入匯出功能。可以方便的使用 EXCEL 進行編輯

#### ● 文本庫匯出

1) 點擊"匯出",彈出如下對話方塊:

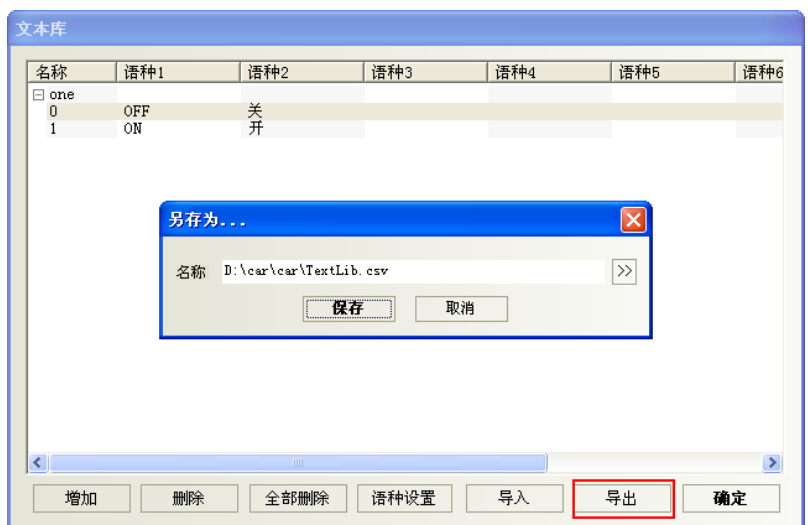

2) 點擊">>"可修改匯出檔保存的路徑、名稱,也可選擇默認的。如下:

3) 選擇路徑後保存,彈出"匯出成功"對話方塊,說明匯出成功。 匯出的. csv 格式檔,打開如下顯示:

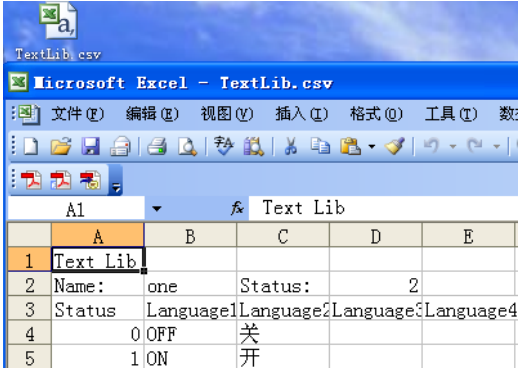

## 文本庫導入

1) 點擊"導入",則彈出如下對話方塊:

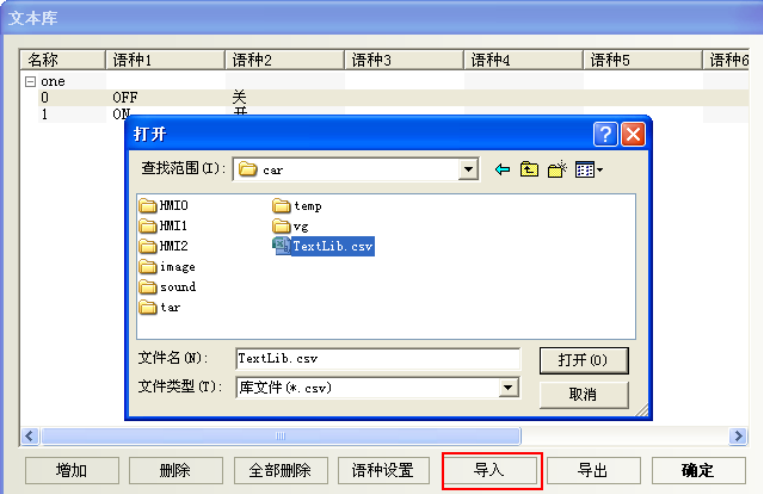

- 2) 選擇要導入的. csv 格式的檔,點擊打開按鈕:
- 3) 打開確認,彈出"導入成功"對話方塊,說明導入成功。
- 4) 如果導入的.csv 格式的檔中有和系統中現有的文本庫名稱同名的條目,則系統會彈出選擇對話方塊。

用戶可以根據實際需要選擇"是"或者"否"。

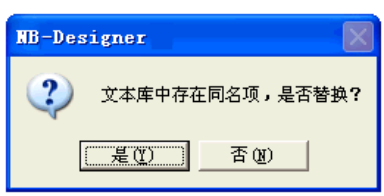

## 導入匯出的注意事項

1) 匯出的.csv 檔中 text lib、name、status 不能隨便修改。修改後則會無法導入。

同時,必須保證 status 的數值與實際的狀態行數一致,如下圖, Status 為 2, 則該文本必須且只能包 含 0、1 兩個狀態。

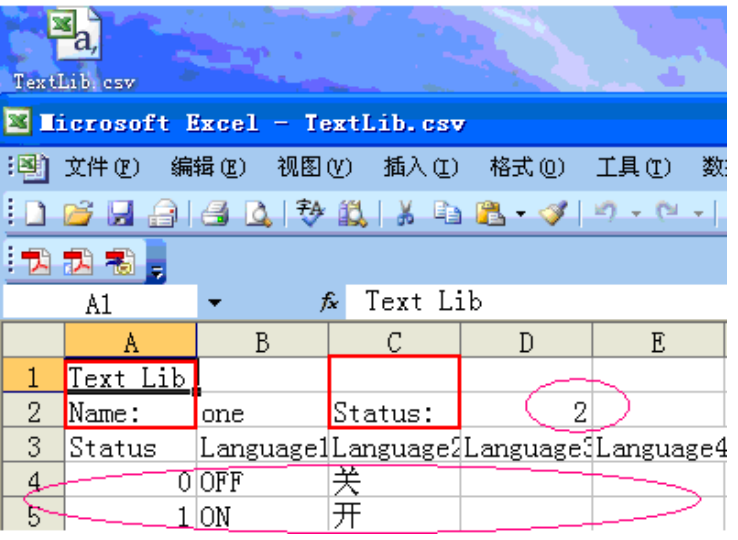

2) 如組態工程中文本庫內容是有換行的,則匯出來檔如下顯示:

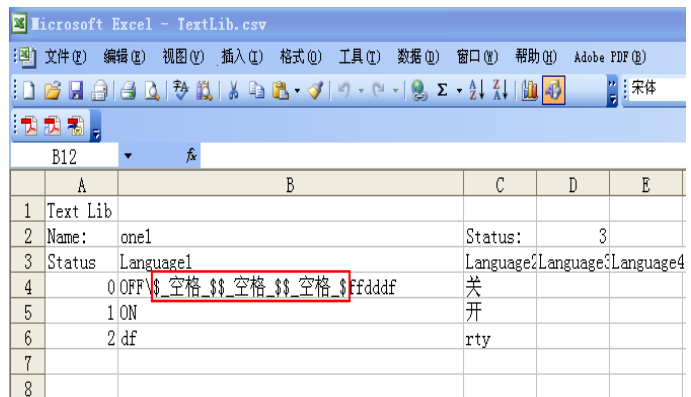

或者:

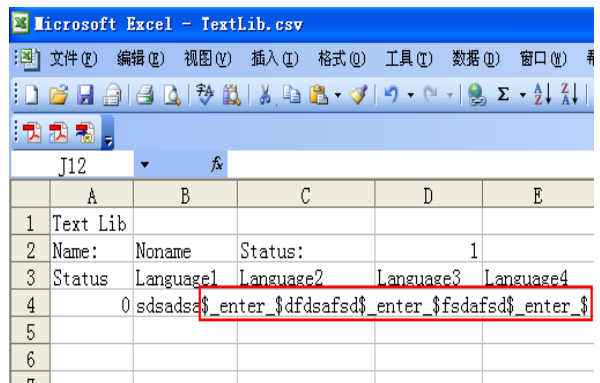

如果在 excel 裡要用到換行就輸入\$\_空格\_\$或是\$\_enter\_\$。

3) 匯出的. csv 檔在 excel 裡編輯後, 保存時注意設置保存類型為: Unicode 文本 (\*.txt), 否則導入時 會導致無法識別。

4) 只能整體導入/匯出文本庫,不能對文本庫中單個文本條目進行導入/匯出。

## 5. 文本庫狀態數可修改

文本庫的狀態數修改方法:選擇一個狀態,點擊右鍵,如圖所示:

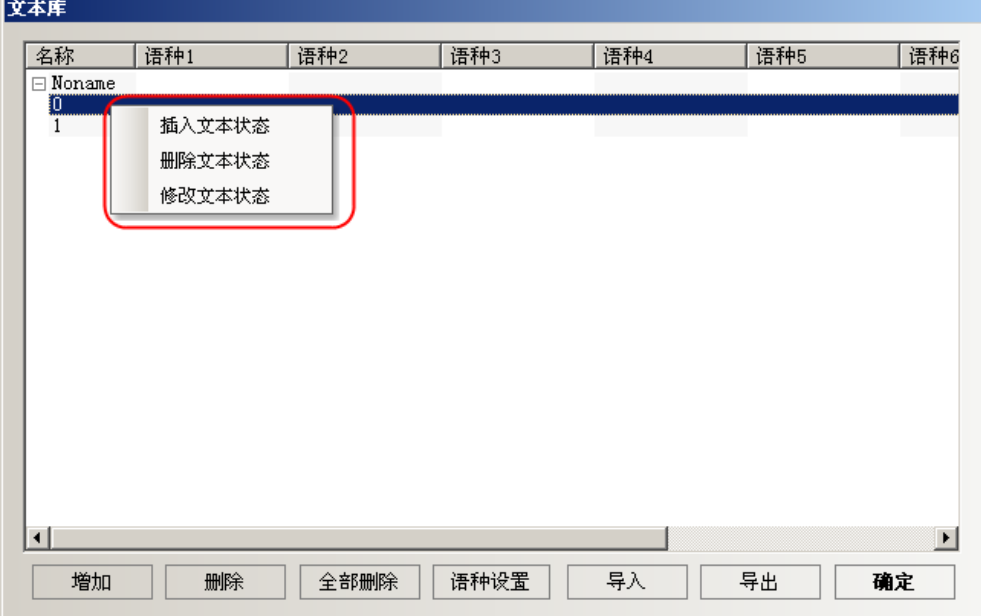

## 3-8-2 地址標籤庫

地址標籤庫: 只要有預備使用的名稱,即使 PLC 位址未確定,採用 tag 輸入方式,也可先規畫工 地址标签库 程,待 PLC 的位址確認,透過.csv 修改 tag 對應的實體位址即可。

這是很有用的一個地址標籤的登錄庫,它也給用戶節省了很多時間,免去了重新輸入位址的麻煩,只要您 在這裡登錄了的地址,就可以在任何可以使用"使用地址標籤"的地方使用您已經登錄在物件程式庫裡的地址 了。

1. 點擊 圖 圖示或者進入工具列裡[工程數據庫]裡[地址標籤庫]可以彈出地址標籤庫:

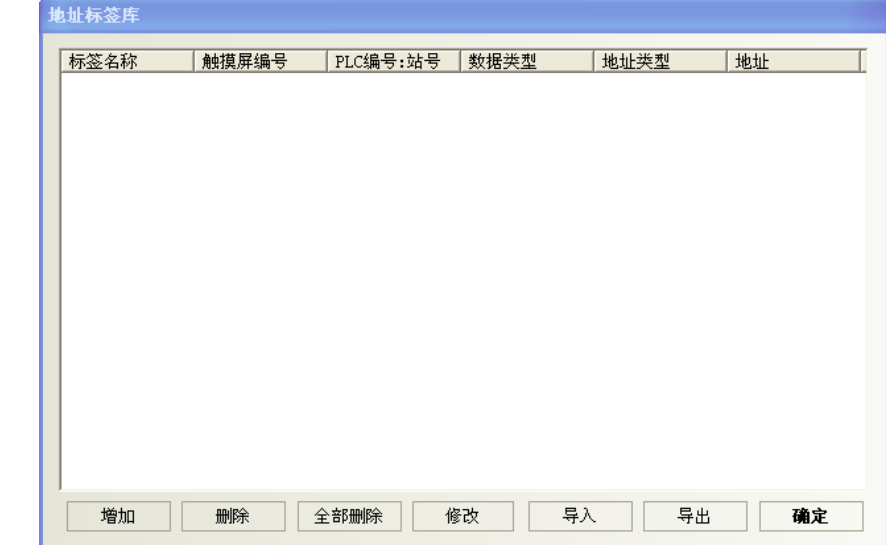

2. 點擊"增加",會彈出下面的小對話方塊:

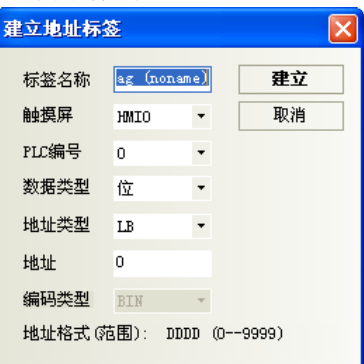

標籤名稱:輸入該條地址標籤的名稱。

HMI:選擇使用該地址標籤所對應的 HMI 編號。

PLC 編號:選擇使用該地址標籤所對應的 PLC 編號。

資料類型、業擇該地址的資料類型是位還是字。

地址類型:選擇該地址標籤對應的地址類型,可以是 HMI 的內部寄存器也可以是 PLC 寄存器。

地址:使用該地址標籤的地址。

編碼類型:顯示該地址標籤的編碼類型是 BIN 還是 BCD。

地址格式(範圍):顯示該地址標籤的地址格式(地址範圍)。

3. 分別輸入以上各項,然後點擊"建立"即可,地址標籤就會出現在庫裡:

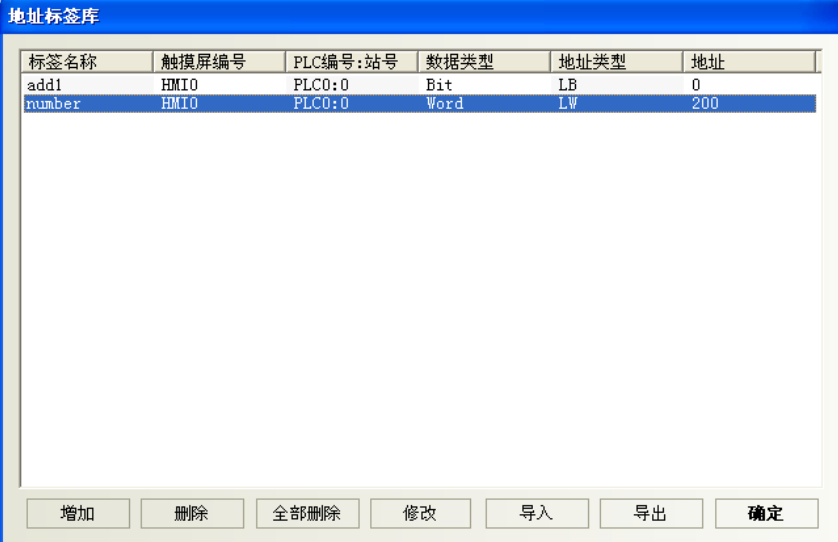

- 4. 然後就可方便的使用它了。
	- 在讀取地址欄或寫入地址欄勾選"使用地址標籤",地址類型將可直接選擇所輸入的名稱。如下圖所示:

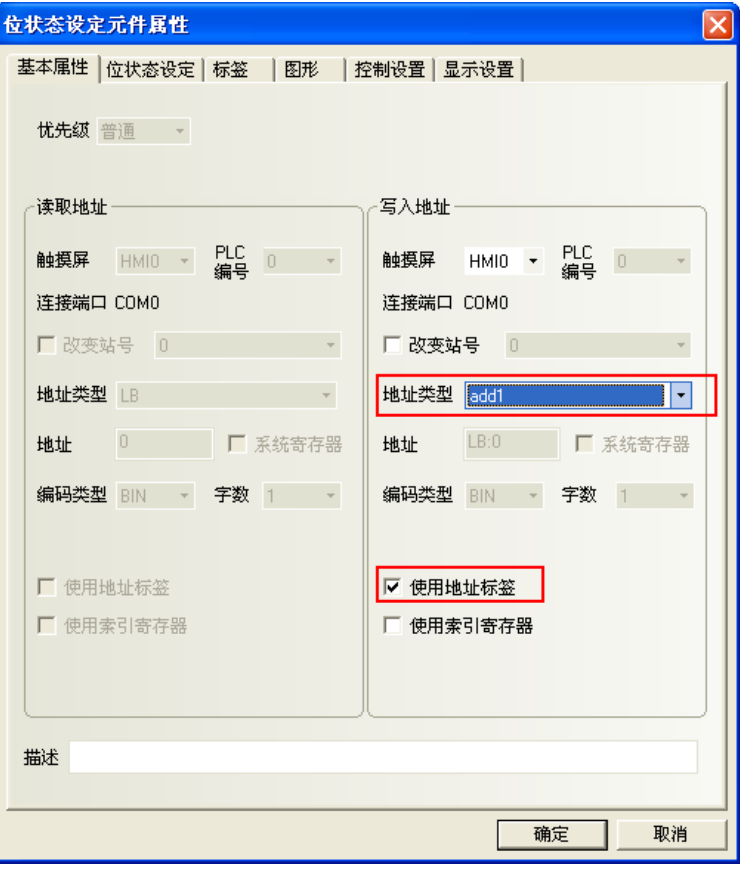

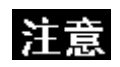

- 已經在地址標籤庫裡登錄了的地址不能在別的地方修改。也就是只能使用。 如需修改,到地址標籤庫裡完成。
- 地址標籤的使用,資料類型為位的時候,只有位元件能使用這個地址標籤; 資料類型為字的時候,只有字元件能使用這個地址標籤。

## 3-8-3 報警信息登錄(不附時間的報警登錄)

 $\delta$ **#警信息登錄: 點擊此元件進入登錄一般事件報警通知後,就可在"報警顯示"元件或"報警條"元** 件上顯示報警資訊。

一個 bit 可控制一條資訊的顯示與否。如果登錄的 bit 被觸發(ON 或者 OFF),對應的資訊會顯示在報警顯 示元件中。(本元件只登錄報警資訊,顯示必需由"報警顯示"元件顯示)。

### ● 增加/修改報警登錄資訊

1. 點擊工程數據庫的報警信息登錄元件,可彈出該元件登錄表:

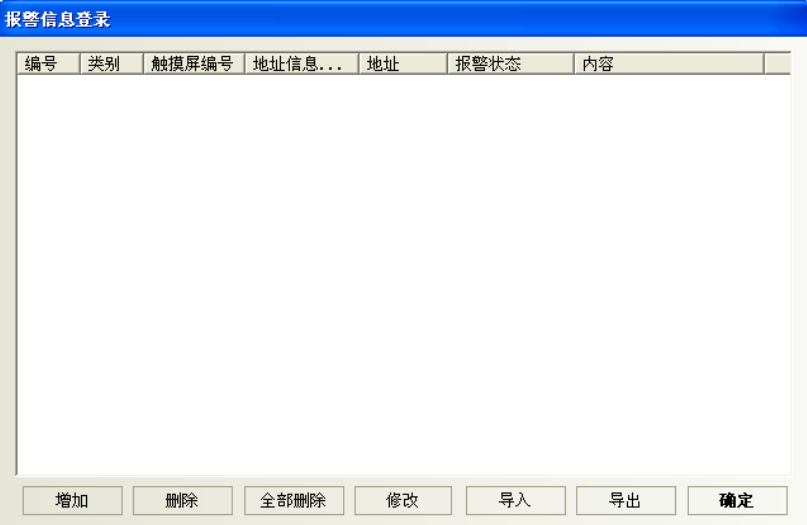

2. 選擇[增加]或[修改]按鈕來增加/修改報警登錄資訊。

**或使用導入與導出,採 CSV 檔來編輯報警表**.

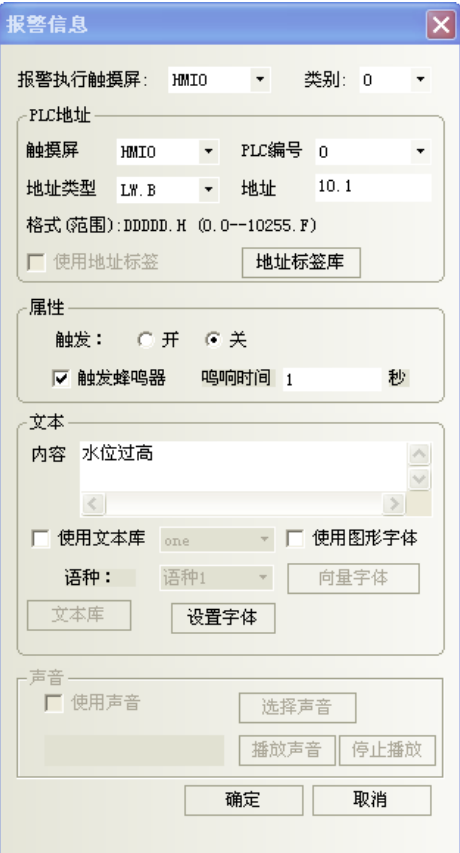

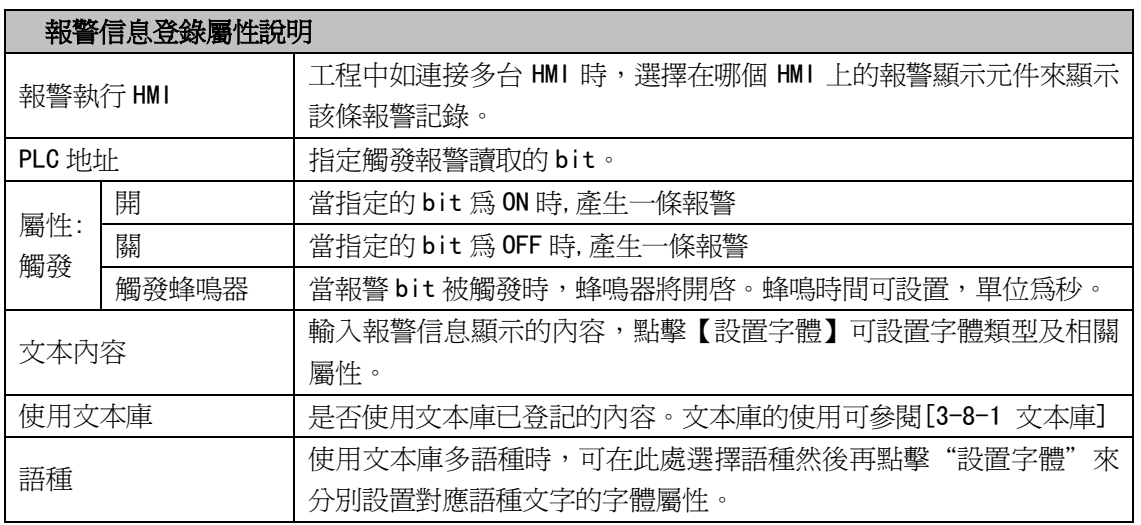

3. 按下[確定],報警信息登錄完畢。

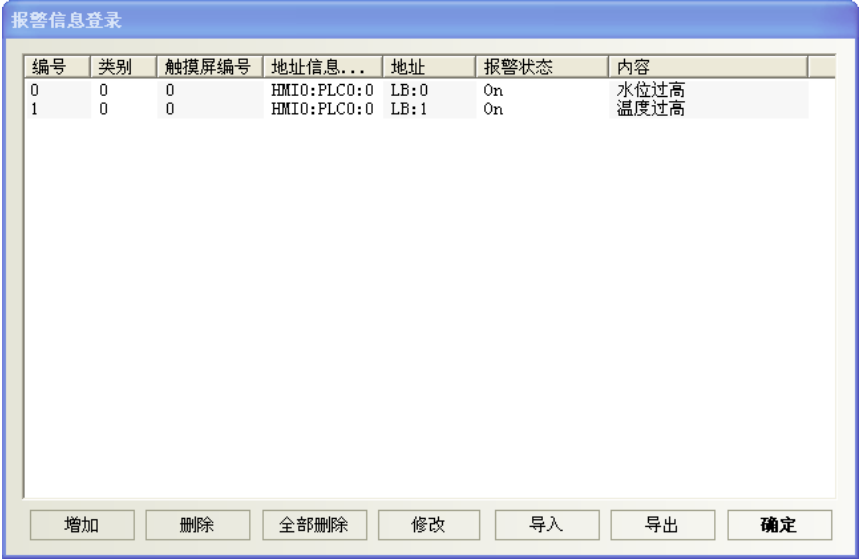

注意:為了最佳的通信品質,積極建議:

在報警信息登錄裡、安排報警 bit 使用連續的 bit 區塊,以確保通訊流暢性。

例如,使用 W80.0~W99.15 來控制所有資訊的顯示。這樣的話,就可以一次就讀取 W80.0~W99.15, 而不是一次唯讀一個 bit 地址。

事件、報警分類

NB-Designer將事件/報警各分成256個類別:0~255。

事件顯示、報警顯示與報警條元件可以分別限制所顯示的類別。

如"事件顯示元件"顯示類別範圍設定為0到3,則只顯示類別0到3的事件內容。

此選項用來選擇目前所顯示的報警/事件類別。

舉例:新建一個事件登錄,各個事件的類別不一樣。

1. 點擊事件信息登錄,增加新事件,設置見下圖。

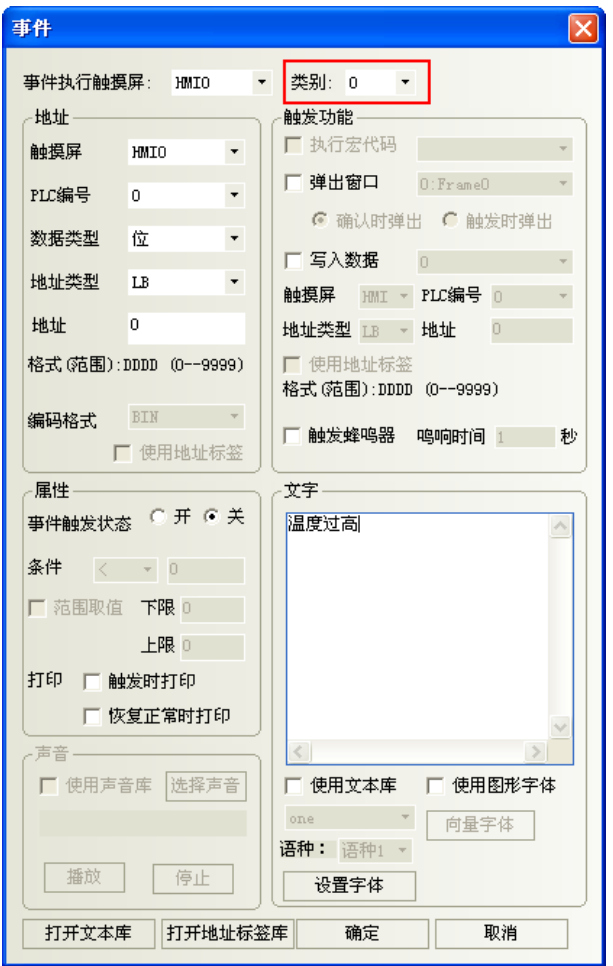

2. LB1, LB2 設置同 LB0, 類別分別為 1, 2。

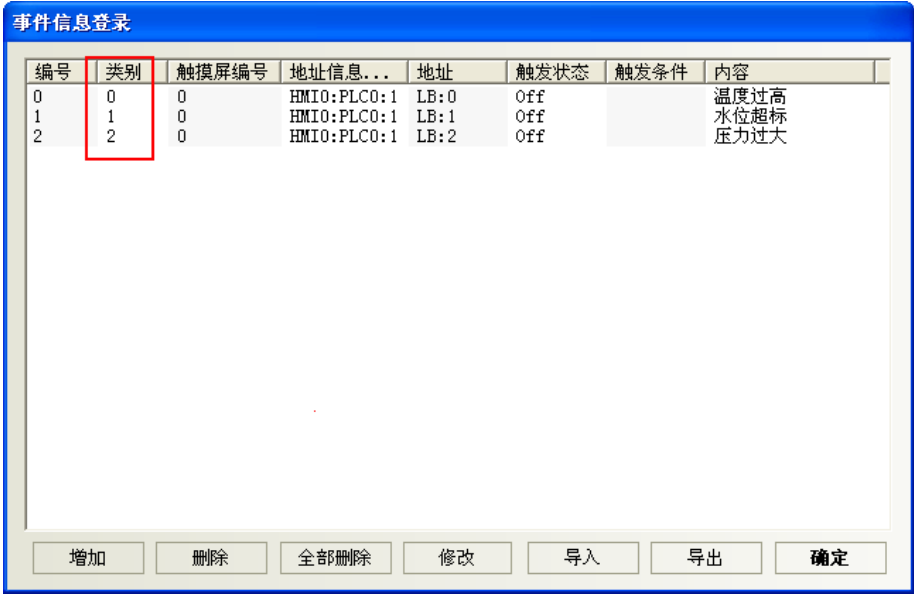

3. 組態窗口放兩個事件顯示元件,地址都為 LW0。設置見下圖

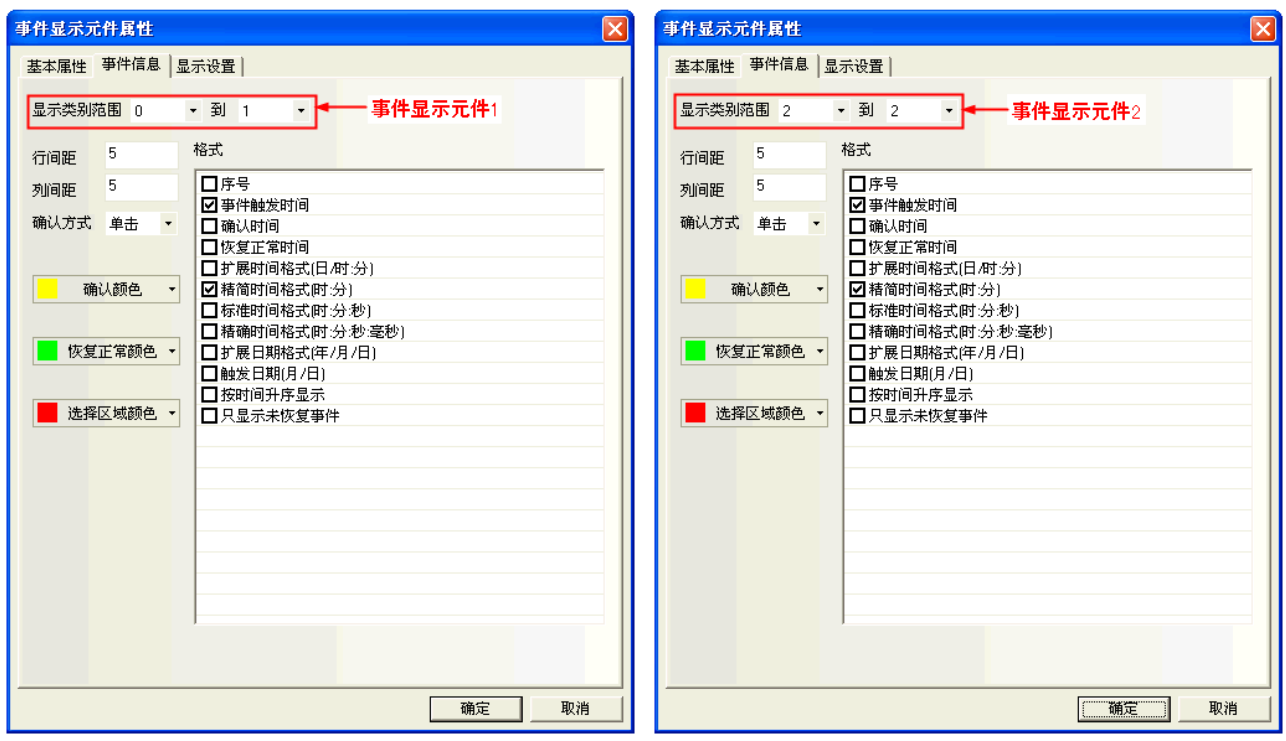

4. 模擬,可見類別 0~1 的事件顯示在事件顯示元件 1 中,類別為 2 的事件顯示在事件顯示元件 2 中。

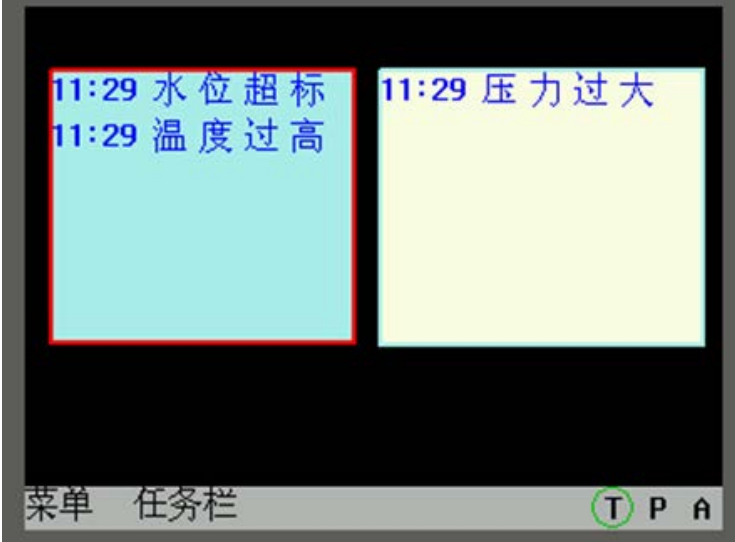

# 3-8-4 事件信息登錄(附時間的事件報警登錄)

行 **事件信息登錄:點擊此元件,進入登錄重要的警報資料後,就可在事件顯示元件上顯示事件信息**。 一個 bit 或 word 皆可控制一條事件信息。如果登錄的 bit 或 word 被觸發(ON/OFF 或限值觸發),

對應的資訊就會顯示在事件顯示元件中。(此元件只登錄事件,顯示必須由"事件顯示"元件顯示)

### 增加/修改事件登錄資訊的過程

1. 點擊工程數據庫裡的事件信息登錄,將彈出事件信息登錄表:

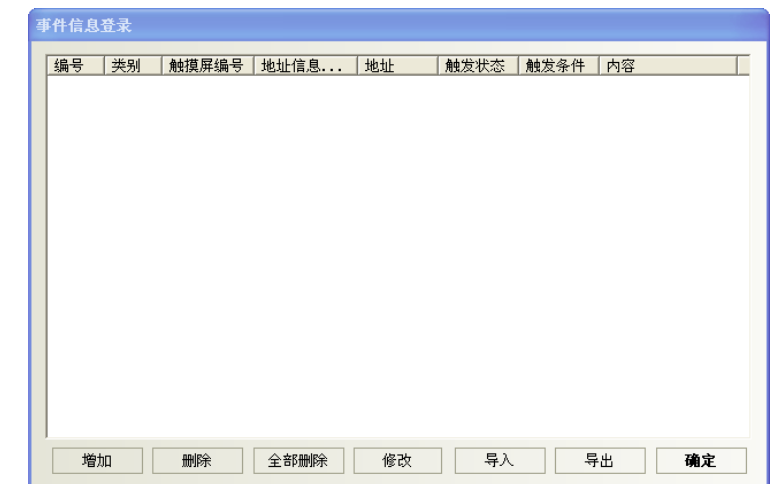

2. 選擇[增加]或[修改]按鈕來增加/修改事件信息,**或使用導入與導出,採 CSV 檔來編輯**.

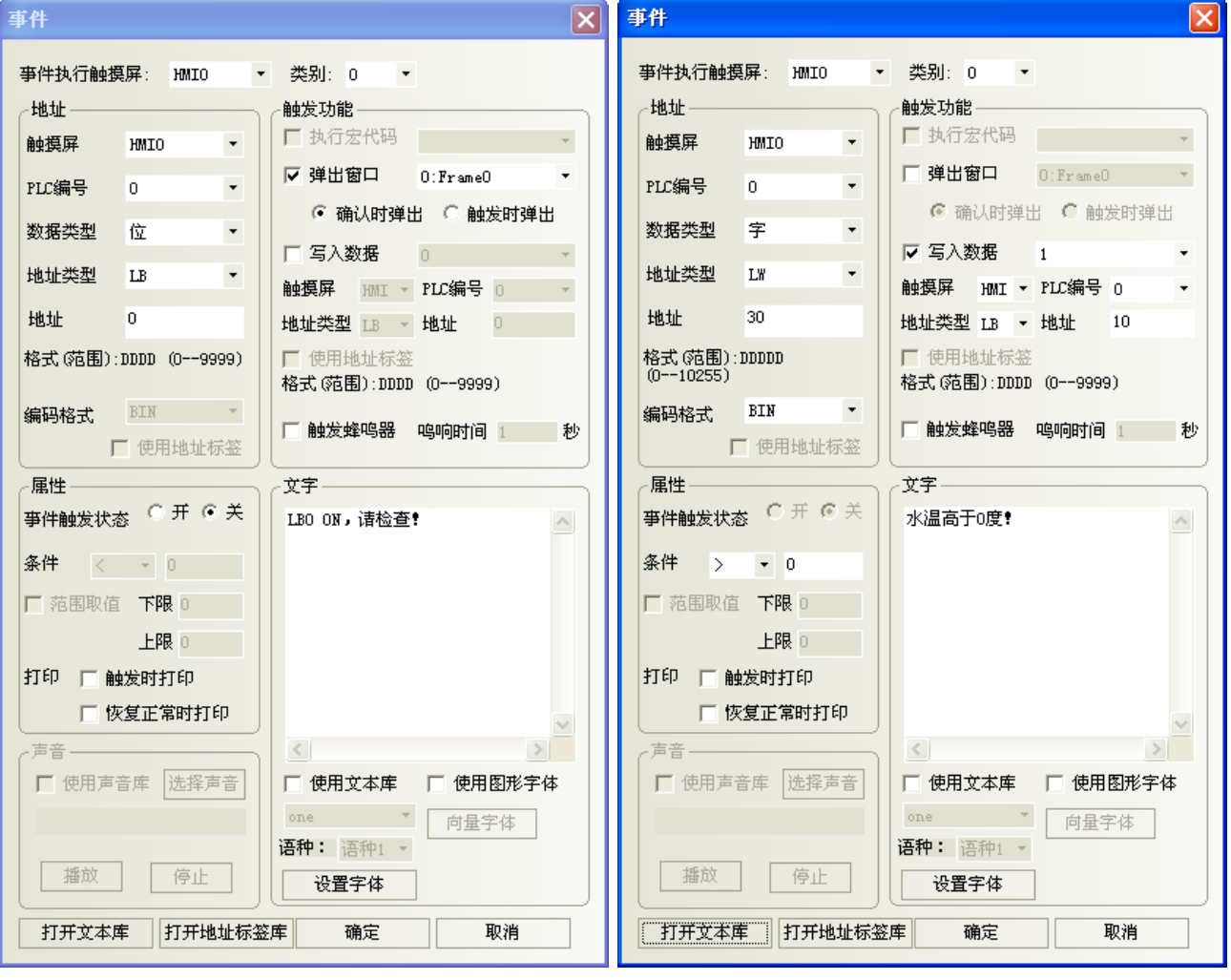

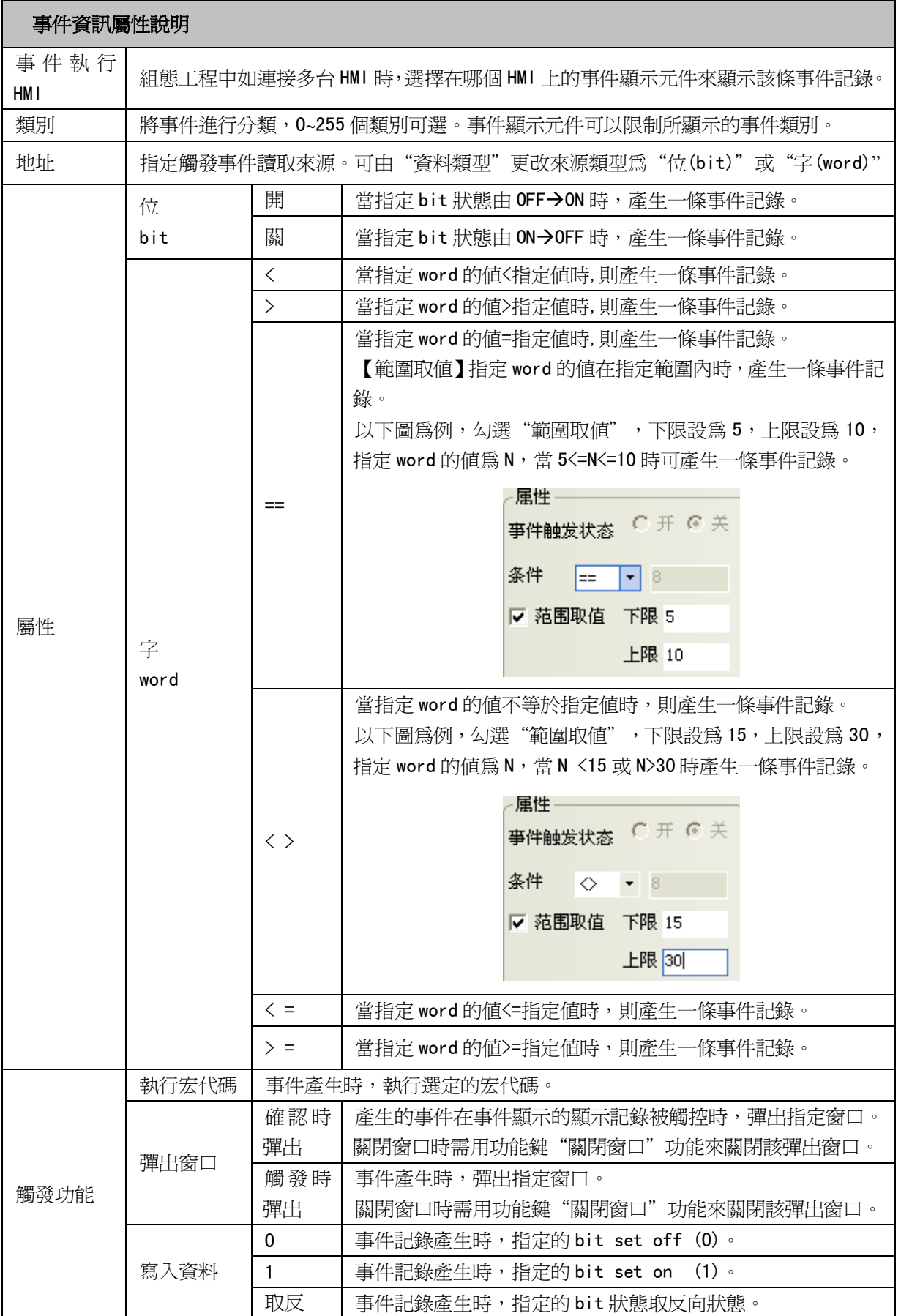

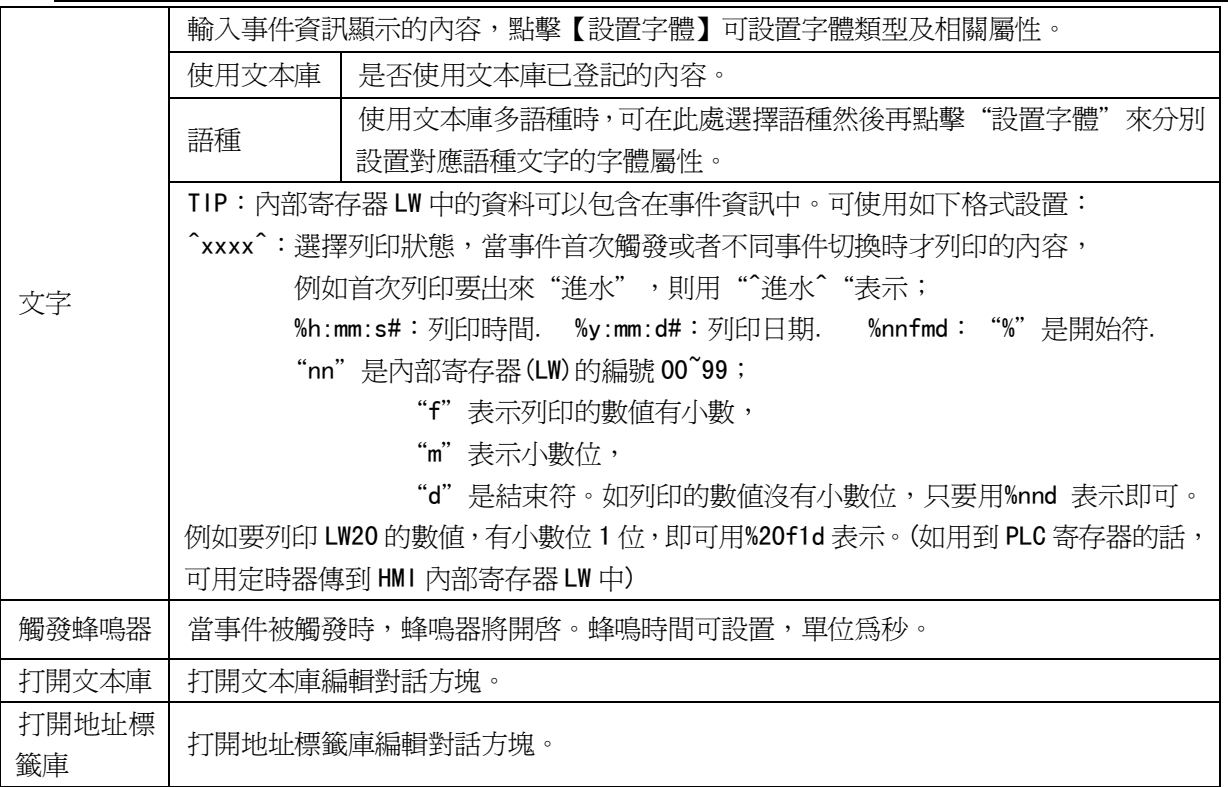

#### 要關閉這個彈出窗口有 2 種方法

- A. 用功能鍵來關閉彈出窗口
- B. 用事件的觸發功能<寫入資料:非>來關閉彈出窗口

注意

觸發功能是核取方塊,可以選擇也可以不選擇。

1) 文字:輸入事件資訊的內容,選擇字體顏色、大小。

注意

內部記憶體中的資料可包含在事件資訊中。可使用如下格式: %nnd: 在這裡 "%" 是開始符; "nn"是內部寄存器(這裡是 LW)的編號 00~99; "d"是結束符。 舉例:內容設置為"目前溫度為%25d:高限報警"。如果 LW25=120, 那資訊會 列印輸出為"目前溫度為 120: 高限報警"。要列印輸出當前 PLC 寄存器的資 料,應該先分派一個資料傳輸元件把資料從 PLC 移到內部記憶體(LW)中來。

3. 按下[確定],事件信息登錄完畢。

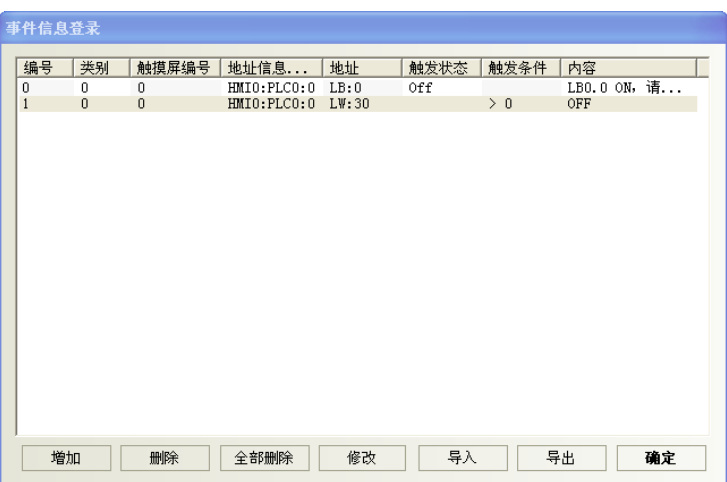

#### ● 爲了充分利用通信頻寬,對事件信息登錄元件推薦使用連續的 PLC bit 地址區塊

例如,使用 W60.00~W79.15 的連續 bit 來控制事件資訊的顯示。這樣便不用一次唯讀一個 bit 地址。

若需儲存歷史警報,請參閱 3-10-7 歷史事件存儲

## 3-8-5 PLC 控制(使 PLC 對 HMI 狀態區作控制, 如換頁, 資料傳輸等)

當對應的控制被觸發時, pung PLC 控制元件能啓動一個特定的動作。 PLC 控制元件是一個功能強大的元件組,可以實現功能如下:

- 1. 切換基本窗口:切換窗口書頁
- 2. 輸出到 PLC (當前基本窗口編號):當前窗口號碼輸出到 PLC
- 3. 涌用 PLC 控制: PLC 地址與 LW 和 RW 之間的資料傳輸
- 4. 關閉背光:將 HMI 背光燈關閉
- 5. 關閉背光(返回值):帶返回值的關閉背光燈
- 6. 執行巨集指令:當條件滿足時,執行對應的巨集指令號碼
- 7. 點亮背光:將 HMI 背光燈開啟
- 8. 點亮背光(返回值):帶返回值的點亮背光燈
- 9. 通用 PLC 控制(擴展):
- 10. 切換基本窗口(窗口 0 不切換):

### ● 建立一個 PLC 控制元件的過程

1. 按下 PLC 控制元件圖示,彈出該元件總表。

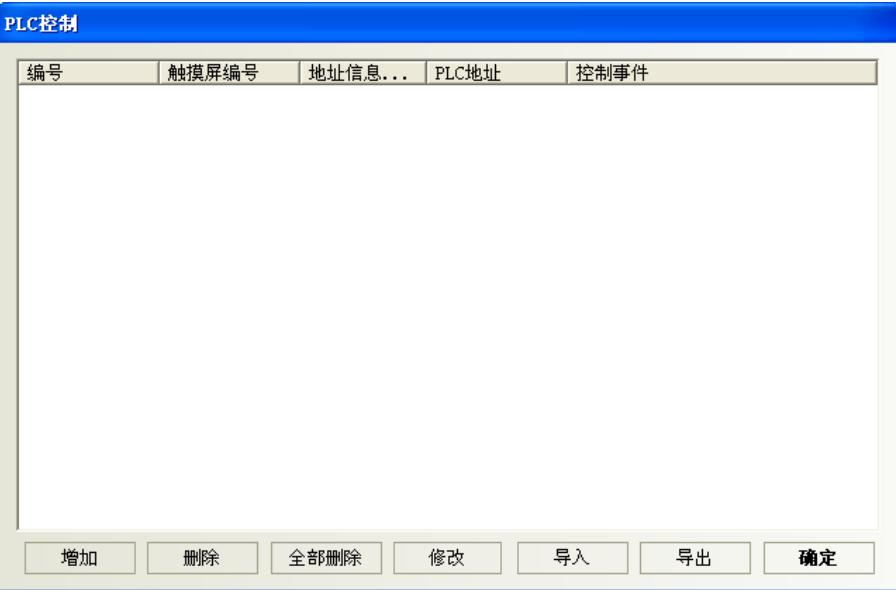

- 2. 按下"增加"按鈕可建立一個新的 PLC 控制元件
	- 按下"修改"按鈕可以修改 PLC 控制元件
	- 按下"刪除"將會刪除選擇的元件。

3. 正確填寫 PLC 控制元件對話方塊的各項內容。

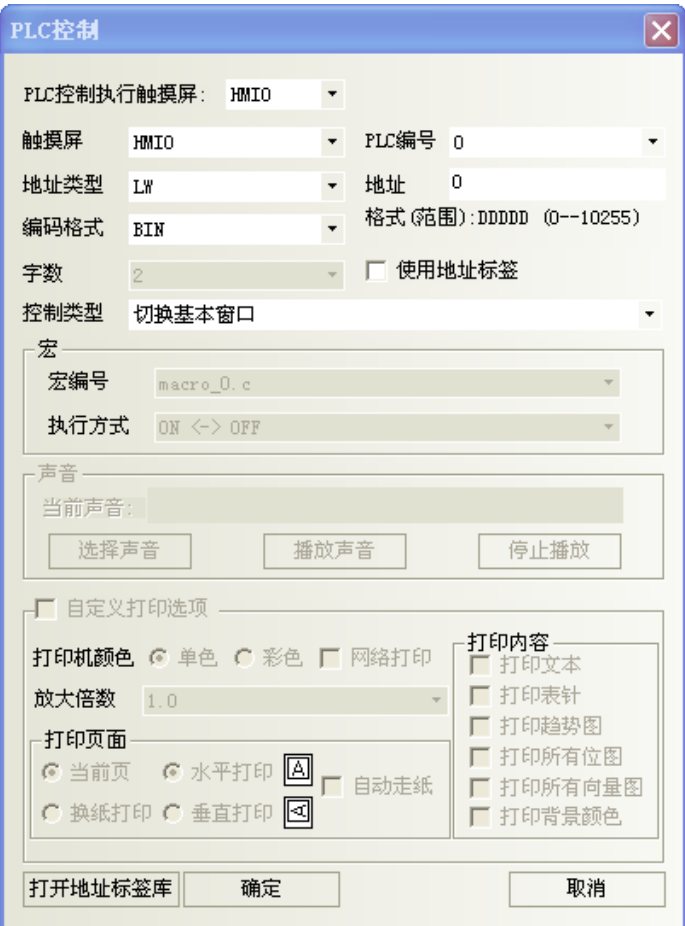

地址類型:指定執行這些 PLC 控制操作的地址類型。 地址:指定執行這些 PLC 控制操作的地址。 編碼格式:BIN 或者 BCD。 控制類型:指定元件的操作類型。共有12種,其功能介紹見後。 宏編號:當控制類型為執行巨集指令時,設置要執行的巨集指令號。

- 4. 按下確定,退出 PLC 控制元件對話方塊。
- 5. 再按下確定,退出 PLC 控制元件總表。

#### 控制類型

1. 切換基本窗口:使用2個連續的 word,當讀取地址 word 設定地址=N

N: 放入指定的窗口編號,畫面將切換到指定的窗口編號。

N+1:然後目標窗口的編號會寫到 PLC 的 word N+1。

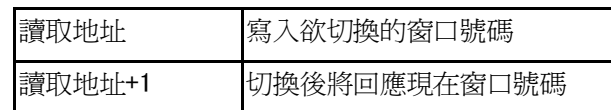

例如,設置地址為 LWO、編碼格式為 BCD。當前窗口是窗口 0,如果 LWO 變為 10,當前螢幕將切換到窗口 10, 並把 10 返回給 LW1。

僅控制用,若需 PLC 任意時候知道目前窗口號碼,請採用下個功能:輸出到 PLC(當前基本窗口編號)

### 每當一個"切換基本窗口"功能鍵按下時,畫面將進行換頁。 注意 換頁元件比較: PLC 控制元件的[切換基本窗口]:由指定的 PLC word 來切換頁,這個操作只有 當[讀取地址]的值改變時,才會進行切換頁。 \*也可將這 word 放到畫面進行數值輸入或多狀態切換開關的下拉選單作換頁。 功能元件的"功能鍵"設定換頁功能:這將透過觸控方式進行換頁,無須指定 Word 去對應。

### 2. 輸出到 PLC(當前基本窗口編號)

當 PLC 任意時候要知道當前窗口編號時可使用這個設定。

當切換基本窗口的時候,HMI 會自動把當前基本窗口編號傳送到指定的 word 中。

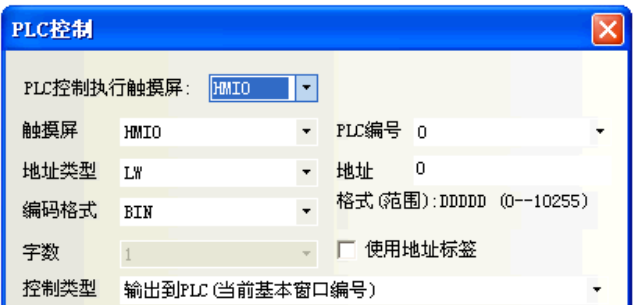

如圖,當有如上設置的一個 PLC 控制元件時,word 地址 LW0 中的值=當前基本窗口編號。

#### 3. 通用 PLC 控制

通用 PLC 控制功能可以實現利用 PLC 的資料寄存器控制 PLC 與 HMI 之間的資料傳輸。 依據資料的傳輸方向可以分為四種類型:

- A. PLC -> RW (配方資料記憶體), 類型代碼為 1
- B. PLC -> LW(HMI 本地資料寄存器),類型代碼為 2
- C. RW (配方資料寄存器) -> PLC, 類型代碼為 3
- $D.$  LW (HMI 本地資料寄存器) -> PLC, 類型代碼為 4

具體使用說明如下:

在 PLC 控制元件設定對話方塊內選擇控制類型為"通用 PLC 控制",讀取地址欄內選擇所用的控制資料寄 存器的類型和地址,注意必須以單字(word)為單位,系統會自動規劃已設定的 PLC 控制資料寄存器地址為起 始地址的連續四個資料寄存器為"資料傳輸控制寄存器",他們的具體含義及使用方法如下:

- 1. 設定讀取地址:它表示所執行的資料的類型,如上所述,共有四種類型,這個寄存器內就用來存儲控 制類型的代碼,當寄存器被寫入新的控制代碼時,系統即執行對應的傳輸,傳輸完成後即將該寄存器 復位為 0。
- 2. 設定讀取地址加1:它表示傳輸資料塊的大小,即傳輸資料塊的字數。
- 3. 設定讀取地址加 2:它表示傳輸過程中 PLC 的資料寄存器地址的偏移量,需要注意的是這個偏移量是針 對"設定讀取地址加 4"的地址寄存器而言的。 例如,如果 PLC 通用控制元件中設定的讀取地址為 LW100,而在寄存器 LW102 中的資料為 4,則傳輸過 程中操作的 PLC 的資料塊的起始地址為 LW108=[(100+4)+4]。
- 4. 設定數據加3:它表示傳輸過程中的 HMI 的配方資料寄存器(RW)或者本地資料寄存器(LW)的地址偏 移量,偏移量是相對於"0"而言的。

在上面的舉例中,如果 LW103 中的資料為 100,則傳輸過程中操作的 HMI 的資料塊的起始地址為 RW (LW)  $100 = (0+100)$ 

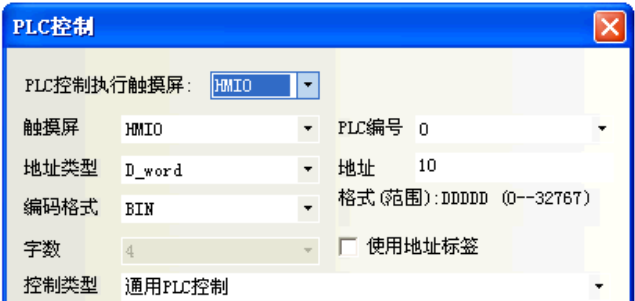

應用實例如下:

現需要用 PLC 控制,從 DM100 開始的 30 個字的資料傳輸到 HMI 的配方記憶體中的以 RW200 起始的相同大小 的資料塊中,實現方法如下:

1. 首先, 假設我們用 D\_word10 起始的四個資料寄存器來控制傳輸, 則應該先在 HMI 的窗口放置一個 PLC 控 制元件,選擇類型為通用 PLC 控制,讀取地址設定為 D\_word10。

2. 接下來,應該確定操作資料塊的大小和地址的偏移量,給 D\_word11 設定為 30,表示傳輸資料塊的大小 為 30 個字;給 D\_word12 設定值為 86,表示操作的(來)源起始地址為 PLC 的 D\_word100=(14+86);給 D\_word13 設定値為 200, 表示目標地址為 RW200=(0+200)。

3. 最後依據資料傳輸的方向,需要設定傳輸類型代碼,執行傳輸過程,應該給 D\_word10 設定值為 1,表示 執行將設定起始地址的 PLC 資料塊的資料傳輸到設定起始地址的 HMI 配方記憶體資料塊中。如果設定 D\_word10 值為 3,則傳輸方向相反。

同樣的道理,其它的兩種方向的傳輸操作相同,只是 HMI 的資料記憶體變成了本地資料寄存器 LW。

### 4. 關閉背光

該操作使用一個 bit 來控制背光的關閉,當 bit 為 ON 時背光燈關閉,輕觸畫面會自動開啓背光。 注意:bit 將持續為 ON,下次使用時須此 bit 先 OFF 後,操作才生效。

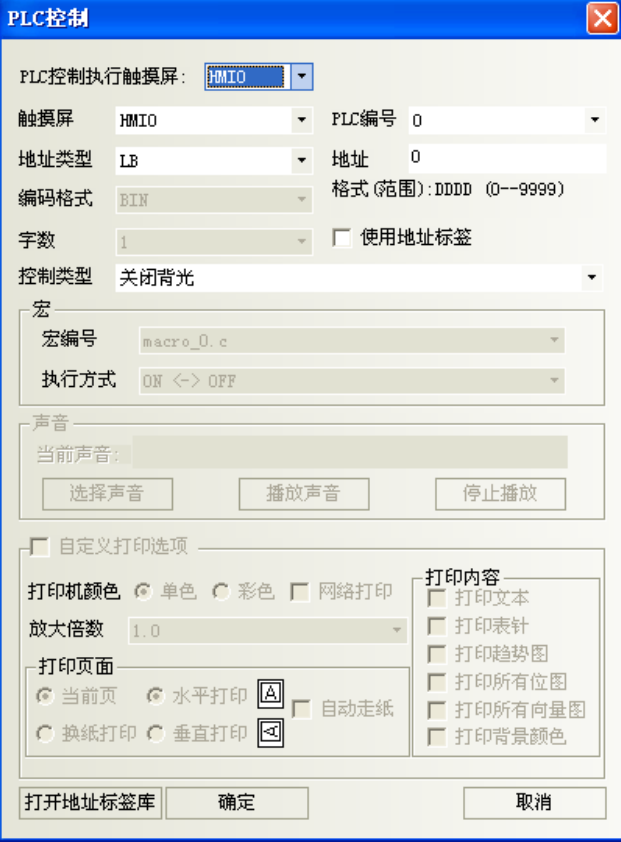

如上圖所示,當 LB0 為 ON 時,背光燈關閉。關閉後當用戶觸控螢幕時,背光燈會自動亮起來,這時 LB0 仍 為 ON 的狀態,再觸控一下 LB0 可以讓它變為 OFF 狀態,這樣就回到了背光燈關閉前的狀態了。

#### 5. 關閉背光(返回值)

動作和[關閉背光]一樣,只是在 bit 地址變為 ON 的同時,也使 PLC 的該 bit 地址自動復歸為 0。

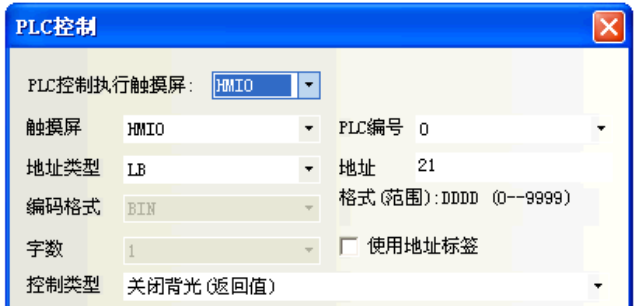

如圖所示,當 LB21 變為 ON 時,背光燈滅,同時 HMI 發出命令把 LB21 變為 OFF 狀態。當用戶觸控螢幕時, 背光燈亮,LB21 為 OFF 狀態,即恢復到背光燈關閉前的狀態。

### 6. 執行巨集指令

當指定的 bit 狀態為 ON 時, 將觸發選擇的宏編號。

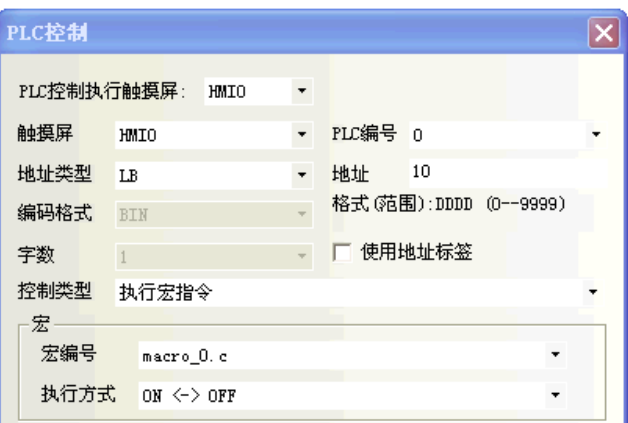

地址類型、地址:觸發巨集指令執行的位元址,該位為 1,巨集指令就會執行;該位元為 0,巨集指令不執 行。

#### 宏編號:要執行的巨集指令號。

#### 執行方式:

ON<->OFF: 指定位經歷 ON->OFF 或者 OFF->ON 時,巨集指令執行。

OFF->ON:指定位元如果經歷 OFF->ON 時,巨集指令執行。

ON->OFF:指定位元如果經歷 ON->OFF 時,巨集指令執行。

ON:指定位元如果為 ON 時,巨集指令執行。

OFF->ON(自動復位): 指定位元如果經歷 OFF->ON 時,巨集指令執行並且強制指定位置 OFF。 ON->OFF(自動復位):指定位元如果經歷 ON->OFF 時,巨集指令執行並且強制指定位置 ON。

注意 只有在工程中增加了巨集代碼才能使用本功能。

### 7. 點亮背光

該操作使用一個 bit 地址來控制背光的點亮,當 bit 地址為 ON 時背光燈點亮。 注意:bit 將持續為 ON, 下次使用時須此 bit 先 OFF 後, 操作才生效。

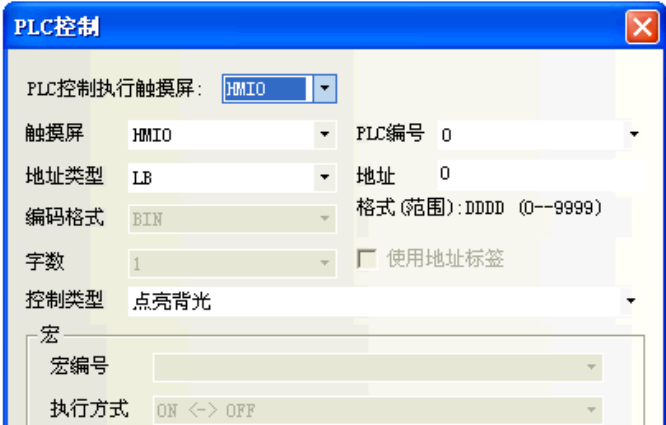

如上圖所示,當背光關閉時,LB0 爲 ON,背光燈會自動點亮。這時 LB0 仍爲 ON 的狀態,再觸控一下 LB0 可 以讓它變為 OFF 狀態,這樣就回到了背光燈點亮前的狀態了。

### 8. 點亮背光(返回值)

動作和[點亮背光]一樣,只是在 bit 地址變為 ON 的同時,也使 PLC 的該 bit 地址自動復歸為 0。

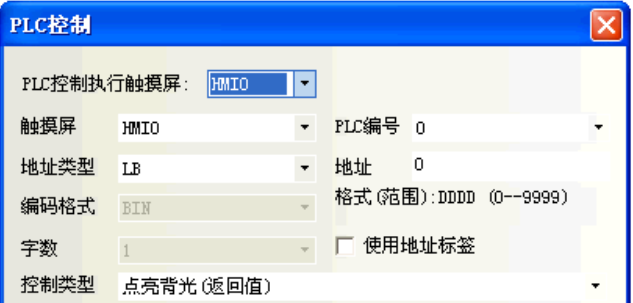

如圖所示,當背光關閉時,LB21 為 ON,背光燈會自動點亮,同時 HMI 發出命令把 LB21 變為 OFF 狀態,即 恢復到背光燈點亮前的狀態。

#### 9. 通用 PLC 控制(擴展)

通用 PLC 控制 (擴展 ),與通用 PLC 控制類似,區別是佔用的地址不同,通用 PLC 控制佔用 4 個字,而通用 PLC 控制 ( 攜展) 佔用 6 個字, 把字攜展到雙字。

### 方法如下:

1.設定讀取地址:同通用 PLC 控制。

2.設定讀取地址加 1:同通用 PLC 控制。

3. 設定讀取地址加 2: 佔用 2個字,表示傳輸過程中 PLC 的資料寄存器地址的偏移量,需要注意的是這個 偏移量是針對"設定讀取地址加 6"的地址寄存器而言的。

4.設定數據加 3:佔用 2 個字。

#### PLC控制 触摸屏编号 编号 地址信息... | PLC地址 控制事件 HMI0:PLC0:1 4X:100<br>HMI0:PLC0:1 4X:500 <del>に説明)</del><br>通用PLC控制<br>通用PLC控制(扩展)  $\overline{0}$  $\,0\,$  $\bar{0}$  $\mathbf 1$

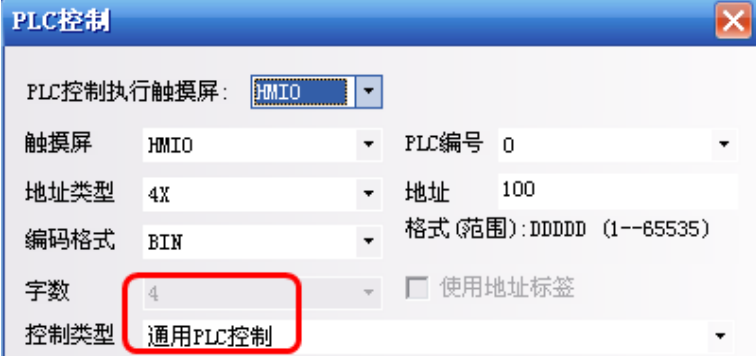

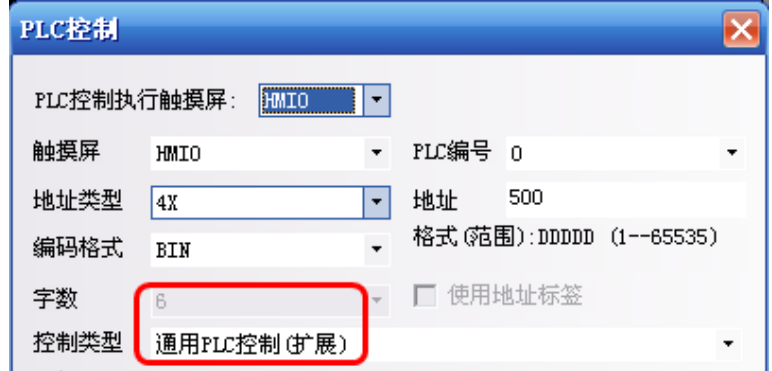

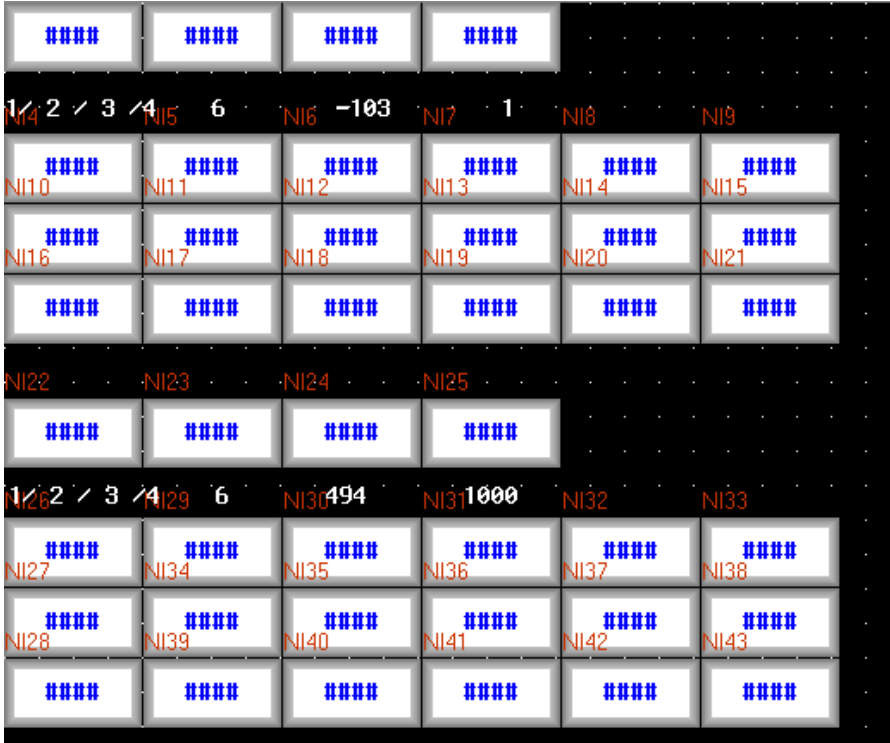

### 10. 切換基本窗口(窗口 0 不切換)

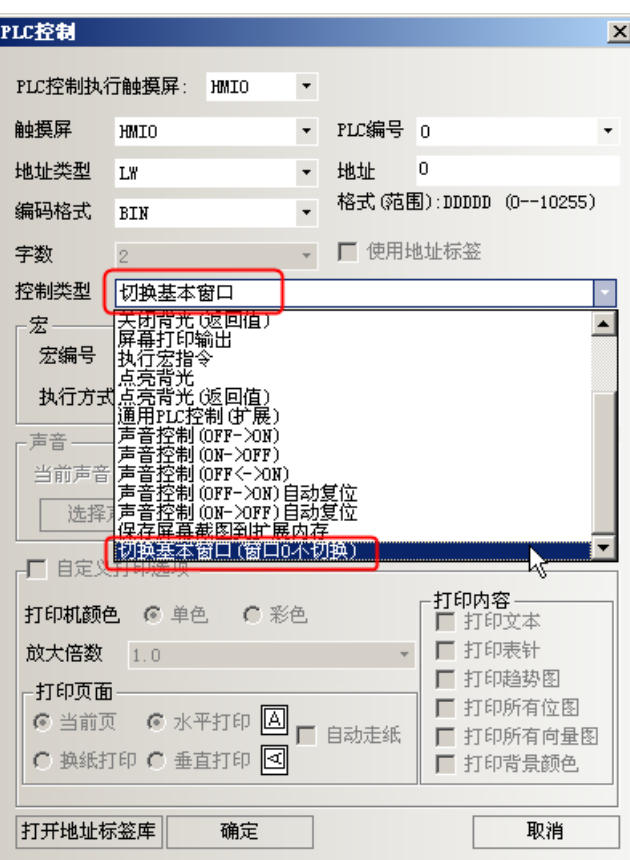

"切換基本窗口"和"切換基本窗口(窗口 0 不切換)"的使用與設定方式相同:

切換基本窗口(窗口0不切換):會佔用2個連續的 word,當讀取地址 word 設定地址=N

N: 放入指定的窗口編號,畫面將切換到指定的窗口編號。

N+1:然後目標窗口的編號會寫到 PLC 的 word N+1。

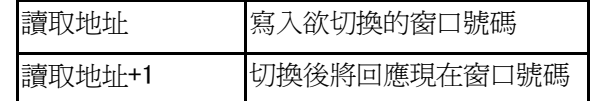

不同點:

切換基本窗口:切換窗口編號包含窗口 0。

切換基本窗口(窗口0不切換):切換窗口編號不包含窗口0。設定窗口編號0時,無意義。

## 3-10 系統參數

完成選擇 PLC 與 HMI 的規畫後,下一步就是設置 PLC 和 HMI 的通訊參數

1. 在組態窗口中按兩下 HMI,

绘图(<u>D</u>) 元件(I̯) 工具(I̯) 选项(<u>O</u>) 窗口(<u>W</u>) 帮助(H̯)

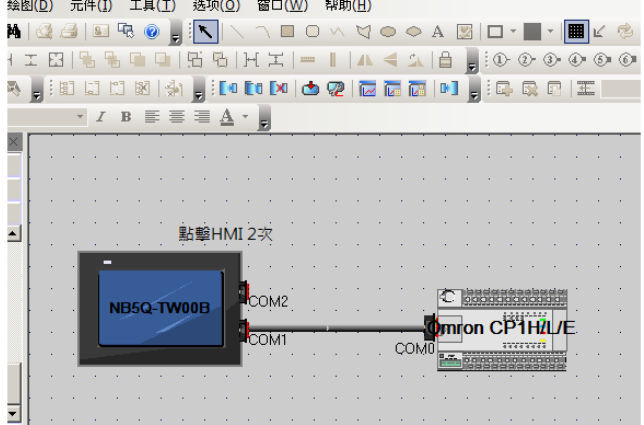

將彈出系統參數對話方塊:

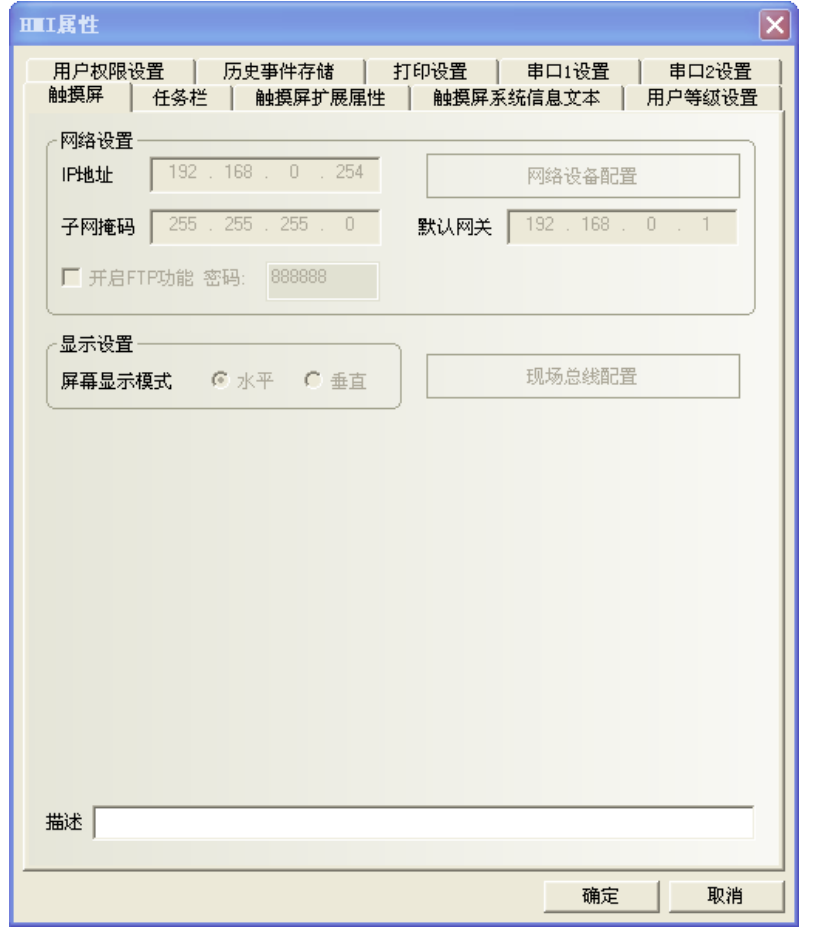

在這個對話方塊裡有 9 個可選頁分別為:[觸摸屏],[任務欄],[觸摸屏擴展屬性],[HMI 系統資訊文本], [用戶等級設置],[用戶權限設置],[歷史事件存儲],[串口 1 設置],[串口 2 設置]。下面將一一介紹。

## 3-10-1 觸摸屏 (HMI)

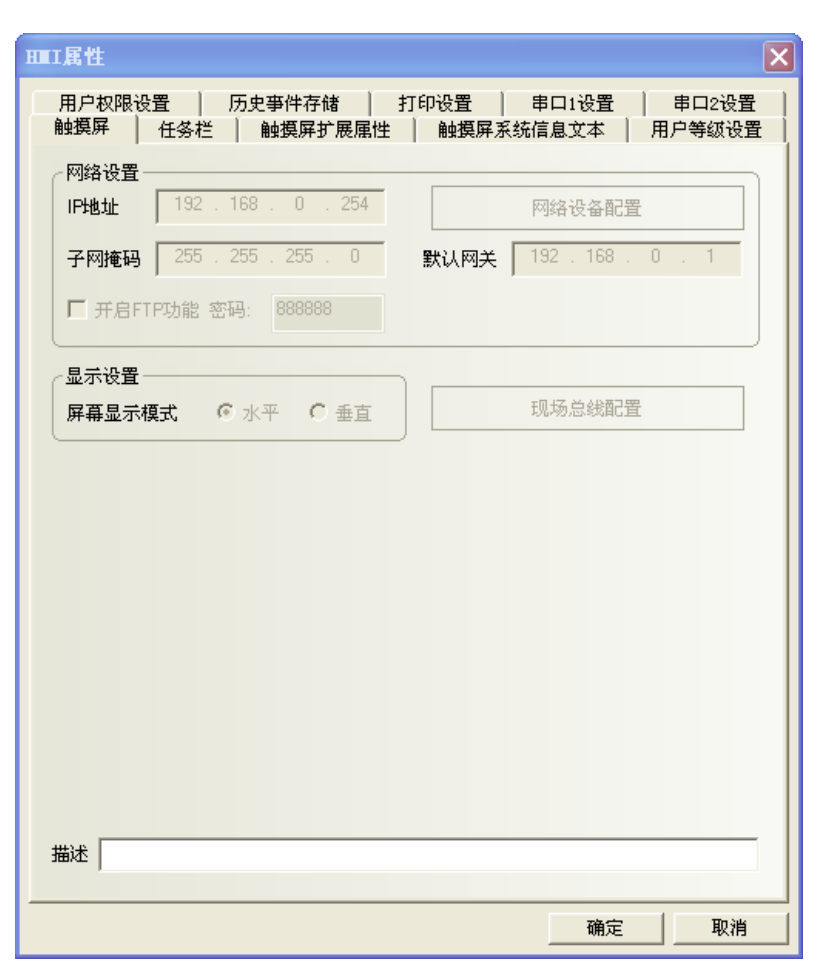

# 3-10-2 任務欄(工作列)

何謂任務欄:

如同微軟系統最下方的工作列(右圖):

右圖紅框中的項目只要在任務欄中透過勾選即可完成。

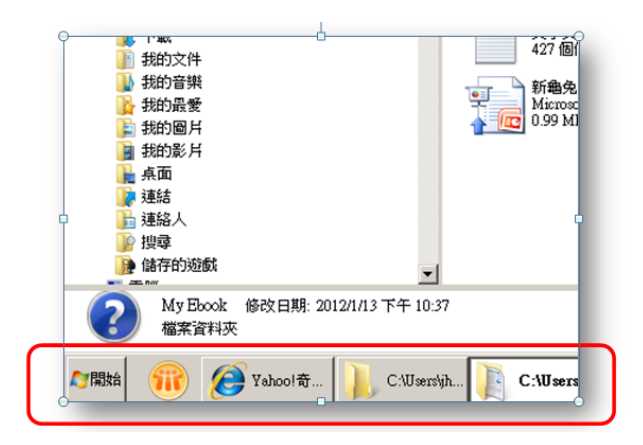

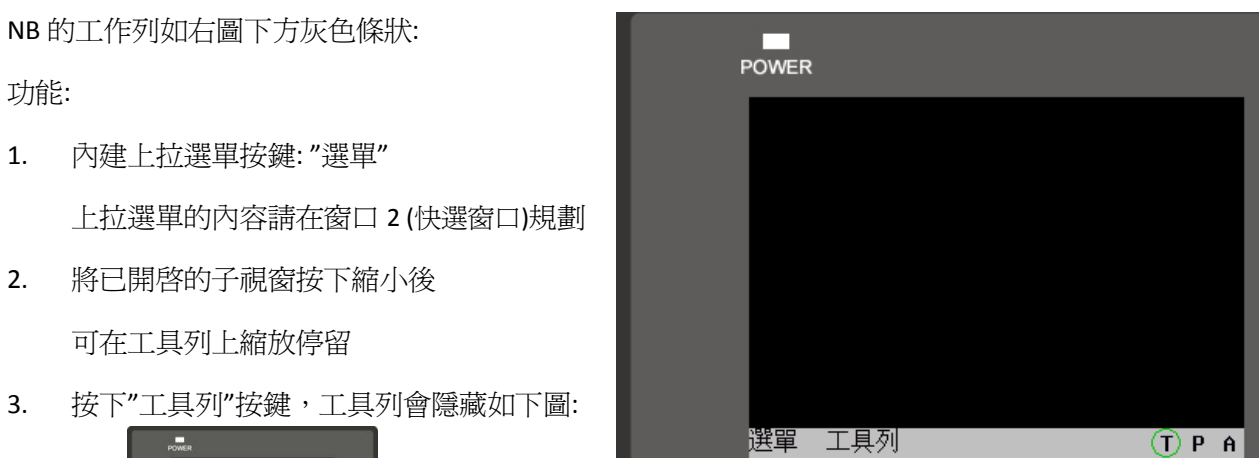

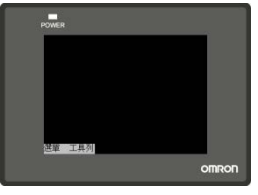

**OMRON** 

再按下"工具列"則恢復如右圖。

4. 右側的狀態燈號: T: Touch 觸控指示燈;觸控到元件區:綠燈,觸控到空白無元件區:紅色

P: CPU 指示燈; CPU 資源使用百分比例的棒圖

A: Alarm 指示燈;顯示當前報警數與報警資訊裡所登錄的總報警數的比例的棒圖

任務欄規劃方式說明:

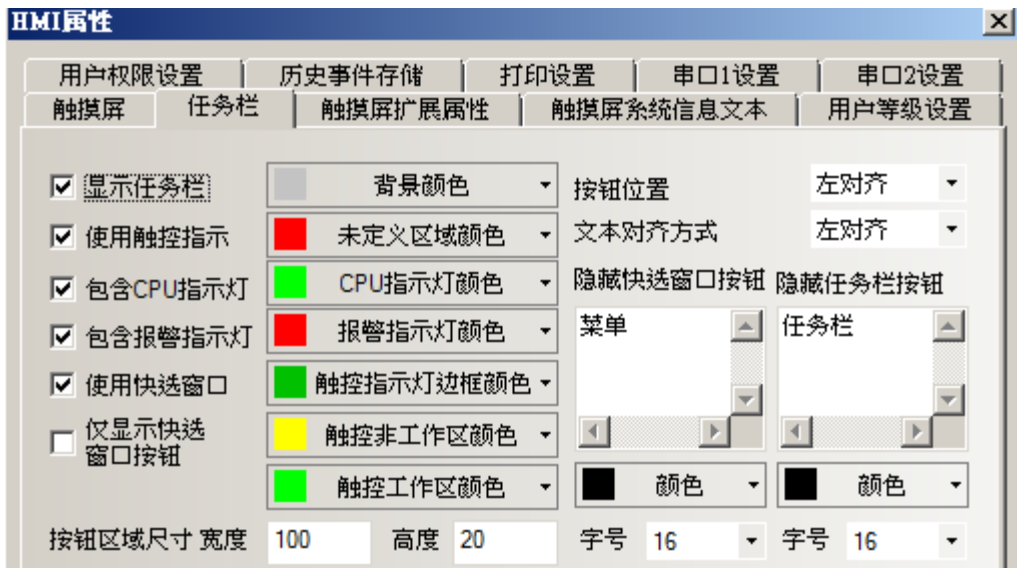

#### 左側選擇區域:

✔ 顯示任務欄:勾選擇將會顯示如下圖,任務欄將顯示螢幕最下方。

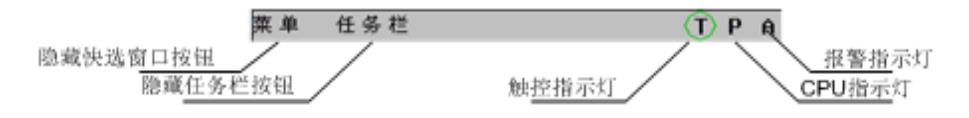

- ✔ 使用觸控指示: 以 T 表示觸控指示燈,當螢幕元件被觸控時, 觸控指示燈會改變顏色 觸控指示/CPU/報警指示燈都將顯示在工作列的右側如圖位置。
- ✔ 包含 CPU 指示燈: 以 P 表示 CPU 指示燈,顯示 CPU 資源使用百分比的棒圖
- ✔ 包含報警指示燈:以A表示報警指示燈,是顯示當前報警數與登錄的總報警數的百分比的棒圖。

T,P,A 三燈號如右圖:

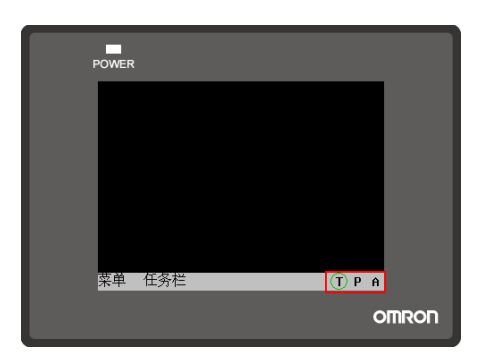

✔ 使用快選窗口: 選擇後將可使用快選窗口裡的元件來切換窗口。 不選則不會彈出快選窗口。

> 快選窗口就是"選單"按鍵所彈出的上拉選單 上拉選單中的全部換頁鍵都是在窗口 2 規劃: (fast select 視窗規劃)

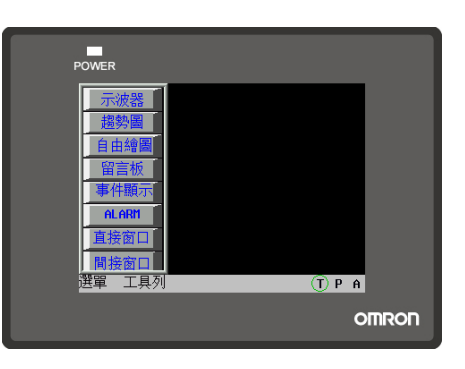

✔ 储顯示快選窗口按鈕:會在任務欄上只顯示快選窗口的選單按鍵,無任務欄的工作列。

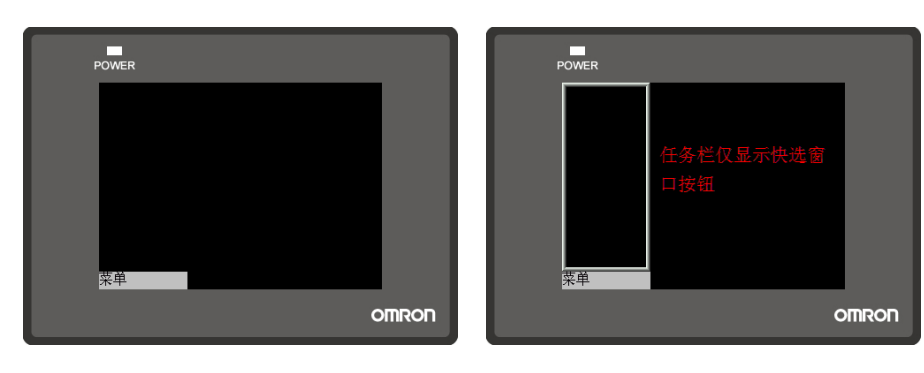

任務欄中各種顏色與字樣都可自定義:

音景顏色:可自訂工作列的背景與色彩。

未定義區域顏色:當您點擊未規劃元件的觸控區域時,觸控指示燈 T 的顏色。

CPU 指示燈顏色:CPU 指示燈的顏色;

報警指示燈顏色:報警指示燈的顏色;

**觸控指示燈邊框顏色:**觸控指示燈邊框的顏色;

**觸控非工作區顏色:**觸控非工作區時,觸控指示燈的顏色;

**觸控工作區顏色:**觸控工作區時,觸控指示燈的顏色;

**隱藏快選窗口按鈕、隱藏工作列按鈕:**在這兩個框裡輸入的文字就是顯示/隱藏快選窗口顯示的文字和顯示/隱 藏工作列按鈕顯示的文字;您可以在快選窗口和工作列中輸入您的命

名,如"開始、工作列";

按鈕位置:快選窗口按鈕和工作列按鈕的位置,分為左對齊、右對齊,如果選擇右對齊,那麼,快選窗口按鈕 和工作列按鈕的位置將放在屏的右下角。反之,在左下角;

文本對齊方式:快選窗口按鈕和工作列按鈕中文本的對齊方式,分為左對齊、右對齊和居中;

按鈕區域尺寸:按鈕所在區域的寬度和高度;

字型大小:快選窗口按鈕和工作列按鈕中文本的字體的大小。

# 3-10-3 觸摸屏擴展屬性

音光節能: 多長時間沒觸摸情況下關閉背光燈 報警/事件發生時自動打開背光燈:

當報警/事件觸發時、自動打開背光燈; 屏幕保護: 多長時間沒觸摸後、進入螢幕保護狀態 屏保使用窗口:選上項後,選擇指定螢幕保護書面; 屏保結束時返回原窗口: 螢幕保護結束, 返回原窗口; 允許上傳: 用戶工程下載到 HMI 後,是否允許上傳 允許反編譯:上傳後,組態編譯的 PKG 檔允許用戶 反編譯,並進行修改;

#### 使用語種數:

 系統初始值設定最大語種數為 8 種, 表示可使用語種數 1~8 種。

默認語種:預設開機的語種;

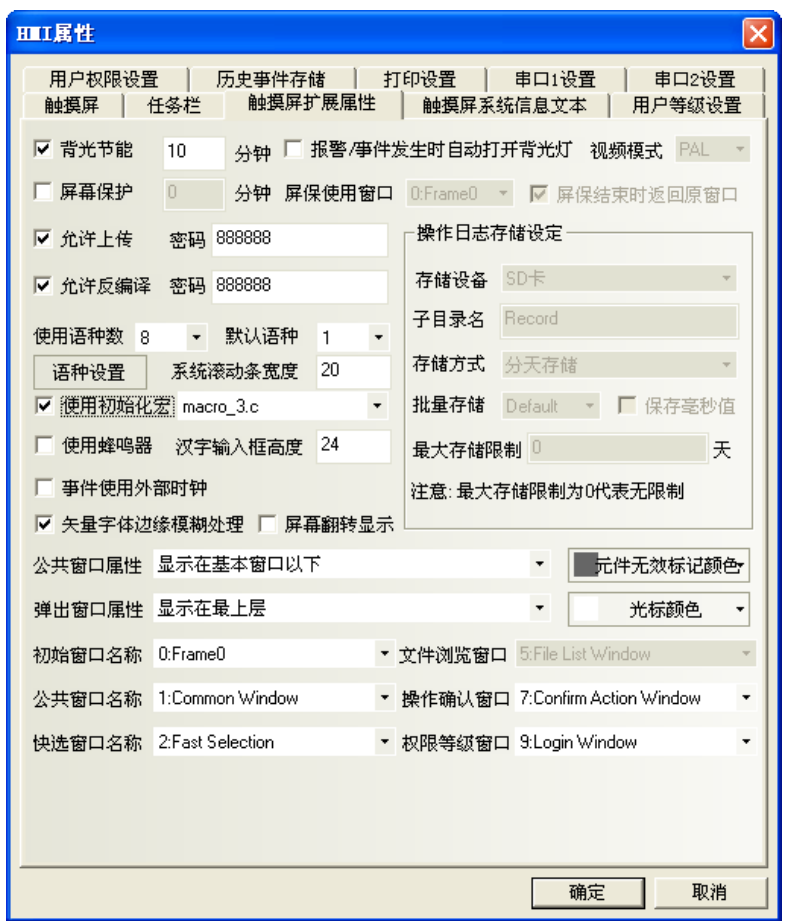

#### 語種設定:變更最大語種數 :

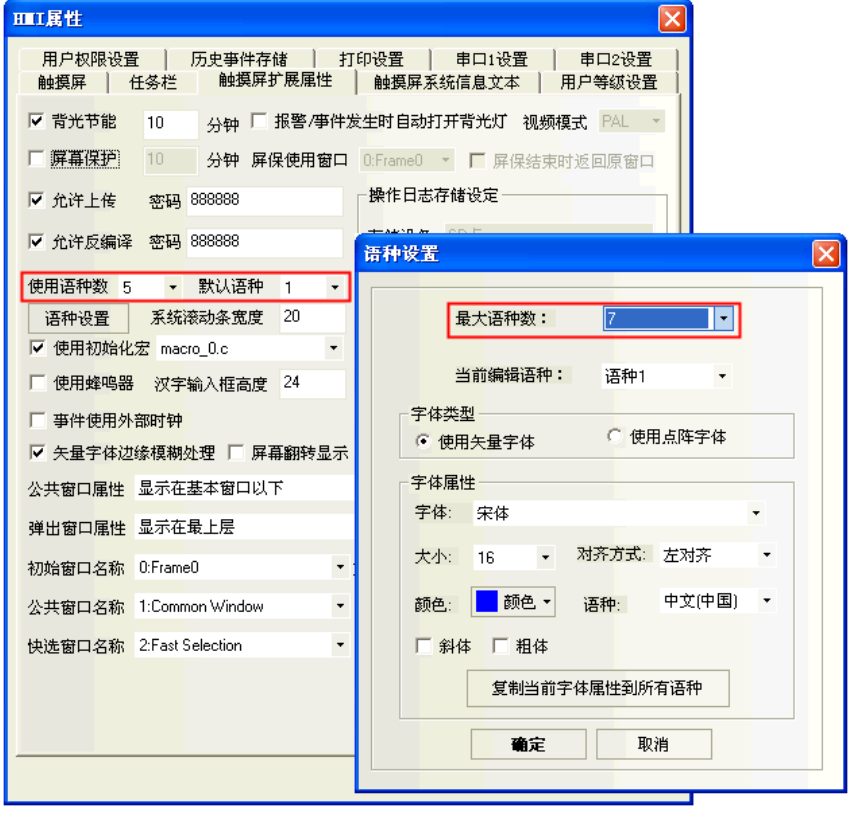

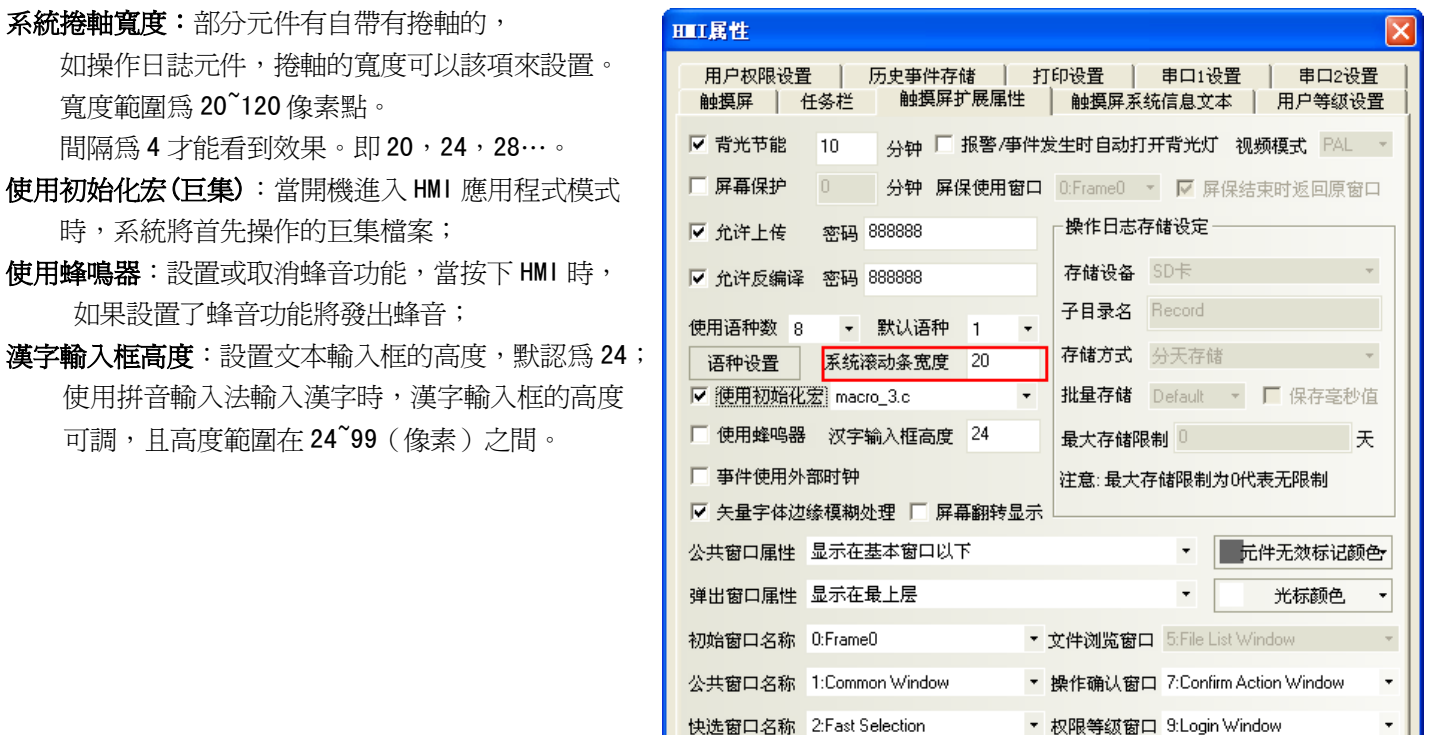

漢字離線模擬效果如下:

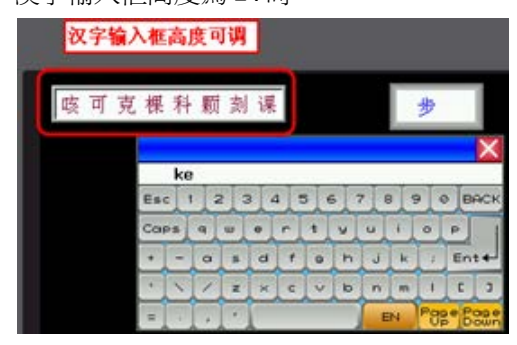

漢字輸入框高度為 24 時: まなはちにはなる インストン 漢字輸入框高度為 34 時:

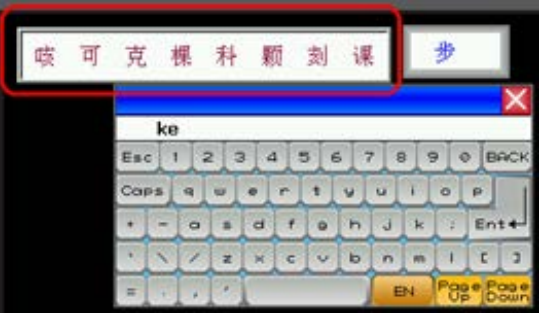

确定

取消

事件使用外部時鐘: 勾選後,事件發生的時間不再採用 HMI 本地時鐘,而是讀取 LW9010-LW9017 寄存器的

值來作為事件時間。

注意:使用此功能時需要使用資料傳輸元件,定時將 PLC 中的時間寄存器的資料傳送到 LW9010-LW9017。

LW9010:秒 LW9011:分 LW9012:時 LW9013: 日 LW9014:月 LW9015:年 LW9016:星期(暫時不用) LW9017:毫秒

#### 下面將使用資料傳輸元件,定時將 PLC 中時間寄存器的資料傳送到 LW9010-LW9017。

#### 即:這裡就是將 SD100 傳輸到 LW9015,

- SD101 傳輸到 LW9014, SD102 傳輸到 LW9013,
- SD103 傳輸到 LW9012,
- SD104 傳輸到 LW9011,
- SD105 傳輸到 LW9010。
- NIO(SD100) (Bottom layer) ರ  $\checkmark$ NI1 (SD101)  $\sqrt{N}$  NI2(SD102)  $\sqrt{N}$  NI3(SD103)  $\sqrt{$  NI4(SD104)  $\sqrt{$  NI5(SD105)  $\sqrt{}$  NI6(LW9010)  $\sqrt{N}$  NI7(LW9011)  $\sqrt{\phantom{a}}$  NI8(LW9012)  $\vee$  NI9(LW9013)  $\overline{\checkmark}$ NI10(LW9014)  $\sqrt{$  NI11(LW9015)

. . . . . . . <del>.</del>

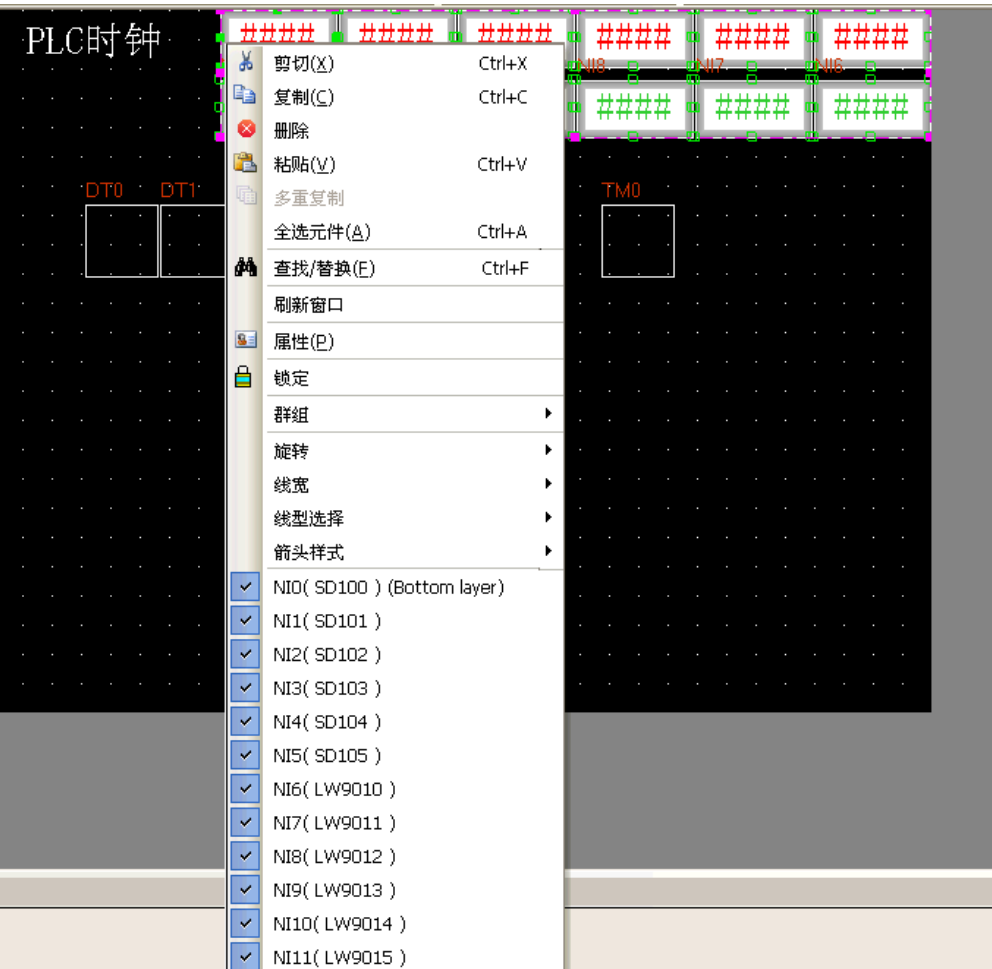

因為地址對應關係正好相反的,所以需要用 6 個資料傳輸元件,一個定時器元件。

 $\blacksquare$ 

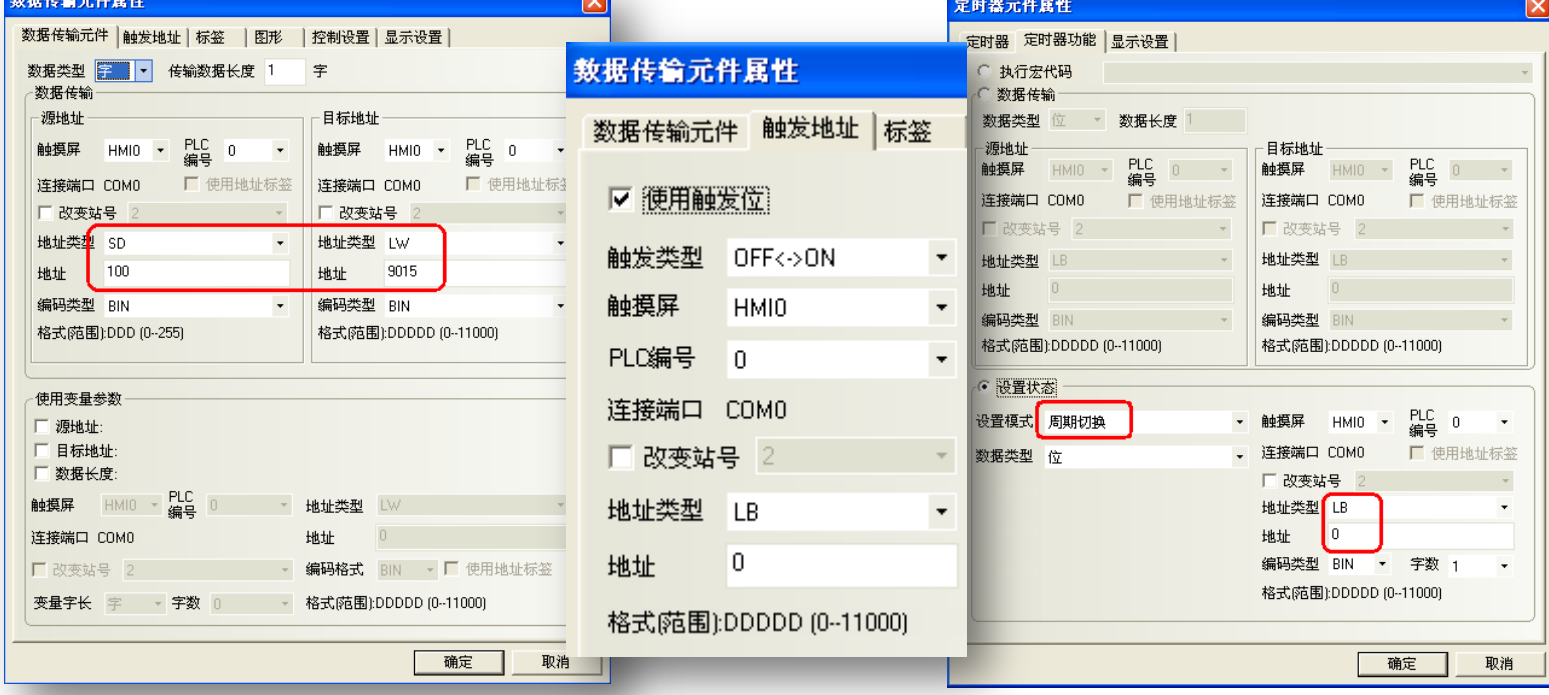
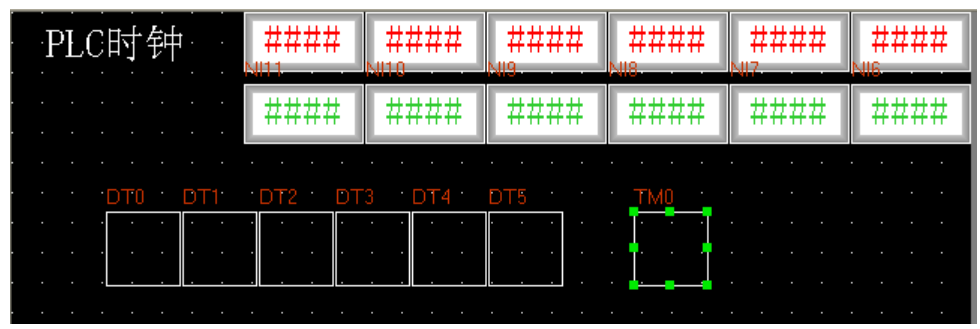

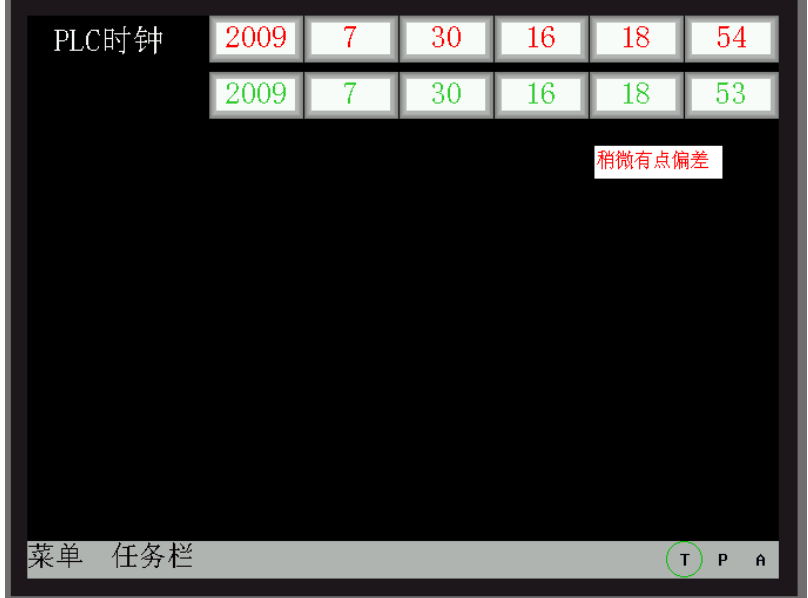

新建一條事件信息登錄,再放一個事件顯示元件,間接線上模擬效果如下所示:

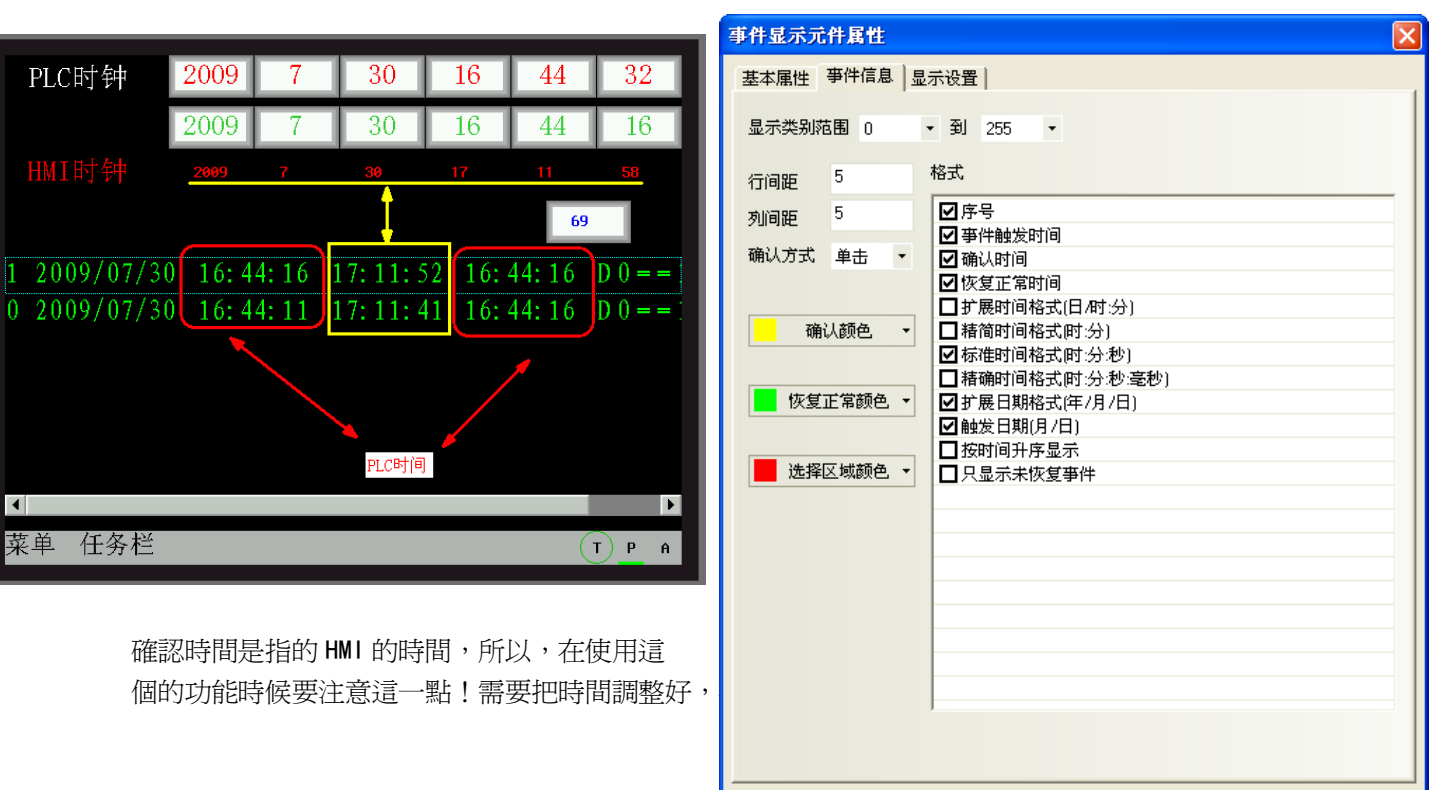

确定

取消

#### 向量字體邊緣模糊處理:

使用向量字體邊緣模糊處理可以使文字平滑,美觀,沒有鋸齒。但是使用了這個功能以後 HMI 的運算量會 增加,可能會影響屏的處理速度,螢幕刷新會變慢,所以,如果用戶對向量字體的顯示要求不太高,而對螢幕 刷新速度要求很快的話,請去掉該選項。預設為勾選向量字體邊緣模糊處理。

該功能暫時不支援事件信息登錄,事件顯示、報警顯示、報警清單、清單、下拉清單,歷史資料顯示元件, 操作日誌元件。

【向量字體邊緣模糊處理】的效果對比,如圖所示: 不勾選【向量字體邊緣模糊處理】效果: 勾選【向量字體邊緣模糊處理】效果:

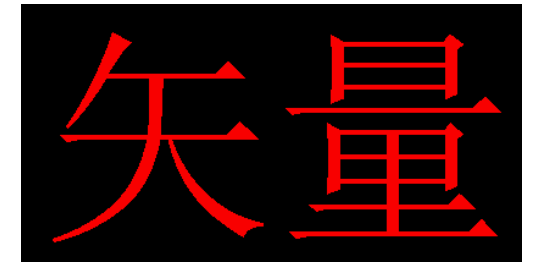

很明顯,處理後邊緣較平滑,沒有鋸齒。

#### 螢幕翻轉顯示:

HMI 螢幕的最佳可視角度是正視,如果在有些特殊場合需要從上往下,通過俯視來看螢幕,顯示效果會比 較差,增加螢幕翻轉顯示功能,把螢幕倒過來看從而達到和正視一樣的顯示效果。

螢幕翻轉顯示設定有 2 種方法:

方法 1:進入 HMI 屬性裡的【觸摸屏擴展屬性】屬性頁,勾選【螢幕翻轉顯示】,下載到 HMI 以後就一直顯 示為翻轉的。斷電或者重啟 HMI 以後仍保持翻轉顯示。

離線模擬效果如圖所示:

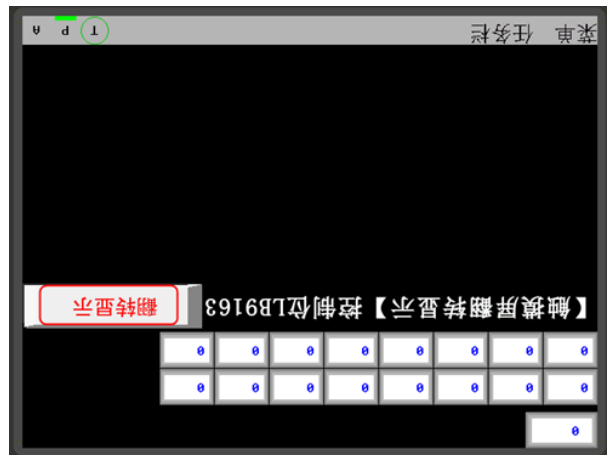

方法 2:通過本地特殊寄存器 LB9163(LB9163 可讀可寫)來控制螢幕的翻轉。當 LB9163 置 ON,螢幕上下 翻轉顯示。通過 LB9163 來控制螢幕翻轉顯示功能,在 HMI 斷電或者重啟以後翻轉功能不能保持。

舉例:在窗口上放一個位狀態切換開關,地址為 LB9163,屬性為切換開關。

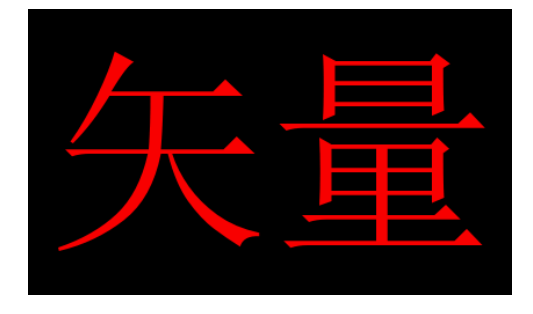

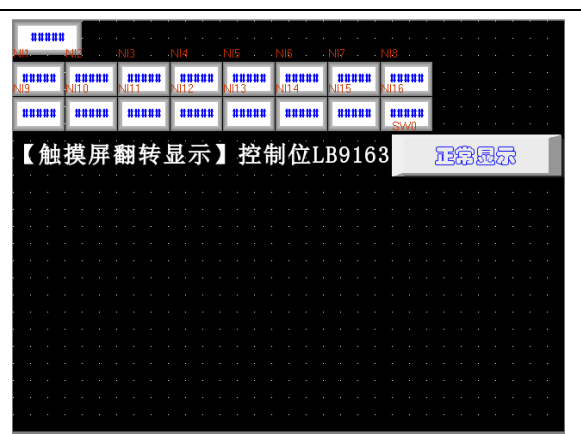

當 LB9163 為 ON 時,翻轉顯示;當 LB9163 為 OFF 時,正常顯示。離線模擬效果如圖所示:

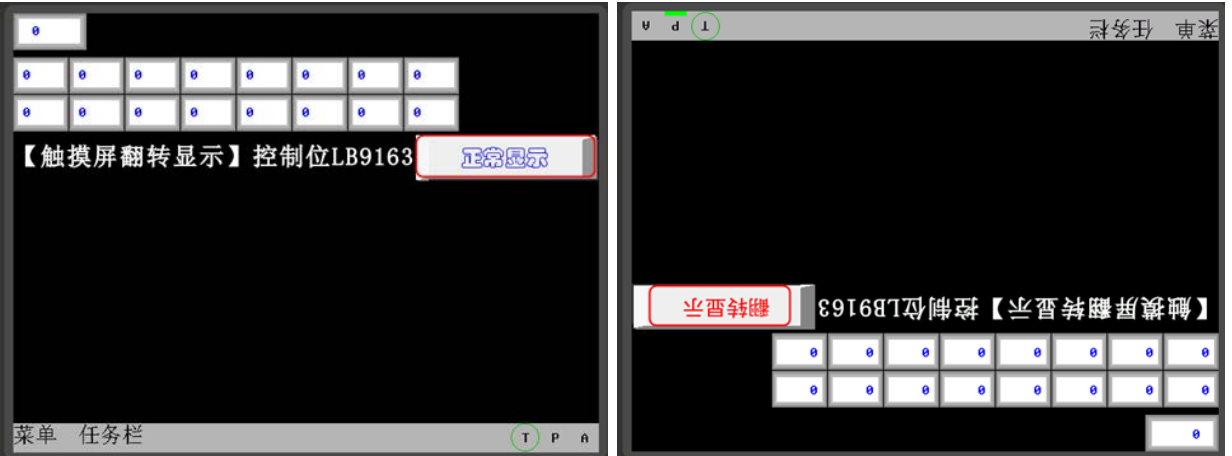

公用窗口屬性:定義工程程式的公用窗口是顯示在基本窗口以上還是以下;

彈出窗口屬性:設定彈出窗口是正常顯示(比如剛打開的彈出窗口總是顯示在最上層。但可以切換到其它窗 口在最上層)或總是顯示在最上層;

初始窗口名稱:當開機進入 HMI 應用程式模式時,系統將首先顯示的窗口號。預設 0 號窗口;

公用窗口名稱:工程的公用窗口號。預設 1 號窗口;

快選窗口名稱:工程的快選窗口號。預設 2 號窗口;

檔流覽名稱:工程的檔流覽窗口號。預設 5號窗口;

操作確認窗口名稱:工程的操作確認窗口號。預設 7號窗口;

權限等級窗口名稱:工程的權限等級窗口號。預設 9 號窗口;

#### 元件無效標記顏色:

元件無效標記的作用:當元件的使能條件不滿足,不生效的時候,可以設置元件無效標記,表示這個元件 目前不可用,觸控無效。當元件的使能條件滿足的時候,元件無效標記自動消失,表示元件目前可用。只有控 制元件,如切換開關,多狀態設定等元件才能使用元件無效標記,顯示元件,如指示燈,多狀態顯示等元件不 支援元件無效標記。

舉例:當 LWO 的值等於 0 的時候,位元狀態切換開關 MO 才能操作。當 LWO 的值不等於 0 的時候,位元狀 態切換開關 MO 不能操作,並且顯示無效標記 $\left| \bigcirc \right|$ 。

- 1. 元件無效標記顏色的設置:按兩下 HMI 屬性,進入【觸摸屏擴展屬性】屬性頁,選擇元件無效標記顏 色為紅色。
- 2. 放置一個位狀態切換開關 MO,設置位元狀態切換開關【控制設置】屬性頁裡的條件使能,勾選【條件 使能】,【字狀態控制】LW0=0,勾選【顯示觸控無效標記】。

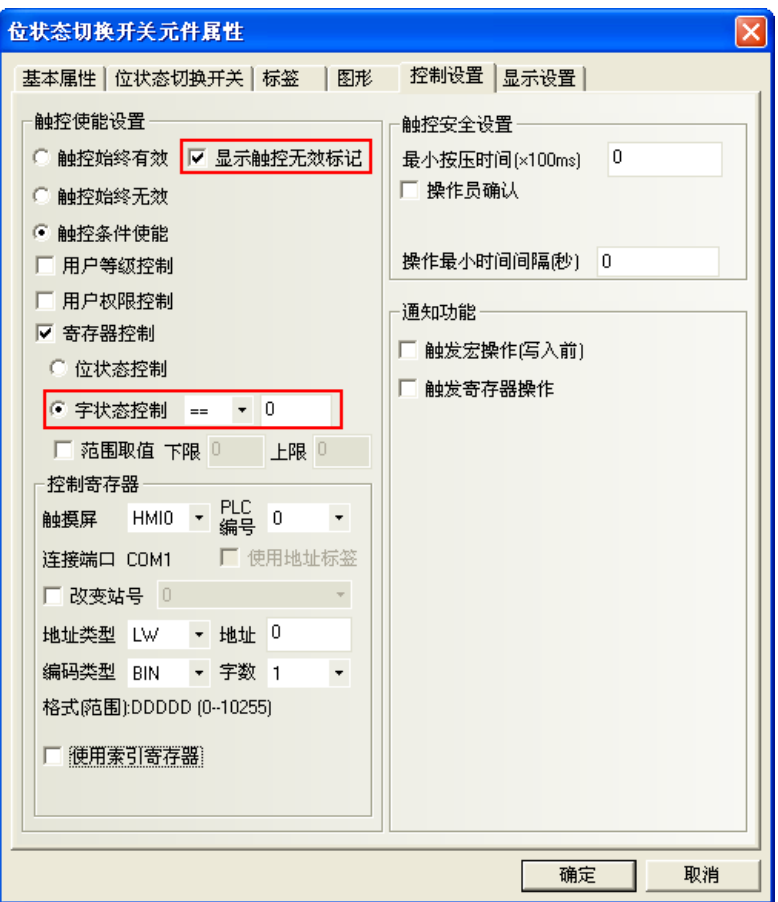

- 3. 放置一個數值輸入元件 LW0。
- 4. 離線模擬,當 LW0=0 的時候,M0 能操作,當 LW0=50 的時候,M0 不能操作,並顯示無效標記。效果如 圖所示:

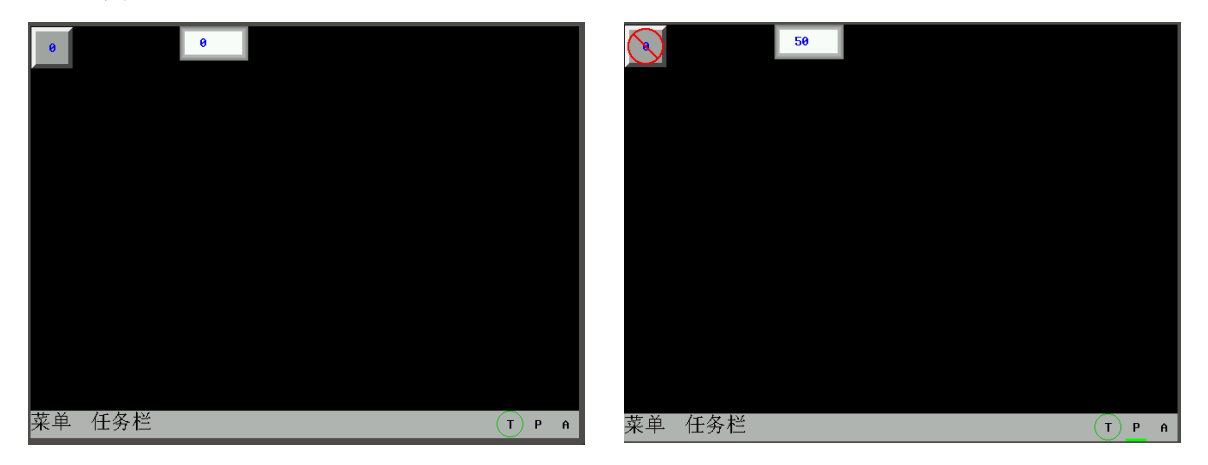

**游標顏色:**設置有游標的元件中游標的顏色,比如數值輸入元件和文本輸入元件等。

3-10-4 觸摸屏系統信息文本

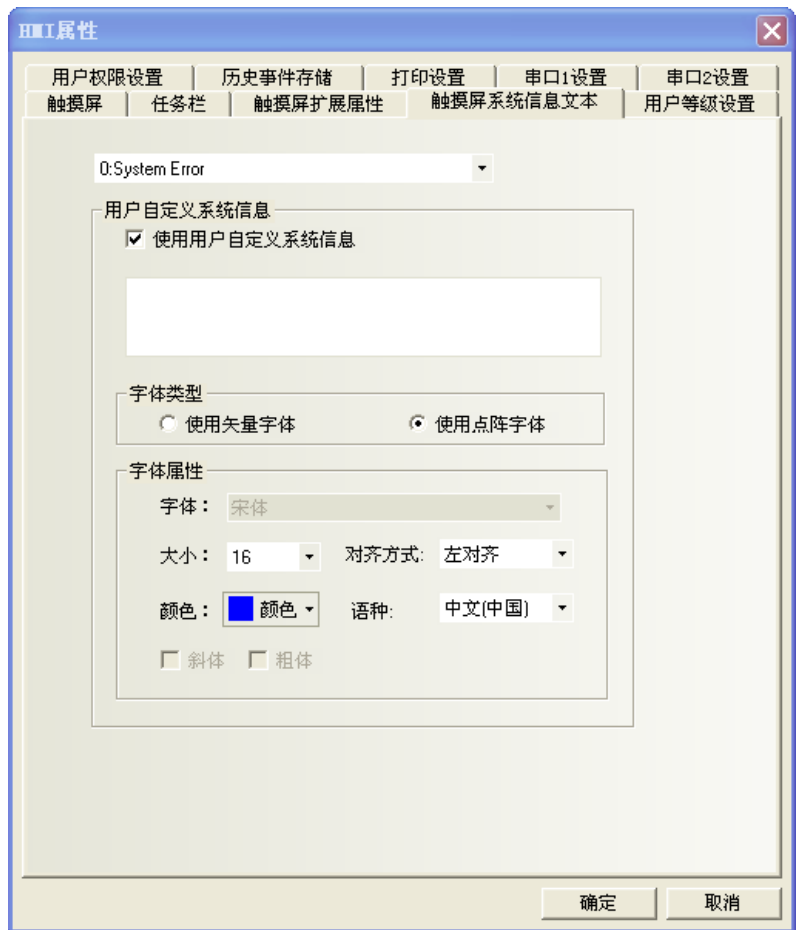

可以將系統預設的英文提示資訊改為所需文字。

進入 HMI 屬性裡的【HMI 系統資訊文本】屬性頁,勾選【使用用戶自訂系統資訊】,可在文字方塊中輸入對 應的文字資訊,該文字支援向量字體和點陣字體。如上圖所示。

舉例:將"PLC No Response"改為"通訊無回應"

- 1. 進入 HMI 屬性裡的【HMI 系統資訊文本】屬性頁。
- 2. 系統資訊下拉清單中選擇"2:PLC No Response",勾選【使用用戶自訂系統資訊】,文本輸入框中 輸入"通訊無回應"。
- 3. 使用向量字體,宋體,大小為16,藍色,粗體。

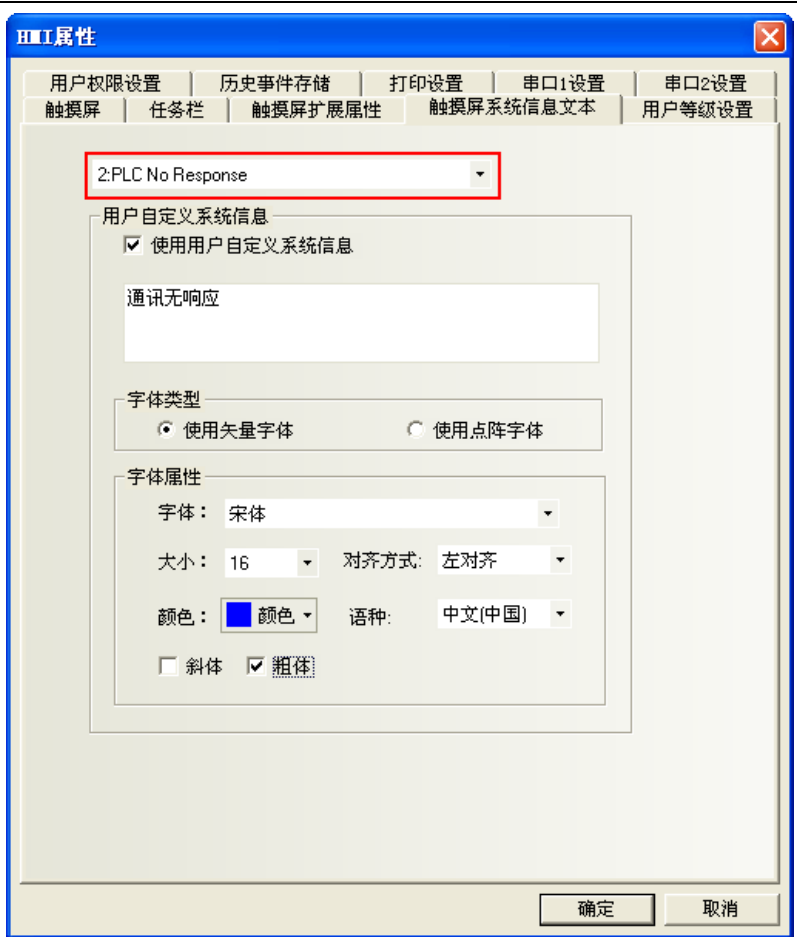

當 HMI 無法和 PLC 通訊時將顯示"通訊無響應"。

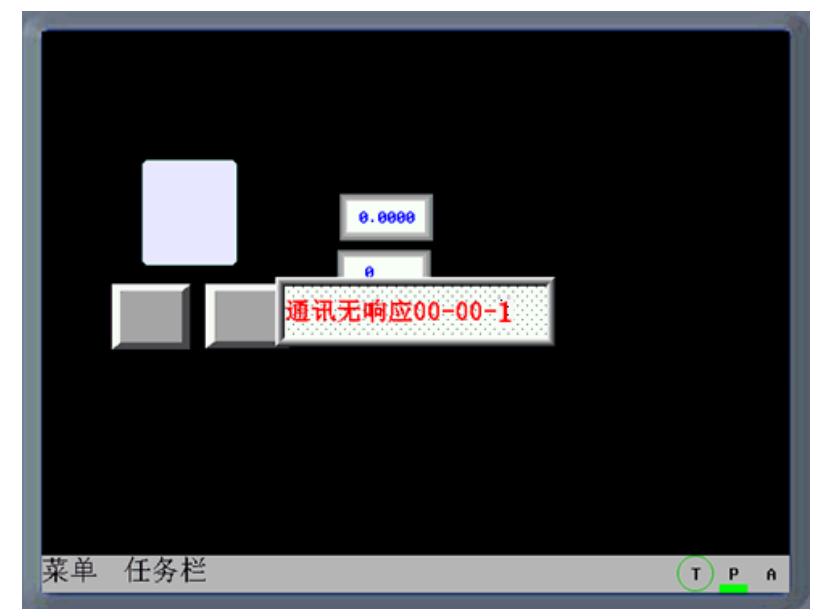

## 3-10-5 用戶等級設置

NB-Designer 軟體將用戶等級區分為 16級(0~15),每一等級可依照用戶的需求設定一組 8 位數的數位密碼, 等級數位越大等級越高,15級最高,0級最低。用戶等級為 0 時,為無密碼。設定的密碼不能為 0。 HMI 屬性預設用戶等級為 3 級,可在用戶等級設置處開放到 16 級。

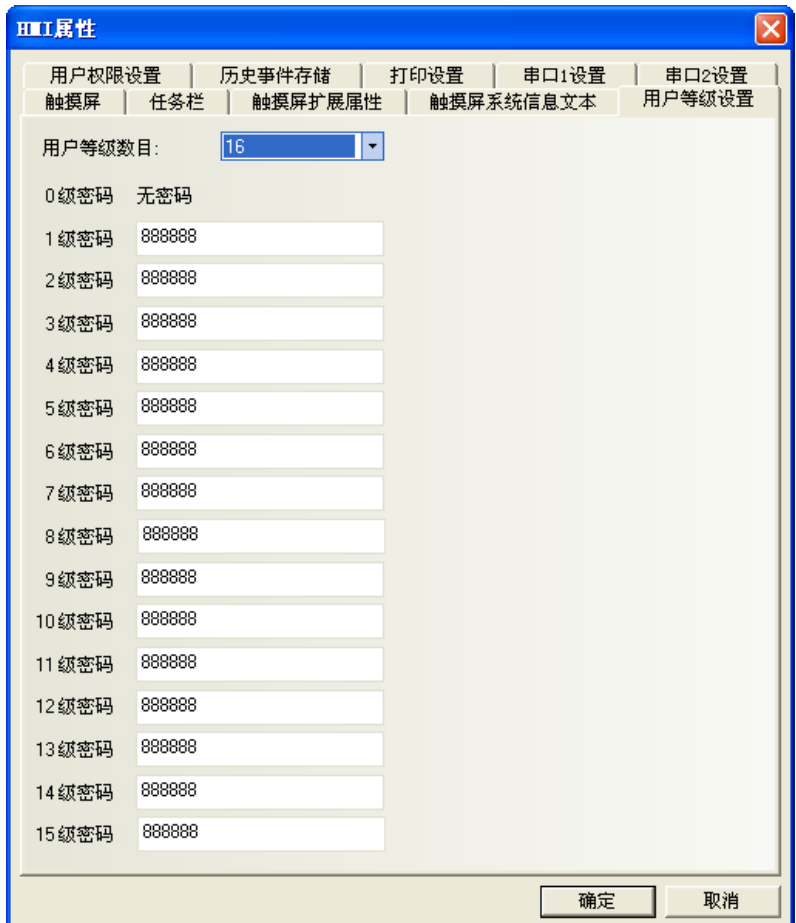

待用戶等級密碼設定完成後,用戶便可使用各組指定密碼進行窗口和元件管理。例如窗口安全等級設置成 為"2",則輸入用戶密碼才能切換進入,否則工作時無法進入該窗口。

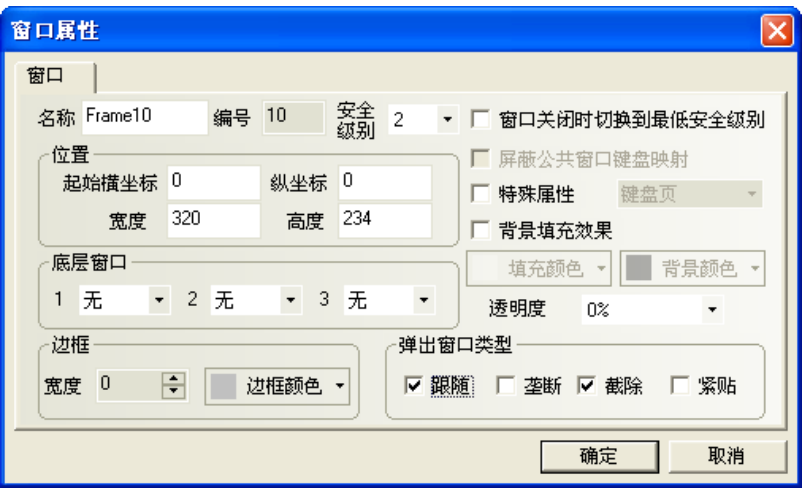

258

舉例:工程設置 16 級安全密碼。

1. HMI 屬性用戶權限為 16級,  $0^{\sim}$ 15 級密碼見下圖。

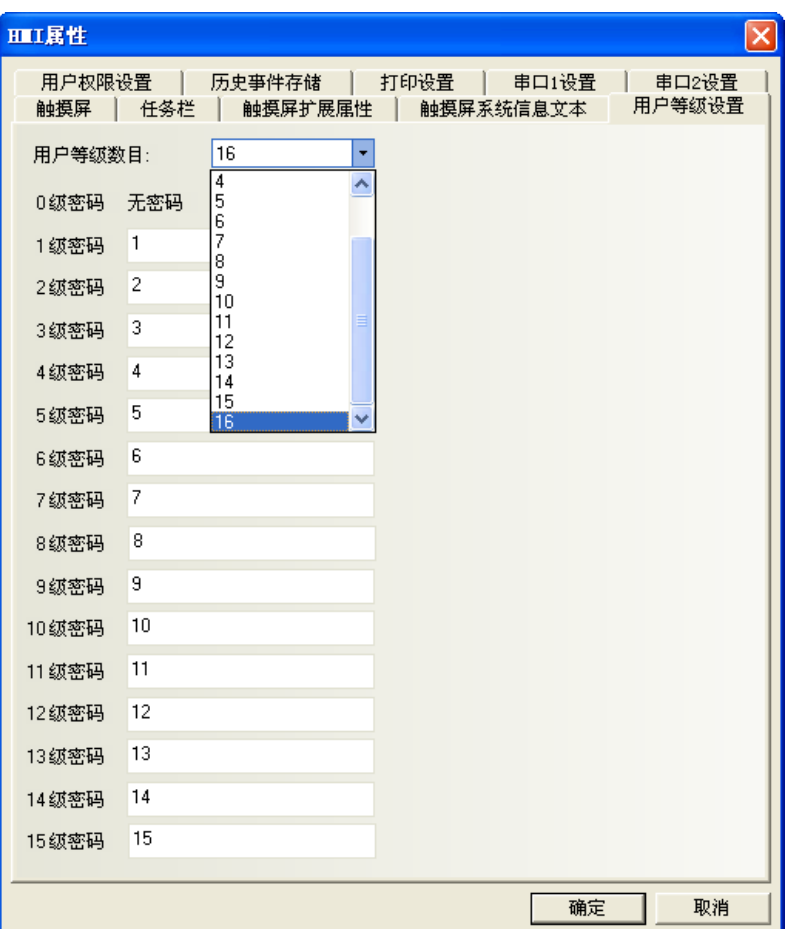

2. 窗口 0 一個 LW9040, 雙字(雙 word), 用於輸入密碼。LW9042 用於顯示安全等級;LW9043 用於強迫切換安全 等級。15 個功能鍵分別用於切換窗口 8~22。

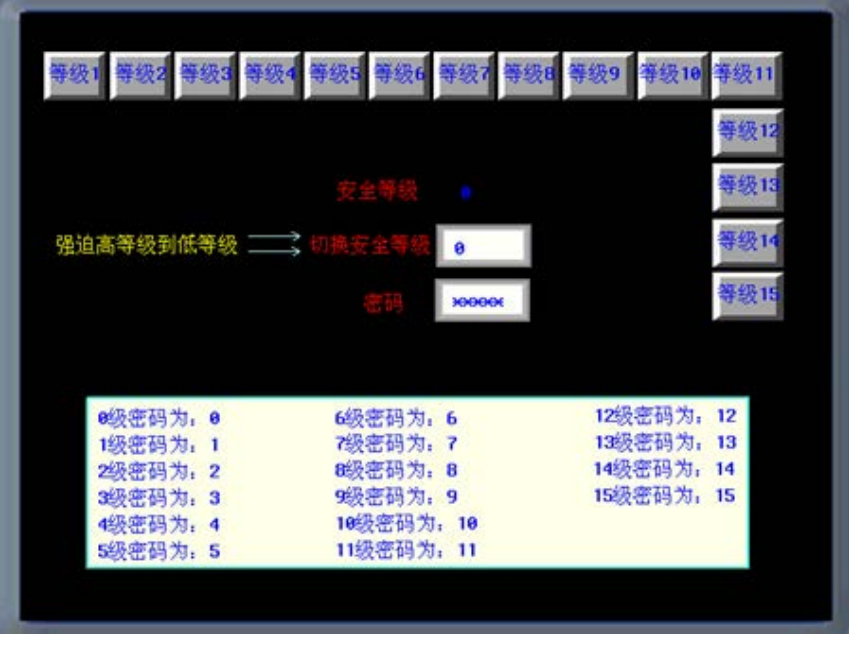

設置窗口安全等級,窗口 10 對應安全等級 1,窗口 11 對應安全等級 2, ……窗口 24 對應安全等級 15。

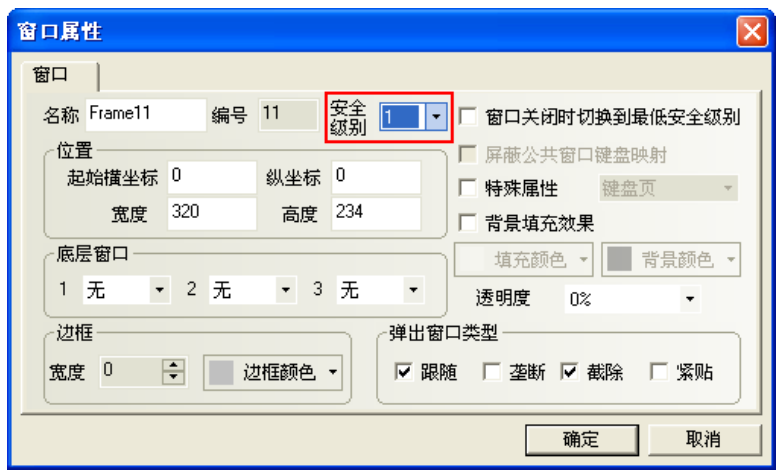

3. 離線模擬或下載到 HMI,可查看密碼等級功能。

## 3-10-6 用戶權限設置

軟體開放了 32 個用戶,32 個操作權限可供自由使用。用戶和操作權限可以分別設置,操作權限不受用戶 限制。還可以在 HMI 做線上增加刪除用戶,修改權限。

#### 1. 用戶權限資訊設置

勾選【啟用】,輸入用戶名,密碼和登出時間,權限設置。

用戶名: 脊錄的名字, 默認為 usr0~31, 用戶名支援任意字元。

密碼:登錄的密碼,預設為 888888,密碼只支援數位,不支援其它字元。密碼的範圍為:1~4294967295。 設定的密碼不能為 0。

註銷時間:該用戶權限有效的時間,默認爲 10 分鐘。10 分鐘之後,該用戶權限自動登出,需要重新輸入 密碼才有操作權限。註銷時間的範圍為:0~4294967295 分鐘,0 分鐘表示:不註銷,權限一直有效。註銷時間 從登錄該用戶權限後執行最後一次操作結束後開始計時。

舉例:

1. 用戶 0, 用戶權限資訊設置:

勾選【啟用】,設置用戶名為:Administrator;密碼為:666666;註銷時間為:1 分鐘。

給用戶 Administrator (用戶 0)分配 4 個權限。分別為:

操作權限,工藝配置權限,系統組態權限,增加刪除用戶權限。

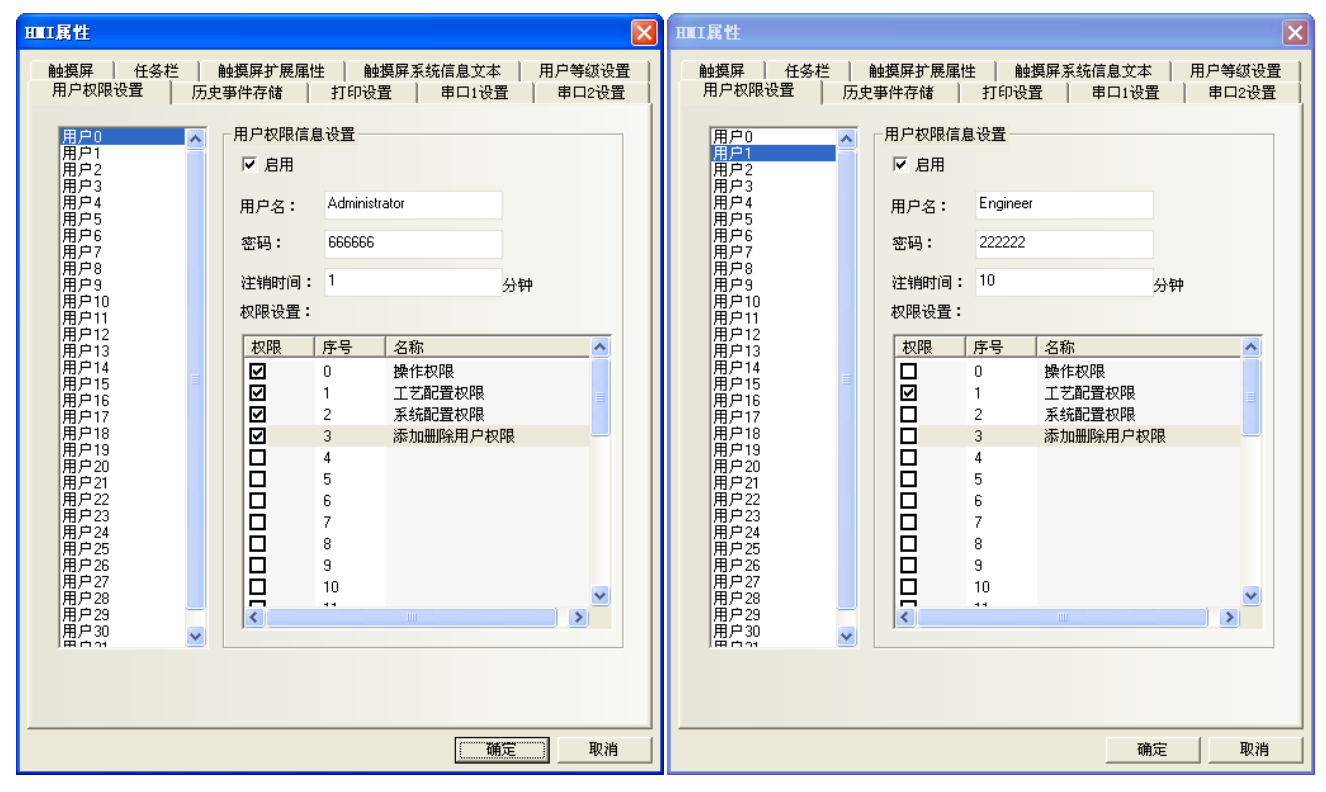

2. 用戶 1,用戶權限資訊設置: 勾選【啟用】,設置用戶名為:Engineer;密碼為:222222;註銷時間為:10 分鐘。 給用戶 Engineer(用戶 1)分配 1 個權限為:工藝配置權限。

除了 HMI 屬性的用戶權限設置外,建立用戶權限相關的組態工程還需要用到以下特殊寄存器。

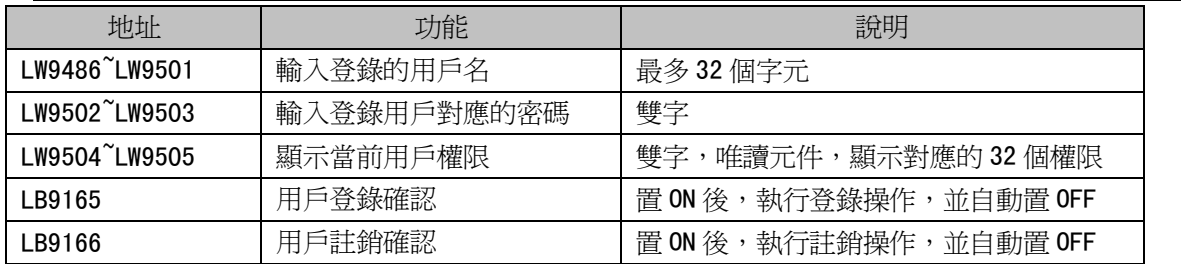

### 3. 動態增刪用戶權限

用戶不僅可以在軟體上設置用戶權限外,還可以在 HMI 上線上增加或刪除用戶及其權限。建立相關組態工 程時需要用到以下特殊寄存器。

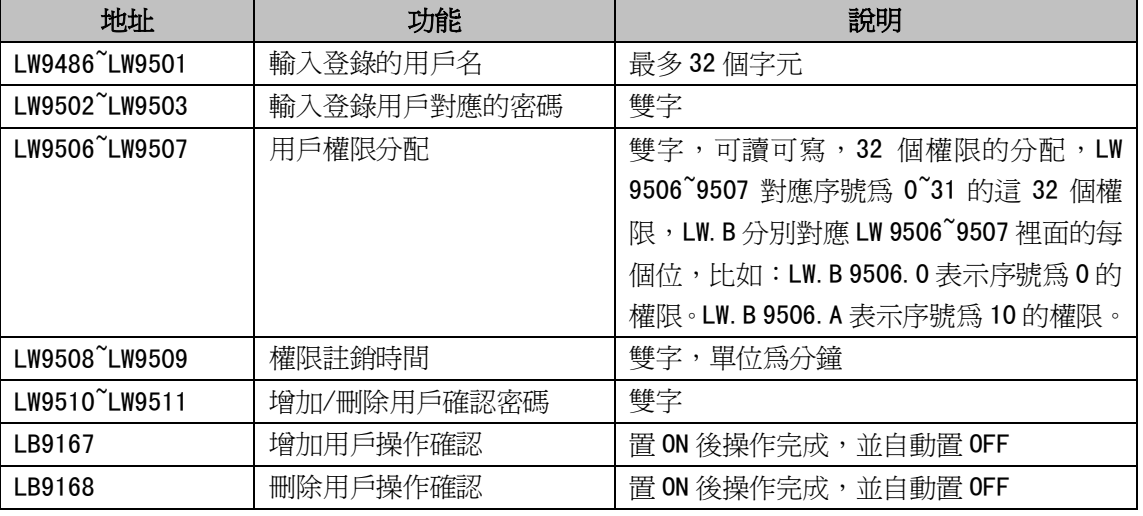

### 設置元件的用戶權限控制:

在元件屬性的【控制設置】屬性頁中使用【條件使能】,並勾選【用戶權限控制】,如下圖所示:

当前权限: None 接日期查询(yyymmdd): innunum 通讯连接 位状态设定元件属性 **X** 基本属性 | 位状态设定 | 标签 | 图形 | 控制设置 | 显示设置 | PERMISSION 用户权限设定 -触控使能设置 —— 触控安全设置− ○ 触控始终有效 「 显示触控无效标记 最小按压时间(×100ms) 0 MANAGER 用户管理(添加删除用户) □ 操作员确认 ○ 触控始终无效 ◎ 触控条件使能 厂 自动弹出密码窗口 POWER ON <mark>操作员(Op</mark>erator)可设 操作最小时间间隔(秒) 0 □ 用户等级控制 ▽ 用户权限控制 权限选择 0操作权限 ▼ <mark>管理员(Ad</mark>ministrator)可设 - 通知功能 --POWER OFF - 23添加 - 23添加 - 23添加 - 23添加 - 23添加 - 23添加 - 23添加 - 23添加 - 23添加 - 23添加 - 23添加 - 23 □ 寄存器控制 □ 触发宏操作(写入前) □ 触发寄存器操作 #### 工程师(Engineer)可设 56789101123456789 管理员(Administrator)可设  $\texttt{num}$ #### 管理员(Administrator)可设 #### 确定 取消

 $\mathbf{v}_i$  and  $\mathbf{v}_i$  and  $\mathbf{v}_i$ 

設置了用戶權限控制的元件表示只有具有該操作權限的用戶才可以對受此權限限制的元件進行操作。

用戶權限登錄介面:

放置一個位狀態設定元件,假設地址為 LB0,類型為【開】,用來彈出用戶權限密碼輸入的直接窗口。

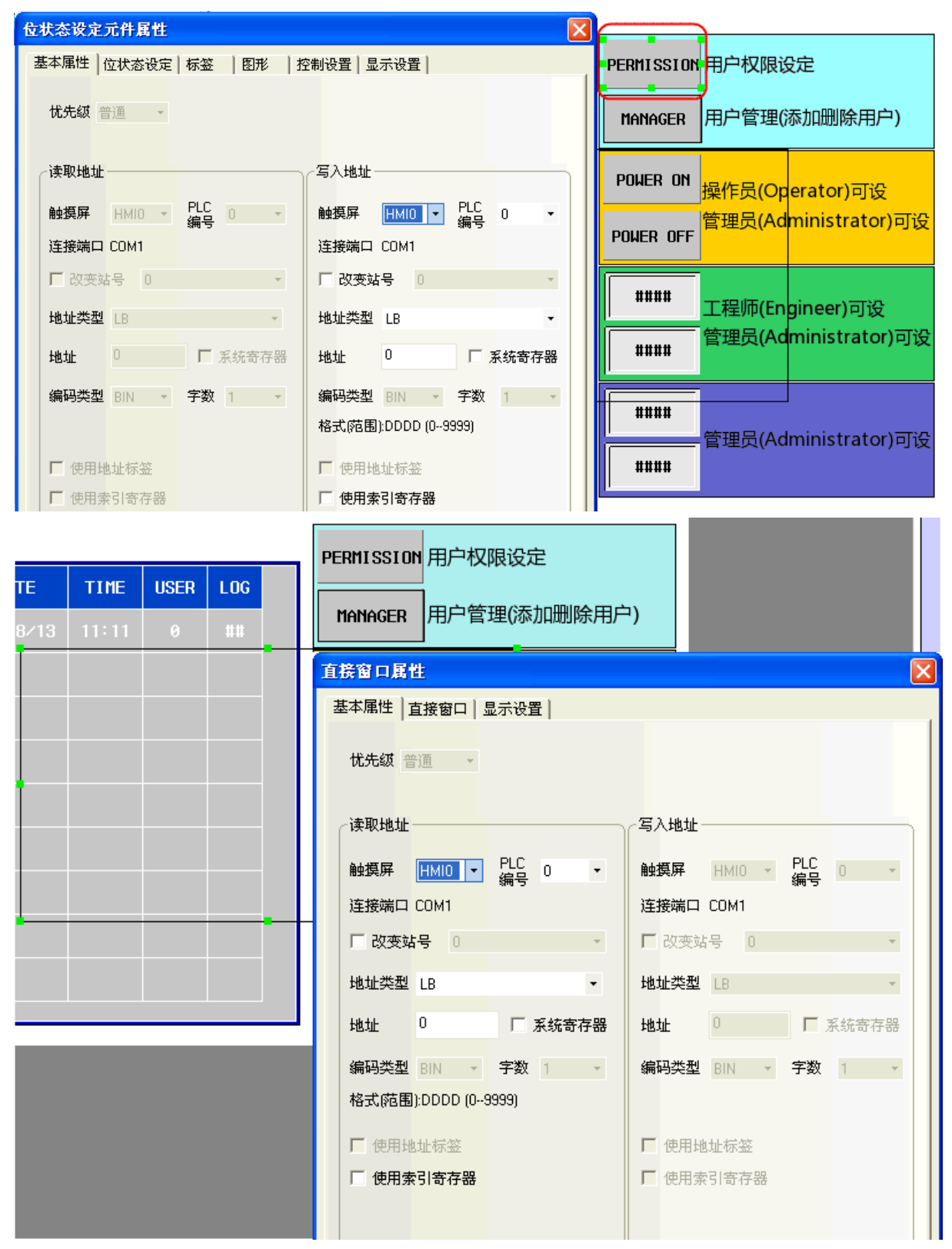

新建一個組態窗口用作用戶權限密碼輸入窗口:

放置一個文本輸入元件用來輸入用戶名,地址為 LW9486,字數最大可以設為 16,在這裡設為 10。

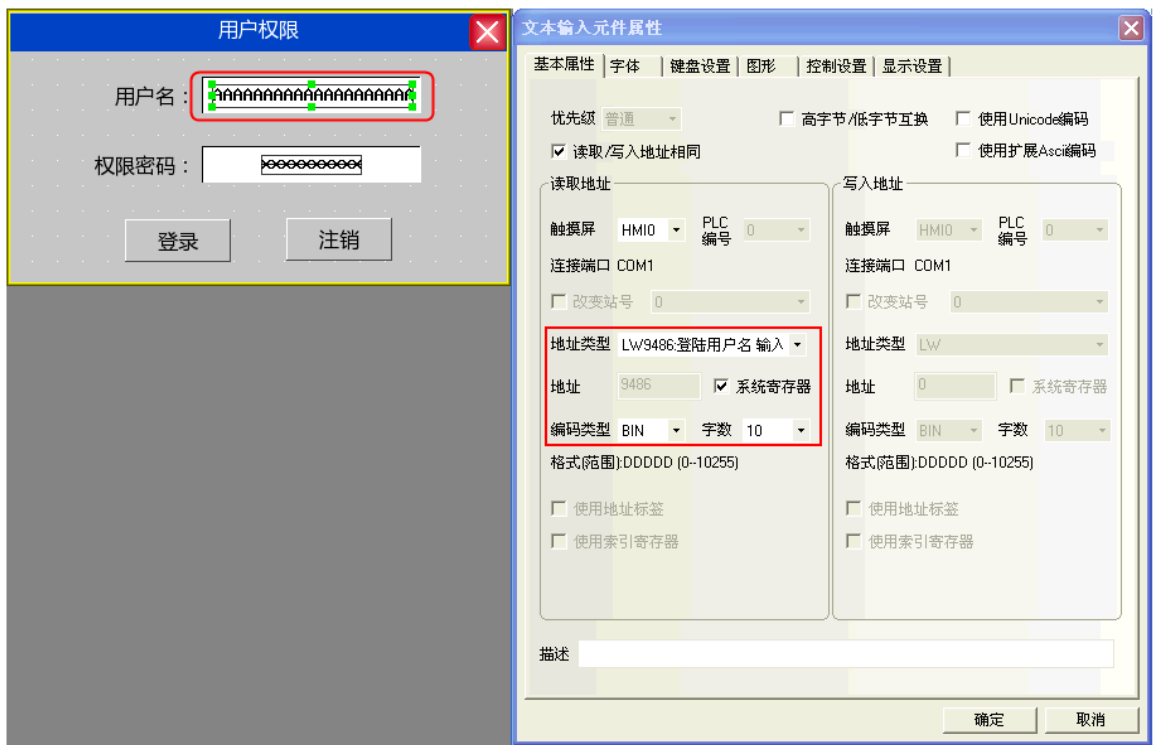

再放置一個數值輸入元件用來輸入密碼,地址為 LW9502,字數為 2, 資料類型為【密碼】。

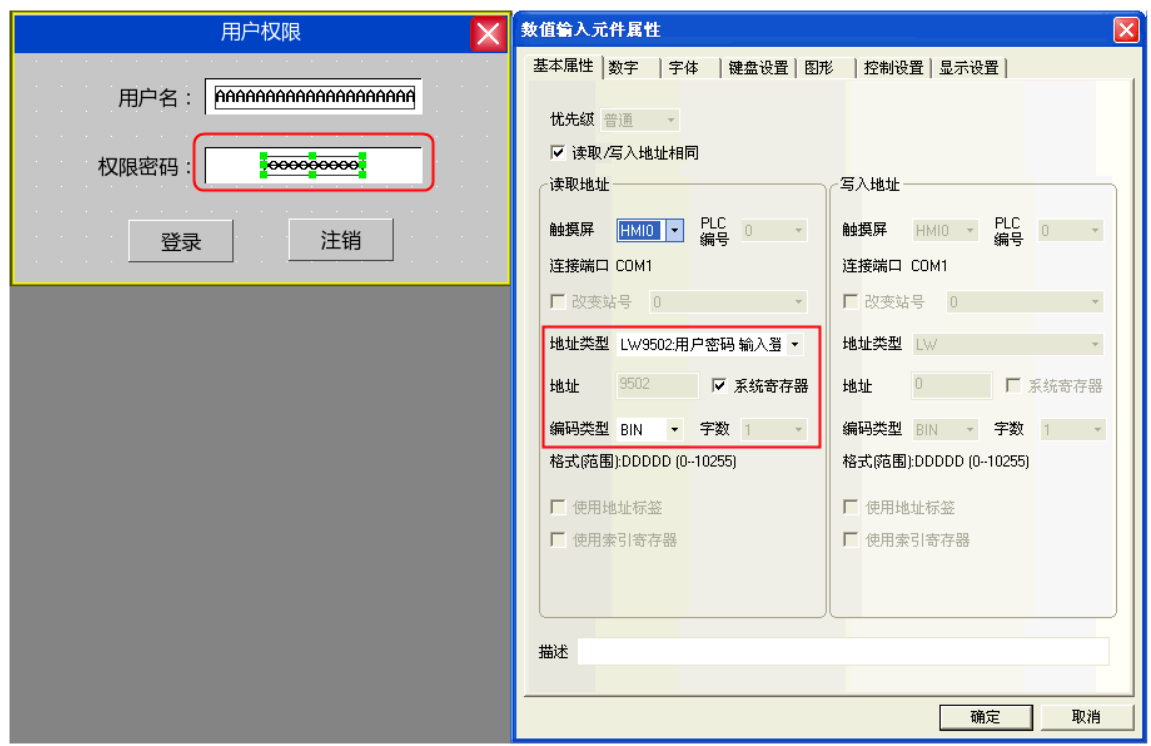

264

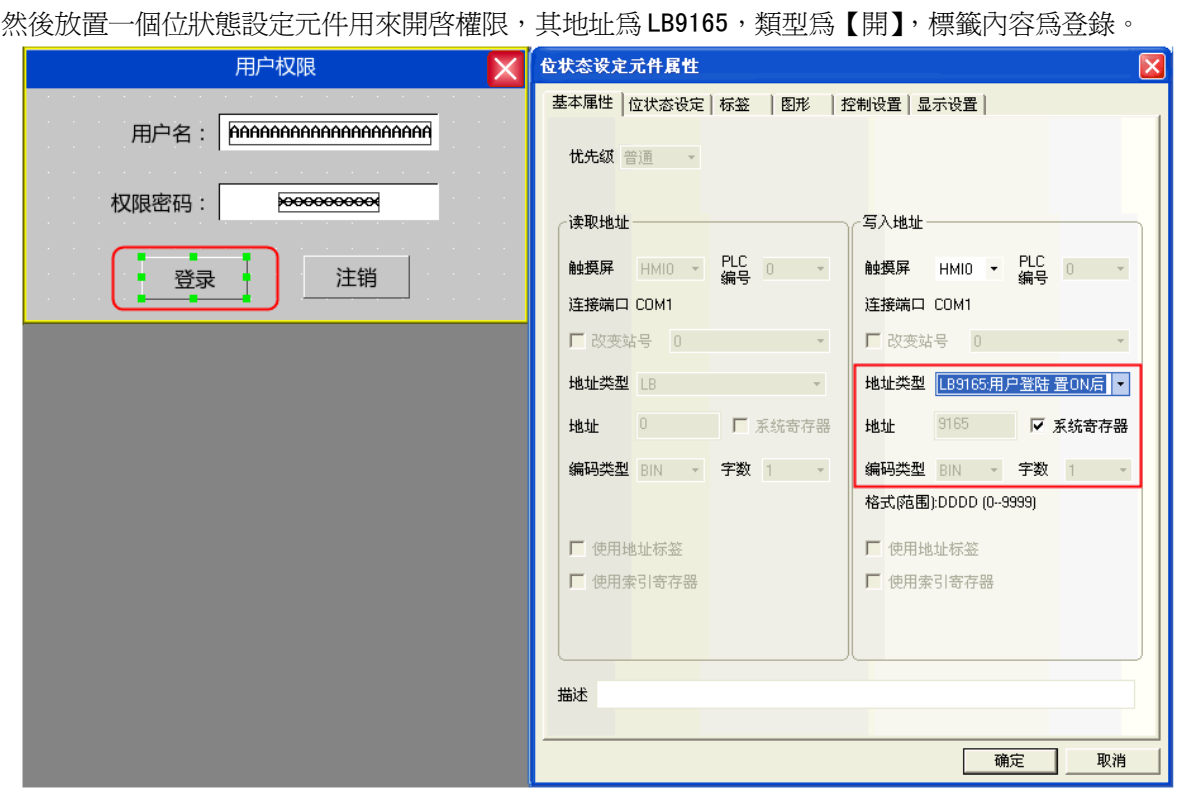

最後同樣再放置一個位狀態設定元件用來關閉權限,其地址為 LB9166,類型為【開】,標籤內容為登出。

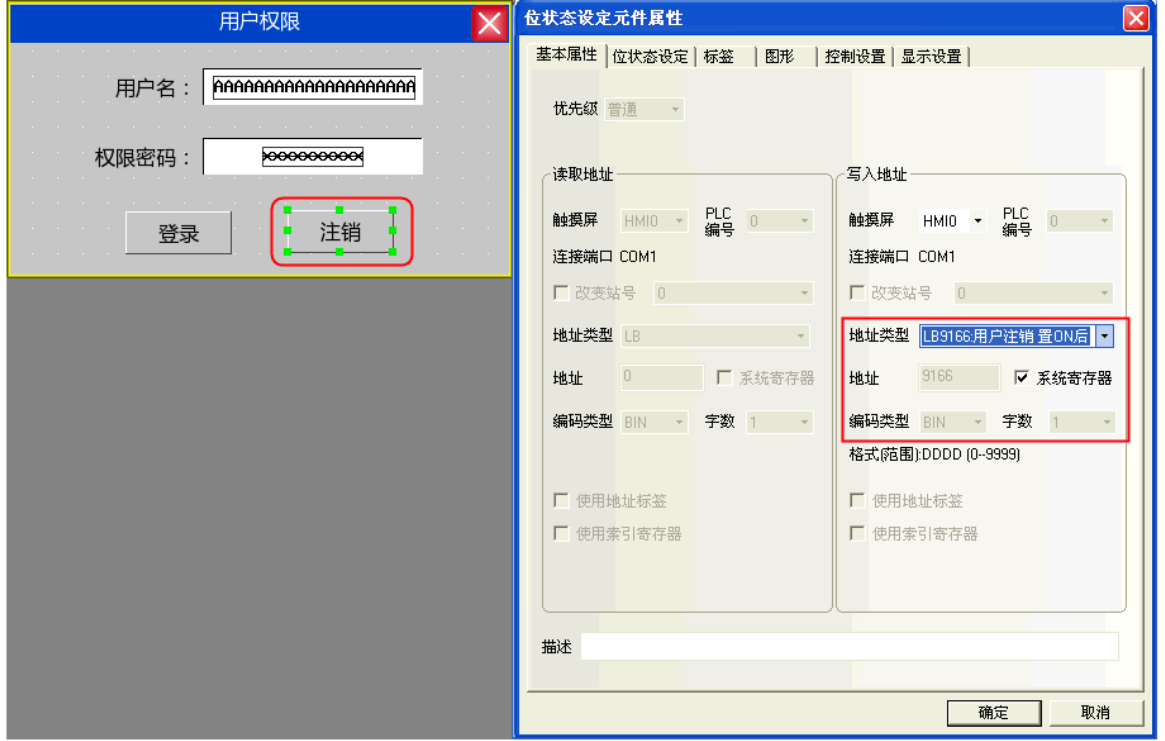

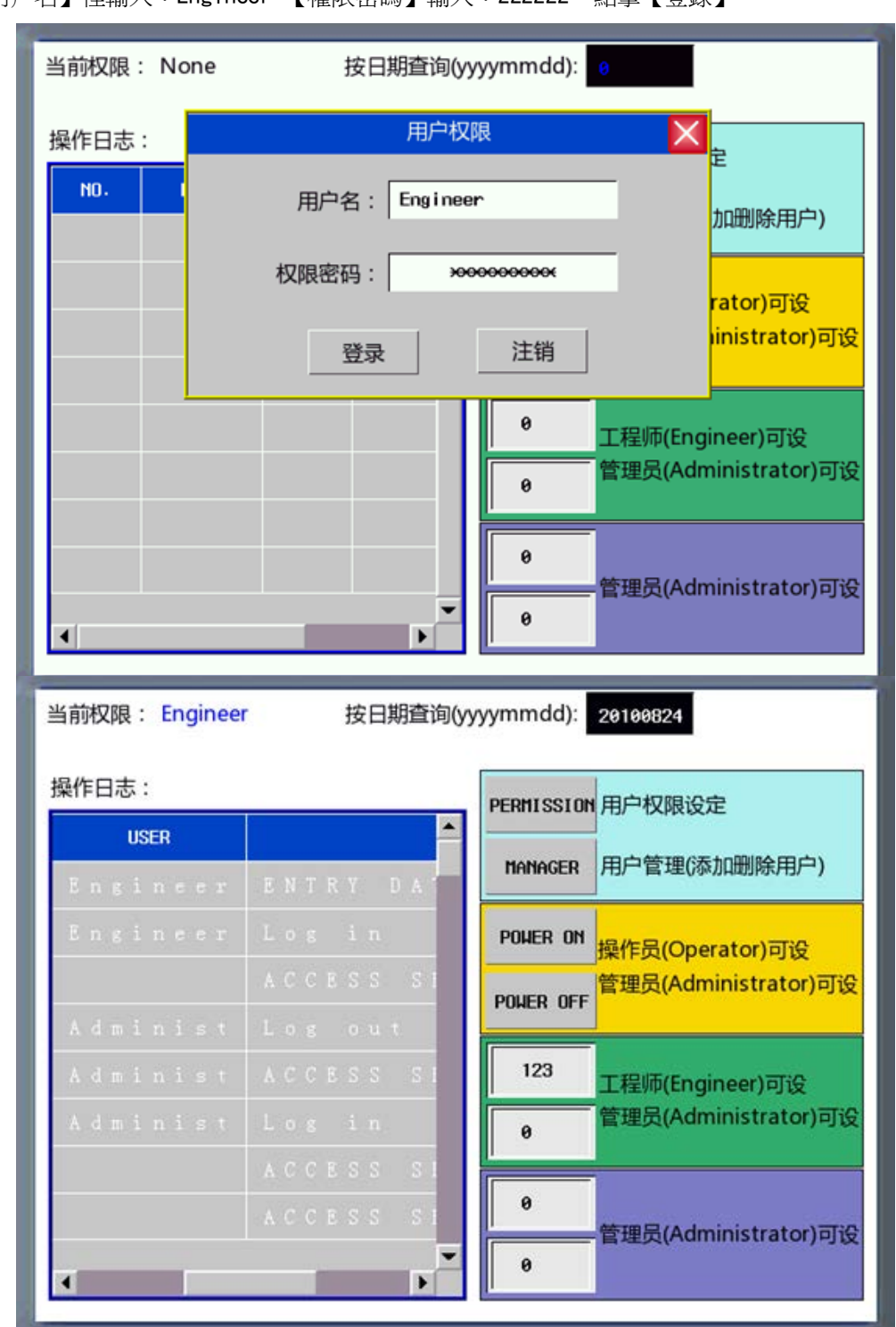

在【用戶名】裡輸入:Engineer,【權限密碼】輸入:222222,點擊【登錄】

離線模擬效果如下:

增加/刪除用戶權限:

在增加/刪除用戶畫面中放置一個用戶資訊顯示元件,可以用來顯示當前系統的用戶資訊, 用戶資訊顯示元件的表格顯示屬性可根據用戶介面需求自行編輯。

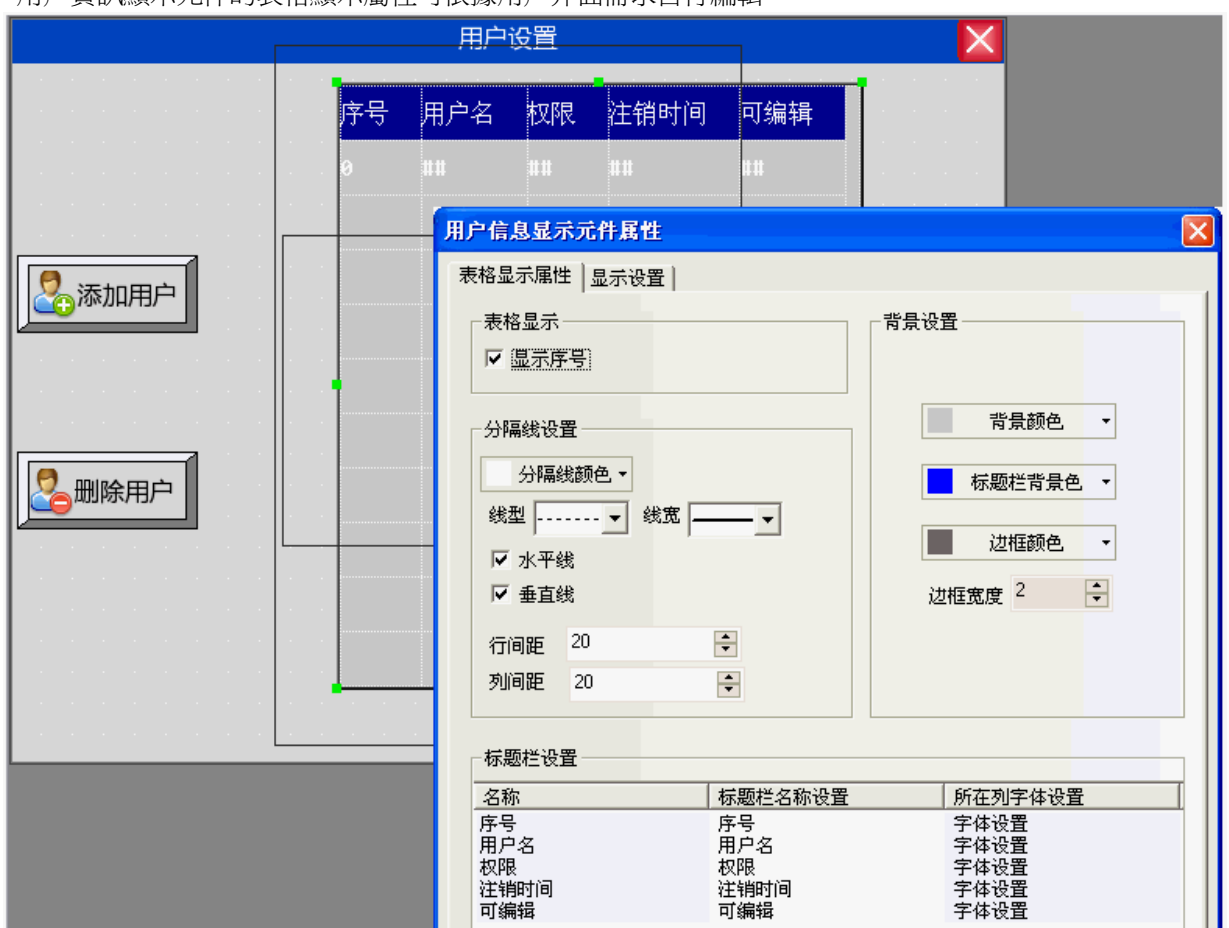

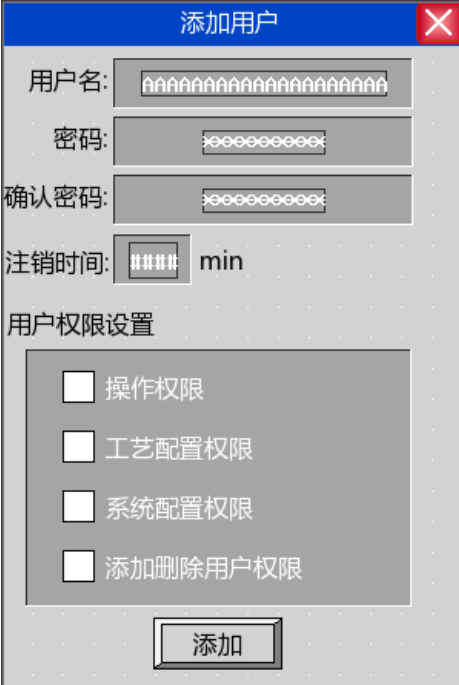

增加用戶畫面包括用戶名、密碼、確認密碼、登出時間、用戶權限設置。 用戶名:放置一個文本輸入元件用來輸入用戶名,地址為 LW9486,字數最大可以設為 16, 在這裡設為 10。

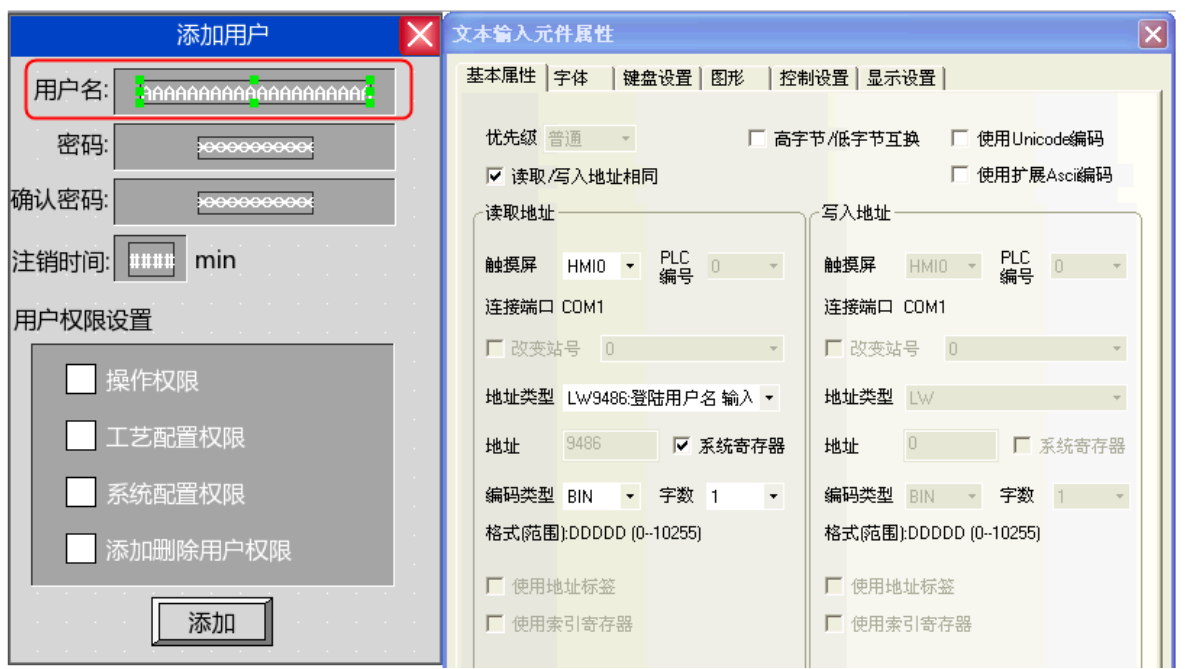

密碼:放置一個數值輸入元件,地址為 LW9502,字數為 2,資料類型為【密碼】。

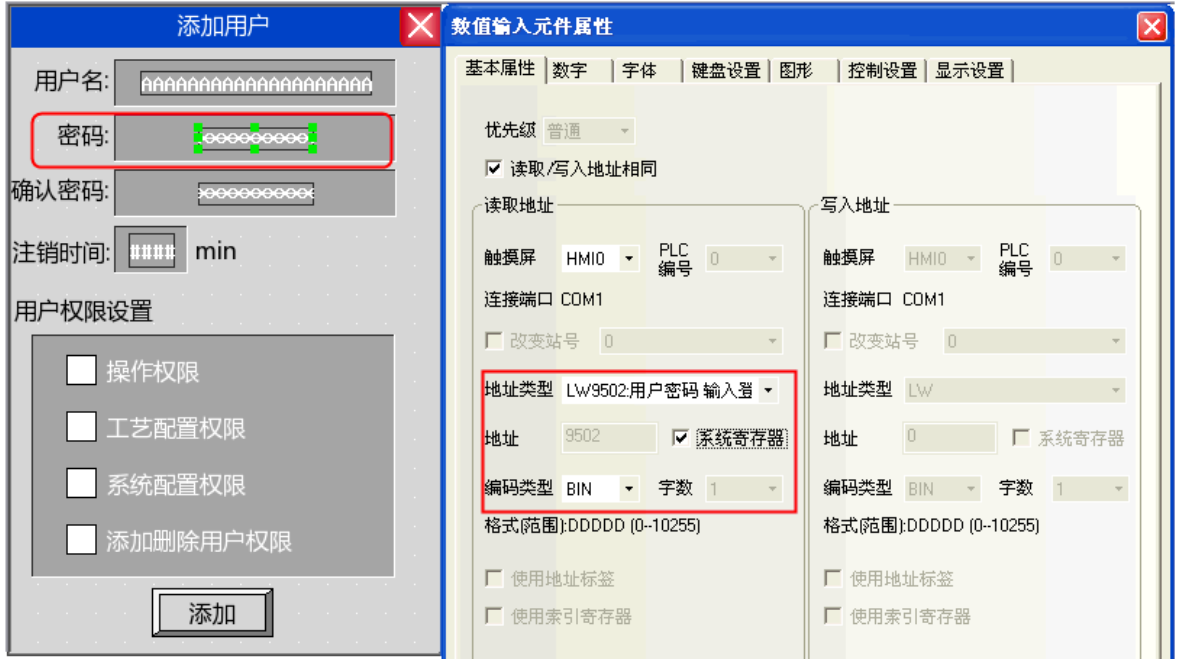

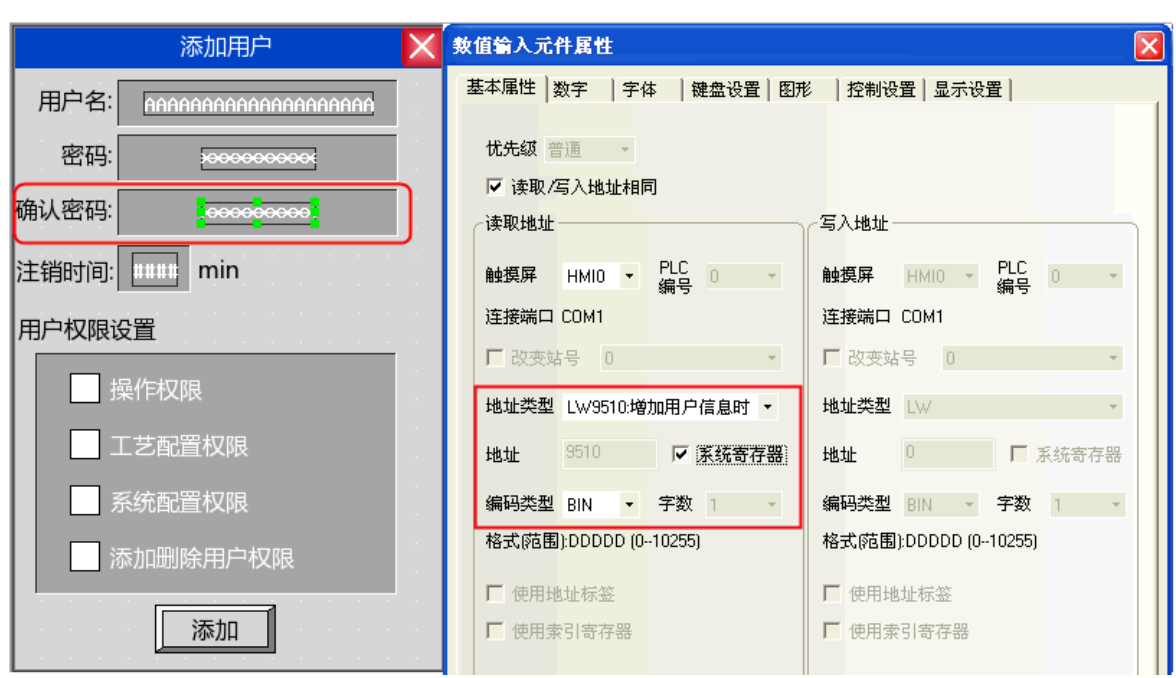

確認密碼:放置一個數值輸入元件,地址為 LW9510,字數為 2,資料類型為【密碼】。

註銷時間:放置一個數值輸入元件,地址為 LW9508,字數為 2,資料類型為【無符號十進位數字】。

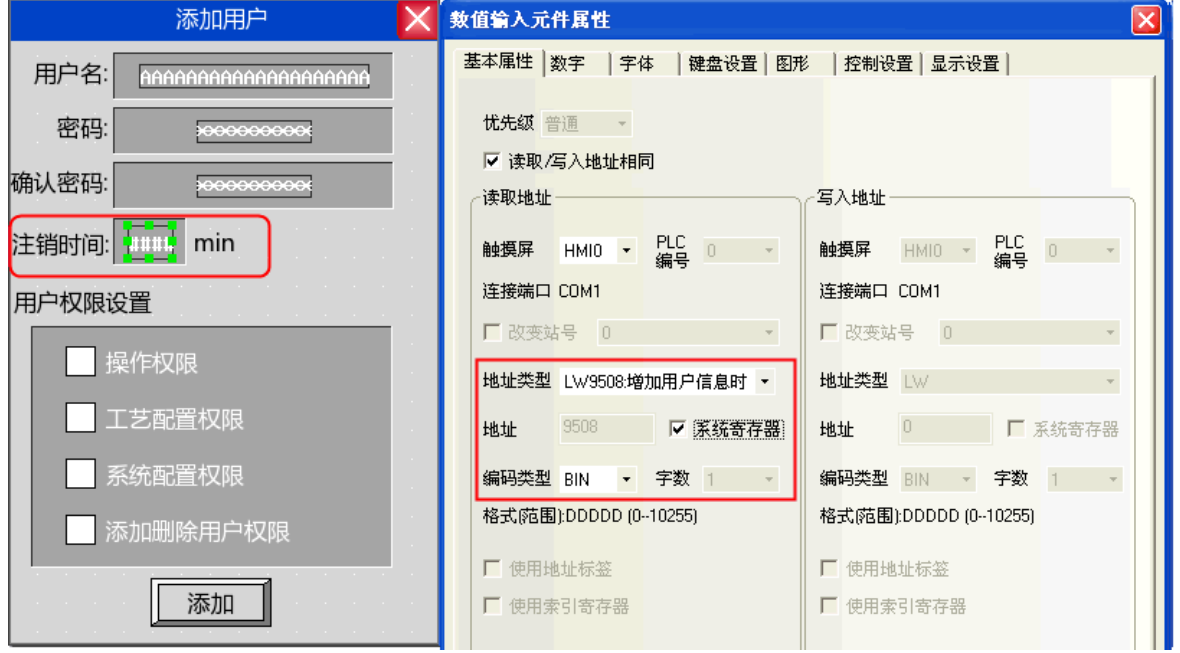

用戶權限分配:放置4個位狀態切換開關,地址分別為 LW. B 9506.0、LW. B 9506.1、LW. B 9506.2、LW. B 9506.3, 開關類型為【切換開關】。

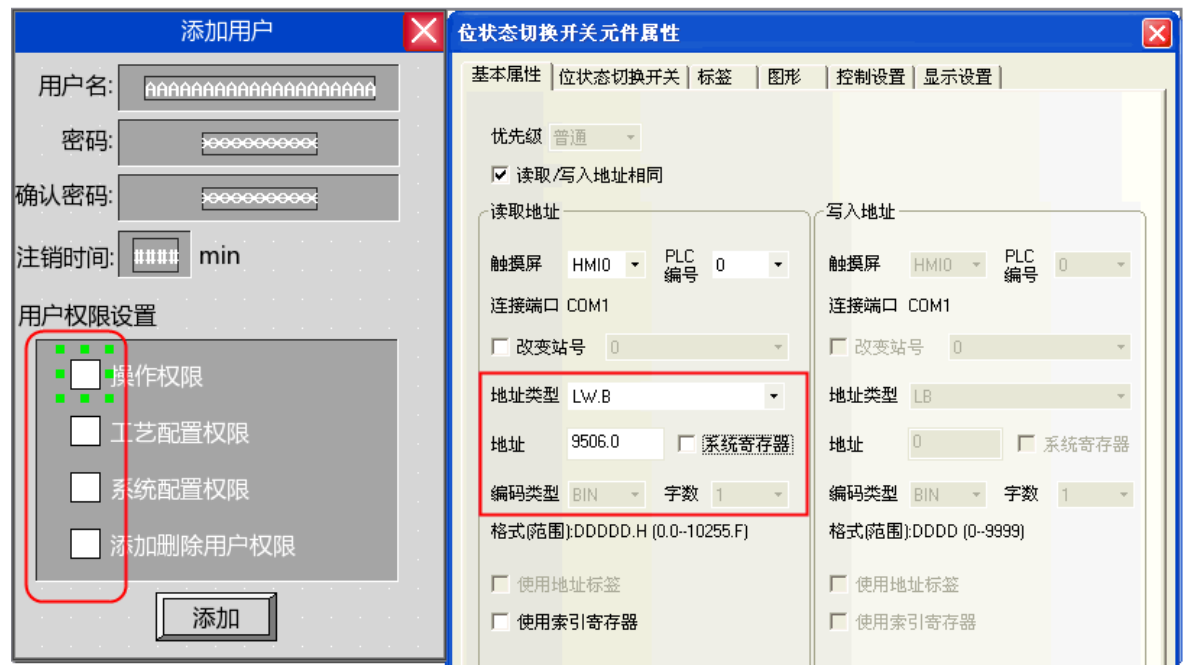

增加用戶操作確認:最後放置一個狀態設定元件,地址為 LW9167,開關類型為開,用來確認增加用戶權限。

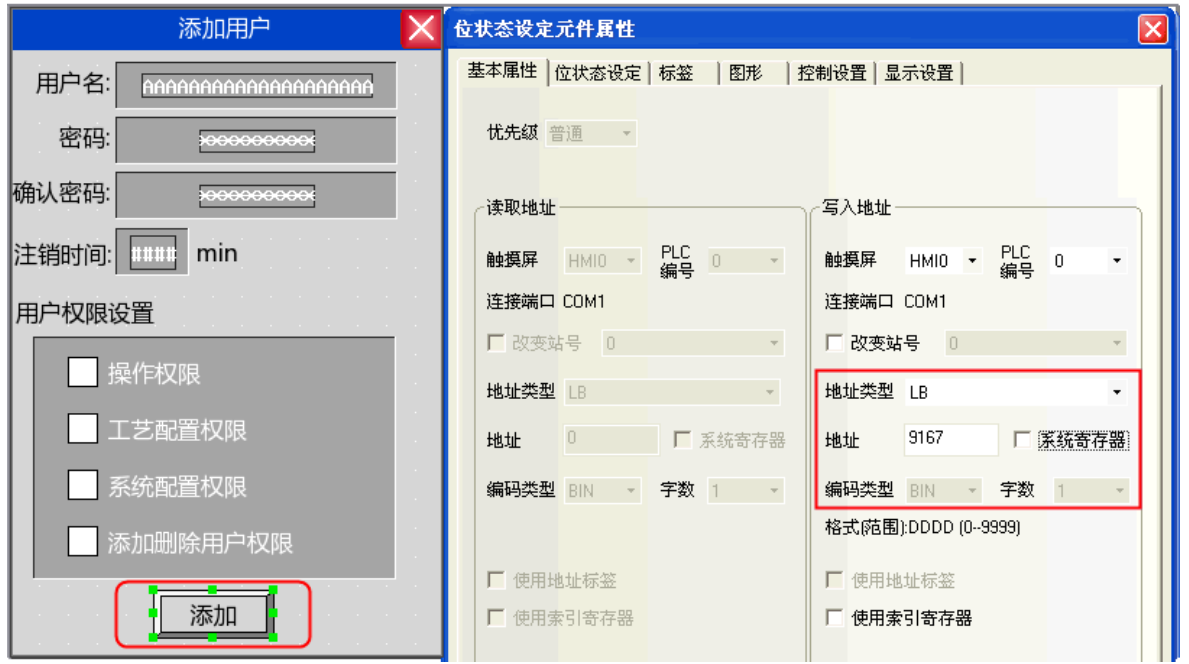

```
模擬效果如下:
```
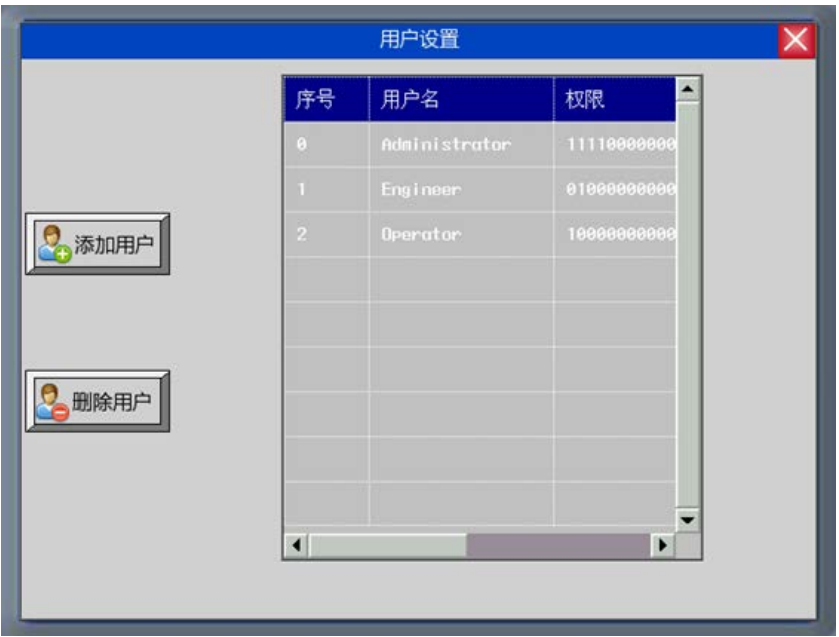

點擊【增加用戶】彈出增加用戶對話方塊:

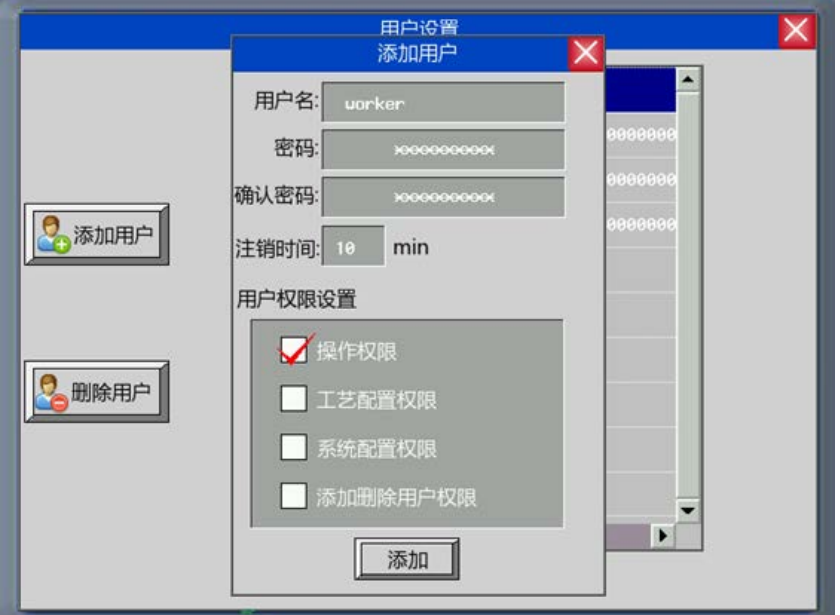

輸入要增加的用戶名,設置密碼並確認密碼,並為該用戶設置註銷時間以及分配用戶權限。設置好後點擊 "增加"即完成增加用戶的操作。

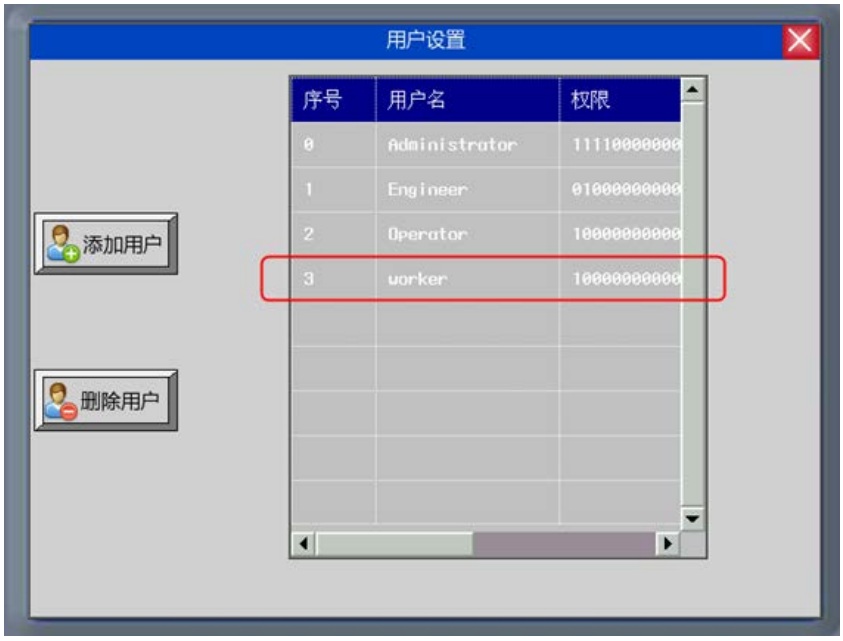

B. 刪除用戶權限

刪除用戶權限畫面包括用戶名、密碼、確認密碼、刪除用戶操作等。

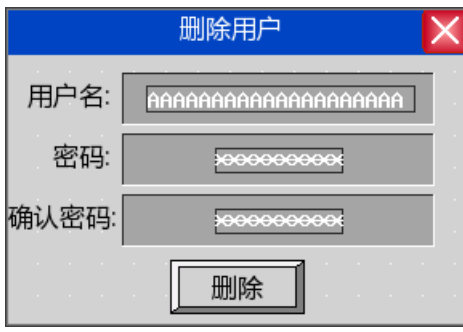

用戶名、密碼及確認密碼設置和增加用戶權限設置一樣。 刪除用戶操作確認:放置一個狀態設定元件,地址為 LW9168,開關類型設為開,用來確認刪除用戶的操作。

注意 刪除用戶權限操作只對在 HMI 上增加的用戶有效。在組態工程裡設置好的用戶 不能刪除。

```
離線模擬效果如下:
```
點擊"刪除用戶",彈出刪除用戶對話方塊:

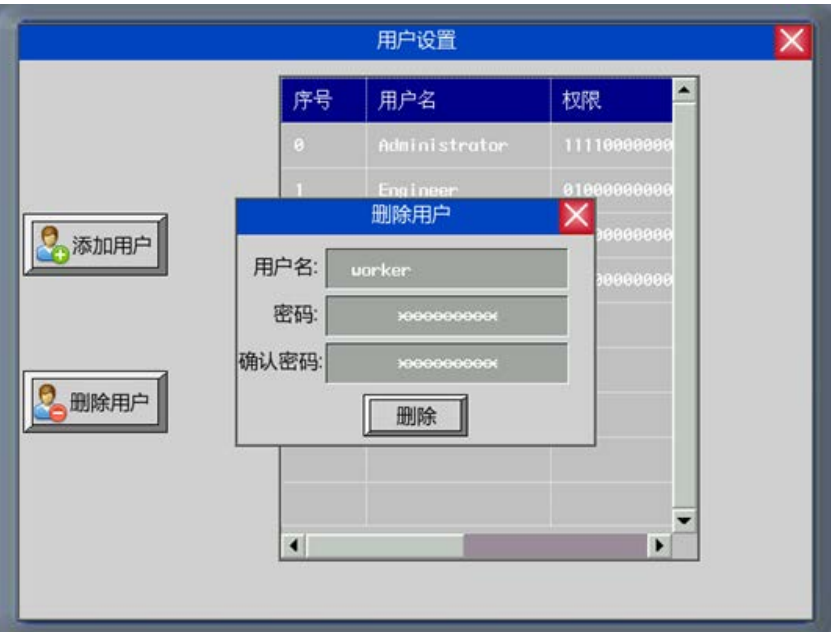

輸入要刪除的用戶名,以及該用戶的密碼和確認密碼,然後點擊"刪除"即完成刪除用戶的操作。

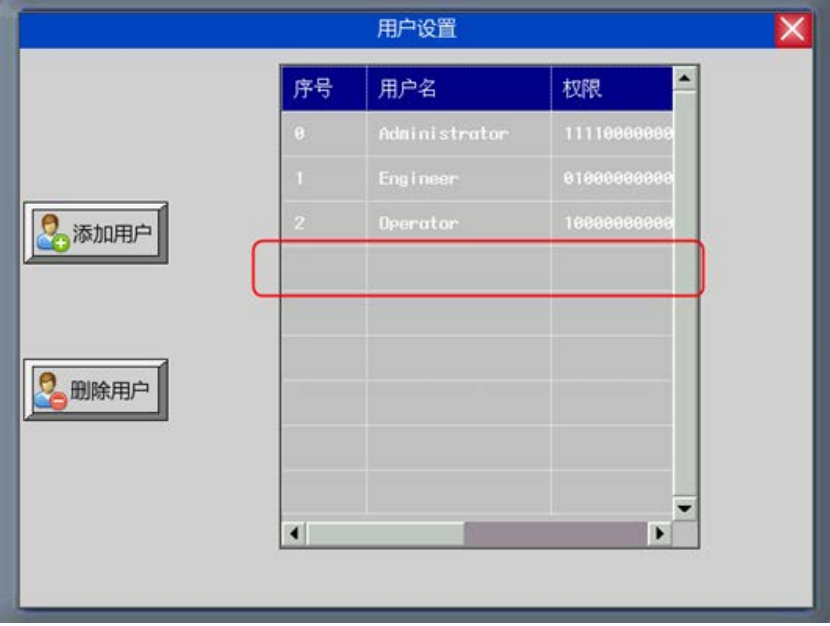

# 3-10-7 歷史事件存儲

#### 保存到配方資料區:

將事件登錄資訊存放在配方資料區。

如果在HMI屬性裡勾選了保存到配方資料區,則系統自動可將已激發的事件登錄資訊儲存於配方資料區內。 對用戶而言,無須擔心事件登錄資訊如何儲存的問題,系統將自動處理儲存過程,資料庫位於系統參數的[起始 地址]指定地址的位置,默認為 0。

存在配方資料裡的資訊包括事件登錄管理資訊和時間登錄資訊。在事件登錄管理資訊存儲一指定地址為起 始地址存儲,資料大小為 30個字,事件登錄資訊緊跟其後,每條事件登錄資訊的大小相同,為 20個字,下面 舉例如何計算事件登錄資訊存儲大小。

在[HMI 屬性][歷史事件存儲],資料開始地址為 100, 如下圖所示:

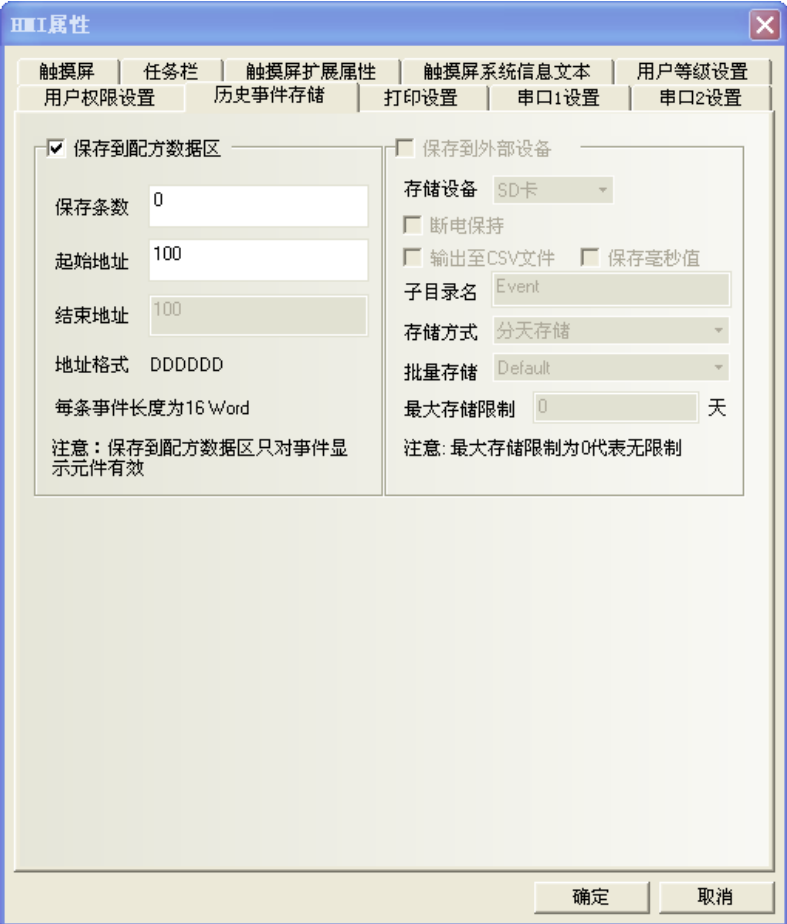

系統自動會在配方卡內從 RW100 開始保留一塊存儲區用來存儲事件登錄資料,可以存儲事件登錄管理資訊 和 200 個事件登錄資訊如下圖所示:

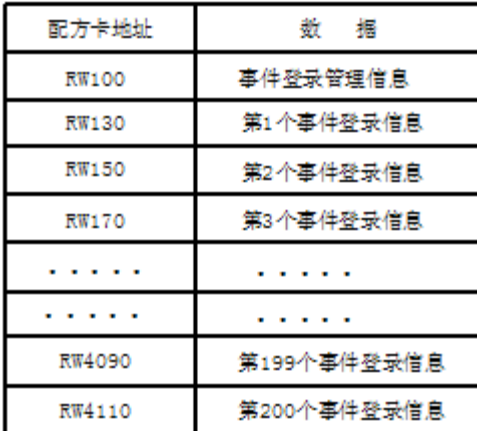

保留的存儲區大小為 200×20+30=4030 字,對用戶而言這一部存儲區為不可寫入區域,任何寫入動作將造成 不可預期的結果。資料開始地址用戶是可以隨便設置的,但要注意以下兩點:

1.設計好的存儲區不能和工程元件之間有位元址衝突。

2. 存儲區不能超過 RW60000, RW60000 以上為系統預留。

## 3-10-8 串口設置

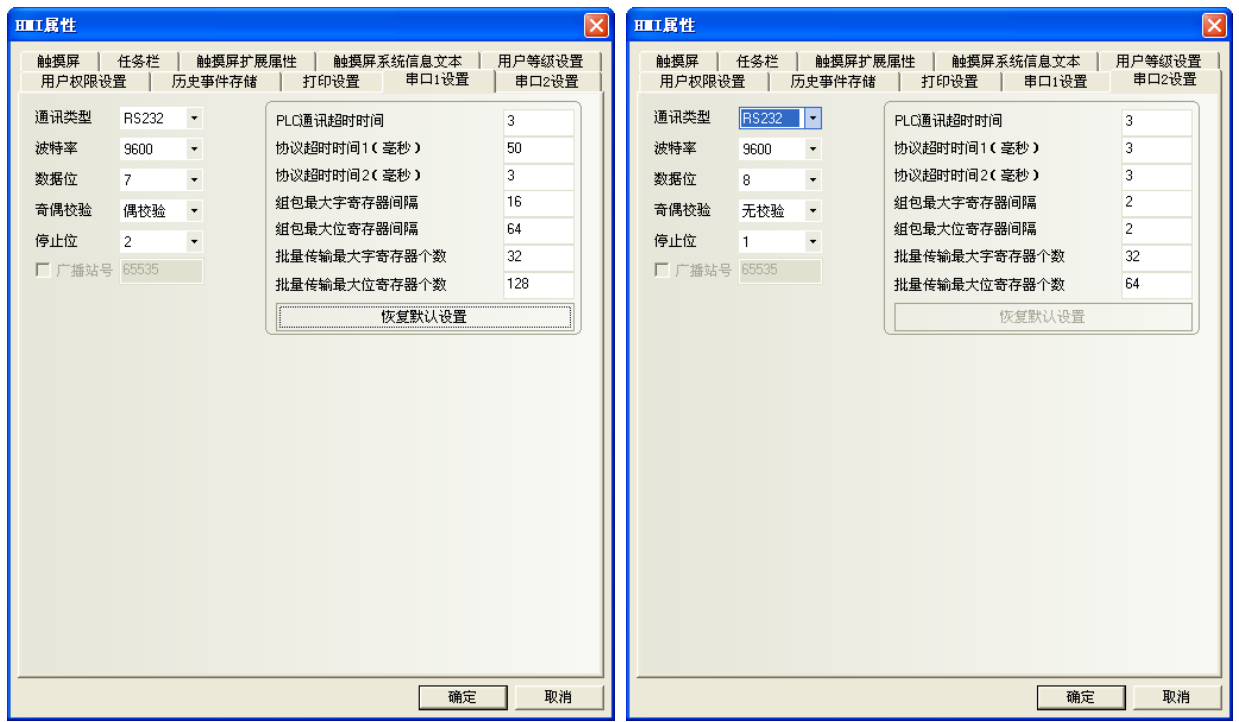

NB 主體有兩個串口,所以在這裡有兩個[串口設置],通過這兩個串口,您可以連接到兩個 PLC 上面。這兩 個串口的設置是完全一樣,所以我們在這裡只介紹一個串口。

通訊類型: 選擇 HMI 和 PLC 的通信方式,可選用 RS232、RS422、RS485。

串列傳輸速率,資料位元元、同位和停止位:選擇和 PLC 匹配的通信參數。

PLC 通訊超時時間:這參數決定 HMI 等待 PLC 回應的時間。當 PLC 與 HMI 通信延遲時間超過超時常數的時 間,HMI 將出現系統資訊(PLC No Response)。通常超時常數在選擇 PLC 型號時已自動設定,一般用戶不必修改。 協議超時時間 1/2: 通訊協定超時時間,通常選擇 PLC 時自動設定,用戶不必修改。

組包最大字(Word)寄存器間隔、組包最大位寄存器間隔、批量傳輸最大字(Word)寄存器個數、批量傳輸最 大位寄存器個數:HMI 會自動收集所有的地址連續的 PLC 資料並發送一個讀的命令來讀取這些資料,這大大提 高了通信效率並減少了回應時間。批量傳輸最大字(Word)寄存器個數和批量傳輸最大位寄存器個數這兩個參數 設定了允許連續讀取的最大位和字(Word)寄存器個數。此個數一般為選擇 PLC 時自動設定,用戶不必修改。

如果這些 PLC 資料的地址不連續,那麼 HMI 將通過單獨的命令來讀這些資料,這樣就需要很多的讀命令來 讀取這些資料。因此我們允許通過修改**組包最大字(Word)寄存器間隔和組包最大位寄存器間隔**來修改間隔。當 兩個地址間隔大於設定值時,將分成兩個資料包讀取,否則將合成一個包來讀取,達到減少通訊包,加快通訊 速度的目的。

舉例如下:

如下圖所示,要讀取從 D20 到 D29 的資料,當 PLC 資料包設置為 0 時,系統將分別使用 3 個讀命令來讀數 據,而當"**組包最大字(Word)寄存器間隔"**設置為 1 時,讀取這些資料只需要 1 個讀命令,而一般來說,多讀 取的兩個地址 (D23,D25) 所耗費的時間遠遠小於兩個讀包所需要的時間, 因此將大大節約通訊所需的時間。

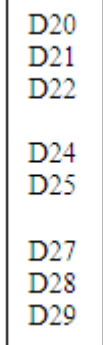

276

## 3-11 系統保留的寄存器地址(特殊用途位址)

系統保留了一些 Local Word(LW), Local Bit(LB), Nonvolatile Local Word(LW)的地址作特殊用途。 用戶必須按照相關說明來使用這部分寄存器地址:

- Local Bit(LB): 預留範圍 LB9000~9999
- Local Word(LW):預留範圍 LW9000~9999
- Nonvolatile Local Word (非揮發性 Local Word) :預留範圍 LW10000~10256

內部 BIT 型寄存器說明:

LB: HMI 本地 bit 地址,斷雷不記憶。

- RB: 配方卡 bit 地址的絕對地址,斷電可保存,當 HMI 電池沒電,記憶在配方卡上的資料會遺失。 RBI:配方卡 bit 地址的索引地址,斷電可保存,當 HMI 電池沒電,記憶在配方卡上的資料會遺失。 LW.B:HMI 本地 Word 地址對應的 bit 地址,斷電不保存。
- FRB: flash 裡的 bit 地址的絕對地址,斷電可保存,當 HMI 電池沒電對 flash 裡資料沒影響。 但 flash 有擦寫次數的限制。
- FRBI: flash 裡的 bit 地址的索引地址,斷電可保存,當 HMI 電池沒電對 flash 裡資料沒影響。 但 flash 有擦寫次數的限制。

內部 WORD 型寄存器說明:

LW: HMI 本地 word 地址, 斷電不保存。

- RW: 配方卡裡的絕對地址,斷電可保存,當 HMI 電池沒電,保存在配方卡上的資料會遺失。
- RWI:配方卡裡的索引地址,斷電可保存,當 HMI 電池沒電,保存在配方卡上的資料會遺失。
- FRW: flash 裡的 word 地址的絕對地址,斷電可保存,當 HMI 電池沒電對 flash 裡的資料沒影響, 但是 flash 有擦寫次數的限制。
- FRWI:flash 裡的 word 地址的索引地址,斷電可保存,當 HMI 電池沒電對 flash 裡的資料沒影響, 但是 Flash 有擦寫次數的限制。
- 注意:RB和RW指向的是相同的區域,比如RB5.0~RB5.F和RW5一樣對映的都是同一個區域,RB5.0就是RW5的Bit0。 但是LB和LW對映的則是不同的區域,它們在記憶體中指向的地址是不同的。

# 3-11-1 特殊用途 Local Bit(LB)

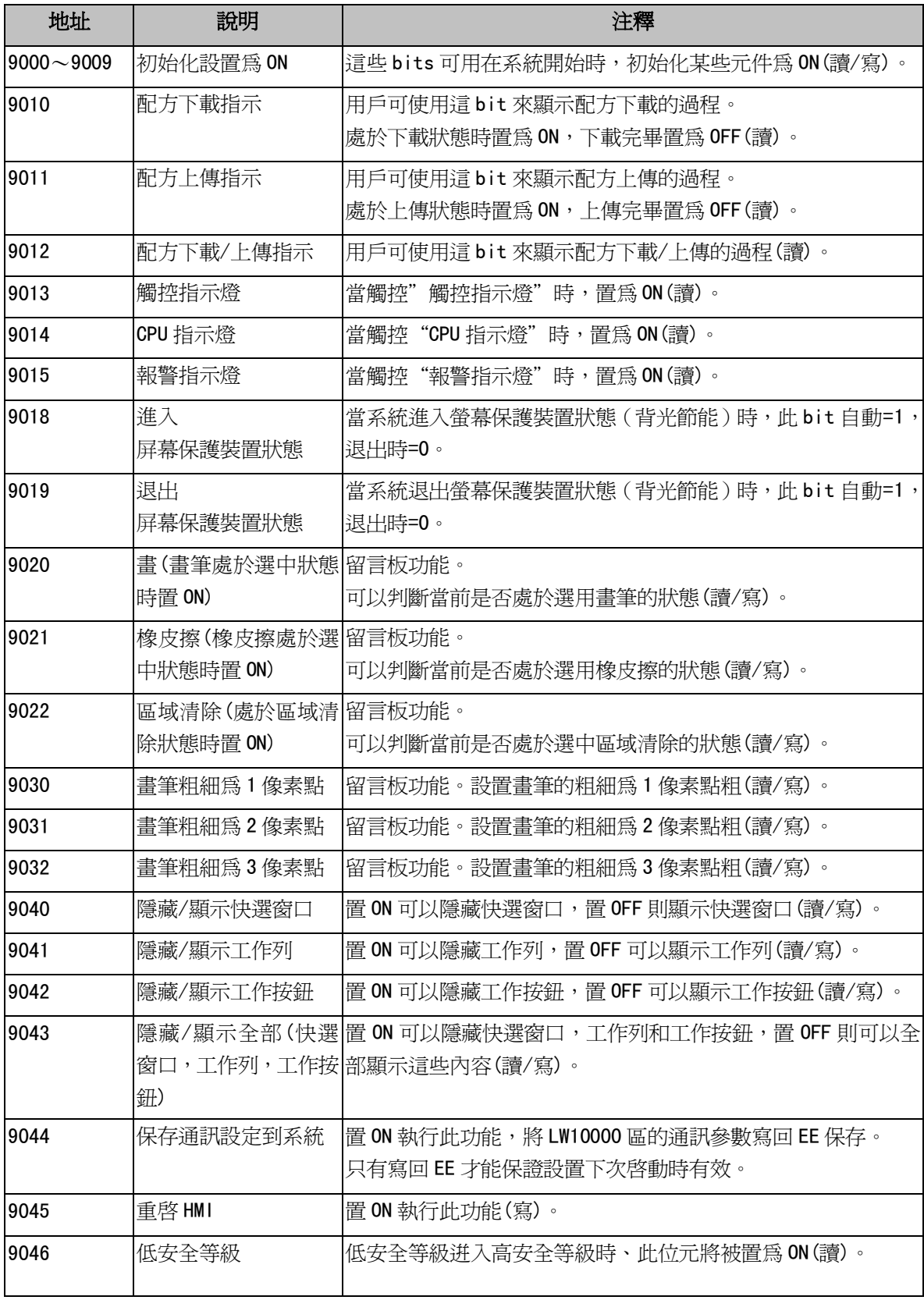

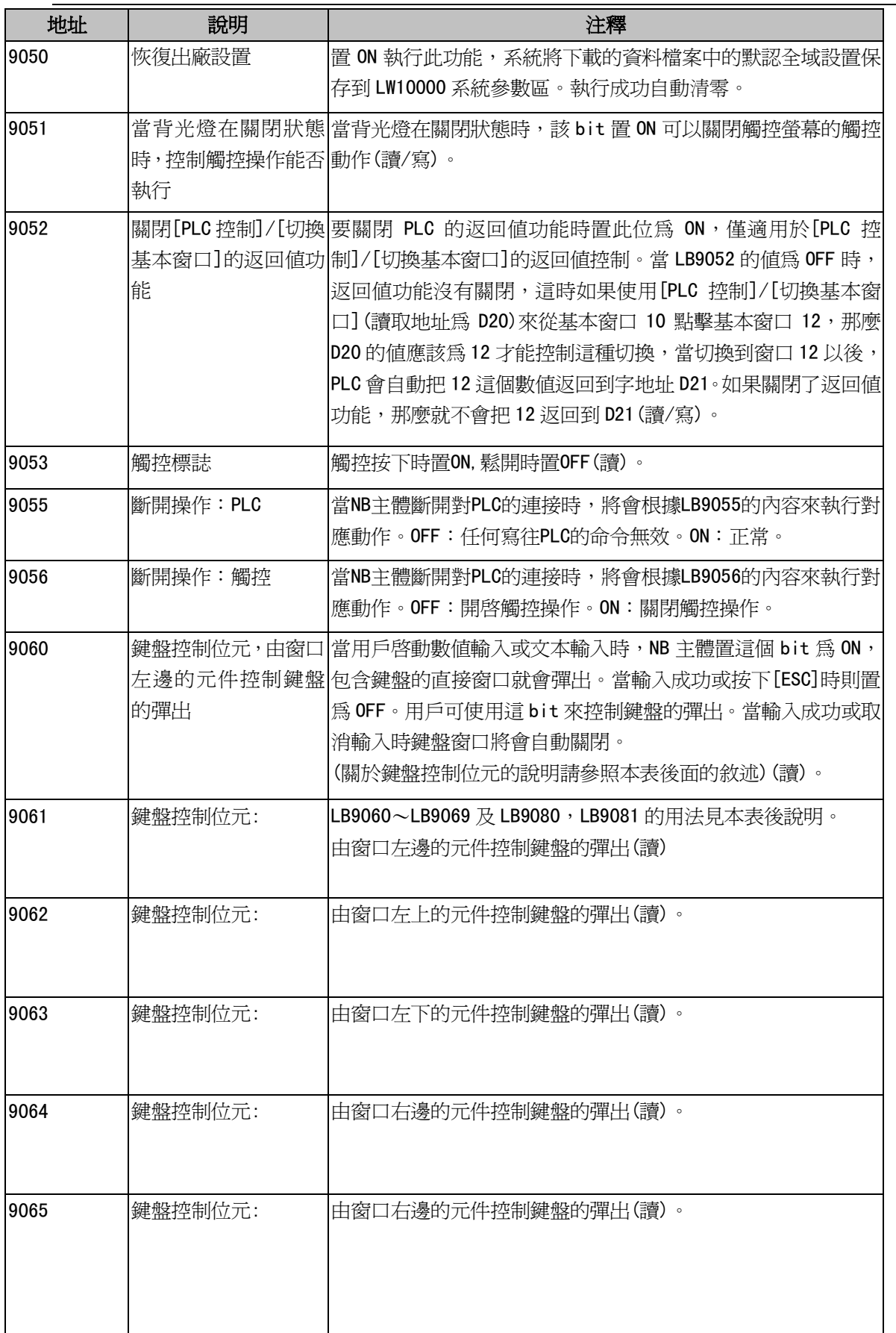

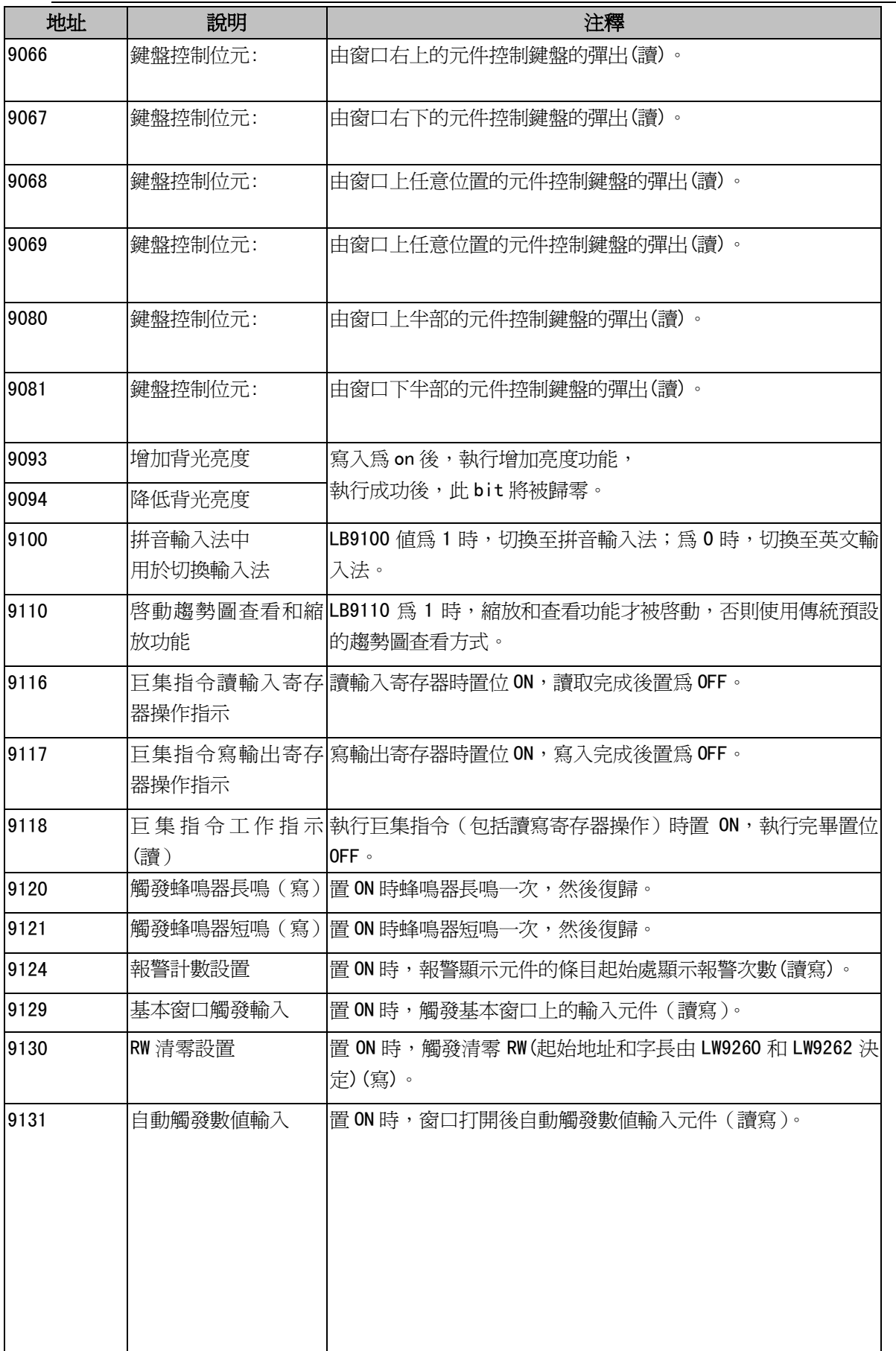

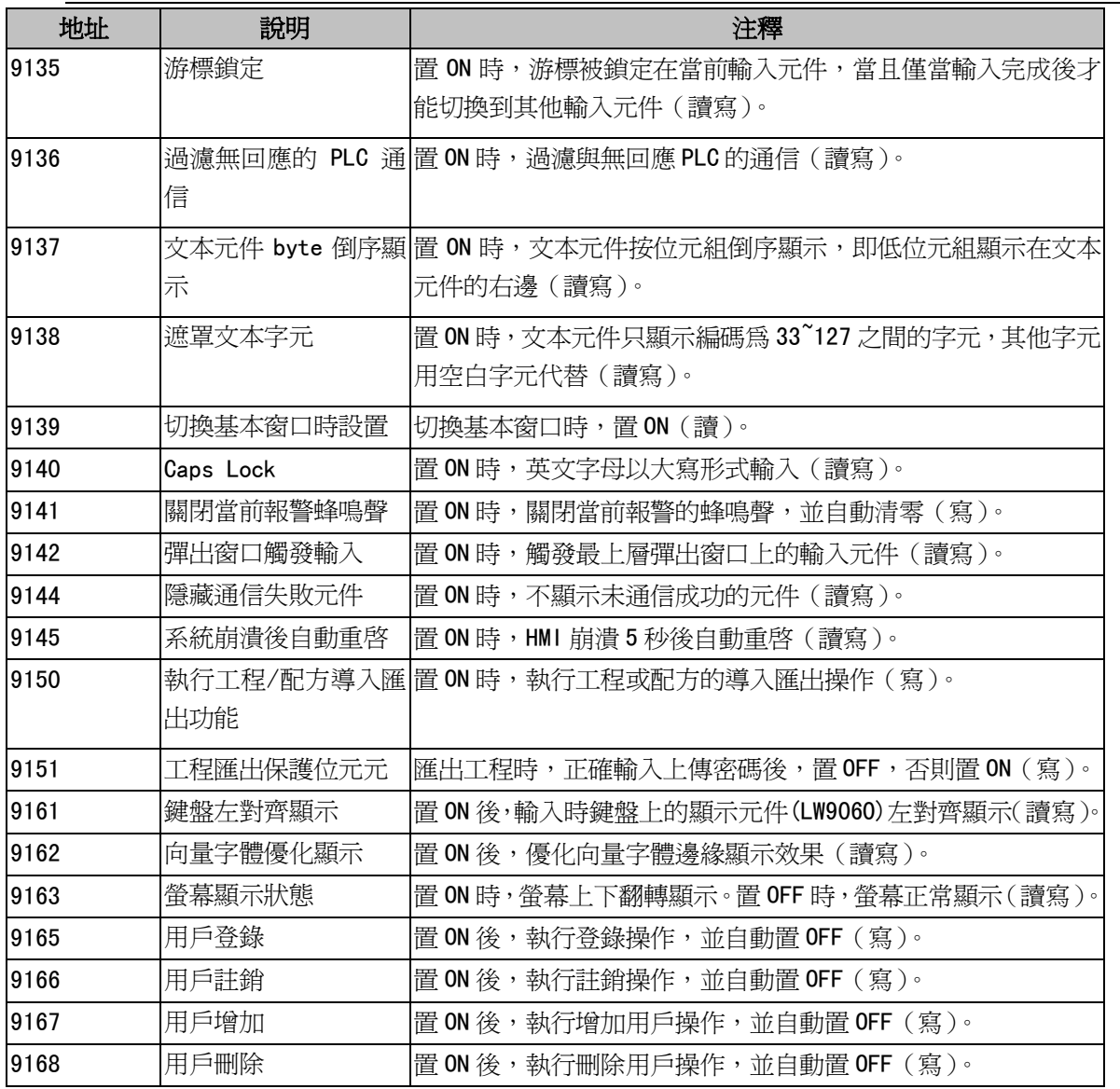

### 關於鍵盤控制位元:

NB 主體把整個螢幕從正中間分為 4 個大小相同的區域,如下圖所示:

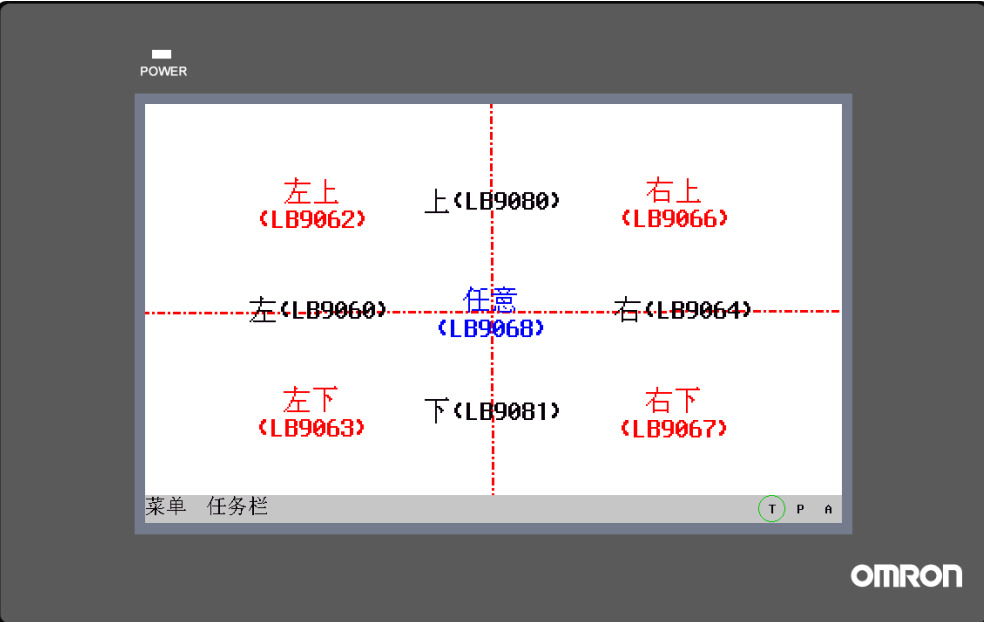

用 LB9060 來控制鍵盤時:

當螢幕的左邊有文本輸入或數值輸入被觸發時,將在指定的直接窗口的位置彈出鍵盤。

一般設計時,該直接窗口就應該放在螢幕的右邊,這樣就不會覆蓋左邊的輸入元件了。

同理,選擇 LB9080 時,當觸發螢幕上方的文本輸入或數值輸入時,將彈出指定的包含鍵盤的直接窗口。

# 3-11-2 特殊用途 Local Word(LW)

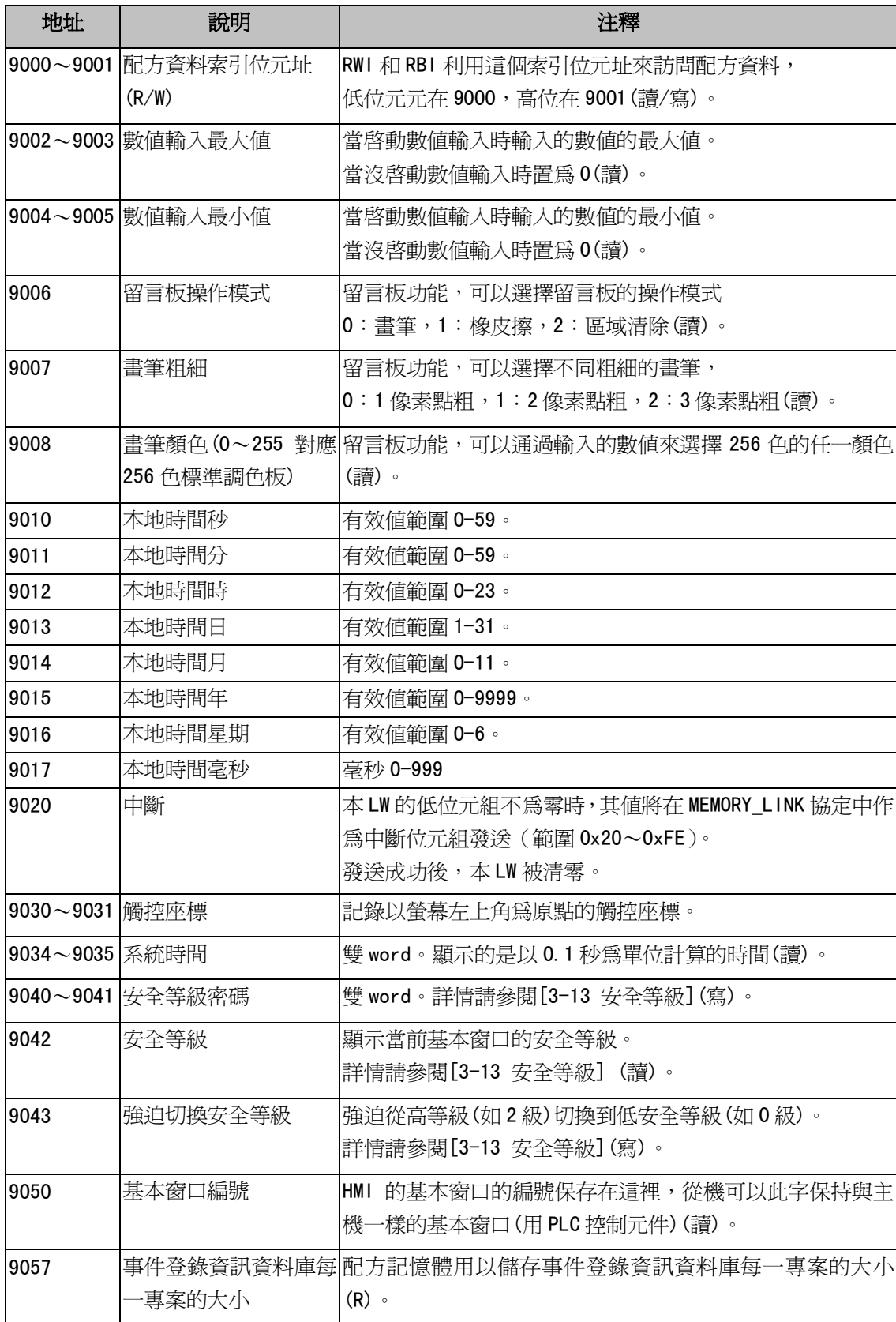

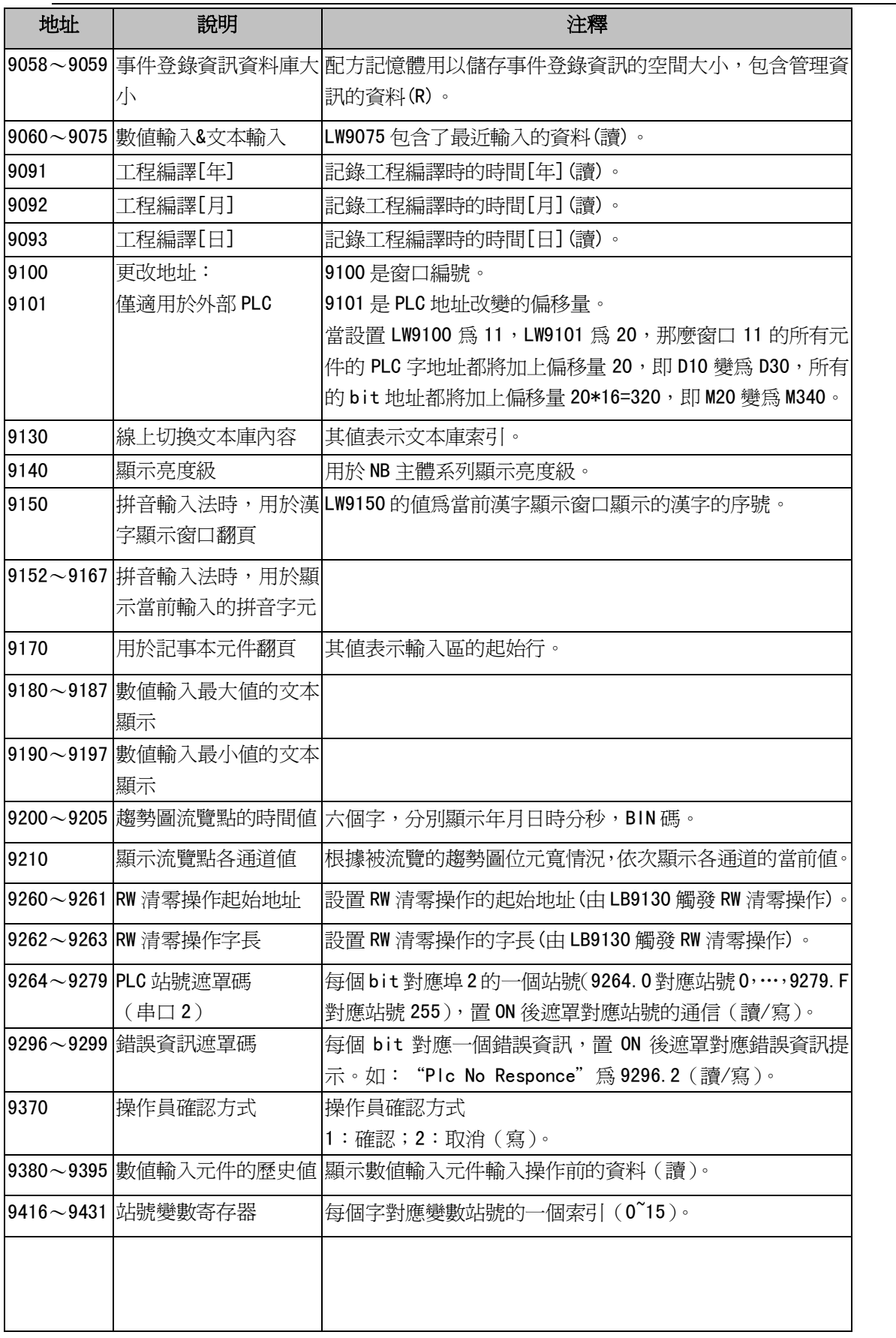

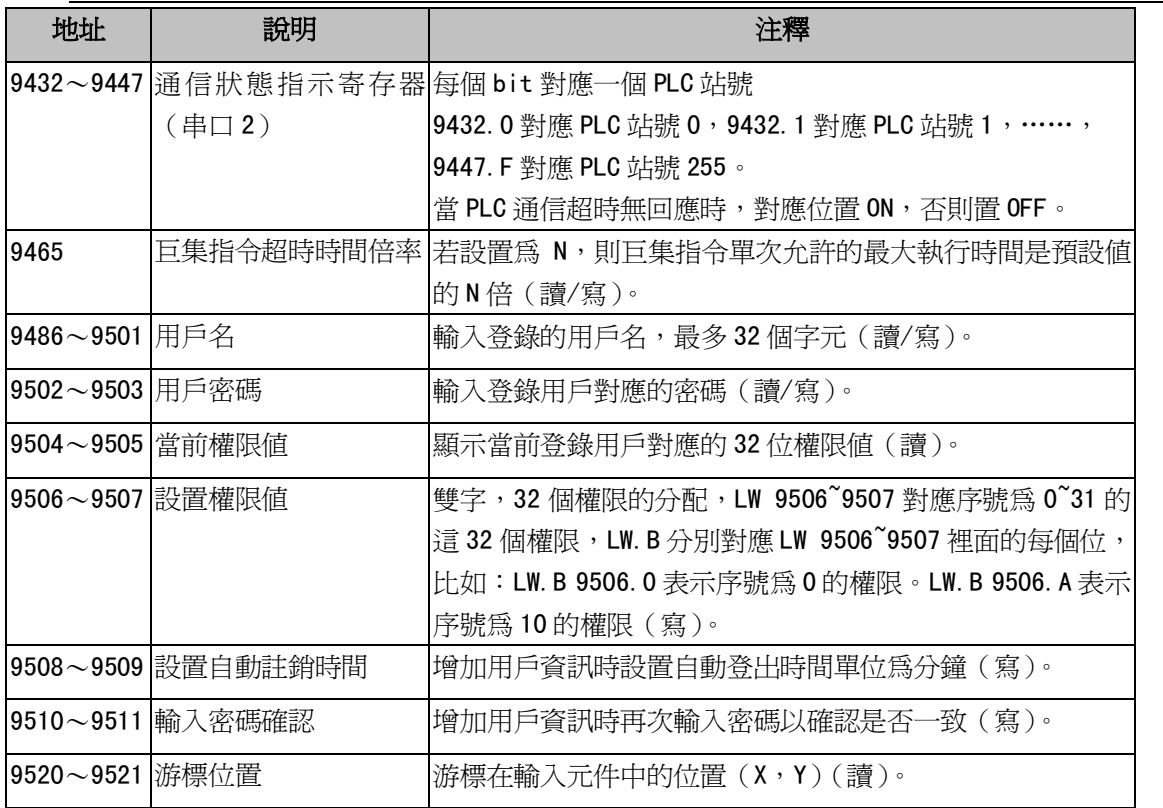

# 3-11-3 特殊用途 Nonvolatile Local Word (LW10000~10256)

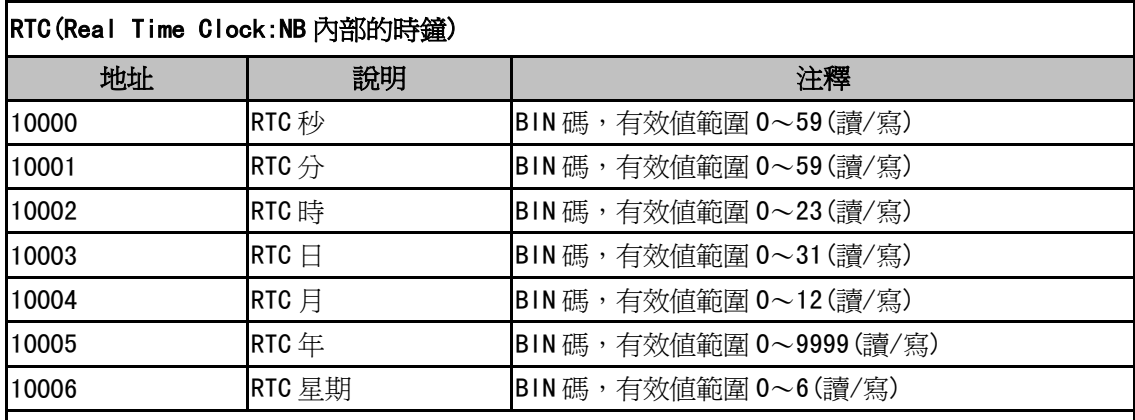

關於 RTC 的說明:

用戶可以使用對應的"元件"來顯示系統時間,它的值是可寫的。但應注意它的有效值範圍問題。 |舉例:秒是不能寫爲 78(BIN)的,若寫爲 78(BIN),RTC 將會繼續 78 79 80 …,將會發生不可預 期的錯誤。

## 其它系統參數對映(注意:以下地址需要重啓以後生效)

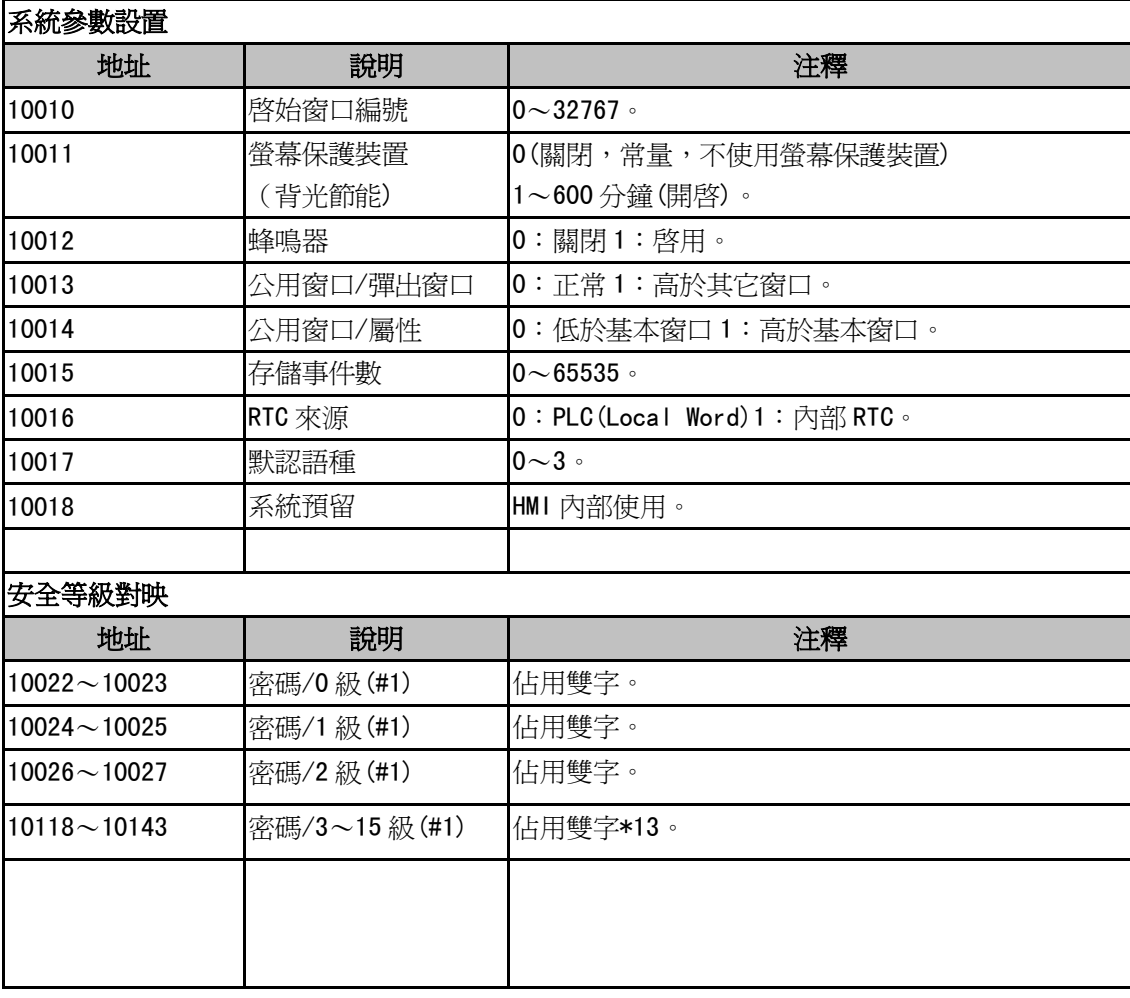

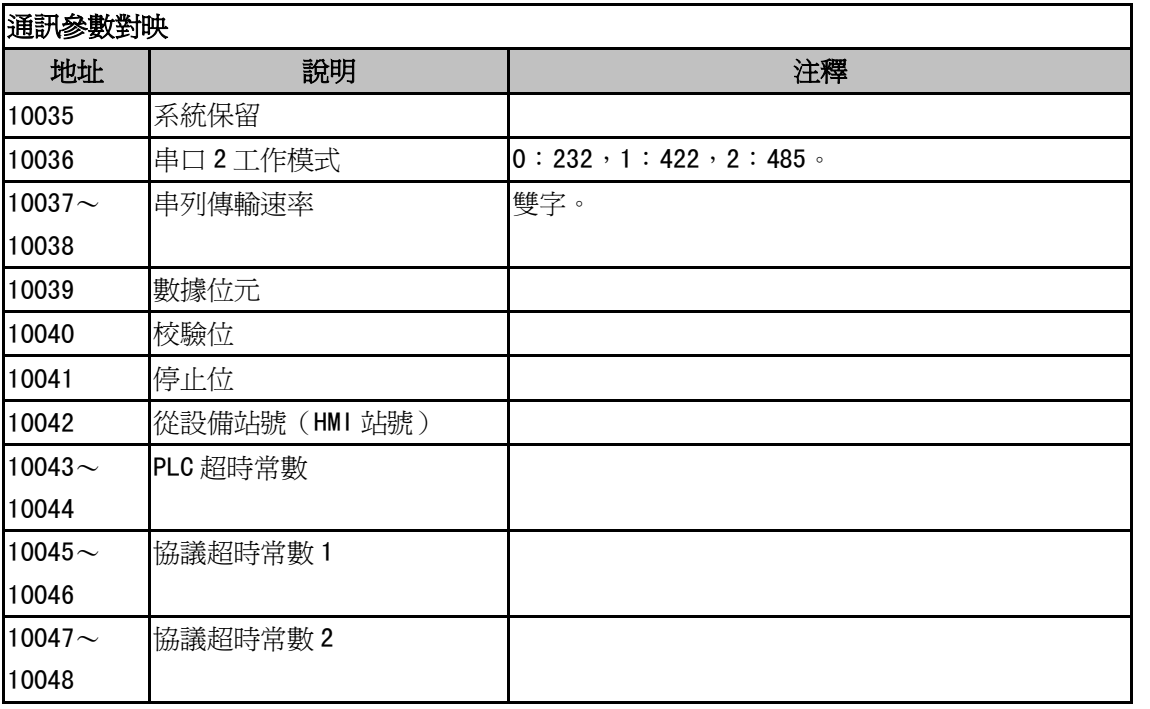

\*1: LB9044 置 ON 將通訊設置寫回系統 (EE) 包括 IP 地址,埠號。

LB9050 置 ON 將特定的系統參數恢復到出廠的資料檔案中的設定值。

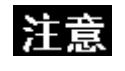

當本地地址超過10000 的時候,在模擬的時候,是不支援動態修改的,可以讀取(如: 數值輸入元件,地址為 LW10005, 離線模擬顯示為 2006, 但是在離線模擬的時候, 是不 能修改為其它數值的。下載到 HMI 上可以動態修改。)。
# 3-11-4 系統資訊表

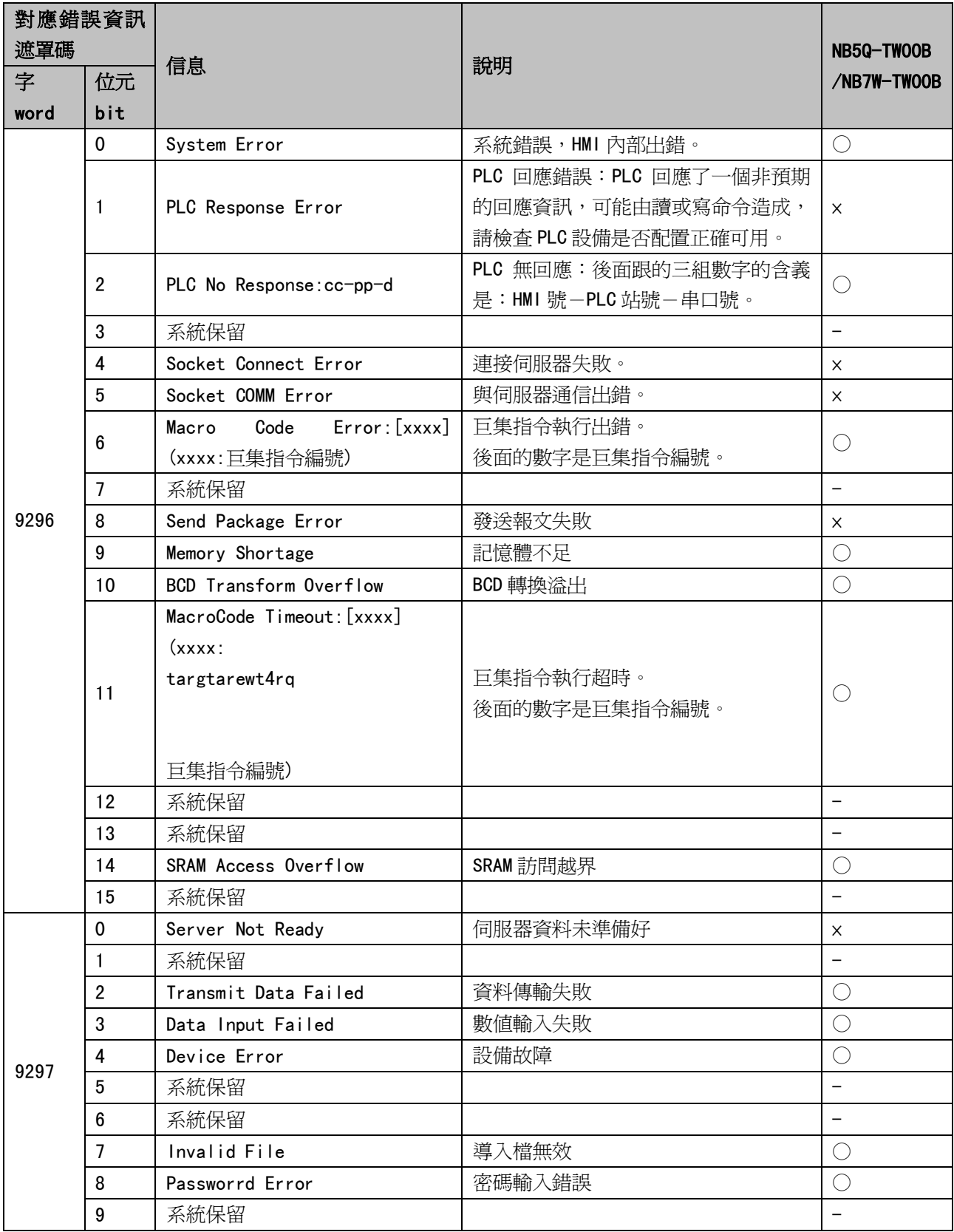

![](_page_289_Picture_60.jpeg)

○:支持,×:不支持

# 3-12 配方數據

配方資料傳輸元件可以啓動一塊連續的寄存器的資料傳輸,既可從配方卡記憶體下載到 PLC,也可從 PLC 上傳 到配方卡記憶體。傳輸資料的大小是可以設置的。NB 主體可以選擇 128K 字的配方記憶卡來存儲配方資料。

# 3-12-1 建立一個配方資料傳輸元件的過程

<mark>」<br>1. 按下配方資料傳輸元件圖示 配数圈,塡寫[基本屬性]頁內容:</mark>

![](_page_290_Picture_76.jpeg)

寫入地址:指定一塊連續的 PLC 寄存器的首地址,從這個地址以後的由"傳送的字數"指定的數量的字地 址可以用來傳輸資料。

地址:與配方資料傳輸元件對應的地址。

字數:這裡的字數根據後面要傳送的資料 word 個數來定。

2. 點擊[配方資料]頁,設置功能、資料長。

![](_page_291_Picture_135.jpeg)

### 功能:

從 PLC 上傳到配方:從 PLC 傳輸資料到 HMI 的配方記憶體 從配方下載到 PLC:從 HMI 的配方記憶體傳輸資料到 PLC 從 PLC 上傳到 FRW:從 PLC 傳輸資料到 HMI 的配方記憶體 FRW 從 FRW 下載到 PLC:從 HMI 的配方記憶體 FRW 傳輸資料到 PLC 數據長度: 要傳輸的資料的字(word)數。

- 3. 點擊[標籤]頁:對應不同狀態可以填入不同的顯示文本。
- 4. 點擊[圖形]頁:選擇向量圖或點陣圖來顯示對應的配方資料元件狀態的圖形。
- 5. 點擊[控制設置]頁:進行觸控安全設置以及設定通知功能。
- 6. 按下[確定],完成設定。放置好元件並調整大小。

# 3-12-2 配方記憶體

配方記憶體是帶後備電池的 SRAM,因此在斷電後記憶體的內容最少可以保存半年的時間。當系統通電後電 池會自動充電。總的配方記憶體大小是 64K 字(Word)。

配方記憶體有 2 種表示方法: "RW"表示絕對地址, "RWI"表示索引位元址。"LW9000"的資料表示索引 位元址的偏移量。例如,當 LW9000 的資料是 50,那麼索引位元址 RWI0 將指向地址 RW50 的資料。此時,如果 我們把 LW9000 的資料改為 51,同理,那麼索引位元址 RWI0 將指向地址 RW51 的資料。如下圖所示:

![](_page_292_Figure_3.jpeg)

下面我們舉一個例子:我們指定一個工程,在系統參數裡面選定 PLC 類型為[MODBUS RTU],我們看看如何 把從地址類型為 4X, 從地址 200 開始的 5 個字的文本資料上傳到配方記憶體 RW300 地址上, 實現的功能如下圖 所示:  $\lambda$  in  $\lambda$  in  $\lambda$ 

![](_page_292_Picture_217.jpeg)

![](_page_292_Picture_218.jpeg)

上传后

![](_page_292_Picture_219.jpeg)

![](_page_292_Picture_220.jpeg)

我們新建一個工程,在[元件庫窗口]裡面選定 PLC 類型為[MODBUS RTU]。

首先,我們做好一個上傳配方資料的元件,地址類型為 4X,地址為 200,功能為上傳,資料長為 5,開啓[使 用標籤]。標籤內容為"上傳",如下圖所示:

![](_page_292_Picture_221.jpeg)

我們把它放在窗口上:

![](_page_293_Picture_1.jpeg)

配方資料傳輸元件已經做好了,但是這個元件只是指出把 4X200 起始地址的五個字傳輸到配方記憶體上, 沒有指出傳輸到配方記憶體的具體位置呀?這就是系統保留字 LW9000 的妙用了,我們將 LW9000 的值設為 300, 按下傳輸元件按鈕,那麼我們就是把 4X200 為起始地址的五個字傳輸到配方記憶體 RW300 為起始地址的隨後五 個字的位置上。如果我們又想把4X200為起始地址的五個字資料傳輸到RW100,我們只需把LW9000的值設爲100, 然後按下傳輸元件按鈕,就可完成傳輸。

我們來完成這個例子,做 3 個文本輸入元件,用來修改/顯示資料。

1.4X200,地址類型為 4X,地址為 200,字數為 5。

2. RWIO, 地址類型為 RWI, 地址為 0, 字數為 5。

3. RW300, 地址類型為 RW, 地址為 300, 字數為 5。

再做一個數值輸入元件,用來修改 LW9000 資料,地址類型為 LW, 地址為 9000。

保存、編譯,離線模擬操作工程。我們先把 LW9000 改為 300,因為 LW9000 表示索引位元址的偏移量,所 以 RW10 顯示的是 RW300 地址的資料,如下圖所示:

![](_page_293_Picture_186.jpeg)

對 4X200 輸入文本資料"QWERTYUIOP", LW9000 輸入 300, 按下上傳元件,您會發現 RWI0、RW300 和 4X200 顯示的資料一樣,表明上傳成功。如下圖所示:

![](_page_294_Picture_82.jpeg)

我們又怎麼把以 RW300 為起始地址的五個字的資料下載到以 4X200 為起始地址的位置上呢?下面介紹一下 具體實現過程。我們在上面的工程中增加一個配方資料傳送元件,設備類型為 4X,地址為 200,功能為從配方 下載到 PLC, 資料長為 5, 標籤內容為"下載"。

離線模擬操作,我們先把 LW9000 的值設為 300,然後在 RW10 裡面輸入"123456",操作狀態如下:

![](_page_294_Picture_83.jpeg)

按下下載配方傳輸元件,您會發現文本資料會從 RW300 傳輸到 4X200。

![](_page_294_Picture_84.jpeg)

通過上面的例子,得到一個結論:我們無論是上傳PLC資料到配方記憶體還是從配方記憶體下載資料到PLC, 對於配方記憶體資料的起始位置都是 LW9000 地址對應的值。

# 3-12-3 HMI 與 PLC 之間配方資料的上傳/下載

配方資料作用是非常大的,例如在工業生產線上,我們的生產設備可以根據提供給它的不同的參數而完成 不同的工作,現在我們可以先把這組資料按照一定的格式存放在配方卡記憶體裡面,當我們需要它們的時候, 把它們呼叫出來,而不需要臨時輸入資料,大大提高了生產效率。

■ 下面我們做一個如何方便呼叫多個配方資料的例子

假設我們一共有十組配方,每組成,每組配方包括配方名稱和配方資料,其中配方名稱佔 用四個字,配方資料佔用一個字,我們從 RWO 開始規劃我們的配方,如下圖所示:

![](_page_295_Picture_223.jpeg)

我們希望通過設計,使得上圖的每一組配方能夠方便的和我的 PLC 設備寄存器 4X100 進行方便的資料交換, 首先我們看下圖已經做好的工程,給大家一個整體印象。工程中 RW10 和 RW14 顯示的是第 0 組配方資料,按下 配方資料下載按鈕,可以把配方資料下載到 4X100, 按配方資料上傳按鈕也可以把 4X100 的資料上傳給配方卡 記憶體。右邊的向上按鈕可以對配方資料進行向上查閱,便於修改或傳輸配方資料;右邊的向下按鈕則可以對 配方資料進行向下查閱。

![](_page_296_Picture_36.jpeg)

首先建立一個新的工程,在[元件庫窗口]中選擇 PLC 類型為[MODBUS RTU]。

- 1. 建立一個文本輸入元件,用於顯示和修改每組配方名稱,字長為4。
- 2. 建立一個數值輸入元件,用於顯示和修改每組配方資料。

![](_page_296_Picture_37.jpeg)

3.建立一個文本輸入元件和一個資料登錄元件,用於顯示和修改在 PLC 上的配方資料。

![](_page_297_Picture_84.jpeg)

4. 建立兩個配方資料傳輸元件,一個用於下載配方資料,一個用於上傳配方資料,地址均為 4X100。

5.設計兩個多狀態設定元件,以便用戶可以方便的查閱和修改每組配方資料,一個向前查閱,一個向後查 閱。向前查閱每次按下這個元件,系統對 LW9000 的值做一個減 5 的操作,因為每組配方資料正好是 5 個字,使 得每按一次,RWI0 能夠正好顯示前一個的配方資料,達到向前查閱的目的。向後查閱每次按下這個元件,系統 對 LW9000 的值做一個加 5 的操作,因為每組配方資料正好是 5 個字,使得每按一次,RWIO 能夠正好顯示後一 個的配方資料,達到向後查閱的目的。其中它的上限值為 45(10 組配方)。

![](_page_297_Picture_85.jpeg)

![](_page_298_Picture_41.jpeg)

6.我們怎麼知道當前是第幾組配方資料呢?LW0 顯示的數值是由什麼來控制呢?我們可以再做兩個多狀態 設置元件,它們的地址均爲 LWO,一個類型為減,一個類型爲加,不需要任何的圖形。把類型爲減的元件疊加 在前面建立的類型也為減的地址 LW9000 的多狀態元件上,把類型為加的元件疊加在前面建立的類型也為加的地 址為 LW9000 的多狀態元件上,這樣,我們翻閱配方資料的時候,LWO 的值也就跟著變動,且正好顯示當前是第 幾組資料。如下圖所示:

![](_page_298_Picture_42.jpeg)

![](_page_299_Picture_11.jpeg)

7. 在窗口上再放置一個鍵盤,加一些文本做修飾,我們的工程做好了。

![](_page_299_Picture_12.jpeg)

保存、編譯,離線模擬操作工程:

![](_page_300_Picture_31.jpeg)

我們按照前面的十組配方,依次輸入到配方卡內,然後我們點擊第八組配方,把配方名稱改為"KKKKKKK", 數據改為 1234, 按下下載按鈕,可以看到 4X100 的資料也變成了"KKKKKKKK", 1234。如下圖所示:

![](_page_300_Picture_32.jpeg)

# 3-13 安全等級

安全等級是用來設定不同用戶的存取權限,可大大提高應用工程的安全性。只有擁有高級別密碼的用戶才 能訪問高安全等級窗口,大大提高了應用工程的安全性。

我們在設置窗口屬性時,可以看到有安全等級一欄。也就是說,我們可以對任何窗口設計它的安全等級, 如下圖所示:

![](_page_301_Picture_101.jpeg)

#### 安全等級只對基本窗口有效,對於其它窗口是無效的。

一個工程一共有 3 個安全等級,分別是高 ( 2 級 ), 普通 ( 1 級 ), 低 ( 0 級 )。在新建一個窗口時,這個窗 口預設的安全等級是低。在[HMI 屬性]裡您可以設置安全等級的每一級別的密碼。當處於高安全等級時,可以 訪問安全等級低的窗口,而處於低安全等級時,是不可以訪問安全等級高的窗口。這樣有助於安全處理,比如 可以把重要的開關都設置在高安全等級的窗口中,這樣一般的用戶進入後就不能訪問這些重要的開關了,必須 輸入高安全等級的密碼才可以訪問這些內容。

下面舉個關於安全等級使用的例子:首先選擇[檔]/[新建工程],新建完工程後,按兩下工程結構窗口的 HMI, 在[HMI 屬性]裡,用戶等級設置頁,設置 3 個級別的密碼,我們將 1 級密碼設為 1111。如下圖所示:

![](_page_302_Picture_50.jpeg)

系統保留寄存器 LW9042 是用來顯示當前基本窗口的安全等級。我們只能讀取系統保留寄存器 LW9042。建

立一個數値顯示元件,把它放在窗口 0,用來顯示當前安全等級。如上圖所示。 整個工程為下左圖,存檔、編譯,離線模擬操作,如下右圖所示。

![](_page_302_Picture_51.jpeg)

因為並沒有輸入任何密碼,所以工程操作時當前等級一定為 0。現在點擊窗口 10,並將窗口屬性中的密碼 等級設為普通(1級),如下圖所示:

![](_page_302_Picture_52.jpeg)

在窗口 0 中建立一個功能鍵,屬性設計如下:

![](_page_303_Picture_57.jpeg)

存檔、編譯,離線模擬操作,如下圖所示:

![](_page_303_Picture_58.jpeg)

按下功能鍵按鈕,卻不能切換到窗口10。那是因為當前等級為 0,而窗口10 的等級為 1,處於低安全等級 時是不可以訪問安全等級高的窗口。我們必須通過輸入安全等級密碼才能夠進入到高安全等級狀態。**系統保留** 寄存器LW9040~LW9041是用來輸入安全等級密碼的。在窗口0 再加入一個數值輸入元件,設置資料類型為密碼, 如下圖所示:

![](_page_304_Picture_41.jpeg)

注意

系統是由保留寄存器 LW9040~LW9041 來輸入密碼, 所以字數一定要設成 2。

保存、編譯,離線模擬操作,如下左圖。現在的當前等級為 0,接下切換窗口按鈕是無效的,現在輸入密 碼 1111,當前等級立刻切換到了第1級,如下右圖。

![](_page_304_Picture_42.jpeg)

當前等級已經是1了,按下切換窗口按鈕,現在成功的切換到了窗口10了,如下圖所示。

![](_page_305_Picture_1.jpeg)

但是當前等級為高級別時,如何把它切換到低級別呢?系統保留寄存器 LW9043 是用來切換安全等級的,只 能由高等級切換到低等級,其低等級時並不能切換到高等級。在窗口 0 中加入一個數值輸入元件, 如下圖所示:

![](_page_305_Picture_40.jpeg)

保存、編譯,離線模擬操作,如下左圖。在切換等級處輸入 1,但是當前等級並不會變成 1,因為低等級是 不能向高等級切換的,如下右圖。

![](_page_306_Picture_72.jpeg)

現在我們輸入密碼 1111,把當前等級變成 1,如下左圖。現在按下功能鍵按鈕可以切換到窗口 10,這時如 果在切換等級處輸入 0,當前等級立刻切換到 0級,那麼也就不能切換到窗口 10 了,如下右圖。

![](_page_306_Picture_73.jpeg)

運用等級密碼合理的設計工程,給予每個操作員不同的操作權限,提高了應用系統的安全性能。

### ◆ 窗口關閉自動切換到最低安全級別

如果一個窗口設置了安全等級,想要實現窗口關閉後,自動把密碼清除,再次進入窗口時,需要再次輸入 密碼。只要窗口關閉,安全等級就為 0。設置如圖所示:

![](_page_306_Picture_74.jpeg)

# 3-14 模擬

# 3-14-1 離線模擬

離線模擬不會獲得 PLC 資料,是方便不必下載到 HMI 中,而在電腦上預覽規劃組態的效果,提高設計效率。 選擇功能表[工具]中的[離線模擬],或按下 2 圖示,將彈出如下對話方塊:

![](_page_307_Picture_50.jpeg)

選擇要模擬的 HMI,點擊"模擬",就可以看到當前程式的離線模擬畫面了。

# 3-14-2 直接線上模擬

是直接將 PLC 與電腦的串口相連,進行模擬的方法。

優點: 不必連接 HMI、可獲得動態的 PLC 資料。

缺點: 只能使用電腦的 RS232 介面與 PLC 通訊。若 PLC 採 485 介面時, 須使用 RS232 轉 485/422 的轉接器。

![](_page_308_Picture_126.jpeg)

選擇您要模擬的 HMI 號,選擇 PLC 連接的電腦的 COM 口號,點擊"模擬"即可開始直接線上模擬。

# 3-14-3 間接線上模擬

間接線上模擬透過 HMI 從 PLC 獲得資料,並模擬 HMI 的操作;必須搭配 HMI 硬體使用。 在編譯好組態程式後,按下 —— 按鈕,彈出如下對話方塊:

![](_page_309_Picture_53.jpeg)

選擇需要模擬的 HMI,點"模擬"即可開始模擬。 NB 主體將經由 USB 或串口來進行間接線上模擬。

# 3-15 下載與開機客製畫面製作

### 3-15-1 下載

按下下載時,將會自動編譯工程,如無錯誤,再按下確定,就可下載到 HMI。

在下載和上傳前,要先設定電腦通訊埠的通訊參數,

通信參數的設定: 功能表列裡的[工具]-[下載方式選擇],如圖:

![](_page_310_Picture_5.jpeg)

 壓縮大尺寸點陣圖(預設):是指圖片未上傳到 NB 主體前的原文件尺寸大小。 當這個尺寸大於設置的尺寸後,採壓縮進行編譯下載,可以節省空間。

注意

1. 不選壓縮大尺寸點陣圖,下載到 HMI 以後,換頁的速度會加快。

- 2. 建立組態工程的時候,不要使用太多的點陣圖,通訊速度加快。
- 3. 建議靜態文字也儘量少用圖形模式。圖形模式文字和圖片一樣佔用空間。

确定

取消

在設置好以上的下載必備項後,您就可以下載程式了,點擊 ♪ 圖示即可。2 種下載方式,如圖示:

![](_page_310_Picture_149.jpeg)

下載畫面勾選說明:

![](_page_311_Picture_134.jpeg)

用戶數據文件: 下載當前工程。

配方數據文件: 有配方資料檔案時,這一項才能被選中。配方記憶卡是帶有後備電池的 SDRAM。 下載工程中的.rcp 文件。首先需要將配方.rcp 檔增加到工程裡。

啟動畫面數據文件:HMI 開機顯示的客製畫面(LOGO 畫面)。

下載後如果 LOGO 圖像不需再更新的話,每個 HMI 只需要下載一次即可。

如更改了 LOGO 圖片,需要重新下載到 HMI。

清除配方數據:將 HMI 內的配方卡內的資料全部清零,如果發現 HMI 上的配方資料元件為亂碼的時候, 可以選擇這一項,將配方卡清零。

清除歷史事件數據:將保存的事件清除掉。

清除歷史採樣記錄:將保存的採樣資料清除掉。

清除 FRW 數據:將 FRW 裡的數據清除掉。

![](_page_311_Picture_135.jpeg)

![](_page_311_Picture_136.jpeg)

# 3-15-2 開機客製畫面

### 開機客製畫面 : LOGO 資料檔案的製作方法

可採 3 種方式進入編輯啓動 LOGO 畫面

- 1.工程結構窗口中,點擊 HMI 右鍵(如下圖)
- 2.點擊工具列上的 3 圖示(如右上圖)
- 3.工具列上: 畫面/編輯啟動畫面(如右下圖)

![](_page_312_Picture_140.jpeg)

進入啓動畫面:

![](_page_312_Picture_8.jpeg)

![](_page_312_Picture_141.jpeg)

![](_page_312_Picture_10.jpeg)

在畫面中間點擊滑鼠右鍵,選擇"加載位圖",或點擊工具列上的 圖示,會出現下面的對話方塊:

![](_page_312_Picture_12.jpeg)

找到您需要 LOGO 標誌圖片,點擊打開即可。

![](_page_312_Picture_142.jpeg)

![](_page_313_Picture_40.jpeg)

編譯,點擊下載,勾選"啓動畫面資料檔案",點擊下載按鈕。

下載完成後,系統提示"下載完畢!"。

下載成功後,HMI 最開始顯示的將會是 LOGO 標誌畫面。

如果在下載時沒有選"LOGO 資料檔案",那麼 HMI 將不顯示 LOGO 開機畫面。

### 3-16 NB-Designer 其他功能說明

1. 改變字體的顏色,窗口,矩形的填充顏色 直接點擊線條顏色即可修改。

#### 2. 元件編輯功能增強

軟體的複製/粘貼操作,在同一書面上向原圖右下方位偏移 15 個座標位置粘貼,在不同的書面上則粘貼在 相同的座標位置。

修改對齊、等高、等大小等功能,具體規則為先選定一個元件,然後以這個元件為基準,再去執行對齊、 等高、等大小等操作(如果是使用 shift 按鈕單選則以最先選定的元件為准,如果是框選則以最左上的元件為 准;基準元件的選中標記以實心矩形表示,而其它元件的選中標記則以空心矩形表示)。

#### 3. 多元件同時按比例拉伸

在編輯介面多選元件,這時候元件的外部輪廓會出現一個比例框,用戶可以通過滑鼠拖拽自由拉伸這個比 例框,同步調整所有選中元件到理想的大小。

![](_page_314_Figure_7.jpeg)

如上圖所示,默認的邊框顏色為粉色。

### 4. 元件鎖定

如下圖所示,按右鍵元件,選則"鎖定"。

![](_page_315_Picture_2.jpeg)

當同時選擇包括鎖定元件在內的多個元件進行諸如移動等操作時,該鎖定元件將不再回應, 注意,鎖定原件在其原來的圖示上會有一個鎖形的標記,如上圖所示。

### 5. 元件的單個複製和多重複製

單個複製:用戶選中一個元件,進行單個複製時,只需要按住 Ctrl 鍵的同時按下元件即可,這個操作等同 於"複製+粘帖"。

多重複製:多重複製功能針對于成群的複製某個元件,軟體可以自動對元件地址增減和複製後元件間距進 行設定。按右鍵需要複製的元件,從下拉清單中選中多重複製,系統會彈出下面的對話方塊。用戶根據個人需 要進行設定。

![](_page_315_Picture_7.jpeg)

![](_page_316_Picture_0.jpeg)

如上圖,經過多重複製後的介面。

### 6. 查找/替換功能

按下功能表【編輯】-【查找/替換】或者直接按下查找圖示,將會彈出如下對話方塊。

![](_page_316_Picture_26.jpeg)

#### 查找範圍

表示需要尋找 NB-Designer 組態畫面中的內容,分四類,見下圖。

![](_page_317_Picture_208.jpeg)

查找

![](_page_317_Picture_209.jpeg)

#### ◆ 替換

設定將符合尋找條件找到的設備類型和地址,替換為指定的設備類型和地址。

一旦查找處選擇"範圍",則替換處"按對應關係地址自動偏移"有效。未選中"按對應關係地址自動偏 移",替換的地址是相同;如選中"按對應關係地址自動偏移",替換的地址是以設定的替換地址為初始地址 開始自動偏移的連續地址。

當設定好以上參數後,按下對話方塊中的"查找"按鈕,則在符合查找範圍的窗口內尋找符合條件的地址。 若找到後,會在底部的白色框內顯示找到的編號、位置、名稱和對應資料。當找到符合條件的元件時,按兩下 該找到的元件,畫面則會自動的跳轉到該元件所在的位置並彈出該元件的屬性框。

按下"替換"或者"全部替換"時,表示將符合條件找到的元件,替換為"替換"參數設定中的地址類型 和地址。

綜上所述,以上對話方塊的設定中,當按下全部替換時,表示將目前編輯的畫面中所有窗口的所有為 MWO 的物件全部替換為 MW10。

![](_page_318_Picture_0.jpeg)

### 7. 關於元件的疊加

如果把多個元件疊加在一起,將會產生很多特殊的功能。NB 主體可支援多個元件的疊加,當觸控這些元件 時,程式將以各個元件的不同層次順序來執行對應的操作,在最上層的元件首先被觸控,然後是第2層的元件。 比如:如果 6 個位狀態設定/位元狀態切換元件疊加在一起,分別控制 Y0(最上層)到 Y5(最下層),那麼當觸控 這些元件時, NB 主體將以如下循序執行程式:

![](_page_318_Figure_3.jpeg)

首先控制 Y0 開/關,然後控制 Y1 開/關(第2步),控制 Y2 開/關(第3步)……控制 Y5 開/關(第6步)。

有一點用戶必須注意:當 NB 主體遇到切換基本窗口命令時,它將忽略在該元件底層的元件而直接切換到目 標窗口。如下圖,如果 Y2 為切換基本窗口功能鍵,那麼 Y3~Y5 將被忽略。建立疊加的元件的數目不要超過 32 個。

![](_page_319_Figure_0.jpeg)

#### 8. 拼音輸入法

NB-Designer 可以輸入常用漢字。目前支援拼音輸入法的元件有文本輸入元件和記事本元件。如下圖所示:

![](_page_319_Figure_3.jpeg)

下面介紹與拼音輸入法有關的寄存器:

LB9100:用於切換輸入法。

LB9100 值為1時,拼音輸入法;為0時,英文輸入法。

LW9150:用於漢字顯示窗口翻頁。

由於漢字顯示窗口一頁最多顯示 8 個漢字,所以需要翻頁來顯示更多的漢字。

LW9150 的值為當前漢字顯示窗口顯示的漢字的序號。如:假設拼音"wo"有 M 個同音漢字,當 LW9150 值 為 N 時,則漢字顯示窗口從第 N 個漢字開始顯示。

LW9152~LW9167:用於顯示當前輸入的拼音字元。

### 使用方法

首先在文本輸入元件(或記事本元件)觸發了輸入的情況下,通過 LB9100 切換到拼音輸入法,然後正確輸 入拼音字母 (會顯示在 LW9152~LW9167),則在漢字顯示窗口上會顯示若干漢字,觸控對應的漢字,就完成了 一次漢字輸入過程。

觸控漢字顯示窗口的空白區域,可移動此窗口,類似功能鍵的窗口控制台的功能。

如果拼音輸入過程中需要修改,可用功能鍵的退格和清除來操作。

功能鍵的退格和清除功能對輸入的拼音字母優先執行,即如果當前輸入了拼音字母,這時退格或清除的操 作物件是輸入的拼音字母,而不是文本輸入區的字元。

#### 注意:字型大小為 8、24、48、72、96 時,拼音輸入法無效。

#### 9. LSB 類型

多狀態設定,多狀態顯示元件,多狀態走馬燈元件編碼類型,擁有 LSB 類型,以最低有效位所在的位置來 控制文本顯示,有利於位元狀態輸入對走馬燈的控制。

### 10. 遮罩站號功能

遮罩站號功能,可以把不通訊的設備遮罩掉,不再顯示 PLC No Response。其他通訊正常的設備可以正常 使用。

### 11. 趨勢圖、XY 圖、示波器

趨勢圖/XY 圖/示波器元件具有擴展屬性功能,擴展功能包括:

- A. 邊框,網格,背景色等。
- B. 採樣點連接樣式
- C. 採樣週期可以使用變數
- D. XY 圖具有散點圖,陰影圖樣式
- E. 採樣點數可以使用變數
- F. 趨勢圖可以同時保存到 HMI 或者外部設備中

![](_page_320_Picture_115.jpeg)

採樣週期和採樣點數使用變數時,優先使用變數值;若通訊連接失敗導致變數值獲取不了,則會使用預設

值。

舉例:趨勢圖/XY 圖/示波器使用擴展屬性功能。

其中趨勢圖的擴展屬性設置如下:

![](_page_321_Picture_65.jpeg)

畫面效果如下:

![](_page_321_Figure_4.jpeg)

![](_page_322_Figure_0.jpeg)

模擬效果如下:

![](_page_322_Figure_2.jpeg)

![](_page_323_Figure_0.jpeg)

### 12. 輸入次序功能

數值輸入、文本輸入、記事本元件具有輸入次序功能。

通過使用【輸入次序功能】,可以對數值輸入、文本輸入、記事本元件按次序編號連續輸入。在輸入的過程 中,按了 Enter 以後,鍵盤不會自動關閉,會一直顯示在畫面上,游標會一直在使用了輸入次序功能的元件之 間迴圈閃爍,直到點擊鍵盤上的關閉按鈕 X 才能關掉鍵盤。

【群組】是對多組需要連續輸入的元件進行分類,同一群組編號的元件,屬於同一個組,游標就在同組元 件裡迴圈,按了 Enter 以後,鍵盤不會自動關閉,一直顯示在畫面上,直到點擊鍵盤上的關閉按鈕 X 才能關掉 鍵盤。

【輸入次序功能】的設置:

數值輸入、文本輸入、記事本元件的【鍵盤設置】屬性頁,選中【使用輸入次序功能】。
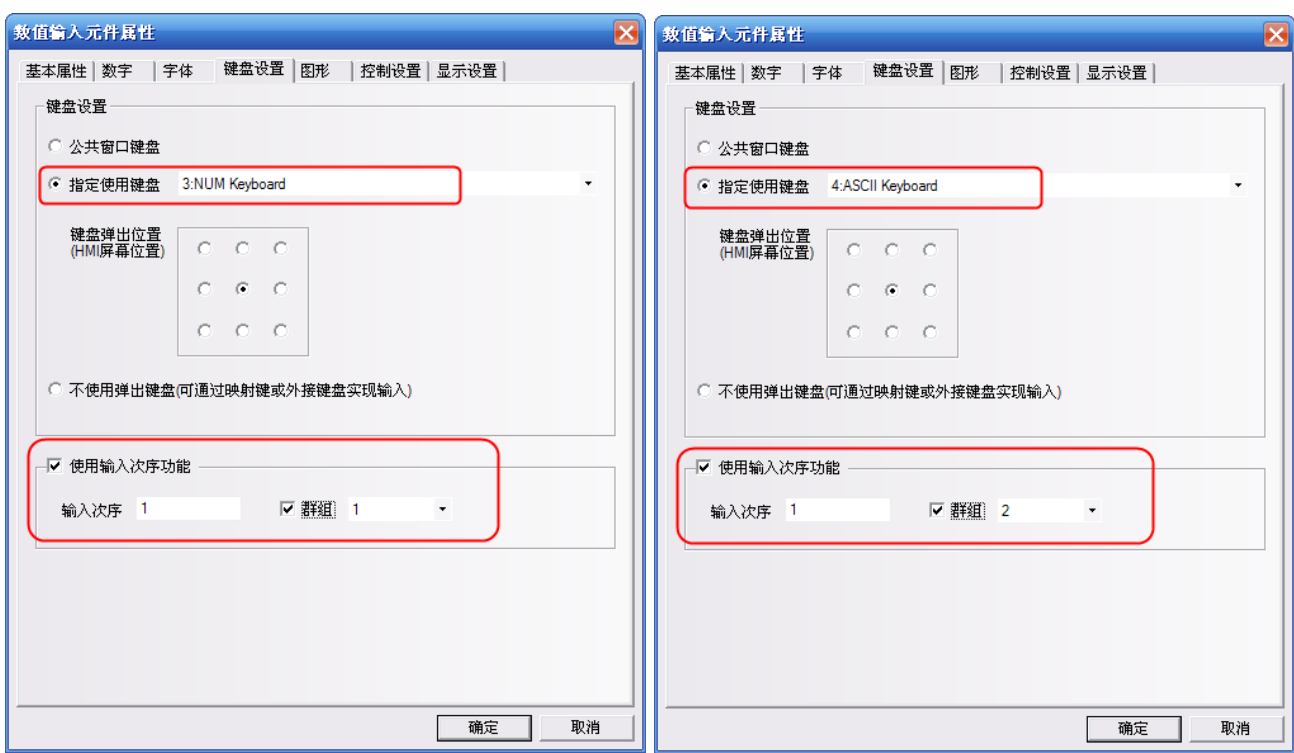

## 13. 後臺元件的【導入/匯出】功能

後臺元件:【地址標籤庫】,【文本庫】,【報警資訊】,【事件資訊】,【PLC 控制】具有導入/匯出 csv 格式的 檔功能。方便通過 csv 直接編輯相關內容。

注意:

在編輯 CSV 格式的檔,保存的時候請注意:

A. 點擊【保存】,選擇【是】,如圖所示:

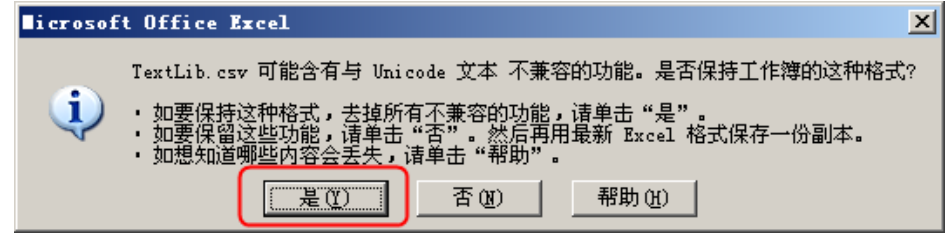

B. 點擊【關閉】,提示是否保存,選擇【是】,如圖所示:

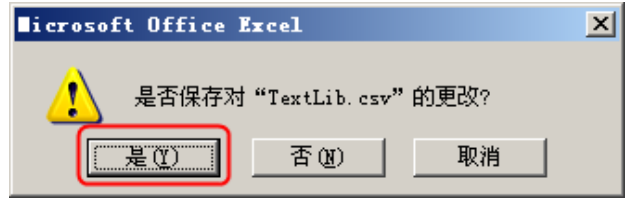

C. 保存的【檔案類型】,一定要選擇【Unicode 文本(\*.txt)】。

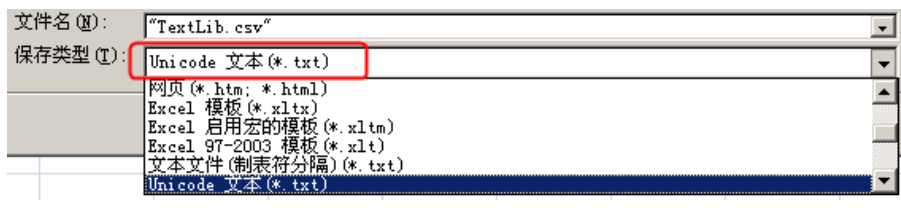

## 14. 元件不顯示邊框

當元件使用圖形時不再顯示元件的邊框,當元件不使用圖形的時候,顯示元件的外框。如圖所示:

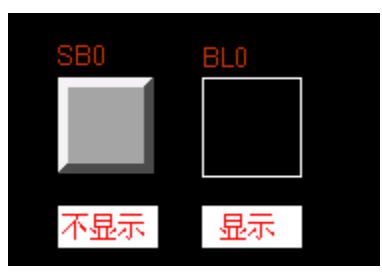

## 15. 靜態圖形的漸變效果

靜態封閉圖形,增加了漸變填充功能,這個功能對繪製向量圖非常有用。比如繪製有漸變效果的管道。如 圖所示:

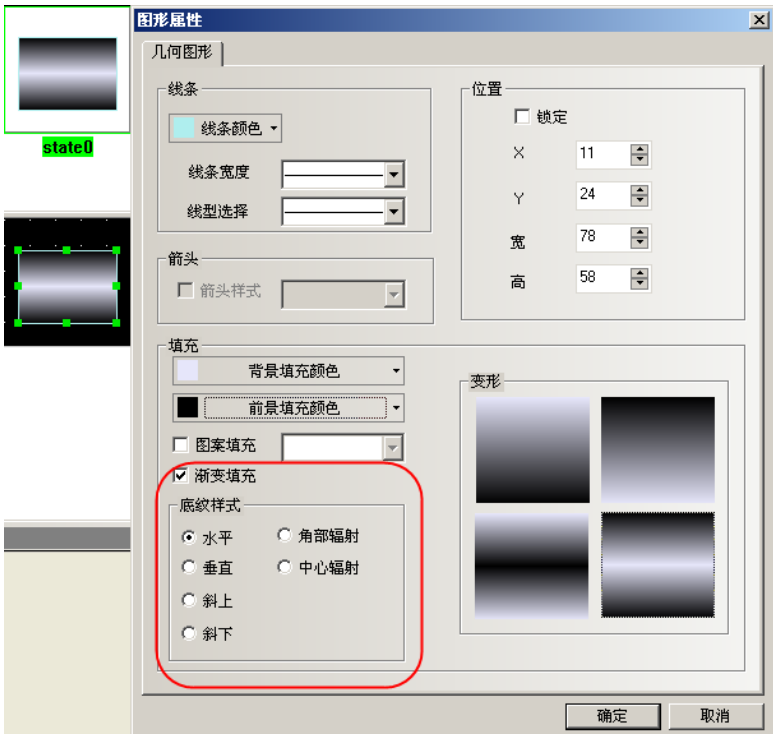

#### 16. 多邊形整體縮放

多邊形增加了整體拉大和縮小的功能,而不再只是能單獨移動每一個點,整體縮放功能能保證只改變大小 而不改變整個形狀。

如圖所示:當滑鼠為"+"的時候,按移動每一個點的方式。 當滑鼠變成"<->"的時候,按整體拉大/縮小的方式。

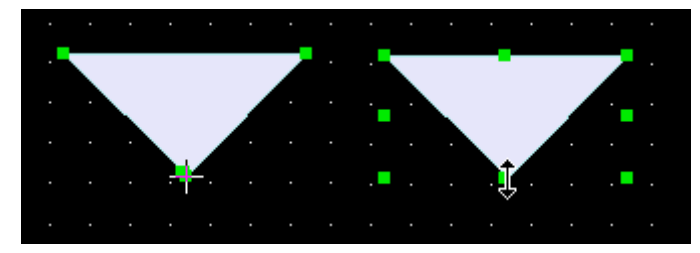

#### 17. 圖庫

NB-Designer 的圖庫採用圖形庫選擇方式,方便直接的查找圖形。提高了導入圖像功能的回應速度,同時 將顯示區域分為兩部分,上半部分顯示圖庫裡面的所有圖形,下半部分顯示被選中圖形的每個狀態。

支援點陣圖和向量圖,點陣圖的格式是.bg,點陣圖是由.bmp,.gif,.jpg,.png格式的圖片或者照片組 成,點陣圖使用過多會影響 HMI 的操作速度,建議不要使用太多點陣圖,儘量使用向量圖。向量圖的格式是.vg, 向量圖是通過 NB-Designer 軟體由點、線、圓等繪製而成。

有 3 種方法進入圖庫介面。

1.點擊元件屬性裡的【圖形】屬性頁裡的【導入圖像】,進入圖庫介面(下面以位元狀態切換開關元件爲例, 其它元件類似)

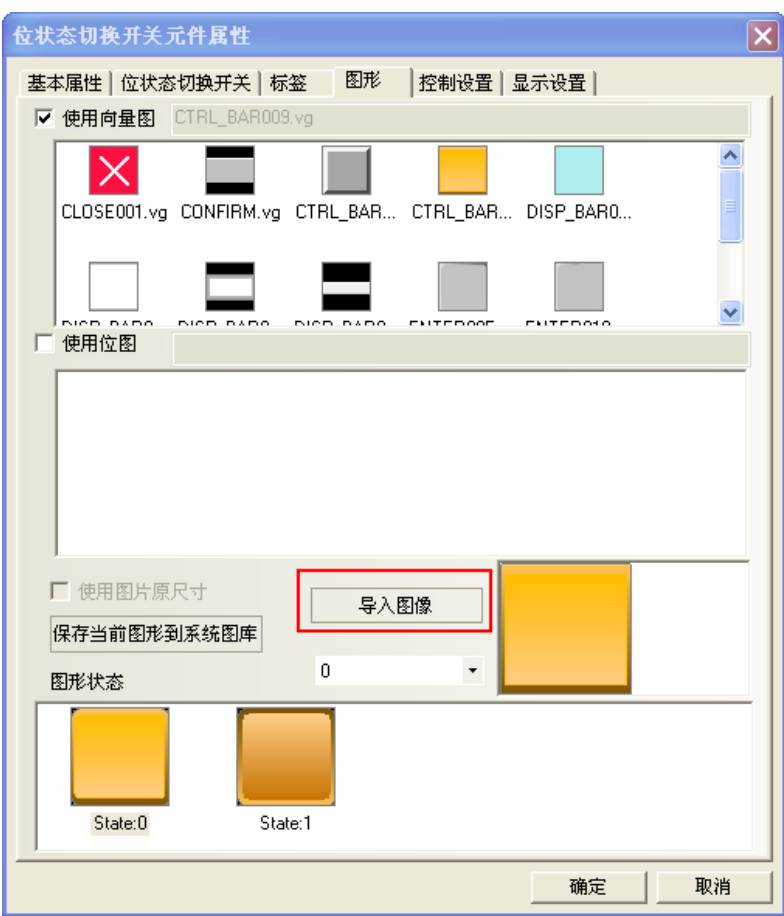

2.點擊【繪圖】功能表,【導入圖庫】,進入圖庫介面

| - 0<br>编辑(E)<br>文件(E)<br>查看(V)<br>画面(P)                                        | 元件(I)<br>绘图(D)<br>工具(I) |
|--------------------------------------------------------------------------------|-------------------------|
| 4 G L<br>a B<br>פי<br>¥<br>喕<br>Ø<br>-G                                        | 直线(L)                   |
| I₿<br>릨<br>흑<br>Ŧ<br>呵<br>曲<br>$\underline{\mathbb{I}}$<br>$\mathbf{u}$<br>그 그 | 曲线(A)                   |
| 問<br>器<br>-34<br>膃<br>國<br>洞<br>$\blacksquare$<br>匾<br>侖                       | 矩形(R)<br>ப              |
| $\overline{\mathcal{R}}$<br>$\overline{\phantom{a}}$                           | 圆角矩形(Z)<br>Ū            |
| 元件库窗口                                                                          | ∿∖<br>折线(P)             |
| 通讯连接                                                                           | ∀<br>多边形(Q)             |
| <b>HMI</b>                                                                     | $\bullet$<br>椭圆(E)      |
| PLC                                                                            | ◇<br>扇形(S)              |
| PLC元件                                                                          | А<br>静态文字(T)            |
| ۸                                                                              | 新建图形(N)<br>÷.           |
| <b>WA</b>                                                                      | Ÿ.<br>导入图库(I)           |
| 位状态指示<br>位状态设定<br>灯                                                            | 群组元件<br>▶               |

3.點擊工具列上的【導入圖庫】按鈕,進入圖庫介面

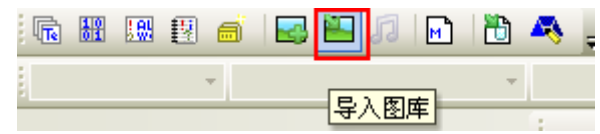

圖庫介面如下圖所示:

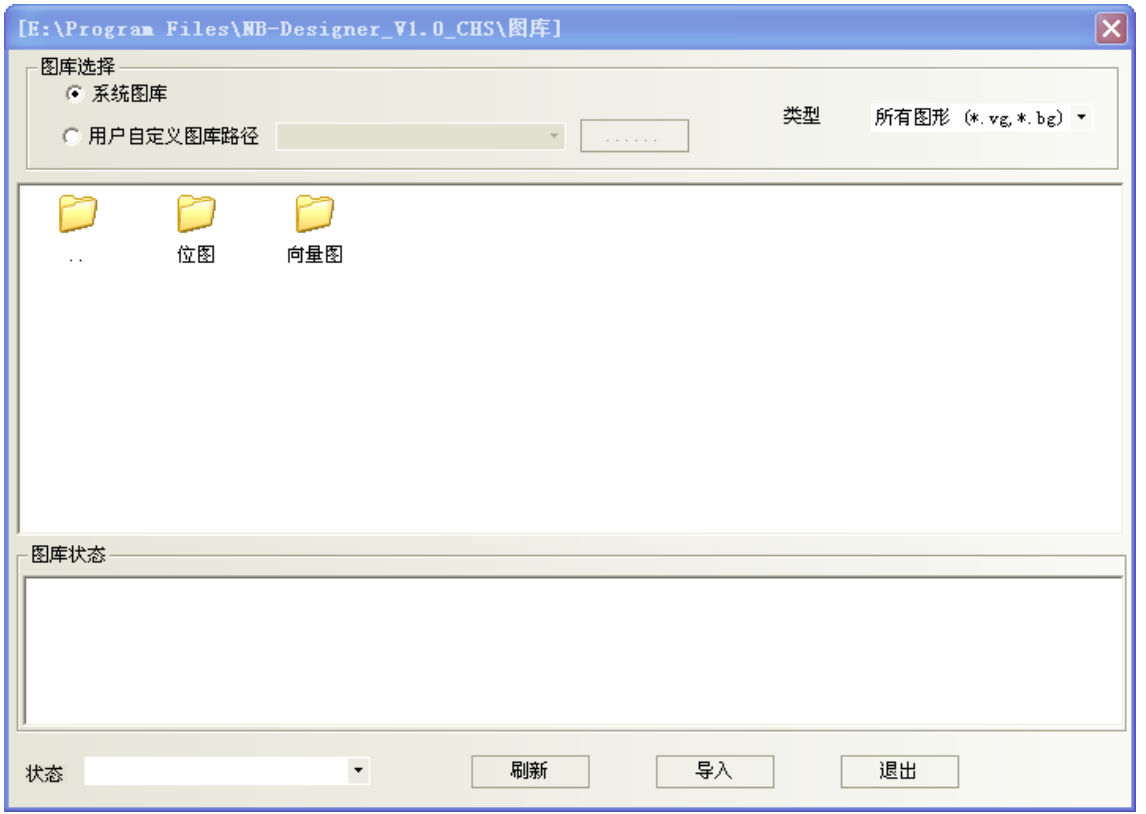

圖庫來源選擇有 2 種方式:

1. 系統圖庫: 是軟體自帶的圖形庫,對應在軟體安裝目錄【圖庫】資料夾下。

按兩下【點陣圖】或者【向量圖】資料夾 位图 向量图 ,會顯示出系統自帶的點陣圖或者向量圖裡 面的所有圖形。顯示區域分為兩部分,上半部分顯示圖庫裡面的所有圖形,下半部分顯示被選中圖形的每個狀 態。

如圖所示:

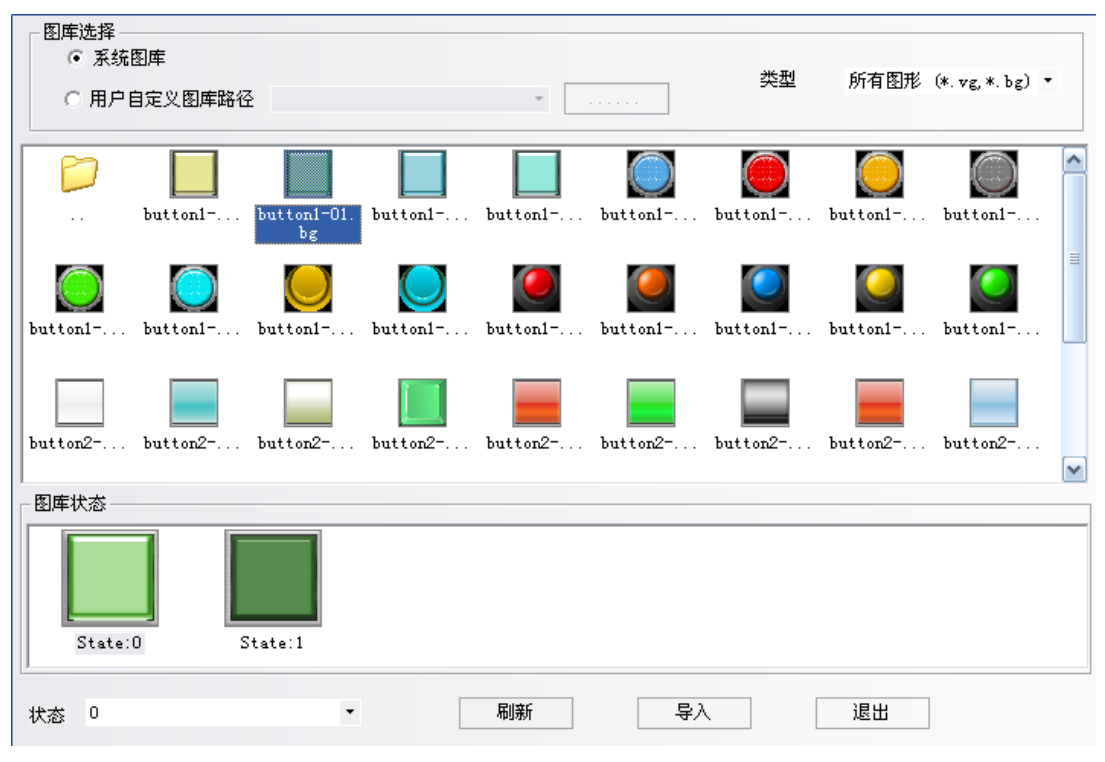

2.用戶自訂圖庫路徑:是用戶自訂保存的圖庫目錄,這個功能可以用來導入其它工程裡面的圖形。每個工

程的圖形保存在工程【vg】資料夾裡面。點擊 │ ⋯⋯⋯ │ 流覽檔路徑。

導入圖形的方法:

選中一個圖形,點擊【導入】按鍵,把圖庫裡面的圖形導入到工程裡。每次只能導入一個圖形,不支援一 次導入多個圖形。

元件使用圖形的方法:

點擊元件屬性,「在元件屬性【圖形】屬性頁裡,可以選擇這個元件是使用向量圖還是使用點陣圖。默認是 選中使用向量圖。選中了【使用向量圖】,在向量圖選擇框裡列出了當前工程中已有的所有的向量圖形,同時在 【圖形狀態】框顯示當前選中的圖形的所有狀態。如圖所示:

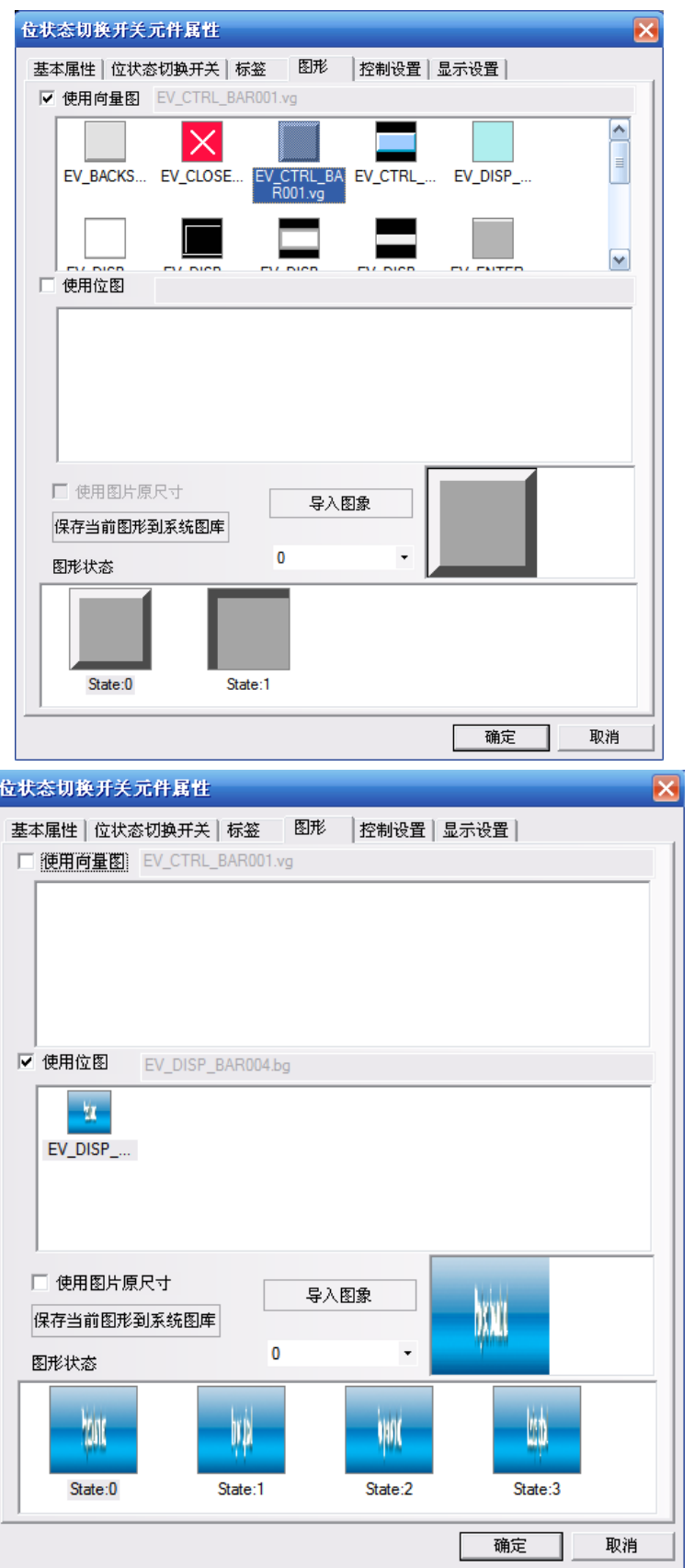

如果需要加入新的圖片,點擊【導入圖像】。

【保存當前圖形到系統圖庫】的作用:把當前圖形保存到軟體裡,方便做其它工程的時候呼叫。

【保存當前圖形到系統圖庫】有 2 種方法:

1. 進入元件【圖形】屬性頁,點擊【保存當前圖形到系統圖庫】。

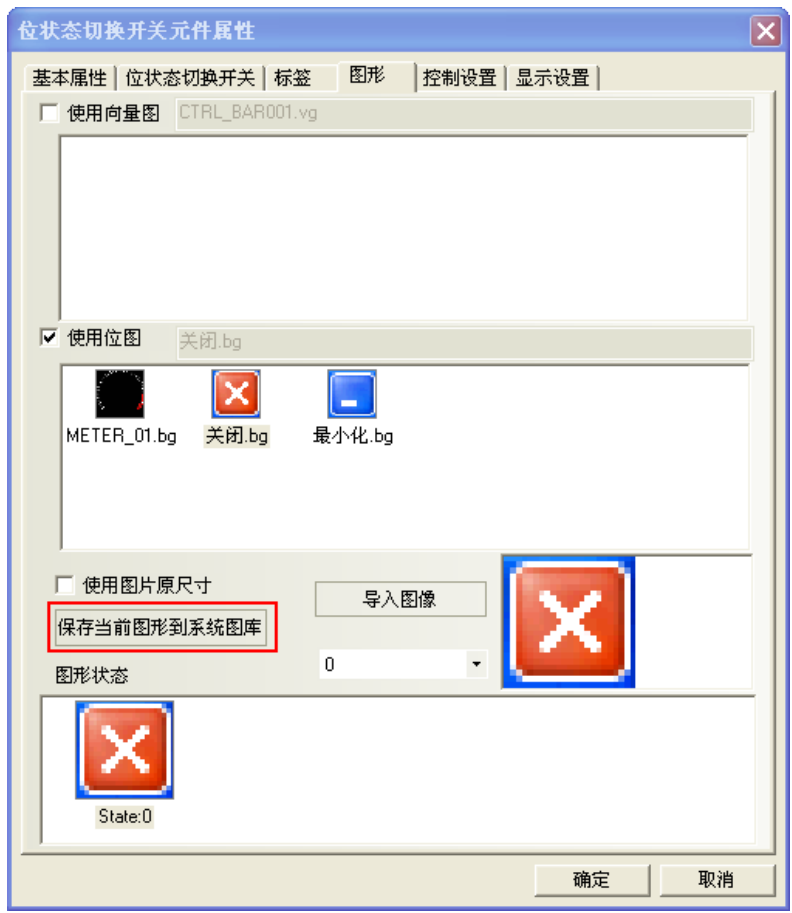

2.進入【工程文件窗口】下面的【圖庫】,選中當前圖形,點擊右鍵【保存圖形到系統圖庫】。

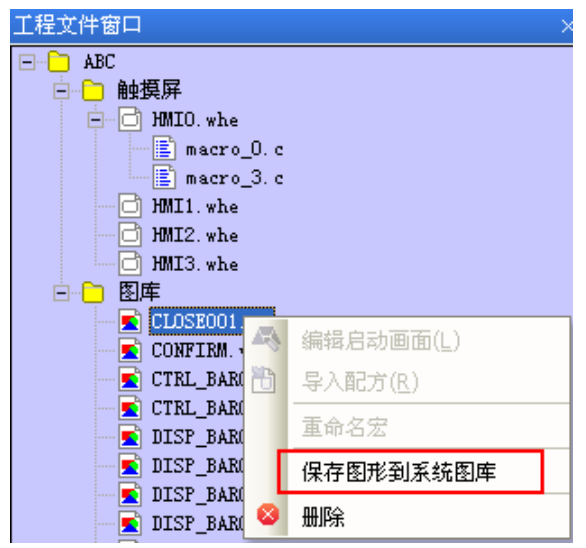

【使用圖片原尺寸】是為了方便用戶把圖片拉大縮小以後,再恢復到圖片原始尺寸。

## 18. 支援 gif 和 png 格式的圖片

新建點陣圖時,可以直接導入.gif 和.png 格式的圖片。

使用 gif 格式的圖片能方便的做出動畫效果。

使用 png 格式的圖片能方便的做出透明效果。比如一個反應爐面加上棒圖,顯示當前的液位元元,就需要 用到一個 png 格式的反應罐。

舉例:

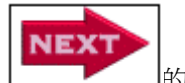

使用一張效果如圖 <u>Letter Letter</u> 的 gif 格式的圖片。

1.點擊【繪圖】功能表,【新建圖形】,名稱:輸入 next,類型:改為【點陣圖】,其它都爲默認設置。

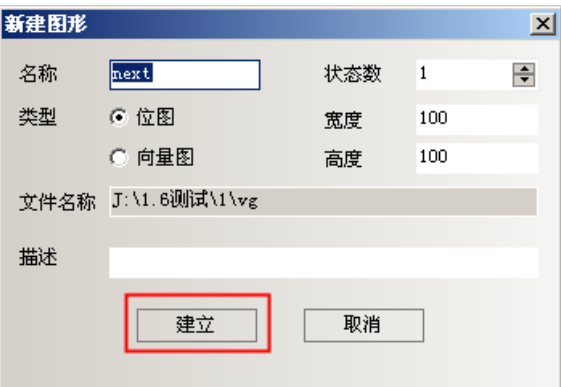

2.點擊【建立】,彈出如圖所示的編輯方塊,在黑色的編輯方塊裡點一下右鍵【載入點陣圖】。

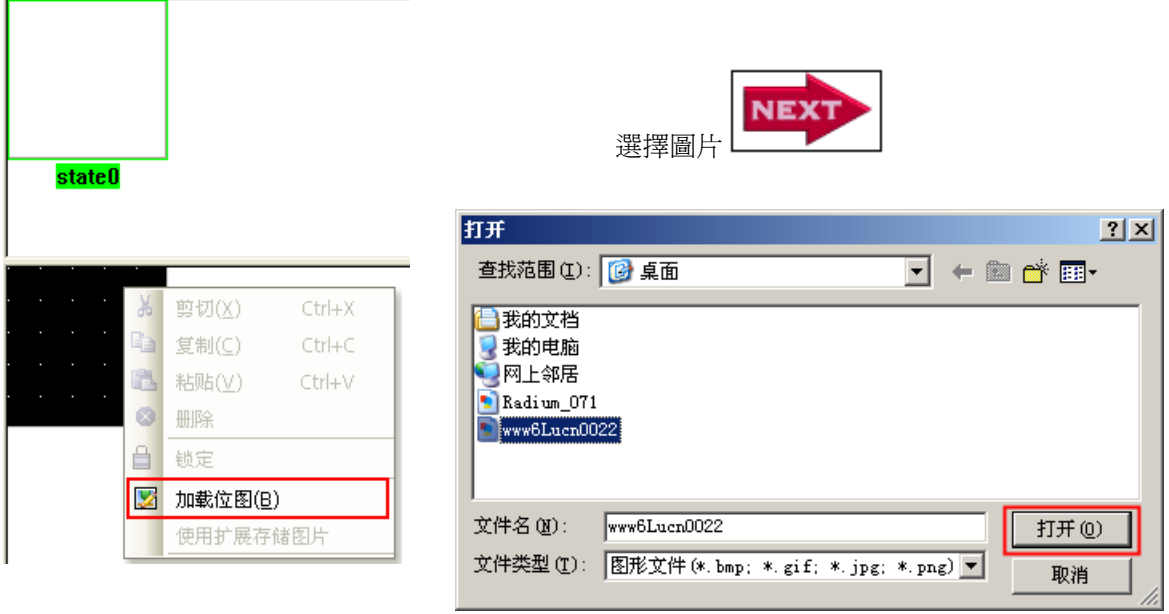

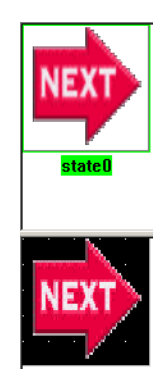

- 3. 保存,退出圖形編輯窗口,進入組態窗口。
- 4.放置一個點陣圖元件。選中【使用圖片原尺寸】。

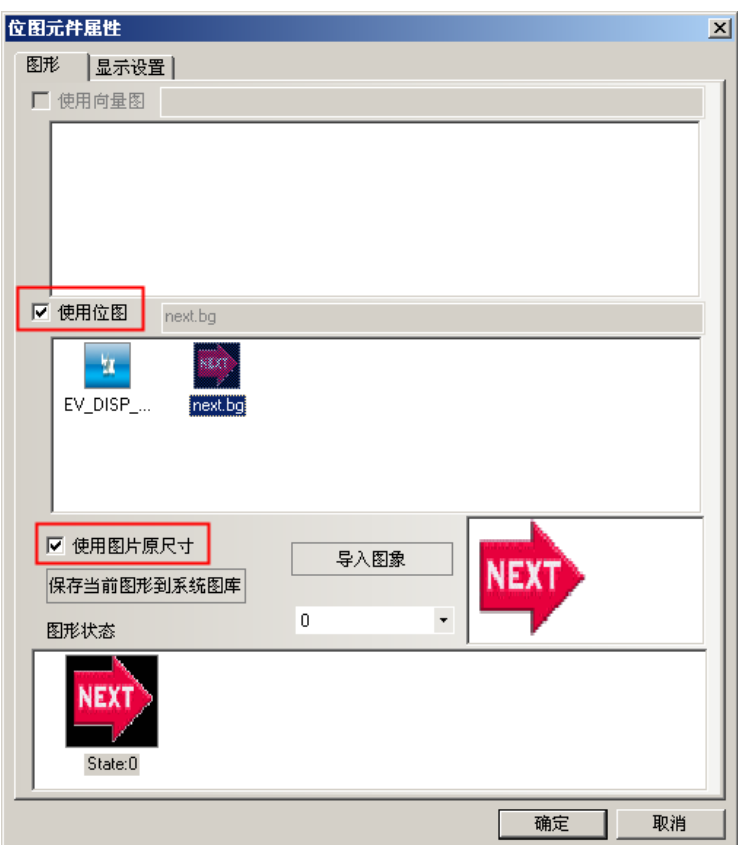

5.編譯,離線模擬,效果如圖所示:

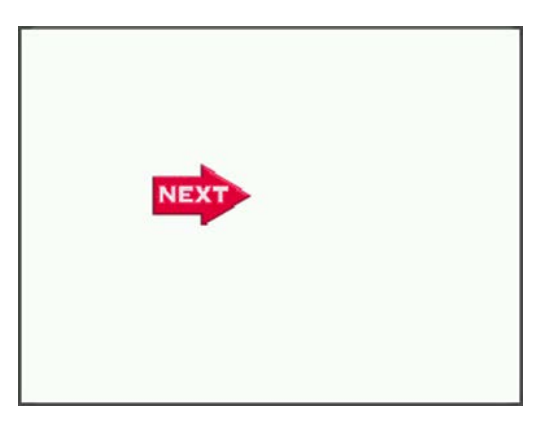

## 19. 保存為 VG 圖

可以把在組態畫面上所畫的圖形,保存為向量圖 VG 的格式,方便其它工程呼叫這張 VG 圖。 操作方法如下:

1. 畫 1 個矩形,一個圓,選中這兩個元件,點擊右鍵【保存為 VG 圖】。

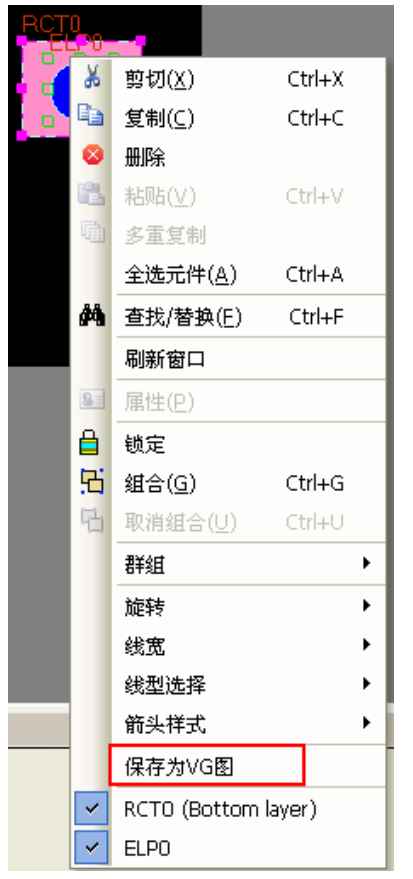

2. 彈出【保存 VG 圖】對話方塊,默認選中【新建 VG 圖】, 默認名稱為: NewVG, 也可以自訂 VG 圖的名稱。 點擊【確定】。

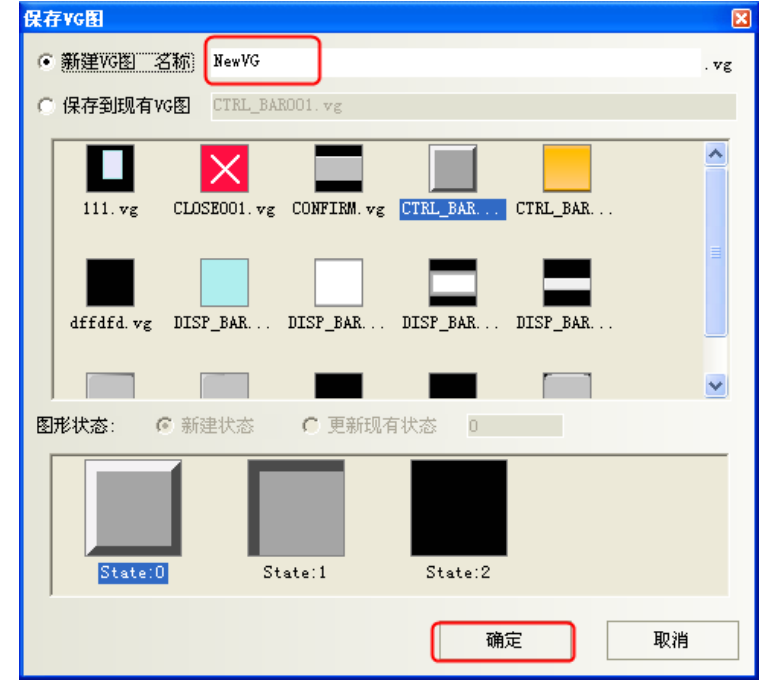

新建了一個只有一種狀態 state0 的 VG 圖。

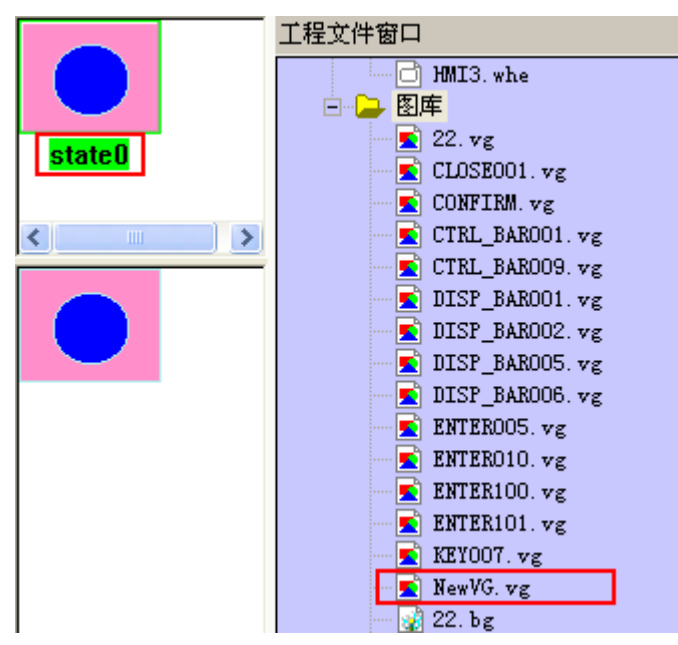

3.如果想再增加一個倒角矩形到狀態 state1 裡。 畫倒角矩形,選中這個元件,點擊右鍵,【保存為 VG 圖】

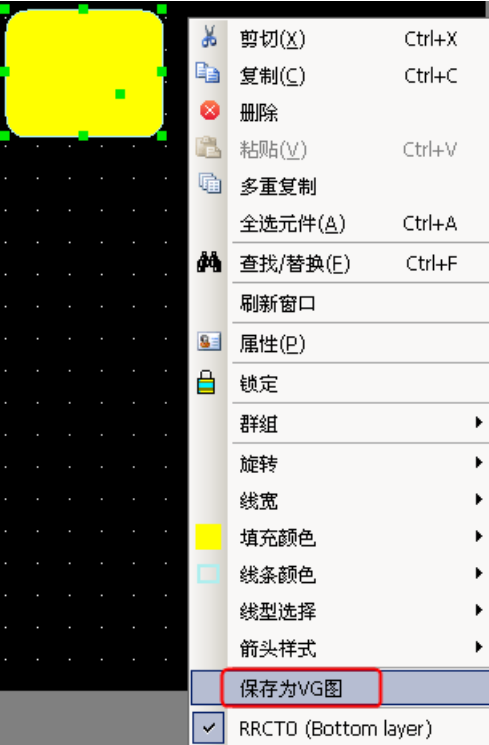

4. 彈出【保存 VG 圖】對話方塊,

選中【保存到現有 VG 圖】, 找到 NewVG.vg

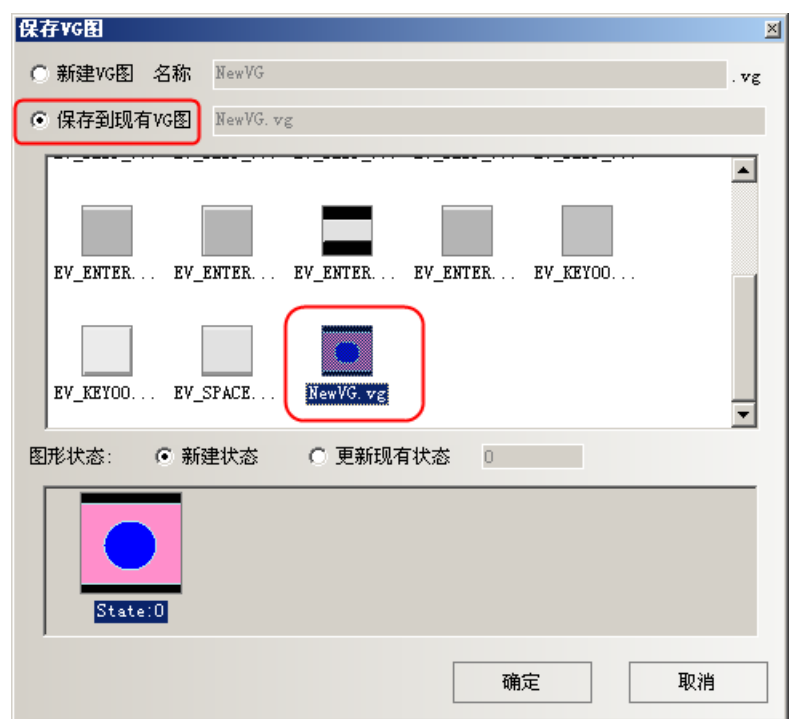

【新建狀態】:預設再增加一個狀態 State:1

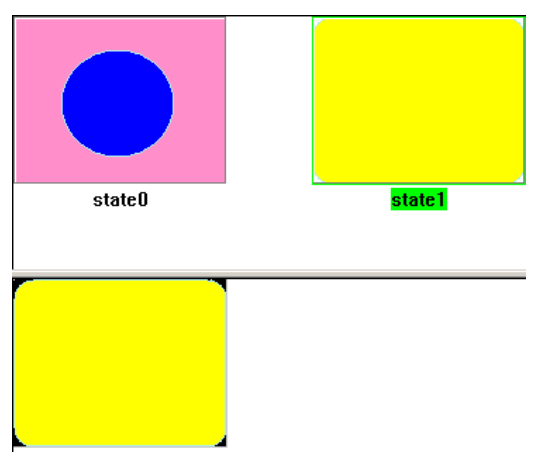

【更新現有狀態】:替換掉原有的狀態 State:0

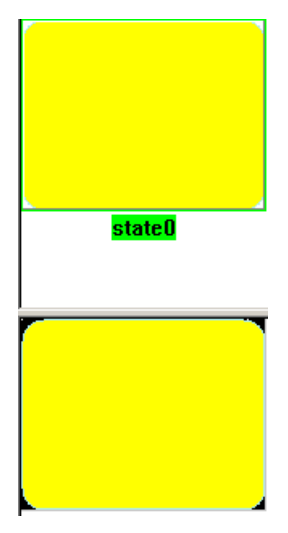

【保存圖形到系統圖庫】:可以將新建的 NewVG.vg 保存到系統圖庫裡,方便以後其它工程呼叫該圖形。呼 叫圖形的方法參考【圖庫】部分。

【保存圖形到系統圖庫】的方法:在【工程文件窗口】,選中 NewVG.vg,右鍵【保存圖形到系統圖庫】。

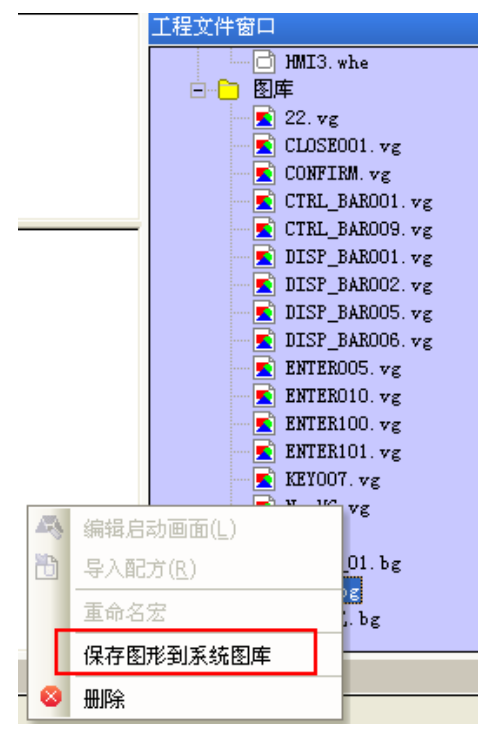

【刪除圖形】:刪除新建的 NewVG.vg 的方法:在【工程文件窗口】,選中 NewVG.vg,右鍵【刪除】。

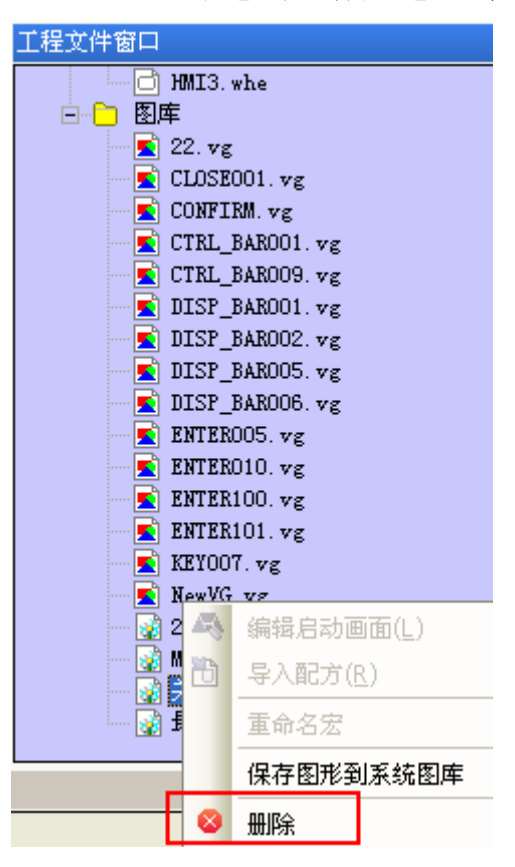

## 20. 群組元件

將多個元件或者圖形組合在一起並保存到群組元件庫裡面,方便其它工程繼續使用。 群組元件庫的檔案格式為.pgl。

1.進入【群組元件庫編輯方塊】的方法:

按下【功能表】-【繪圖】-【群組元件】-【使用群組元件】或者在窗口空白處點擊右鍵【群組】-【使用 群組元件】,彈出【群組元件庫編輯方塊】對話方塊,如下圖所示:

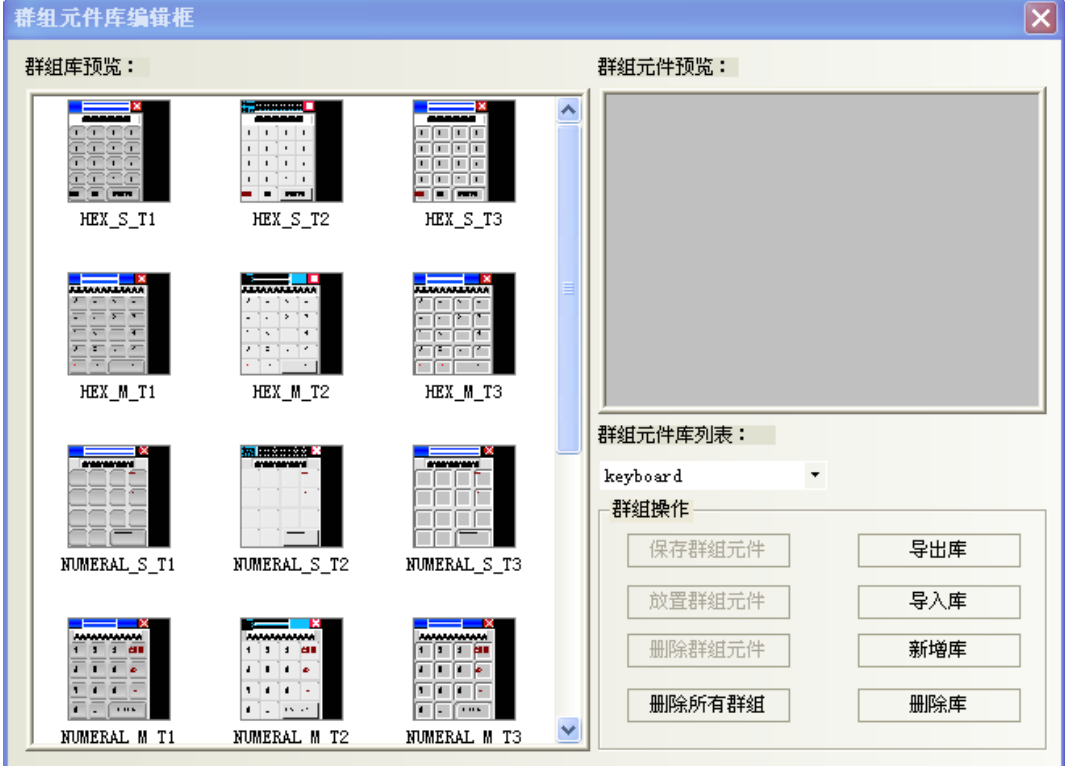

[匯出庫]

按下【匯出庫】,可以將當前的【群組元件庫】保存到用戶自訂路徑中,方便導入。

[導入庫]

預設群組元件庫的路徑為 NB-Designer 軟體安裝路徑下的 usrlib 目錄,也可以從自訂群組圖庫的路徑去導 入。按下【導入庫】,可以打開對應路徑中保存的群組庫,選擇需要打開的群組圖庫,然後按下【打開】,則可 將該群組圖庫增加到目前工程的群組圖庫中。

## [新增庫]

按下[新增庫]按鈕,將會彈出如下對話方塊,輸入一個名稱,作為該新建群組圖庫的名稱。預設群組圖庫 的保存路徑為軟體安裝路徑下的 usrlib 目錄。

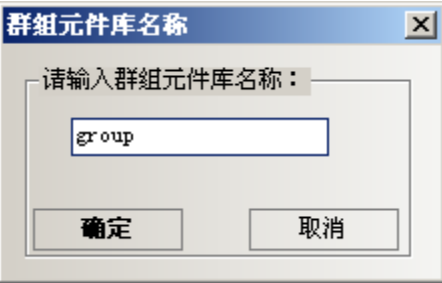

[刪除庫]

按下[刪除庫]按鍵,將會把當前打開的群組圖庫刪除。

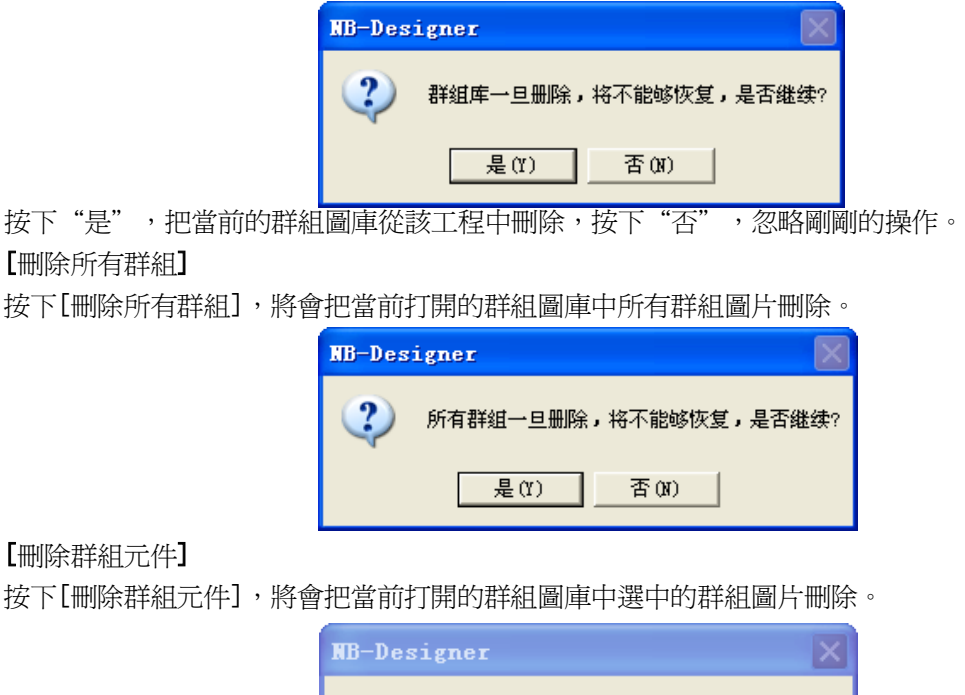

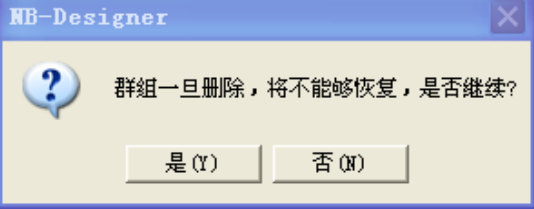

注意:刪除庫,刪除群組元件,刪除所有群組都是直接刪除NB-Designer安裝目錄usrlib資料夾裡面的相關 檔。

## [放置群組元件]

接下[放置群組元件],將會把當前打開的群組圖庫上選擇的群組圖,放置在當前編輯的畫面上。

舉例:

下面介紹如何將群組圖增加到一個新建的群組圖庫中。

1. 按下【功能表】-【繪圖】-【群組元件】-【使用群組元件】,彈出群組圖庫對話方塊,然後按下[新增 庫],並輸入名稱:group,這個群組元件庫的名稱就為:group,如下圖所示。

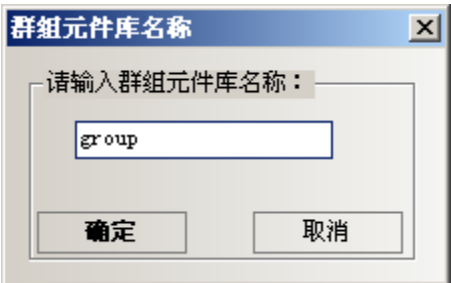

按下【確定】,就會新建一個空的群組圖庫。如下圖所示。

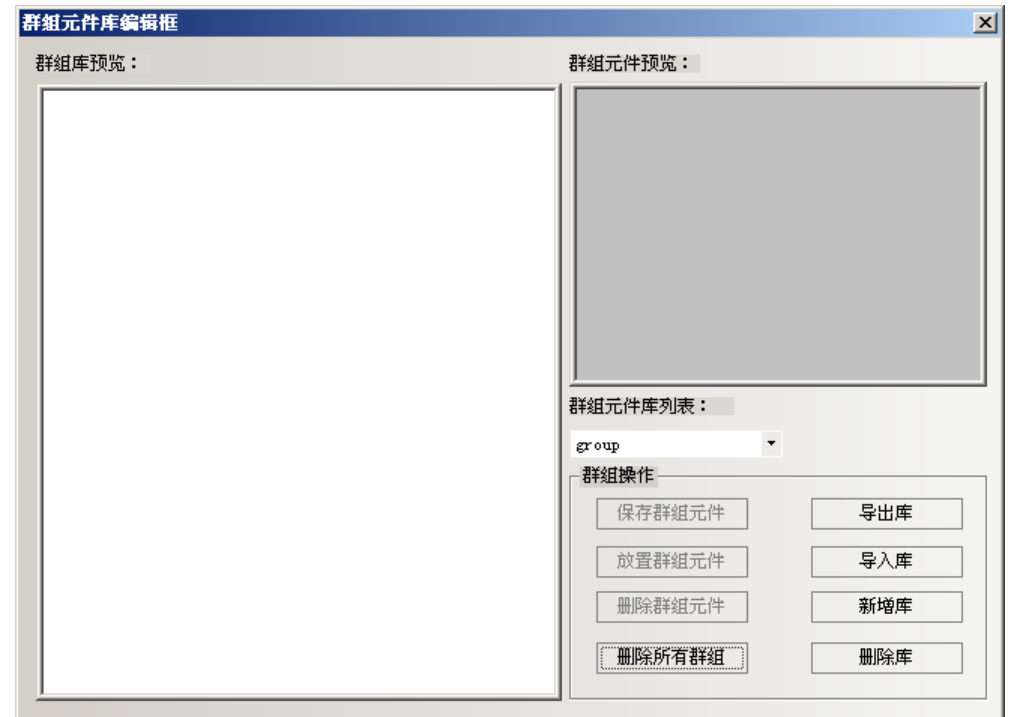

2.在畫面上放3個矩形,如下圖所示。

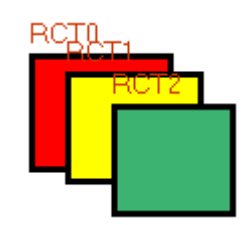

選中這 3 個矩形,按右鍵【群組】-【保存群組元件】,在群組元件庫編輯方塊中點擊【保存群組元件】按 鈕,則會出現如下對話方塊。

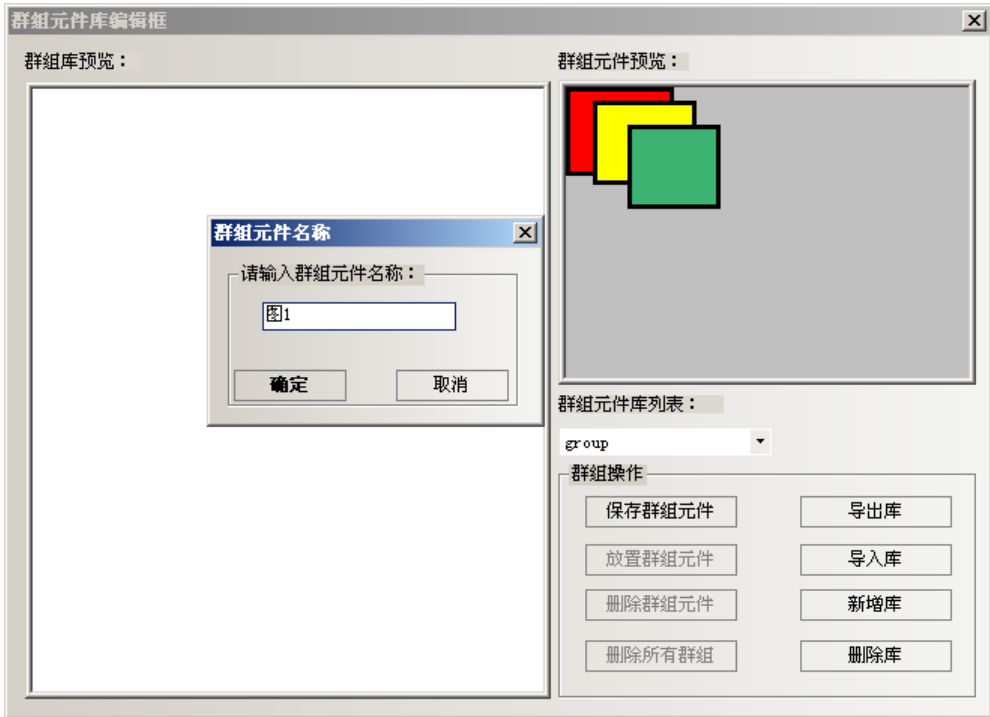

3. 在群組元件名稱裡輸入:圖1, 按下【確定】那麼這3個矩形就以【圖1】的名稱增加到了新建的名稱為 【group】的群組元件庫中。如下圖所示。

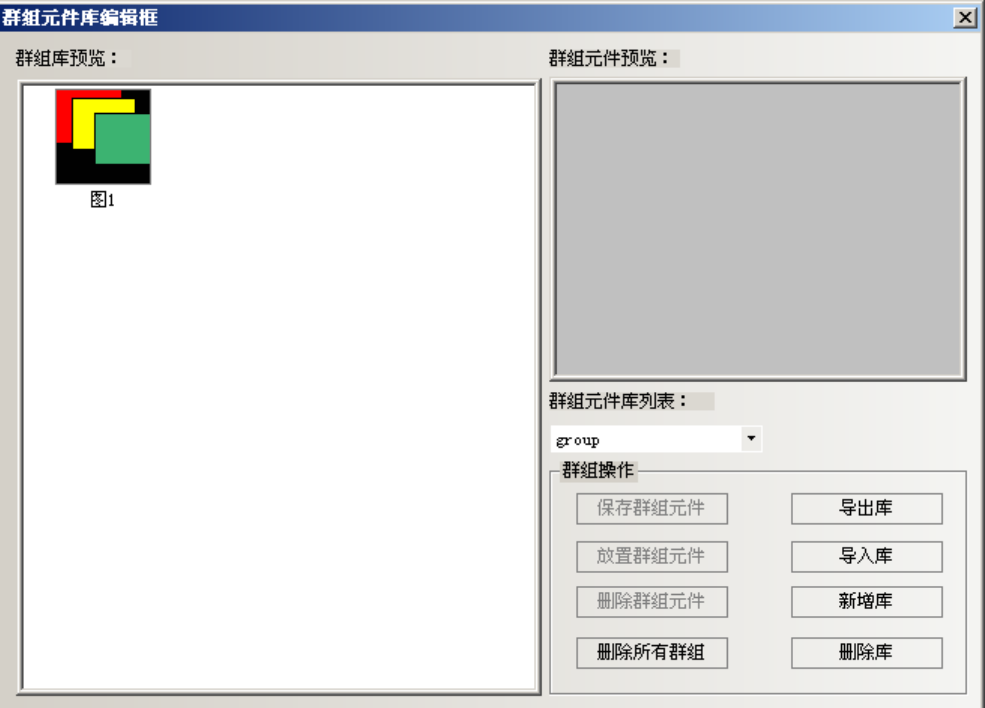

4. 如果再向【group】群組元件庫中增加群組元件,方法同上,只要保存的時候選中群組元件庫列表:下的 【group】就可以增加了。

## 21. 鍵盤的使用方法

NB-Designer軟體的【群組圖庫中】自帶有21個預設鍵盤供選擇,這21個鍵盤分別是:

3種不同風格的16進制小鍵盤,HEX S T1~T3;10進制數位鍵盤,NUMERAL S T1~T3;ASCII鍵盤,ASCII S T1~T3; 適用於解析度為320\*240及以下的HMI(NB5Q)。

3種不同風格的16進制中鍵盤,HEX\_M\_T1~T3;10進制數位鍵盤,NUMERAL\_M\_T1~T3;ASCII鍵盤,ASCII\_M\_T1~T3; 適用於解析度為640\*480及以上的HMI(NB7Q)。

3種不同風格的灰色10進制數位小鍵盤,NUMERAL\_S\_L1~L3。

下面介紹如何呼叫群組圖庫中的鍵盤:

1.按下【功能表】-【繪圖】-【群組元件】-【使用群組元件】或者在窗口空白處點擊右鍵【群組】-【使 用群組元件】,彈出【群組元件庫編輯方塊】對話方塊,【群組元件庫列表】選擇【keyboard】,【群組庫流覽】 選擇【NUMERAL\_S\_T1】,點擊【放置群組元件】,如下圖所示:

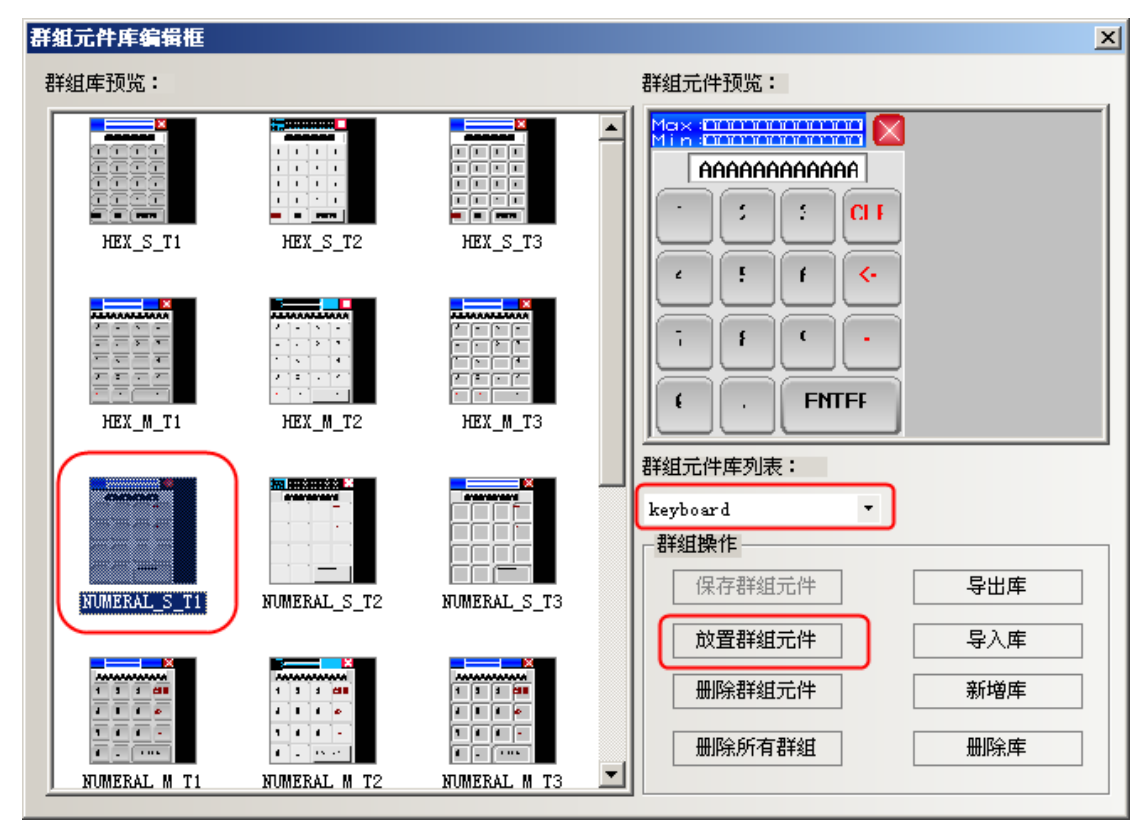

2. 提示圖形衝突對話方塊,點擊【全部是】。

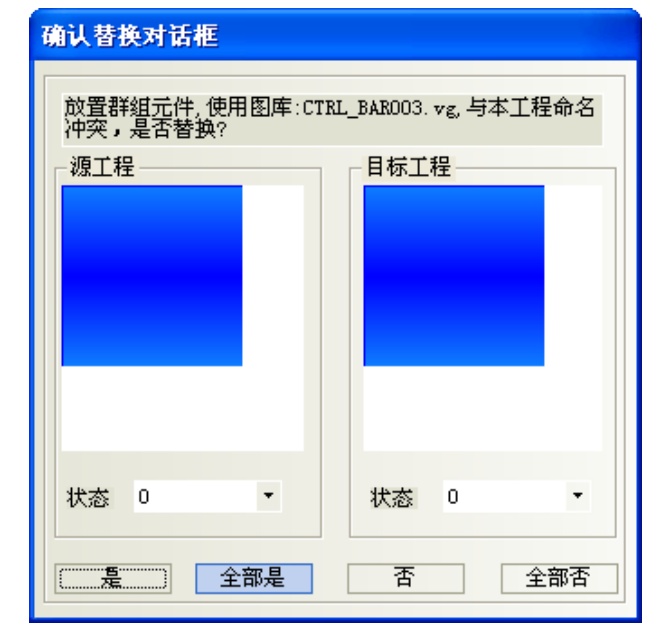

3.關閉【群組元件庫編輯方塊】,介面上就出現了一個鍵盤。

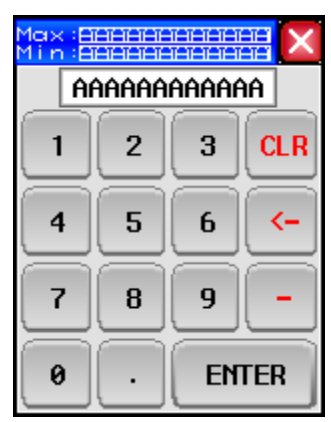

4. 把這個鍵盤放置到窗口 11, 按兩下窗口屬性, 改變窗口的寬度和高度,設置當前窗口為【鍵盤頁】, 窗 口的屬性如圖所示:

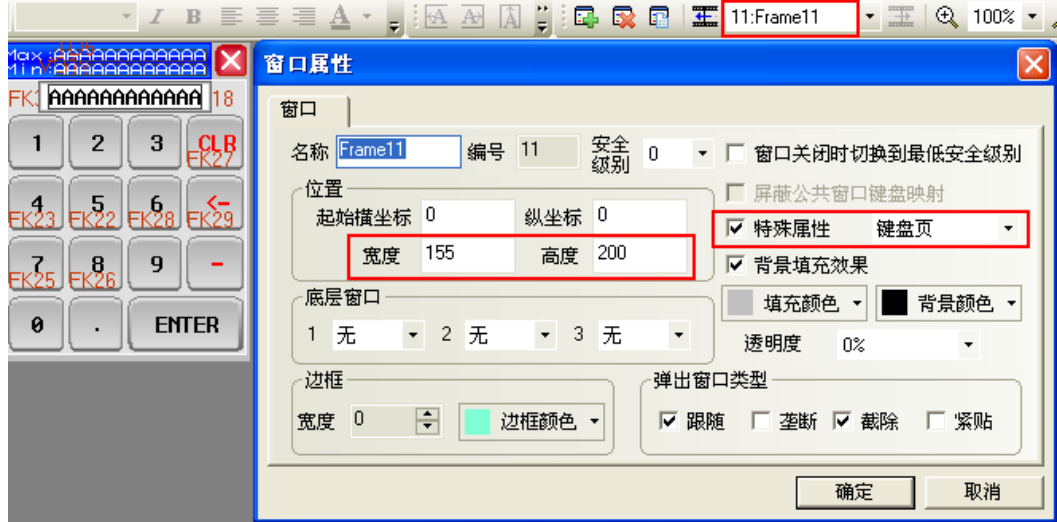

注意:放置鍵盤的窗口,【窗口屬性】一定要選中【特殊屬性】為【鍵盤頁】。

5. 在窗口 12 放置一個數值輸入元件, 數值輸入元件的【鍵盤設置】屬性頁設置選中【指定使用鍵盤】如圖 所示:

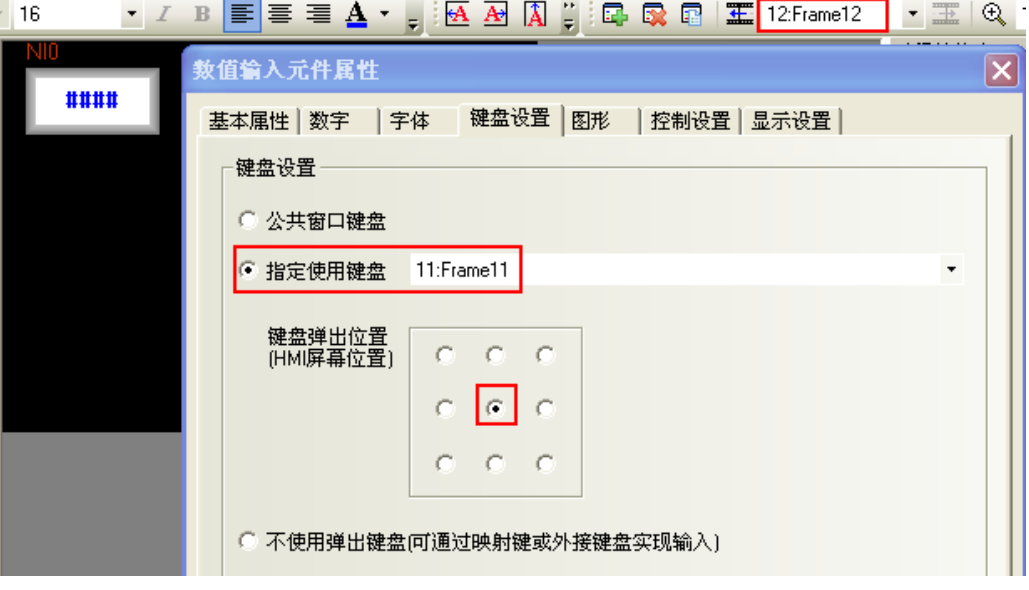

6.離線模擬,點擊數值輸入元件,彈出鍵盤,如圖所示:

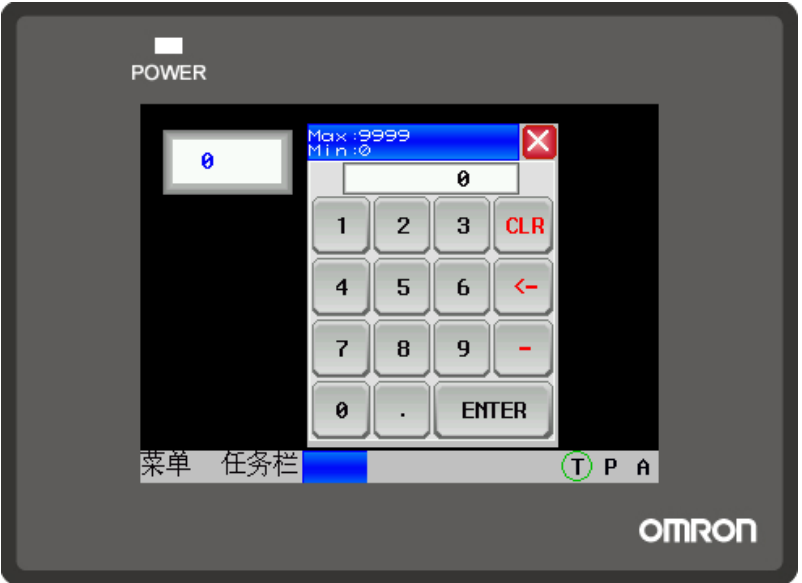

下面介紹 ASCII 鍵盤的使用:

1.支持大小寫:按鍵盤上的 Caps 鍵進行大小寫切換。如圖所示:

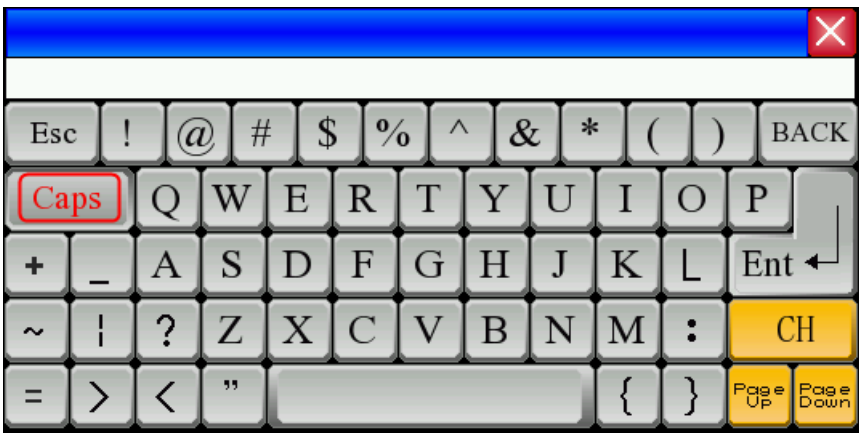

2.支援中英文輸入法:按鍵盤上的 CH 鍵進行中英文切換。如圖所示:

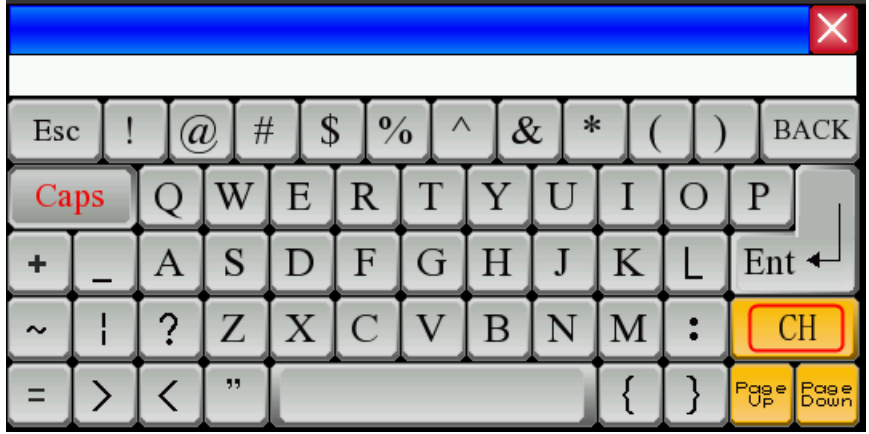

注意:如果彈出窗口呼叫鍵盤的話,彈出窗口屬性,必須不勾選【截除】。如圖所示:

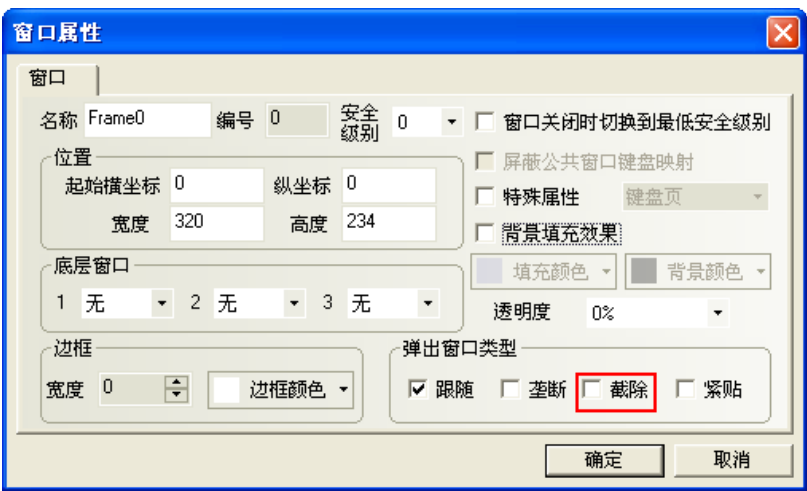

#### 22. 標籤越界判斷

元件的標籤---【標籤越界判斷】,這個功能用在標籤較長或者多國語言,不同語種的長度不相同的情況。 默認為選中【標籤越界判斷】。

使用了【標籤越界判斷】,當標籤的長度超過了元件寬度,元件會自動拉長,會把標籤的全部內容顯示出來。 不使用【標籤越界判斷】,當標籤的長度超過了元件寬度,元件不會自動拉長,顯示不出來的標籤內容被截 掉。兩者效果如圖所示:

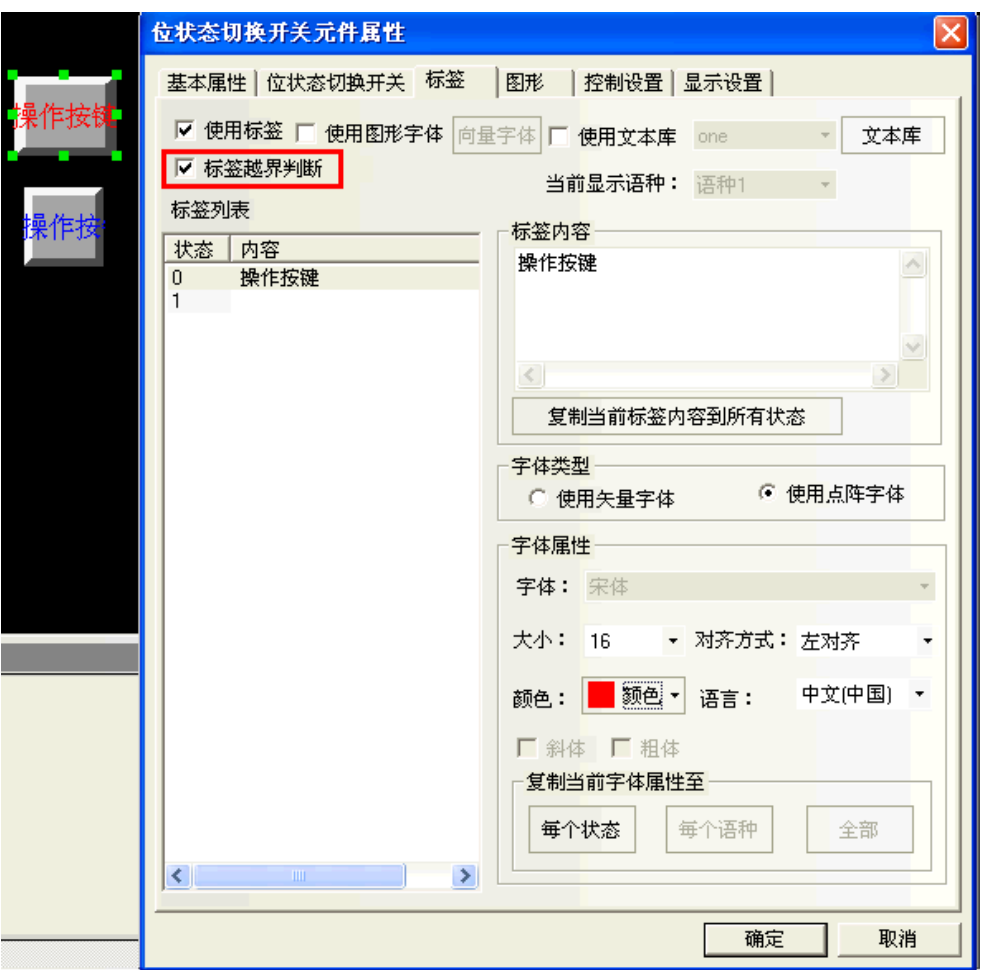

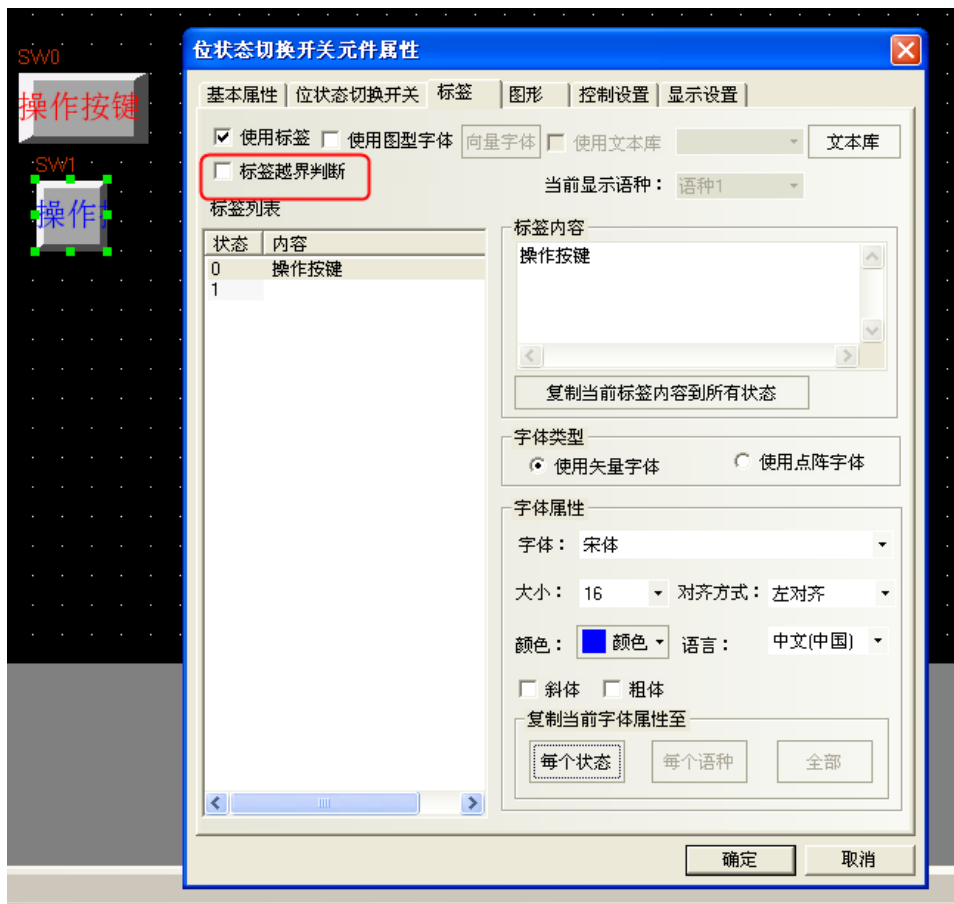

# 23. 整體修改字體

選中所有需要修改的元件,通過點擊【字體工具列】和【標籤工具列】裡的每個工具列整體修改標籤的屬

性。

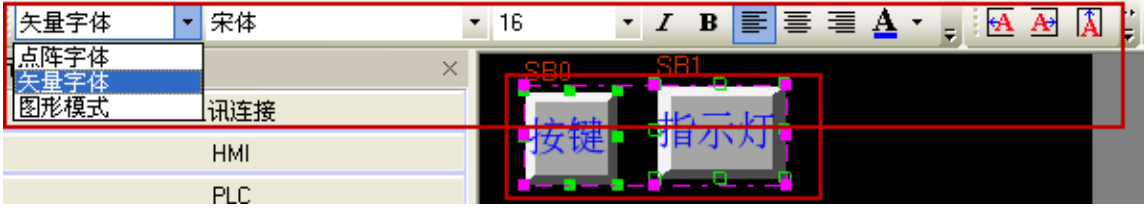

## 24. 多重複製的方式

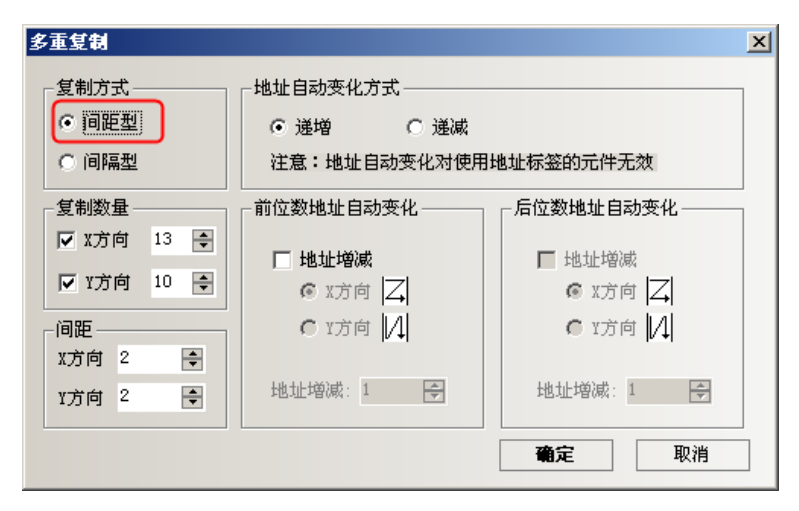

間距型和間隔型的區別:

間隔型是以元件的右邊外框為起點,開始複製。

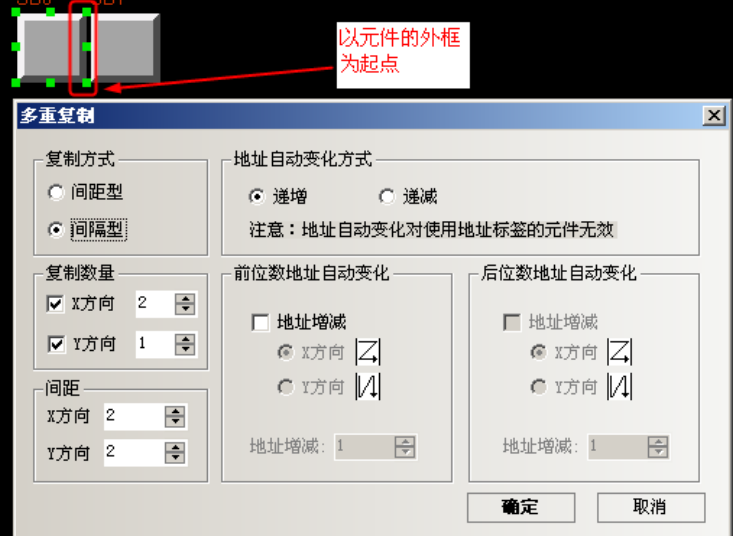

間距型是以元件的左上角第一個點為起點,開始複製。

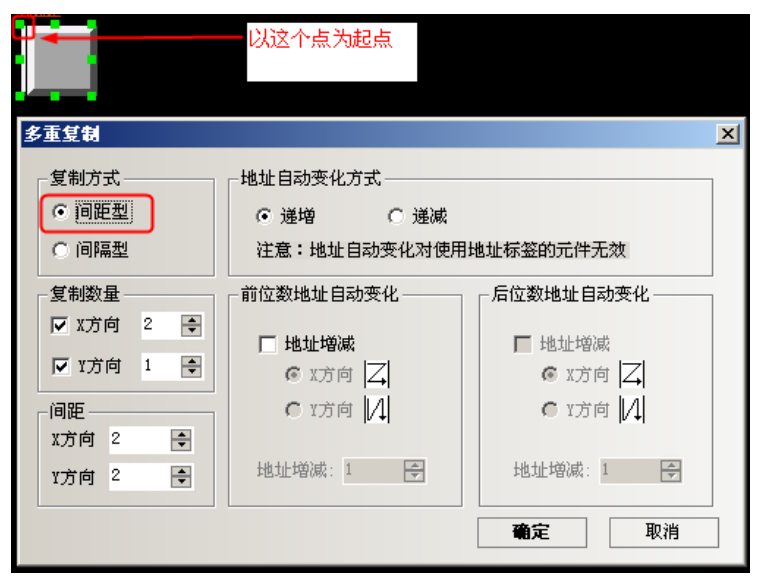

#### 25. 便捷使用本地特殊寄存器

如果要使用或者查看本地特殊寄存器時,可直接勾選位元件或者字元件裡的【系統寄存器】,【地址類型】 裡列出了所有的本地位或者本地字(Word)寄存器的描述。如圖所示:

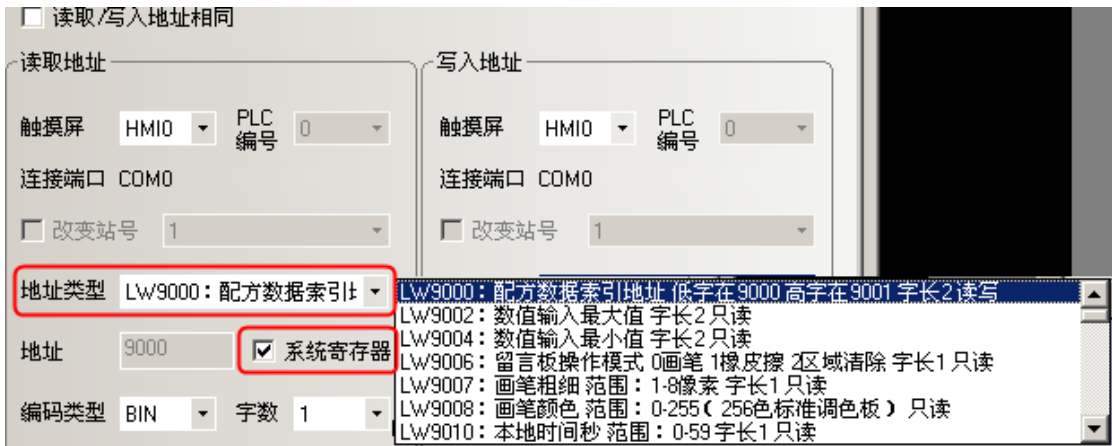

#### 26. 同時打開多個工程/跨工程複製粘貼

打開 2個 NB-Designer。打開 2個不同名稱的工程,通過鍵盤的快捷方式 CTRL+A 或 C, CTRL+V,或者通過【功 能表】-【複製/粘貼】,可以複製粘貼當前的畫面。

#### 27. 控制元件通知功能可以通知字(Word)寄存器

位元狀態設定、位元狀態切換開關、數值輸入等控制元件在其屬性的【控制設置】項中增加了對字(Word) 寄存器的通知功能。

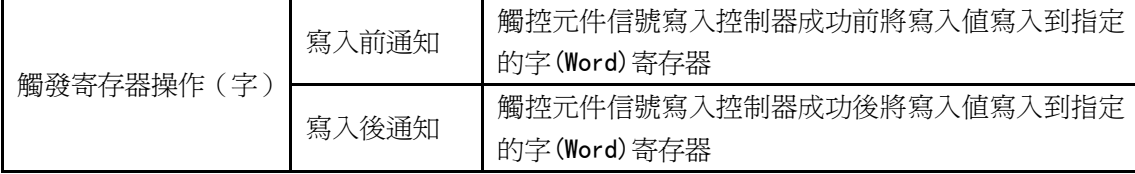

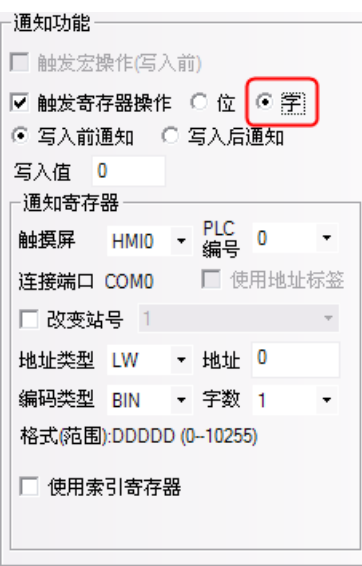

舉例:數值輸入元件 LWO,寫入後通知 LW10 寫入值 100。 數值輸入元件屬性【控制設置】—【通知功能】設置如下:

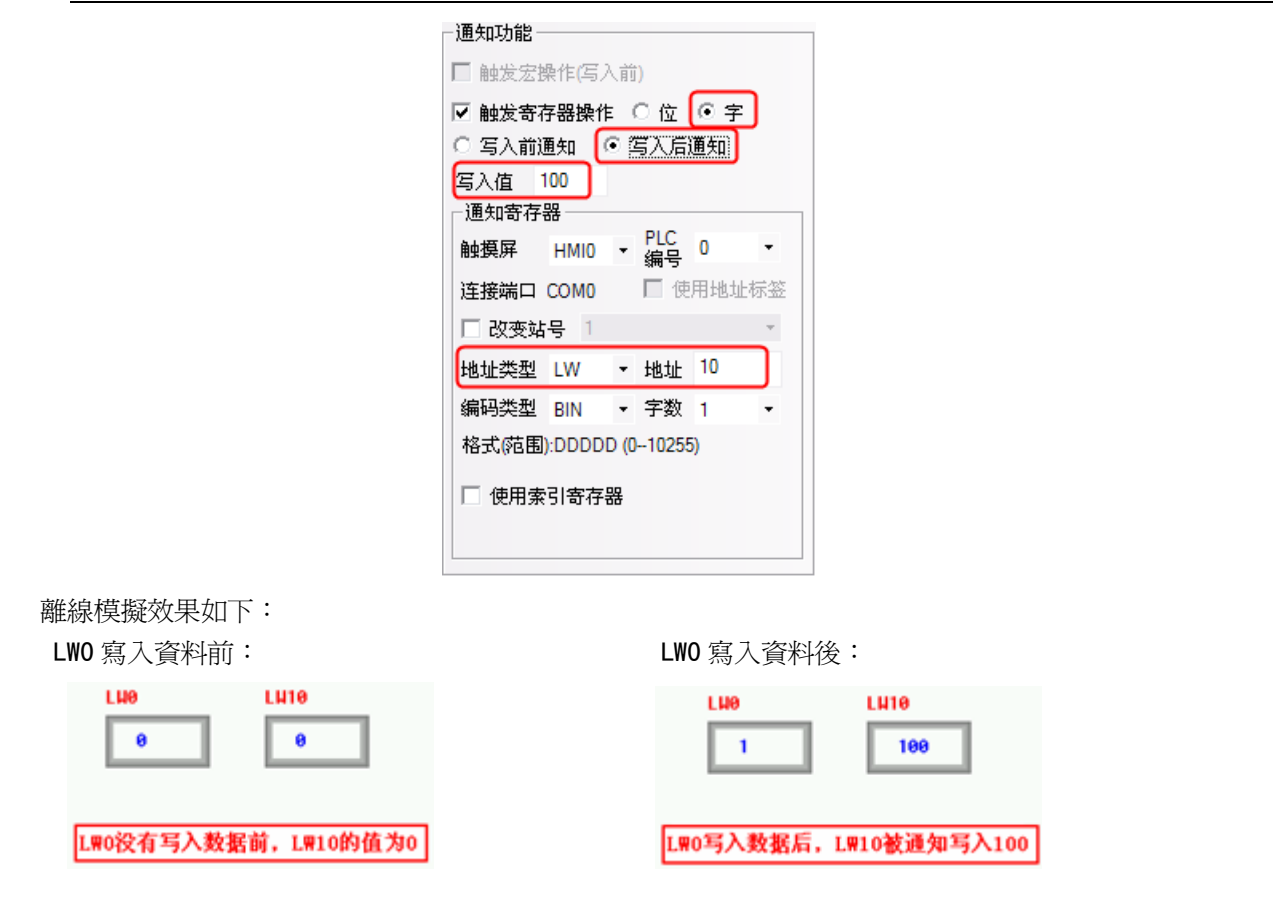

## 28. 控制元件使能控制具有自動彈出密碼窗口

控制元件控制設置具有自動彈出密碼窗口功能。NB-Designer 組態編輯軟體開闢了 Frame9 為密碼輸入窗口 (Login Window),便於用戶在使用用戶等級或用戶權限功能時呼叫。

Login Window 包含用戶權限登錄和用戶等級登錄兩個介面,使用用戶權限功能時在用戶權限登錄介面輸入 正確的用戶名和權限密碼並點擊"登錄"或"註銷"即完成對應的用戶權限登錄或註銷;使用用戶等級功能時 則在用戶等級登錄介面輸入正確的等級密碼即完成對應的用戶等級登錄。

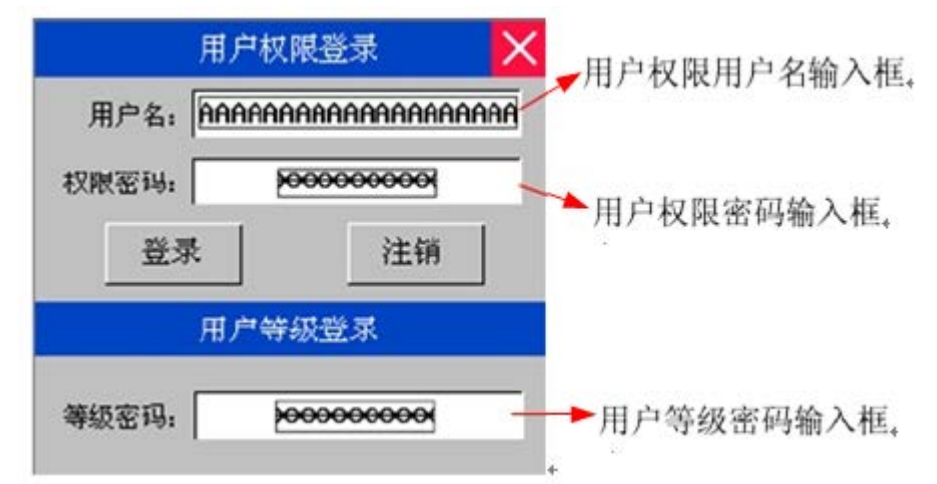

A.如何設置自動彈出密碼窗口

在控制元件【屬性】-【控制設置】中選擇觸控條件使能功能,一旦勾選【用戶等級控制】或【用戶權限控 制】會出現【自動彈出密碼窗口】選項,勾選則可自動彈出密碼窗口。

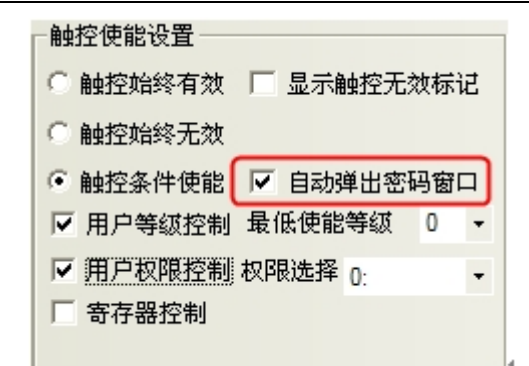

B. 如何設置指定窗口為自動彈出的密碼窗口

在【HMI 屬性】-【觸摸屏擴展屬性】中設置權限等級窗口對應的窗口則可將設置的窗口作為使用用戶等級 或用戶權限功能時自動彈出的密碼窗口。

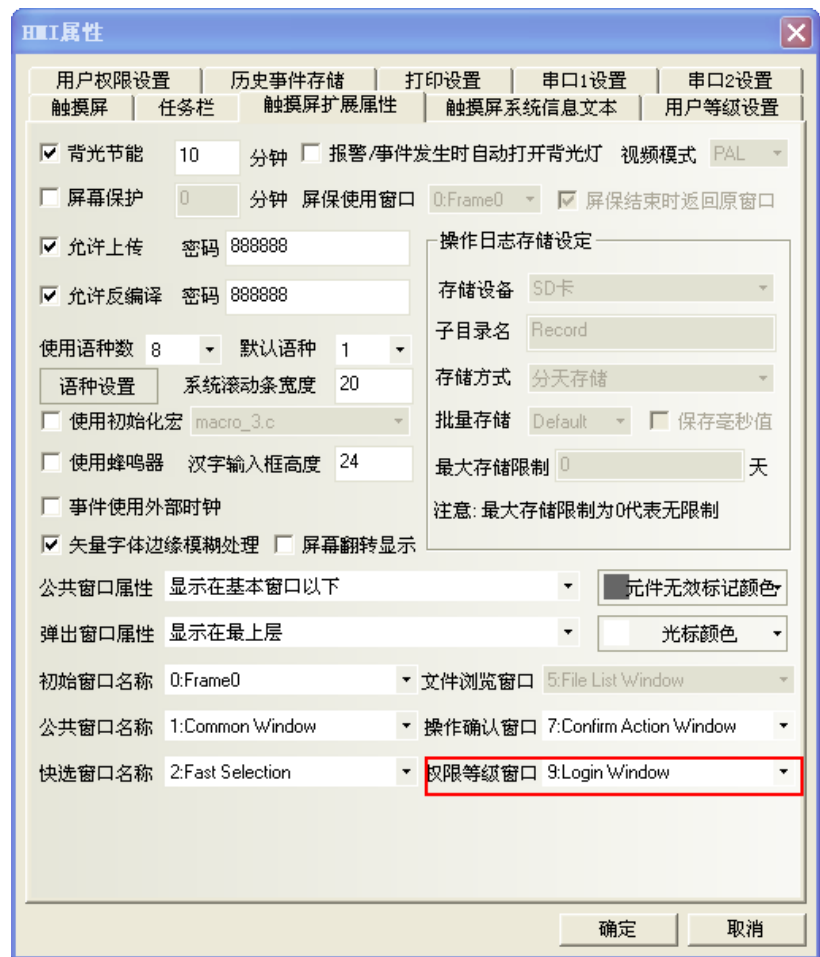

#### 29. FRW, FRB, FRWI, FRBI 寄存器

FRW, FRB, FRWI, FRBI 寄存器類型, 採用 FLASH 保存不常擦寫的資料。

## RW 與 FRW 的區別:

RW是放在SRAM裡面的,沒有擦寫限制,斷電保存是因為有電池,如果電池沒電了就不能保存了;FRW是保 存在FLASH裡面的,一般擦寫次數為10萬次到100萬次,即使斷電了或沒電池了也能保存。

#### 30. 索引寄存器

家引寄存器,使用戶對地址的操作更方便。不用修改組態畫面,在機器操作時,即可改變寄存器的輸入輸 出地址。當元件選擇索引寄存器後,則該元件的新輸入輸出位元址=索引寄存器的值+該元件原輸入輸出地址。

舉例說明

1. 建立一個工程, 組態中放 5 個數值輸入元件; 數值輸入 NI0 設置見下左圖: 數值輸入 NI1 設置見下右圖:

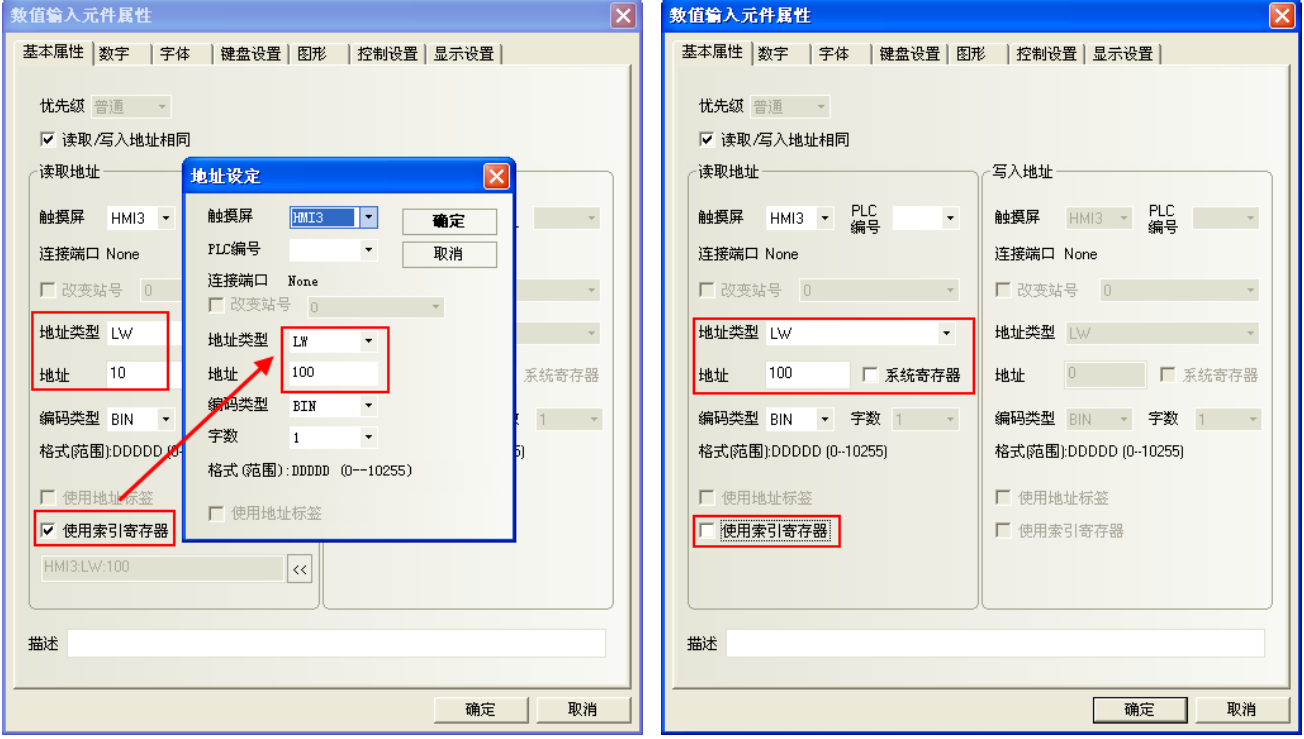

數值輸入元件 NI2<sup>~</sup>4,設置同 NI1,地址分別 LW10, LW20, LW40。

2. 離線模擬,當索引寄存器的值為 10 時, NI3 與 NI0 這兩個數值輸入元件的的地址是等同的。

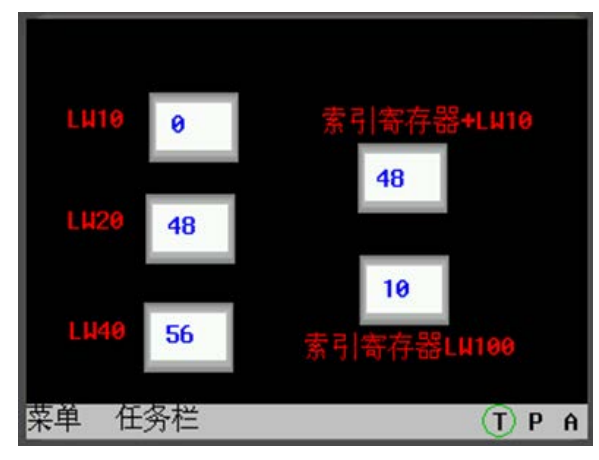

當索引寄存器的值爲 30 時, NI4 與 NI0 這兩個數值輸入元件的的地址是等同的。

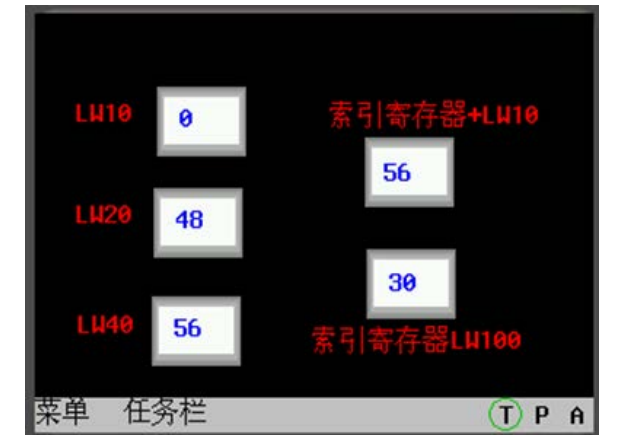

# 31. 站號索引功能

站號索引功能對後臺元件及宏無效

連接線可以只用連一個 PLC,在組態上可以設置多個站號,跟連多個 PLC 的效果一樣(好處是省了拖線的 麻煩)。

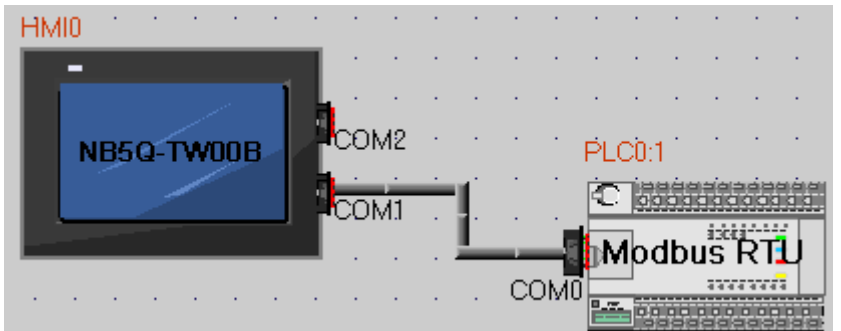

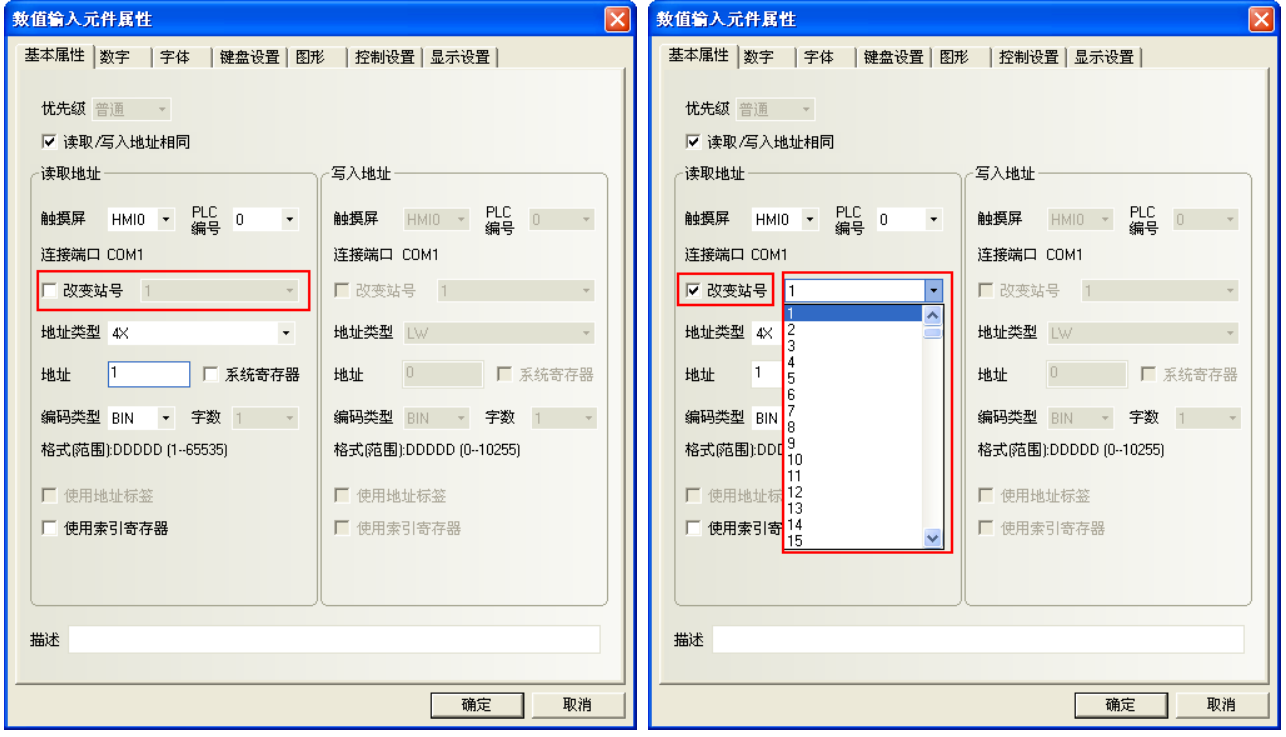

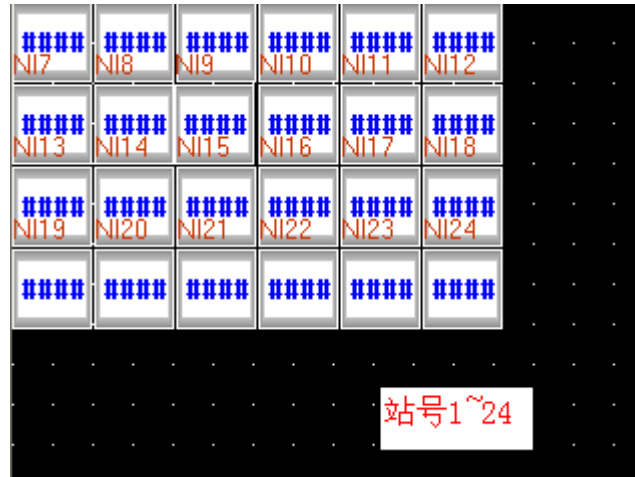

遮罩站號測試

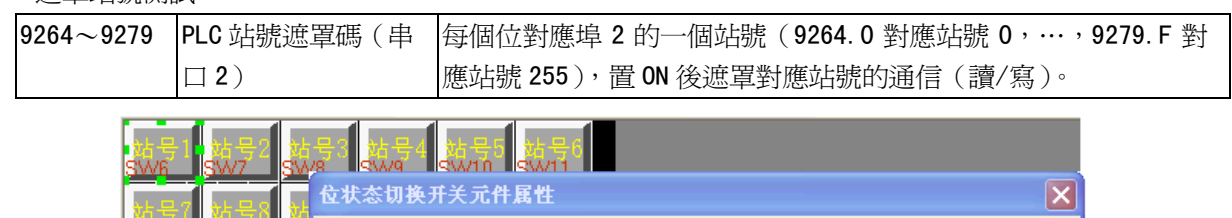

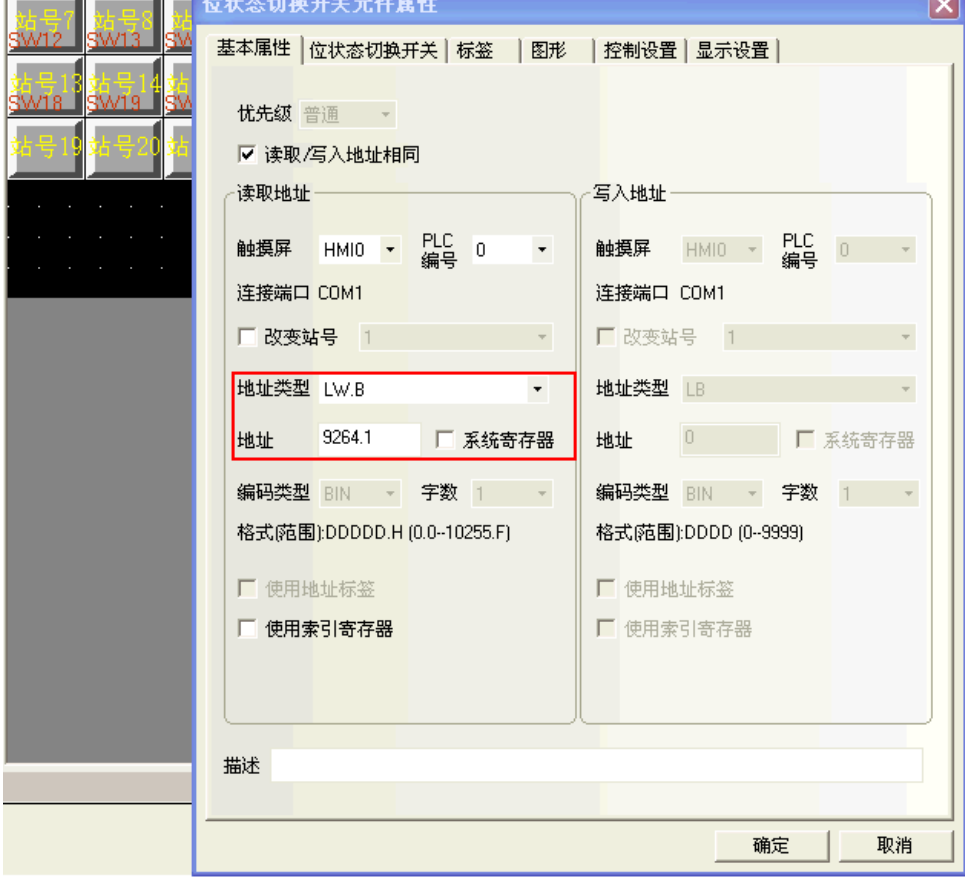

站號使用特殊寄存器(LW9416-LW9431),當使用特殊寄存器時,站號由寄存器數值決定。

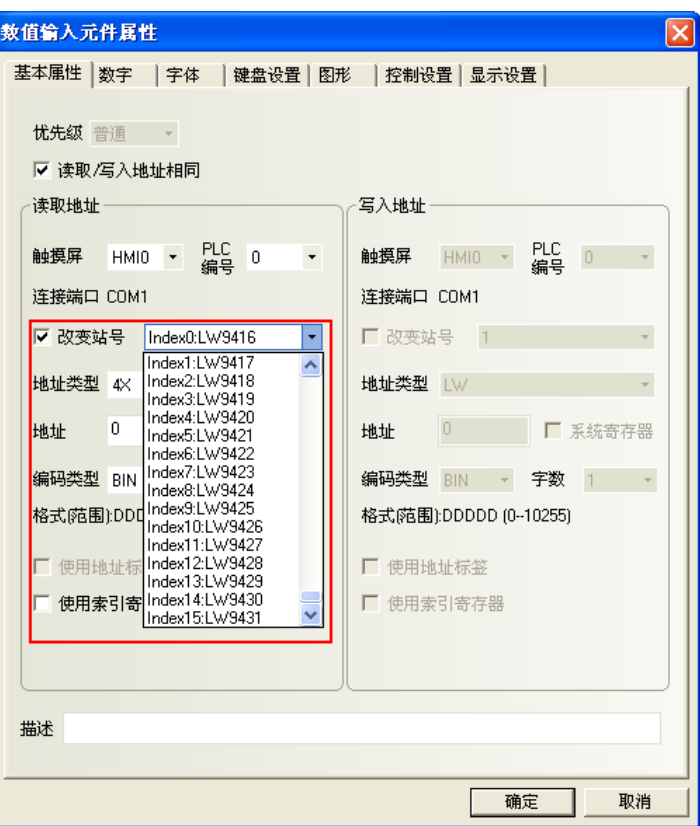

#### 32. HMI 遮罩功能、PLC 站號遮罩功能

HMI 遮罩功能:

LW9400~9415 (共 256 個位)對應 HMI 號 0~255, 置 ON 時, 遮罩對對應 HMI 號的訪問。 PLC 站號遮罩功能:

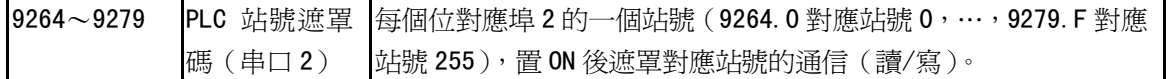

下圖,以HMIO 為例,列出了遮置的關係:

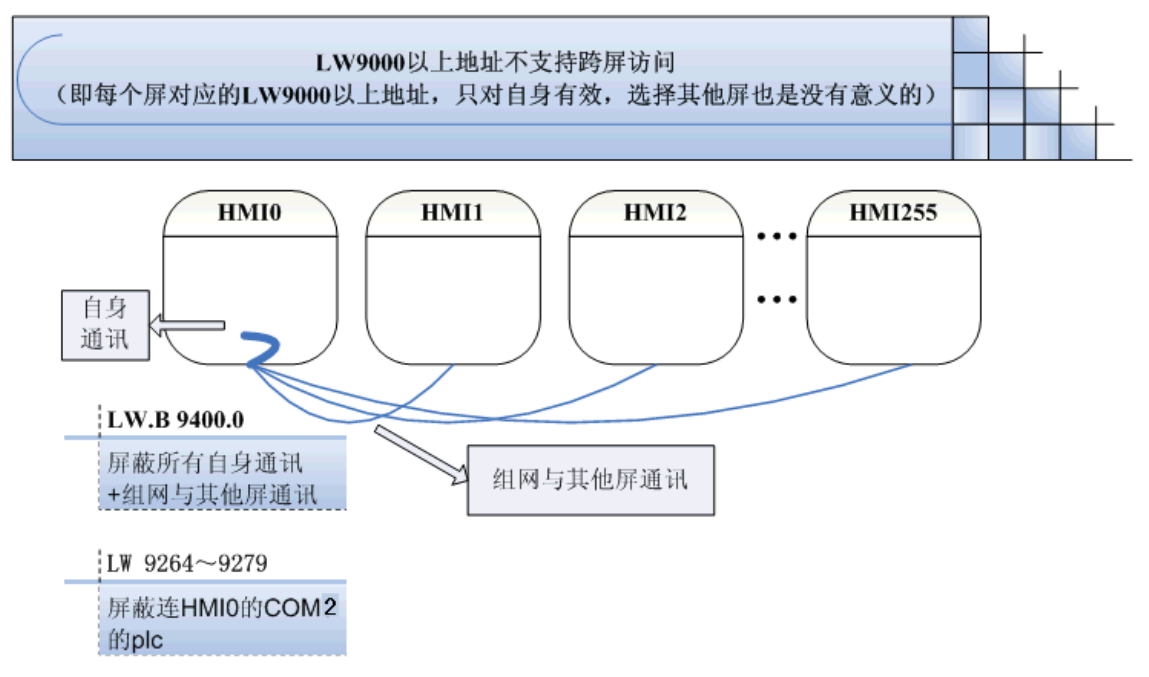

#### 33. 遮罩系統提示資訊

提供系統資訊遮置功能,由特殊寄存器 LW9296 (讀/寫) 控制,每個位元對應一個系統錯誤資訊,置 ON 後 遮罩系統錯誤資訊提示。如 LW.B9296.2 對應提示資訊"PLC No Response"。

注意:LW.B9296.2 必須設置成打開窗口時置開狀態。

舉例:遮罩"PLC No Response"提示資訊

1. 建立一個工程, NB5Q-TW00B 和西門子 S7-200 連接通訊。

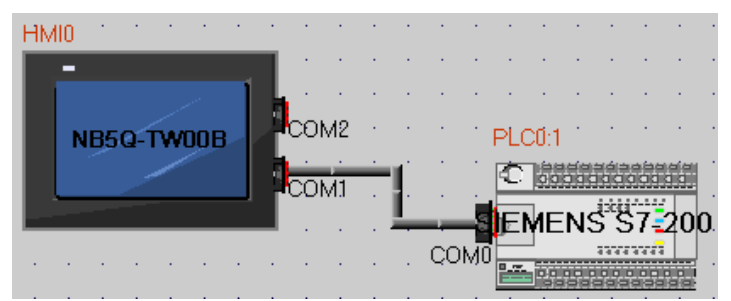

2. HMIO 組熊書面放一個數值輸入元件 VWO (該寄存器是 SiemensS7-200 的)。一個位狀態設定元件,地址為 LW.B9296.2,類型為:打開窗口置開狀態。

3. HMIO 實際未與西門子 S7-200 的 PLC 連接。下載 HMIO 工程後原本應提示"PLC No Response",此時由 於 LW9296 遮罩的功能, HMI 未出現系統錯誤提示資訊。

#### 34. 如何清除配方存儲 RW 區域

#### 清除 RW 的相關寄存器地址:

- 1)將 HMI 系統寄存器 LB9130 置 ON,觸發清除 RW;
- 2)設置 LW9260, 此寄存器占兩個字,設置 RW 清零操作起始地址;
- 3)設置 LW9262, 此寄存器占兩個字,設置 RW 清零操作字長;

#### 如何一次性全部清除 RW 的值:

1) 可按照上述步驟,並且將 RW 清零字長設置為此 HMI 配方卡的最大字數;

2)可選擇 NBManager—>下載處理選項中,選擇清除配方資料,點擊"執行命令"即可;

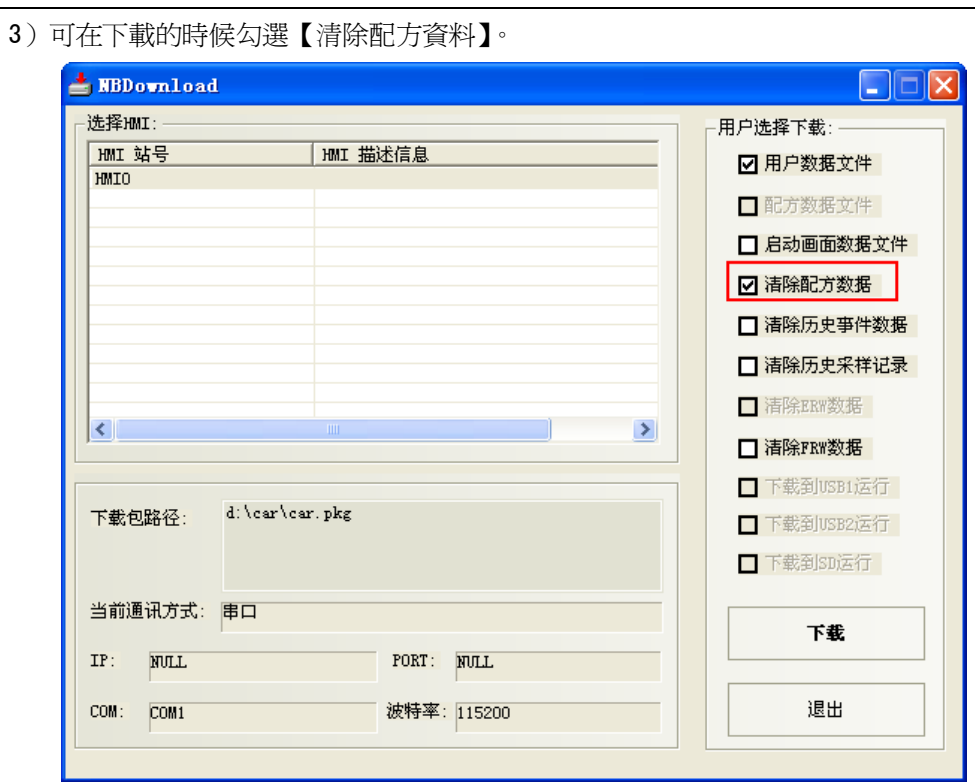

## 35. 後臺元件如文本庫,事件等元件的導入/匯出注意事項

後臺元件:【地址標籤庫】、【文本庫】、【報警資訊】、【事件資訊】、【PLC 控制】均有導入/匯出功能,導入/ 匯出的格式均為".csv"格式。通過 Microsoft EXCEL 可打開".csv"檔並直接編輯相關內容。

編輯完".csv"格式檔後保存時請注意:

A 點擊【保存】,選擇【是】,如下圖所示:

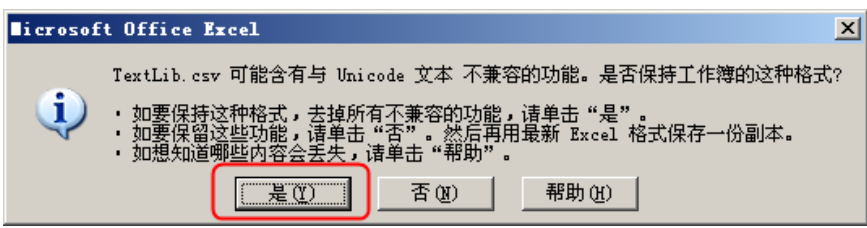

B 點擊【關閉】,提示是否保存,選擇【是】,如下圖所示:

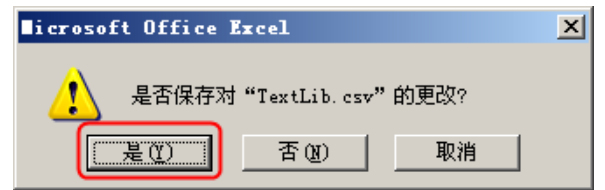

C 保存的【檔案類型】,選擇【Unicode 文本(\*.txt)】

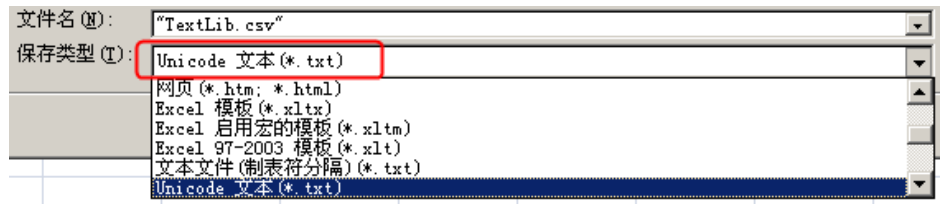

# 3-17 RecipeEditor 配方編輯器

## RecipeEditor 配方編輯器的功能說明

RecipeEditor 是 NB-Designer 組態編輯軟體的一個附件,主要目的是為了方便用戶直接的查看、編輯、或 新建配方檔(目前支援 NBManager 上傳、下載的配方檔. rcp 格式, 特定檔. csv 格式和 FRW 寄存器的保存檔. frp 格式)。

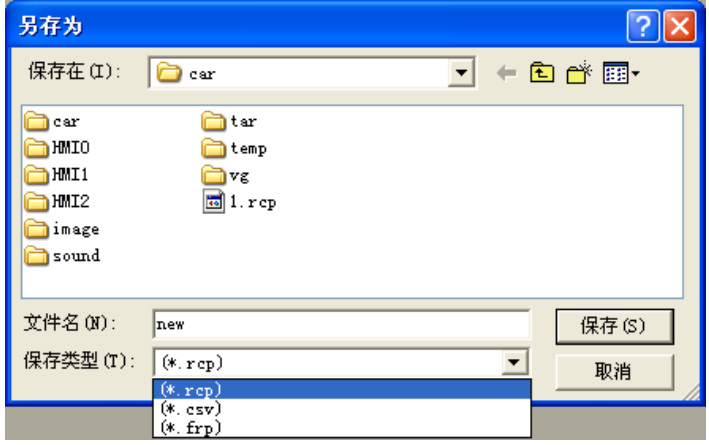

程式的主要原理就是用一定的格式去讀一個二進位檔案,並把讀取結果顯示出來。 目前主要支持以下幾個功能:

- 1. 顯示配方檔的資料。
- 2. 修改配方檔的資料。
- 3. 導入特定格式的 CSV 檔,把配方資料匯出為特定格式的 CSV 檔

## 呼叫 RecipeEditor 的方法:

1.在 NB-Designer 組態編輯軟體的工具功能表下點擊配方編輯器。

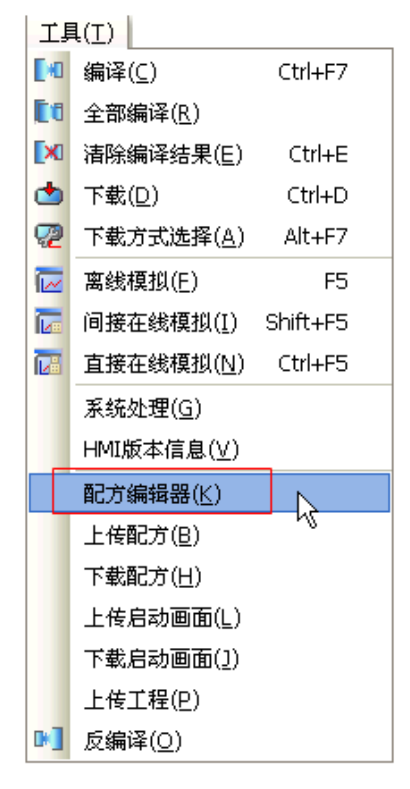

2.在 NBManager 的下載處理頁面中點擊【啟動配方編輯】。

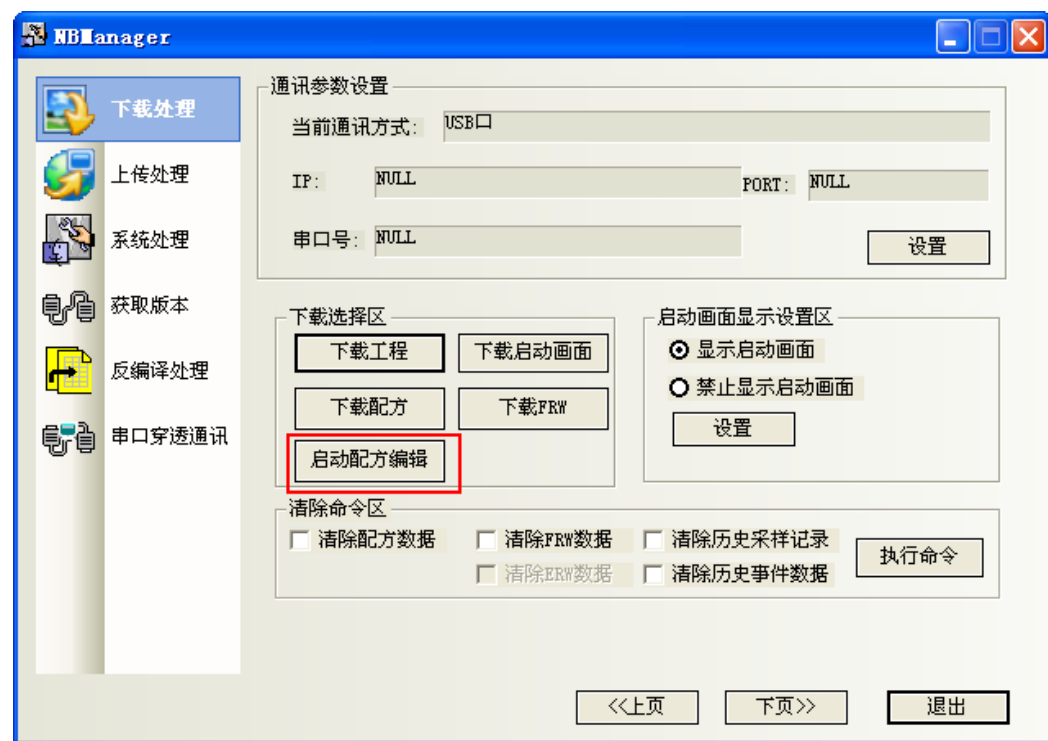

● RecipeEditor 配方編輯器的介面介紹 首次操作程式時的介面

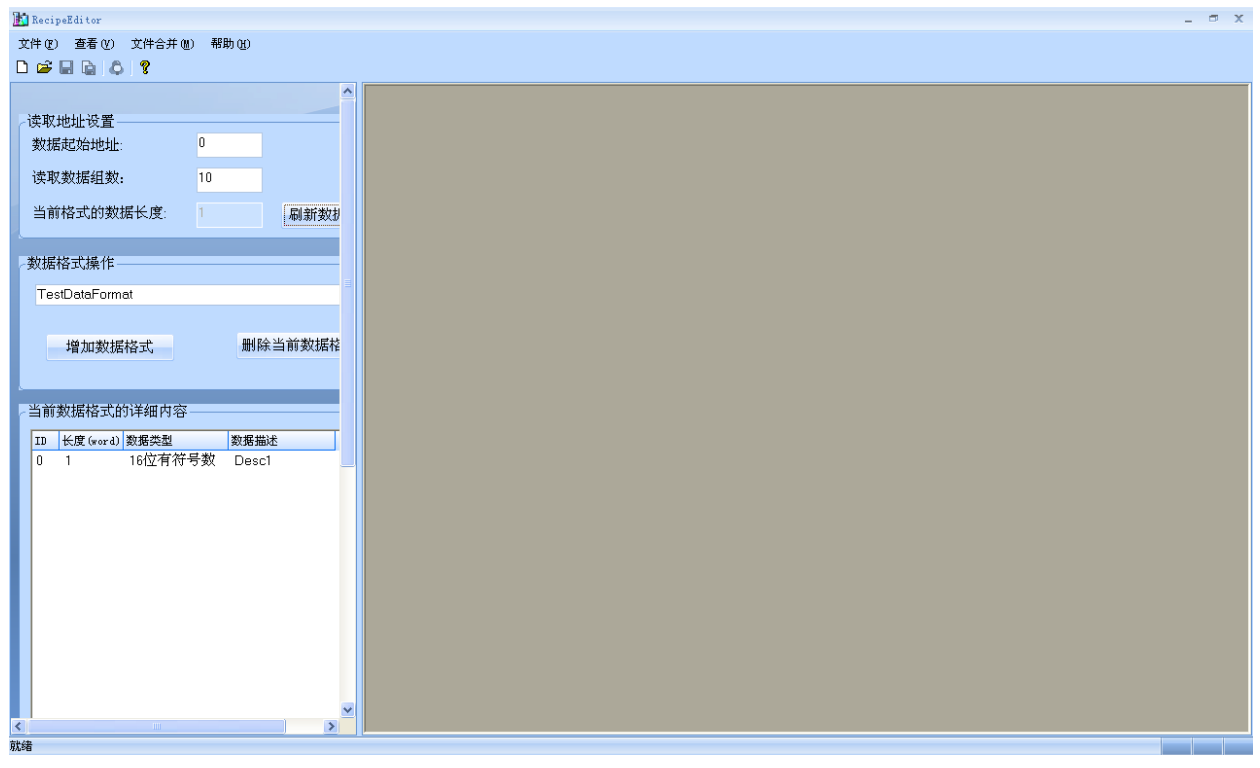

工具列和功能表列

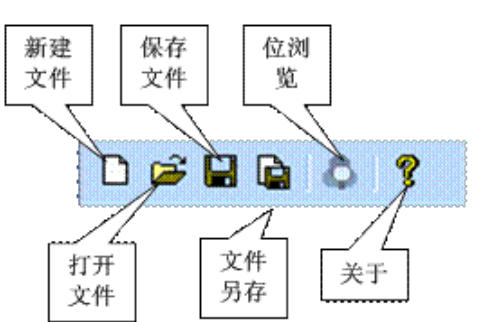

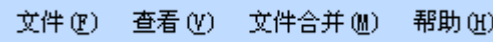

點擊新建檔,彈出初始介面。

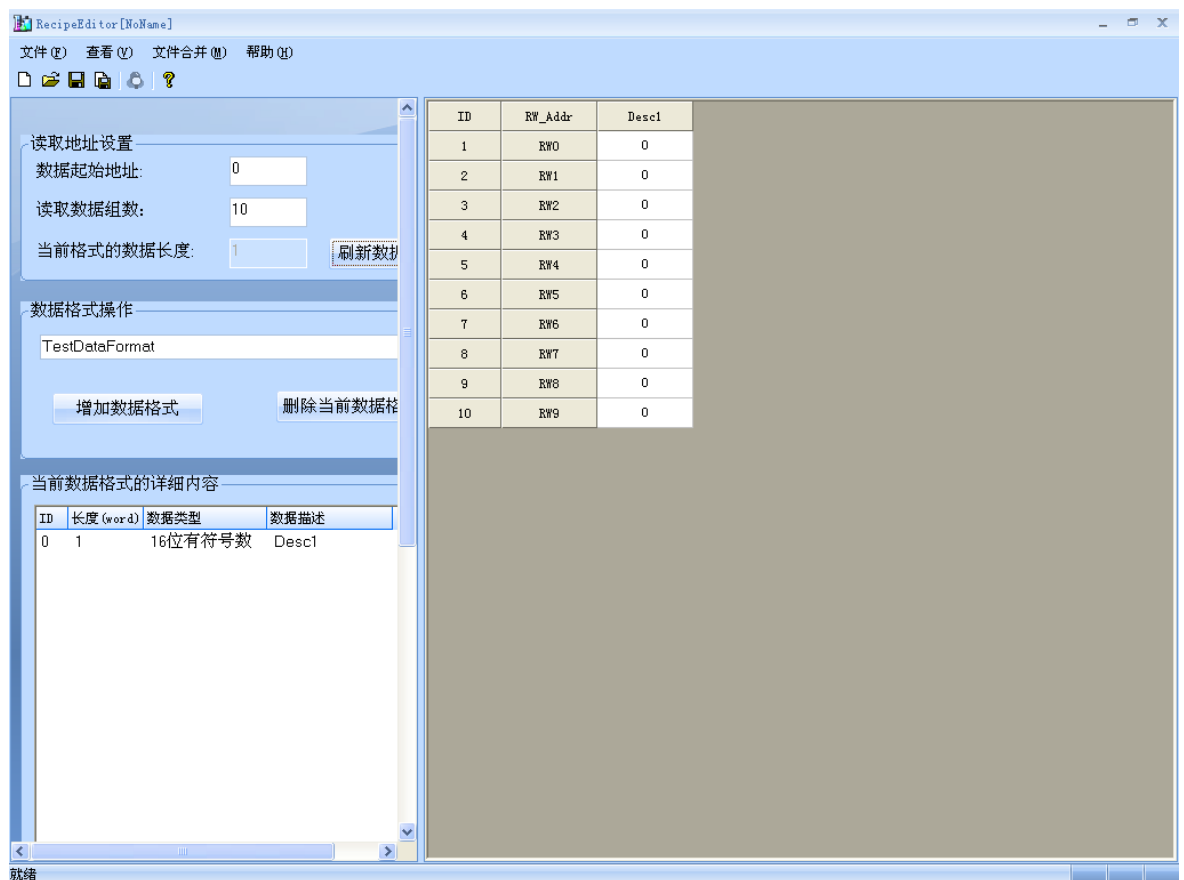

#### 讀取地址設置區、資料格式操作區和當前資料格式的詳細內容區

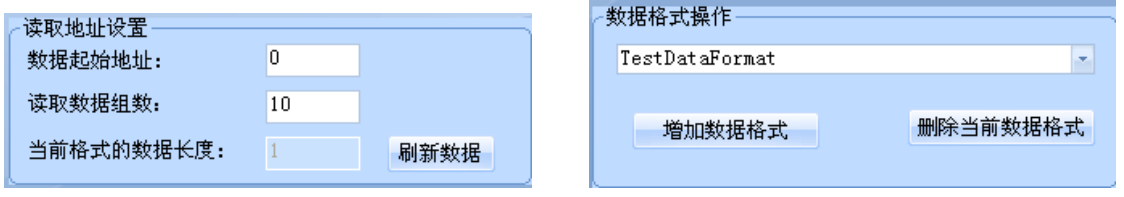

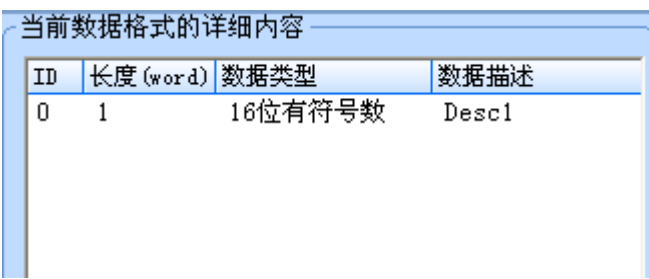

設置區和資料區分開,且設置區可以縮進去。

紅框是設置區和數據區的分界處,左邊是設置區,右邊是數據區。將滑鼠移到該分界處點擊,可以讓設置 區縮進去,同樣再點擊它,又可以恢復。

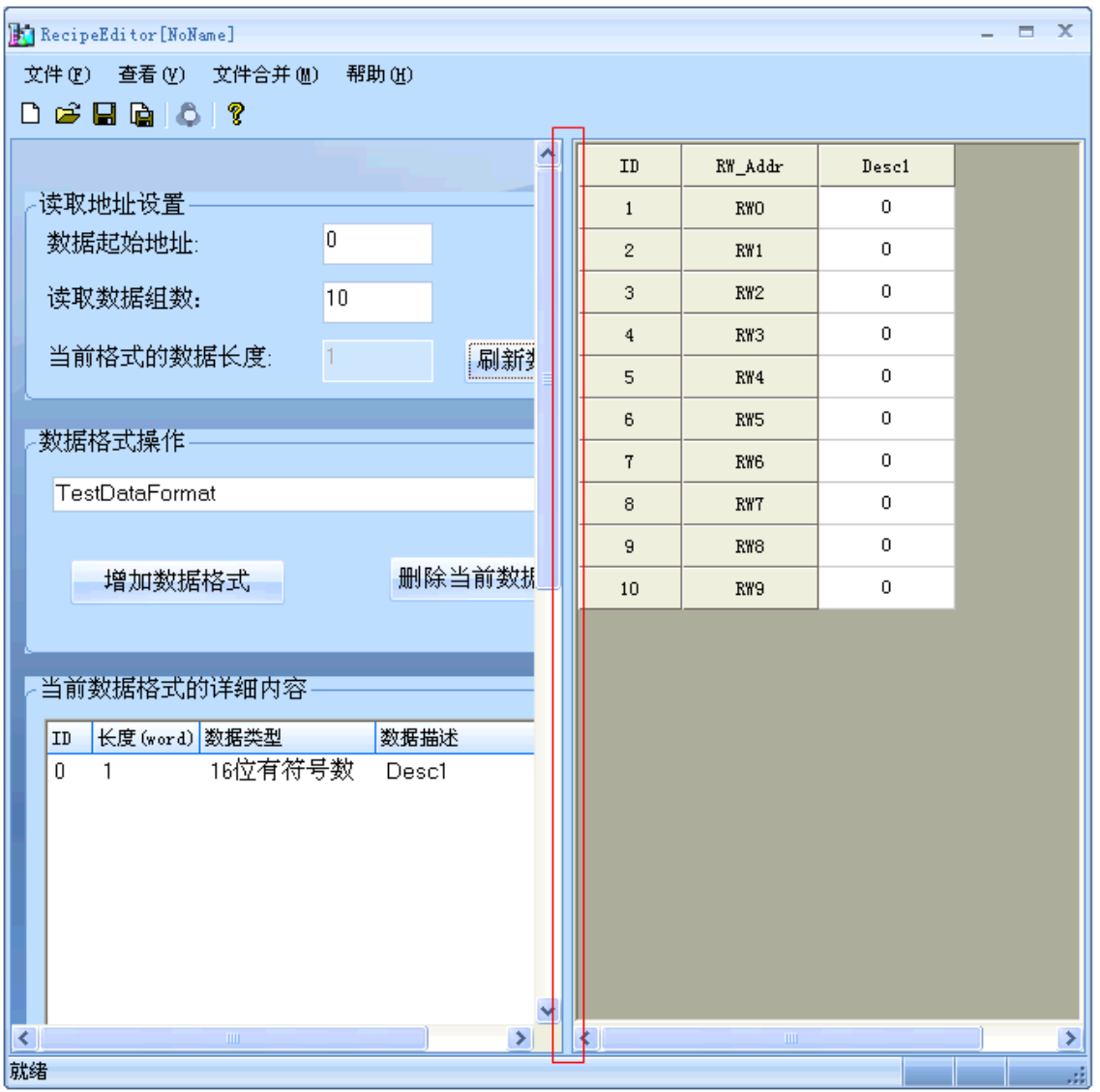
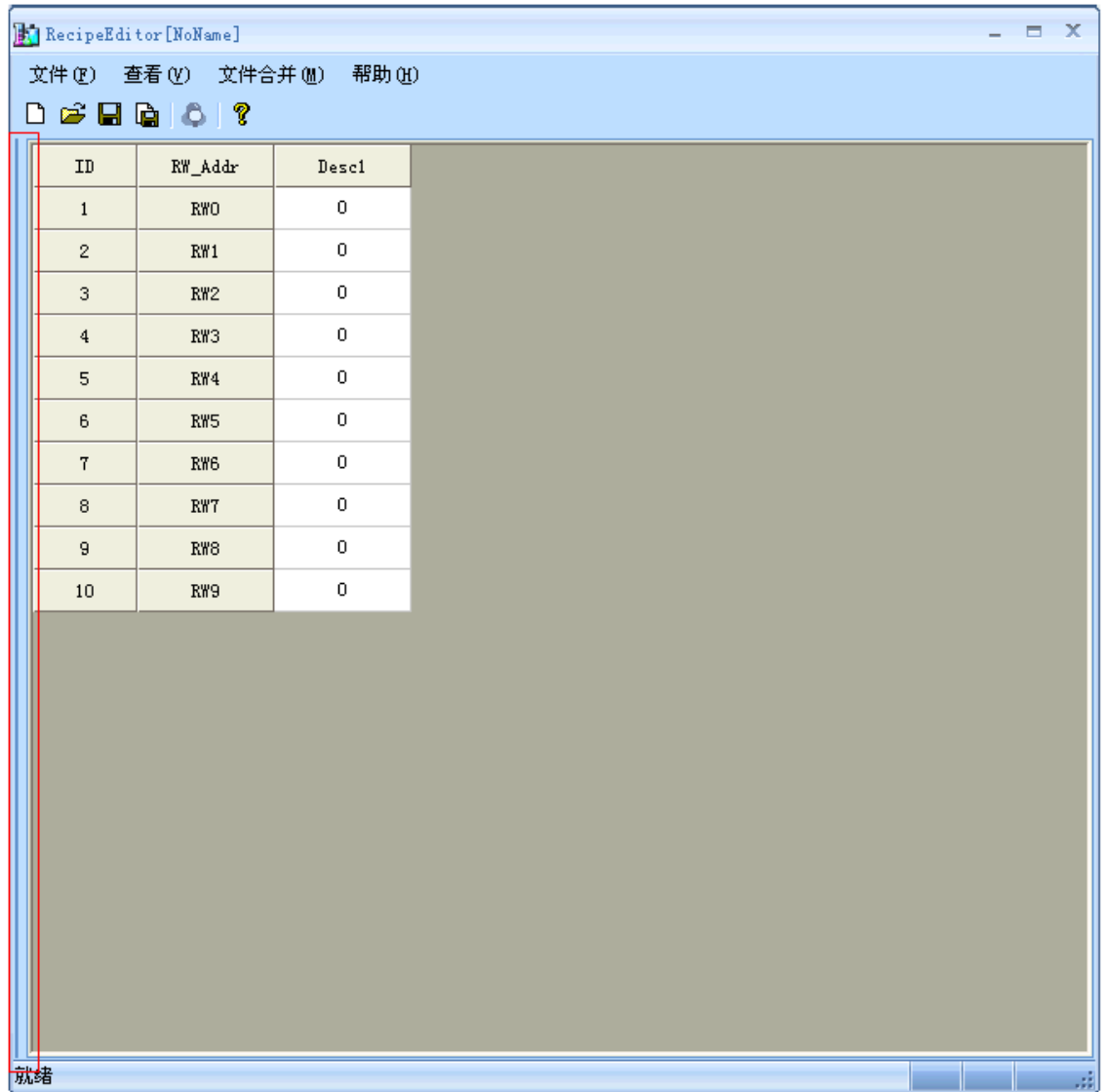

#### 資料區輸入資料以及位元流覽

直接在資料區裡輸入資料,選擇需要查看位元元流覽的地址處點擊右鍵或者是在工具列上點擊  $\begin{array}{|c|} \hline \bullet \end{array}$ 進行位流覽。

|                            | RecipeEditor [NoName]                           |                  |                | $ =$ $x$ |
|----------------------------|-------------------------------------------------|------------------|----------------|----------|
|                            | 文件(F) 查看(Y) 文件合并(M) 帮助(H)                       |                  |                |          |
| <b>D &amp; H &amp; O ?</b> |                                                 |                  |                |          |
|                            | 位决策[Desc1]<br>$\mathbf{x}$                      | $\verb RW_Addr $ | Desc1          |          |
| 读取                         |                                                 | <b>RWO</b>       | $\,0\,$        |          |
| 数排                         | 15 14 13 12 11 10 09 08 07 06 05 04 03 02 01 00 | RW1              | 0              |          |
| 读取                         |                                                 | RW <sub>2</sub>  | 9              |          |
| 当前                         |                                                 | RW3              | 0              |          |
|                            |                                                 | RW4              | 0              |          |
| 数据                         |                                                 | RW5              | 0              |          |
| Te:                        |                                                 | RW6              | $\mathbf 0$    |          |
|                            |                                                 | RW7              | 0              |          |
|                            |                                                 | RW8              | 0              |          |
|                            |                                                 | RW9              | $\overline{0}$ |          |
|                            |                                                 |                  |                |          |
| 当前                         | 数据                                              |                  |                |          |
| ID                         | 9999<br>最大值                                     |                  |                |          |
| 0                          | $-999$<br>最小值                                   |                  |                |          |
|                            | 数据类型 16位有符号数                                    |                  |                |          |
|                            | 编码方式 BIN编码                                      |                  |                |          |
|                            | $-9$<br>数值                                      |                  |                |          |
| ब<br>就绪                    | 退出<br>确定                                        | $\rm III$        |                | $\geq$   |
|                            |                                                 |                  |                |          |

此時 RW2 的值是 9, 位流覽中可以看見 03, 00bit 地址是紅色,表示 0N。

#### ● RecipeEditor 配方編輯器的使用方法

1. 增加資料格式,資料類型,調整資料起始地址和長度 增加資料格式的步驟 增加資料類型的步驟

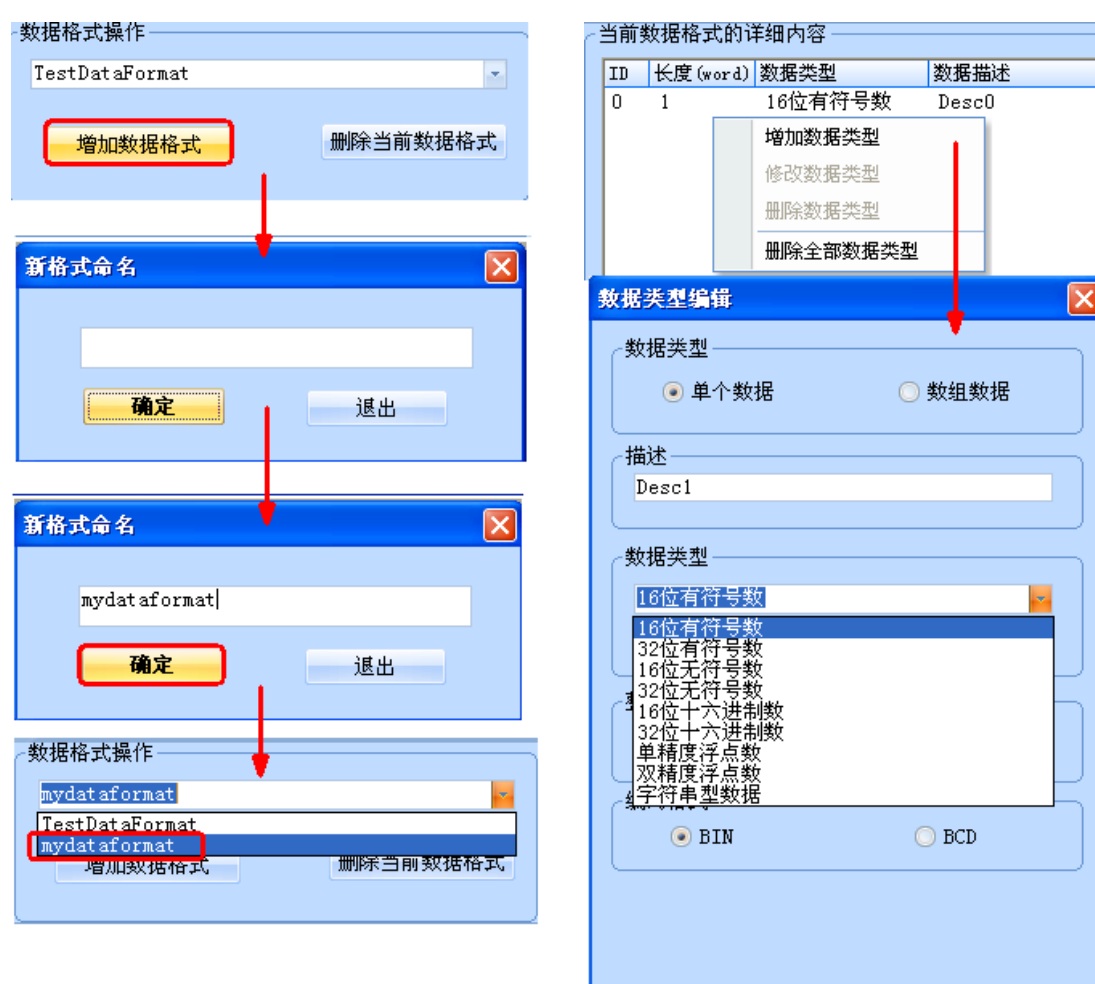

#### 調整資料起始地址和長度

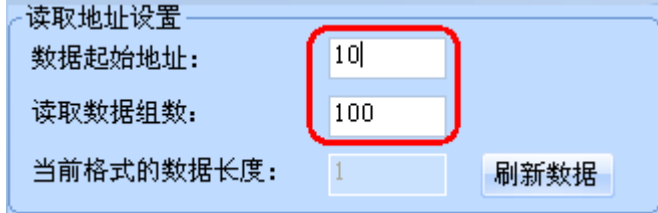

2.選擇所需的資料類型,新建、打開和保存配方檔

配方檔實質上是一個二進位檔案,RecipeEditor 配方編輯器可以根據需要來選擇資料類型,很直接地查看 和編輯資料,所以如果是以某個資料類型編輯的配方檔保存好了後,下次打開時就以該資料類型打開,如 果選擇的資料類型不對,有可能看不懂那些資料。

保存類型和打開時的檔案類型都可以選擇 3 種格式中的任意一種(.rcp、.frp 和.csv 格式)。

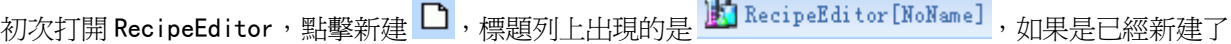

配方檔後再點擊 <sup>1</sup>,則彈出另存爲對話方塊,要求先把之前新建的檔保存好,再新建另一個配方檔。打 開檔,如果已經打開過檔,先彈出另存為對話方塊,再彈出打開文件對話方塊。打開已經保存過的檔,標 題列上將顯示檔的完整路徑。

F RecipeEditor [D:\RecipeEditor\new.rcp]

3. 編輯過程中也可以修改資料類型,資料會跟著刷新

比如說,之前選擇 16 位元有符號數,如左圖所示,在編輯過程中按兩下紅框處,可以彈出資料類型編輯方 塊,可以修改成 16 位十六進位數,如右圖所示。

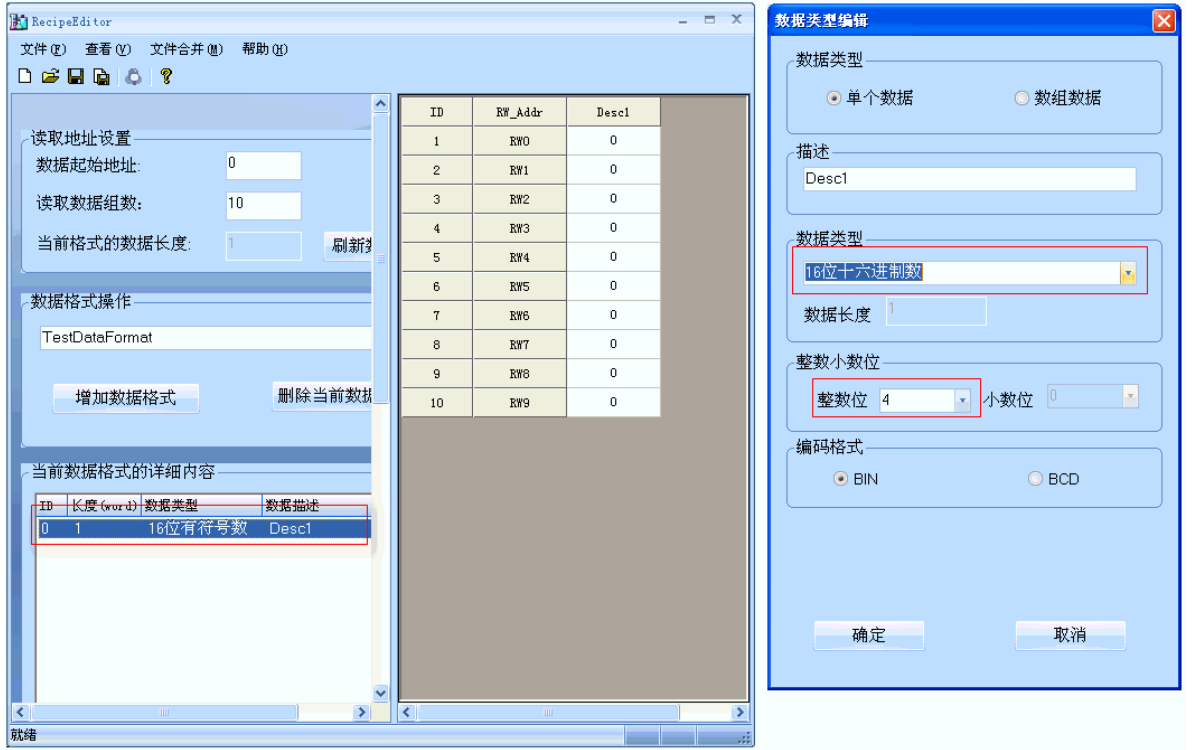

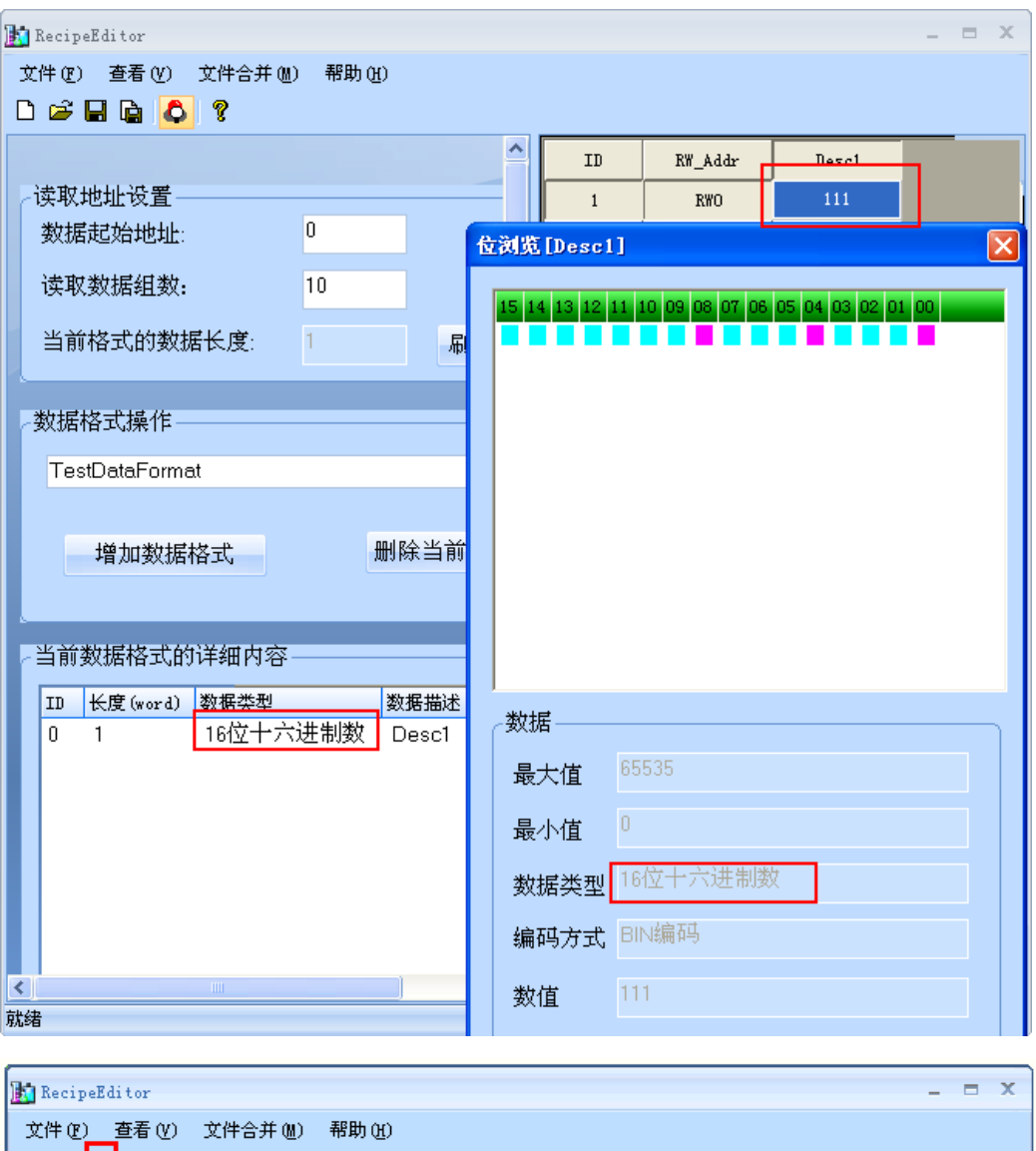

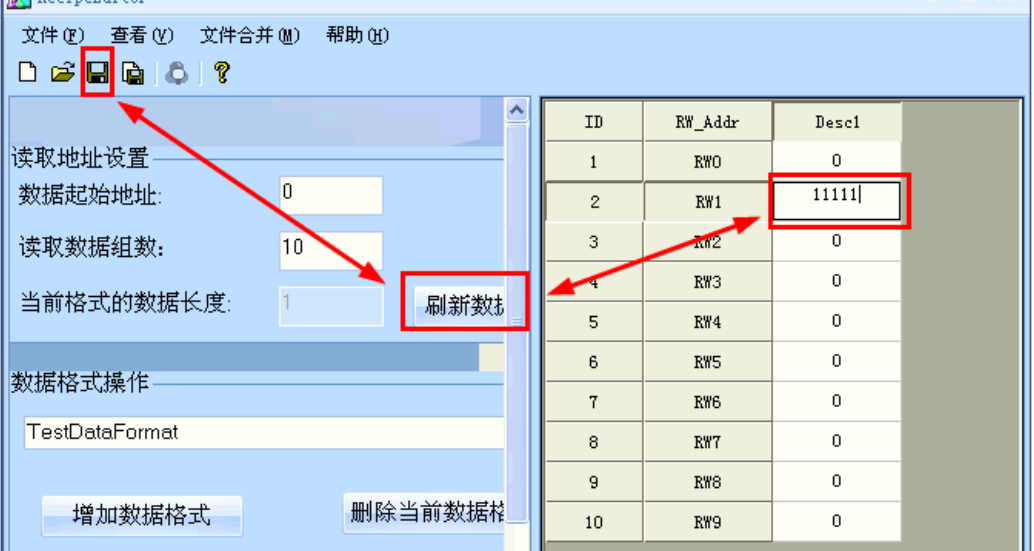

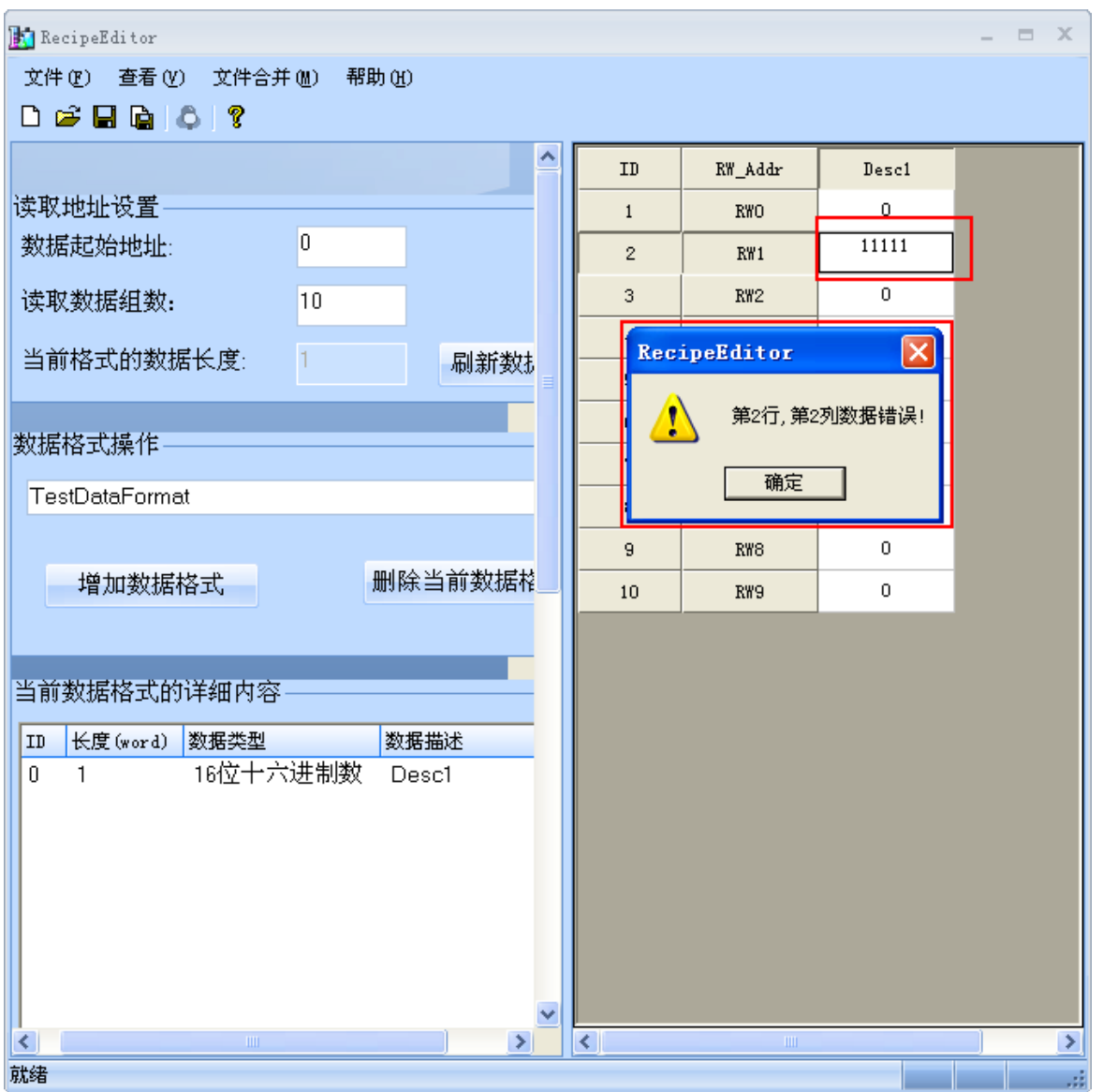

在數值輸入完後,最好是按下 ENTER 鍵,且一定要記得保存,否則點刷新資料,之前輸入的數值都將消失 掉。如果超出範圍數值將輸不進去。

#### 4.單個資料及陣列資料

前面圖示的都是單個資料,也就是一組資料,考慮到用戶的需求,下面介紹下陣列資料。陣列資料,也就 是說同一類別的放在一起,有利於資料的編輯,如下圖所示。

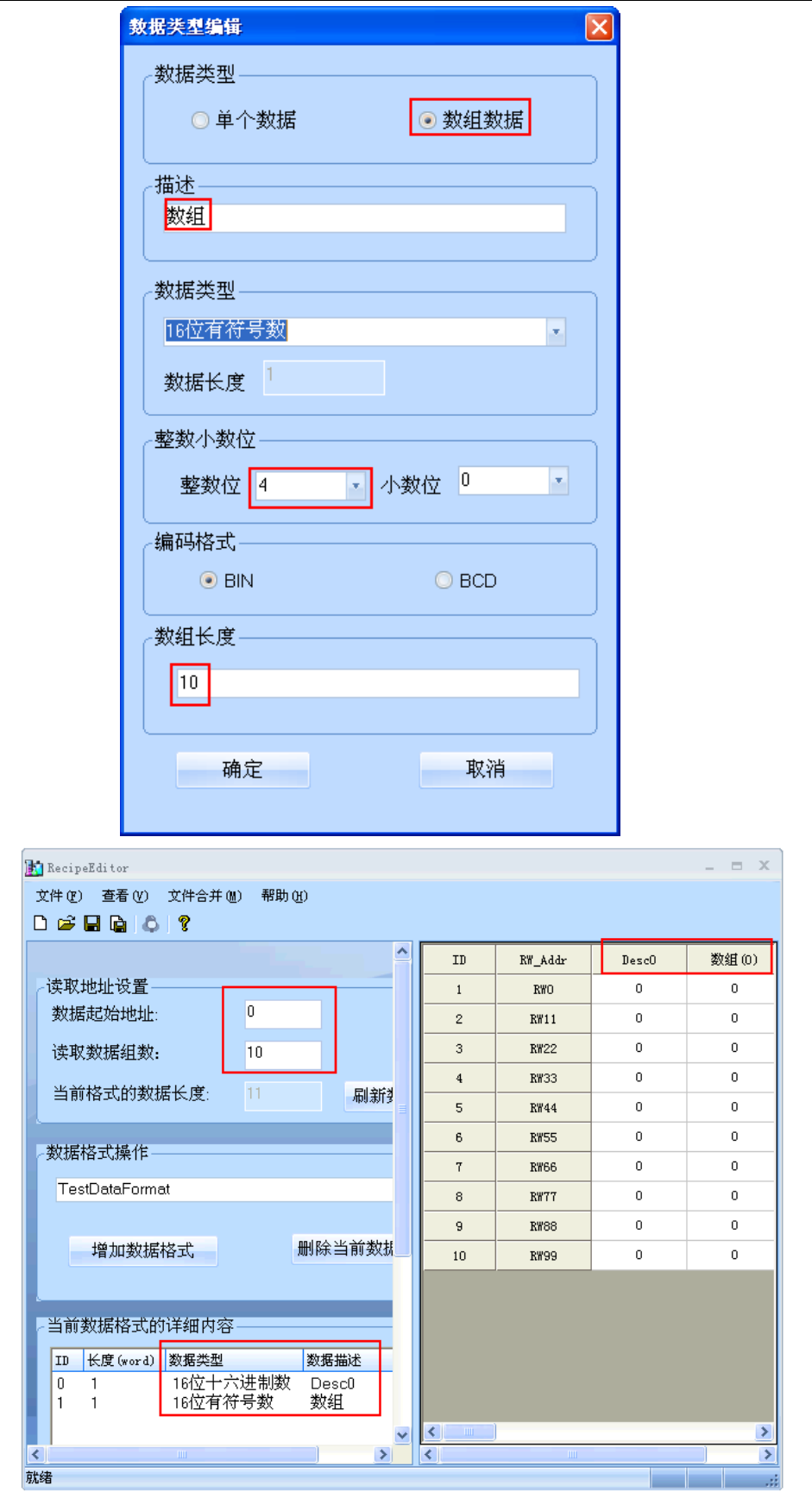

#### 5.檔合併功能

檔合併功能主要是用在 2 個配方檔,配方地址不重疊的情況下,可以單獨編輯,然後合併成一個檔,下載 都 HMI 設備中去,如下左圖所示。

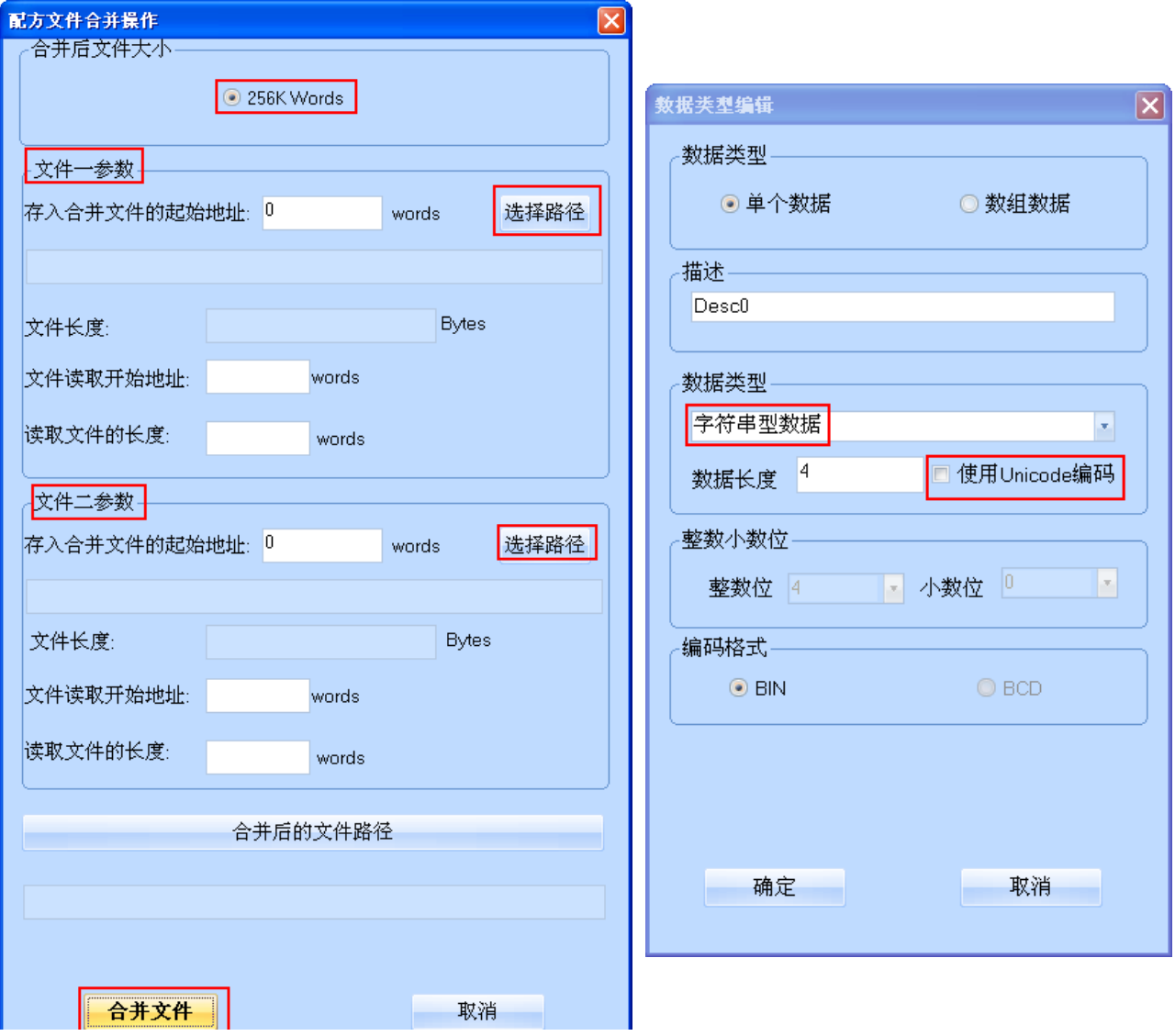

6.字串型資料可以選擇使用 Unicode 編碼方式

如上右圖所示,字串型資料可以選擇使用 Unicode 編碼方式。

7.部分資料類型支援位元流覽

位流覽是該 RecipeEditor 配方編輯器特殊功能,方便用戶的查看,如下表所示。

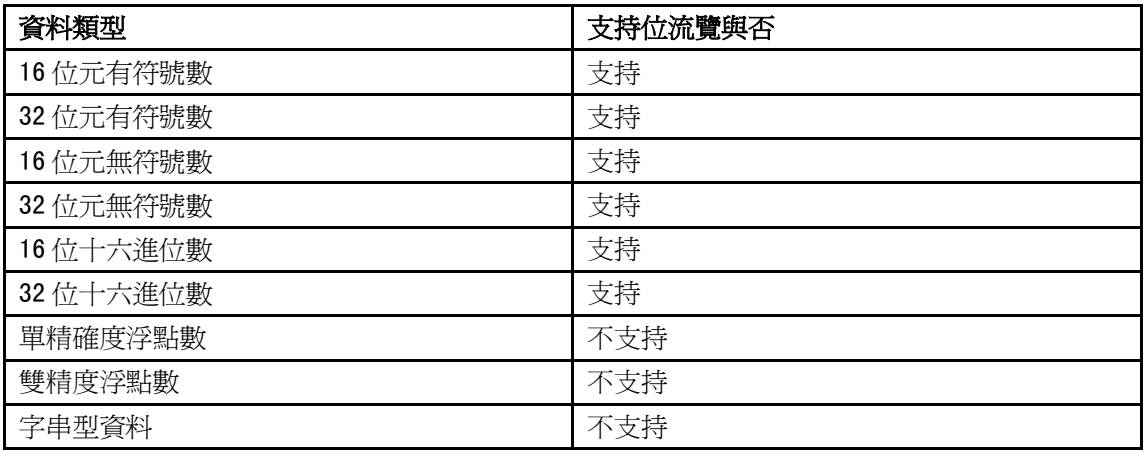

#### ● 3種資料格式,即.rcp、.frp 和.csv

. rcp 格式,是 HMI 設備裡可以識別的配方檔案格式,用 NB-Designer 附帶的 NBManager 工具可以上傳下載 該配方檔(該檔大小受到 HMI 設備的配方記憶體的限制)。

. frp 格式,是 HMI 設備裡保存在 flashROM 裡的檔案格式。

.csv格式,可以用 Microsoft Excel 軟體打開,這些資料可以列印出來了。如下圖所示。

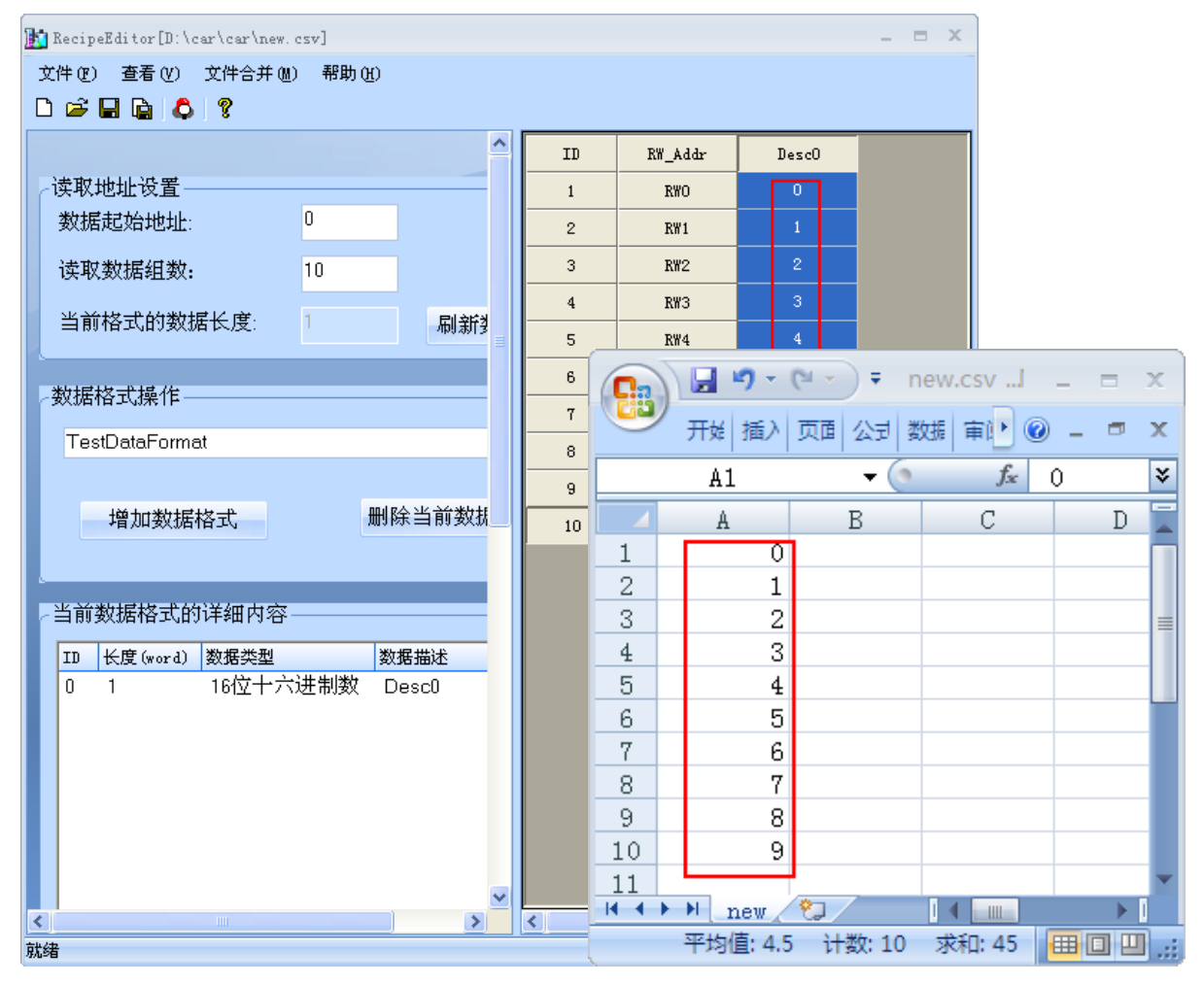

# 第4章 NBManager 的功能

本章將對 NBManager 管理配置工具進行說明。

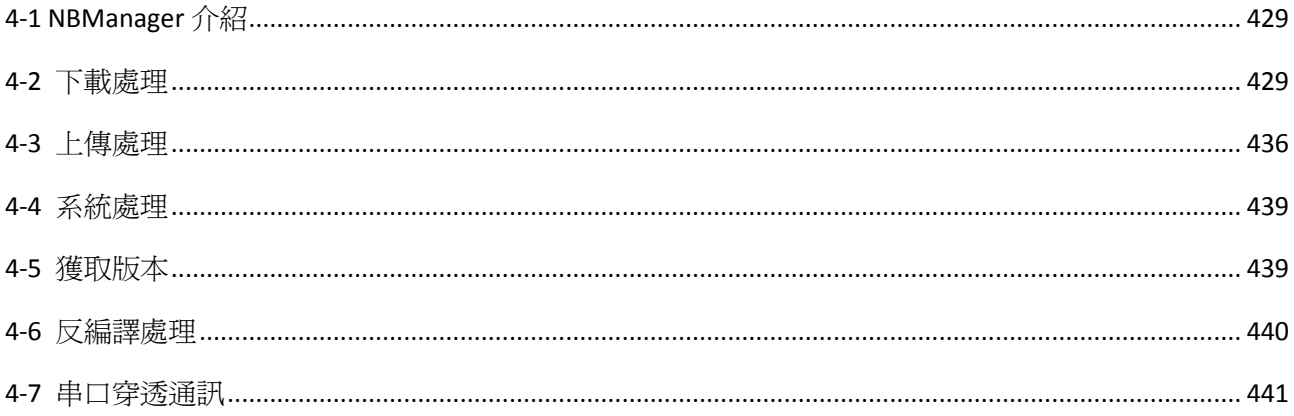

### 4-1 NBManager 介紹

NBManager 是整套 NB-Designer 軟體系統的管理配置工具,共包含 6 個操作處理模組: 下載、上傳、系統處理、獲取版本、反編譯處理和串口穿透通訊。

選擇功能表[開始]-[所有程式]-[OMRON]-[NB-Designer]-[Tools]-[NBManager],將彈出 NBManager 的對話 方塊窗口,如下圖所示:

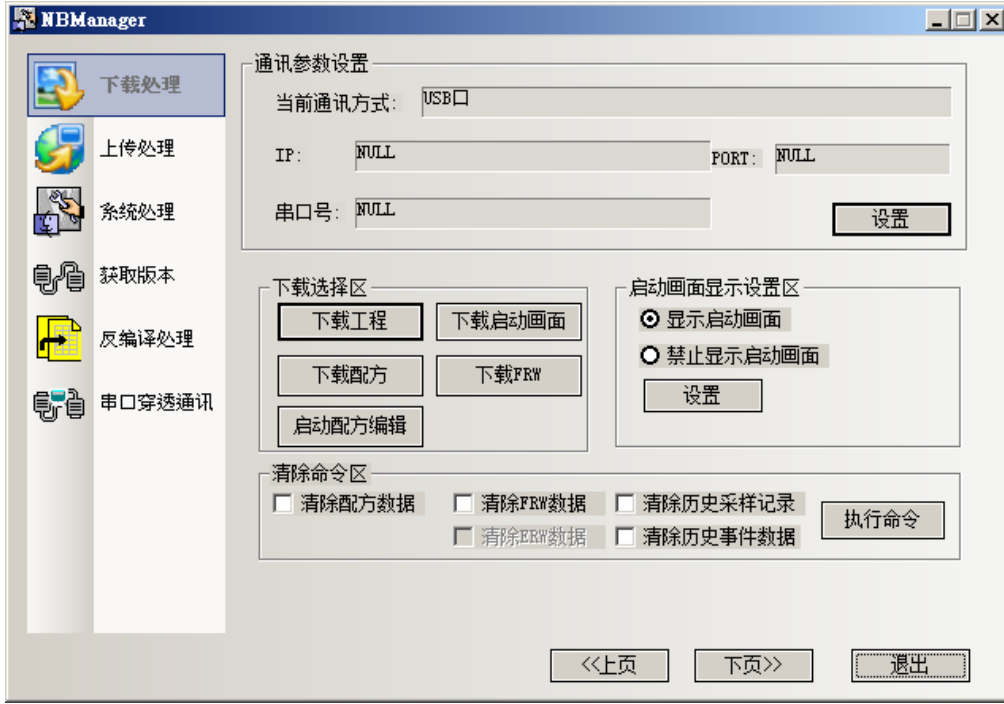

### 4-2 下載處理

下載處理主要用於:由電腦下載到 NB。 下載前必須先進行通訊參數設置。

### 4-2-1 通訊參數的設置

選擇通訊方式,和[3-15-1 下載]相同。

#### 通訊方式選擇

USB 下載: 點擊【設置】, 彈出【通訊參數設置】, 預設是 USB 下載。如使用 USB 下載, 就無需重新設置。

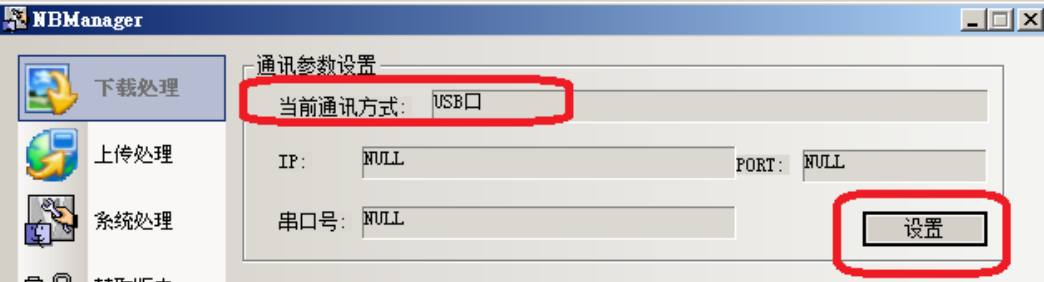

串口下載: 點擊【設置】,彈出【通訊參數設置】,選擇【串口】,選擇 PC【串口號】,按下【確定】。

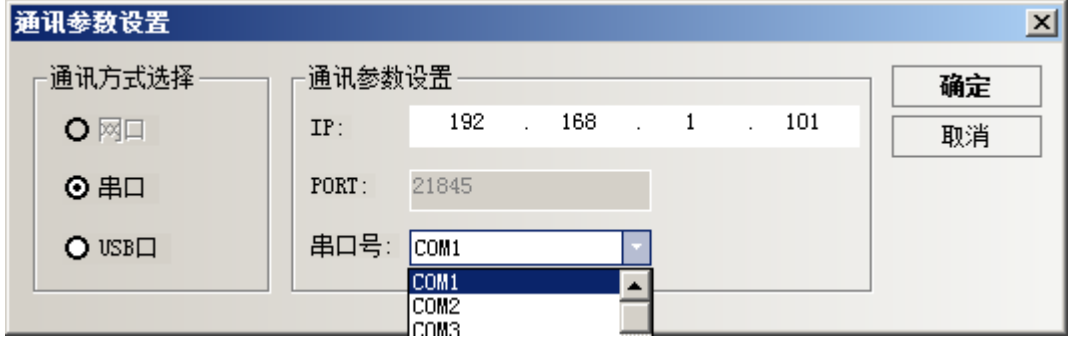

選擇好通訊方式以後,就進入下載選擇區。

### 4-2-2 下載選擇區

同 [3-15-1 下載]。

下載用戶資料包:就是把編譯好的組態工程資料檔案(\*.pkg)下載到 HMI 上。 點擊【下載工程】,選擇組態工程文件編譯生成的\*.pkg 檔,

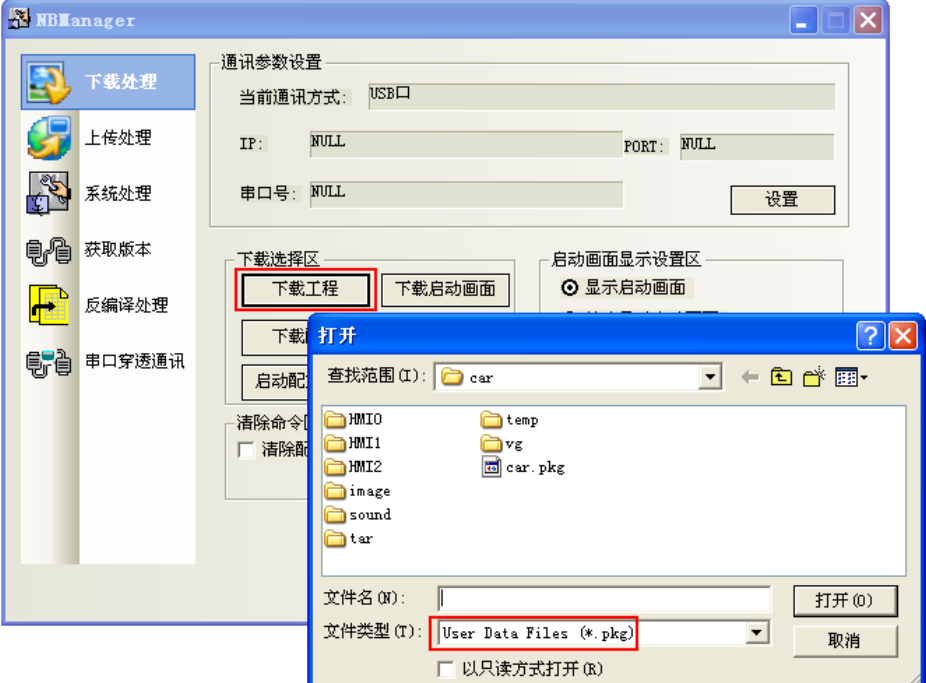

點擊【打開】,得到如下對話方塊。

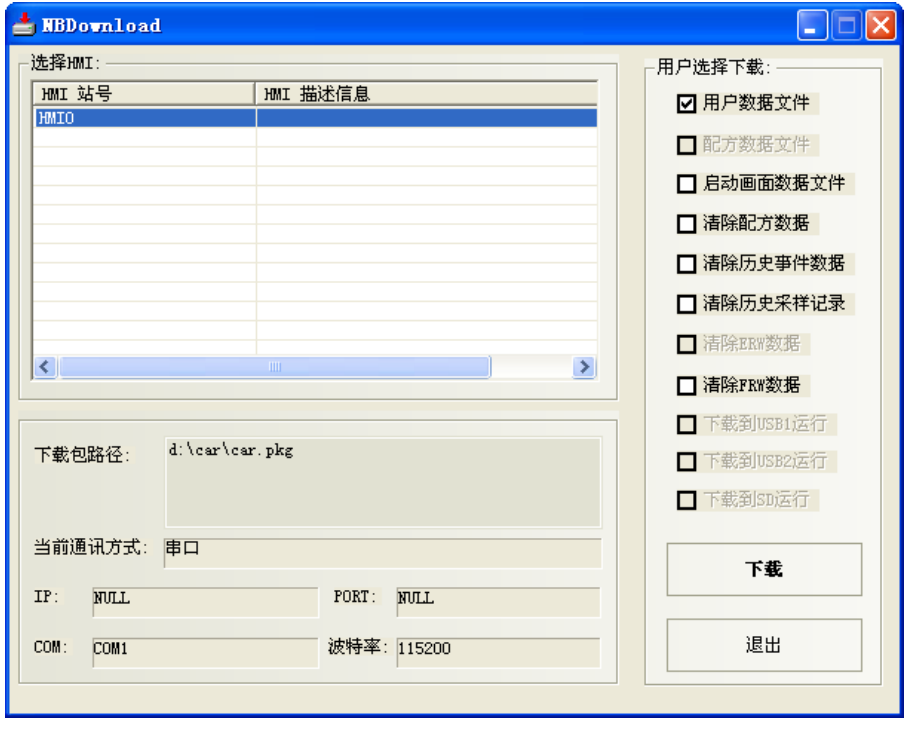

如果您的工程有多個 HMI,先選中您欲下載的目標 HMI 對應的編號,再點擊【下載】。

#### 下載配方

 $\Delta$ 

點擊【下載配方】:選擇事先編輯好的尾碼名為.rcp 的配方檔,點擊【打開】,即可進行下載。

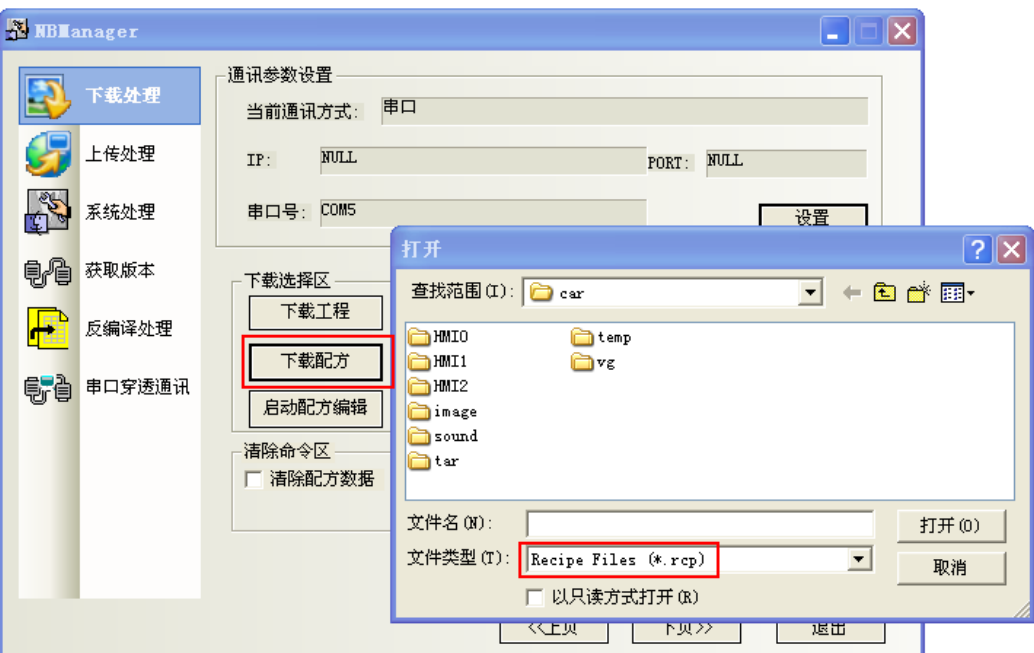

#### ● 下載啓動畫面

點擊【下載啟動畫面】:選擇您編譯好的工程,資料夾為 tar 下面的 HMI 資料夾裡的.logo 檔,點擊【打開】, 即可進行下載。

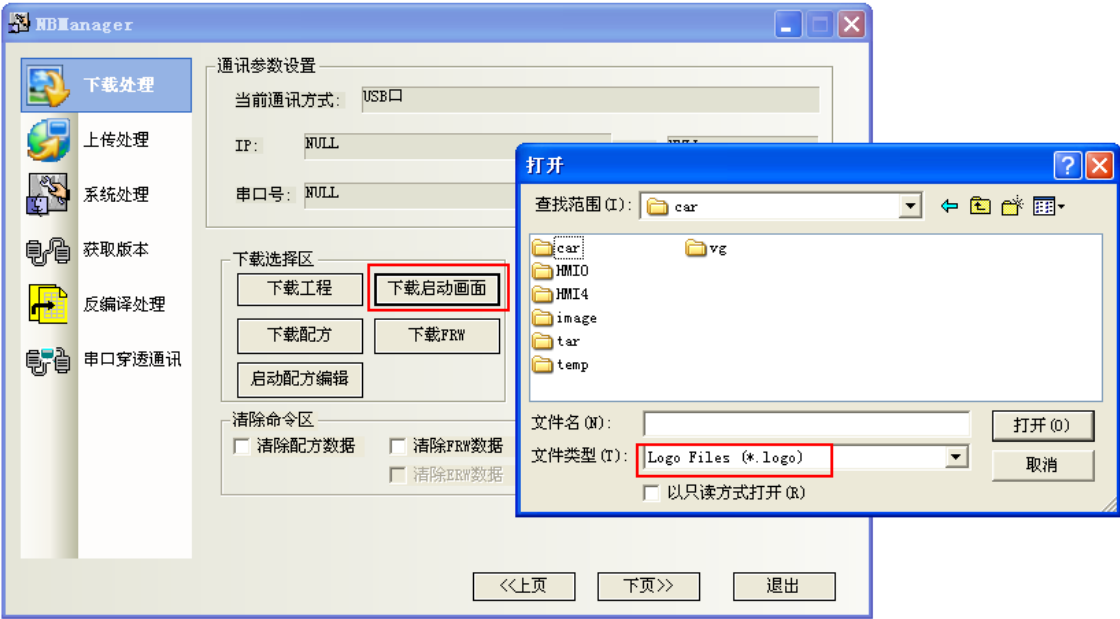

#### ● 下載 FRW

點擊【下載 FRW】:選擇您編譯好的工程,資料夾為 tar 下面的 HMI 資料夾裡的. frp 檔,點擊【打開】, 即 可進行下載。

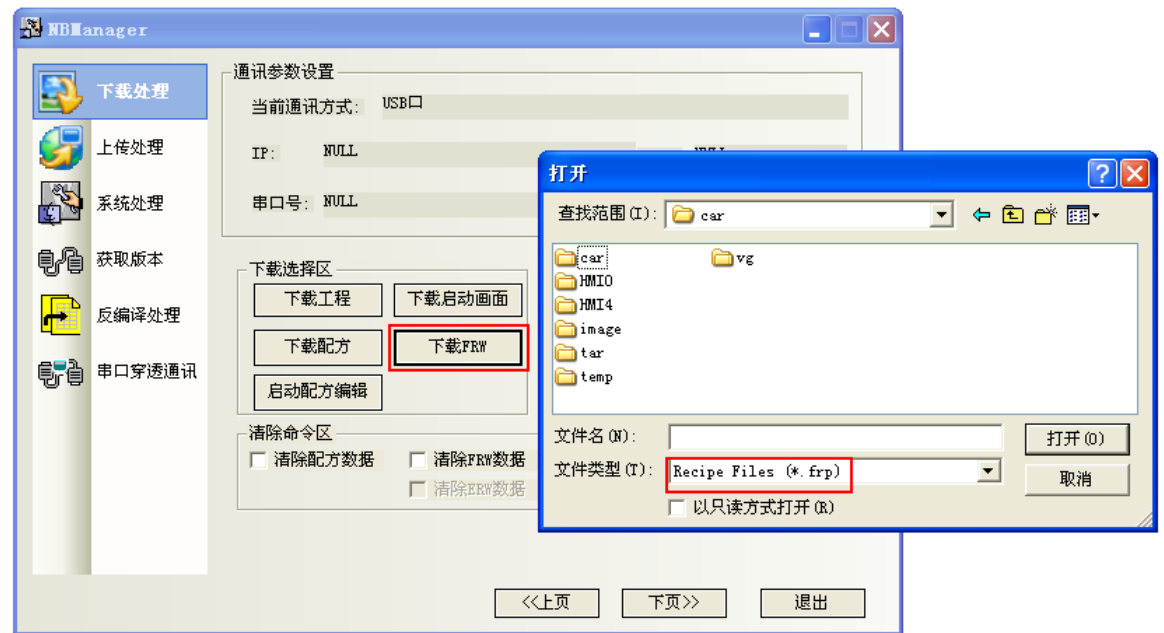

#### 啟動配方編輯

點擊【啟動配方編輯】:將打開 RecipeEditor。

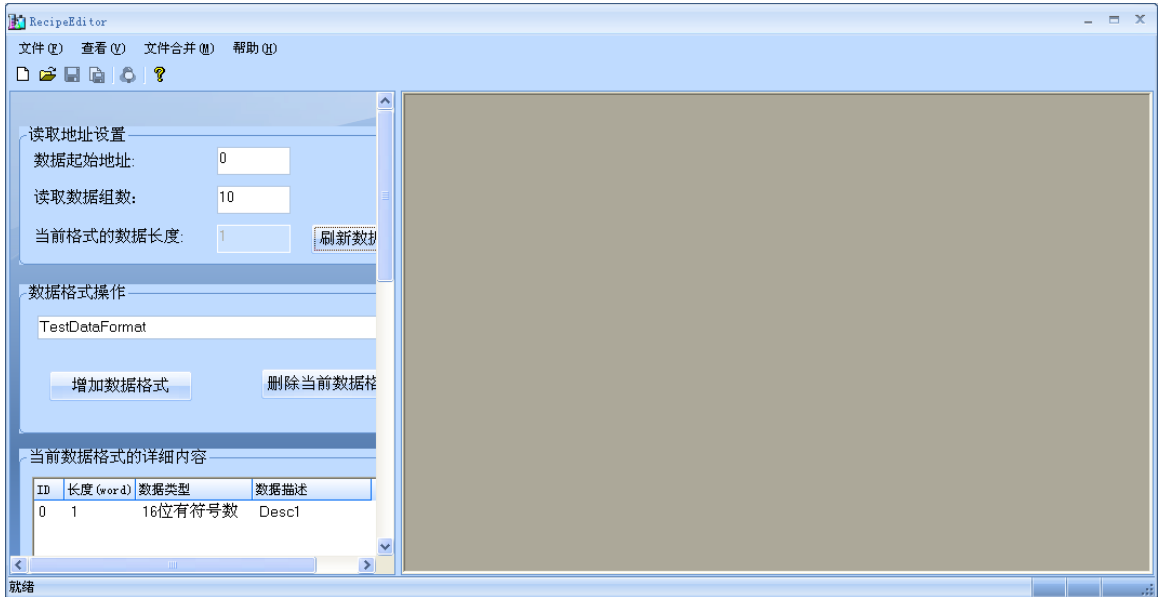

### 4-2-2 啟動畫面顯示設定區

設置 HMI 是否啟動時顯示 LOGO 畫面。

#### ● 顯示啓動畫面

具體操作:選擇【顯示啟動畫面】,點擊【設置】,如果設置成功,會出現【設置成功】的對話方塊。 如下圖所示,一旦設置成功,當您下次啓動 HMI 的時候,會出現 LOGO 開機畫面。

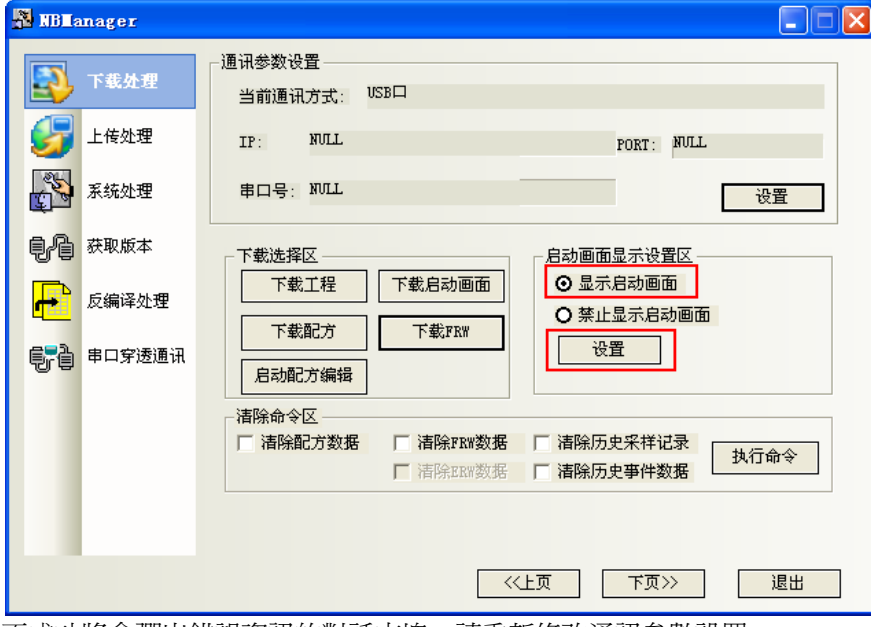

如果設置不成功將會彈出錯誤資訊的對話方塊,請重新修改通訊參數設置。

#### 禁止顯示啟動畫面

具體操作:選中【禁止顯示啟動畫面】,點擊【設置】,如果設置成功,會出現【設置成功】的對話方塊。 如下圖所示。一旦設置成功,在您下次啓動 HMI 的時候,不再出現 LOGO 開機畫面。

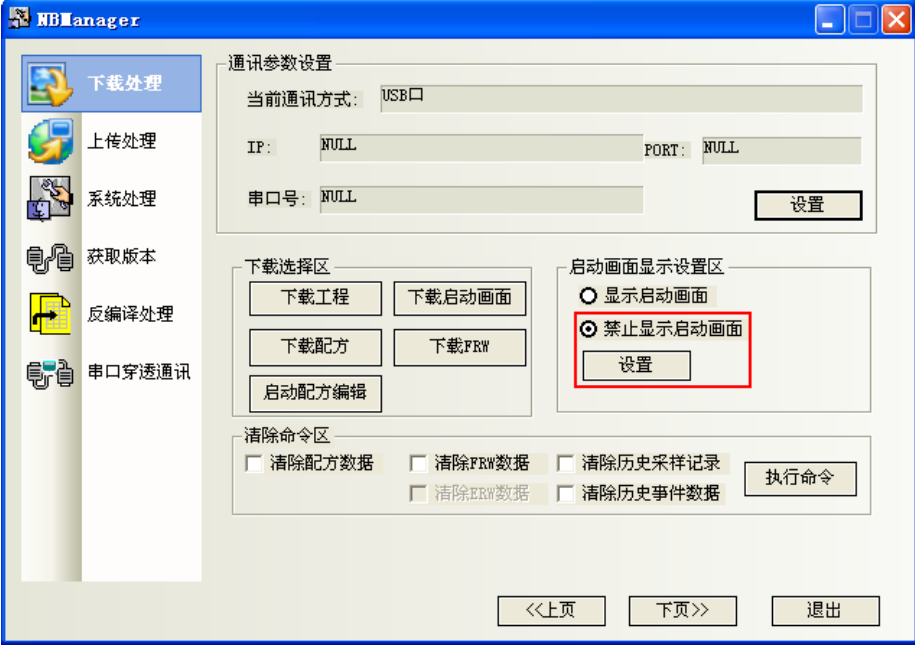

如果設置不成功將會彈出錯誤資訊的對話方塊,請重新修改通訊參數設置。

### 4-2-3 清除命令區

清除命令區的選項和 NB-Designer 中下載動作頁面關於用戶選擇下載的選項是一致的。勾選您需要的選項 後,按【執行命令】按鈕。

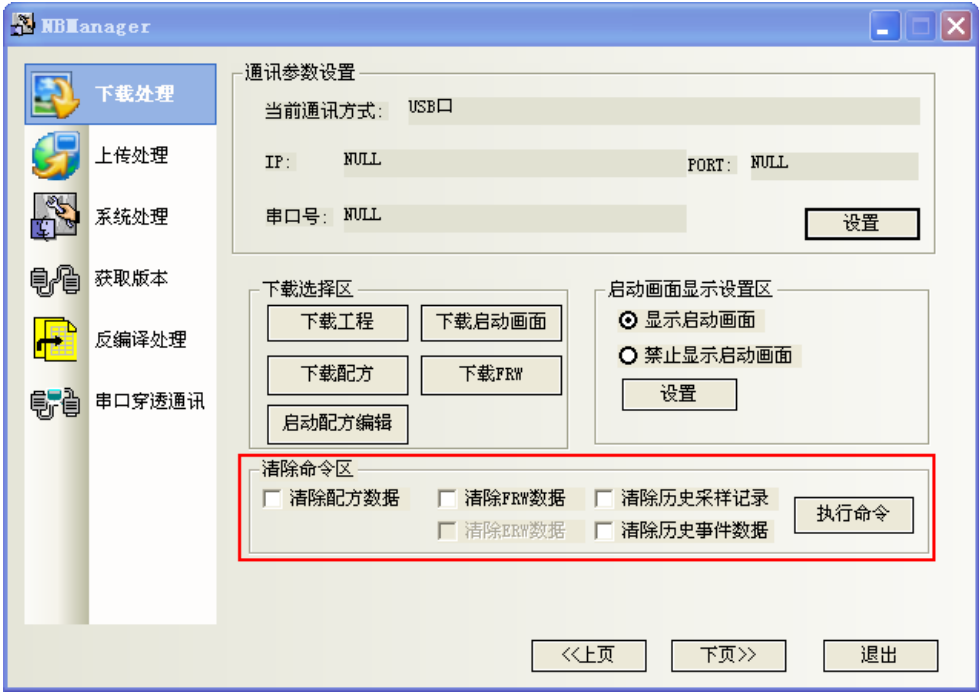

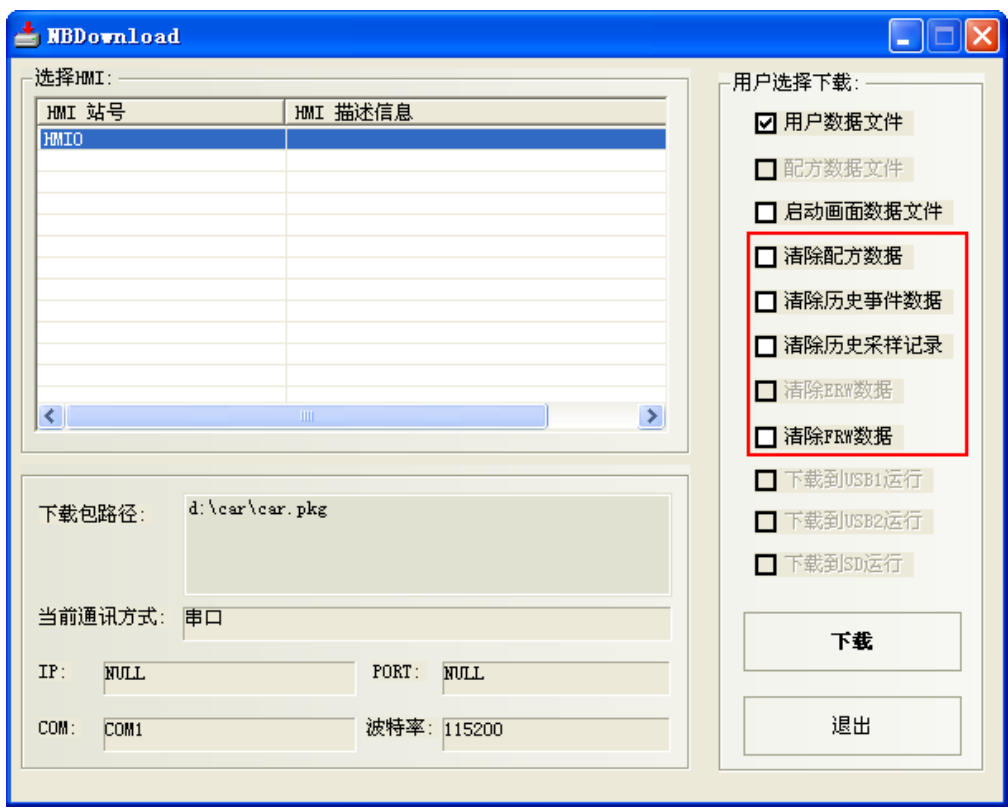

### 4-3 上傳處理

上傳處理是把 NB 的工程資料檔案傳到電腦,上傳的工程違反編譯檔,需經反編譯後才可開啟,可參閱: 4-6 反編譯處理。上傳前必須先進行通訊參數設置。

通訊參數設置:和下載一樣。(系統預設就是 USB 方式)

上傳選擇區:

上傳工程:

HMI 描述資訊,可以輸入您想要的描述資訊。

選擇【資料檔案】,點擊【OK】,選擇保存的路徑,輸入您所需的檔案名,點擊【保存】。 彈出【上傳密碼對話方塊】,輸入 888888,點擊 OK,就可以進行上傳。

注意 預設的上傳密碼為 6 個 8。

修改上傳密碼,接兩下工程結構窗口的 HMI,【觸摸屏擴展屬性】, 修改【上傳密碼】。如下圖:

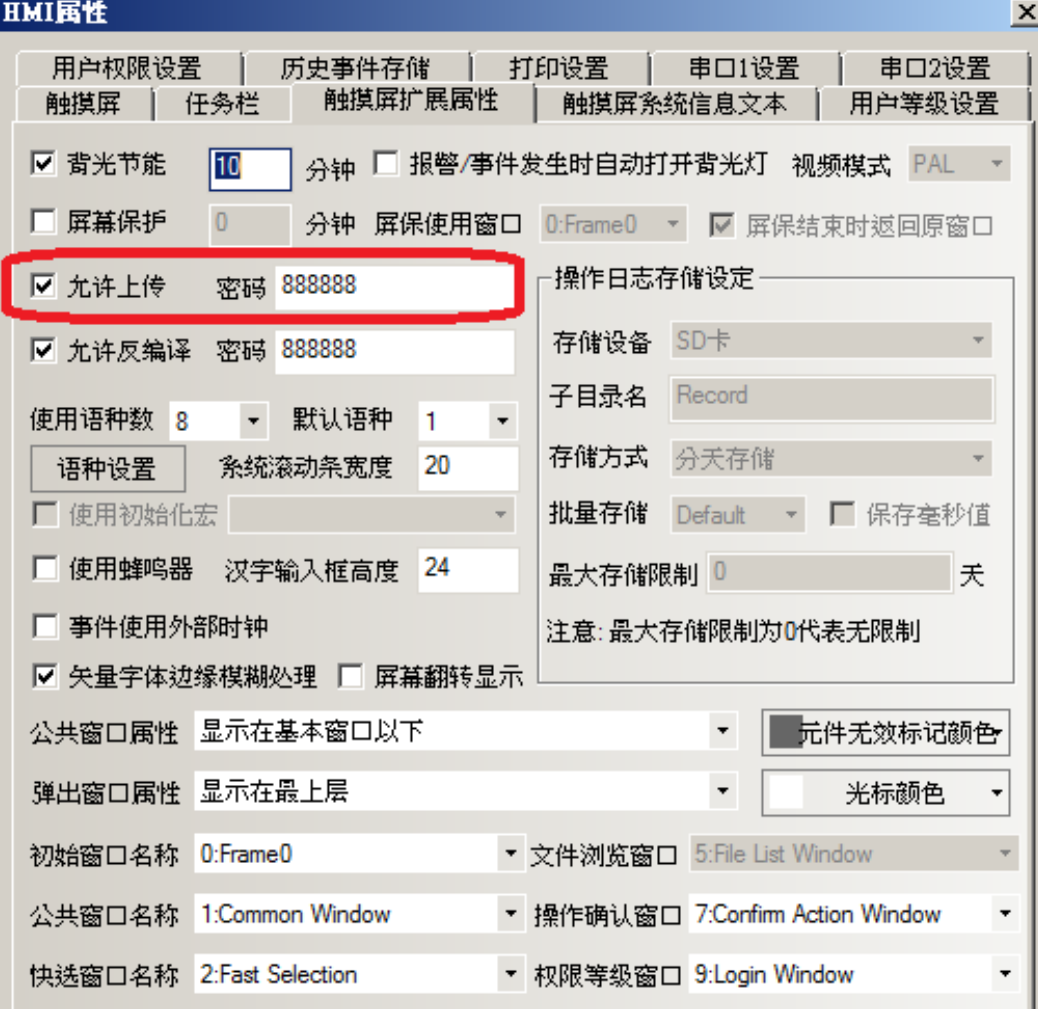

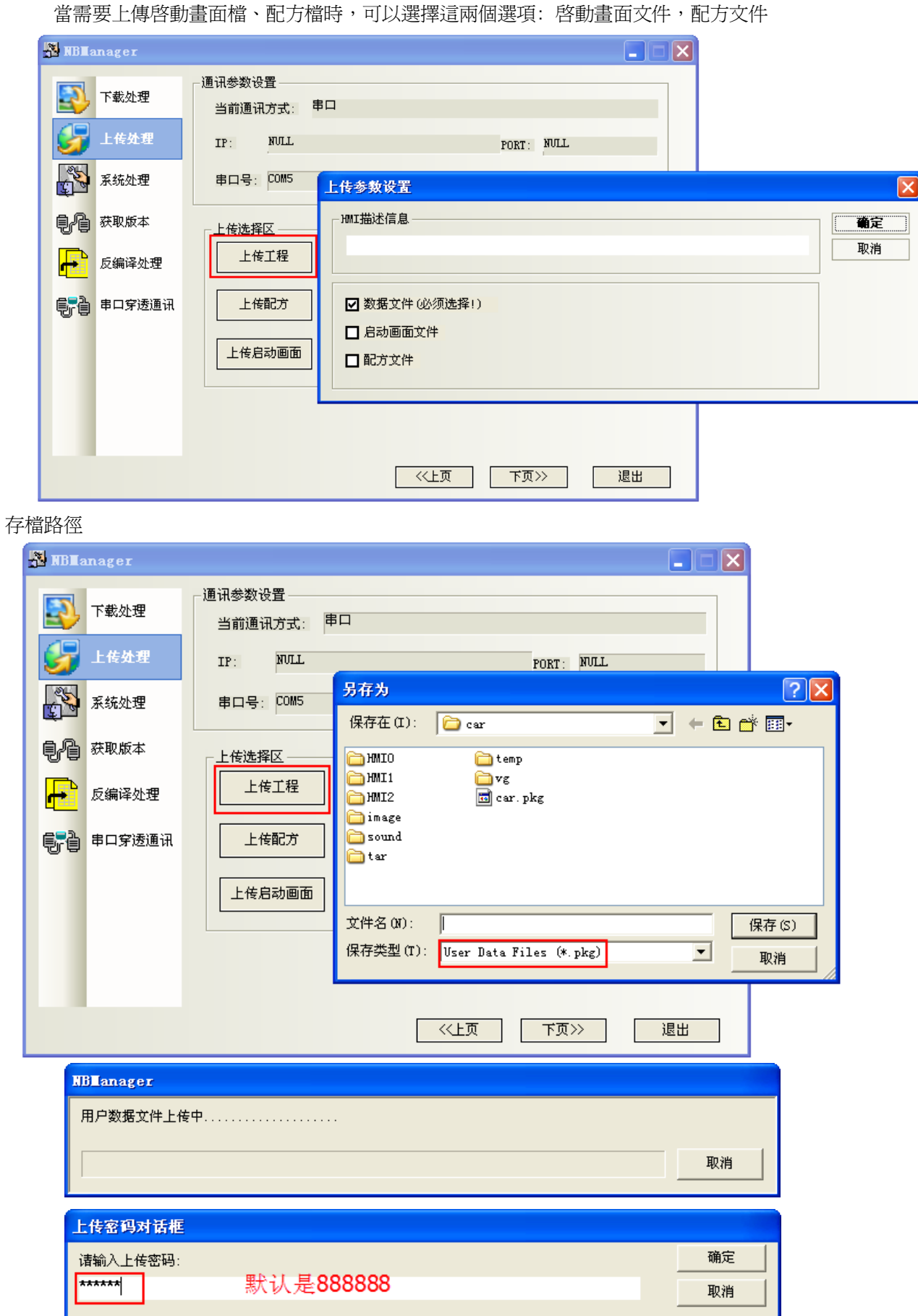

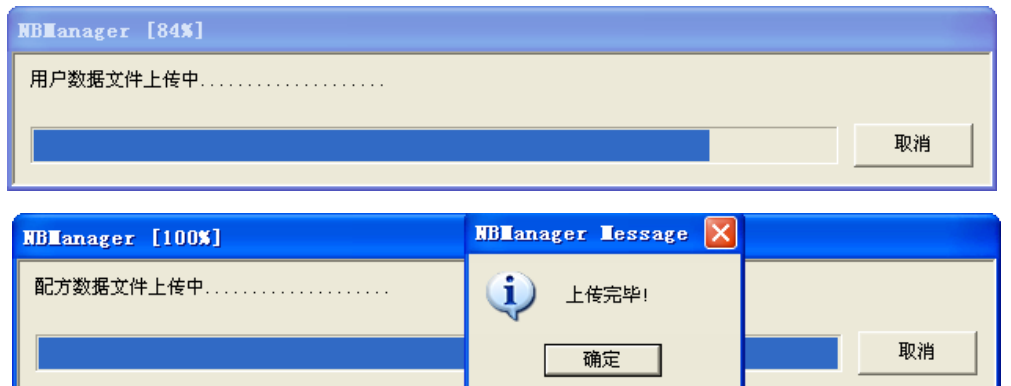

選擇【上傳配方】,選擇保存的路徑,輸入保存的檔案名,點擊【保存】。 選擇【上傳啟動畫面】,選擇保存的路徑,輸入保存的檔案名,點擊【保存】。 選擇【上傳 FRW】,選擇保存的路徑,輸入保存的檔案名,點擊【保存】。 上傳保存的檔案名和檔存儲位置由用戶任意選擇。

### 4-4 系統處理

#### 轉換 HMI 操作的選擇區:

轉換到用戶程式的正常工作模式: SW1: OFF, SW2: OFF

轉換到固件更新設置模式: SW1:ON, SW2:OFF

#### 固件更新操作區: 更新內核,更新檔案系統只能用串口。

更新前請將NB主體背後的指撥開關, SW1撥到ON, SW2撥到OFF(固件更新設置模式)。

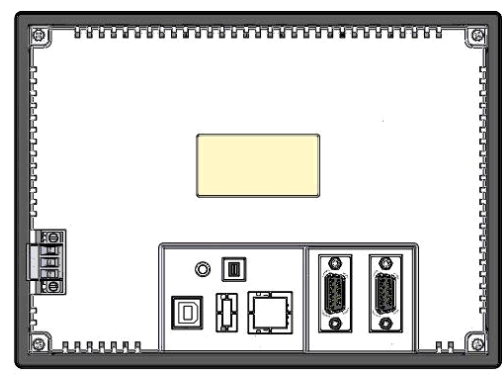

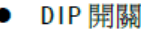

O٨

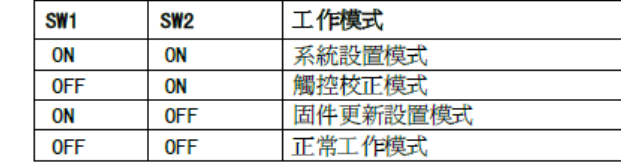

系統設置模式:PT 將啟動到一個內置的系統設置介面,可以由使用者進行亮度、系統時間、蜂鳴器等設置操作。 觸控校正模式:觸控螢幕時,螢幕上會相應顯示一個"+"符號,讓使用者可以校正觸控式螢幕的觸控精度。 固件更新設置模式:用於更新固件,下載、上傳使用者工程檔等底層操作,一般使用者請不要使用此模式。 正常工作模式:這是NB 系列PT 的正常工作模式。PT 將會顯示已經下載的工程的啟動畫面。

注意

執行了更新內核,更新檔案系統以後,NB 主體恢復為出廠狀態,請謹慎使用。

### 4-5 獲取版本

● 獲取版本號:點擊按鈕[獲取版本號], 可獲取 NB 主體的產品型號、硬體版本號、內核版本號、檔案系統版 本號、GUI 版本號、GUI 資料結構版本號、Comserver 版本號、Servo 版本號。

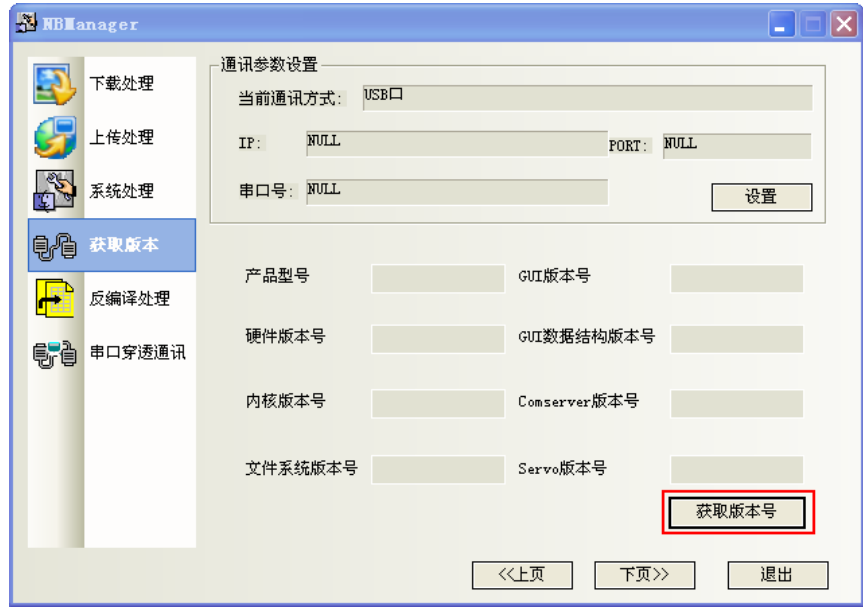

### 4-6 反編譯處理

反編譯操作前提:

這工程建立當時,在HMI 屬性中的【觸摸屏擴展屬性】 頁有勾選了"允許反編譯", 並設置了密碼。 預設的反編譯密碼為 6 個 8,否則將無法反編譯。

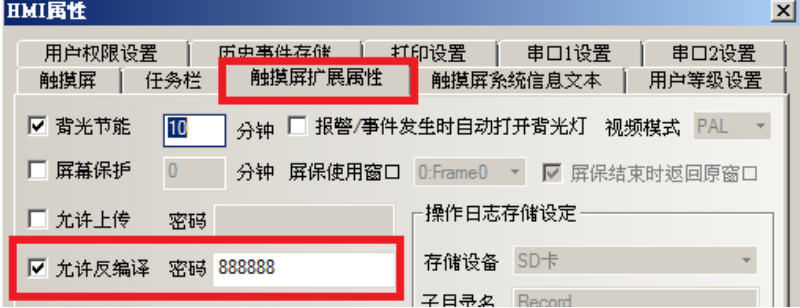

- 1.選擇一個.pkg 文件。
- 2.設定目錄"反編譯目標工程資料夾"。

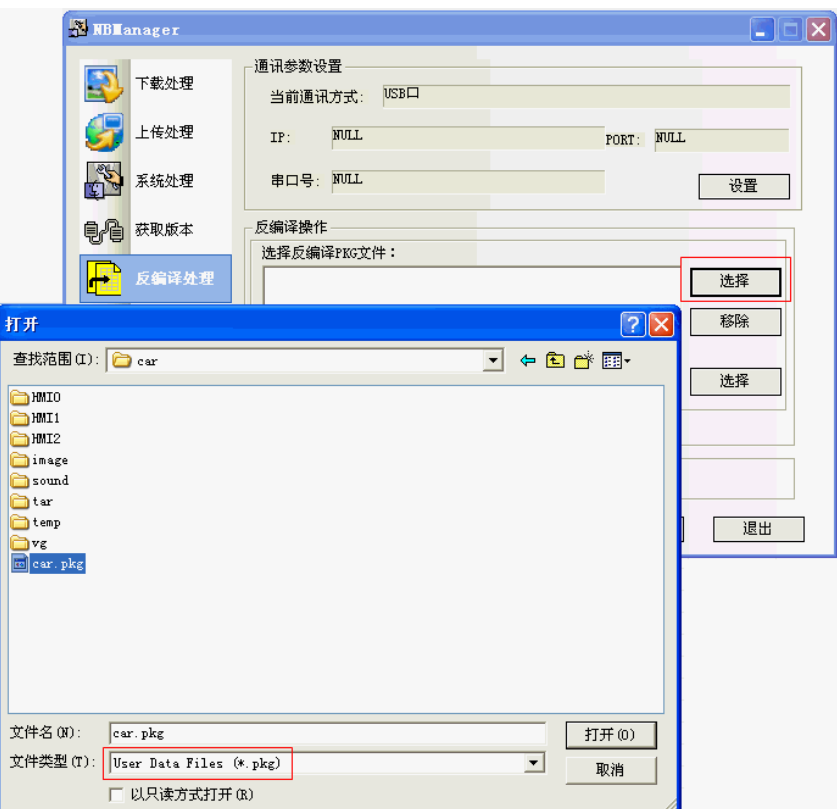

3.點擊按鈕[反編譯],輸入反編譯密碼,接確定按鈕。最終彈出"反編譯成功!"對話方塊。

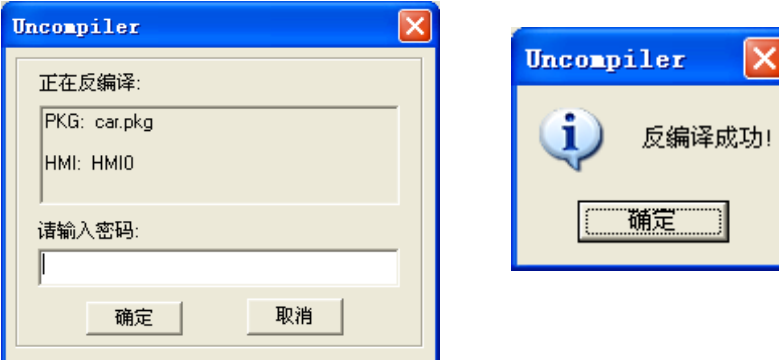

### 4-7 串口穿透通訊

NBManager 提供的穿透通訊允許 PC 上的 PLC 程式設計軟體透過 HMI 直接連結 PLC, 此時 HMI 所扮演的角色 類似於轉接器(Converter),這樣客戶可以透過 HMI 來監視/修改 PLC,同時電腦可以通過與 HMI 連接的傳輸線 來執行 PLC 程式的上傳/下載。

目前 NB-Designer 軟體所支援的穿透功能,是指串口連接的穿透通訊功能。見下圖連接示意圖。

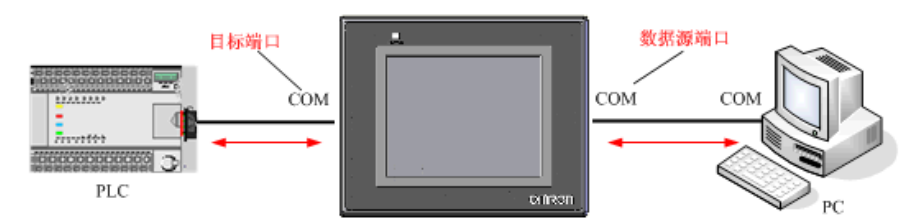

在連接的時候需正確設置資料來源埠和目標埠參數。數據來源端口指 PC 與 HMI 連接的串口;數據目標端口 指 HMI 與 PLC 連接的串口。

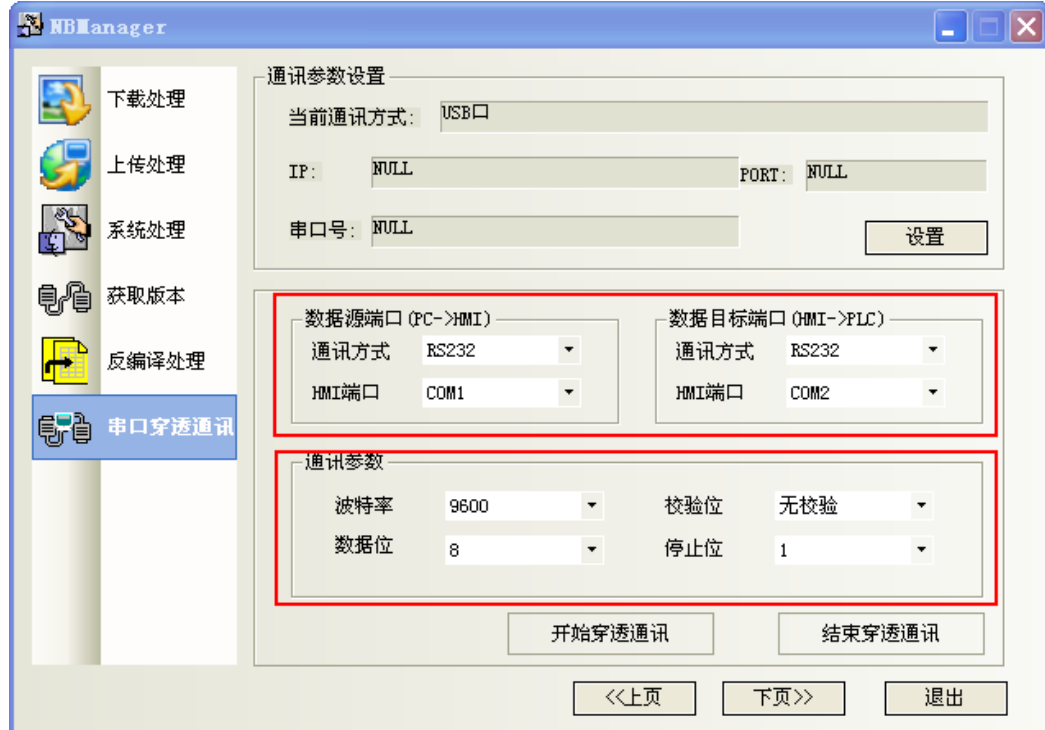

以 OMRON CP1H 與 NB50 通訊為例,以下是操作步驟:

- 1. 打開 NBManager,選擇穿透通訊。
- 2.選擇控制穿透方式:USB 口。RS232C 串口不支援穿透控制。USB 口是控制穿透通訊的開始或結束的。
- 3.設置數據來源端口和數據目標端口參數。如上圖所示。
- 4.通訊參數與 OMRON CP1H 內部參數一致。

5.連接資料傳輸線

OMRON CP1H 的通訊電纜連線到 HMI 的 COM2 口;交叉線連接 HMI 的 COM1 與 PC 的 COM 口。

#### 交叉線接線:

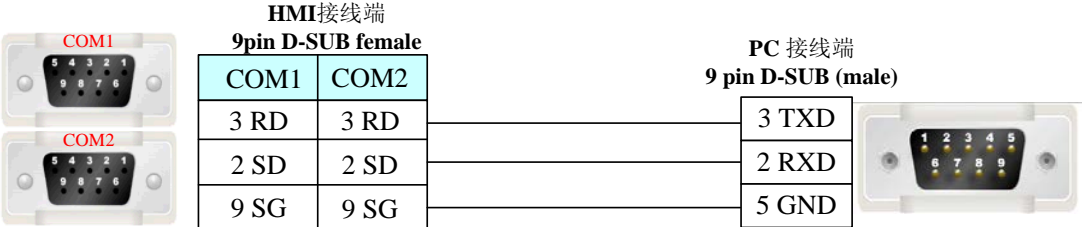

6.點擊"開始穿透通訊",則 HMI 會顯示處於"straight mode", NBManager 彈出"設置穿透通訊狀態成 功!"的對話方塊。

7.打開 Omron CP1H 軟體:CX-programmer。選擇"線上工作"。連線成功即可監控或修改 PLC 資料。

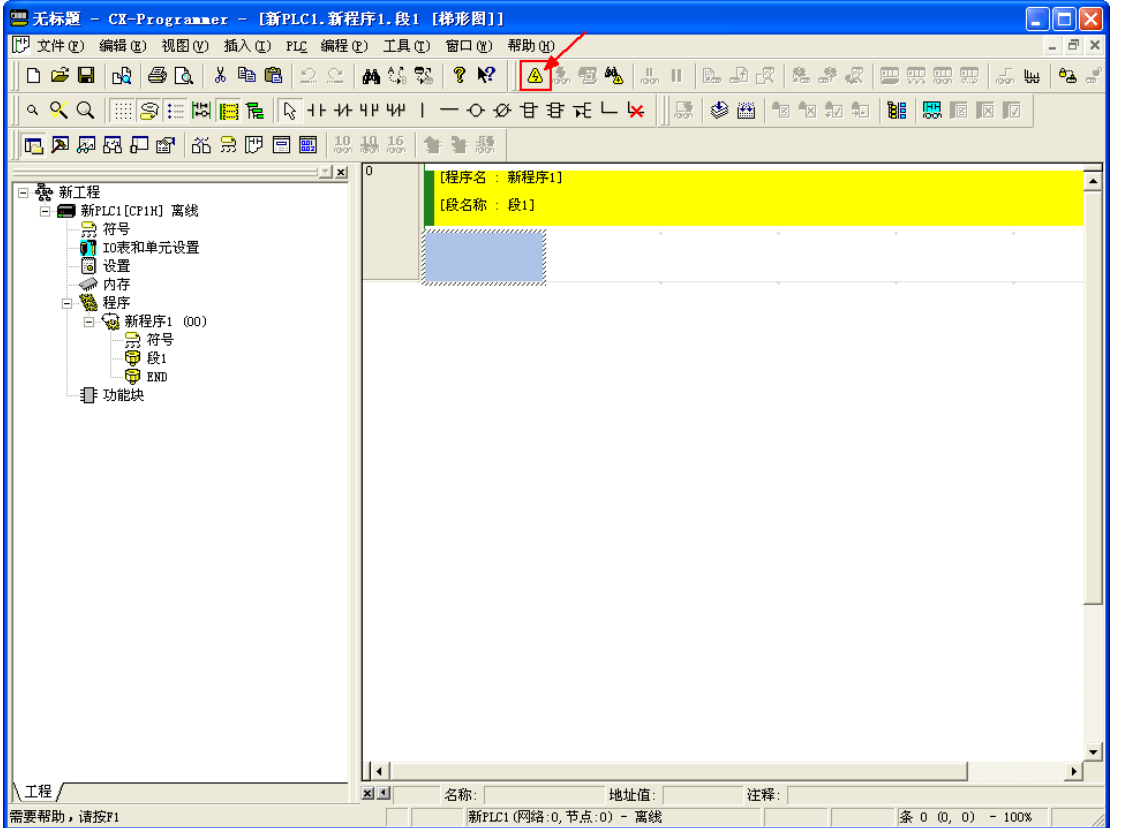

8. 選擇"結束穿透通訊",將彈出"退出穿透通訊狀態成功!"的對話方塊。

## 附-1 NB-Designer 功能一覽表

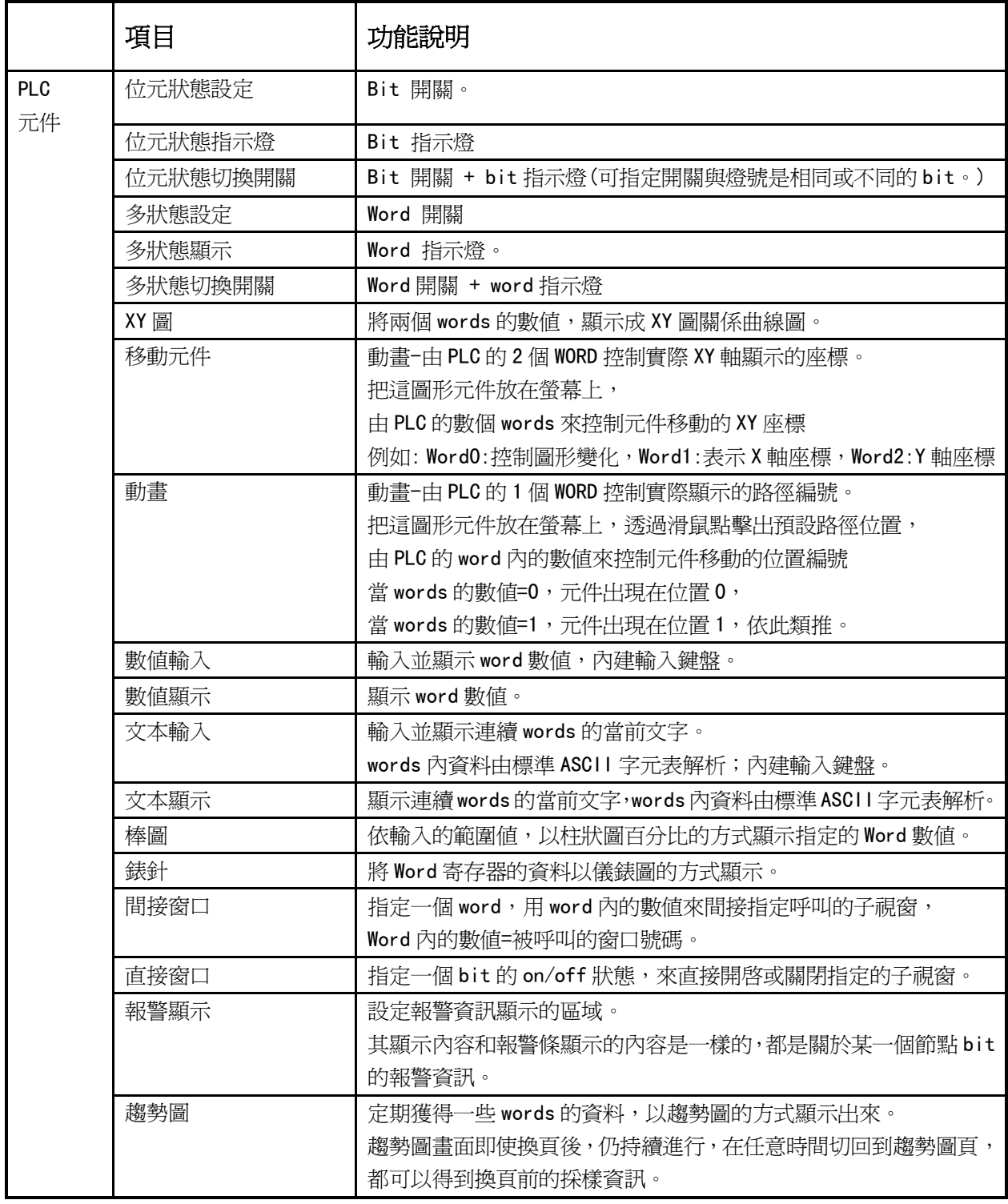

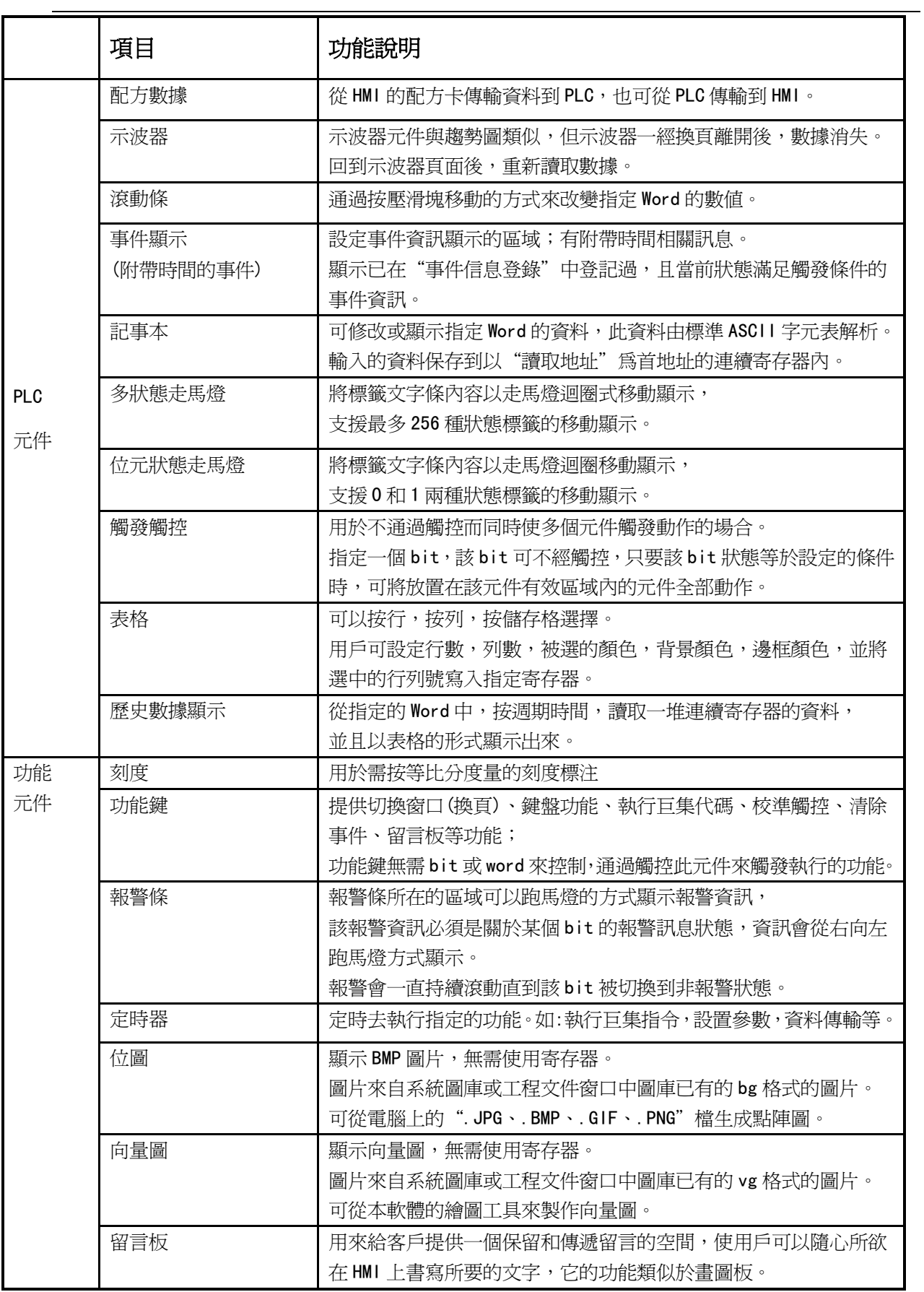

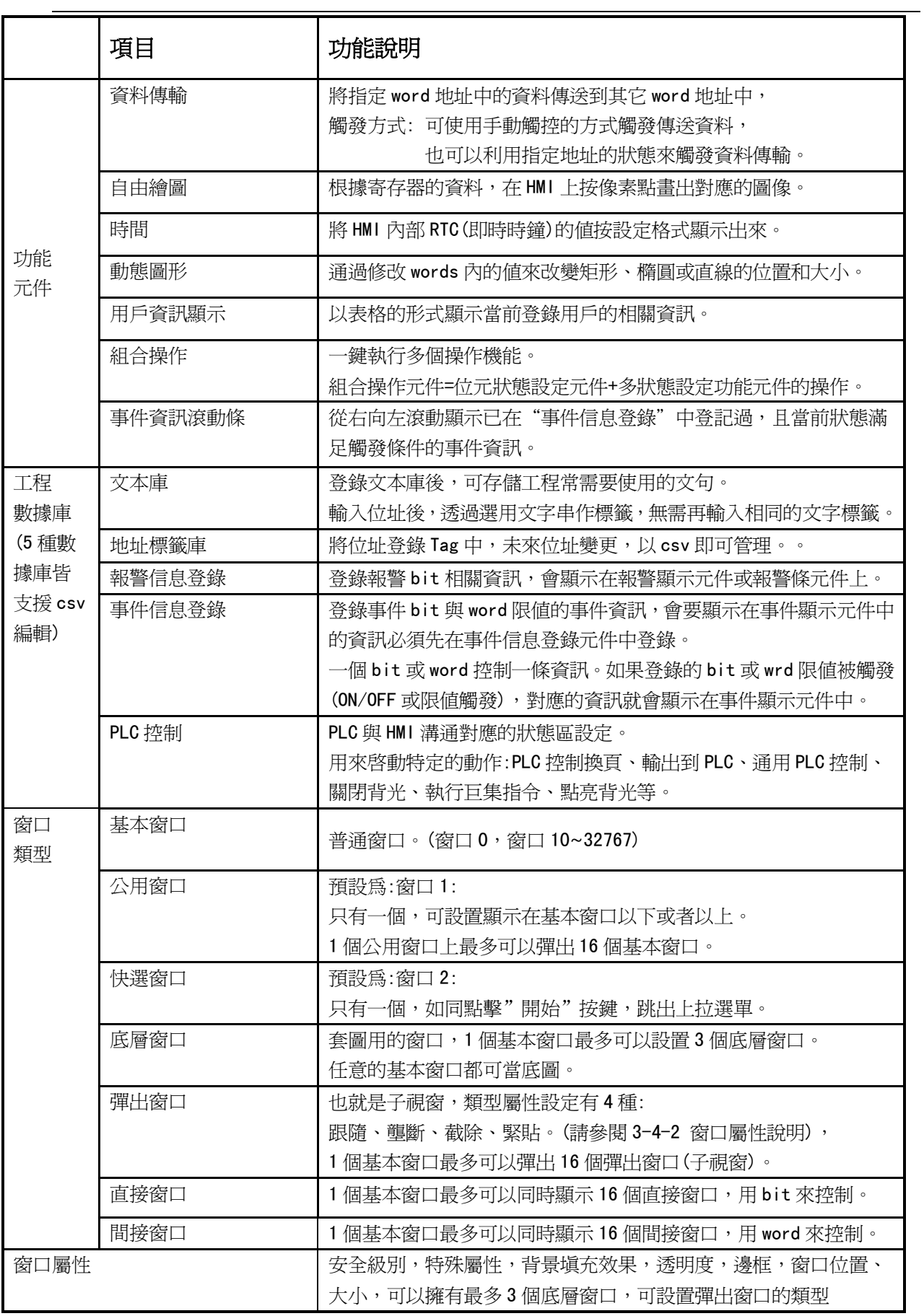

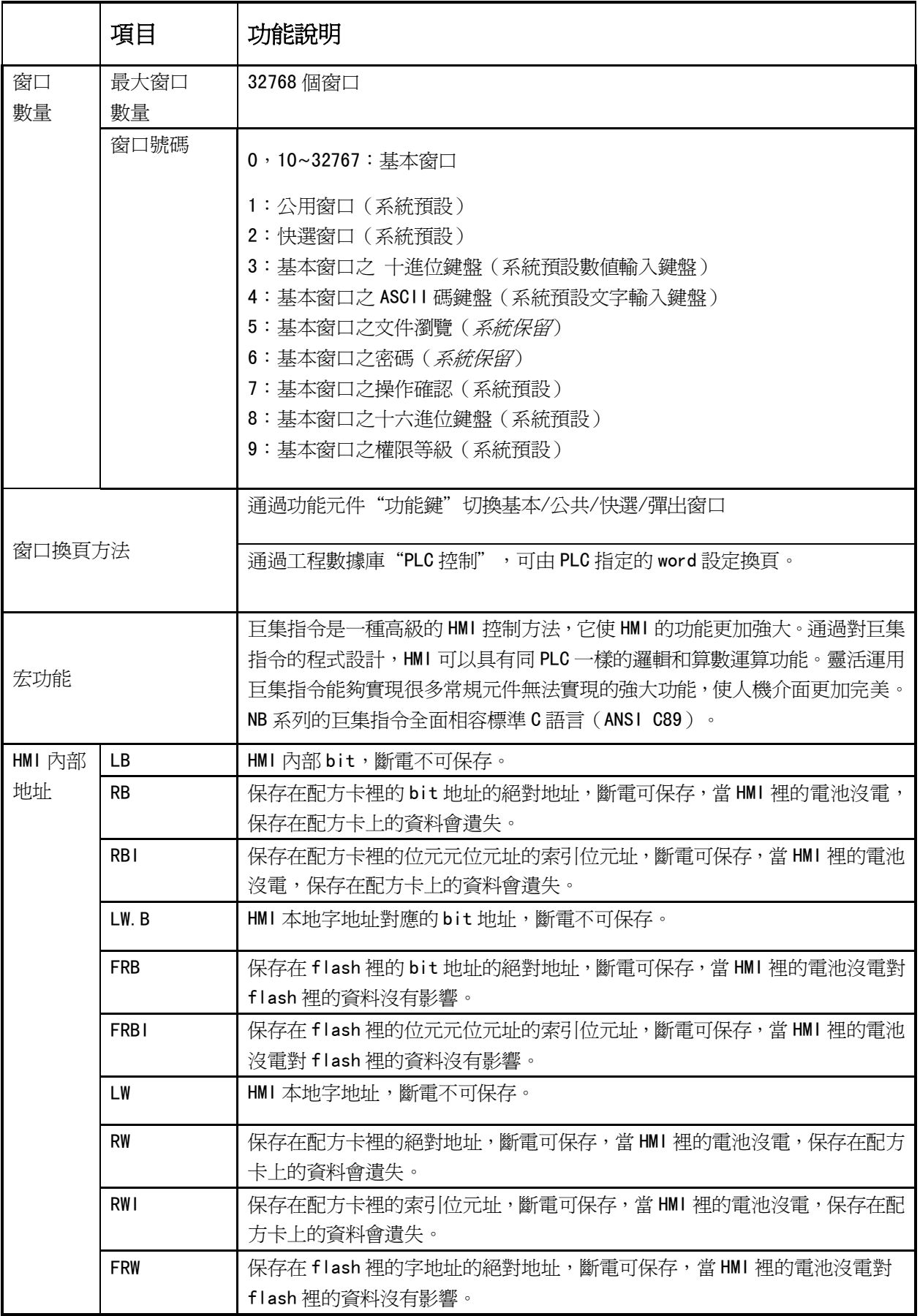

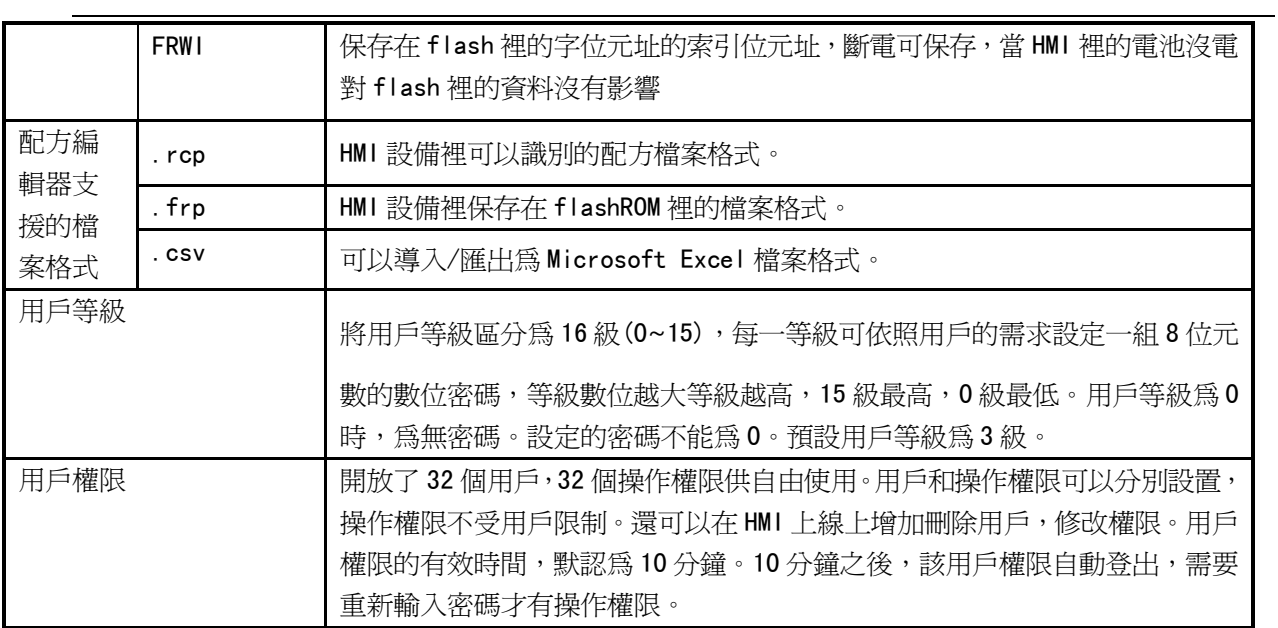

### 附-2 Vista/W 7 軟體安裝方式

Vista/7 作業系統非系統管理員身分時,以一般身分登錄,請備妥系統管理員密碼執行以下: A. 對 NB-Designer 的安裝軟體圖示點滑鼠右鍵、右鍵選單選擇"內容"、

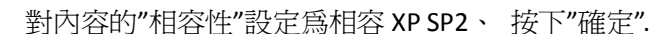

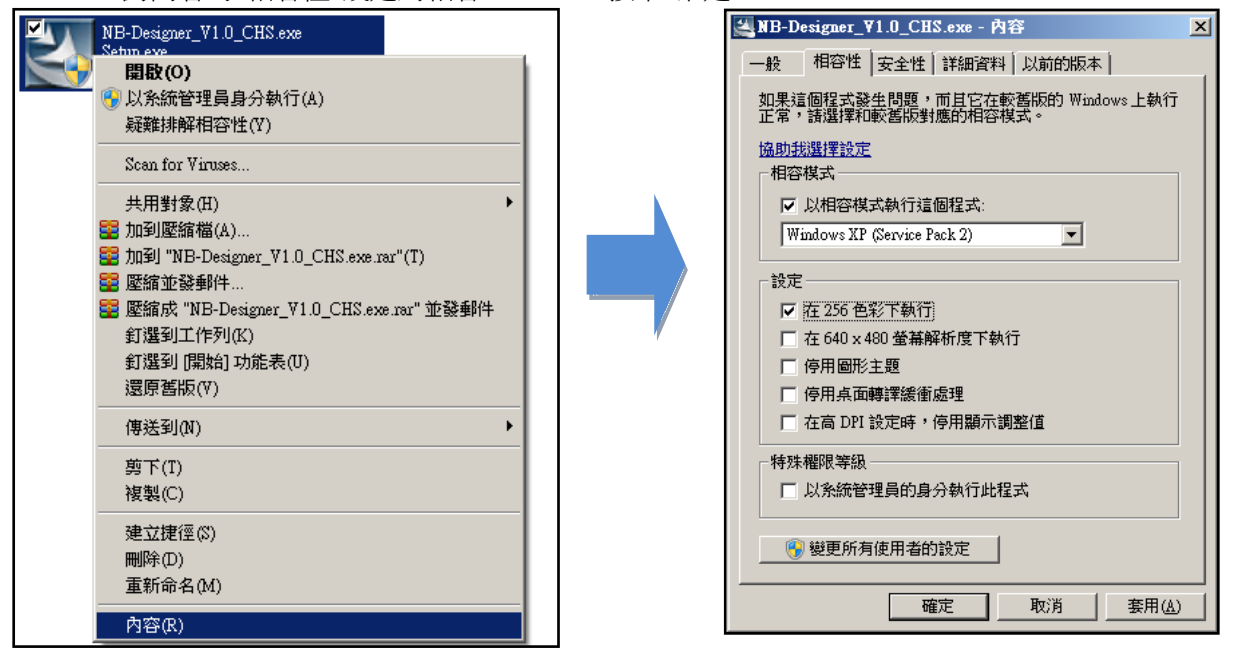

B.對 NB-Designer 的安裝軟體圖示點滑鼠右鍵、右鍵選單選擇"以系統管理員身分執行",

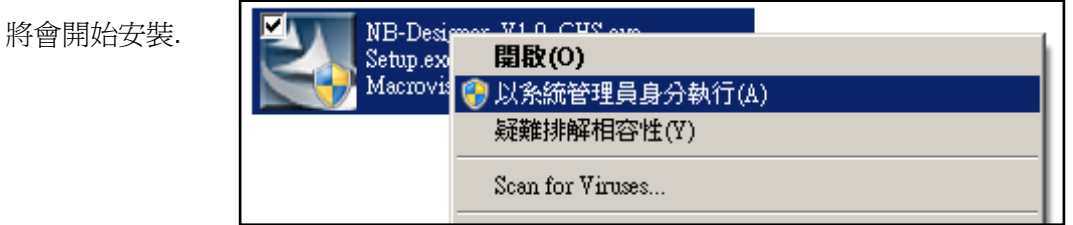

C.安裝後,首次執行 NB-Designer 軟體,在 NB-Designer 執行檔點滑鼠右鍵,選擇"以系統管理員

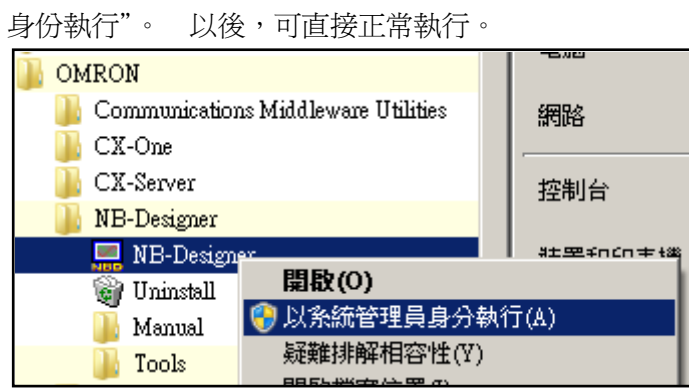

### 附-3 製作背景主題

將主題背景圖形製作到工程背景的方式:

1. 點擊"新建圖形"

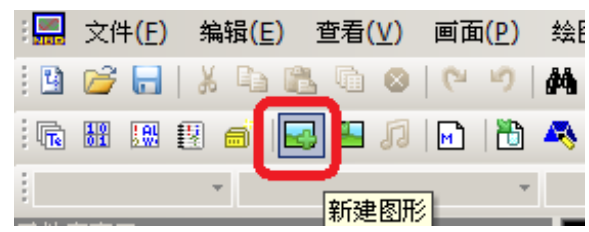

2. 跳出新建圖形視窗:

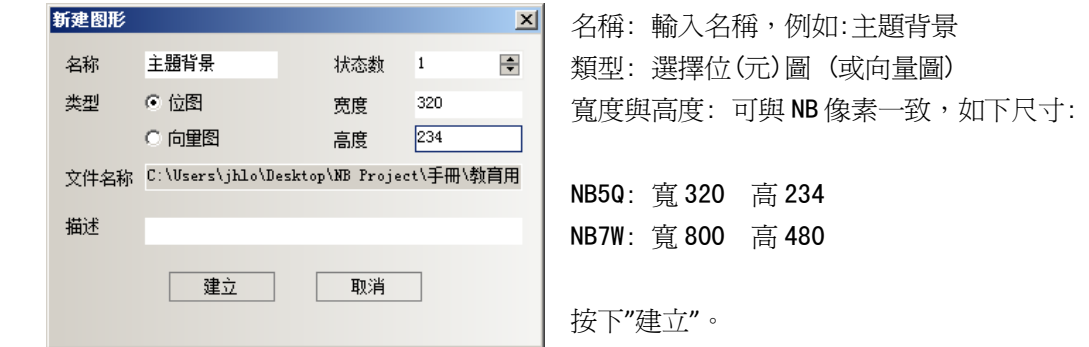

3. 出現新建圖形的規劃窗口,對下圖黑色畫面點滑鼠右鍵,選擇"加載位圖",

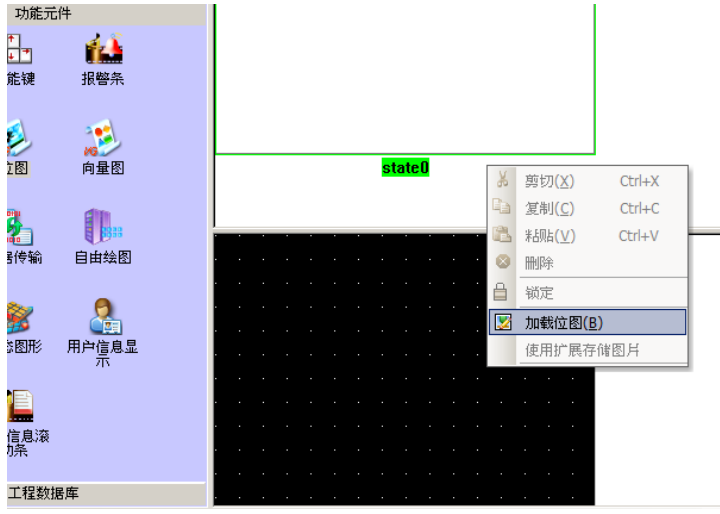

選擇 OMORN 提供的各種尺寸的主題背景, 或需求的圖片背景, 完成後按下保存工程。

4. 確定在工程文件窗口中,見到剛才所建立的圖形: 主題背景. bg

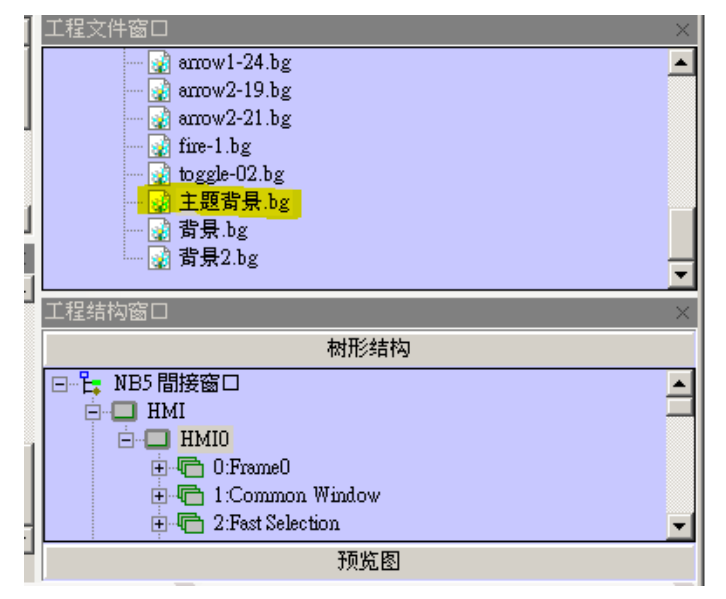

5. 到工程規劃畫面 : 點擊工程結構窗口的 HM10

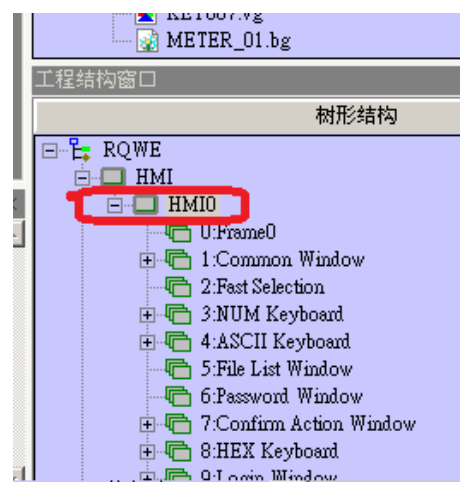

點擊下圖的窗口 1:公用窗口,利用窗口 1(公用窗口)當背景窗口

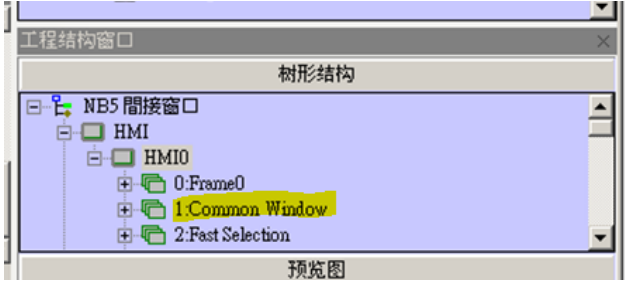

6. 將位圖元件拖曳到公用窗口上,出現並點擊選擇剛才所建立的圖形,

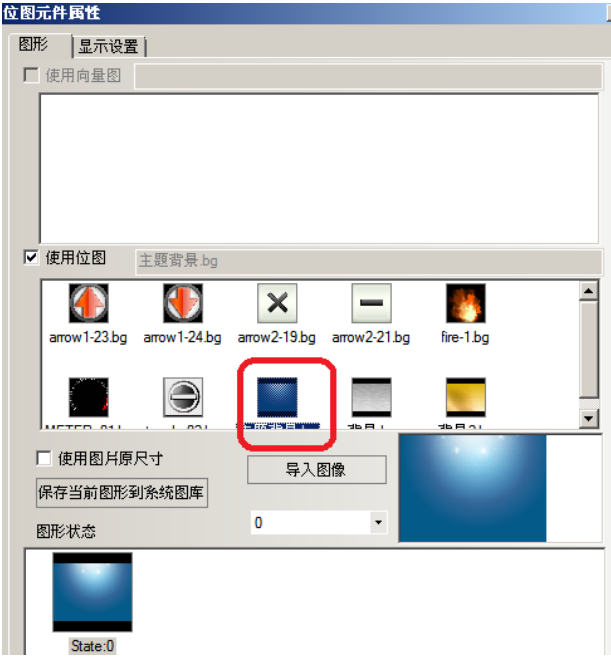

7. 進入位圖元件的"顯示設置"頁: NB5Q 請設定 320\*234 NB7W 請設定 800\*480

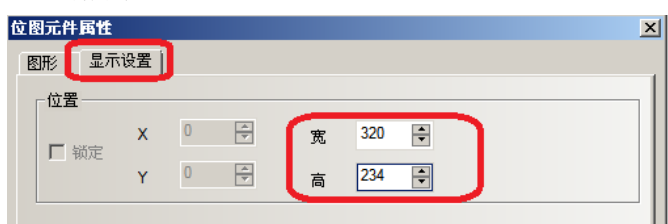

8. 按下確定,完成設定。 透過離線模擬,可見到背景畫面的套入。

如果希望透過自行指定的其他基本窗口作為底圖母片,如下步驟:

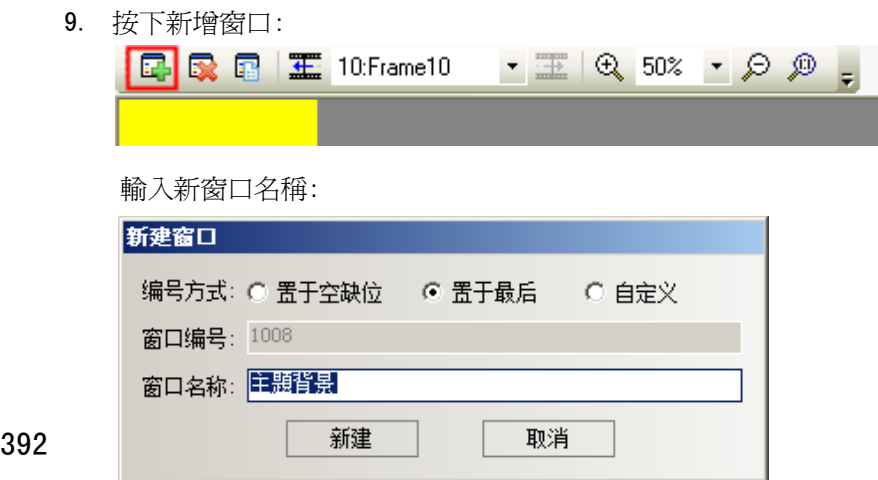

392

10. 進入此窗口,選擇 功能元件-位圖,拖曳到右邊此窗口畫面中

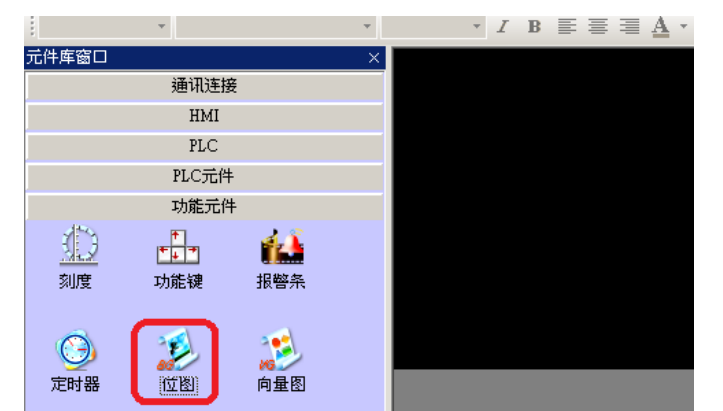

11. 設定位圖元件屬性-顯示設置 設定寬與高,位置應是 X=0,Y=0, NB5Q: 寬 320 高 234 NB7W: 寬 800 高 480

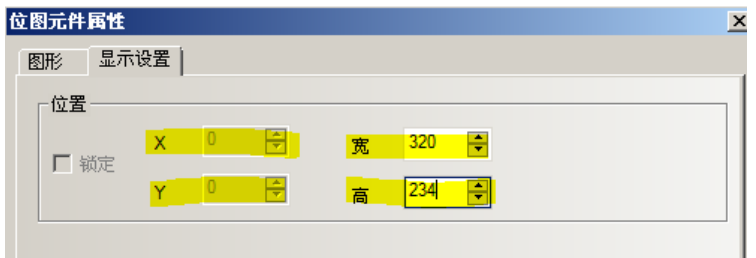

12. 設定位圖元件屬性-圖形

勾選"使用位圖",可見到剛才所建立的主題背景檔案,點選並按下確定。

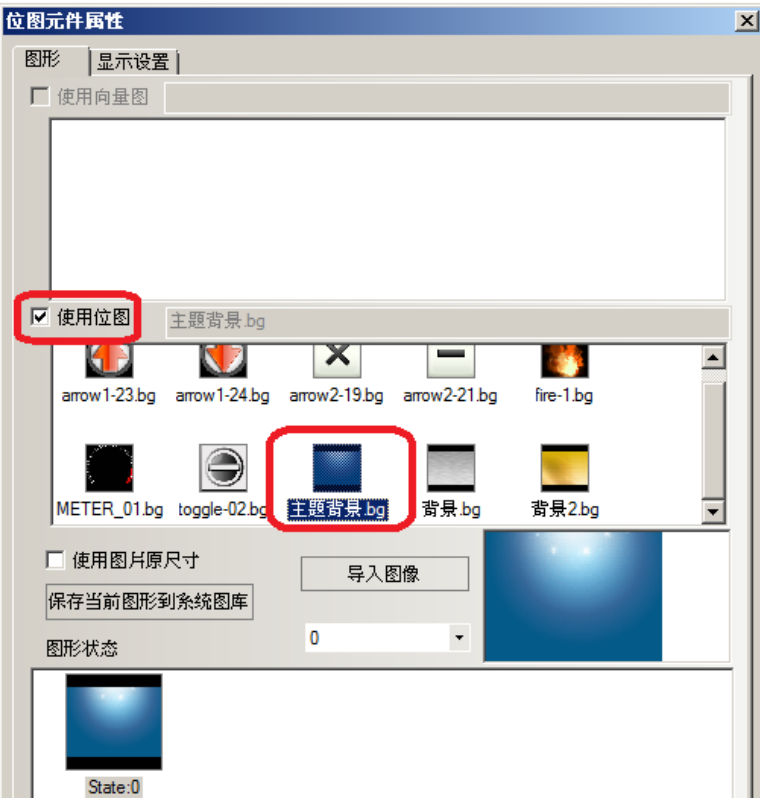

背景窗口的專用頁面建立完成

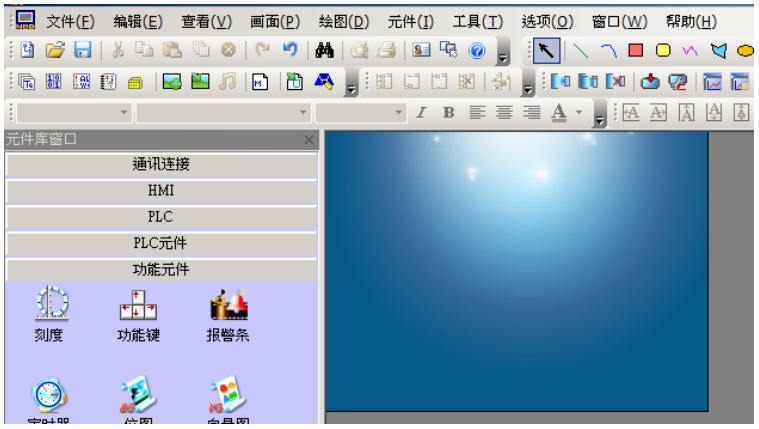

13. 在其他的畫面上,設定 窗口屬性-底層窗口:

選擇剛建立的背景窗口專用頁面為底層窗口。

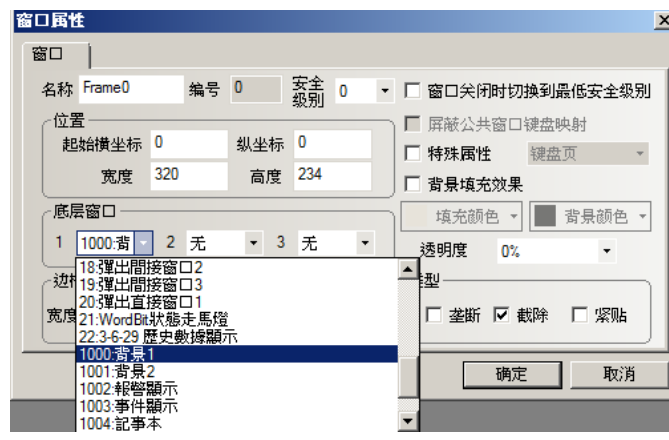

這樣背景就套用到其他畫面了!